# **Воржаков В.А.**

# **Динамическая обработка корпусных деталей в Mastercam: от моделирования до вывода УП**

Основы программирования фрезерной обработки. Руководство пользователя Mastercam.

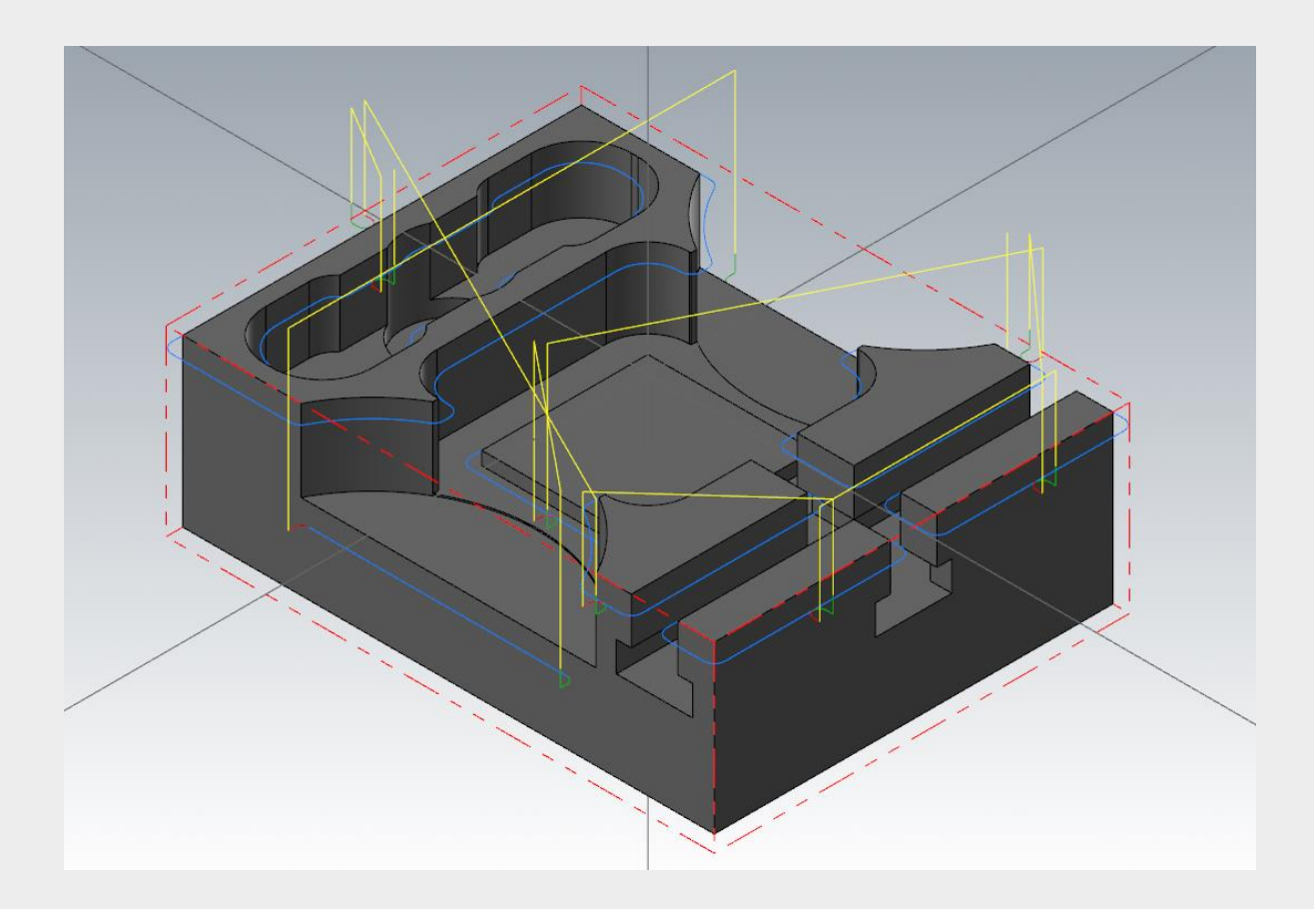

Москва, 2020 год.

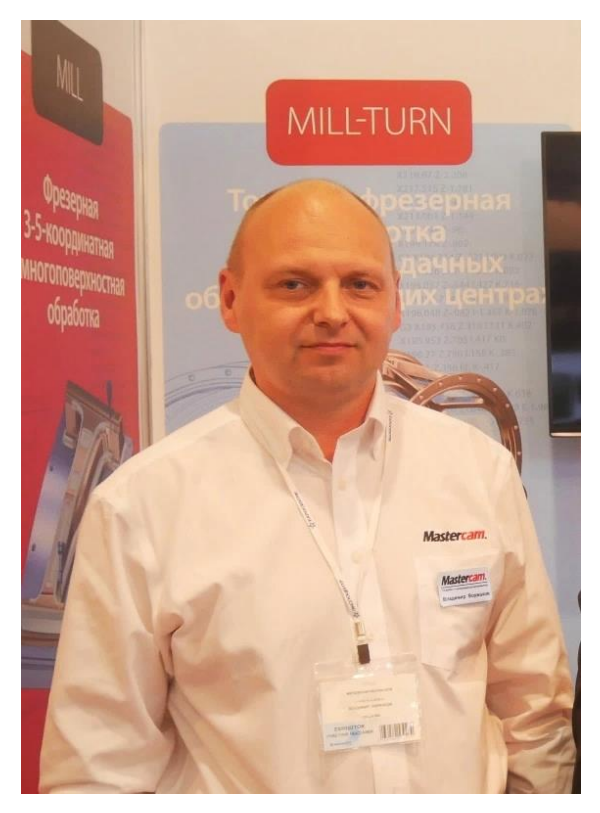

Это руководство для пользователей написано с целью рассмотрения разных подходов и приемов программирования обработки на примере одной детали. Уже известно, особенно применительно к относительно простым деталям, что в Mastercam можно запрограммировать обработку одной и той же детали различными способами. Какой способ в итоге окажется наиболее эффективным и правильным – изначально определить довольно сложно. Универсальный способ, который для себя, как правило, формирует практически каждый технолог-программист, не всегда оказывается эффективным. Например, если в «совершенстве» овладеть только приемами программирования в 3D-обработке и обладать лишь поверхностными навыками программирования простых 2.5D траекторий, то время, затраченное на программирование простых элементов, может быть гораздо больше необходимого, а траектория инструмента – вовсе не оптимальной по времени обработки.

Именно поэтому в данном руководстве мы сравним разные подходы к программированию обработки и научимся определять, когда и где лучше применять тот или иной способ

программирования чистовой и черновой обработки. Ведь давно не секрет: залог успеха эффективного программирования обработки – это гибридный подход к программированию. Знать одинаково хорошо нужно все способы программирования обработки, их плюсы и минусы, и применять в каждом отдельном случае тот или иной способ или их комбинацию. Для данного руководства я подобрал деталь относительно простой (для профессионала) геометрической формы, но с некоторыми интересными (для начинающих) нюансами геометрии – сочетанием как относительно сложных, так и простых элементов.

В руководстве рассмотрены советы и рекомендации по программированию фрезерной обработки, основывающиеся на моём собственном опыте и субъективных суждениях об эффективности работы. Они ни в коем случае не претендуют на статус «абсолютно правильных», поэтому следовать им или нет, решать исключительно Вам.

В нашем курсе мы подробно рассмотрим:

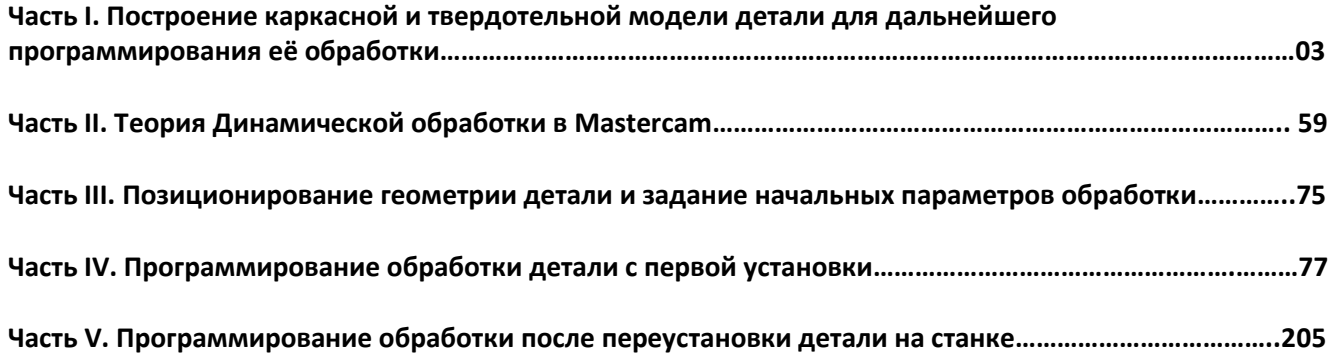

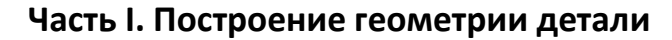

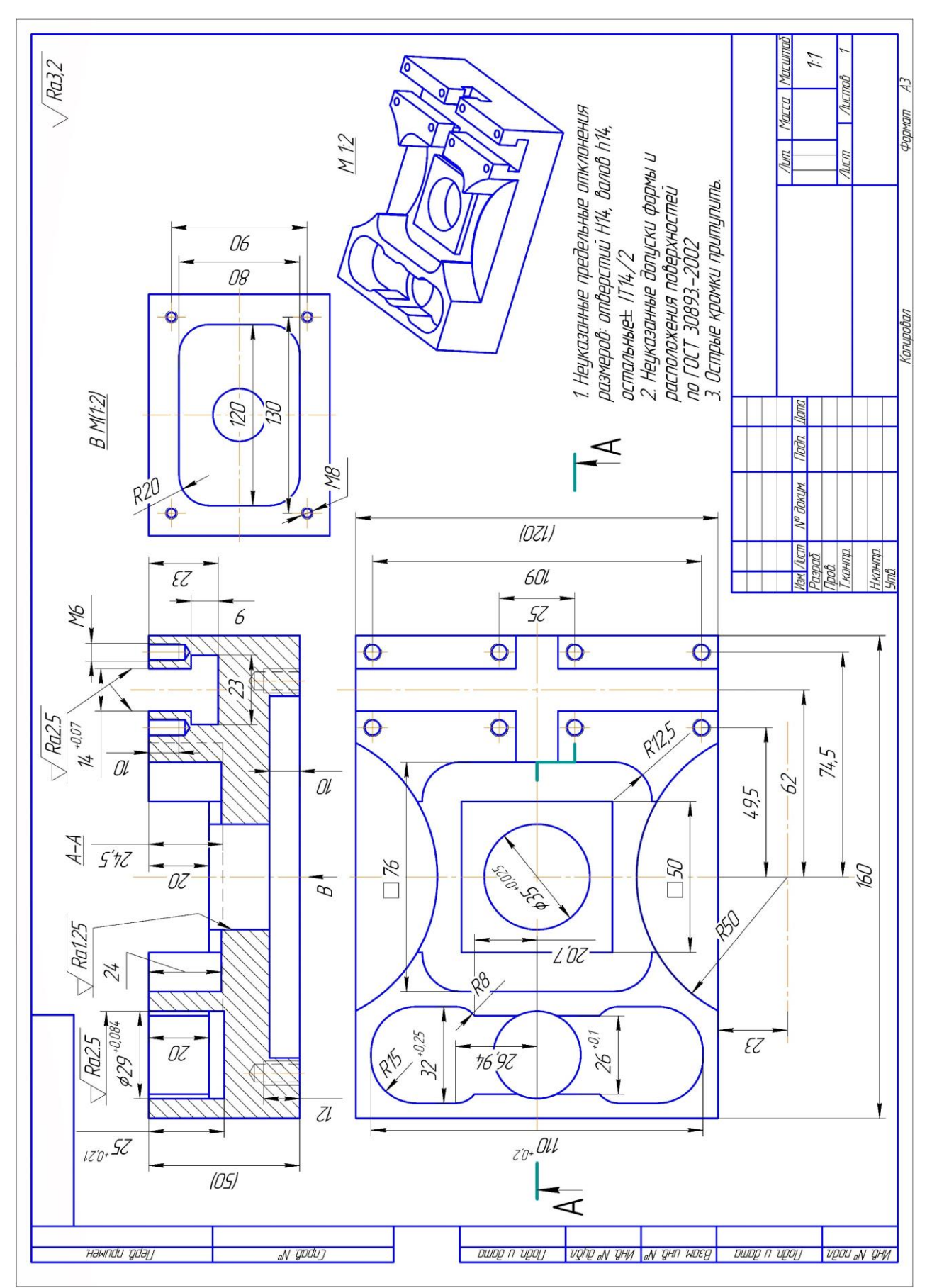

#### *Чертеж детали*.

Автор: Воржаков В.А., технический директор ООО «ЦОЛЛА», e-mail: [vladimir@mastercam-russia.ru](mailto:vladimir@mastercam-russia.ru)

"Динамическая обработка корпусных деталей в Mastercam". Основы программирования фрезерной обработки. Руководство пользователя Mastercam.

Перед началом геометрических построений следует внимательно изучить форму детали и особенности всех её конструктивных элементов. Следует помнить, что создавать геометрию детали намного удобнее, если начинать от конструкторских баз. Построение 3D-модели детали, как правило, начинается с построения базового элемента, затем из него либо вычитаются объемы карманов или добавляются элементы бобышки.

### **1. Построение базового элемента**

В нашем примере базовым элементом является призма с размерами 160х120х50 мм.

Перед построением основания в качестве РСК, конструкторского и инструментального планов, должен быть выбран план «Сверху».

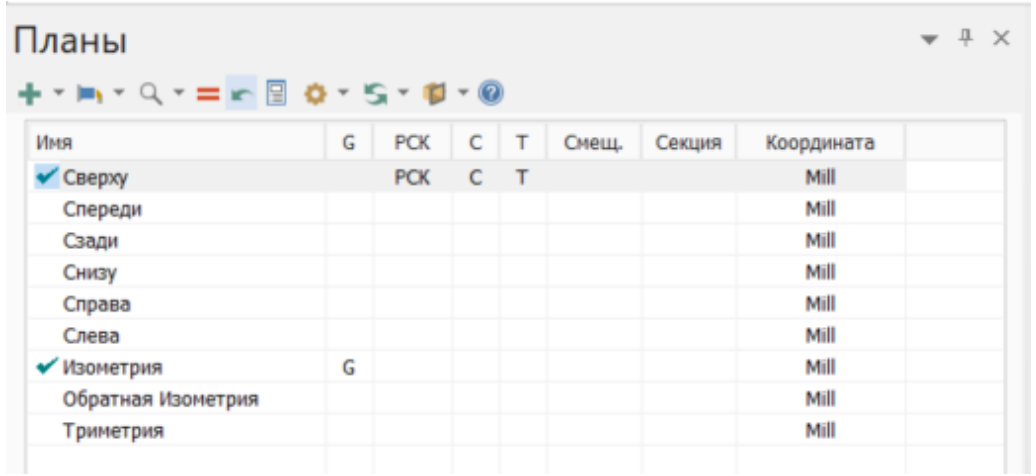

На панели «ТЕЛА» в группе примитивы выбираем «Куб».

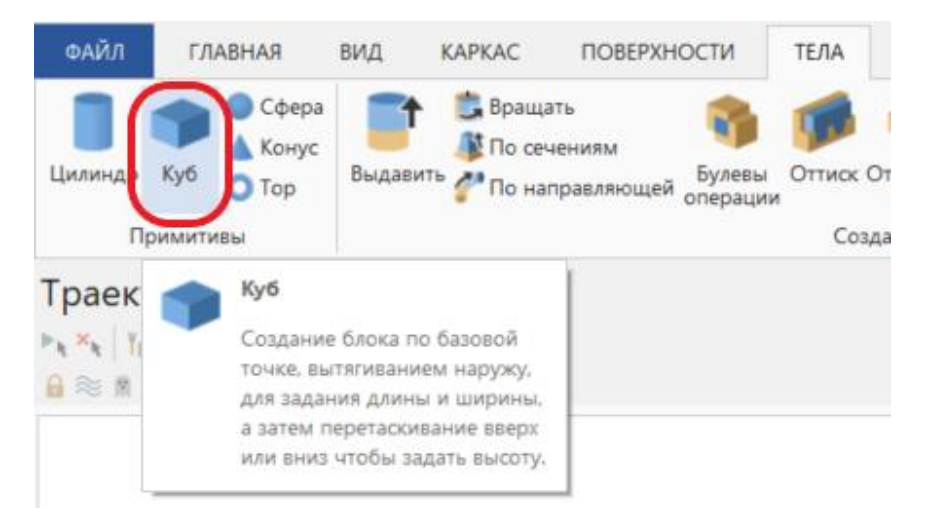

В качестве базовой точки выбираем «Начало координат».

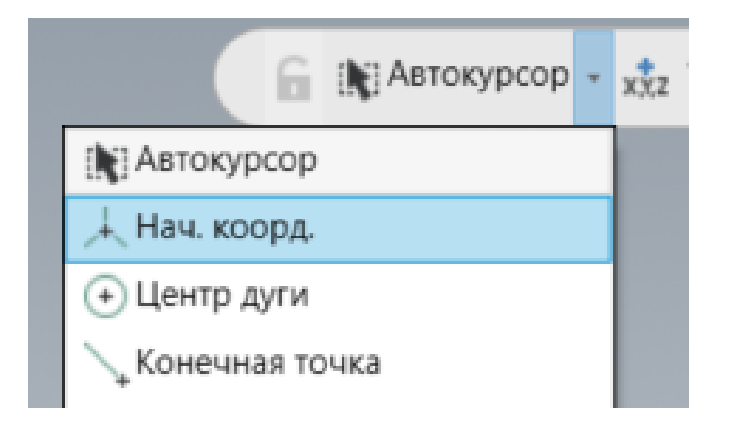

Автор: Воржаков В.А., технический директор ООО «ЦОЛЛА», e-mail: [vladimir@mastercam-russia.ru](mailto:vladimir@mastercam-russia.ru)

"Динамическая обработка корпусных деталей в Mastercam". Основы программирования фрезерной обработки. Руководство пользователя Mastercam.

В параметрах «Примитив Блок» устанавливаем следующие значения:

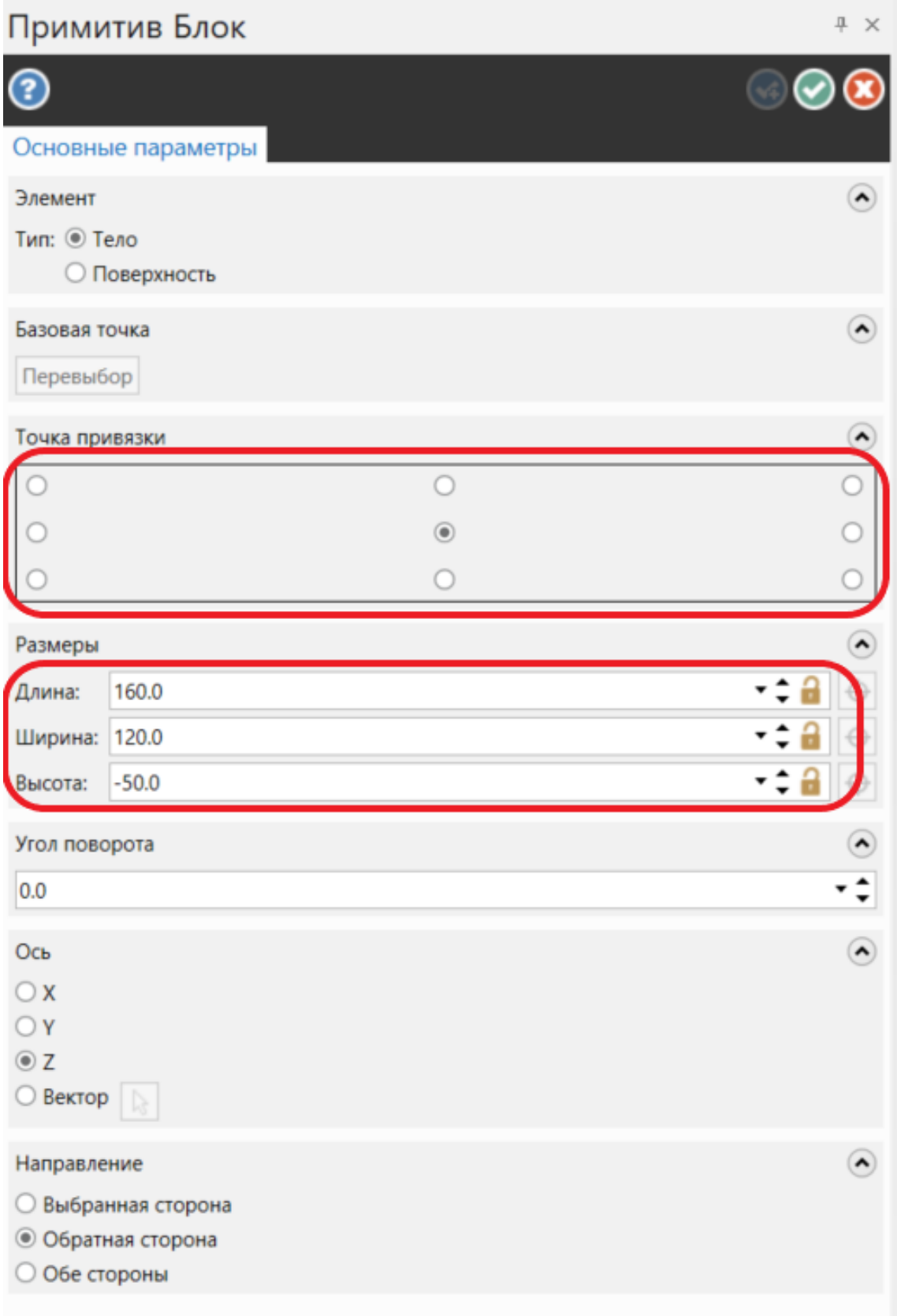

Автор: Воржаков В.А., технический директор ООО «ЦОЛЛА», e-mail: [vladimir@mastercam-russia.ru](mailto:vladimir@mastercam-russia.ru) "Динамическая обработка корпусных деталей в Mastercam". Основы программирования фрезерной обработки. Руководство пользователя Mastercam.

#### **2. Обозначение высот элементов**

Для дальнейшего создания детали нам может потребоваться расчет высот (глубин) элементов, особенно когда размеры высот (глубин) заданы не от одной базы. Нам может потребоваться подготовка схемы высот, которая в дальнейшем может значительно облегчить построение детали, исключив множественные расчеты высот (глубин) конструктивных элементов детали. Для удобства схему высот располагаем аналогично виду чертежа. Для того, чтобы схема не была громоздкой и на ней было достаточно просто ориентироваться, обозначаем только интересующие нас высоты для построения элементов. Высоты внутри/снаружи детали удобно обозначать разными цветами.

Для этого активируем слой №2 и назовем его «Высоты»

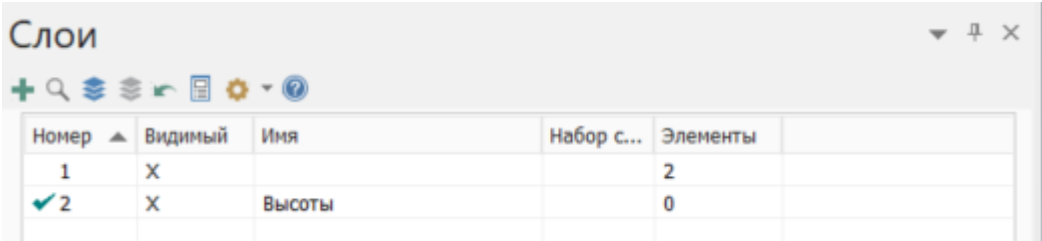

Скроем слой №1 и установим графический вид «Спереди», К/И планы «Спереди».

Схему расположения высот (глубин) удобнее рисовать с использованием построения «Линии построения по конечным точкам» с включенным типом «Горизонтально», задавая Смещение от оси по размеру, заданному на чертеже от конструкторской базы совпадающей с началом координат нашей 3D-модели.

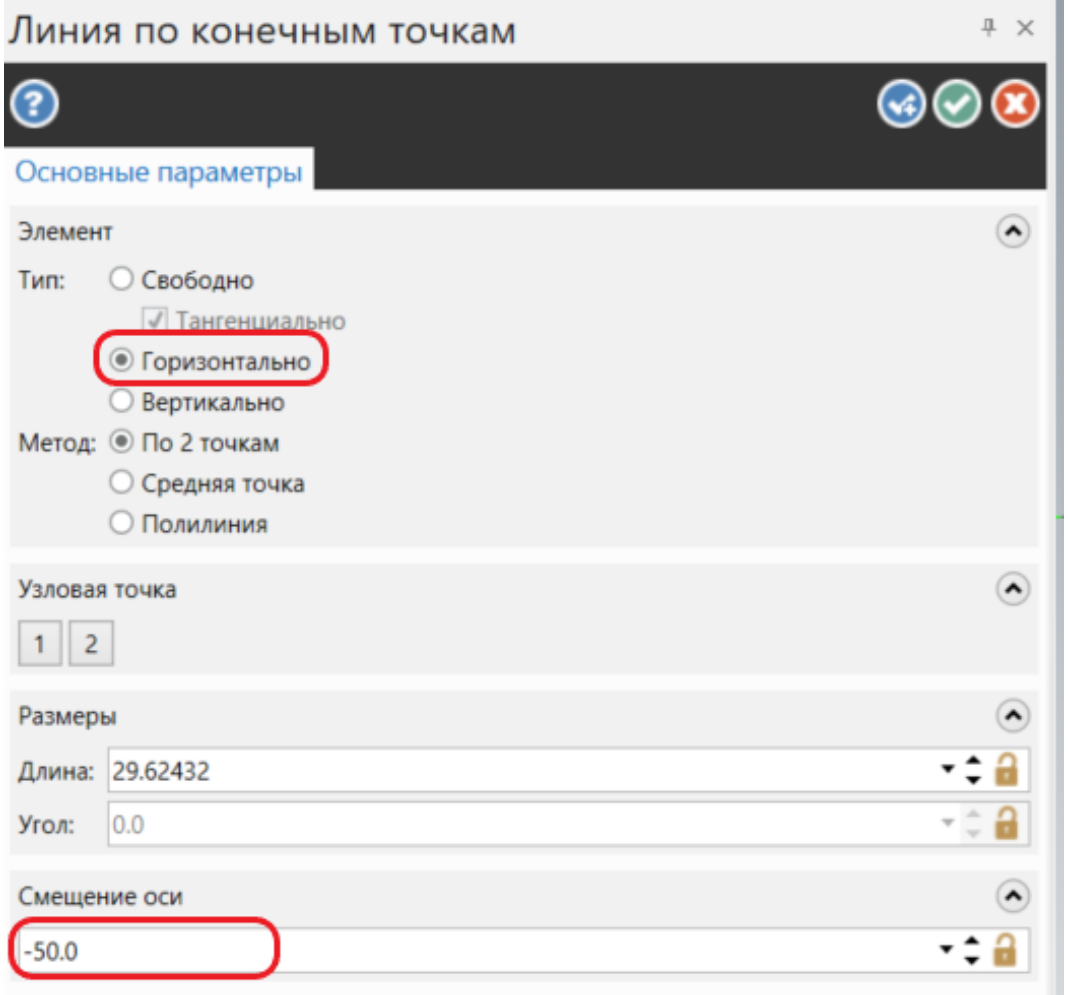

Автор: Воржаков В.А., технический директор ООО «ЦОЛЛА», e-mail: [vladimir@mastercam-russia.ru](mailto:vladimir@mastercam-russia.ru)

"Динамическая обработка корпусных деталей в Mastercam". Основы программирования фрезерной обработки. Руководство пользователя Mastercam.

Для построения высот (глубин) относительно других элементов используем «Параллельную линию» со смещением на нужный размер.

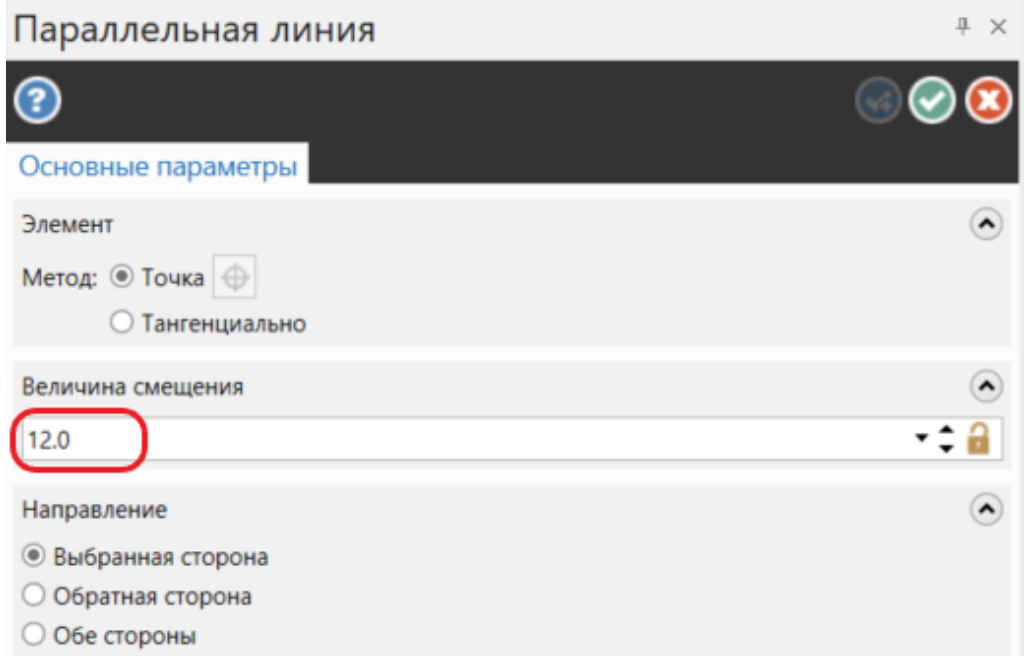

В итоге окончательная схема высот (глубин) должна выглядеть следующим образом. Размеры рекомендуется проставить для того, чтобы в дальнейшем не запутаться, где нужная высота.

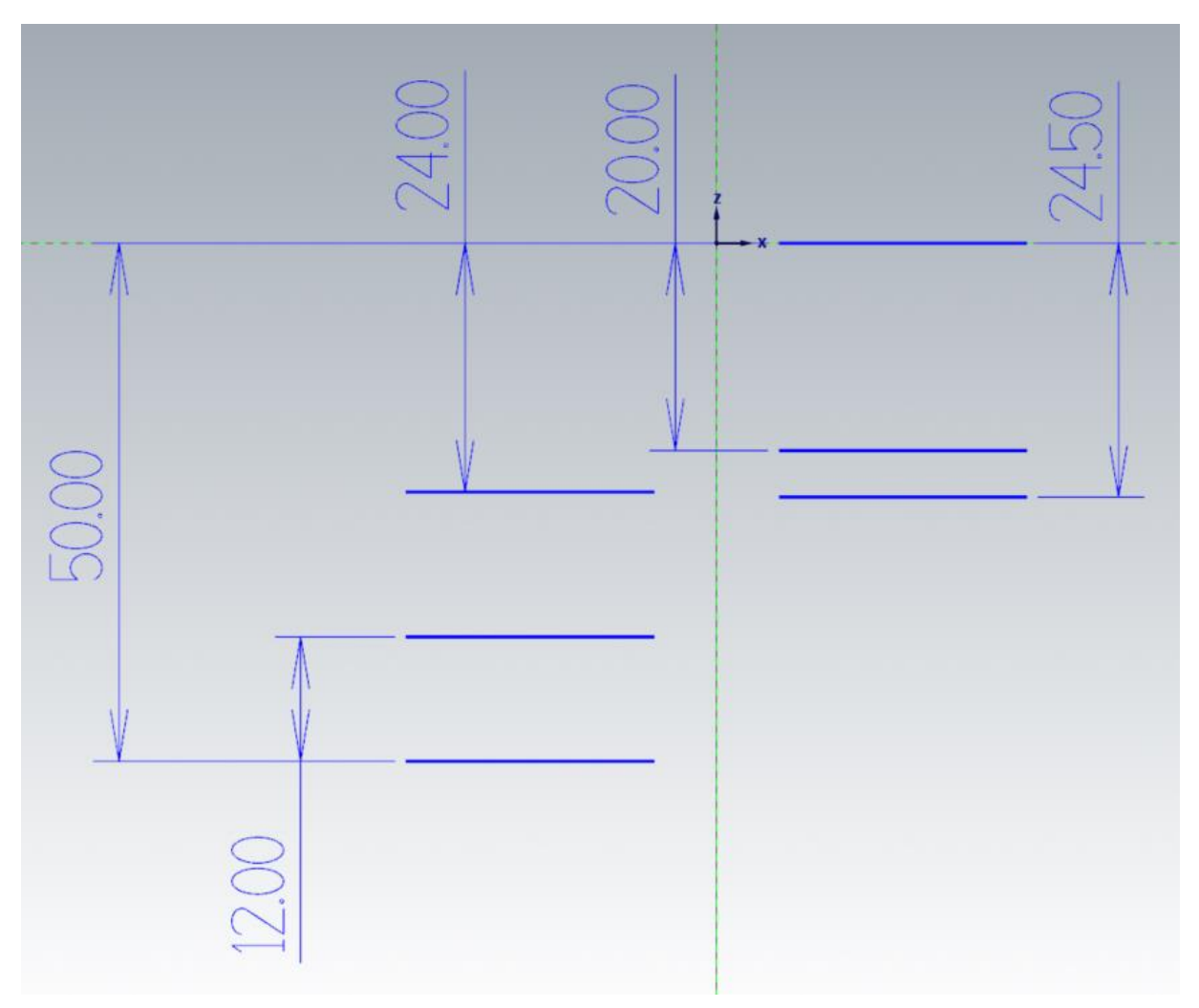

Автор: Воржаков В.А., технический директор ООО «ЦОЛЛА», e-mail: [vladimir@mastercam-russia.ru](mailto:vladimir@mastercam-russia.ru) "Динамическая обработка корпусных деталей в Mastercam". Основы программирования фрезерной обработки. Руководство пользователя Mastercam.

# **3. Построение радиусных уступов.**

Построим на модели уступы R50 с глубиной 24,5 мм. Для этого на вкладке «КАРКАС» выбираем «Окружность по центральной точке». Удерживая зажатой клавишу «Shift», привязываемся к средней точке нижней кромки призмы.

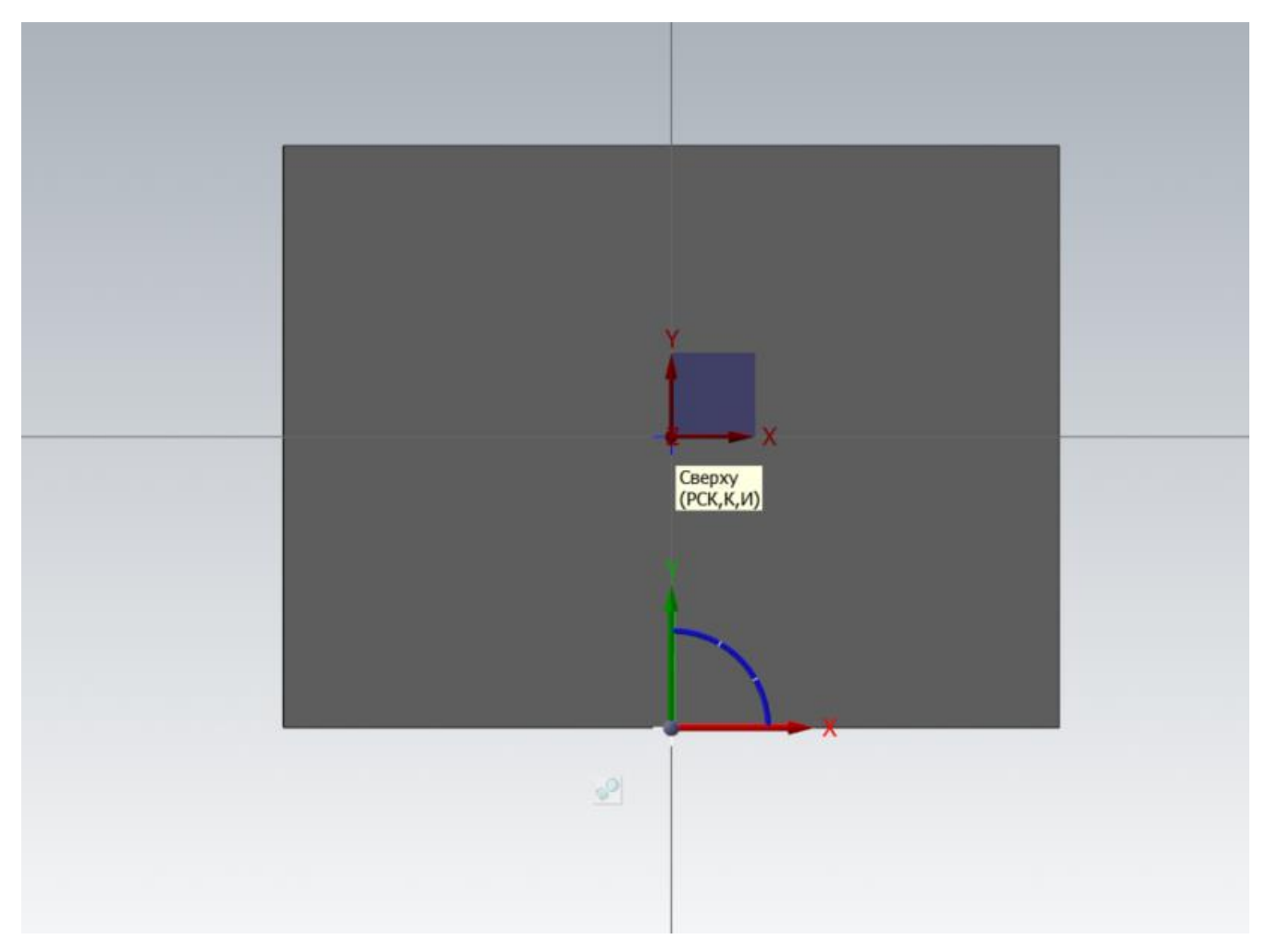

Появляется привязка в указанной точке с возможностью ввода относительных координат. Центр радиуса смещен от края на 23 мм. Щелчком левой кнопки мыши выбираем направление смещения по оси «Y» вводим значение смещения «-23» и нажимаем «Enter» для подтверждения введённого значения и еще раз «Enter» для завершения задания относительных координат привязки.

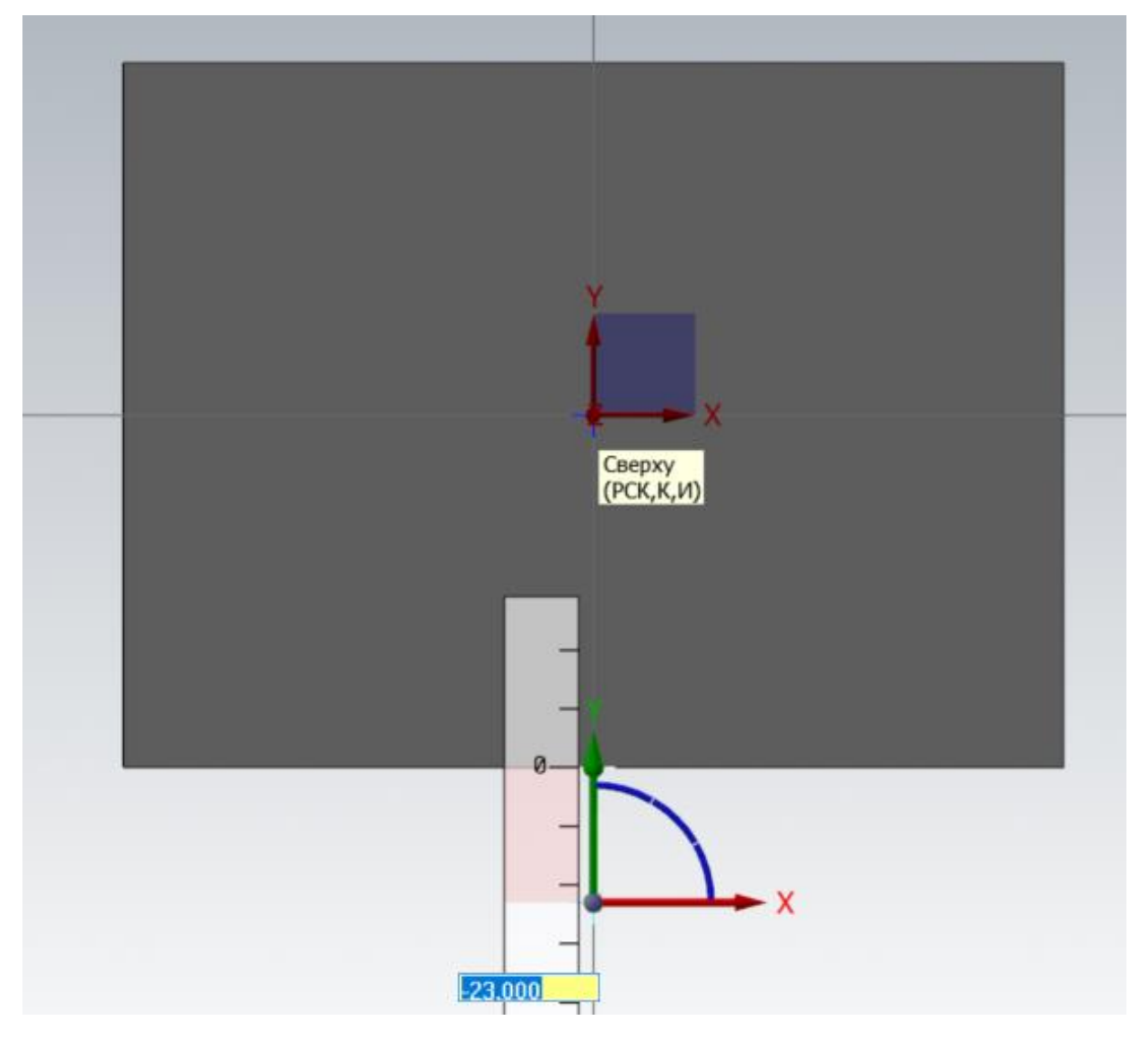

Далее задаем значение радиуса в менеджере параметров задания окружности по центральной точке и завершаем создание окружности «Ок».

Затем создаем зеркальную копию, для этого воспользуемся командой «Отразить зеркально» на панели «Трансформация».

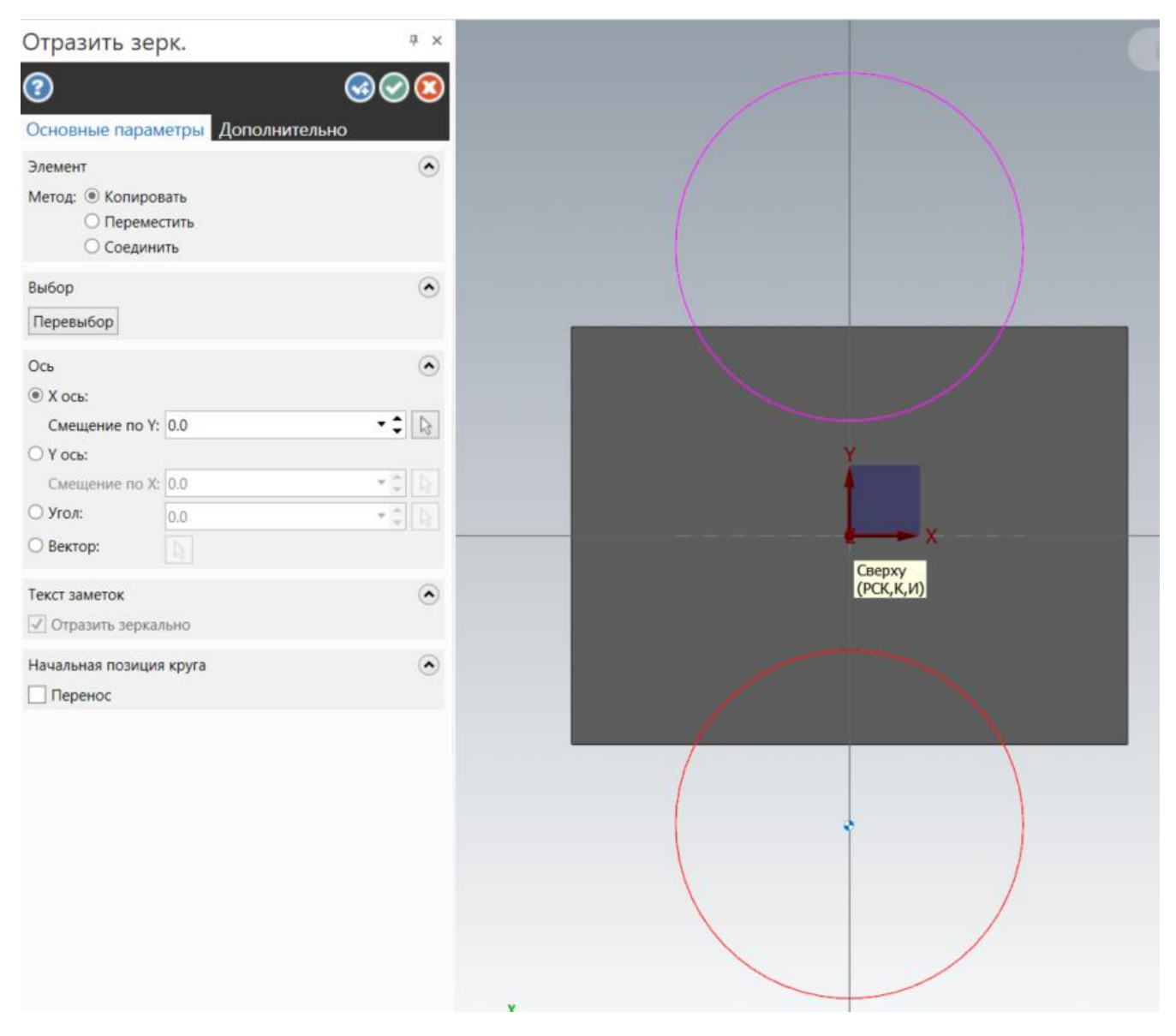

Завершаем построение зеркальной копии кнопкой «Ок».

Перед построением вырезов, установим Вид «Изометрия», отобразим слой с «Высотами детали», если он был скрыт, и вид отображения «Каркас». Выполняем вырезы, для этого выбираем команду «Выдавить» на панели «Тела». После активации команды «Выдавить» выбираем цепочки для выреза.

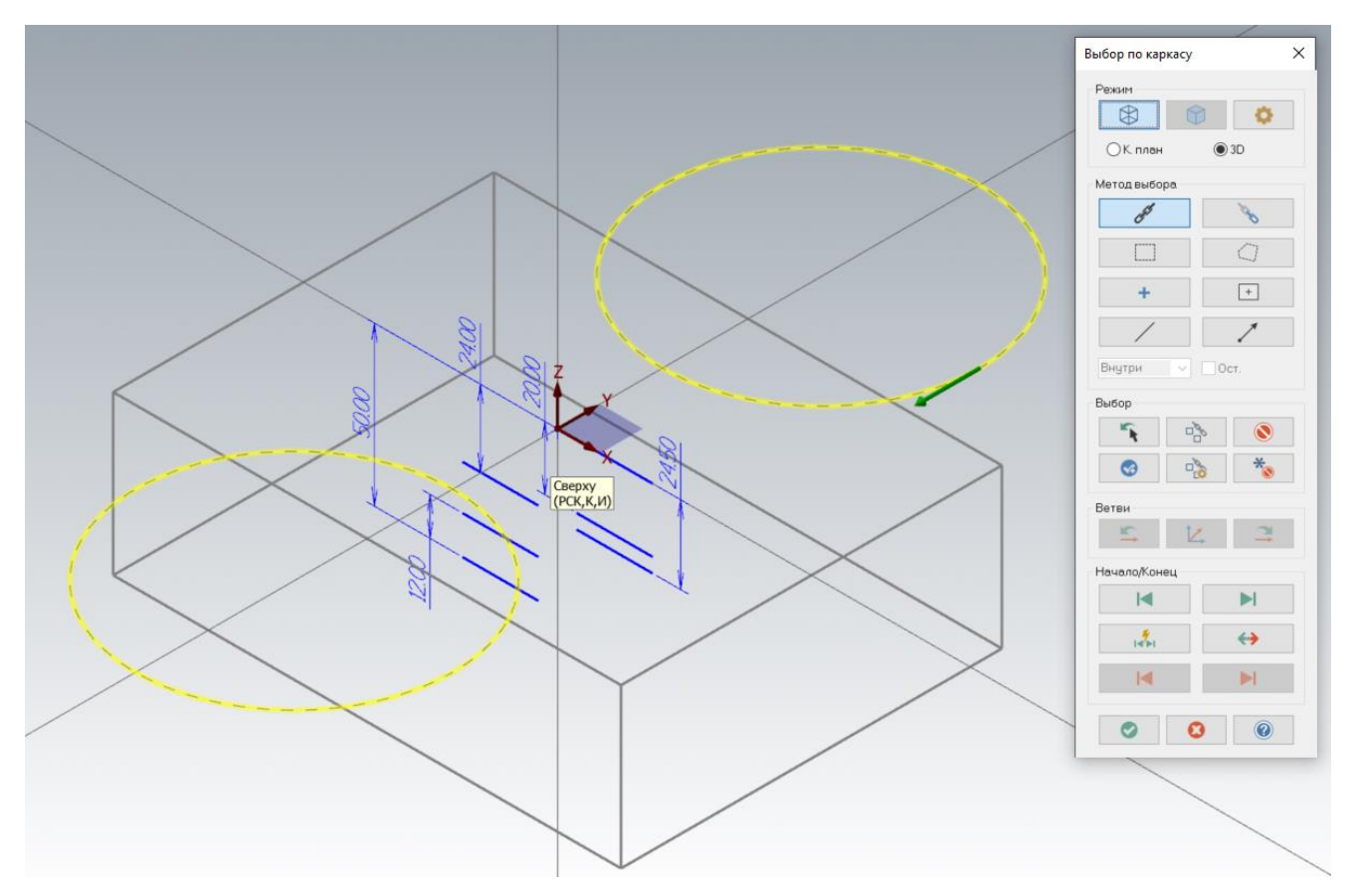

После завершения выбора цепочек в менеджере задания параметров «Выдавить» установим «Тип» на «Вырезать» щелкаем левой кнопкой мыши по направлению для выреза и указываем конечную точку отрезка с высотой «24,5».

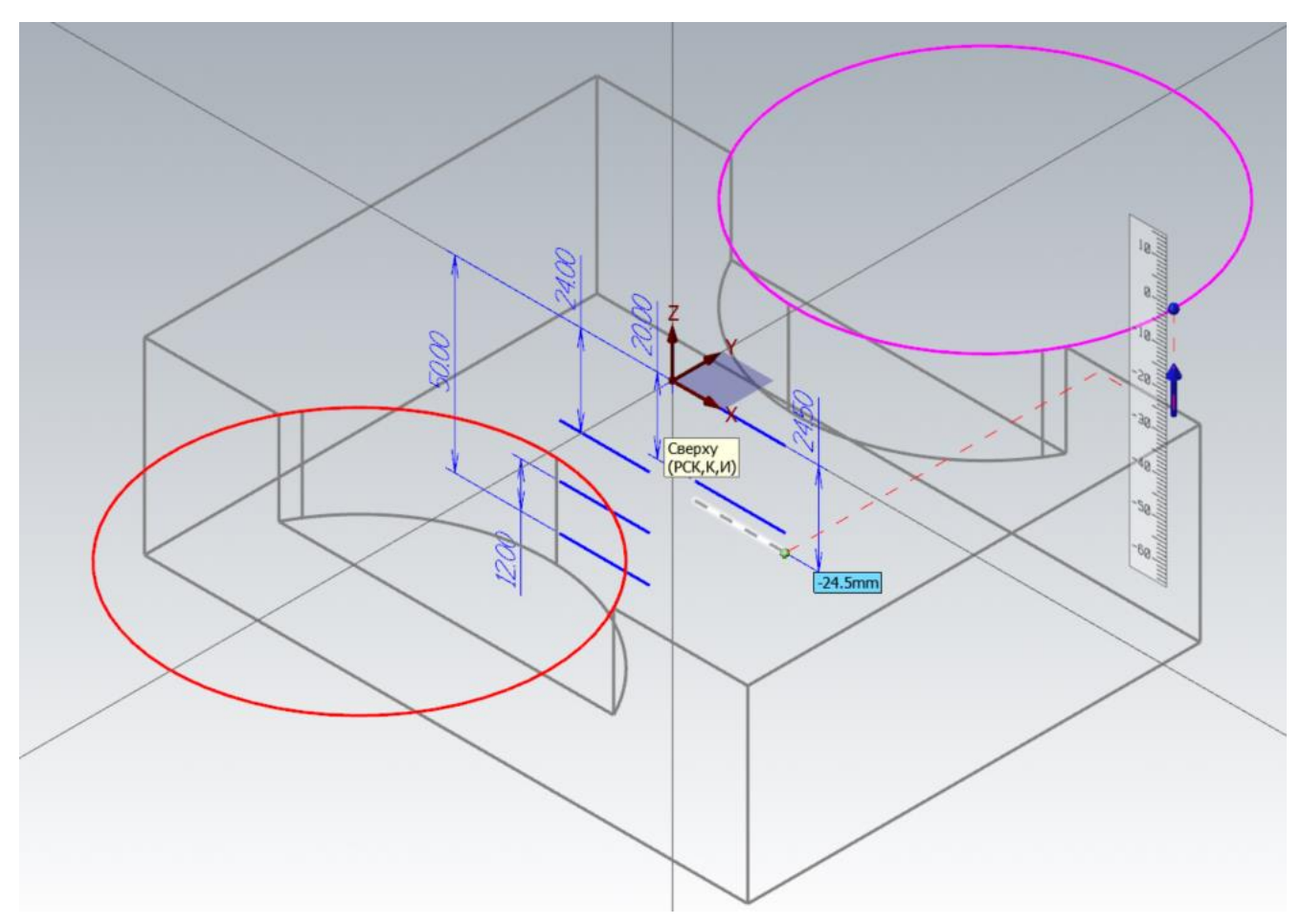

Завершаем построение зеркальной копии кнопкой «Ок».

# **4. Построение центрального открытого кармана с притуплением кромок**

Следующим шагом выполним вырез квадрата с размерами сторон 76 мм и скруглением 12,5 мм. Для этого воспользуемся командой построения «Прямоугольные формы» с настройками свойств, как на картинке:

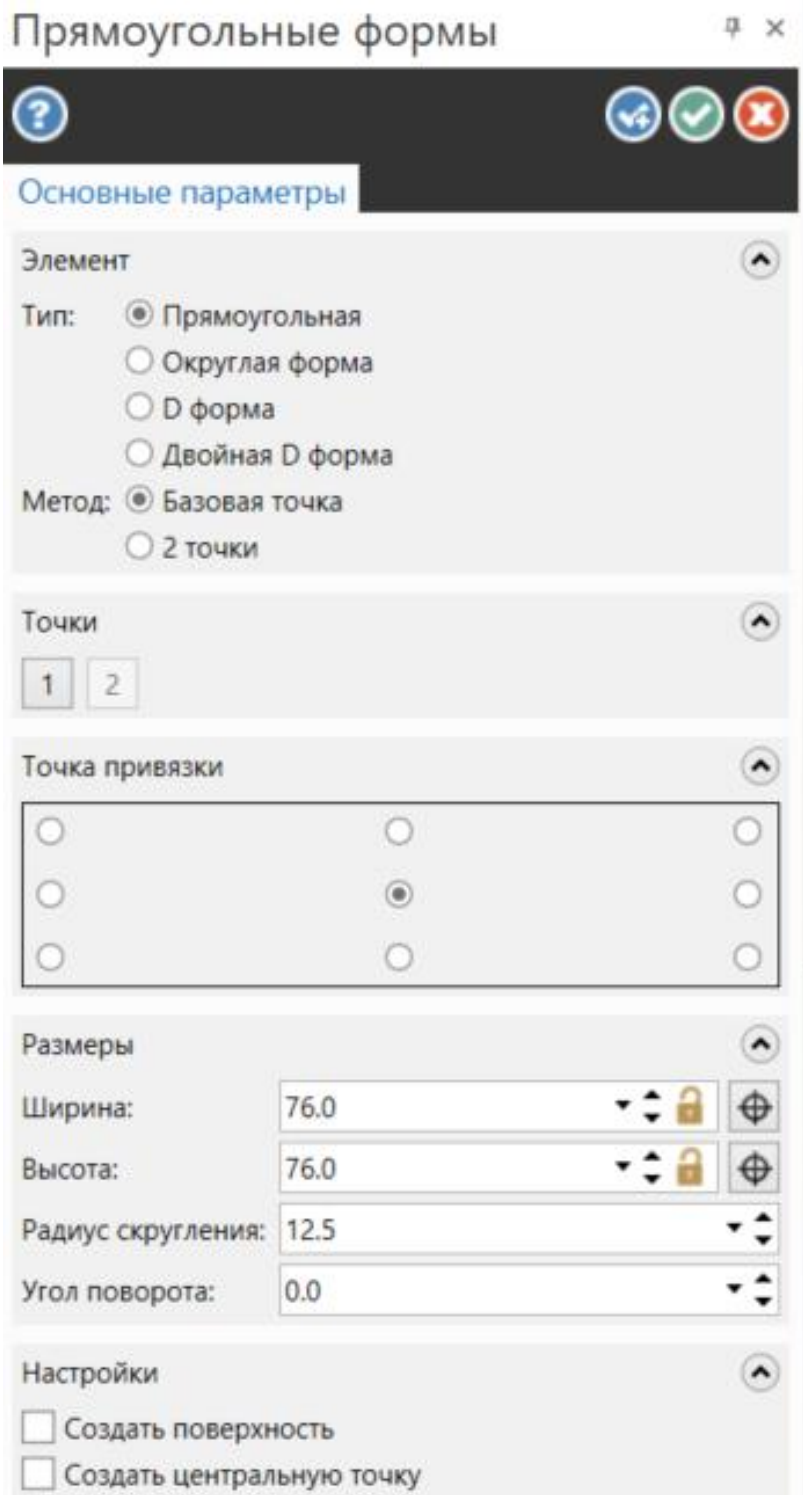

Устанавливаем вид «Изометрия» и выполняем «Выдавить» вырез аналогично построению выреза для уступов радиусом 50 мм.

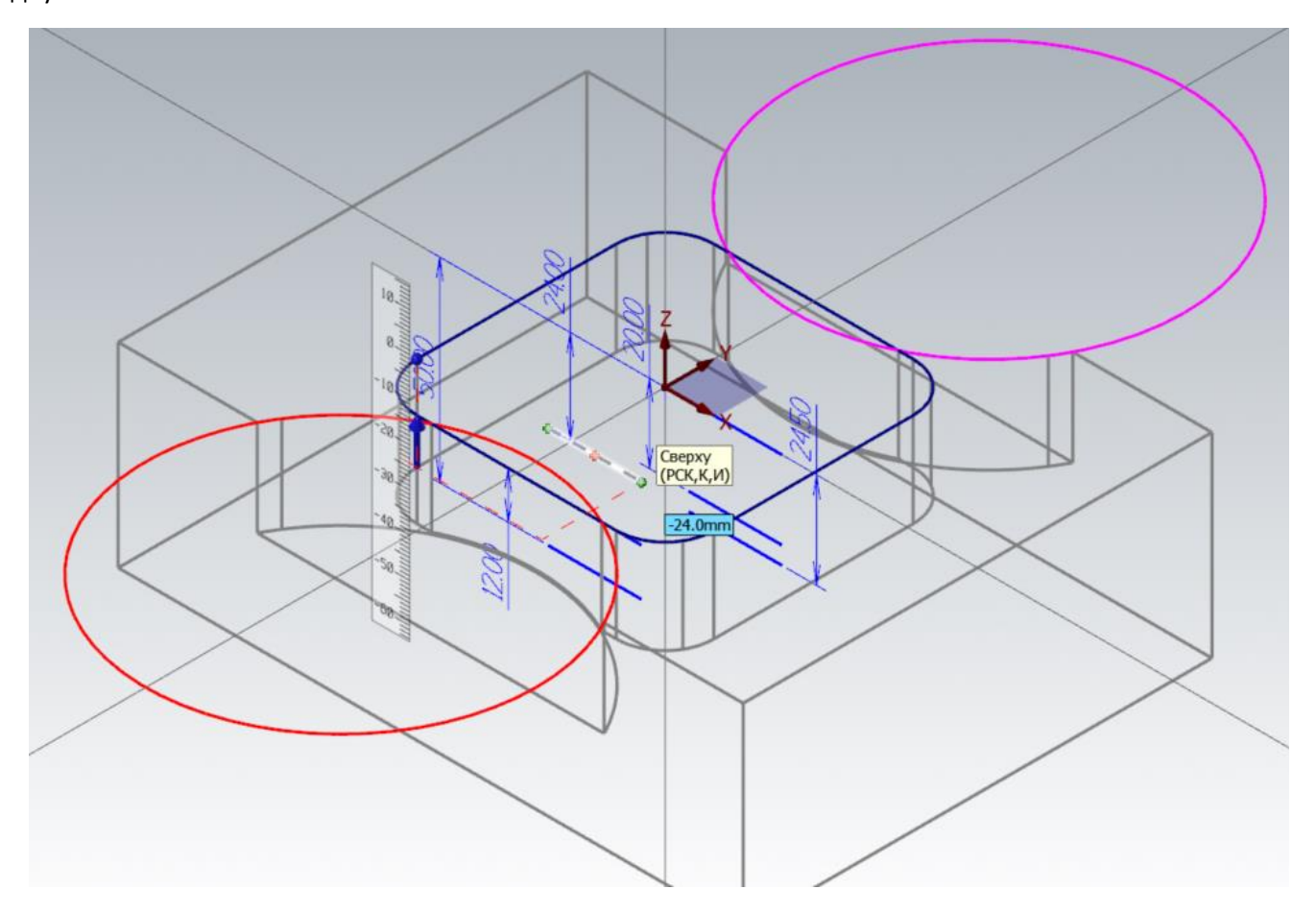

Далее построим притупление острых кромок кармана по размеру 50 мм. Для этого построим прямоугольник с привязкой по центру из начала координат с размерами по «Ширине» 50 мм. «Высота» берется произвольно. Главное, чтобы она была больше размеров кармана по размеру 76 мм.

Результат должен быть, как на картинке:

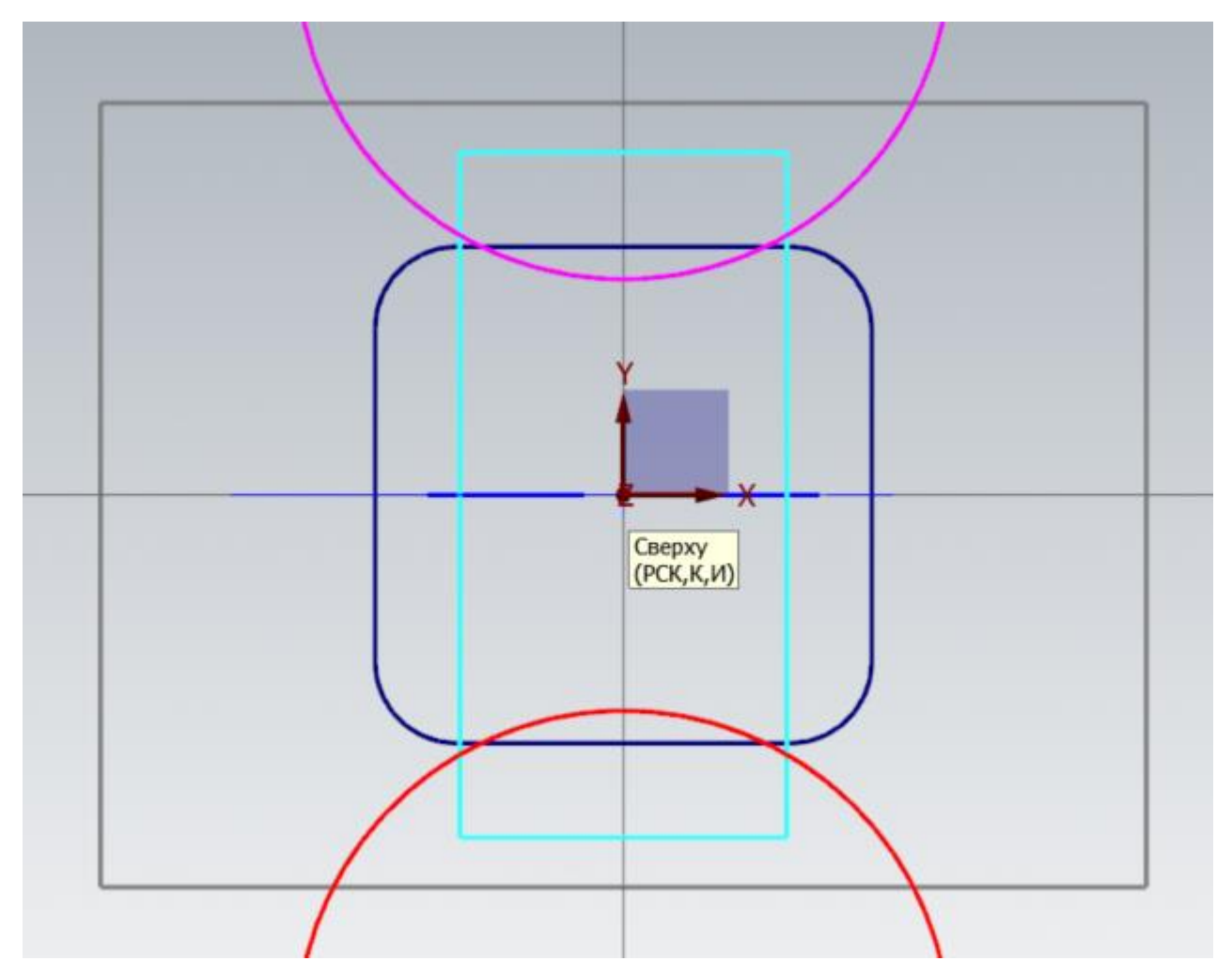

Затем выполним вырез аналогично предыдущим вырезам.

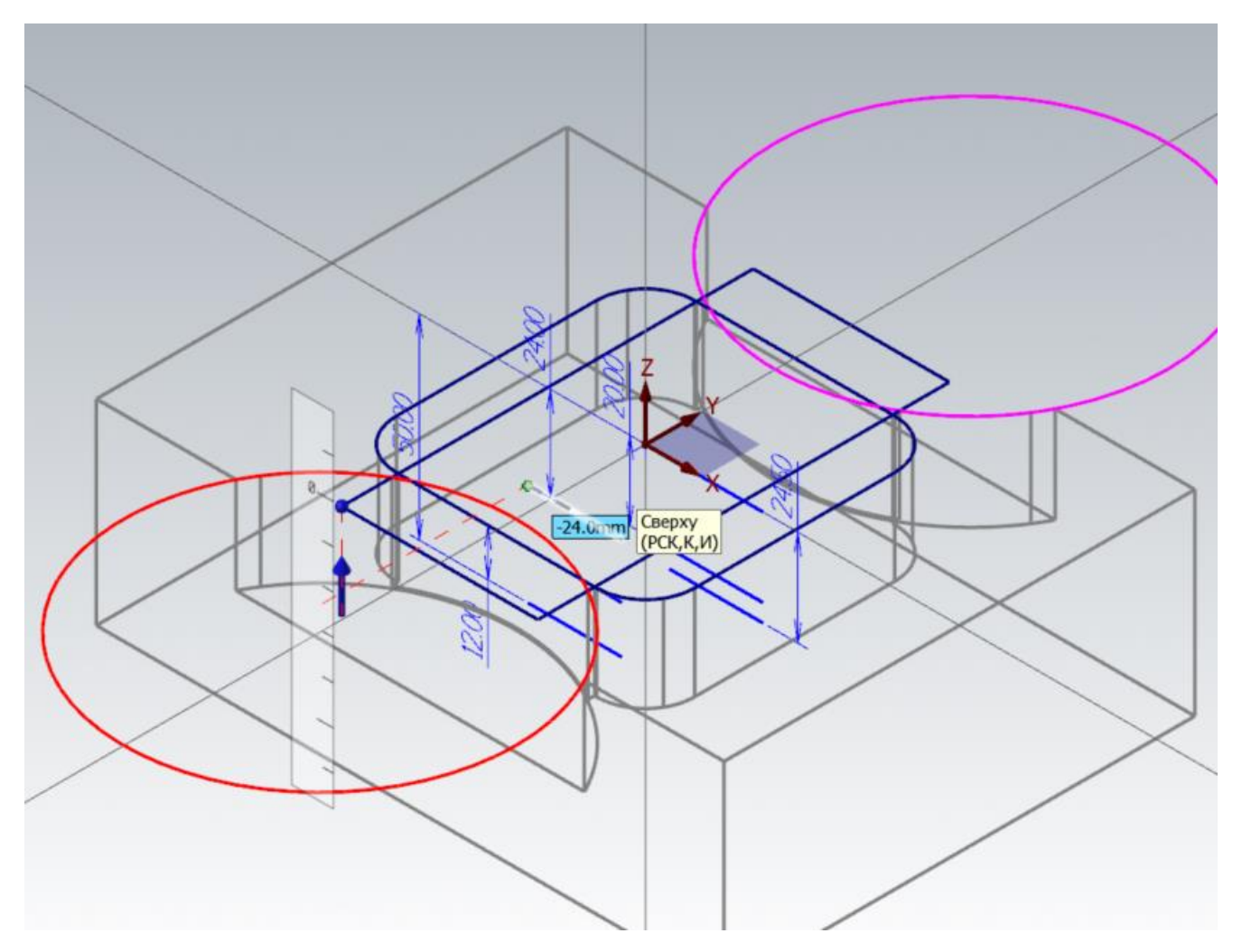

Перед выполнением последующих построений рекомендуется скрыть лишнюю геометрию на другой слой, чтобы не было большого нагромождения и в дальнейшем было проще работать с построениями, редактированием и программированием обработки.

Но скрывать будем, заранее продумав принцип организации слоев, чтобы в дальнейшем было проще ориентироваться в них и быстро находить интересующий слой. Например, слои с номерами 1-100 будут служить для размещения на них тел деталей, заготовок, приспособлений и прочих тел; слои с номерами 101-200 для размещения каркасной геометрии, предназначенной для построения или обработки с первого установа; 201-300 для размещения каркасной геометрии, предназначенной для построения или обработки со второго установа и т.д.

Чтобы случайно не захватить в выбор элементы, находящиеся на слое с «Высотами детали», этот слой можно скрыть или установить в фильтрах выбора «Выбирать только со слоя» №1.

Для этого воспользуемся командой, кнопка которой расположена справа на графическом поле:

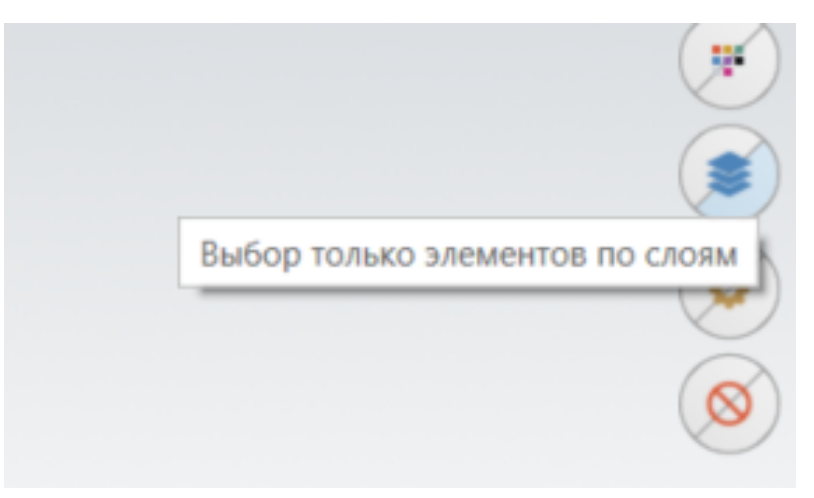

Оставим галочку только на первом слое:

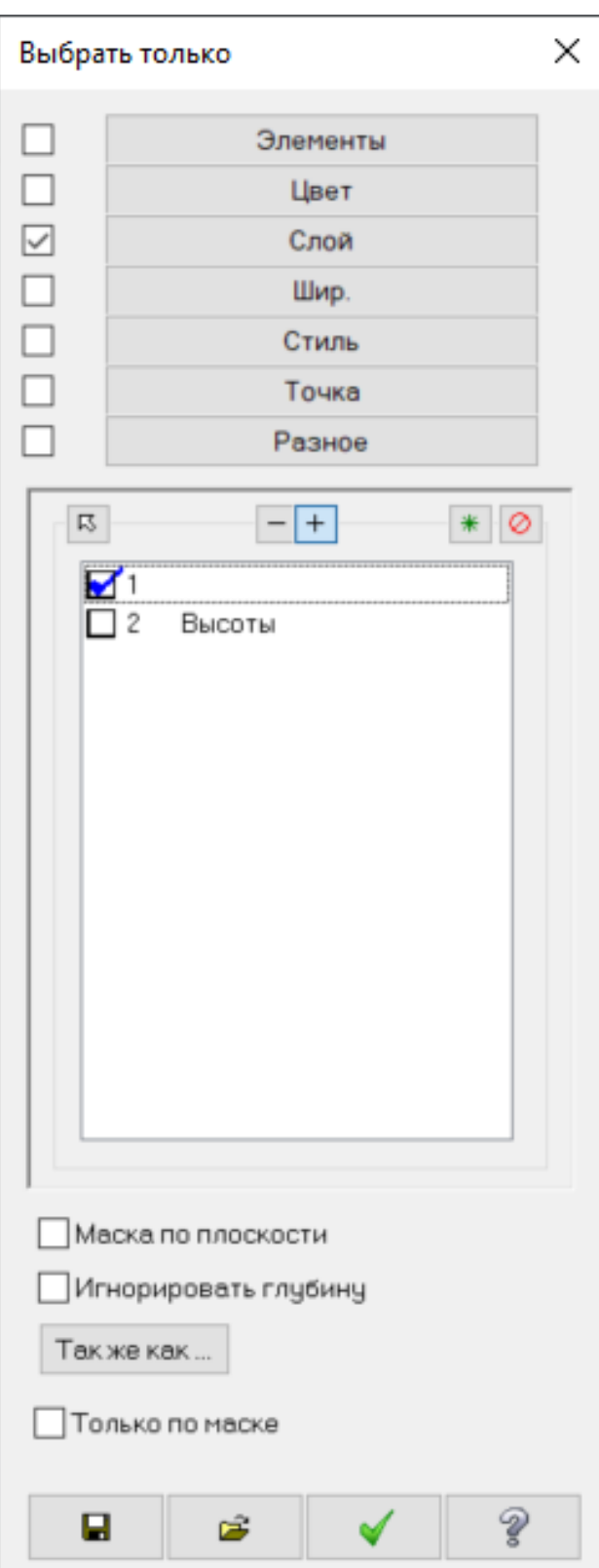

Затем нажмем кнопку команды «Выбрать все каркасные элементы», расположенной так же справа в графическом поле.

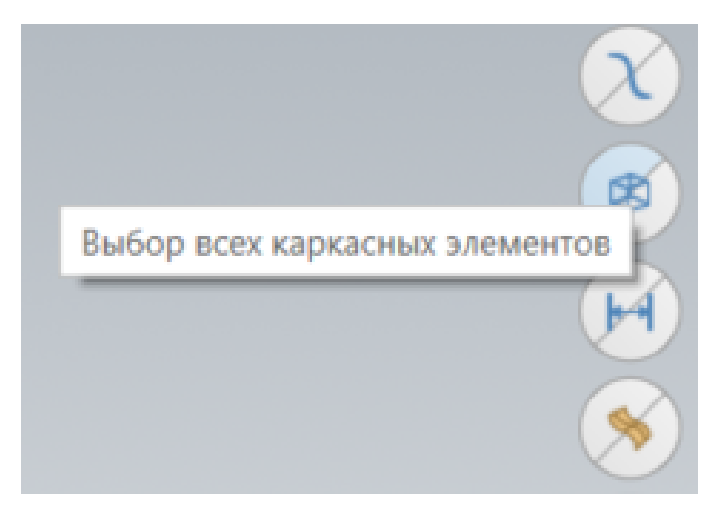

В результате выберутся только каркасные элементы, находящиеся на первом слое.

Затем в графическом окне выбираем контекстное меню. Над контекстным меню расположены инструменты задания атрибутов, в нем находим команду «Изменить слой»

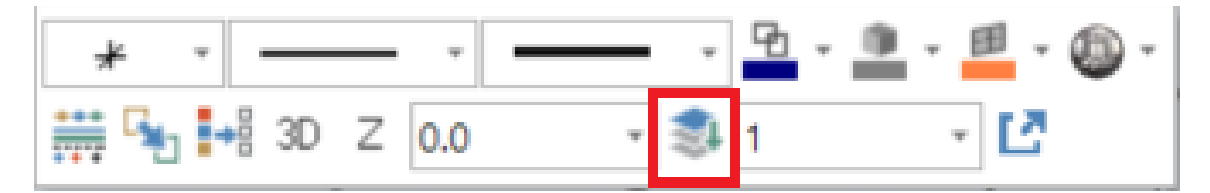

В появившемся окне устанавливаем настройки, как на картинке, с указанием номера слоя 101 (номер соответственно геометрии, используемой для построения каркасной геометрии со стороны 1-го установа). Установим галочку «Форс. Видимость» и «Выкл.» для того, чтобы сразу по завершению операции слой был скрыт.

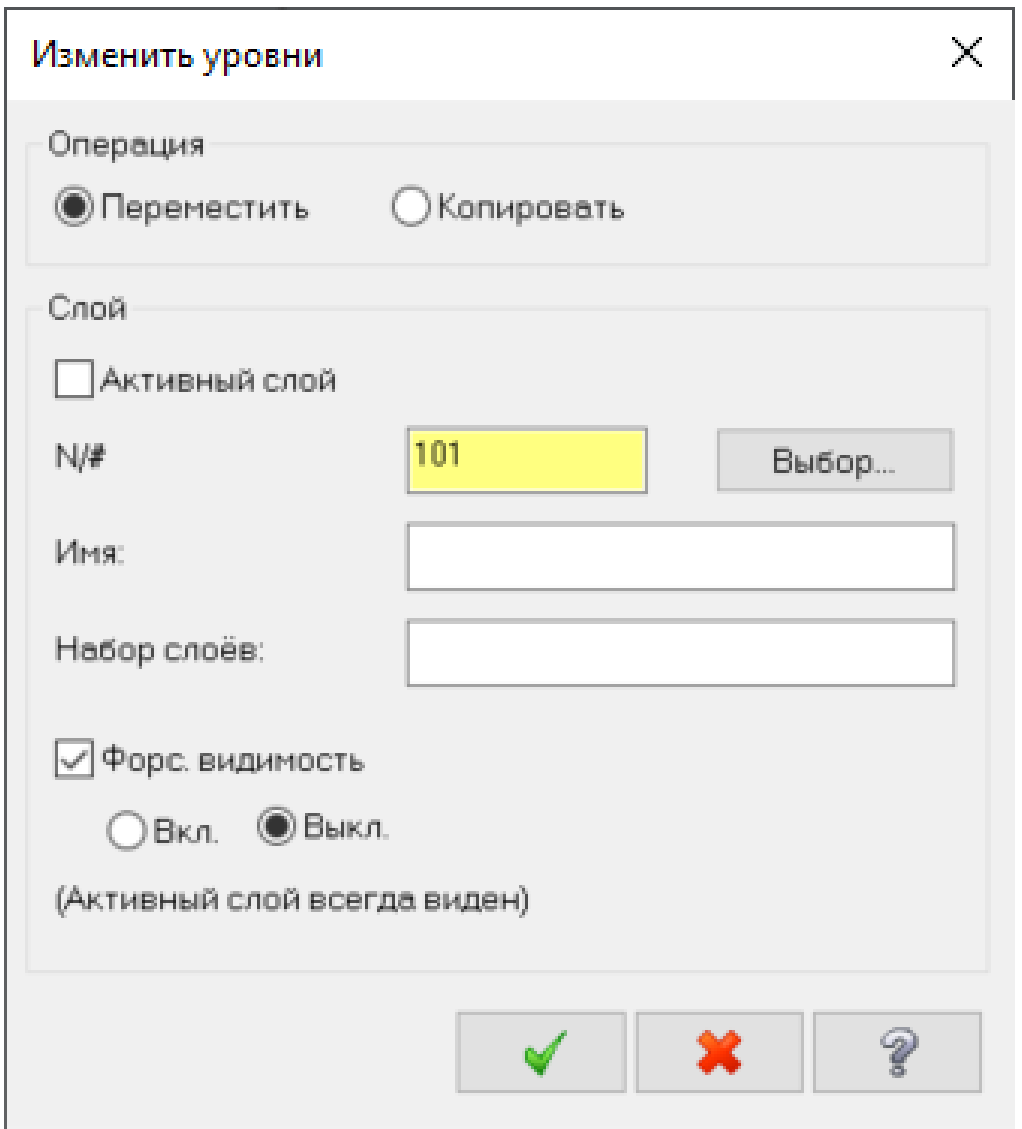

Для построения квадратного выступа в центре детали с размерами сторон 50 мм нам понадобится построить каркасную геометрию в параллельной плоскости относительно плана «Сверху». Для этого активируем режим 2D с заданием уровня по «Z» по любой характерной точке подсвеченной поверхности (на рисунке).

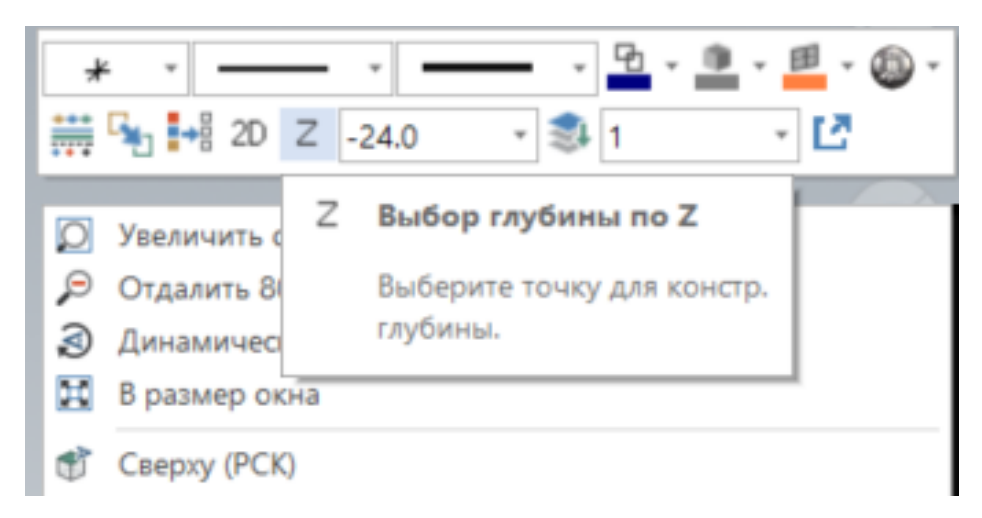

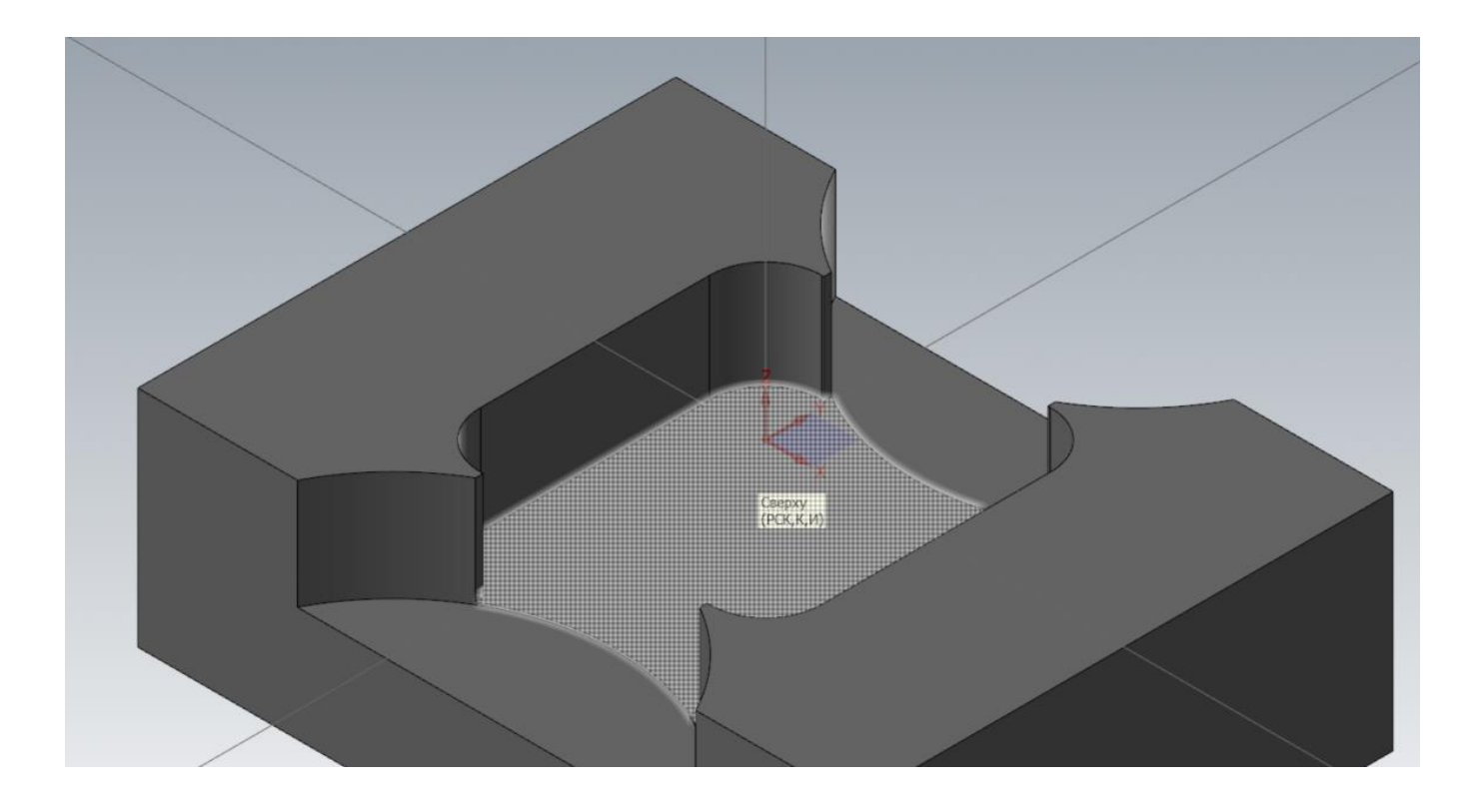

# **5. Построение центральной бобышки 50х50 мм**

Затем создадим квадрат с размерами сторон 50х50 мм. Для построения используем «Прямоугольник» с привязкой по центру. Точку привязки укажем в начале координат, т.к. активирован режим 2D, уровень по «Z» установлен -24 мм. Результат построения будет как на картинке ниже.

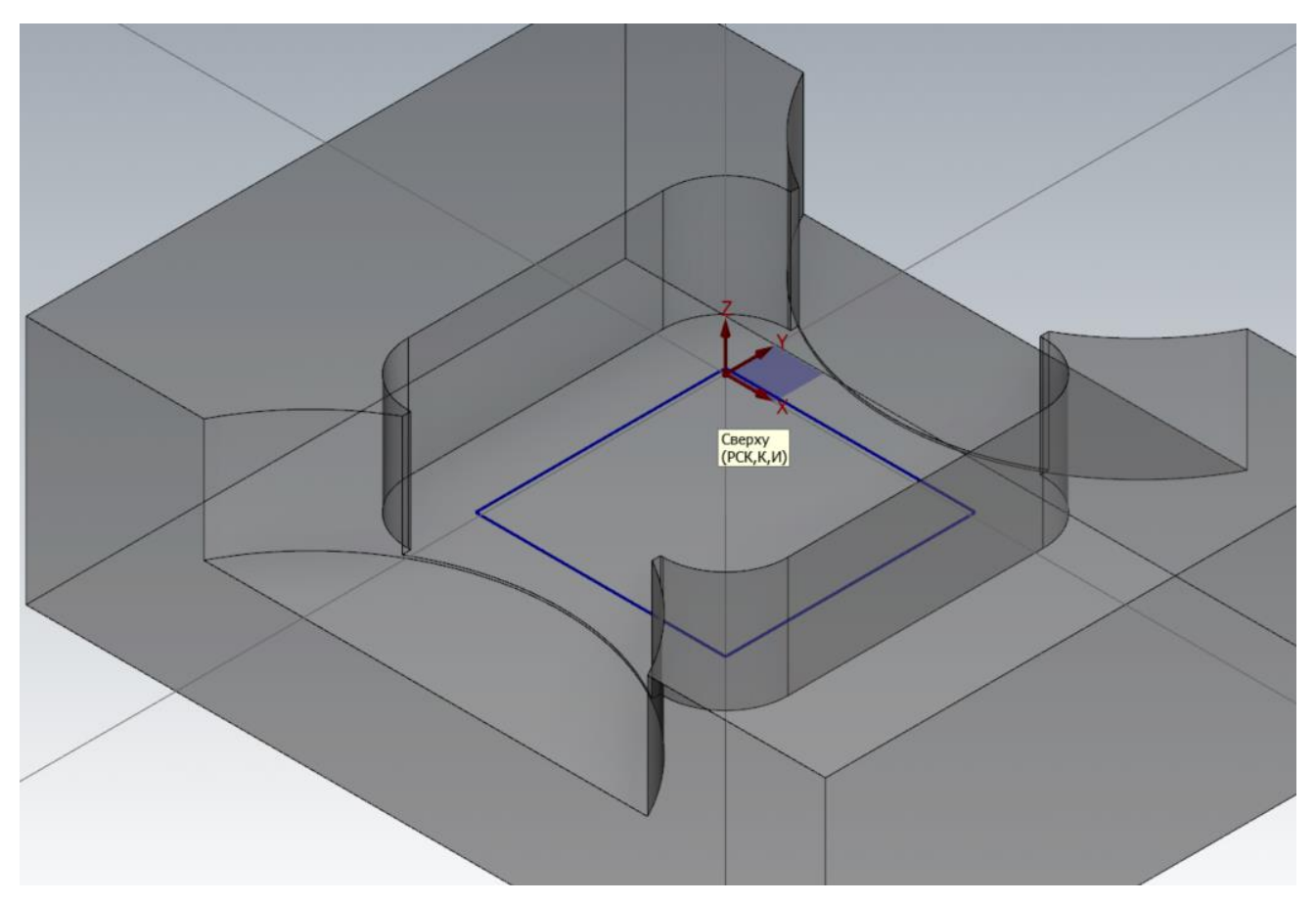

Активируем слой с «Высотами детали», если он был скрыт, и выполняем команду «Выдавить», находящуюся на панели «Тела». В задании свойств операции «Выдавить» установим «Тип» на добавить, для того, чтобы создаваемый элемент был добавлен к активному телу на экране. Для задания высоты снова используем задание в графическом окне, щелкаем левой кнопкой мыши по направлению для выреза и указываем конечную точку отрезка с высотой «20,0».

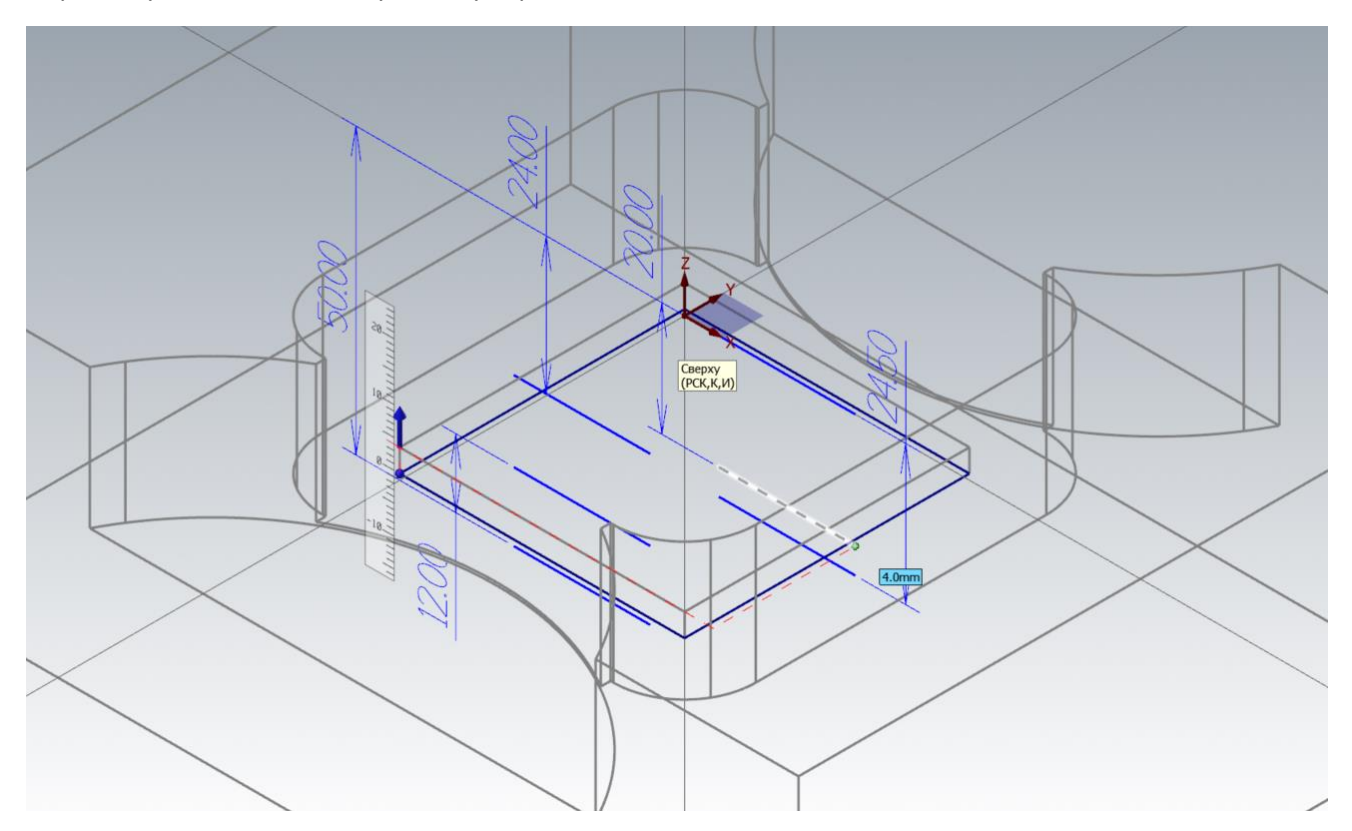

#### **6. Построение геометрии отверстия в центре детали**

Далее установим уровень по Z по высоте квадратного выступа, в верхней его части создадим окружность диаметром 35 мм. Так же как и при построении квадрата 50х50 мм. с включенным 2D режимом установим центр создаваемой окружности в центр координат, после чего задаем диаметр 35 мм.

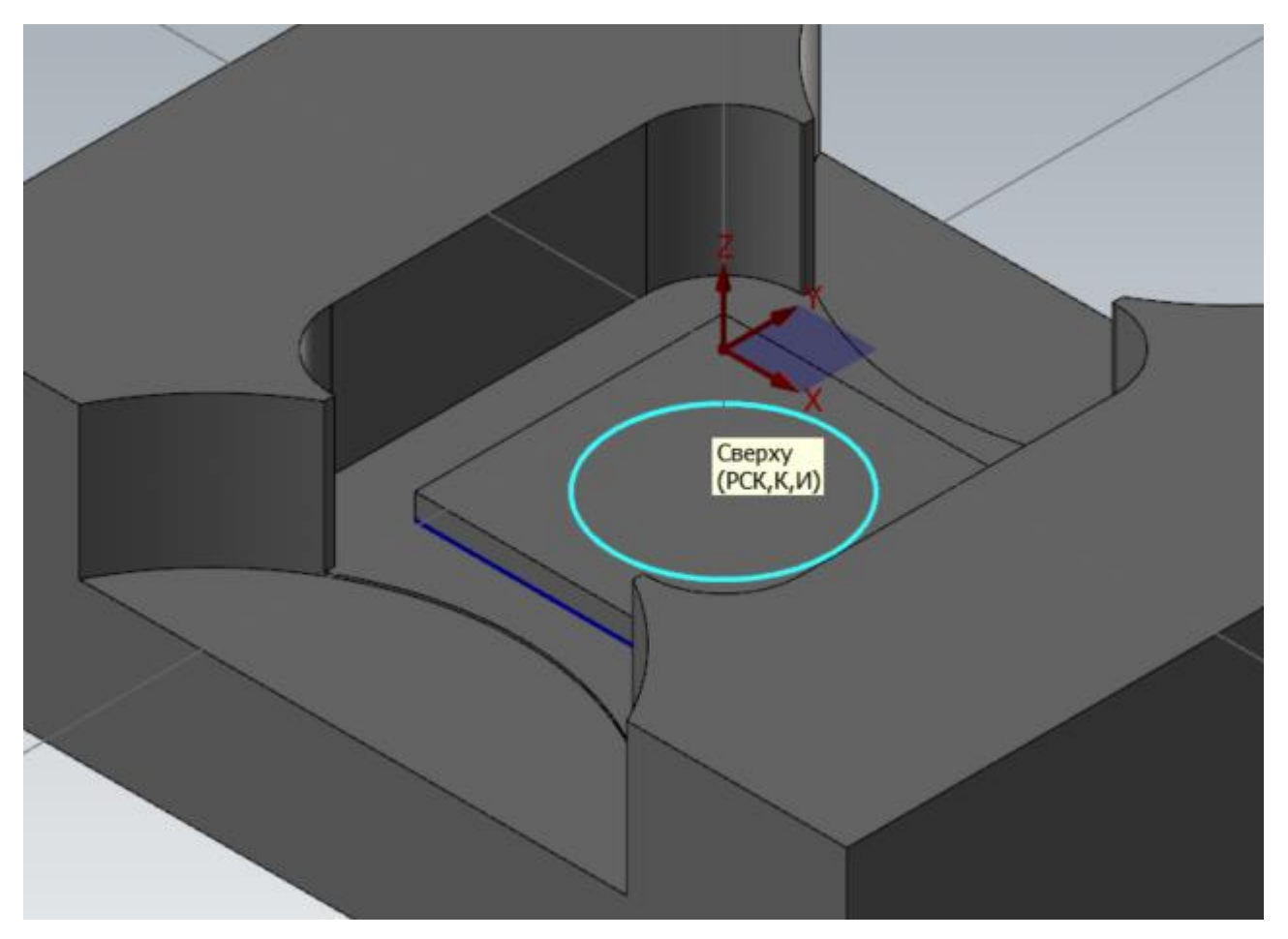

Вырез по окружности в теле детали производить не будем, т.к. нам самой окружности уже будет достаточно для программирования обработки отверстия.

Затем скроем всю каркасную геометрию на другой слой, чтобы она не мешала для продолжения создания геометрии детали. Для этого выполняем команду выбрать все каркасные объекты (выполняем данную операцию при скрытых слоях Высот детали и ранее скрытом слое с каркасной геометрией). Номер слоя, для размещения перемещаемой геометрии зададим 102, при этом так же, как и прошлый раз включаем Форс. видимость с выключением отображения после завершения операции.

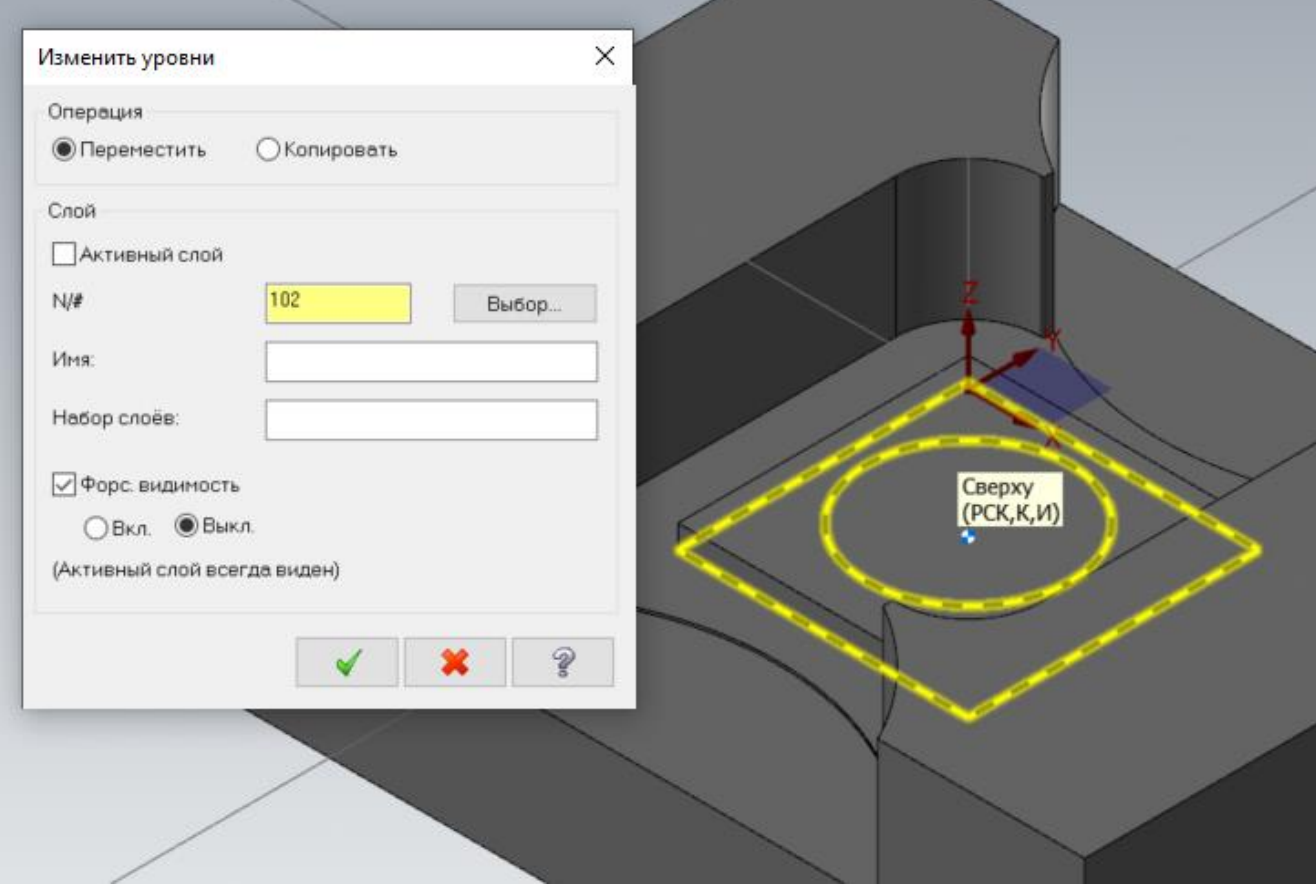

# **7. Построение Т-образных пазов**

Следующим шагом создадим Т-образные пазы.

Для этого установим Конструкционный план «Спереди». Активируем режим 2D, если был активен режим 3D, уровень по Z устанавливаем по передней грани, для того чтобы создаваемая каркасная геометрия паза располагалась на передней грани.

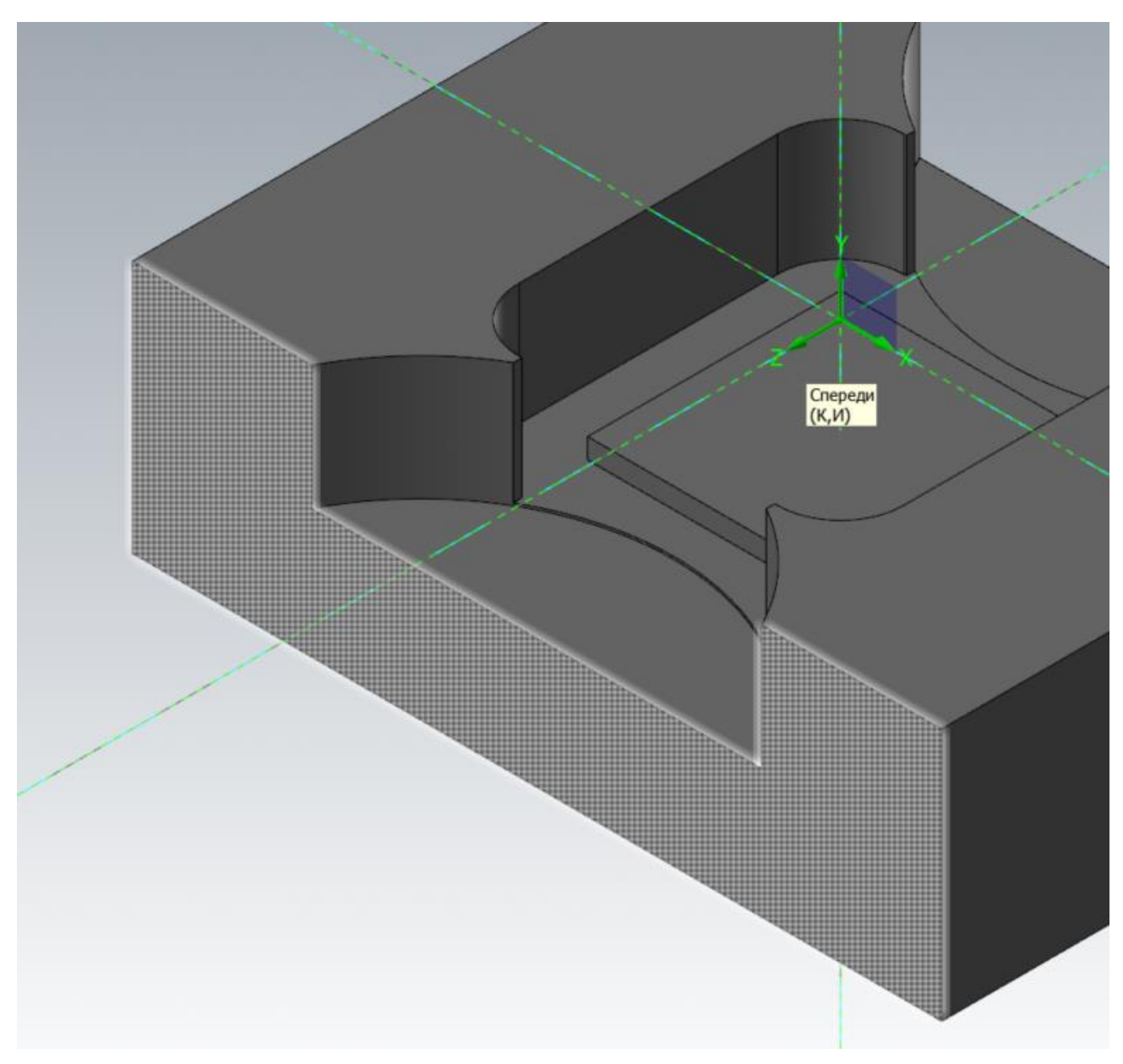

Примечание: Перед указанием уровня по Z, сначала должен быть установлен соответствующий конструкторский план для корректного измерения уровня по Z.

Установим графический вид «Спереди».

Построим осевую линию Т-образного паза, используя построение вертикального отрезка со смещением 62 мм. от вертикальной оси.

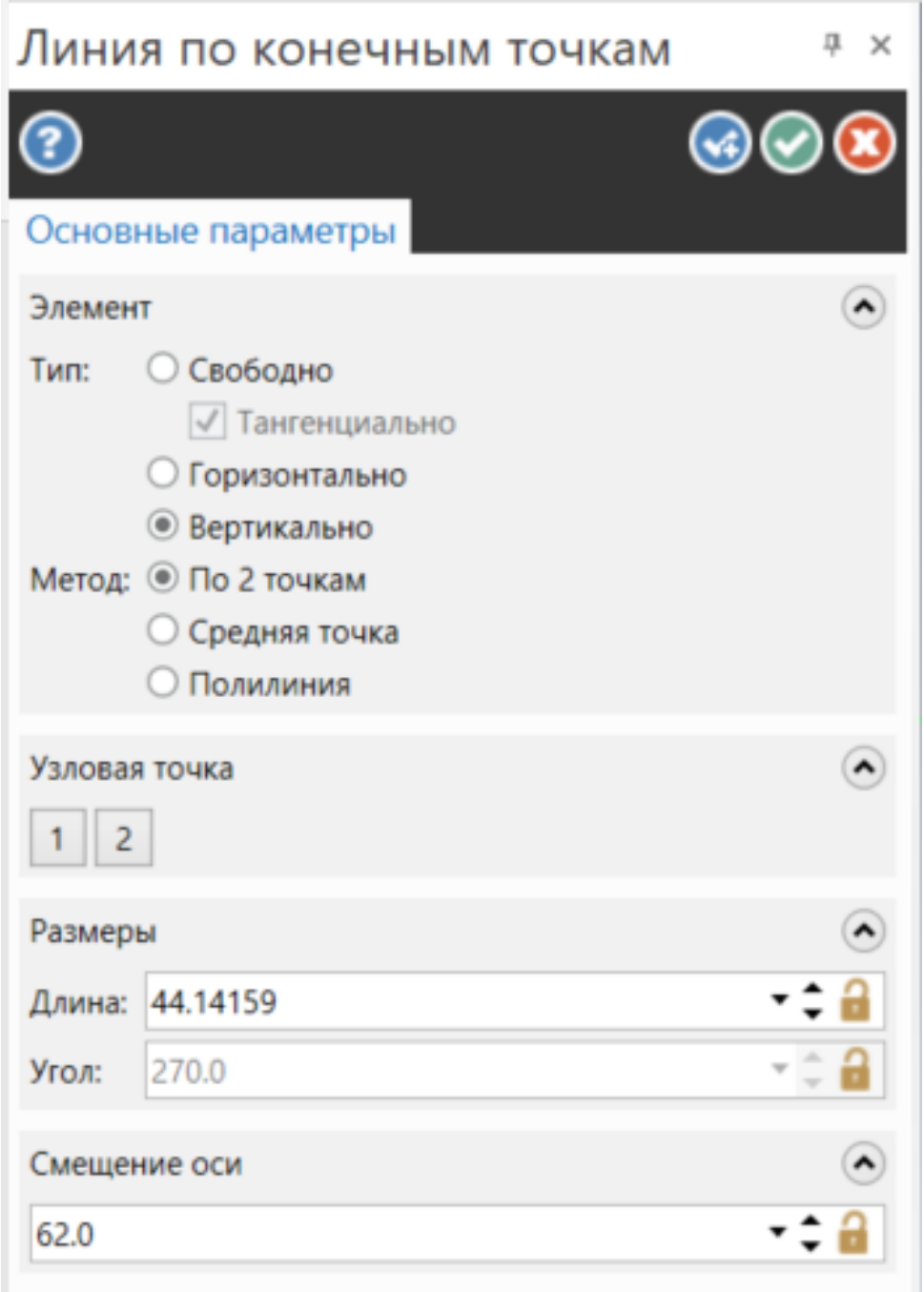

Нажимаем кнопку «Ок» и «Создать Новую Операцию», чтобы закончить создание осевого отрезка и продолжить построение следующего отрезка. Затем переключим «Тип» на «Горизонтально», создадим два горизонтальных отрезка произвольной длины со смещение 0 мм и -23 мм. Приблизительно как на рисунке ниже.

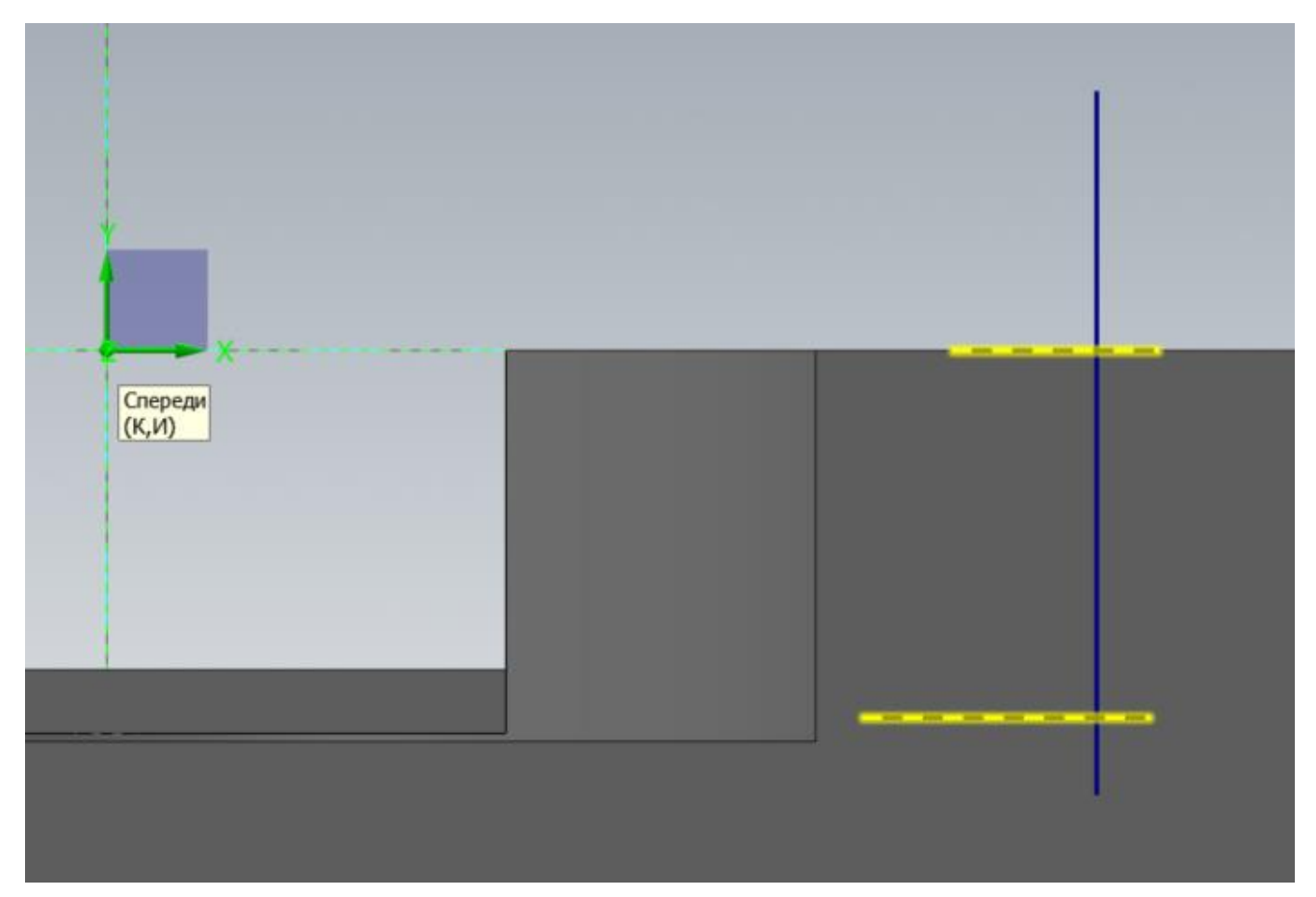

Затем создаем вертикальные стенки Т-образного паза путем построения параллельной линии со смещение 14/2 мм и 23/2 мм. Также через создание параллельной линии создаем горизонтальный отрезок по размеру 9 мм.

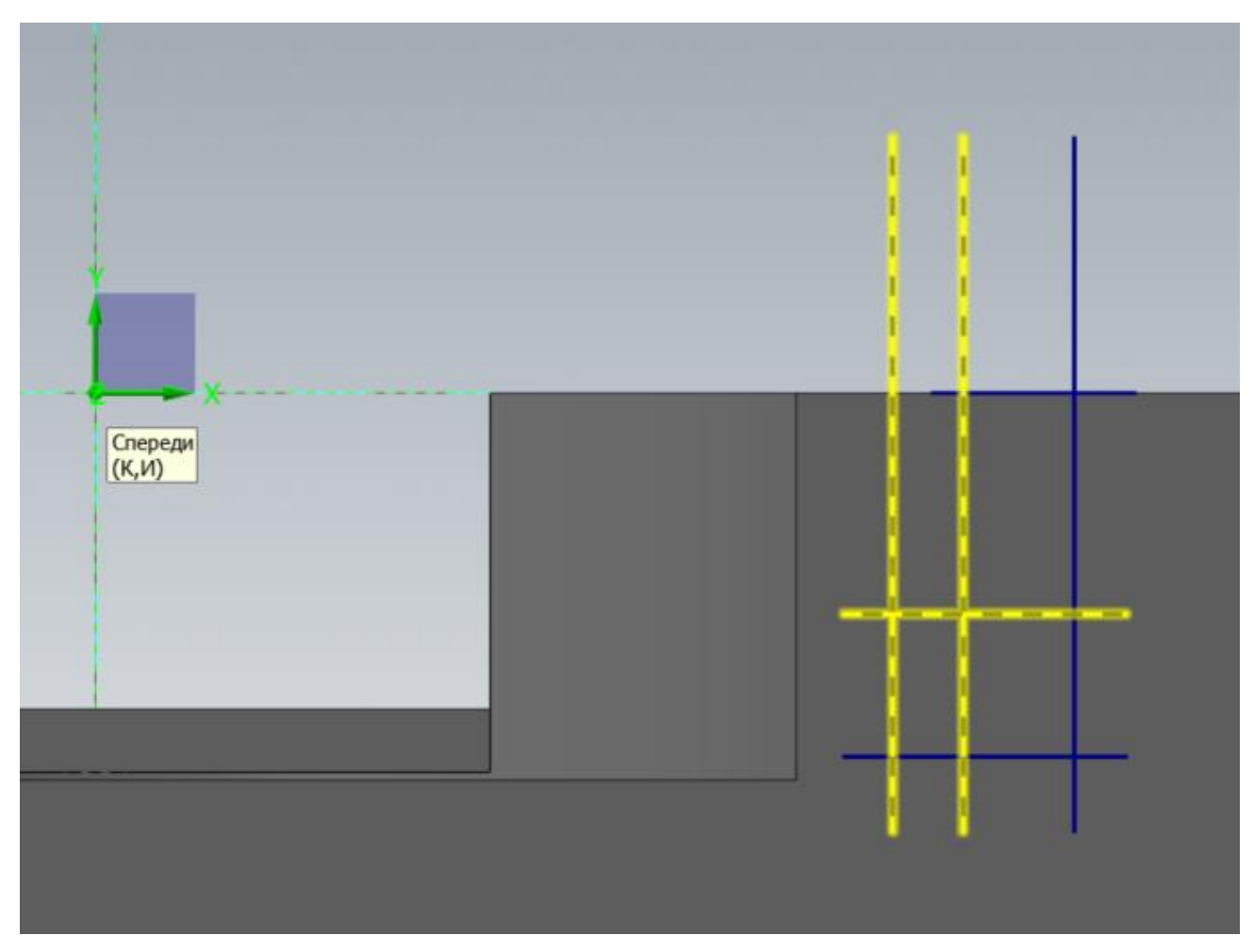

Следующим шагом мы приведем в порядок геометрию Т-образного паза, для этого воспользуемся командой «Обрезать по элементам», которая находится на панели «Каркас» в группе «Изменить».

В параметрах активной команды «Обрезать по элементам» установим настройки, как на картинке:

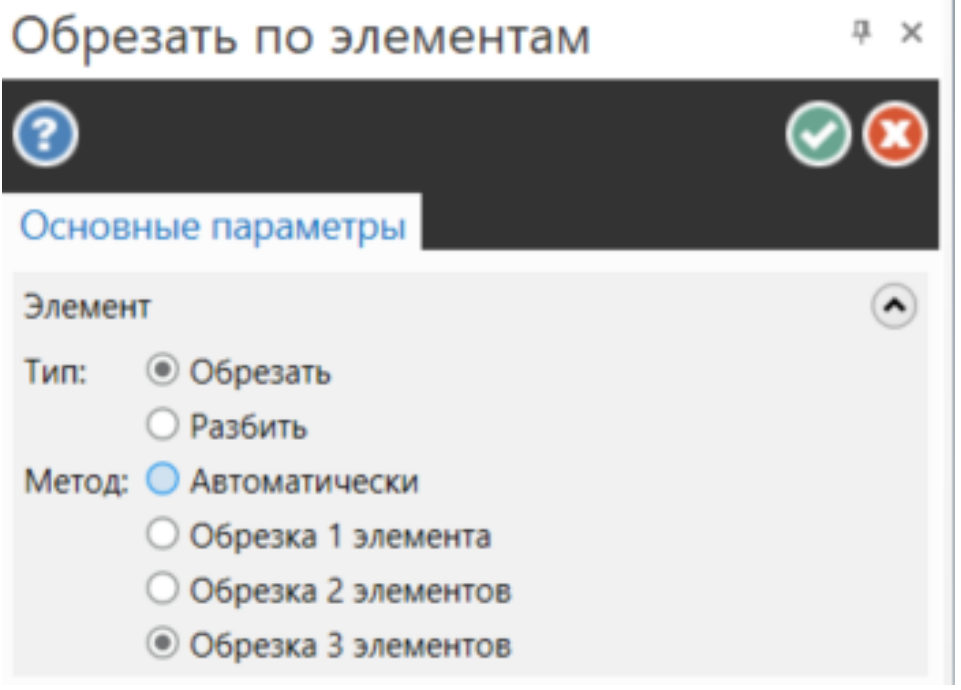

Перед тем, как начнем обрезать, по умолчанию, включен режим выбора кромок, чтобы кромки тела не выбирались в качестве объектов ограничения.

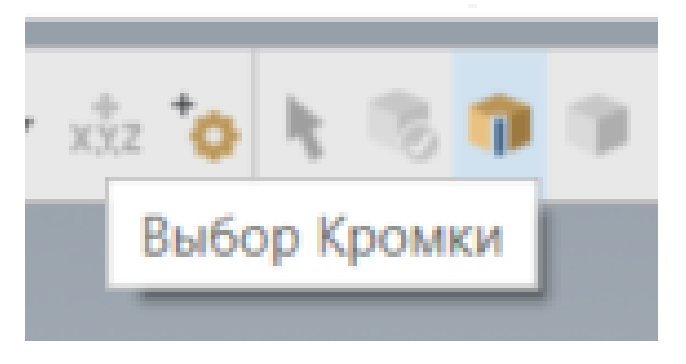

Данная операция предназначена для выравнивания каркасной геометрии, причем выравниваемые объекты могут как обрезаться, так и продляться при необходимости. При выборе объектов для выравнивания необходимо всегда выбирать ту часть объекта, которую необходимо сохранить. Используя метод по «Обрезка 3 элементов» нужно сначала выбирать первый элемент, затем последний и в конце выбирать тот, который по середине.

Порядок и часть сохраняемых элементов показана на рисунке.

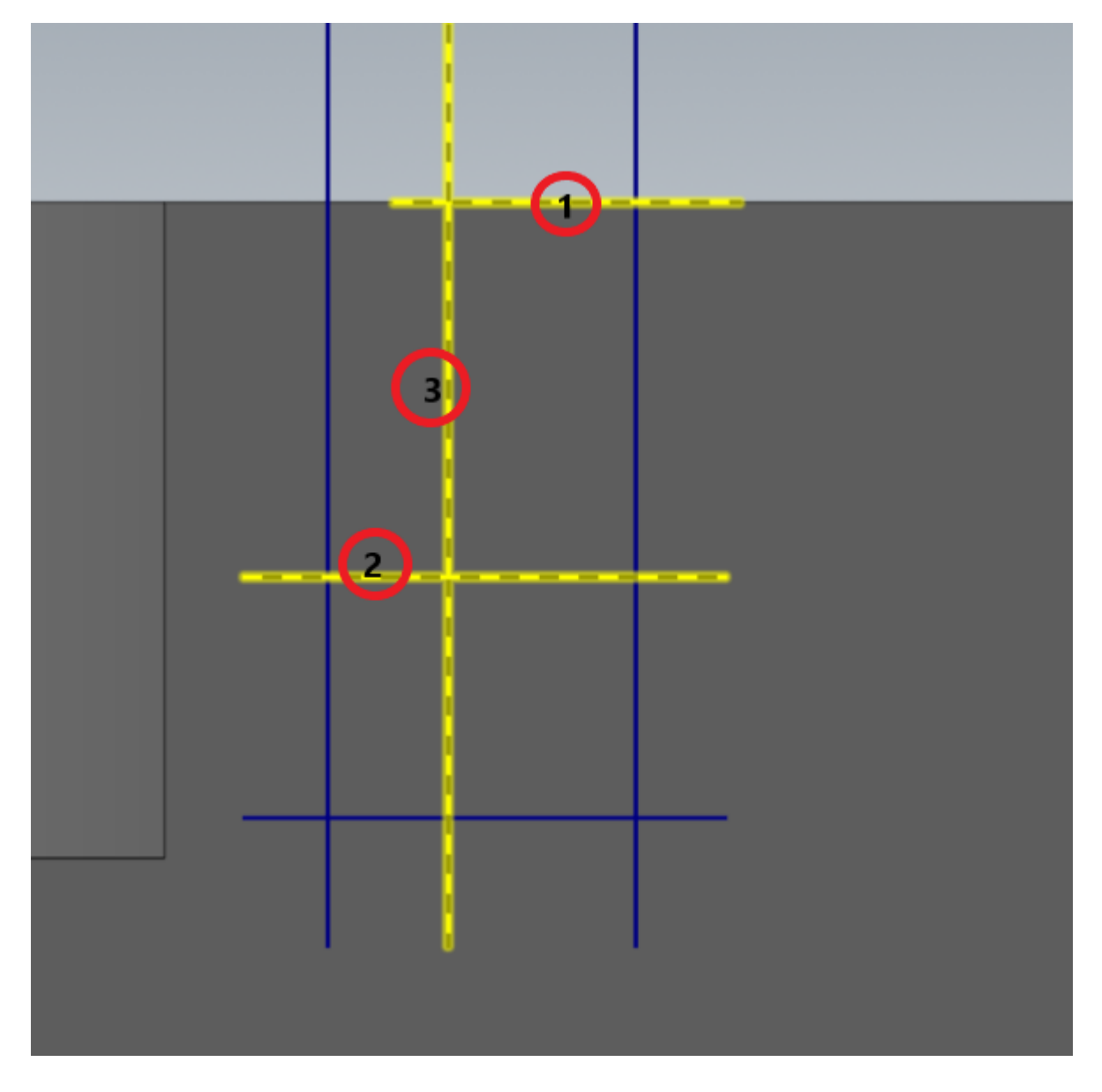

В результате правильного выбора перед выбором последнего элемента будет отображаться предпросмотр выполнения операции

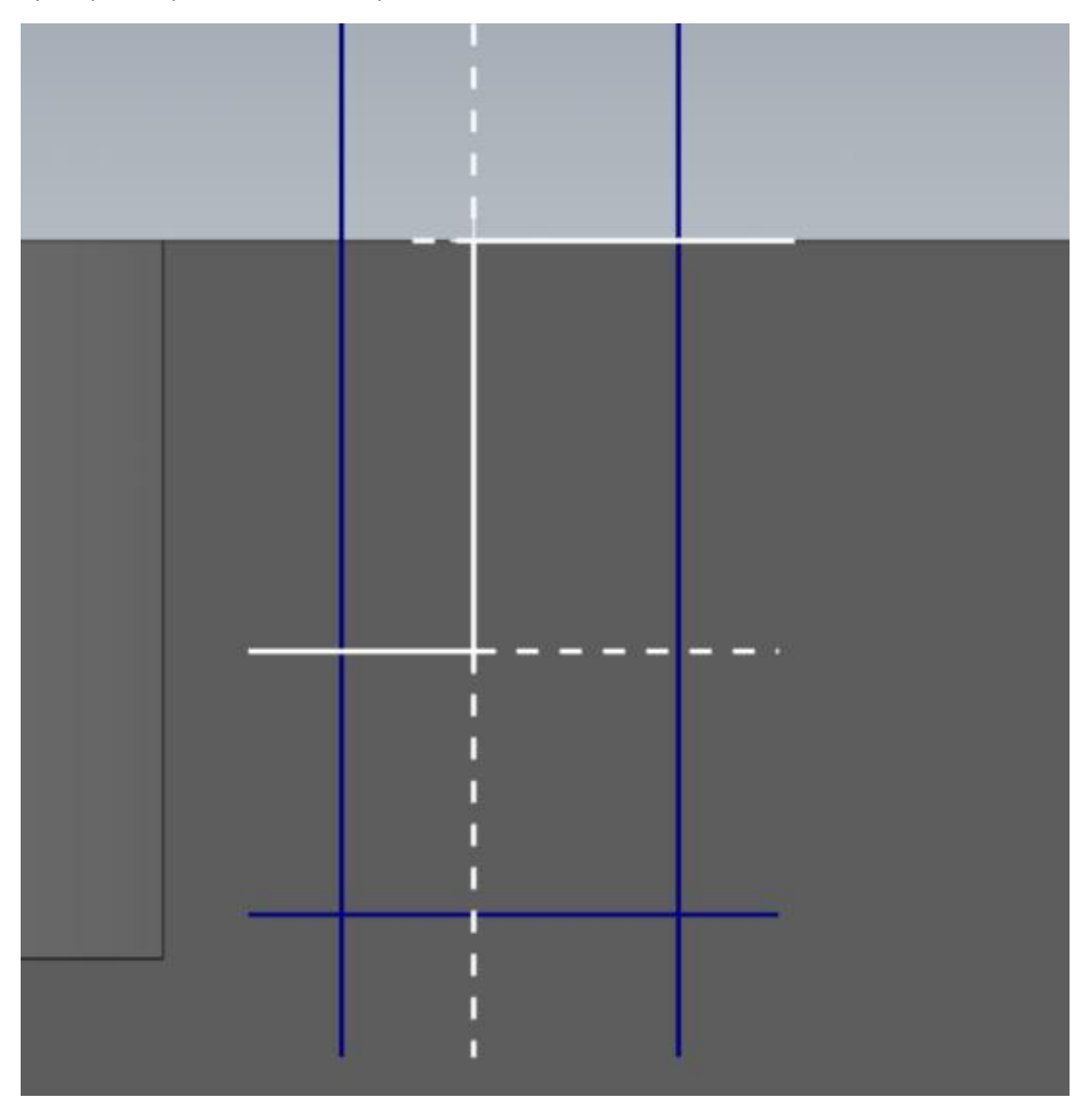

Аналогично производим обрезку оставшихся 3-х отрезков.

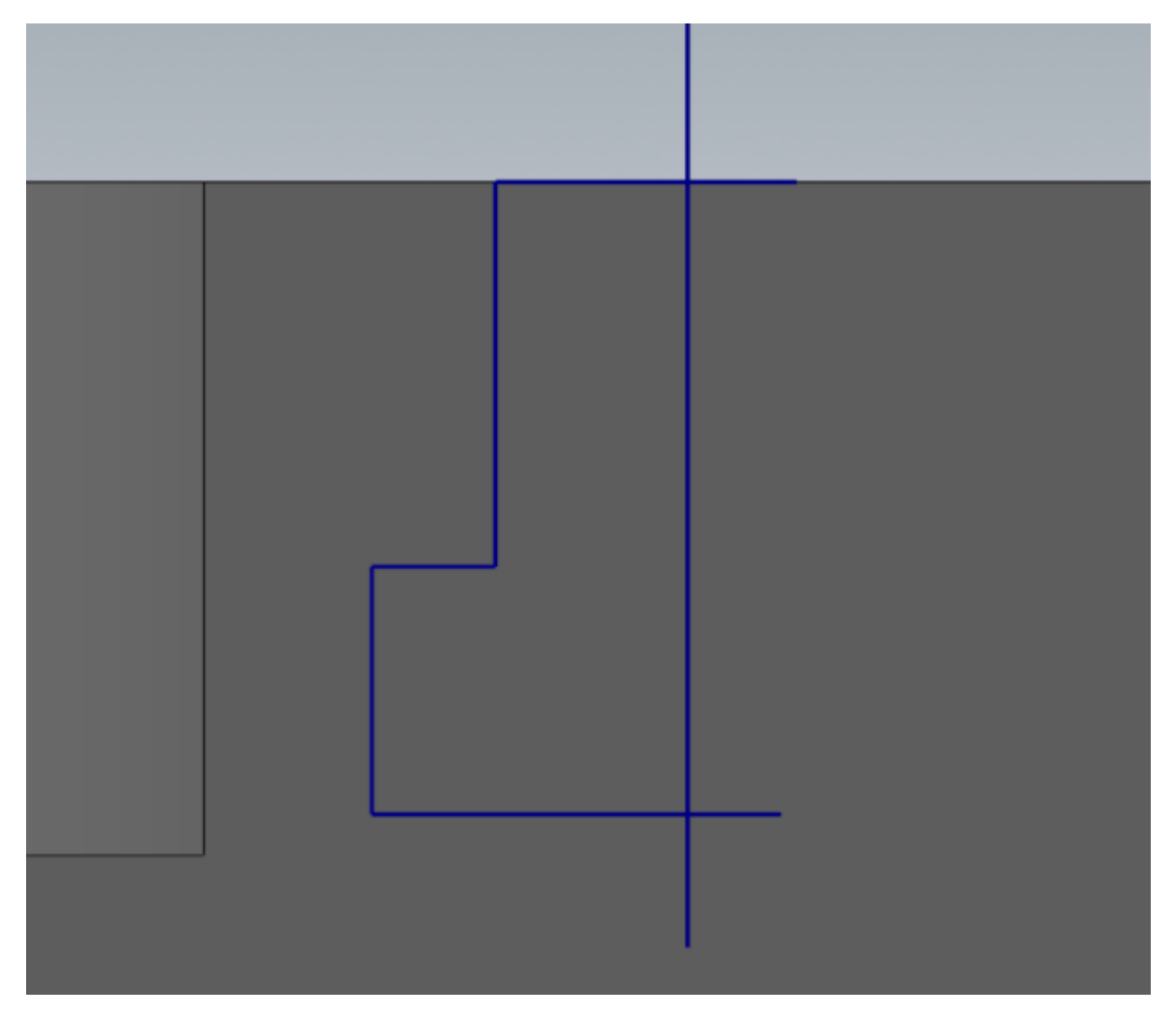

Затем горизонтальные отрезки ограничиваем или «Обрезкой 1 элемента» по вертикальной осевой линии или командой «Разбить». При выполнении команды «Разбить» выбирается та часть элемента, которую нужно удалить до ближайшего пересечения с другими элементами.

В результате получаем половину профиля Т-образного паза.

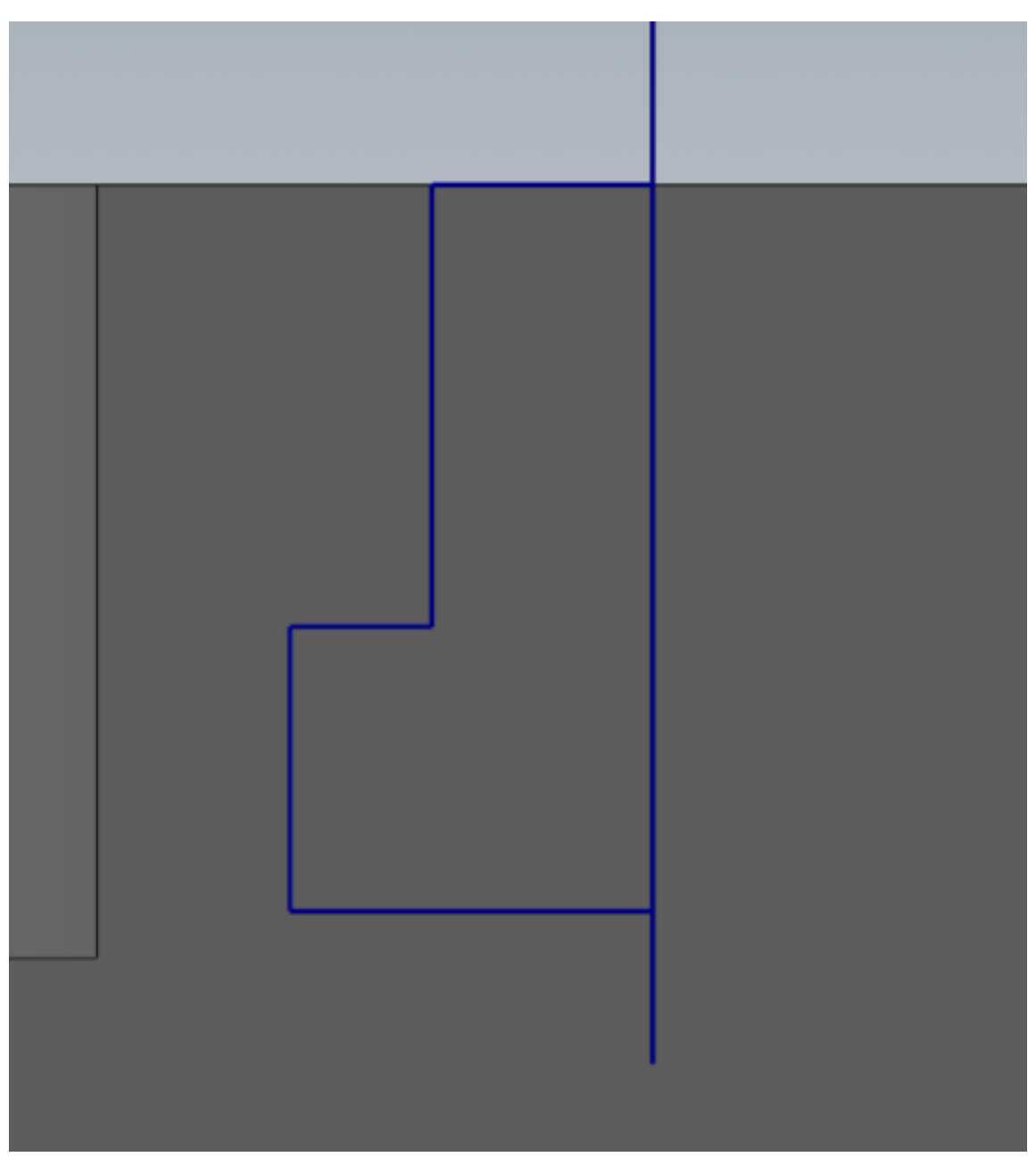

Созданную половину профиля Т-образного паза отобразим зеркально относительно осевого отрезка.

Выбираем команду «Отразить зеркально», затем выбираем созданную половину профиля в качестве объекта для преобразования, удерживая клавишу «Shift», щелкаем левой кнопкой мыши на любом из отрезков половины профиля. В настройках «Отразить зерк.» Выбираем ось Y, и рядом со значением «Смещение по X:» щелкаем левой кнопкой мыши для задания смещения в графическом окне, задаем любую точку на осевом отрезке.

Получаем в результате выполнения операции полный профиль Т-образного паза.

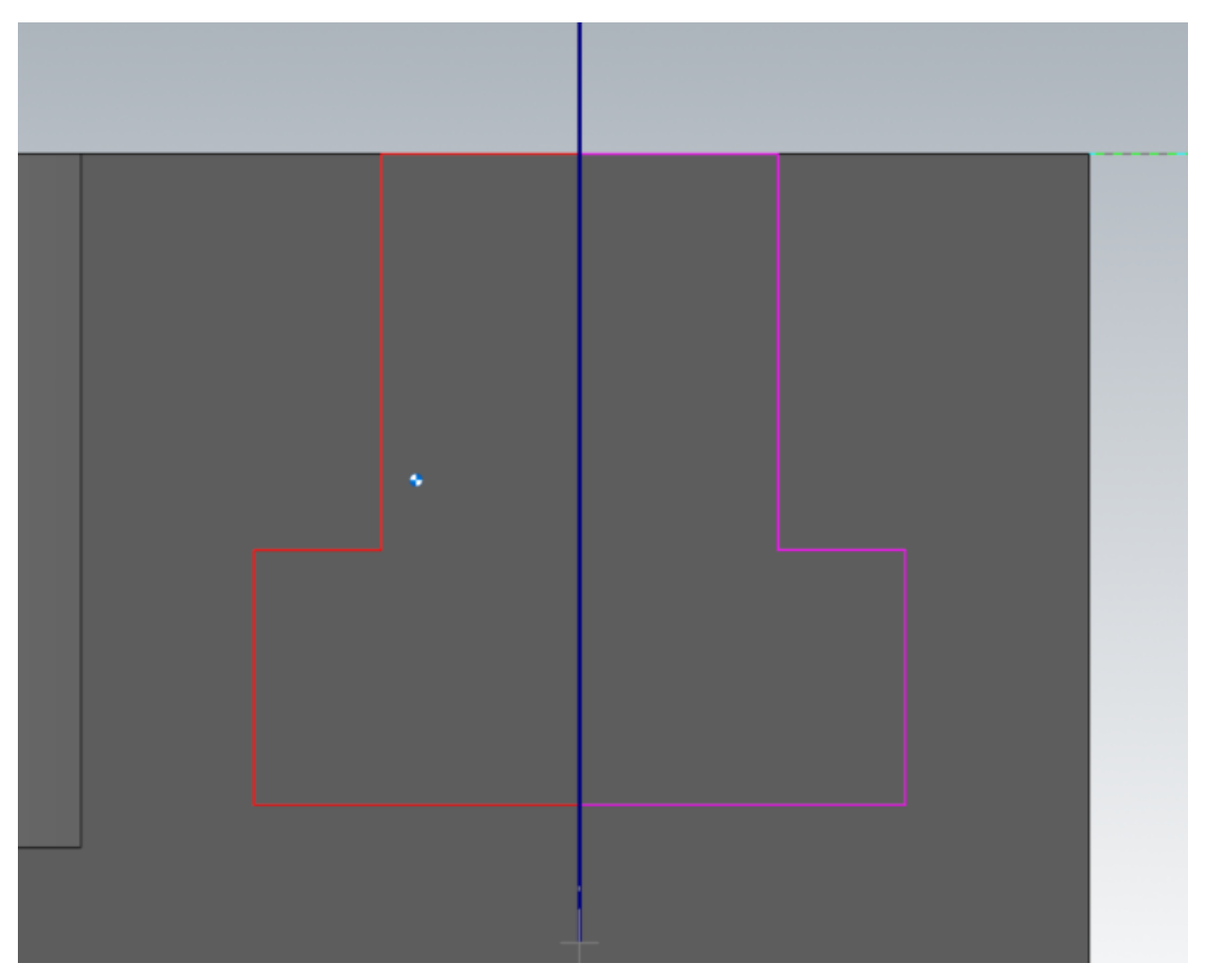

Осевой отрезок удаляем, так как больше в нем нет надобности. Но на этом построение профиля Тобразного паза не закончено. Обратите внимание на горизонтальные отрезки вверху и внизу паза, они образуют линии, состоящие из 2-х отрезков.

Для завершения построения профиля Т-образного паза, удерживая клавишу «Shift», щелкаем левой кнопкой мыши на любом из отрезков профиля паза, выбираем весь профиль целиком, активируем команду «Соединить», в свойствах операции «Соединить» убираем галочку «Заполнить пробелы», т.к. она необходима только тогда, когда нет необходимости соединять коллинеарные отрезки, не имеющие общих точек. Эту операцию необходимо производить, чтобы при построении элемента на модели не было разбиения одной грани на несколько, а также при программировании операции по контуру обработка соединенного отрезка производилась в одном кадре УП.

В результате выполнения операции коллинеарные отрезки, соединяющиеся в одной точке, будут объединены в один общий отрезок.

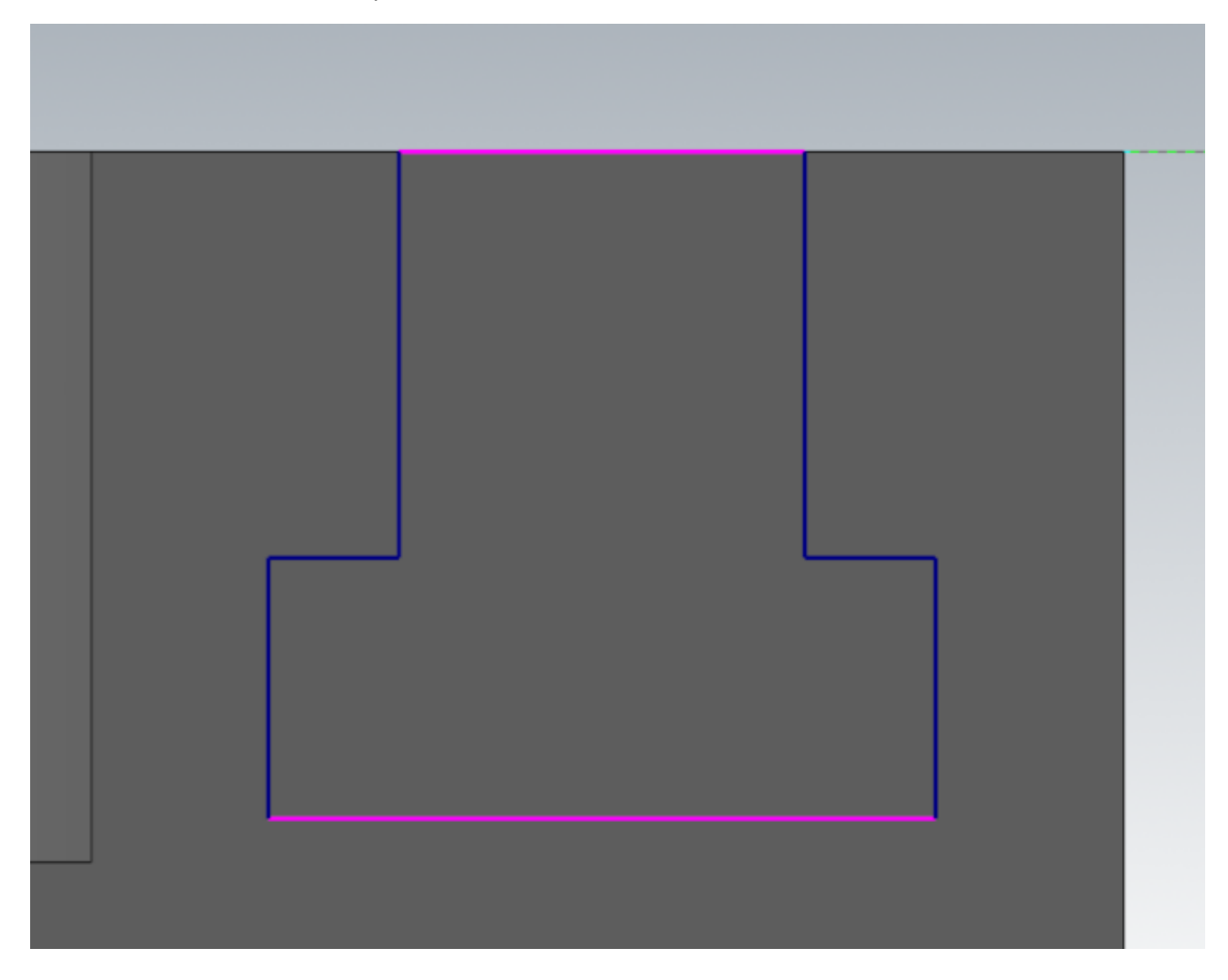

Создадим вырез в активном теле детали по созданному эскизу Т-образного паза, установив в параметрах «Выдавить» тип «Вырезать», расстояние «Через все».

Примечание: При построении элемента «Выдавить», если эскиз плоский, Mastercam всегда производит построение элемента в направлении перпендикулярном плоскости эскиза вне зависимости от установок Конструкционного плана.

С правого торца детали имеется такой же Т-образный паз.

Для его построения мы будем использовать тот же эскиз, который мы использовали для построения предыдущего паза.
Для переноса эскиза на правую грань будем использовать Динамическую трансформацию, команда которой расположена на панели «Трансформация».

Перед началом трансформации переключаем режим 3D, если до этого был активен режим 2D. Уровень по Z задаем 0,00 мм.

Выбираем цепочку эскиза паза с удержанием клавиши «Shift». Активируем команду трансформации «Динамически», после этого появляется триада с осями координат для задания точки привязки трансформируемой геометрии, которую привязываем к середине верхнего отрезка, как показано на рисунке.

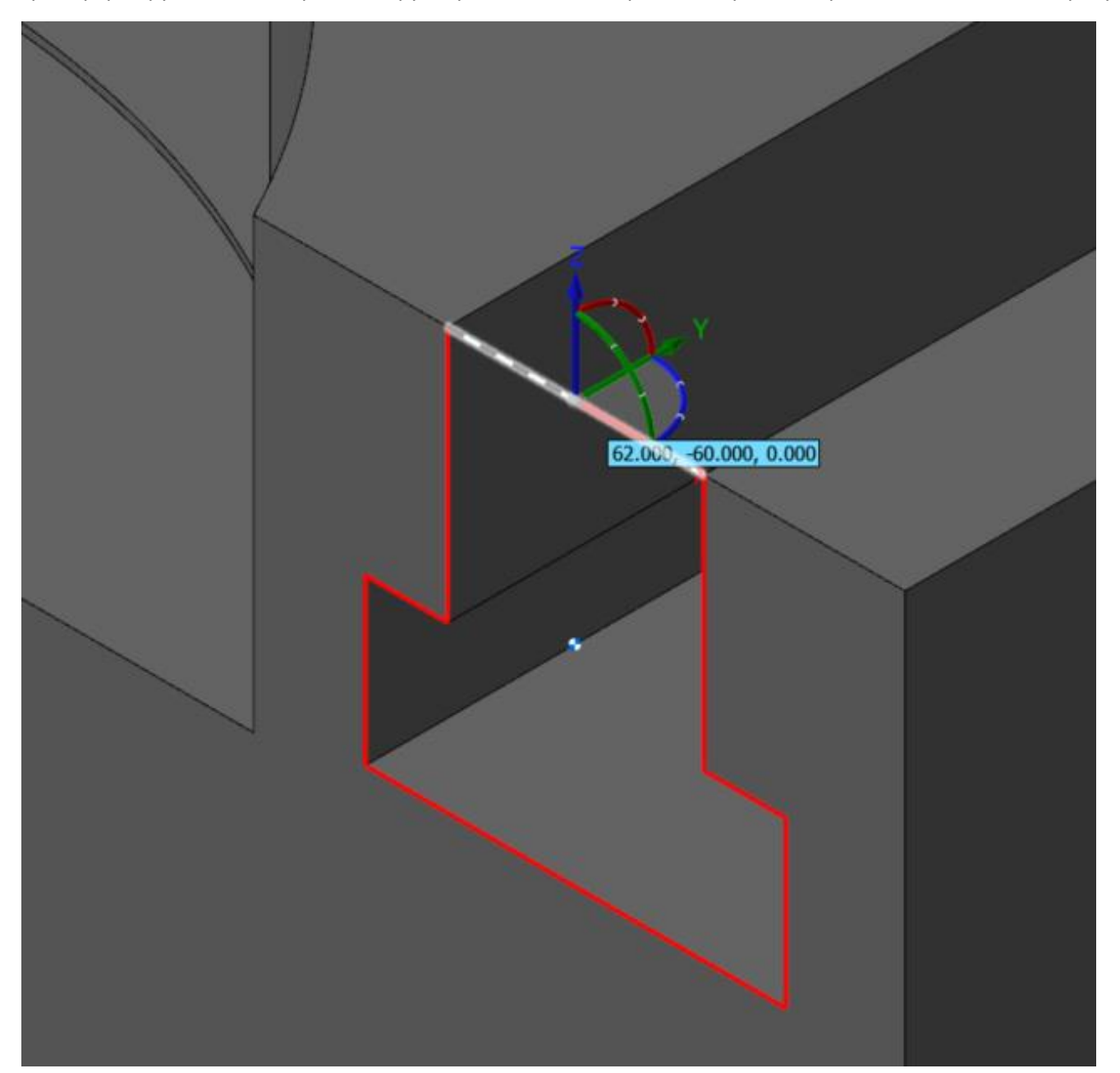

Автор: Воржаков В.А., технический директор ООО «ЦОЛЛА», e-mail: [vladimir@mastercam-russia.ru](mailto:vladimir@mastercam-russia.ru) "Динамическая обработка корпусных деталей в Mastercam". Основы программирования фрезерной обработки. Руководство пользователя Mastercam.

В параметрах трансформации «Динамически» устанавливаем «Метод» на «Копировать». Для переноса копируемого объекта в пространстве выбираем точку в центре координат точки привязки.

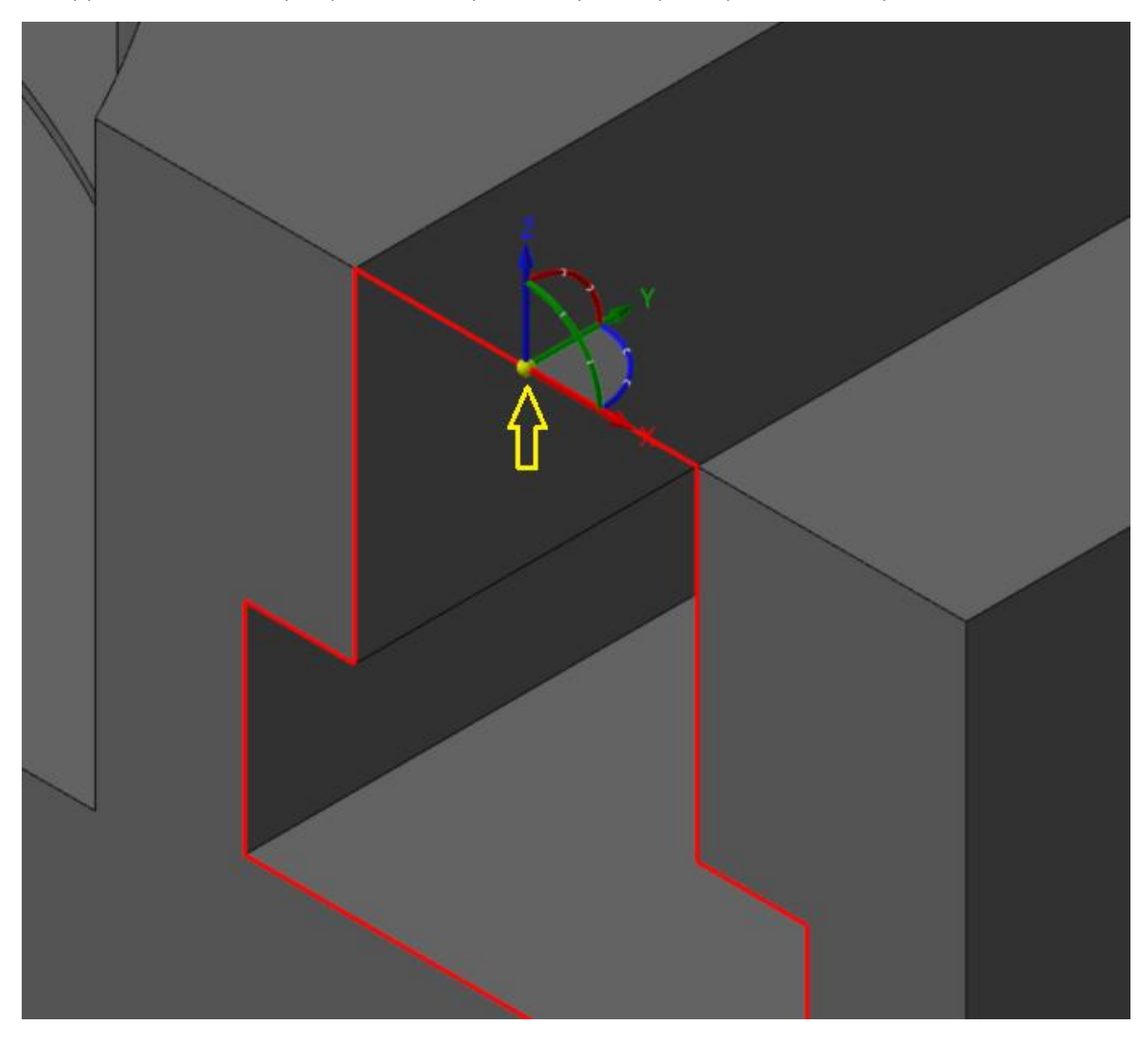

И переносим в центр верхней кромки правой грани.

Автор: Воржаков В.А., технический директор ООО «ЦОЛЛА», e-mail: [vladimir@mastercam-russia.ru](mailto:vladimir@mastercam-russia.ru) "Динамическая обработка корпусных деталей в Mastercam". Основы программирования фрезерной обработки. Руководство пользователя Mastercam.

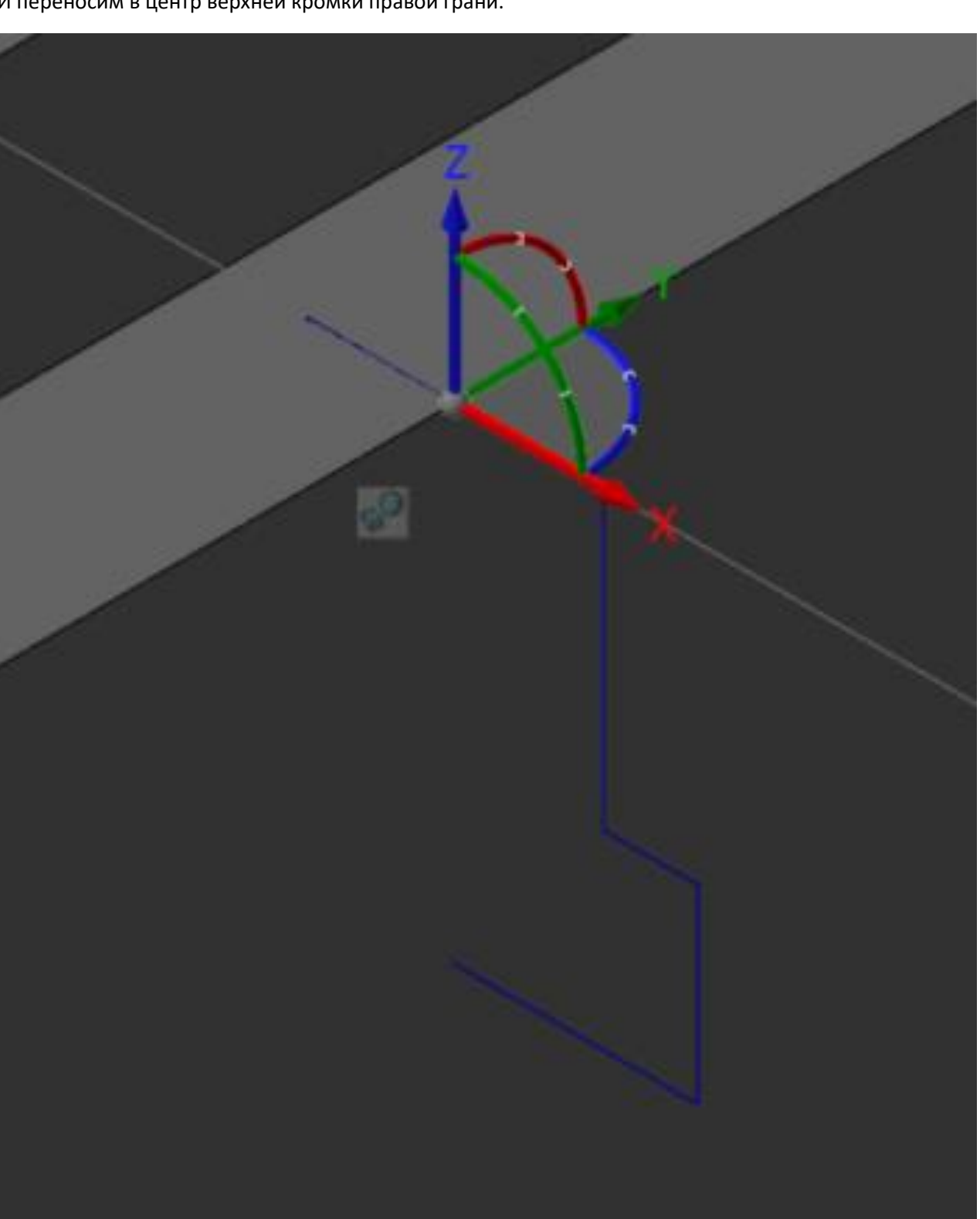

Затем нам необходимо развернуть плоскость эскиза паза, чтобы она лежала в плоскости правой грани. Для этого выравниваем ось точки привязки Х по направлению кромки грани, щелкаем левой кнопкой мыши по синему маркеру (в плоскости XY) поворота вблизи оси Х точки привязки.

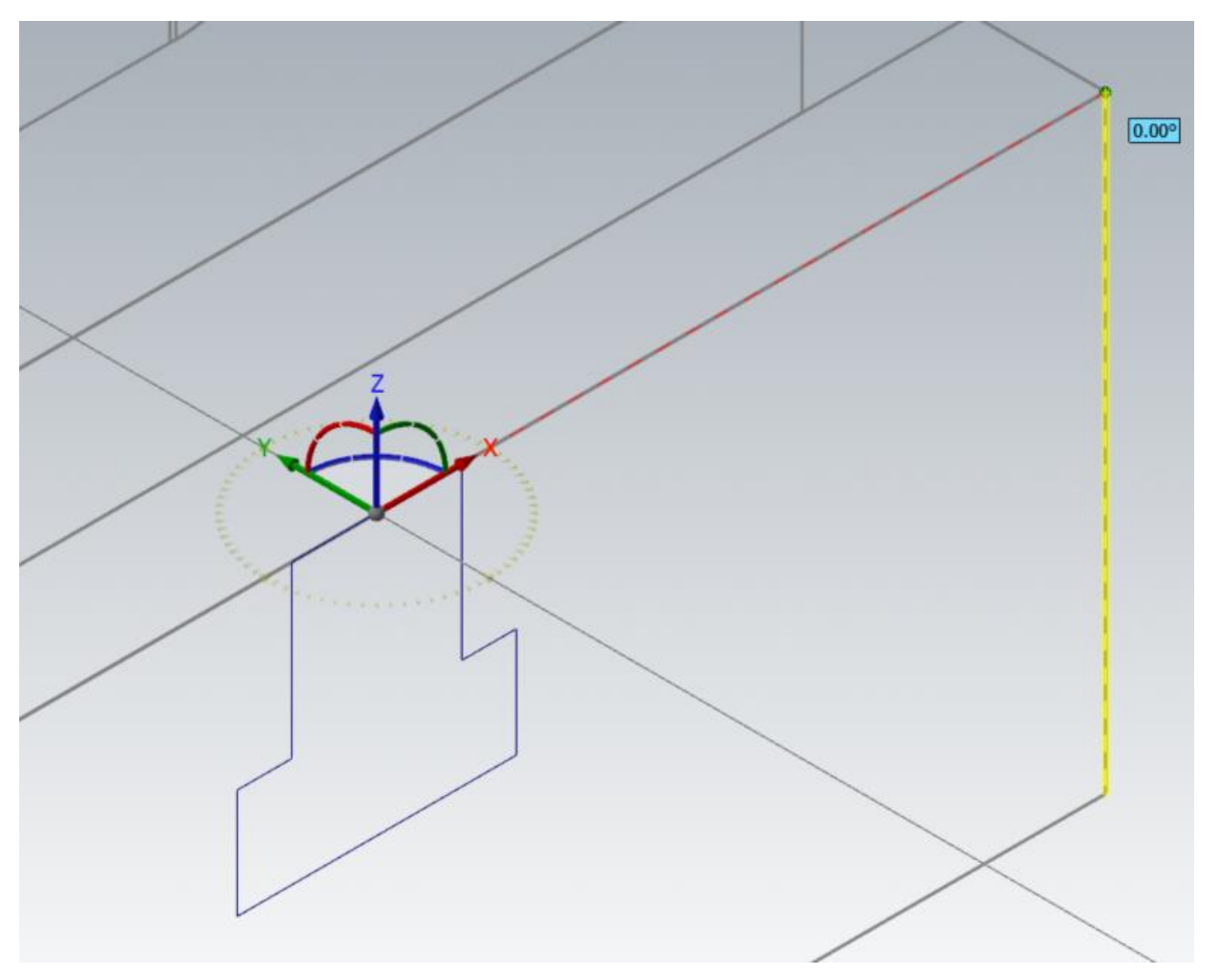

После завершения позиционирования эскиза в нужном нам положении производим операцию «Выдавить» для построения выреза Т-образного паза. В качестве геометрии для выреза паза выбираем эскиз, полученный путем трансформации, в параметрах «Выдавить» переключаем «Расстояние» на заданное расстояние и в графическом окне щелкаем левой кнопкой мыши по стрелке направления выреза, задаем конечную точку выреза на экране, как показано на рисунке.

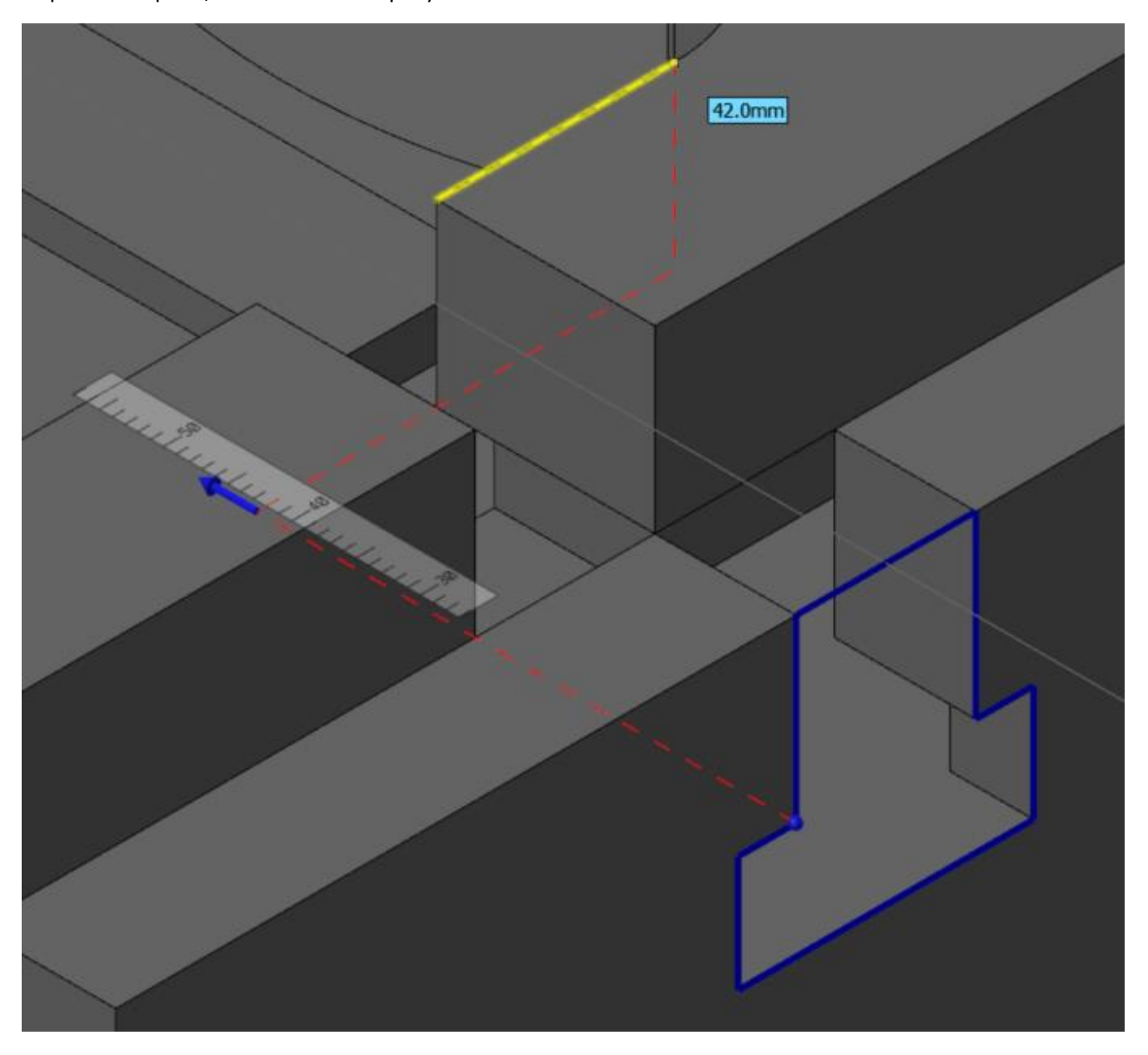

На этом построение элементов в теле завершим, оставшаяся геометрия представляет из себя набор простых элементов типа карман, отверстия и т.п.

Эскизы для построения Т-образных пазов перенесем на другой слой с номером 103 и скроем его.

### **8. Построение отверстия диаметром 29,0 мм и закрытого кармана**

Слева на виде «Сверху» создадим отверстие диаметром 29 мм. Размер, определящий его расположение относительно вертикальной оси, не указан, поэтому расположим его посередине – между кромкой кармана по размеру 76 мм. и левой кромкой детали.

Для построения используем «Окружность по центральной точке», центр окружности зададим, используя привязку «Временная средняя точка» (она должна быль активна в параметрах Автокурсора), привязка «Средняя точка» также должна быть активной

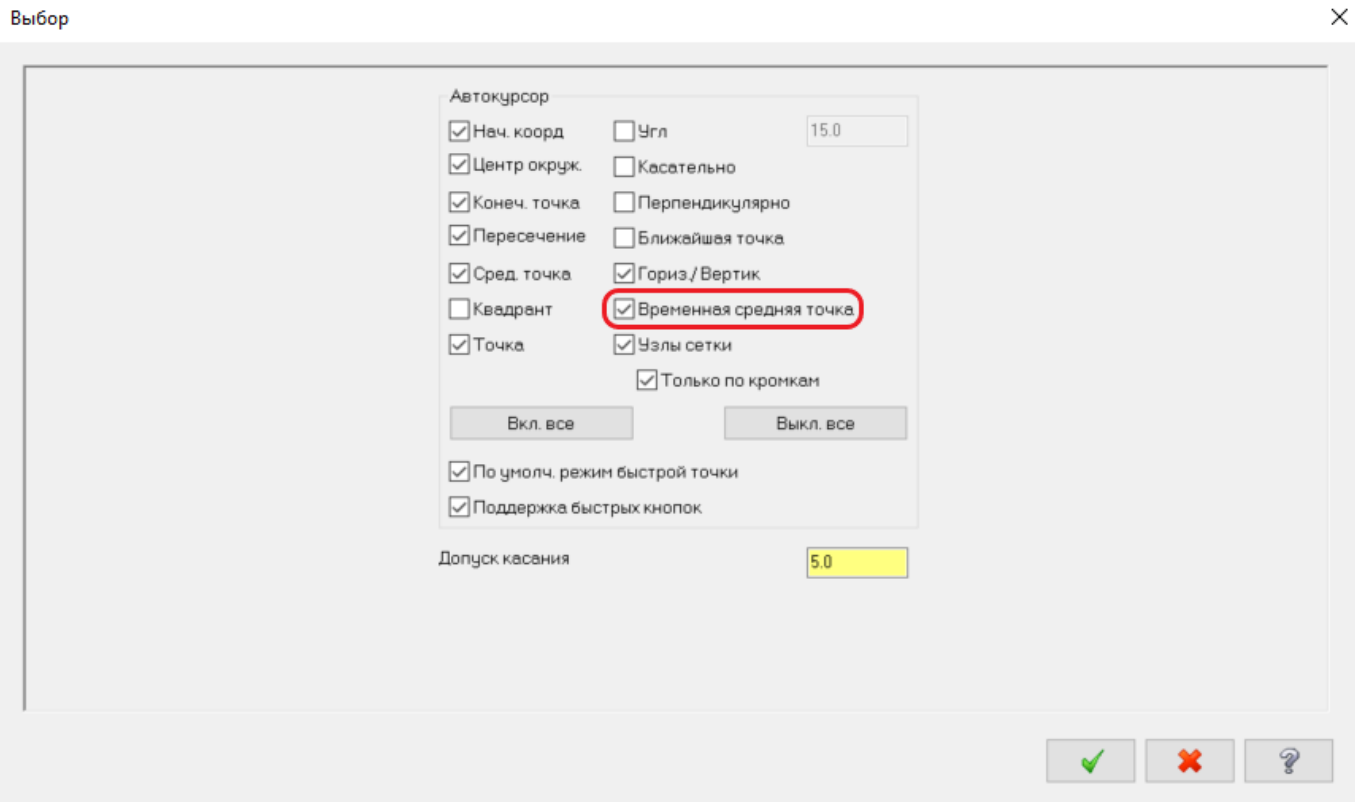

Задавая центр окружности, подводим курсор в графическом окне к середине левой кромки детали, нужно выждать некоторое время, после чего на средней точке появится зеленый маркер, далее подводим курсор к середине кромки кармана, также выжидаем некоторое время, появляется еще один зеленый маркер. После появления второго зеленого маркера между ними появится красный маркер, обозначающий среднюю точку.

Для привязки к средней точке подводим курсор к красному маркеру и щелкаем левой кнопкой мыши, задаем диаметр 29 мм, завершаем построение окружности кнопкой «Ок».

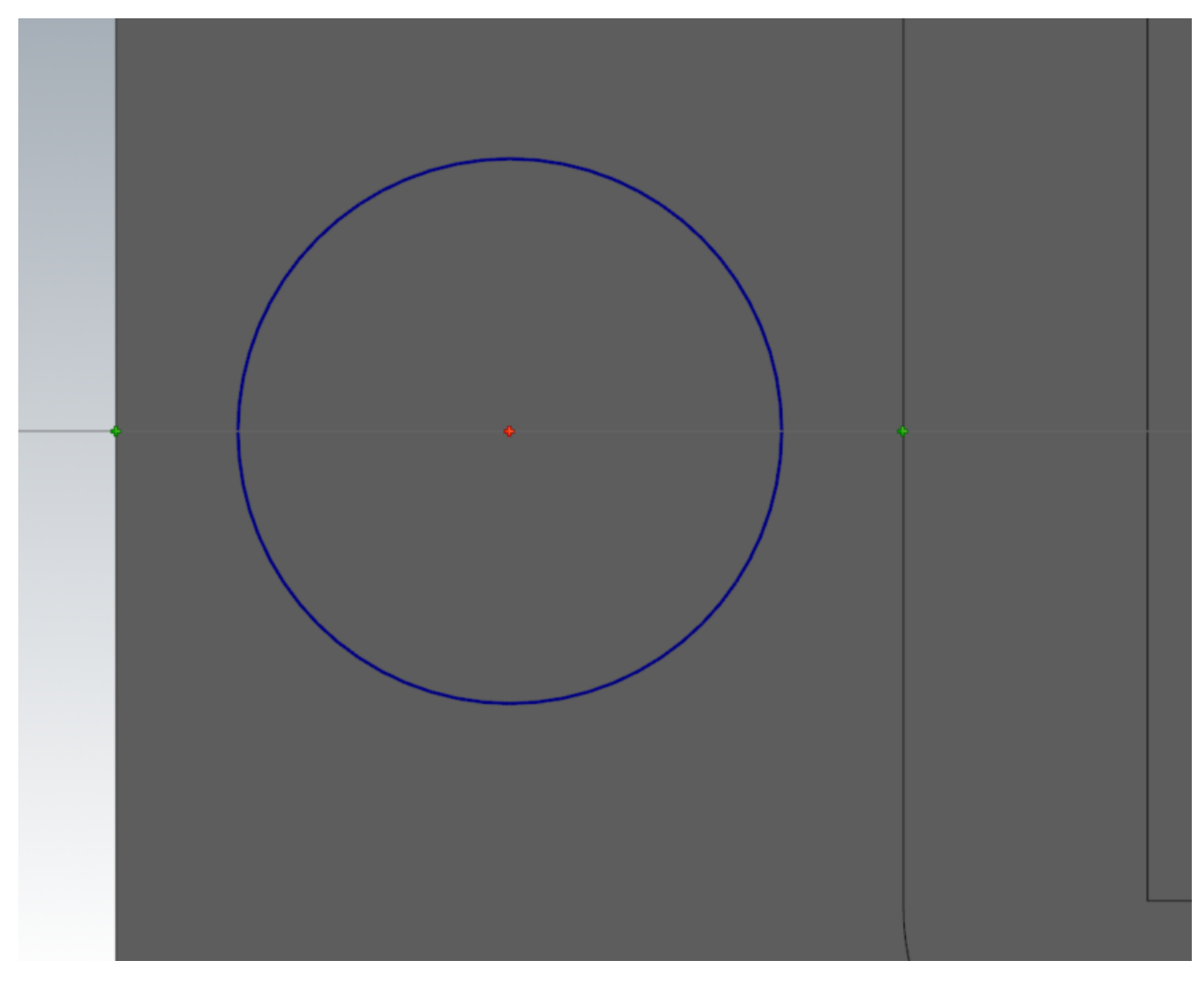

Карман с левой стороны детали имеет осесимметричную форму относительно центра отверстия диаметром 29 мм. Для упрощения построения создадим четверть профиля, остальную форму кармана получим путем зеркального отображения.

Для этого создадим вертикальную ось кармана в виде вертикального отрезка из центра окружности диаметром 29 мм.

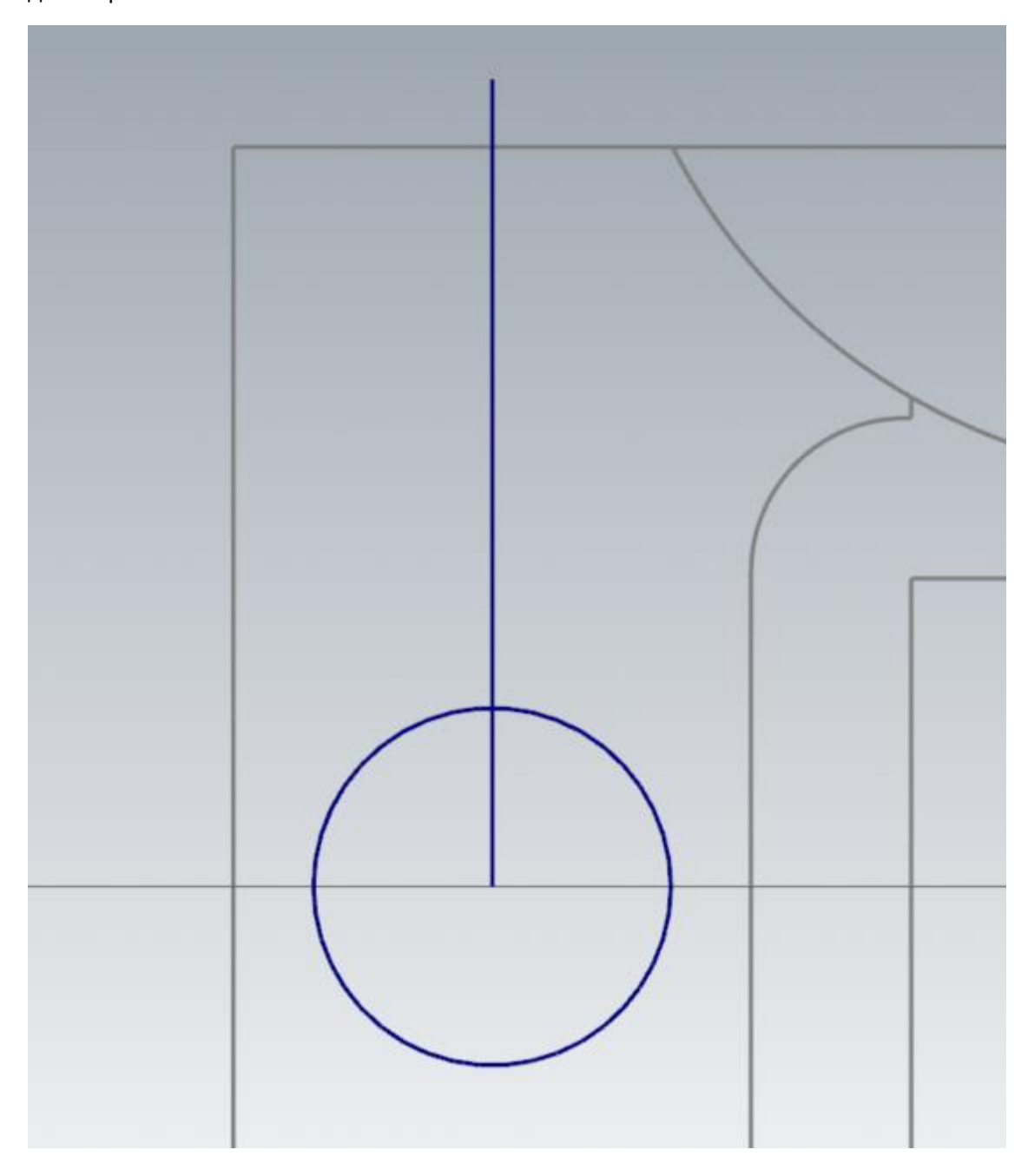

Создадим вертикальные стенки кармана построением «параллельных линий со смещениями «32/2» мм и «26/2» мм от осевой линии кармана.

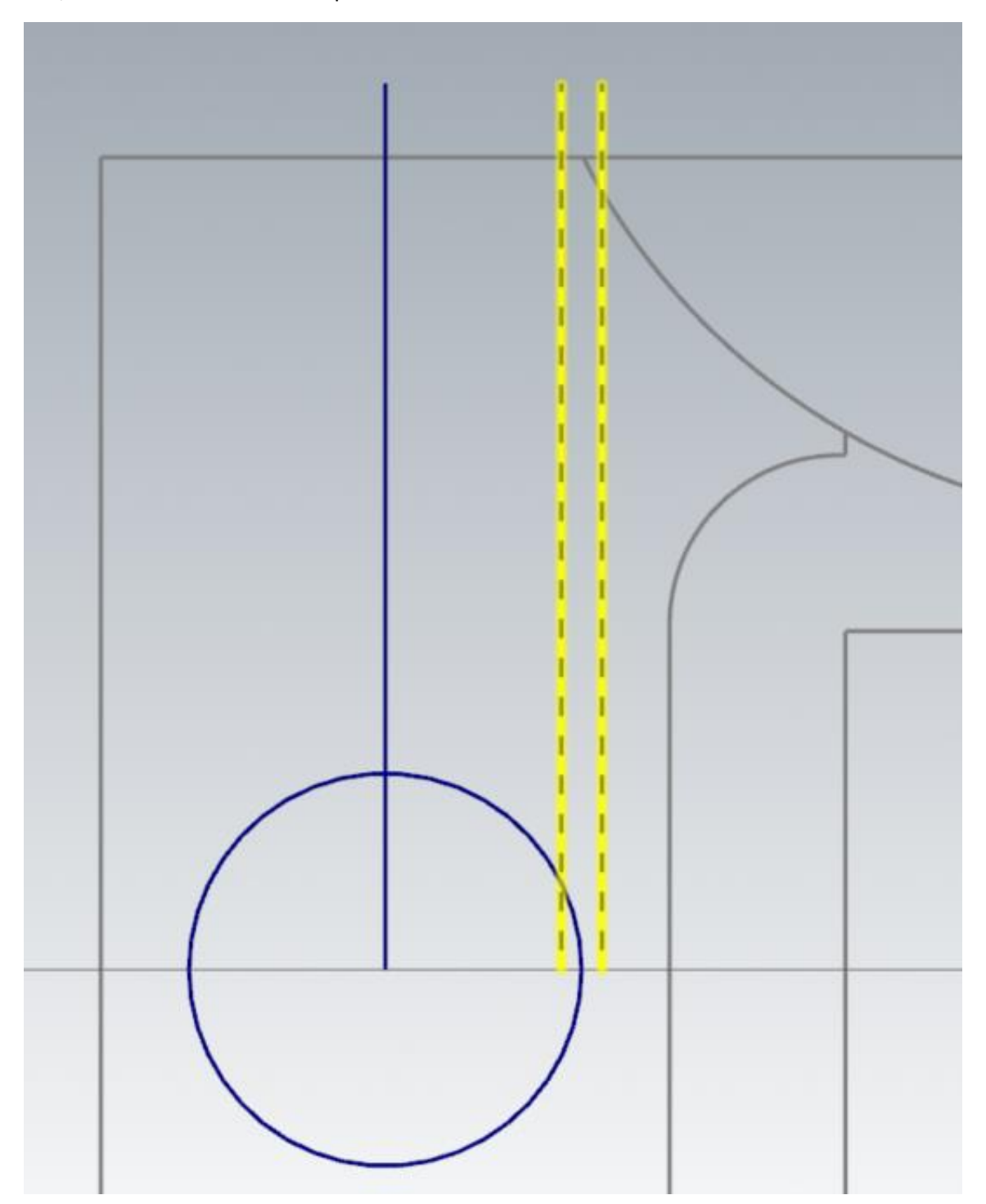

Затем, используя команду «Линия по конечным точкам» тип «Горизонтально», создадим отрезок верхней стенки кармана, начальная точка которого должна начинаться от точки осевого отверстия и заканчиваться в произвольной точки справа от осевого отрезка со смещением от горизонтальной оси на «110/2» мм. и еще один горизонтальный вспомогательный отрезок со смещением 20,7 мм. для построения касательного радиуса R8.

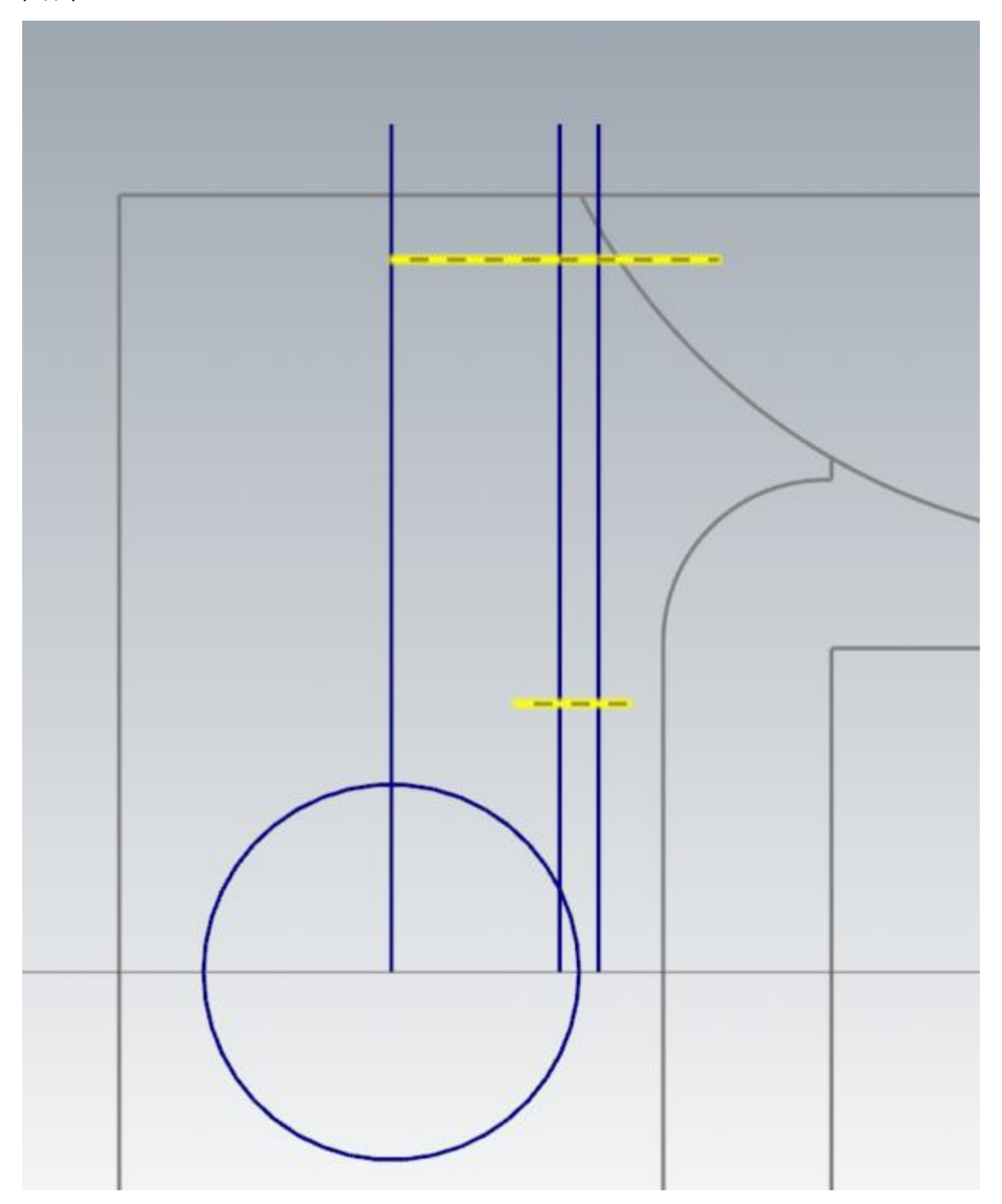

Автор: Воржаков В.А., технический директор ООО «ЦОЛЛА», e-mail: [vladimir@mastercam-russia.ru](mailto:vladimir@mastercam-russia.ru) "Динамическая обработка корпусных деталей в Mastercam". Основы программирования фрезерной обработки. Руководство пользователя Mastercam.

Затем скруглим угол кармана радиусом R15, воспользовавшись командой «Скругление элементов» на панели «Каркас» в группе «Изменить»

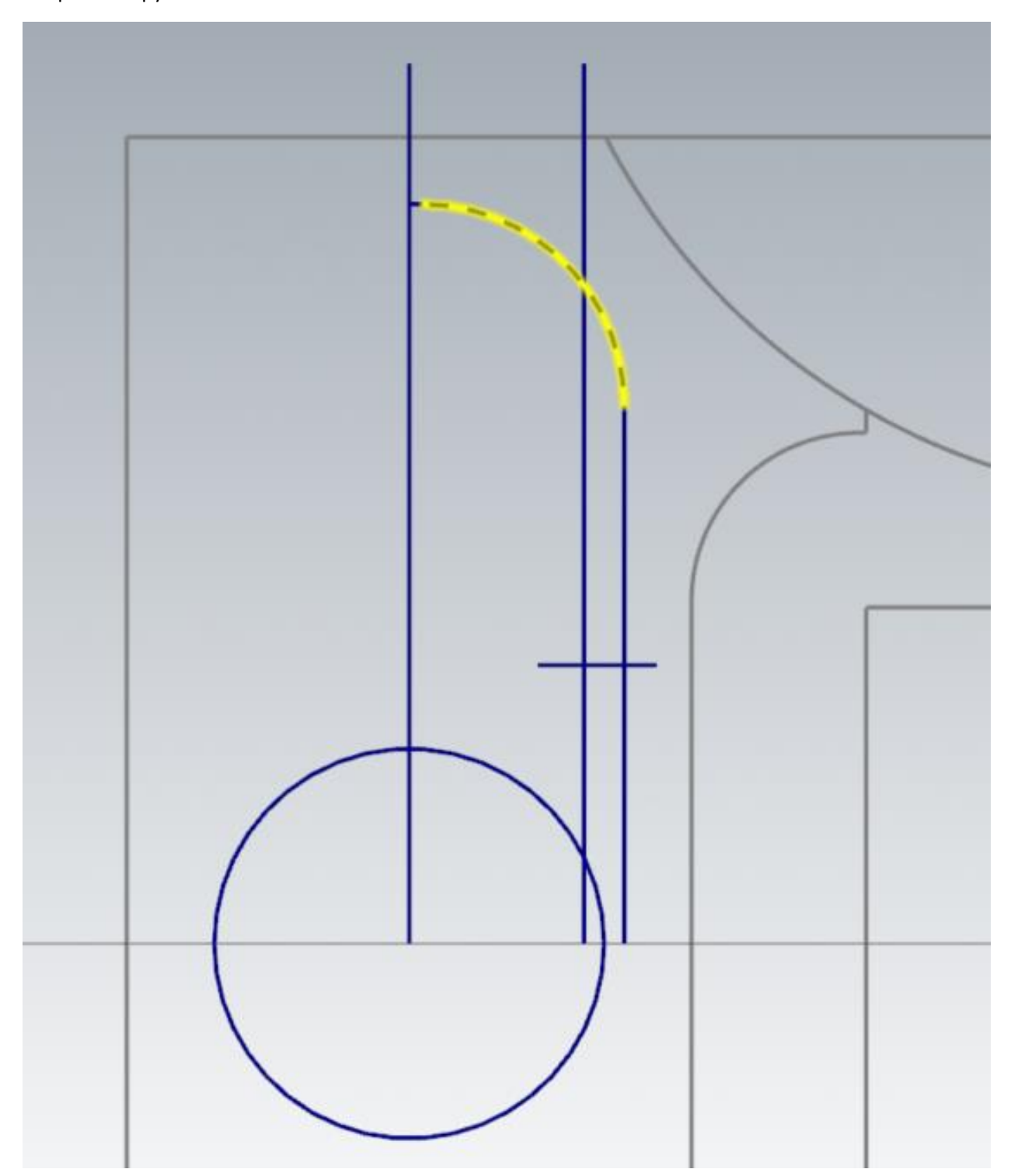

Построим касательную дугу радиусом R8, воспользовавшись командой «Касательная дуга» на панели «Каркас» в группе «Дуги», в параметрах «Касательной дуги» установим метод «Дуга по одной точке», зададим радиус 8 мм. (значение радиуса или диаметра при построении касательной дуги, необходимо задавать до указания элементов в графическом окне).

Затем указываем сначала элемент, к которому должна быть построена касательная дуга (параллельная линия по размеру 32 мм.), затем точку, через которую она должна проходить (пересечение 2-х отрезков параллельной линии по размеру 26 мм. и вспомогательного горизонтального отрезка). После задания всех условий на экране отобразится предпросмотр возможных дуг с соблюдением заданных условий построения.

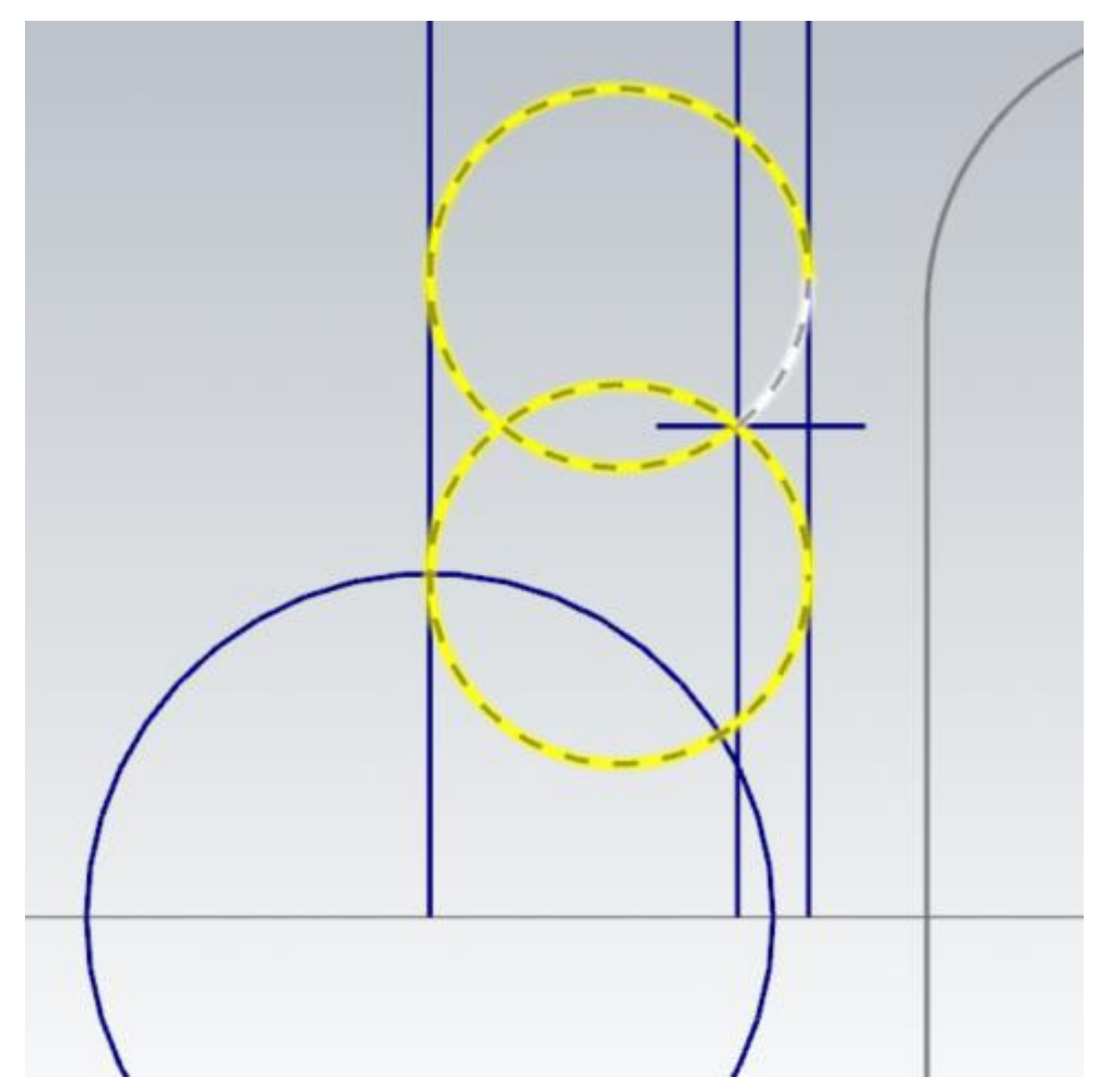

Необходимо выбрать из предложенных вариантов нужный нам (на рисунке отмечена белым цветом).

Удалим все вспомогательные отрезки, которые нам более не нужны для дальнейшего построения кармана.

Завершим построение обрезкой лишних элементов, воспользовавшись командой «Обрезать по элементам» на панели «Каркас» в группе «Изменить» метод «Обрезка 3 элементов» (принцип обрезки был описан выше).

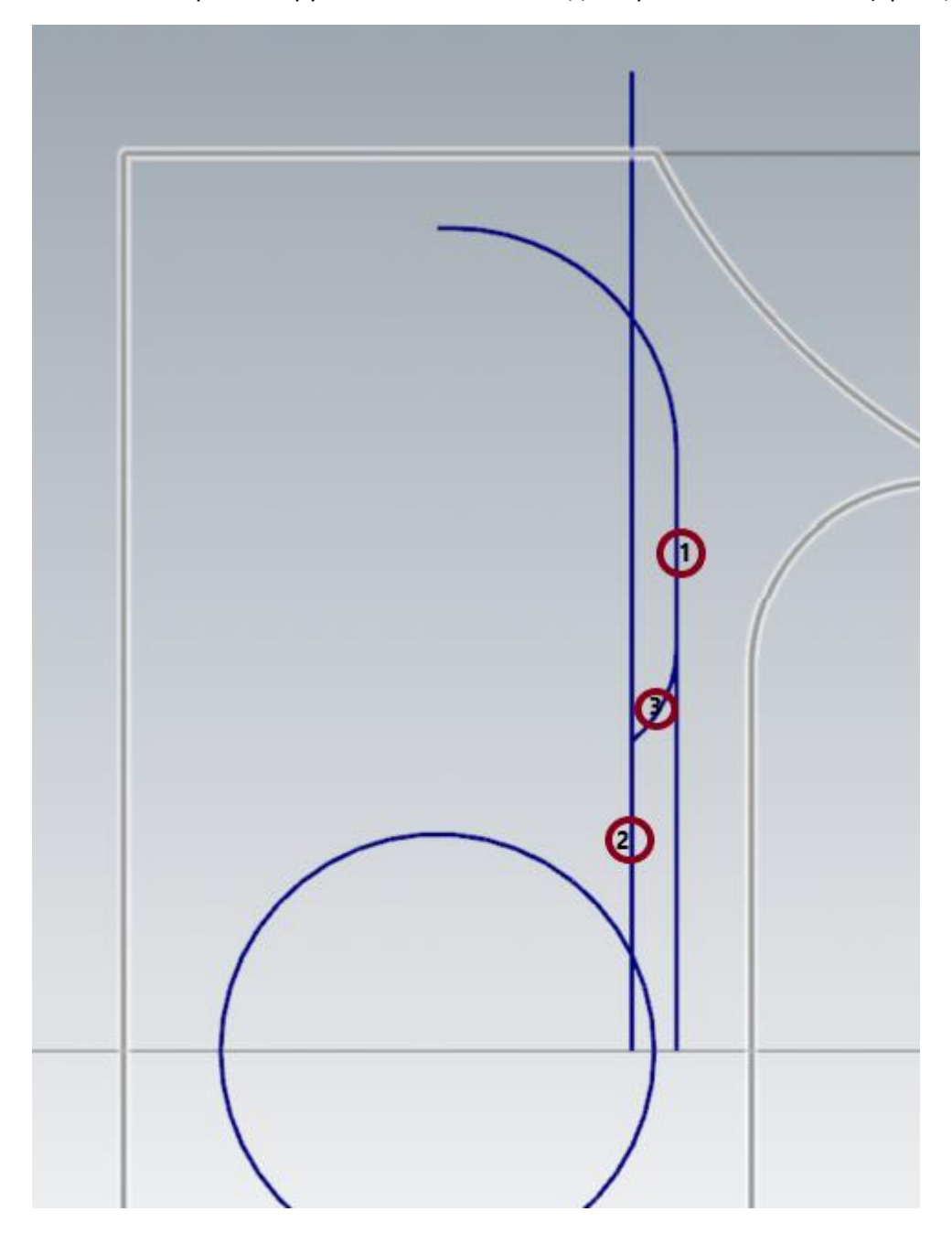

Выбираем созданную четверть кармана удерживая клавишу «Shift» щелкаем левой кнопкой мыши на любом из отрезков четверти профиля кармана. И выбираем команду «Зеркальное отражение», ось Х со смещением по Y 0.0 мм.

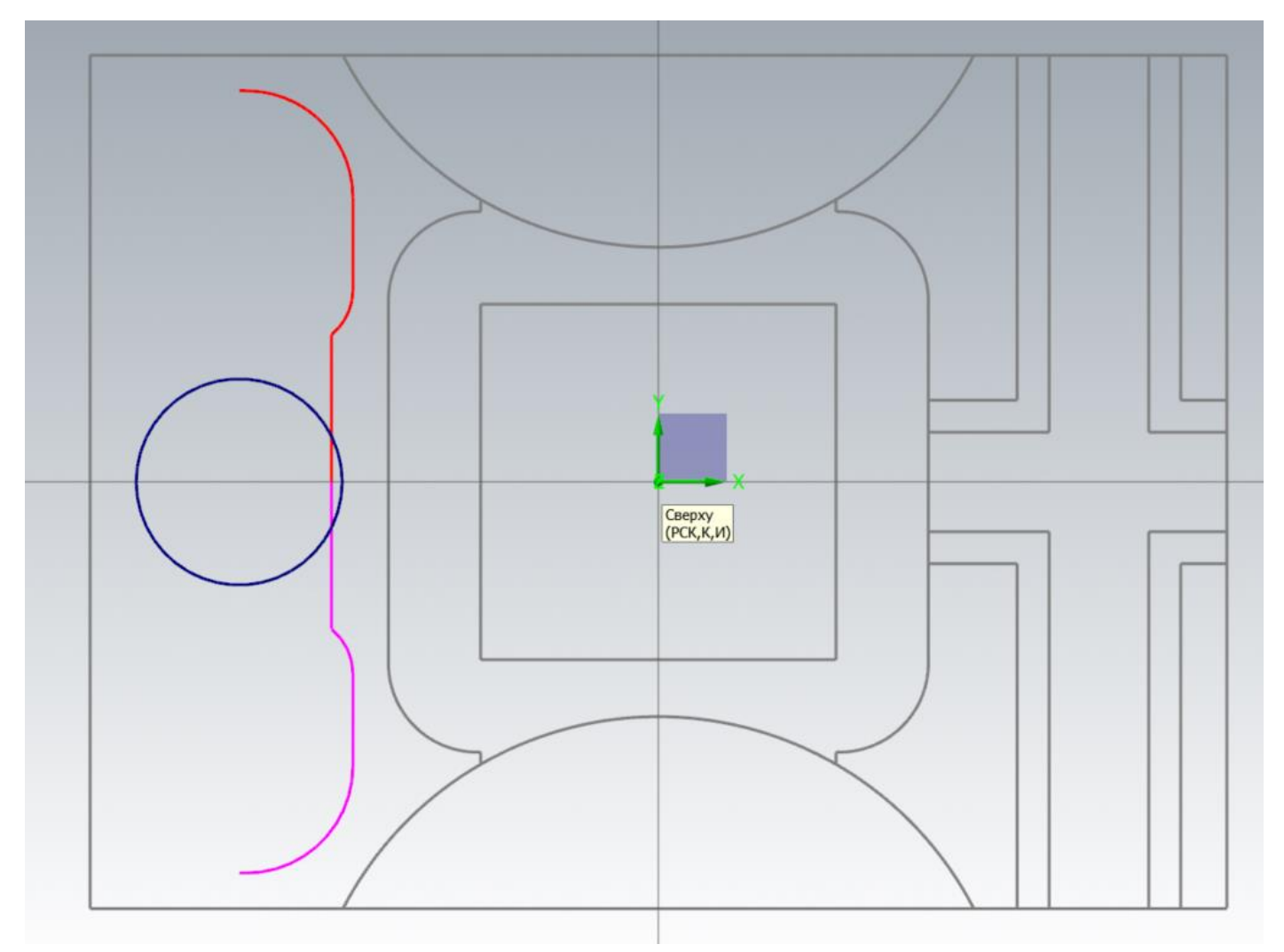

Повторяем операцию, удерживая клавишу «Shift» щелкаем левой кнопкой мыши на любом из отрезков половины профиля кармана. И выбираем команду «Зеркальное отражение», ось Y, смещение по X – указываем центр окружности диаметром 29 мм.

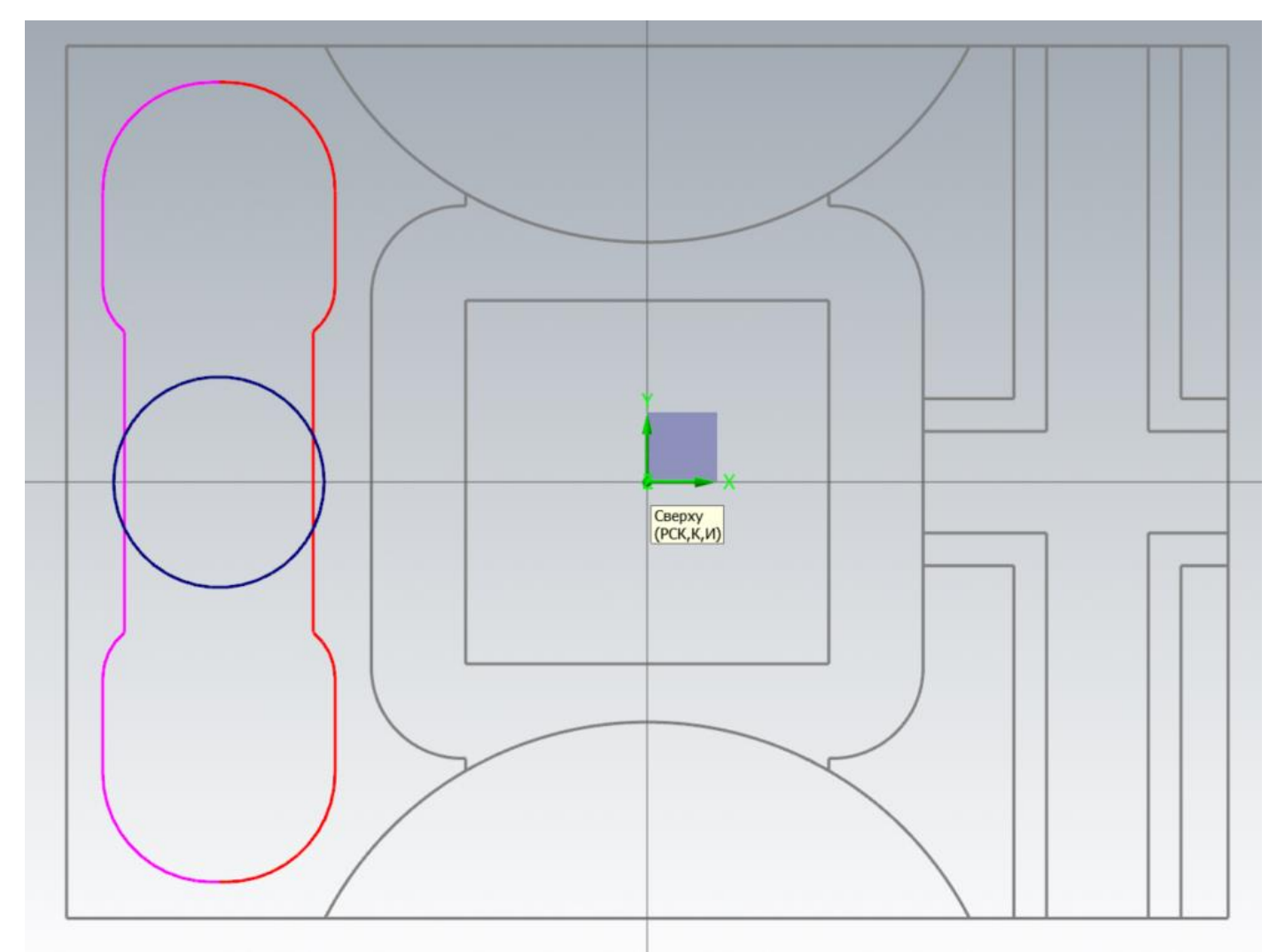

В созданной геометрии кармана есть коллинеарные отрезки, выполним операцию соединения коллинеарных отрезков. Данная операция позволит в последующем сократить до минимума кадры УП.

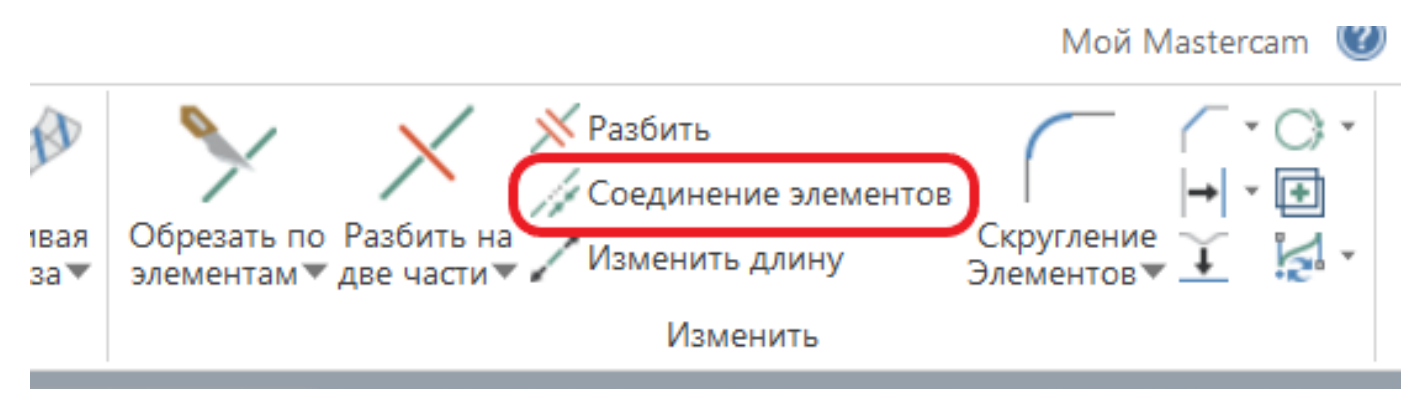

После активации команды «Соединение элементов» выбираем всю каркасную геометрию кармана, завершаем выбор элементов. В параметрах «Соединение элементов» отключаем опцию «Заполнить пробелы» (эта функция соединяет коллинеарные отрезки, не соединенные по конечным точкам)

Завершаем операцию «Соединения элементов», соединенные отрезки будут подсвечены системным цветом как «преобразованные объекты».

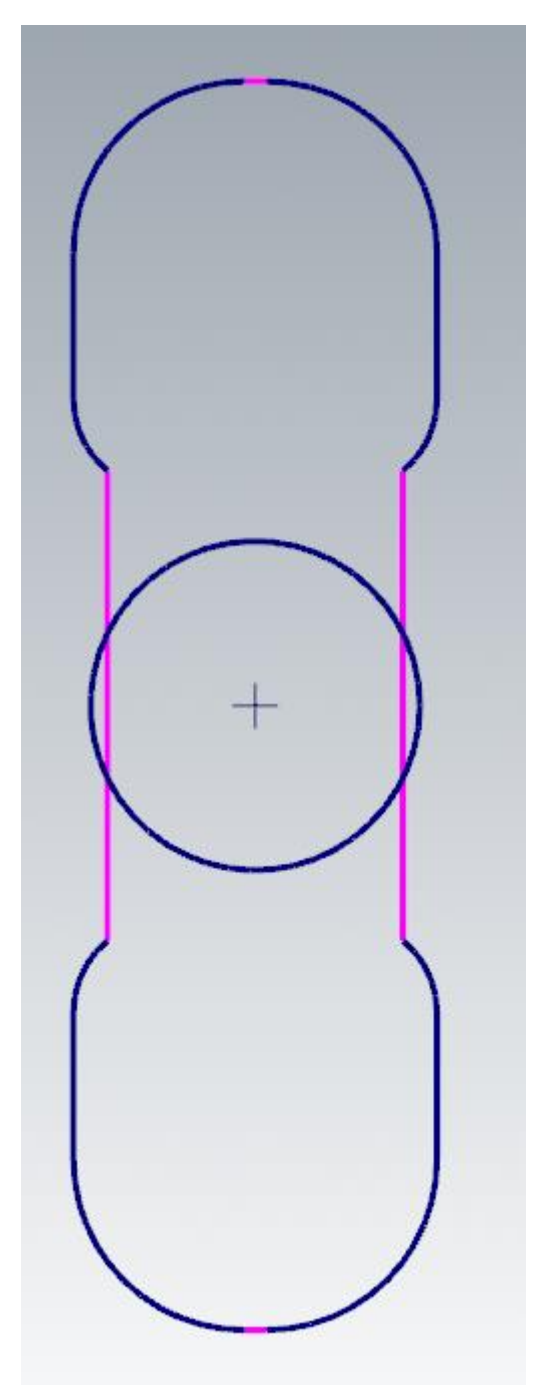

Выбираем всю каркасную геометрию, воспользовавшись быстрым выбором всех каркасных элементов, и перемещаем на слой 104, скрывая видимость по завершению перемещения на слой.

Создаем два выреза: первый – по геометрии окружности на глубину 25,0 мм, второй – по геометрии кармана на глубину 20,0 мм.

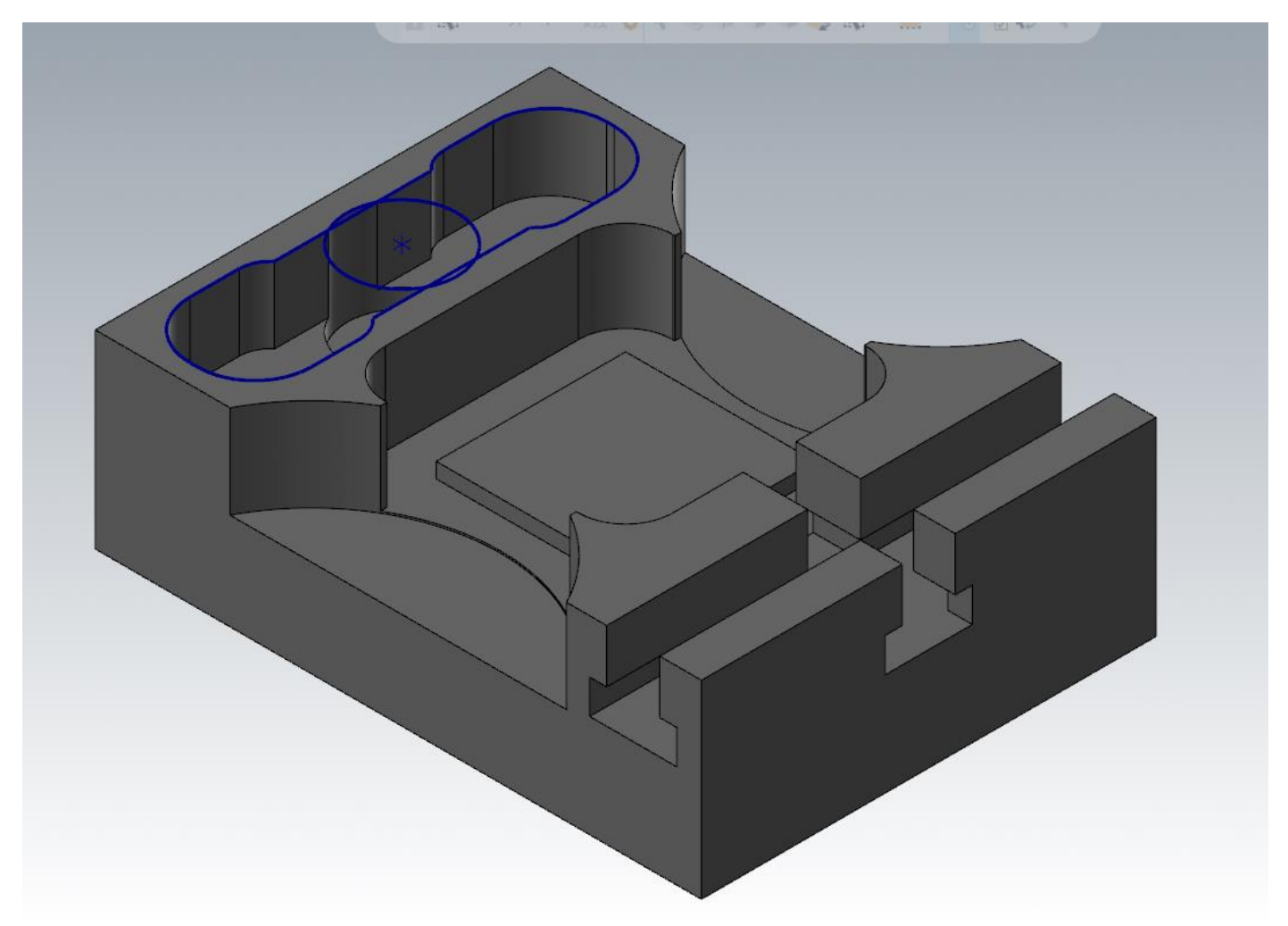

# **9. Построение геометрии отверстий М6**

Создаем последние оставшиеся элементы с верхней стороны детали, отверстия M6. Так как обработка данных элементов производится мерным осевым инструментом, и геометрия элемента полностью повторяют геометрию инструмента, мы отобразим из условно, создав окружности диаметром 6 мм для удобства выбора.

Сначала создадим оси расположения отверстий вспомогательными отрезками в 1-м квадранте координатной системы. Путем создания «Линии по конечным точкам» горизонтальные со смещением от горизонтальной оси на «109/2» мм. и «25/2» мм. Затем создадим вертикальные оси, так же построением вертикальных осей со смещением от вертикальной оси на 49,5 мм. и 74,5 мм. Все отрезки – произвольной длины в местах предполагаемых центров отверстий.

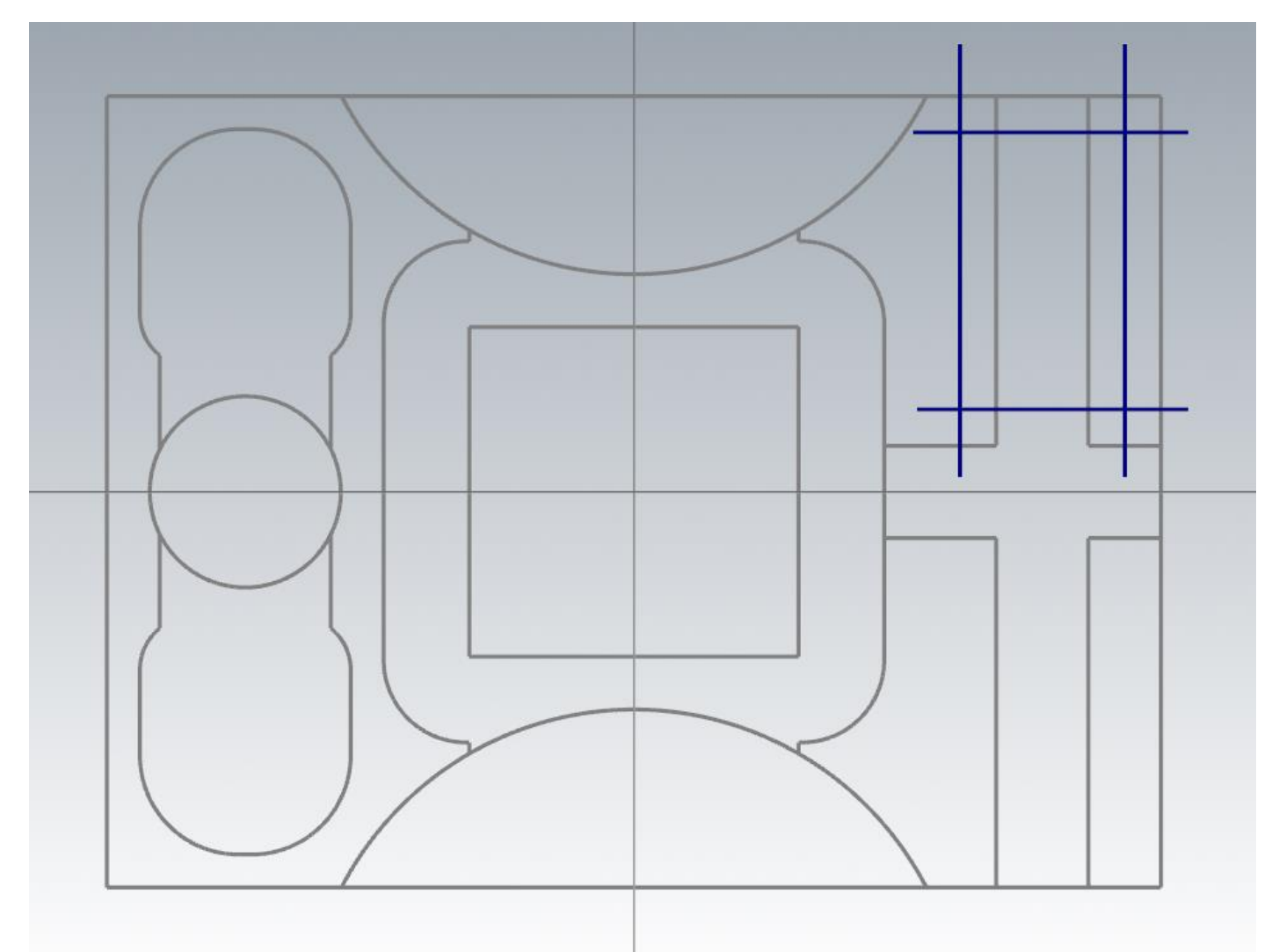

На местах пересечений отрезков создаем Окружности по центральной точке диаметром 6,0 мм., поле ввода диаметра зафиксируем для создания одинаковых окружностей.

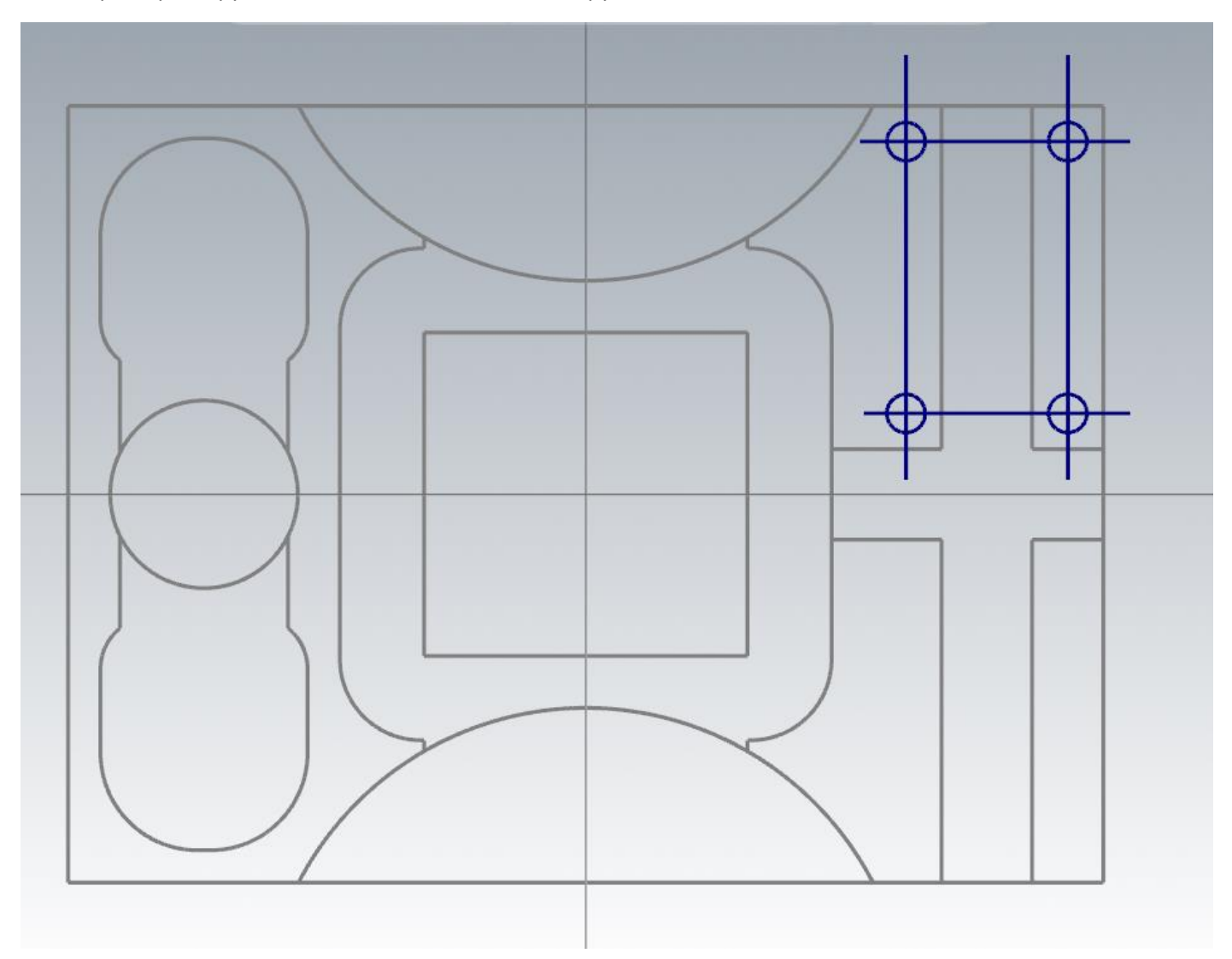

Используя кнопку быстрого выбора справа в графическом окне, выбираем все линии построения и удаляем. Затем выбираем все каркасные окружности и выполняем команду «Зеркальное отражение», ось Х, со смещением по Y 0.0 мм.

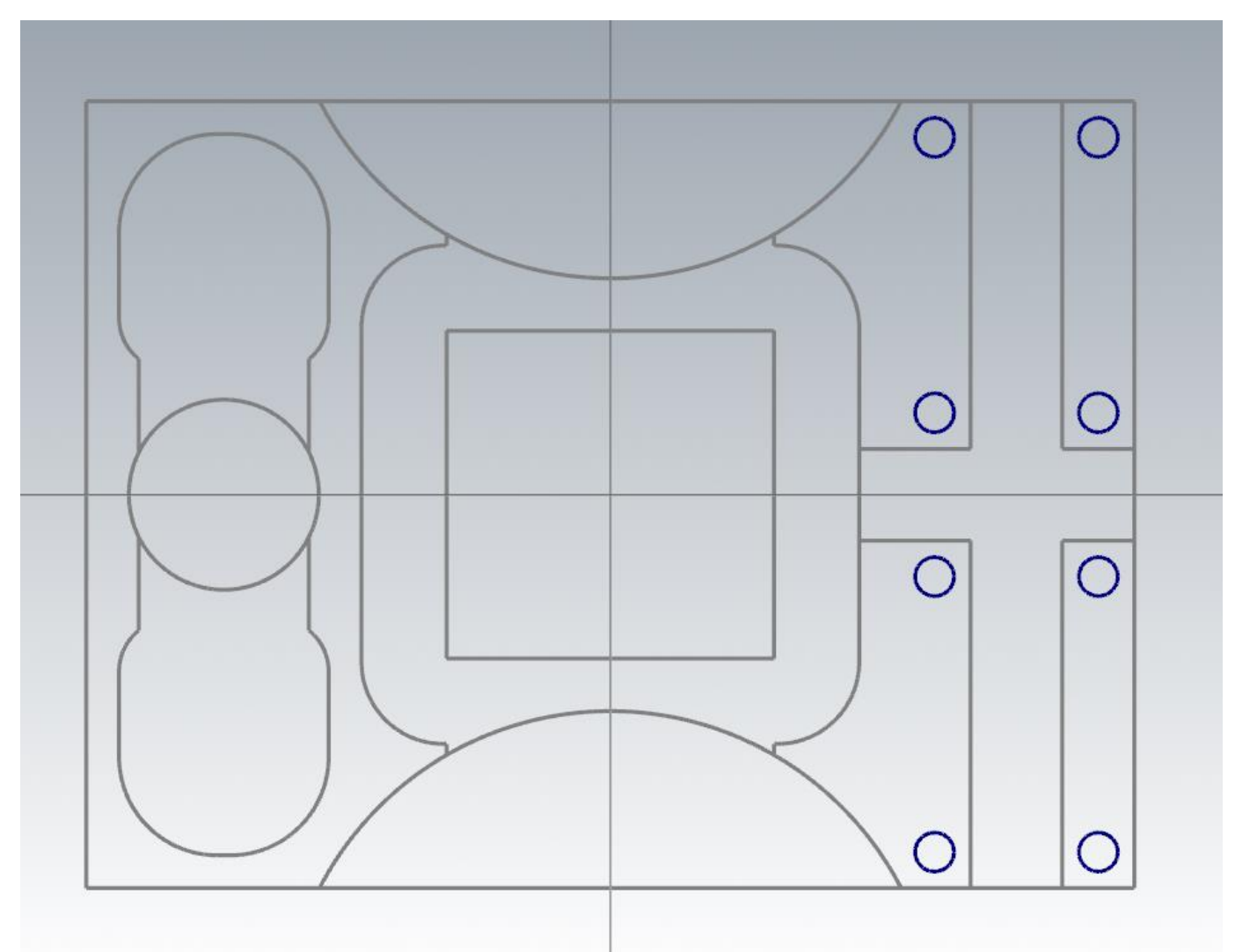

Выбираем все окружности и переносим на слой 105 и присвоим ему наименование «Отв. М6», скроим видимость по завершению операции.

Создание геометрии с обратной стороны детали для обработки со 2-го установа.

Установим РСК на план «Снизу», И/К план «Снизу» переключим режим в 2D, уровень по Z зададим по нижней кромки детали.

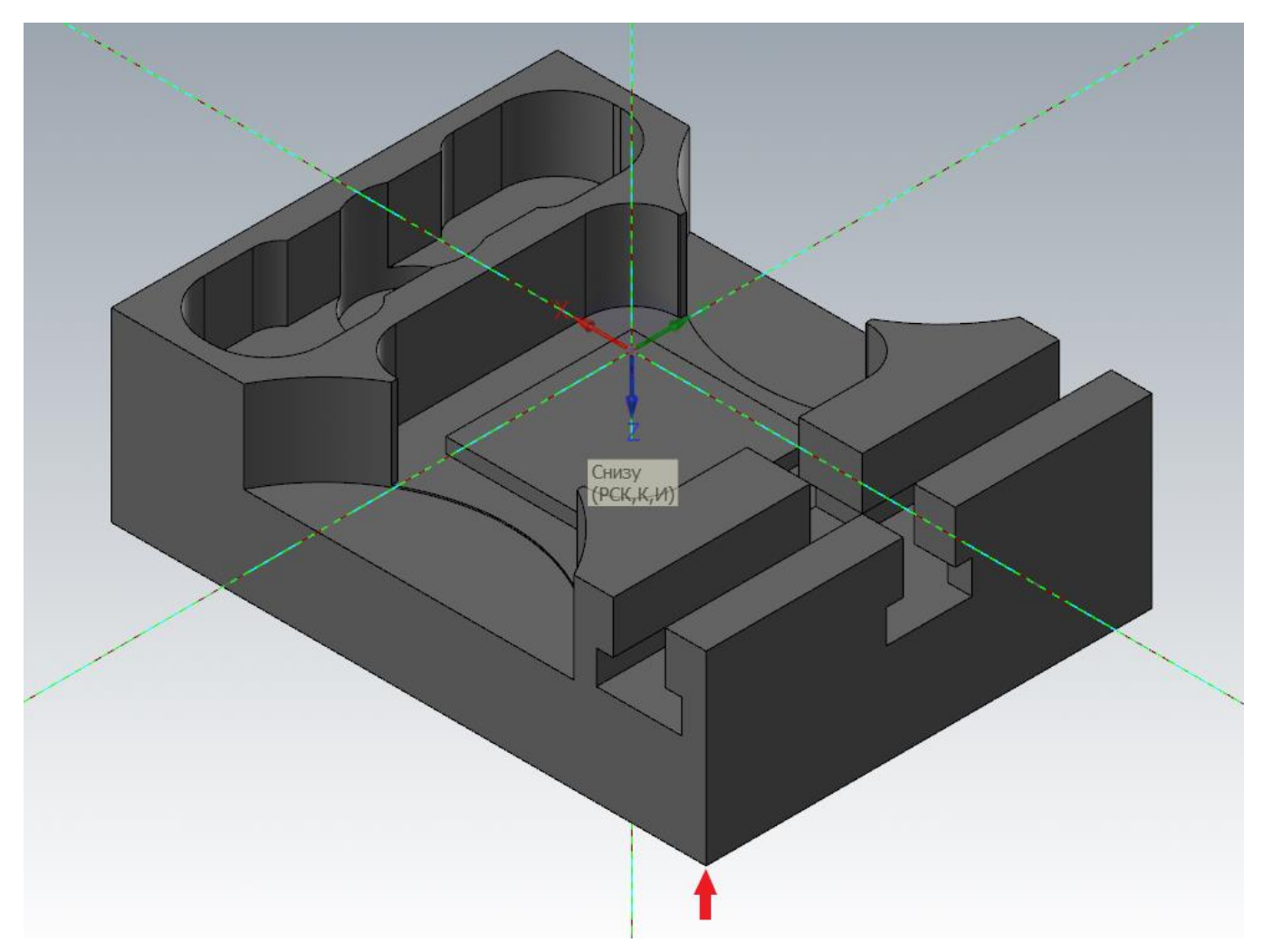

Затем из контекстного меню выберем вид «Сверху».

Примечание: при выполнении команды «Графический вид», выполняется отображение графического вида относительно установленной РСК. Т.е. в данном случае при установке РСК «Снизу», графический вид «Сверху» будет отображен сверху относительно установленного плана РСК.

Создаем карман с размерами 120х80 мм. и скруглением в углах R20, воспользовавшись командой построения «Прямоугольные формы» с базовой точкой по центру. Для создания отверстий построим вспомогательный прямоугольник с размерами 130х90 мм с базовой точкой по центру. Результат на рисунке ниже.

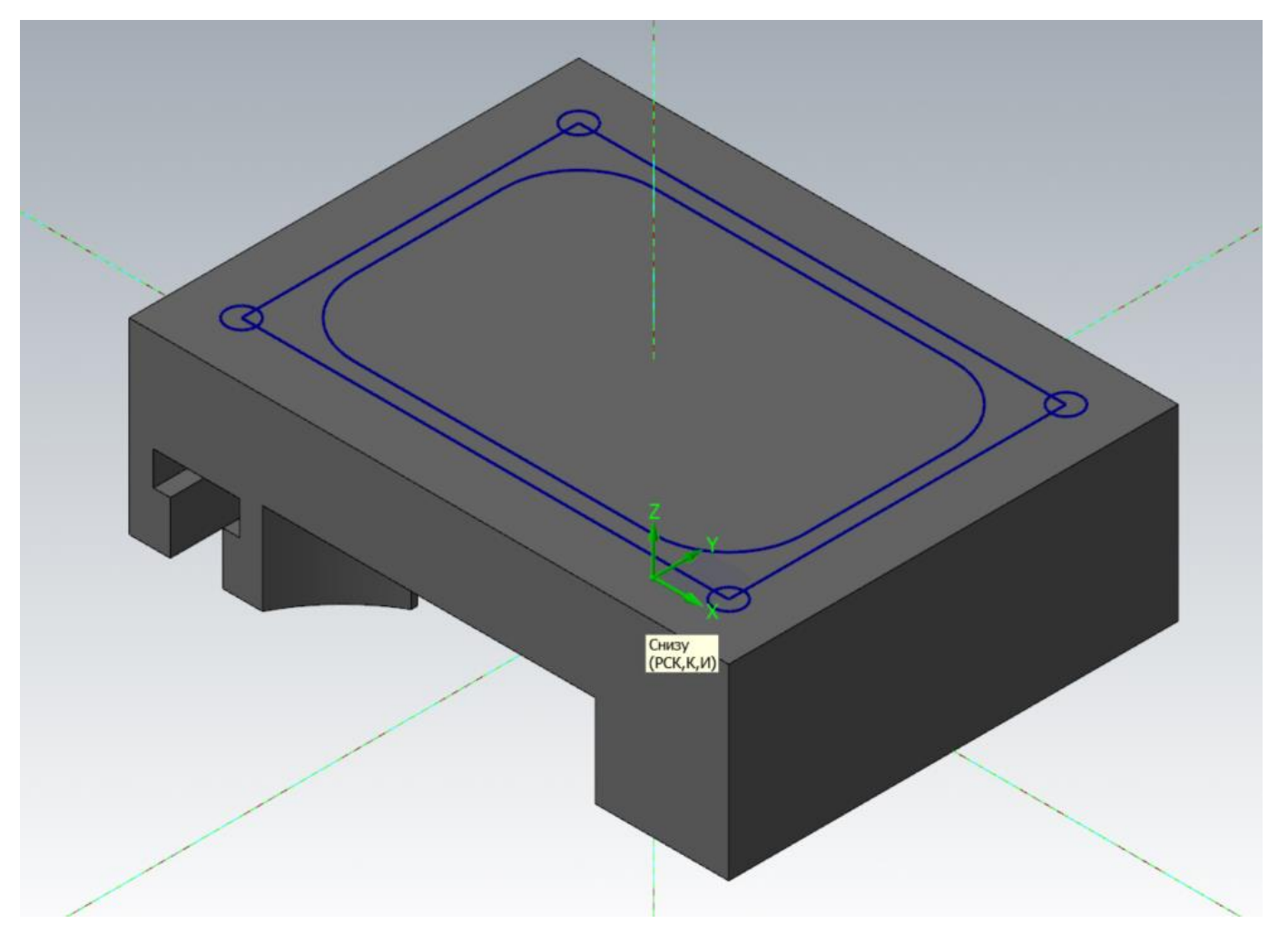

Удерживая клавишу «Shift», щелкаем левой кнопкой мыши на любом из отрезков прямоугольника 130х90 мм, построенного для вспомогательных целей и удаляем его.

Выберем всю созданную каркасную геометрию и переместим её на слой 201 (геометрия со 2-го установа) и скроем его по завершению операции.

**На этом все построения, необходимые для программирования обработки, завершены.**

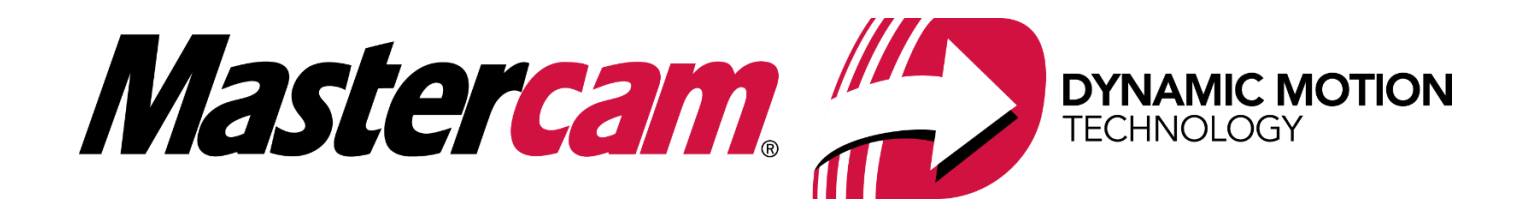

# **Часть II. Теория Динамической обработки в Mastercam**

Эффективность обработки, как правило, оценивается по затратам времени на обработку и расходу ресурса стойкости инструмента. Значительную часть времени обработки занимает черновая обработка со снятием больших объемов материала. На время чистовой обработки мы можем оказать лишь незначительное влияние. Поэтому в данном разделе будем рассматривать источники, подходы и возможности для повышения эффективности именно черновых операций, в том числе за счёт оптимизации траекторий режущего инструмента.

Разумеется, все эффективные методы обработки основаны на достижениях в области современного станкостроения и современных инструментов для резания материалов.

# **Как работает режущий инструмент?**

• Конструкция инструмента выполняется с учетом особенностей обработки определенного вида материала.

• Для увеличения пластичности обрабатываемого материала необходим нагрев в зоне резания.

• Конструкция инструмента должна обеспечить процесс резания (при данном сечении стружки) таким образом, чтобы отвести максимальное количество теплоты вместе со стружкой и удалить стружку из зоны обработки. В результате, если следовать требованиям производителя к применению инструмента, получится точно рассчитать его стойкость (время работы).

• Трение и повышенная нагрузка могут быть связаны с неправильно назначенными скоростью резания, подачей и неоптимальной траекторией. Излишек тепла приводит к разрушению защитного покрытия, материал инструмента контактирует с окружающей средой и начинается процесс разрушения материала инструмента.

• От правильного выбора скорости резания, подачи, траектории (непосредственно влияющих на процессы стружкообразования, в том числе формирование стружки с "правильным" сечением) зависит работа инструмента и его стойкость. В любом случае из-за неправильной стружки будет иметь место повышенное трение – как вследствие избыточной, так и недостаточной нагрузки, что приведет к повышенному тепловыделению, способному разрушить защитное покрытие, привести к повреждению инструмента и в результате – уменьшить его стойкость.

# **В каком случае инструмент работает эффективно?**

Обработка должна идти с постоянным съемом материала, стружка – постоянного объёма. Цвет стружки также является показателем. Если цвет стружки постоянный (вся стружка выглядит одинаково), значит колебания температуры незначительны.

Температура инструмента должна быть меньше температуры стружки. Это говорит о том, что тепло отводится со стружкой.

Автор: Воржаков В.А., технический директор ООО «ЦОЛЛА», e-mail: [vladimir@mastercam-russia.ru](mailto:vladimir@mastercam-russia.ru) "Динамическая обработка корпусных деталей в Mastercam". Основы программирования фрезерной обработки. Руководство пользователя Mastercam.

При обработке с постоянным съемом материала звук в процессе резания будет также постоянным вне зависимости от того, какая часть детали в данный момент обрабатывается. И прежде всего, если инструмент удаляет требуемый объем материала (на который был рассчитан), будет достигнута максимально возможная стойкость инструмента.

# **Традиционные траектории**

Традиционные траектории инструмента строятся в виде эквидистантных заданному контуру проходов. Такой же подход есть и в некоторых видах ВСО-траекторий.

В общем случае при применении таких траекторий имеет место работа с повышенной нагрузкой на инструмент при обработке углов с малыми радиусами или при смене направления под острым углом.

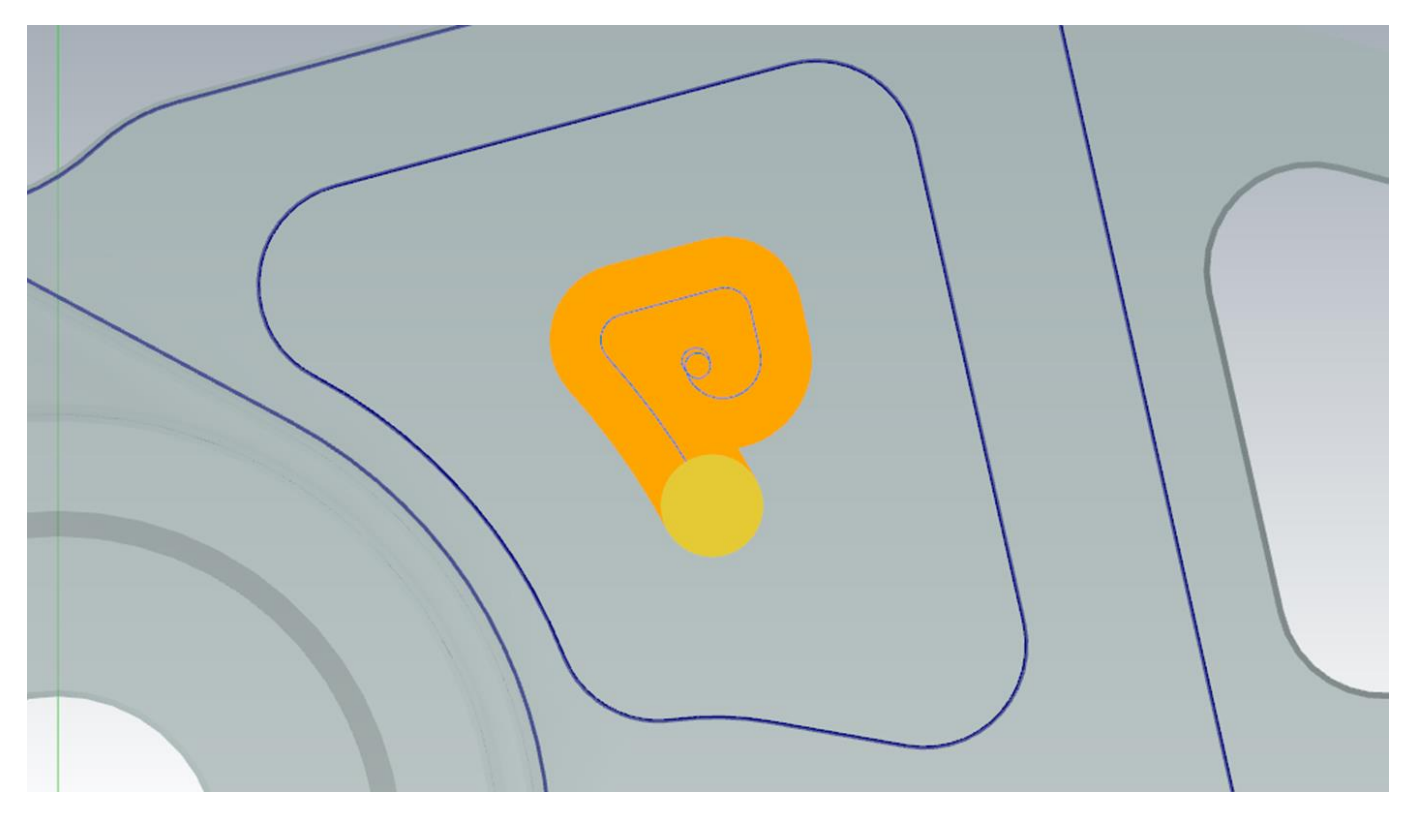

*Место с повышенной нагрузкой на инструмент*

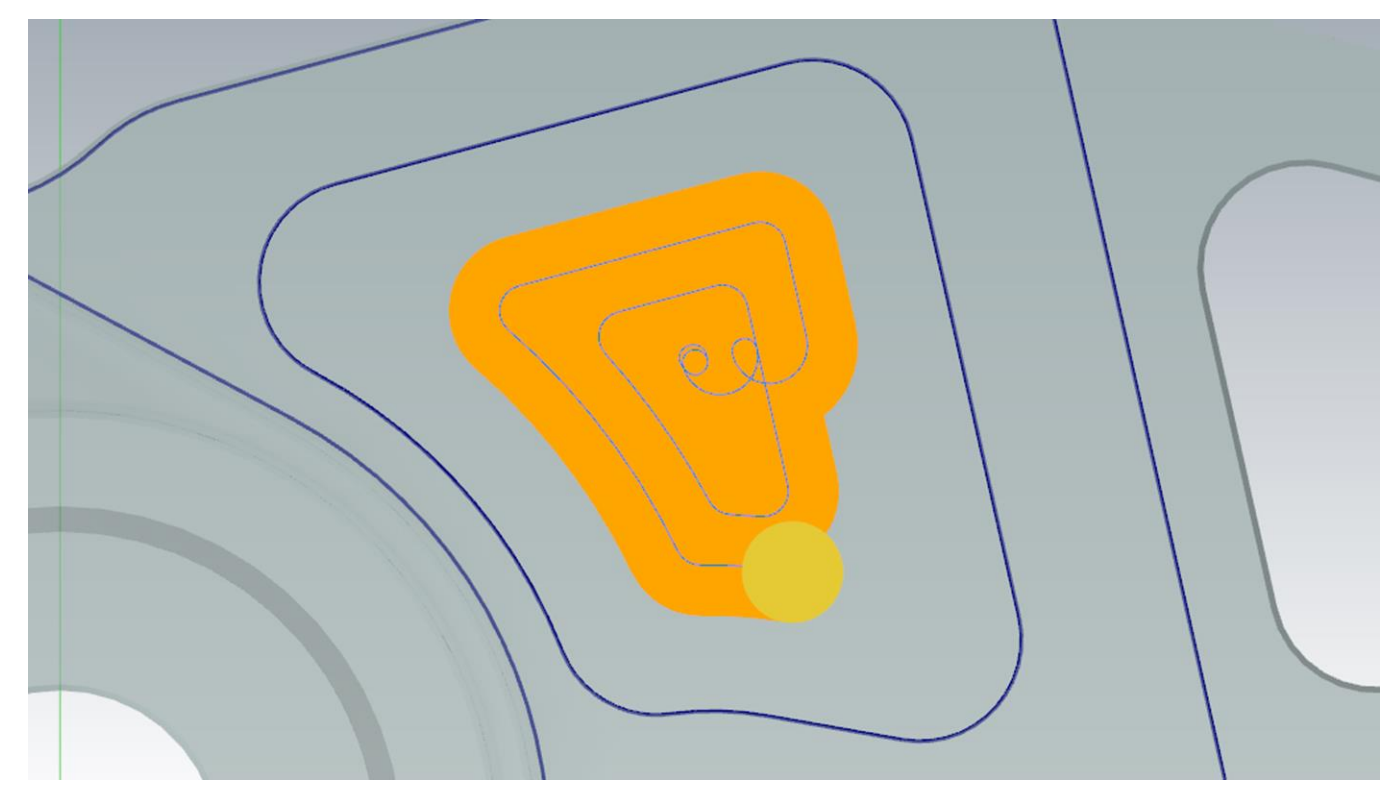

*Место с оптимальной нагрузкой на инструмент*

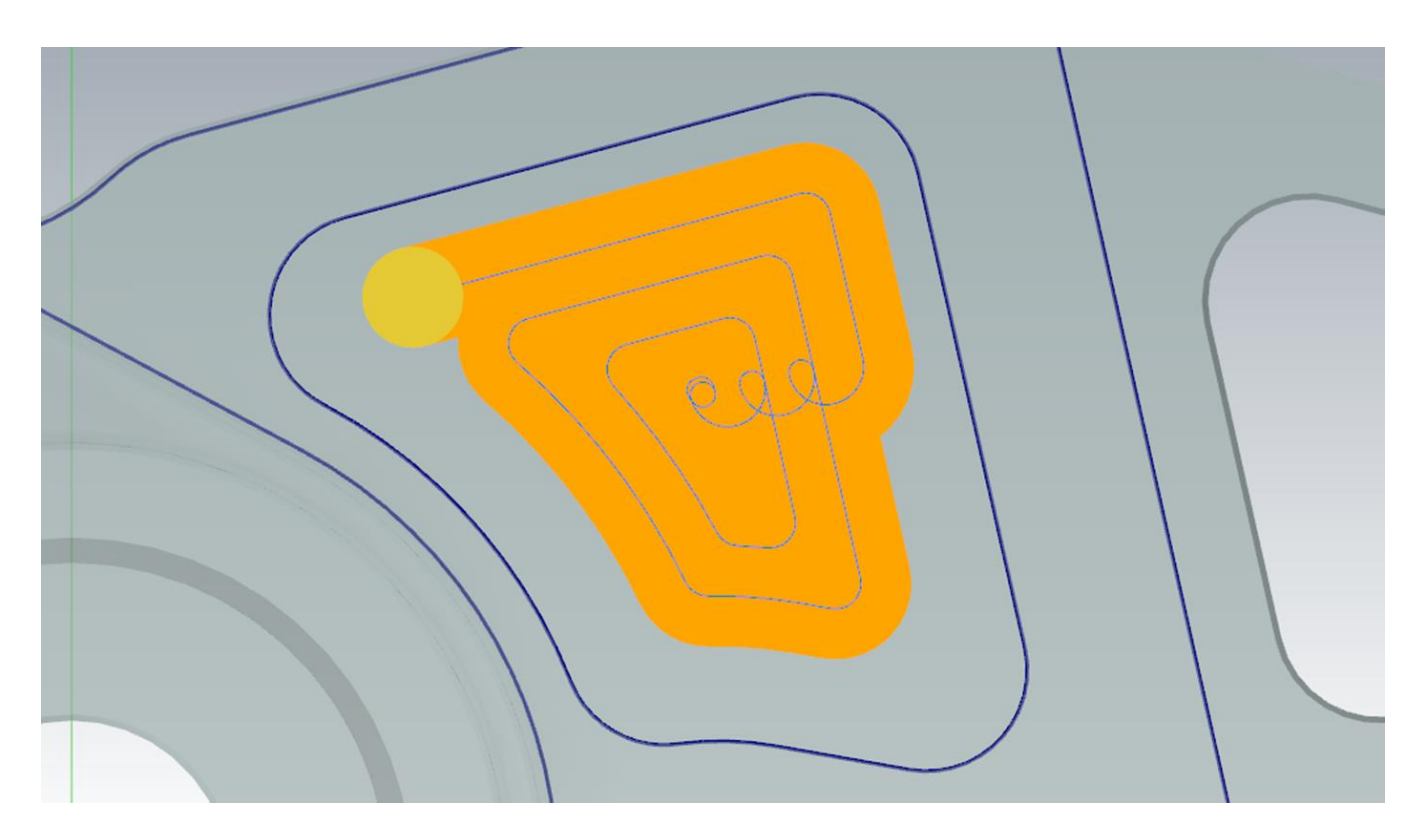

*И снова повышенная нагрузка*

Чтобы уменьшить отрицательный эффект от данного явления, приходится назначать подачи и скорости обработки с учетом наихудших условий обработки, обычно возникающих при обработке углов. В результате заниженные с учетом наихудших условий параметры обработки вынужденно применяются ко всей операции.

При этом для каждого вида геометрии желательно назначать свои режимы резания в зависимости от геометрических параметров – будь то прямой уступ, открытый карман, закрытый карман.

# **Традиционные траектории – Эквидистантные проходы**

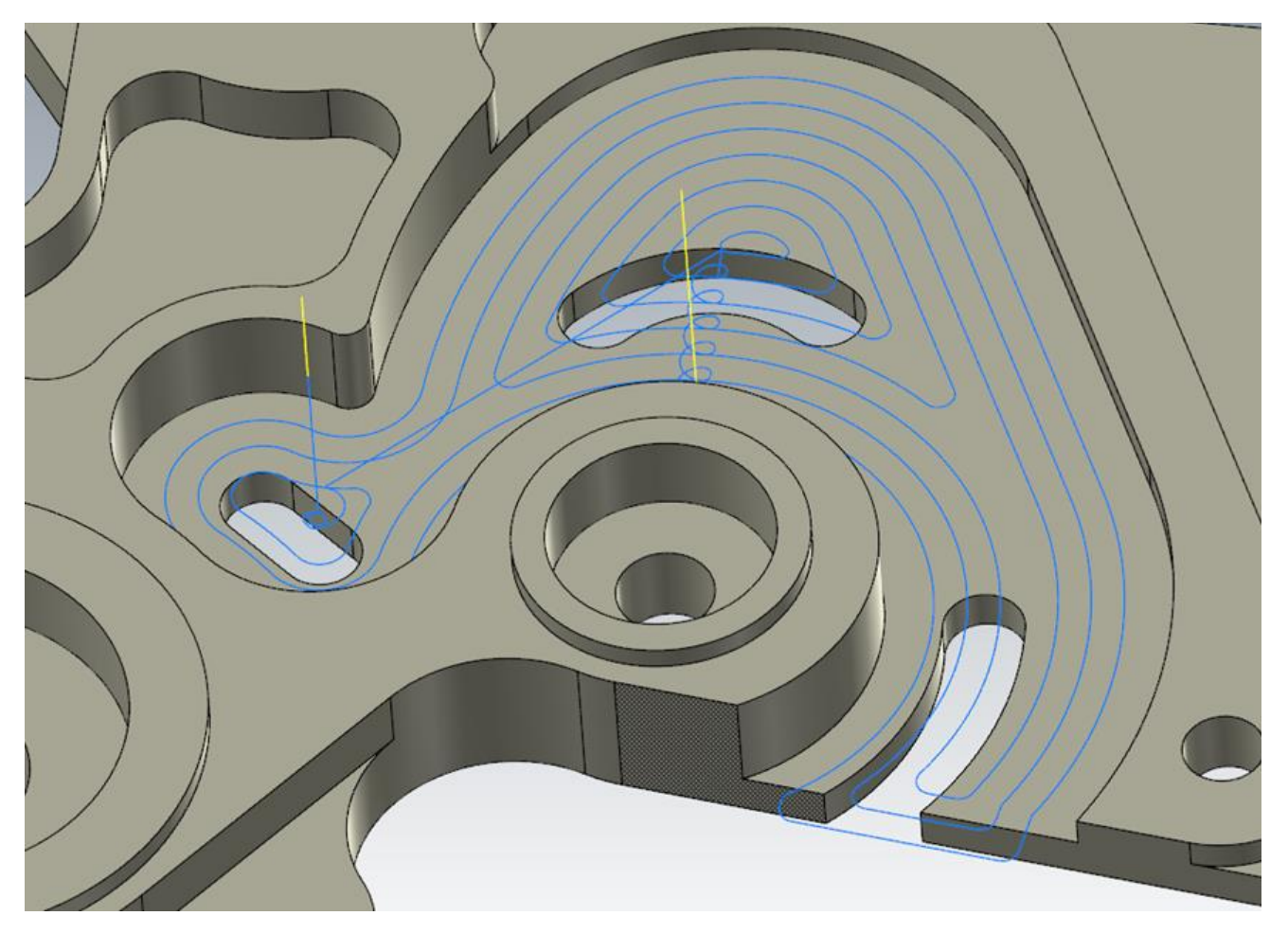

- Эквидистантные проходы проходы по кривым, эквидистантным к выбранной геометрии.
- Траектория строится в зависимости от выбранного типа обработки профиль (наружная) или карман (внутренняя).
- Скорости и подачи назначаются для наихудшего режима работы или по опыту.
- Автоматически созданные траектории не отличаются от построенных вручную.

В результате, когда мы программируем обработку с традиционным подходом со смещением обрабатываемого контура, получаем:

- Тенденции к снижению стойкости из-за наличия мест в траектории с наихудшими условиями фрезерования, когда инструмент производит обработку полным диаметром.
- Физические повреждения, поломка инструмента
- Большое машинное время, т.к. режимы резания назначаем исходя из наихудших условий резания
- Длительная история применения, большой объем эмпирических знаний, опыт. Это, пожалуй, единственный положительный момент в применении традиционных траекторий обработки.

Автор: Воржаков В.А., технический директор ООО «ЦОЛЛА», e-mail: [vladimir@mastercam-russia.ru](mailto:vladimir@mastercam-russia.ru) "Динамическая обработка корпусных деталей в Mastercam". Основы программирования фрезерной обработки. Руководство пользователя Mastercam.

#### **Теория радиального истончения стружки (РИС)**

Применение РИС позволяет избавиться от некоторых недостатков традиционной обработки. **Эта теория стала основой для развития высокоскоростной обработки (ВСО)**.

РИС – теория, используемая уже несколько десятилетий, позволяющая увеличить эффективность обработки при повышении стойкости инструмента. Данная концепция основана на подходе к обработке, когда ширина реза менее радиуса инструмента. В результате получается стружка меньшей ширины. Далее – чем меньше ширина реза, тем меньше стружка.

Однако, если при уменьшении ширины резания, оставить неизменными скорость резания и подачу, в зоне резания будет образовываться излишек теплоты, перегревая инструмент и повреждая защитное покрытие. Это может привести к уменьшению стойкости и поломке инструмента.

Для сохранения оптимального съёма материала при уменьшенной ширине резания необходимо увеличивать подачу. Увеличение подачи должно происходить до тех значений, которые обеспечивают нужную толщину стружки, на которую рассчитаны геометрия и свойства инструмента.

Фрезерование с использованием технологии РИС – это, по своей сути, фрезерование уступа с малой шириной фрезерования. Производители инструмента в каталогах указывают рекомендуемые параметры обработки уступа, однако эти параметры указаны для обработки с шириной резания, равной радиусу инструмента. В этой ситуации, когда ширина стружки меньше рекомендованной подачи на зуб, необходимо увеличивать подачу для обеспечения рекомендованной ширины стружки.

Если с повышением подачи удается достичь рекомендованной ширины стружки, то соответственно можно увеличить производительность обработки. Если подача не соответствует ширине резания и подаче на зуб, то инструмент будет работать в неоптимальных условиях.

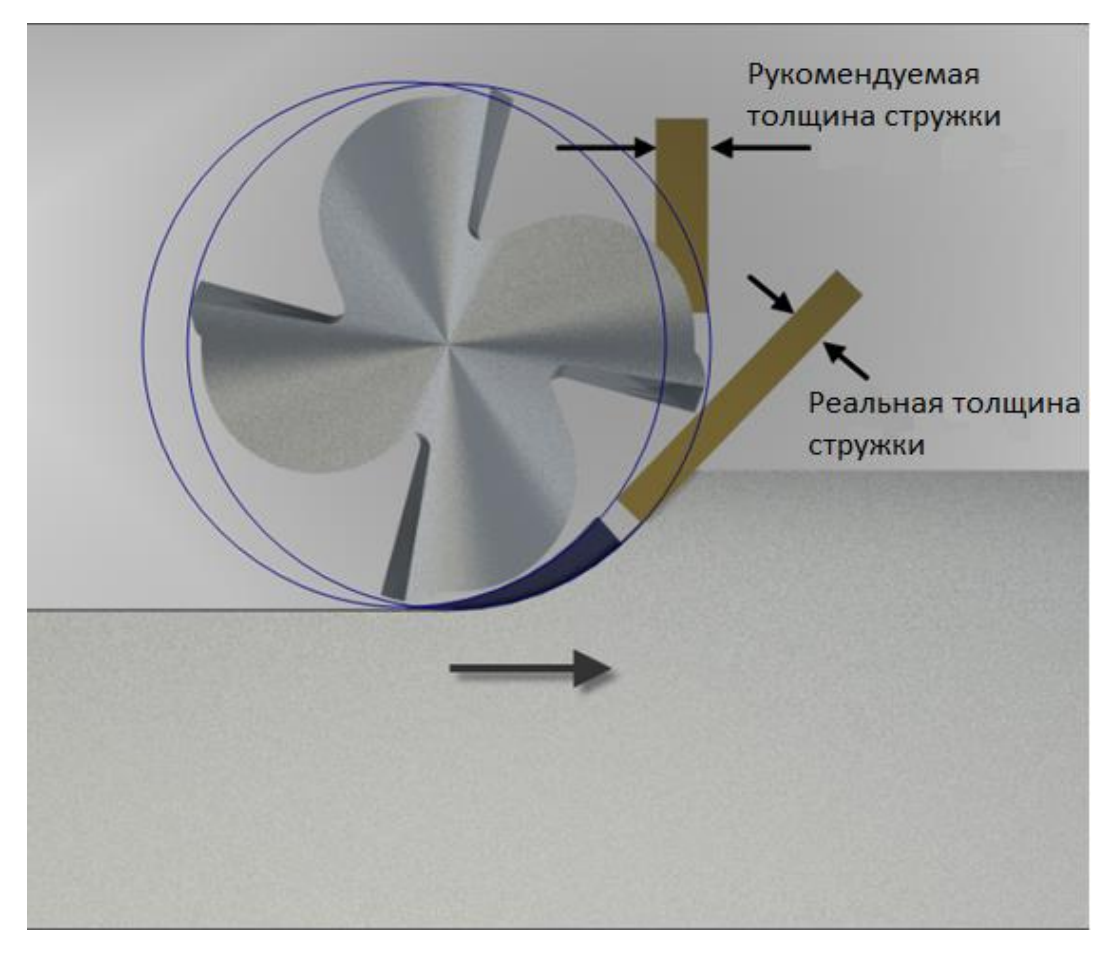

#### *Подача не увеличена*

Автор: Воржаков В.А., технический директор ООО «ЦОЛЛА», e-mail: [vladimir@mastercam-russia.ru](mailto:vladimir@mastercam-russia.ru) "Динамическая обработка корпусных деталей в Mastercam". Основы программирования фрезерной обработки. Руководство пользователя Mastercam.

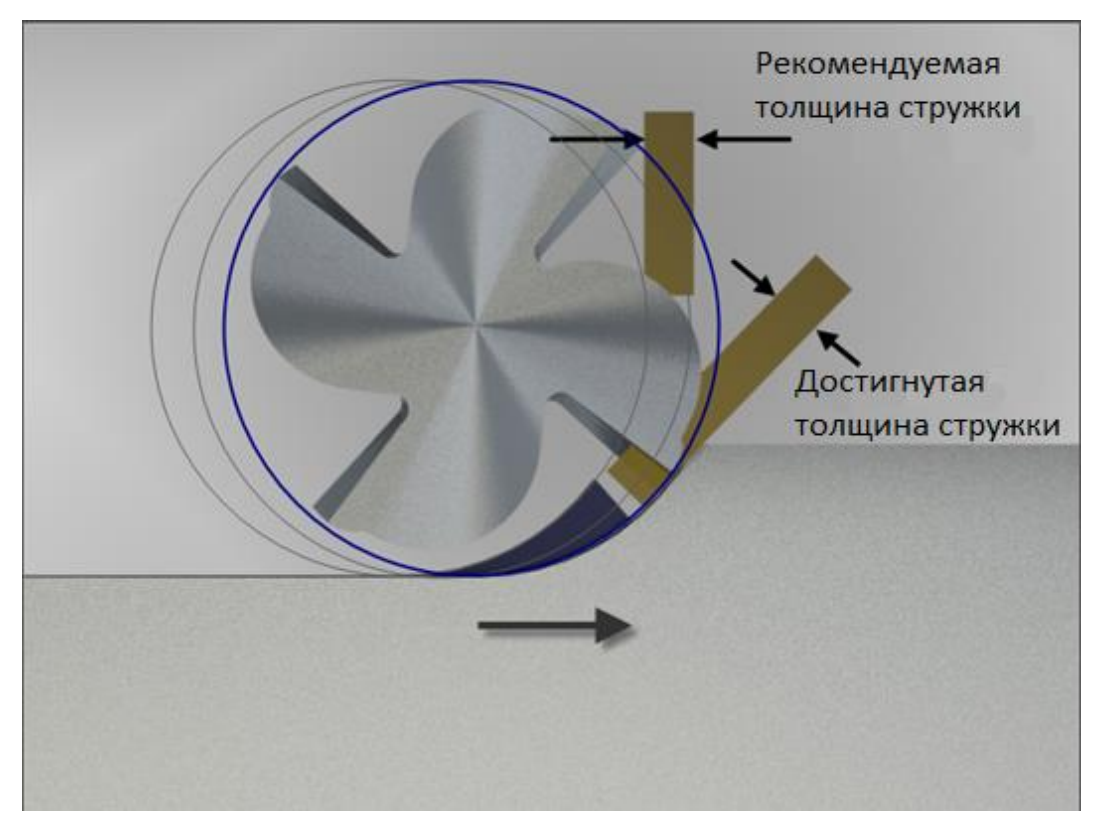

# *Подача увеличена*

Эти рассуждения не новы, теория актуальна уже многие десятилетия – с начала 20-го столетия. Единственная причина, почему теория сейчас известна и применяема, заключается в том, что на современных станках есть возможность поддерживать обороты шпинделя и подачи, необходимые для применения ее на практике.

Разберем один пример сравнения традиционной обработки с технологией РИС.

Исходные данные:

- Материал заготовки Сталь 45.
- Фреза концевая твердосплавная монолитная диаметром 12 мм. Количество зубьев 4. Длина режущей части фрезы – 24 мм (два диаметра фрезы).
- Скорость резания 120 м/мин. В этом примере этот параметр останется неизменным.
- Подача на зуб фрезы 0,08 мм. Определяется по рекомендациям производителя инструмента при фрезеровании уступа с 50% шириной фрезерования из каталога.

Нам необходимо определить эффективность обработки за счет изменения ширины и глубины фрезерования.

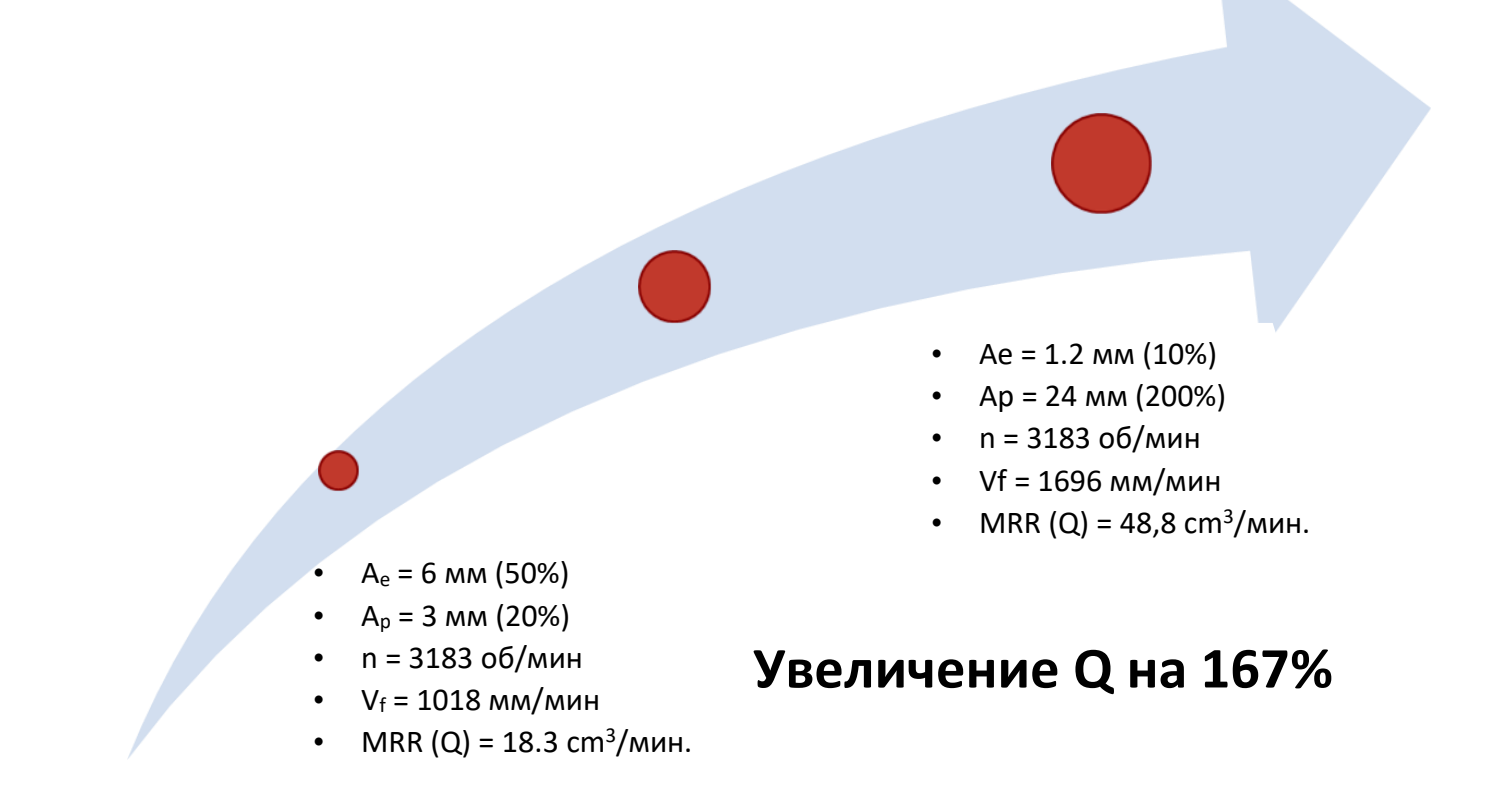

Рассмотрим результаты, эффективность обработки будем учитывать по объему снимаемого материала за единицу времени.

Традиционная обработка с шириной фрезерования 50% от диаметра фрезы и глубиной фрезерования 20% от диаметра фрезы, режимы резания рассчитаны по исходным данным. Получаем в результате объем снимаемого материала 18,3 ст<sup>3</sup>/мин.

Когда мы снижаем ширину фрезерования до 15%, инструмент под оптимальным углом врезается в материал, испытывает меньшее сопротивление, соответственно значительно снижается радиальная нагрузка на инструмент. Благодаря этому мы можем использовать всю режущую часть фрезы. Обороты в данном случае, как уже упоминалось ранее, остаются без изменения. Для того, чтобы поддерживать заданную подачу на зуб в 0,08 мм, нам необходимо увеличить подачу до 1696 мм/мин. Получаем в результате объем снимаемого материала 48,8 ст<sup>3</sup>/мин.

Сравнивая данные примеры технологий обработки по ключевому результирующему параметру объем снимаемого материала увеличился на 167%, или почти в три раза. Т.е., при фрезеровании с небольшим значением ширины и большими значениями глубины фрезерования, мы за равное время можем удалить почти в три раза больший объем материала, чем обычно, используя традиционную обработку.

Кроме того, благодаря тому, что инструмент врезается в материал под оптимальным углом, с небольшой шириной резания, тепло образующееся в зоне резания в большей степени отводится вместе со стружкой, а также зуб инструмента находится в зоне резания весьма непродолжительное время (все остальное время он вращается от конца предыдущего реза до начала следующего) и подвергается минимальному износу. Тем самым до выхода фрезы из строя она может снять в 5-6 раз больший объем материала.

Конечно, при использовании традиционной технологии обработки фрезерованием на небольшую глубину мы можем производить некоторое число переточек фрезы по торцу, укорачивая режущую часть фрезы. Но число этих переточек, разумеется, ограничено и обычно не превышает 5-6 раз. Получается, что, используя традиционные траектории резания с переточками инструмента, мы снимаем тот же объем материала, что и с использованием технологии с малой шириной фрезерования, но только за гораздо большее время обработки.

Коме того, есть и еще некоторые положительные моменты при использовании фрезерования с технологией РИС. Уменьшение усилия Py приводит к уменьшению нагрузки на шпиндель. При уменьшении нагрузки на элементы конструкции станка уменьшается износ оборудования и снижаются сопутствующие расходы. За счет уменьшения усилий резания уменьшается потребляемая мощность, соответственно, некоторые операции обработки можно, если необходимо, выполнять на менее мощных станках.

При использовании традиционных траекторий на основе смещения обрабатываемого контура, помимо преимуществ, имеют место и недостатки. Во-первых, рекомендации каталогов по режимам резания, как правило, даны для резания при прямолинейном движении. Параметры резания – для ширины фрезерования 50% диаметра. С РИС все хорошо до тех пор, пока не обрабатываем угол или криволинейный участок профиля.

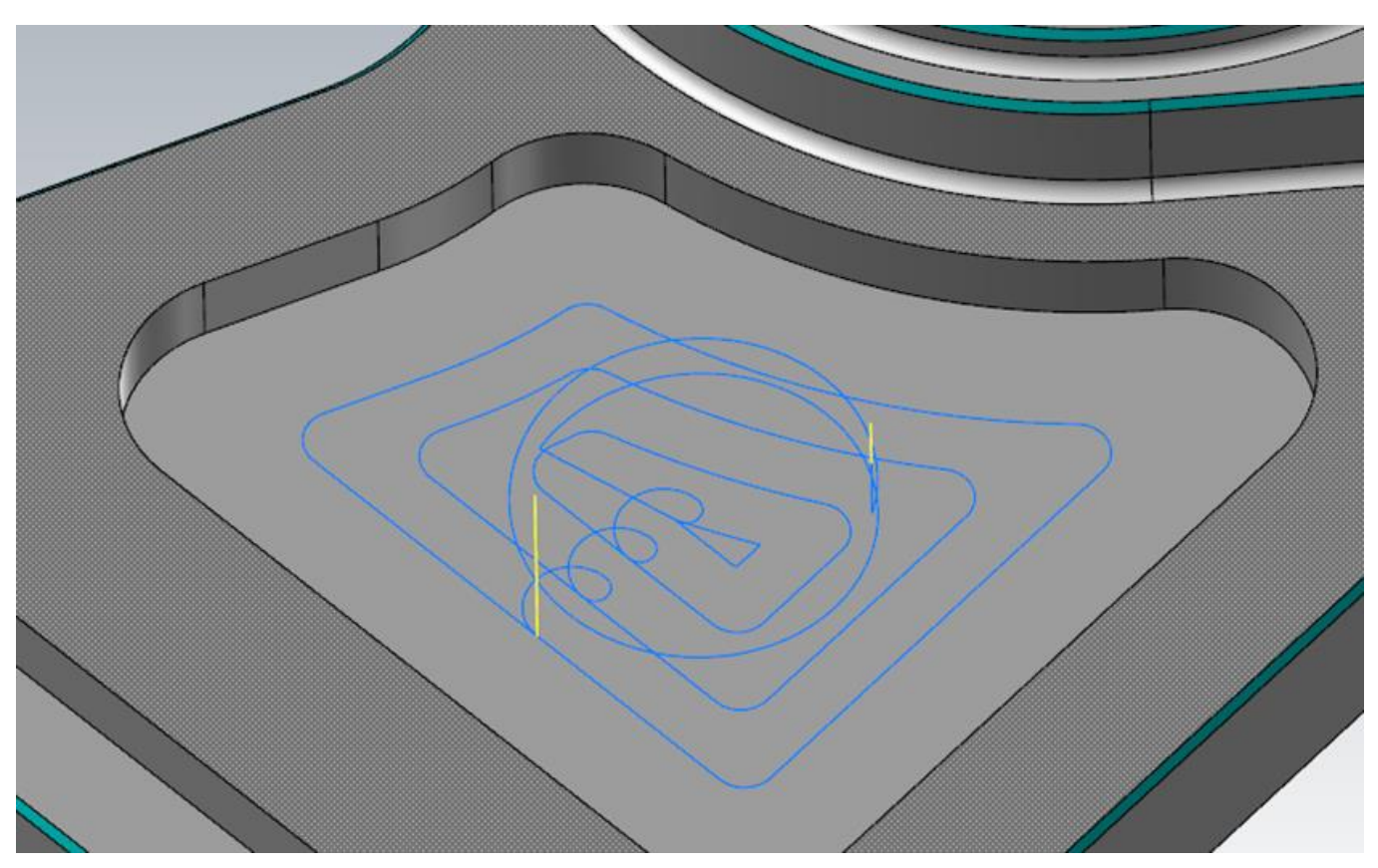

Автор: Воржаков В.А., технический директор ООО «ЦОЛЛА», e-mail: [vladimir@mastercam-russia.ru](mailto:vladimir@mastercam-russia.ru) "Динамическая обработка корпусных деталей в Mastercam". Основы программирования фрезерной обработки. Руководство пользователя Mastercam.

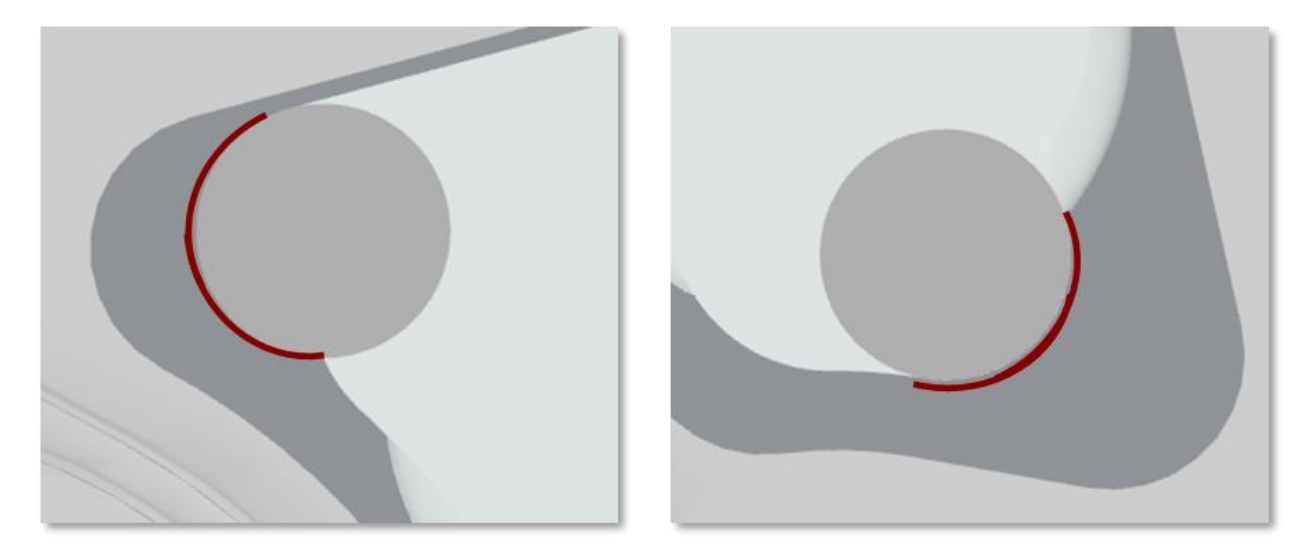

На иллюстрациях продемонстрированы моменты появления повышенной нагрузки на инструмент при обработке с применением технологии РИС. Что произойдет, если подача увеличена для обеспечения толщины стружки и инструмент обрабатывает острый угол? Сохраняется ли при этом толщина стружки? В такой ситуации увеличится образование теплоты в зоне резания, увеличатся усилия резания, в следствии того, что в углу происходит практически мгновенное увеличение сектора контакта фрезы с обрабатываемой деталью. В результате имеем увеличенный отгиб инструмента, увеличенное образование теплоты и снижение стойкости инструмента. В этом и состоит единственный и главный недостаток применения теории РИС на практике, ее можно применять только при фрезеровании открытых уступов.

Для практического применения на деталях, имеющих различную геометрию, выходы были такими – либо управлять изменениями подачи при изменении сектора охвата фрезы обрабатываемым материалом (резкое снижение подачи в углах и резкое увеличение на прямолинейных участках), либо полностью пересмотреть сам принцип формирования траекторий. Таким образом, **в Mastercam появилась технология Динамических траекторий для высокоскоростной обработки (Dynamic Motion)**.

В отличие от традиционных траекторий, основанных на смещении контура, Dynamic Motion основана на обеспечении постоянной толщины стружки, независимо от того, где находится инструмент при любой геометрии обрабатываемой детали.

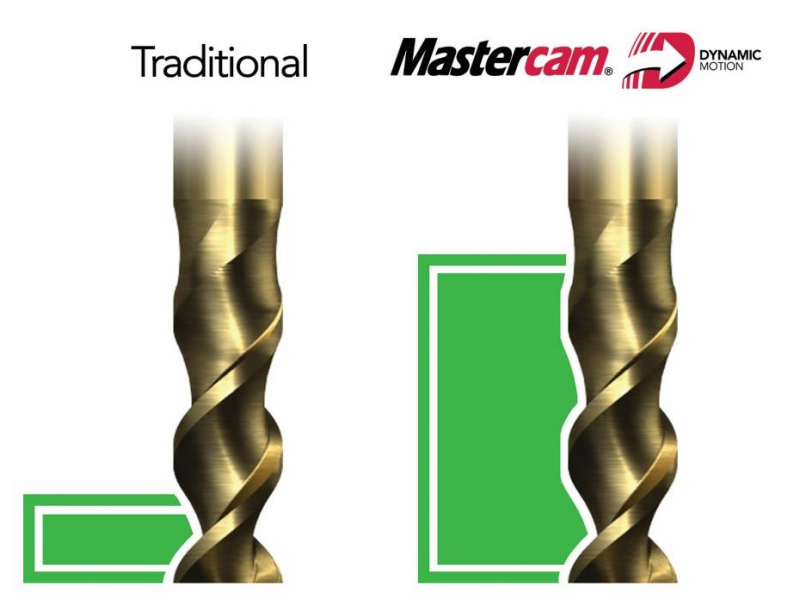

*Традиционный съем материала предполагает небольшой шаг вниз (слева), а при Динамической обработке глубина увеличивается – вплоть до длины всей режущей части инструмента (справа)*

Автор: Воржаков В.А., технический директор ООО «ЦОЛЛА», e-mail: [vladimir@mastercam-russia.ru](mailto:vladimir@mastercam-russia.ru) "Динамическая обработка корпусных деталей в Mastercam". Основы программирования фрезерной обработки. Руководство пользователя Mastercam.

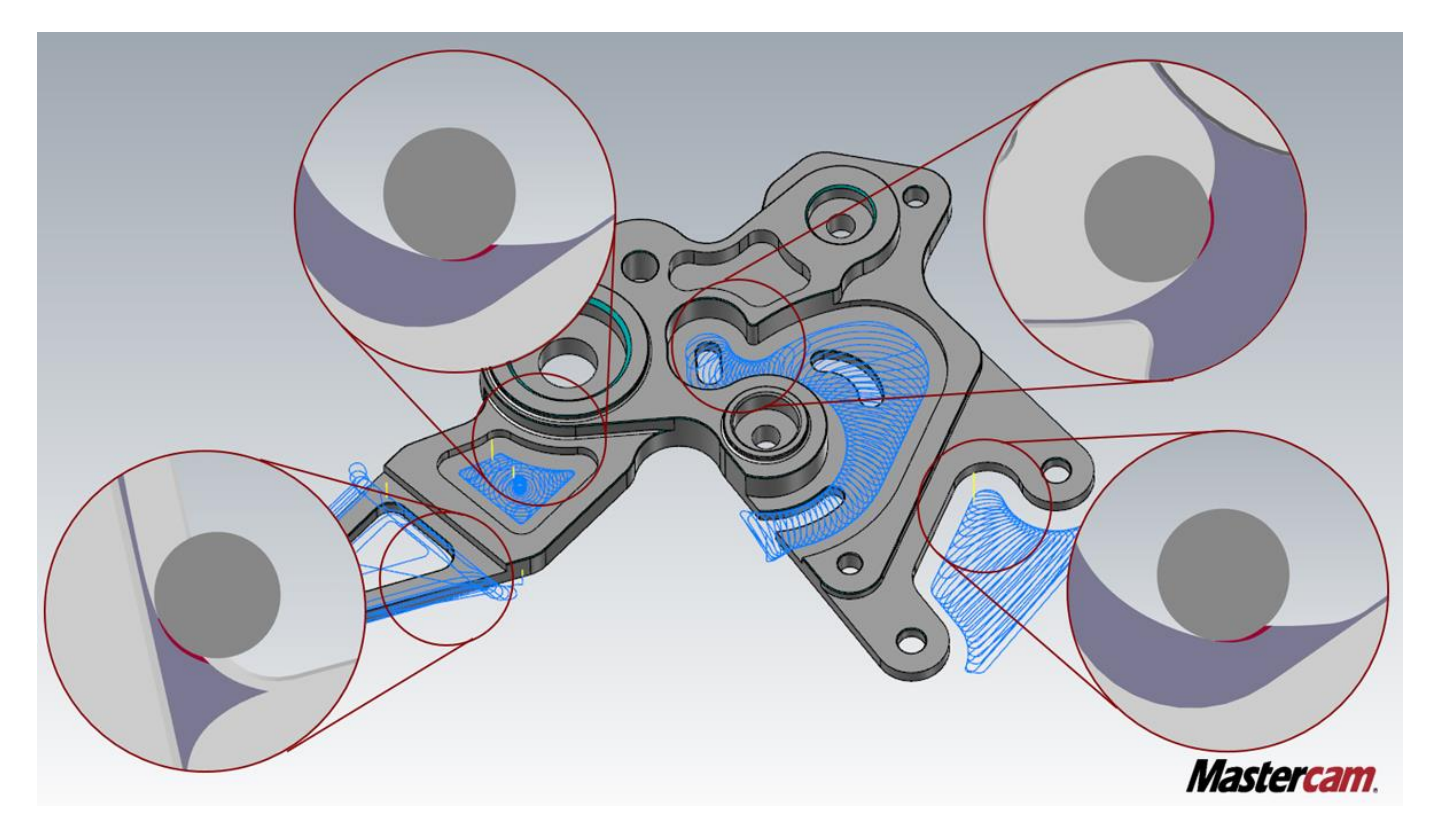

*Пример съёма материала на профилях разной геометрии – стружка везде одинаковая*

Dynamic Motion берет на вооружение принцип теории РИС для оптимизации подачи при линейных траекториях и позволяет применить его и для обработки любых контуров, открытых и закрытых карманов, протяженной либо стеснённой геометрии. Преимущество Dynamic Motion заключается в том, что назначив на основании расчета инструмент и подачу, можно быть уверенным, что Dynamic Motion обеспечит безопасный, оптимальный режим работы инструмента с постоянством снимаемой стружки вне зависимости от обрабатываемой геометрии.

Добиться этого получается путем оптимизации траектории таким образом, чтобы обеспечивался постоянный объем съема материала даже во время изменения направления движения фрезы. Если при этом еще и работать с увеличенными подачами, то можно добиться большей производительности при повышенной стойкости инструмента. Таким образом мы можем применять теорию РИС на практике, избавившись от ее главного недостатка.

Пользователям Mastercam для практического применения Динамические траектории стали доступны с выходом версии Х более 10 лет назад. Таким образом, Mastercam стал пионером в реализации на практике высокоскоростной обработки с безопасными проходами независимо от геометрии обрабатываемых деталей.

Изначально разработчики ПО Mastercam полагали, что технология Dynamic Motion подойдет только для обработки алюминия и сталей, однако оказалось, что с помощью данной технологии можно добиться повышения производительности обработки и для труднообрабатываемых материалов. На предприятиях, где обрабатывают хром, титан и т.п. также отмечают, что Dynamic Motion – проявляет себя очень хорошо.

Еще одним преимуществом является то, что можно добиться роста производительности практически на любом станке, не обязательно на топовых. Существует мнение, что если мы хотим реализовать ВСО, то для этого нам обязательно нужен станок с высоким оборотами шпинделя от 25000 и выше. На практике обороты шпинделя величина весьма условная для реализации ВСО. Если мы вернемся к вышеописанному примеру по теории РИС, то для обеспечения режимов обработки Стали 45 с рекомендуемой скоростью резания 120 м/мин. фрезой диаметром 12 мм необходимо обеспечить обороты шпинделя на станке n = 3183 об/мин. Если взять среднестатистический современный фрезерный станок с ЧПУ, то у такого станка обнаруживается большой задел по оборотам шпинделя, даже при необходимости обработки деталей из легких сплавов со значительно более высокими скоростями резания. Для фрез малого диаметра, разумеется, для обеспечения заданной скорости резания необходимы гораздо большие обороты на шпинделе. Поэтому станки для обеспечения ВСО, как правило, выбираются по числу оборотов, отвечающих требованиям обработки.

Т.е. для мелкоразмерных деталей с необходимостью работы фрезами малого диаметра это – станки с высокими оборотами шпинделя, для крупногабаритных деталей и их обработки фрезами большого диаметра будет достаточно станка с небольшими оборотами шпинделя. Кроме того, для деталей из легкого сплава требуется обеспечить высокие скорости резания, соответственно, и большие значения оборотов шпинделя, и наоборот: для деталей из труднообрабатываемых материалов (титана, жаропрочных сталей) с более низкими значениями скоростей резания, обороты шпинделя могут быть небольшие.

Значение абсолютной величины подачи в мм/мин., считается по формуле от требуемой толщины стружки, количества зубьев фрезы и оборотов. Фактором, влияющим на увеличение минутной подачи, является увеличение толщины стружки, чем больше диаметр инструмента, тем толще стружку он может срезать. Но вместе с тем при увеличении диаметра инструмента снижается число оборотов шпинделя, которое в свою очередь влияет на снижение минутной подачи. Эти два фактора, по сути, уравновешивают друг друга. В итоге на практике изменение диаметра фрезы не влияет на минутную подачу. Но не для сборных фрез, т.к. толщина стружки в них зависит от режущей пластины. Поэтому в данном случае на обеспечение необходимой скорости влияет в большей степени только тип обрабатываемого материала.

# **Влияние скорости резания в процессе ВСО**

Когда ширина резания менее 20%, можно увеличивать скорость резания. Однако, когда ширина резания менее 10%, играет роль физическая динамика, при которой необходимо соблюдать баланс:

#### *Давление зуба фрезы на материал = Тепло в зоне резания = Пластификация материала*

Инструмент, врезаясь под оптимальным углом, почти по касательной по отношению к материалу и при небольшой ширине обработки испытывает малое давление, вследствие чего в зоне резания образуется незначительное увеличение температуры, в свою очередь материал практически не нагревается в зоне резания, из-за чего пластичность самого материала остается низкой. Напомню, что инструмент рассчитан на определенную температуру в зоне резания, поэтому важно соблюдать рекомендации производителя инструмента оставаться в пределах значений, рекомендованных производителем инструмента. Поэтому для того, чтобы температура в зоне резания вышла на расчетные значения, необходимо увеличить скорость резания.

Таким образом, когда температура в зоне резания будет повышена до необходимых значений, повысятся и пластические свойства обрабатываемого материала (стружка в процессе резания подвергается значительной пластической деформации), с которого, в свою очередь, фрезе будут легче срезать стружку. Кроме того, из-за незначительных осевых нагрузок возможно и увеличение подачи на зуб фрезы.

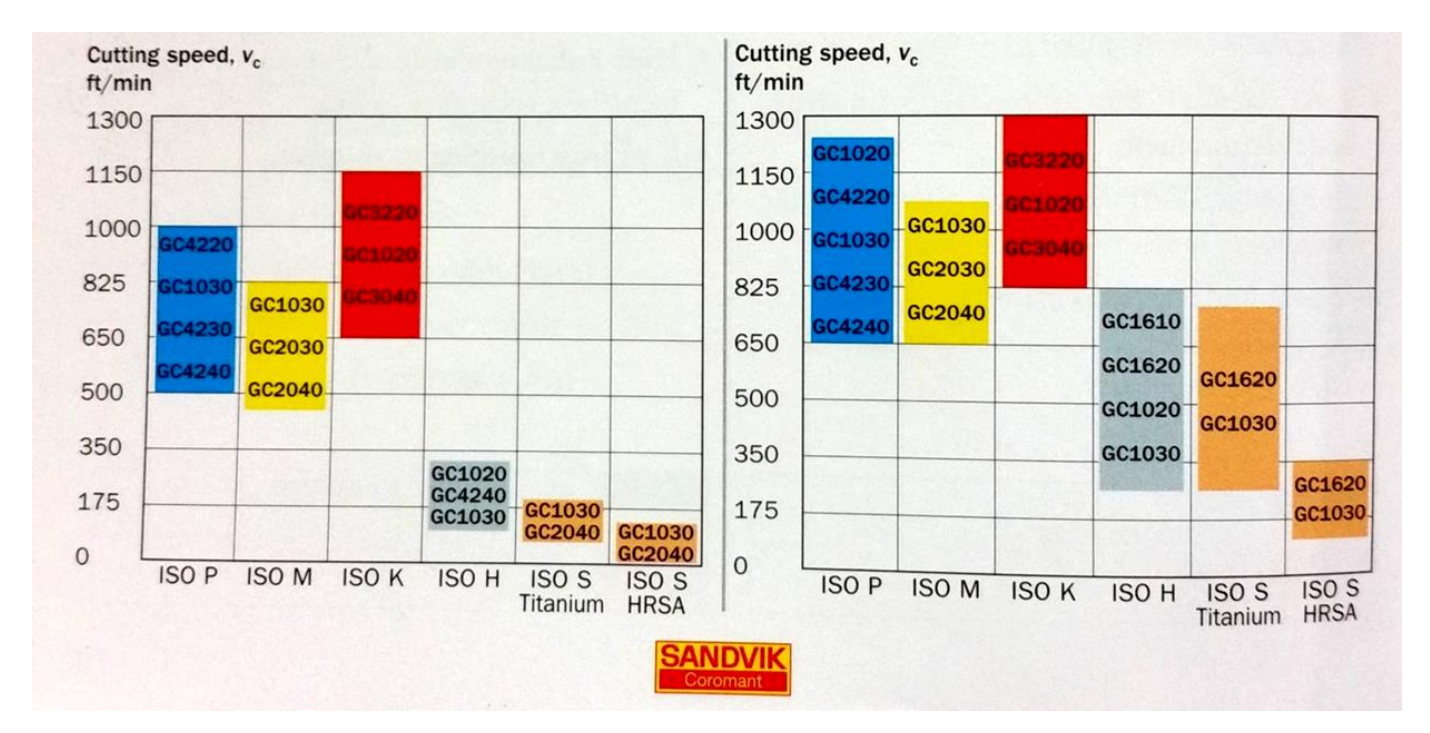

На иллюстрации выше наглядно демонстрируются рекомендации производителя инструмента. Слева – пределы скоростей резания для групп материалов и рекомендованных марок твердого сплава при традиционной обработке уступов с шириной резания 50%. Справа - пределы скоростей резания для групп материалов и рекомендованных марок твердого сплава при ВСО.

Обратим внимание, что нижние пределы значений для ВСО выше, чем нижние пределы значений для традиционной обработки, это как раз и объясняется необходимостью повышения скорости резания.

Кроме того, при ВСО диапазоны скоростей резания больше, чем при традиционной обработке. А при обработке титановых и жаропрочных сталей – значительно больше.

Начальные значения для повышения скорости резания при ВСО на 15-20% выше, чем при традиционной обработке. Поэтому увеличение скорости резания дополнительно повышает объемы снимаемого материала при достижении оптимальной стойкости инструмента.

### **Dynamic Motion Силовое резание**

Последним достижением в области эффективной фрезерной обработки стал **метод Динамического силового фрезерования**. Этот метод стал возможным при появлении фрез с числом зубьев 4-5 специальной конструкции, которые позволяют производить обработку полным диаметром фрезы (фрезерование паза). В их конструкции заложены увеличенные глубины стружечных канавок, позволяющие разместить весь объем срезаемой стружки при большой ширине фрезерования до полного диаметра.

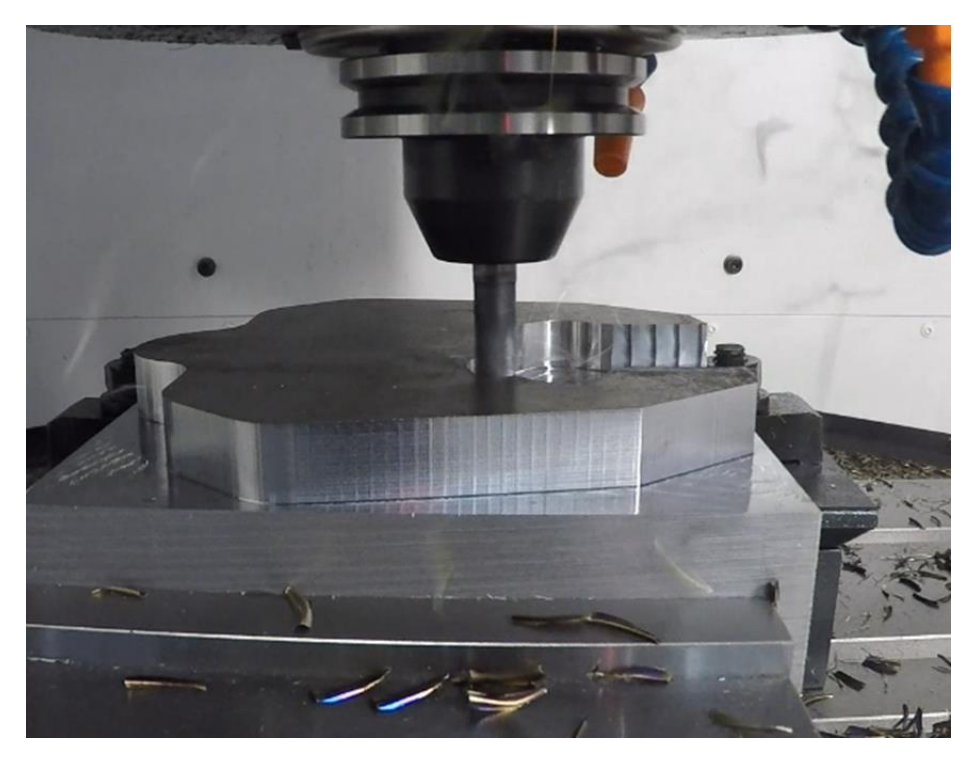

Фрезерование с большим перекрытием происходит с большими усилиями резания, отсюда и название – силовое фрезерование. Слово «Динамическое» означает, что мы фрезеруем с постоянной шириной резания, обеспечивая оптимальные условия на протяжении всей обработки.

# **От Динамической ВСО Динамическое силовое фрезерование отличается увеличением ширины**

**фрезерования, соответственно и увеличением нагрузки на инструмент**. Все остальные преимущества Динамической ВСО остаются: правильное врезание зуба фрезы в материал под оптимальным углом и постоянная ширина фрезерования на протяжении всего процесса резания с поддержкой оптимальных режимов резания. Также к преимуществам Динамической силовой обработки отосится сокращение перемещений без резания, когда фреза от конца предыдущего реза перемещается к началу следующего, так как за один рез фреза снимает в 4-5 раз более широкие проходы.

Основные характеристики технологии Динамического силового фрезерования:

- Отличается от «Динамической ВСО» увеличением ширины резания.
- Используется в сочетании с фрезами для обработки полным диаметром.
- Использует агрессивные стратегии и большие значения глубины резания (до 2xD).
- Использует традиционные скорости резания и подачи.
- Применима на станках с высокой мощностью и высокой жесткостью системы СПИД.
- Обеспечивает обработку большой номенклатуры материалов.

При правильных условиях обработки и использовании подходящего инструмента и станка силовое резание позволяет получить большие показатели производительности в сравнении с РИС. При этом обязательно нужно обращать внимание на расчетную величину мощности резания, чтобы не превысить мощности шпинделя станка.

# **Условия применения Динамической ВСО и Динамической силовой обработки:**

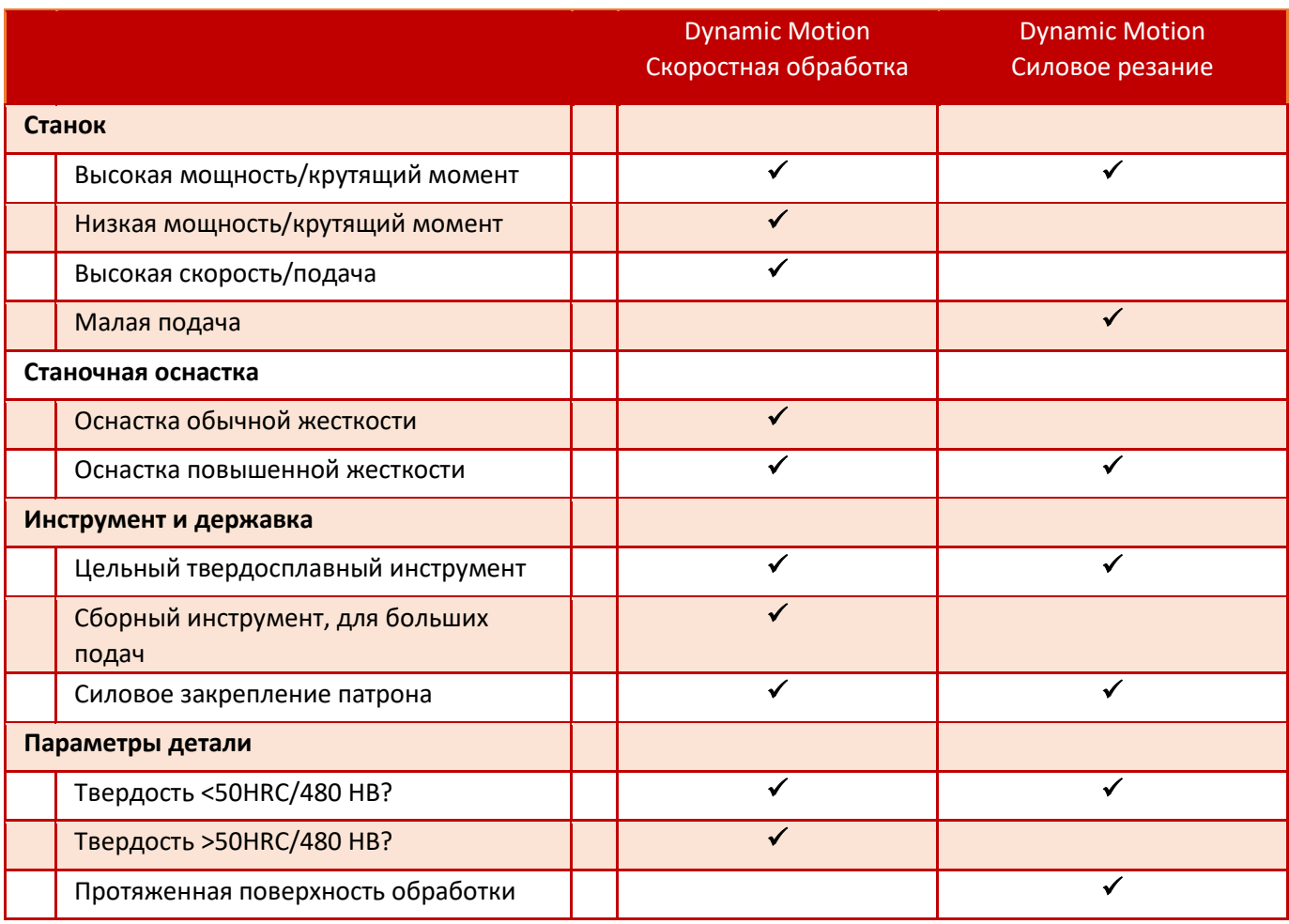

При выборе метода обработки следует обращать внимание на некоторые ограничения в применении. Для достижения максимальной эффективности обработки следует провести анализ этих ограничений. **Если по указанным критериям мы можем осуществить силовое резание, то следует применять именно этот метод обработки как наиболее производительный, в противном случае выбираем Динамическую ВСО, которую можно применять практически во всех условиях обработки.**

Условия для силовой обработки следующие:

- **Требования к станку.** Станки применяются, как правило с повышенной мощностью шпинделя и обеспечивающие относительно небольшие подачи.
- **Требования к станочной оснастке.** Применяется оснастка только повышенной жесткости для удержания заготовки в процессе резания с большими усилиями резания.
- **Инструмент и державка.** Сборный инструмент не применяется, так как у сборного инструмента и инструмента для больших подач нет возможности обеспечить обработку с большим перекрытием и большой глубиной резания до 2xD; у этого инструмента конструктивно небольшие глубины стружечных канавок и менее жесткое закрепление режущих пластин к корпусу инструмента. Обязательно должны использоваться патроны с более жестким закреплением инструмента, такие как с гидрозажимом или патроны Weldon. Если приходится использовать цанговый патрон, тогда необходимо обеспечить точную посадку, чистые поверхности и большой момент затяжки, с минимальным вылетом инструмента.
- **Параметры детали.** Как уже упоминалось ранее возможна обработка большой номенклатуры материалов, но не превышающих твердость в 50HRC. В случае необходимости снятия большого
объема материала следует рассматривать Динамическое силовое резание как наиболее предпочтительный вариант обработки.

## **Dynamic Motion Силовое резание – Общие правила**

- Скорость резания, как правило, на 10-15% ниже в сравнении с традиционной обработкой уступа (ширина резания 50% от диаметра инструмента) для достижения баланса температуры в зоне резания с лучшими показателями по пластификации материала.
- Ширина резания 60…80%. При достижении заданного показателя ширины резания режущая кромка будет врезаться в материал под оптимальным углом, таким же, как и в ВСО обработке с небольшой шириной фрезерования.
- Использование многозубых (4-5 зубых) фрез, конструктивно обеспечивающих резание полным диаметром с увеличенной глубиной стружечной канавки, предпочтительнее, так как в процессе резания задействованы постоянно 3-4 зуба фрезы при больших усилиях резания, таким образом фреза постоянно находится под нагрузкой, соответственно гораздо меньше вибраций. В противном случае, используя 2-х зубую пазовую фрезу, в процессе резания будут задействован 0-1 зуб фрезы, т.е. нагрузка на инструмент будет изменяться от нуля резко до максимального значения, вследствие чего будут возникать очень большие вибрации в процессе резания.

## **Dynamic Motion – Комбинированные подходы**

Применяются для деталей специфической геометрии, для определенных видов материала:

- Тонкостенные детали.
- Материал, склонный к деформации.
- Обработка с большим объемом снимаемого материала.
- Когда ВСО обработка не эффективна.

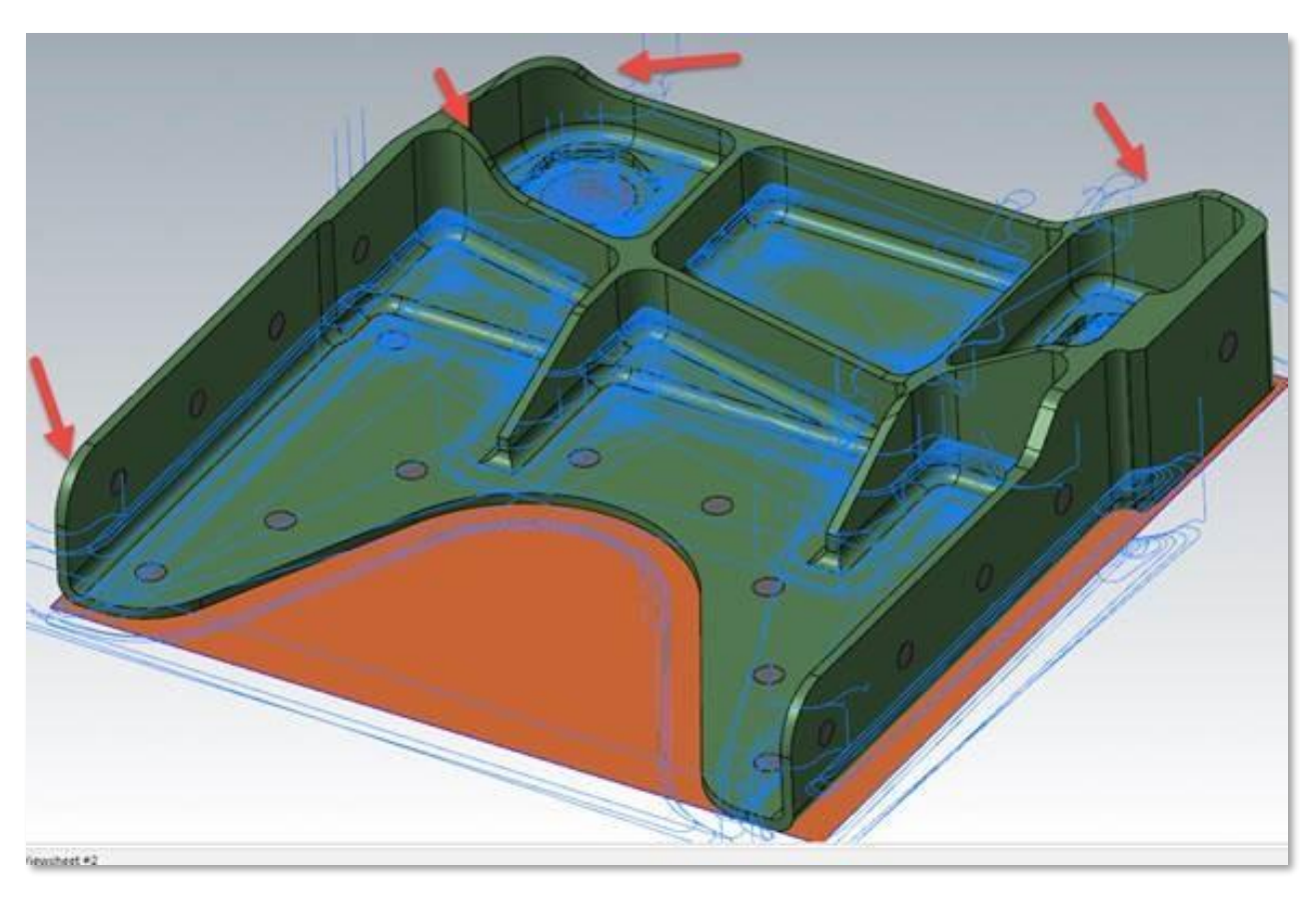

Автор: Воржаков В.А., технический директор ООО «ЦОЛЛА», e-mail: [vladimir@mastercam-russia.ru](mailto:vladimir@mastercam-russia.ru) "Динамическая обработка корпусных деталей в Mastercam". Основы программирования фрезерной обработки. Руководство пользователя Mastercam.

Когда требуется произвести обработку тонкостенной детали или детали из материала, склонного к деформации вследствие больших усилий резания, применение только силового резания для черновой обработки перед чистовой недопустимо. В этом случае применяется сочетание силового резания и ВСО для оптимального объема снимаемого материала. Таким образом, до момента снижения жесткости обрабатываемой заготовки применяется силовое фрезерование с припуском 5-6 мм. на сторону (размеры припуска заданы условно, зависят от габаритов обрабатываемой детали), оставшийся припуск снимается с применением ВСО обработки.

Также, когда применение ВСО обработки будет малоэффективно, к примеру, необходимо произвести обработку фрезой с глубиной обработки меньше чем 1хD (близкие значения для применения традиционной обработки), но при этом уже достаточной для получения нужной геометрии детали, или произвести чистовую обработку плоской поверхности, наиболее эффективным будет применение силовой обработки. Или, скажем, условно силовой обработки, со всеми преимуществами Динамической обработки, постоянной шириной фрезерования, отсутствием неблагоприятных условий резания и пр.

Статьи на русском языке о Динамической обработке в Mastercam:

**Dynamic Motion Technology – технология Динамической обработки** <http://www.mastercam-russia.ru/articles/Mastercam%20Dynamic.pdf>

**Динамические траектории Mastercam. Прорыв в повышении эффективности обработки на станках с ЧПУ** [http://www.mastercam-russia.ru/articles/MastercamDynamic\\_Motion-Article.pdf](http://www.mastercam-russia.ru/articles/MastercamDynamic_Motion-Article.pdf)

**Обработка с постоянным объемом снимаемой стружки** [http://www.mastercam-russia.ru/articles/Mastercam\\_RCTF.pdf](http://www.mastercam-russia.ru/articles/Mastercam_RCTF.pdf)

#### **Успешное применение технологии Динамической обработки Mastercam**

Mastercam как инструмент для обеспечения гибкости небольших инструментальных компаний <http://www.mastercam-russia.ru/articles/60-63.pdf>

# **Часть III. Позиционирование геометрии детали и задание начальных параметров обработки**

Перед тем, как начать программирование обработки, необходимо сделать ряд начальных установок и задать требуемые параметры:

- Выбрать станок.
- Задать заготовку.
- Установить базовую точку детали в нужное положение.

Некоторые моменты программирования обработки будут рассматриваться без излишних подробностей, т.к. данное пособие является дополнением к общедоступным базовым руководствам, которые Вы можете скачать с сайта <mastercam.ru> и самостоятельно ознакомиться с их содержанием. Подробно будут описаны некоторые шаги, которых нет в указанных базовых руководствах.

# **Задание базовой точки детали**

Первым делом необходимо задать положение детали в системе координат, в которой будут выводиться координаты перемещения инструмента. Для этого нужно либо переместить геометрию детали относительно ноля координат стандартных планов, воспользовавшись инструментами трансформации геометрии, либо создать новый план в нужном положении геометрии детали.

Если Вы собираетесь воспользоваться инструментами трансформации (перемещения и/или поворота), нужно помнить, что перемещать необходимо всю геометрию, связанную с деталью. В нашем случае это: твердое тело; каркасная геометрия, используемая для построения твердого тела (эта геометрия ассоциативно связана с деревом построения твердого тела); каркасная геометрия, обозначающая элементы детали, но не связанная с твердым телом детали. Поэтому перед трансформацией необходимо включать видимость всех слоев, содержащих геометрию детали.

В нашем примере будем использовать (в качестве базовой точки детали) глобальную систему координат, относительно которой создавалась геометрия детали с привязкой по центру детали. Для этого в менеджере планов установим РСК, Конструкционный и Инструментальный планы в плане Сверху.

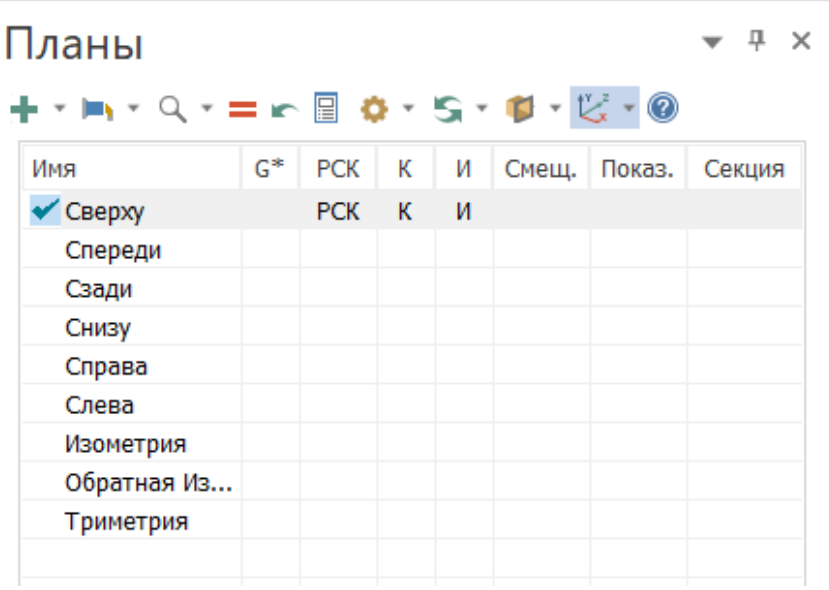

Автор: Воржаков В.А., технический директор ООО «ЦОЛЛА», e-mail: [vladimir@mastercam-russia.ru](mailto:vladimir@mastercam-russia.ru) "Динамическая обработка корпусных деталей в Mastercam". Основы программирования фрезерной обработки. Руководство пользователя Mastercam.

#### **Выбор станка, указание заготовки**

Для программирования нашей детали выбираем станок «По умолчанию». Затем перейдем на вкладку задания заготовки, воспользуемся самым простым способом её задания. В нижней части вкладки задания заготовки выбираем «Все тела», после этого Mastercam произведет расчет габаритов заготовки по всем телам, отображенным в графическом окне. В нашем случае это одно построенное нами тело детали.

Для задания припусков на обработку зададим следующие значения по осям Y, X и Z. «Ноль заготовки» по Z зададим 2,5 мм, чтобы припуск по оси Z распределить равными частями для обработки с двух сторон. Остальное, как на рисунке.

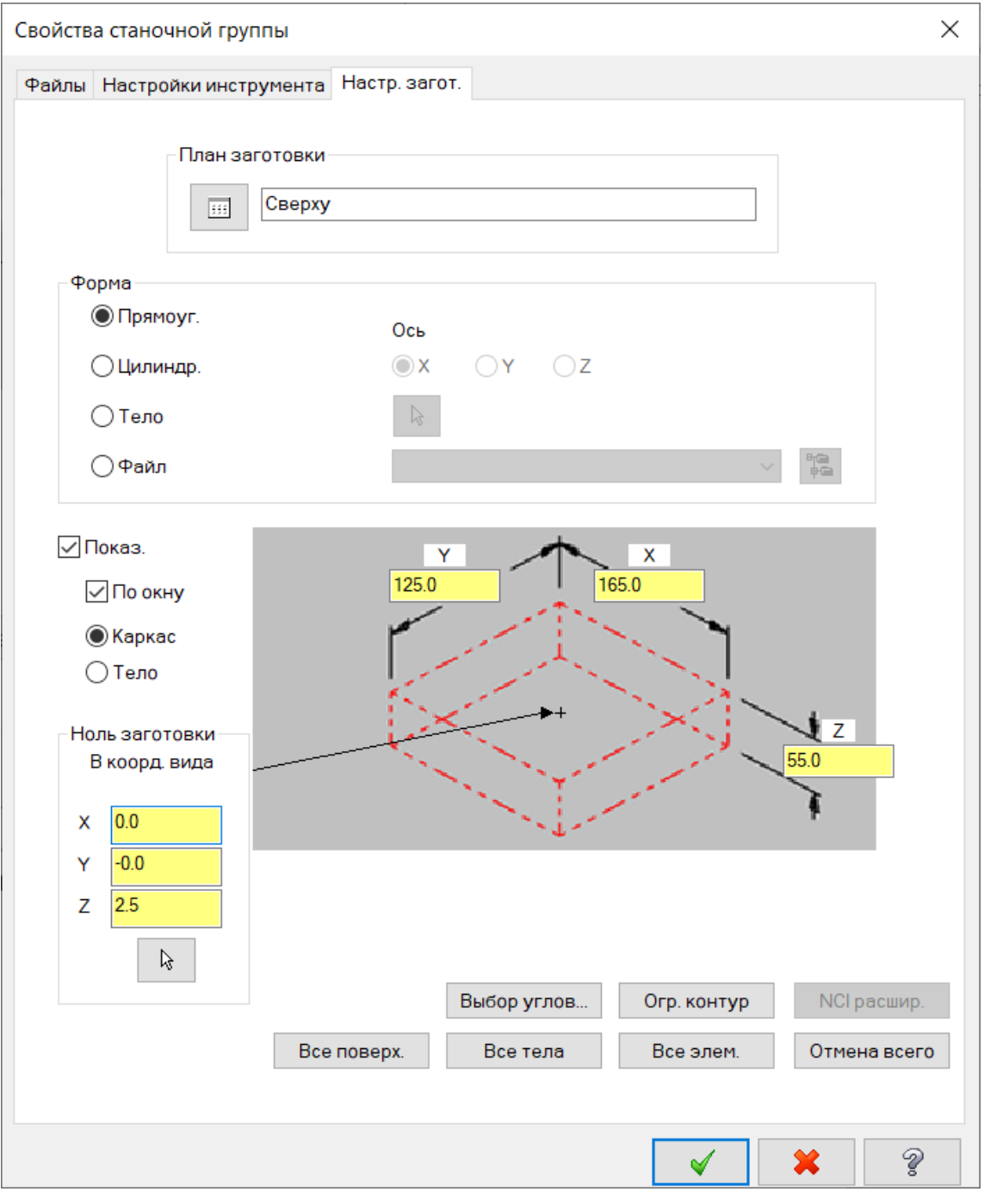

# Все условия для программирования обработки заданы, можно приступить к программированию обработки.

Автор: Воржаков В.А., технический директор ООО «ЦОЛЛА», e-mail: [vladimir@mastercam-russia.ru](mailto:vladimir@mastercam-russia.ru) "Динамическая обработка корпусных деталей в Mastercam". Основы программирования фрезерной обработки. Руководство пользователя Mastercam.

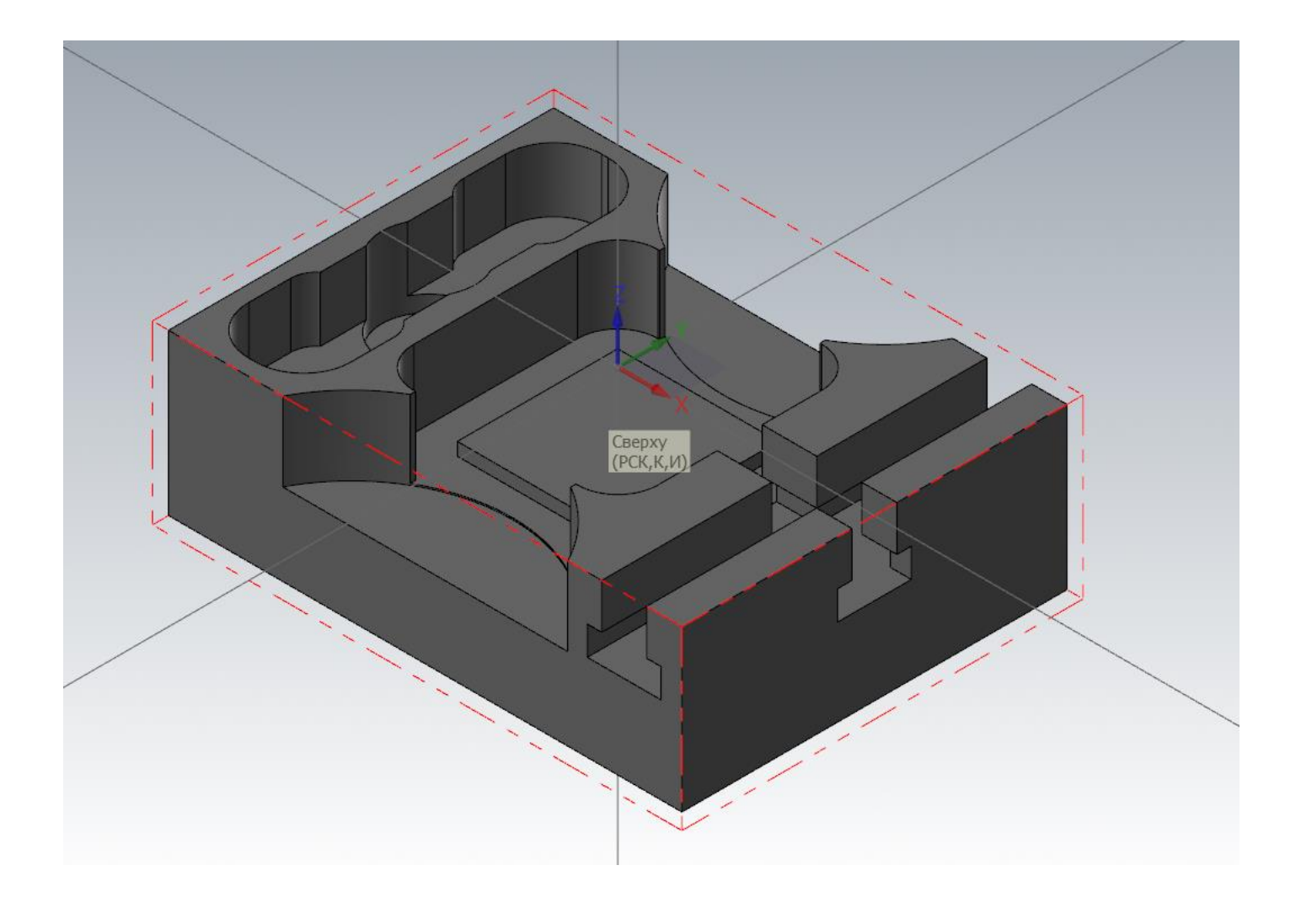

# **Часть IV. Программирование обработки детали с первой установки.**

Для эффективного программирования с использованием Динамического ВСО фрезерования лучше всего начинать с «самых глубоких» элементов детали, таким образом мы сможем задействовать всю режущую часть фрезы с максимально возможным объемом снимаемого материала за единицу времени. Торцевание заготовки (если не планируется использование торцевых фрез) лучше выполнять после черновой обработки, таким образом можно значительно сократить время на обработку верхних поверхностей.

# **Программирование черновой обработки детали.**

Первой создадим операцию торцевания.

Если в настройках геометрия заготовки определена и необходимо произвести торцевание всей поверхности, то задавать зону обработки для операции торцевания нет необходимости. Поэтому мы ничего не выбираем, а просто завершаем выбор геометрии для операции торцевания.

Для обработки выберем концевую фрезу диаметром 25 мм «SHOULDER MILL – 25» из библиотеки по умолчанию.

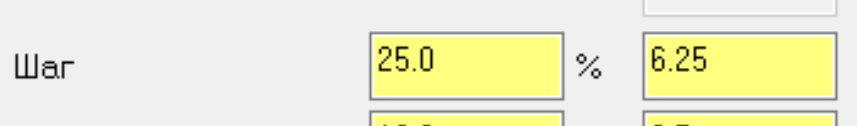

Задаем режимы резания, руководствуясь рекомендациями производителя инструмента по каталогу производителя

инструмента, при фрезеровании уступа с перекрытием 0,5D от диаметра фрезы. Включаем пересчет подачи по толщине стружки, после чего Mastercam сам пересчитывает минутную подачу в зависимости от ширины фрезерования, заданной значением «ПНЗ».

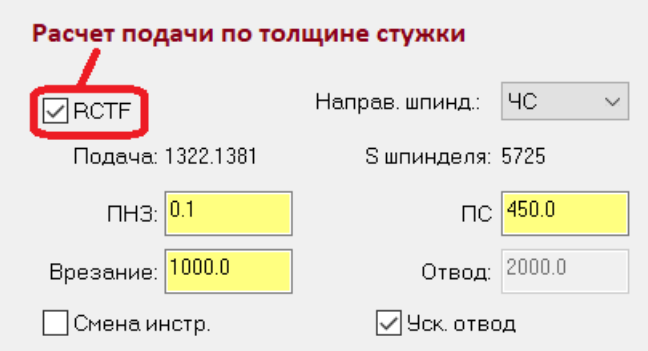

В параметрах резания задаем ширину фрезерования 25% от диаметра фрезы. Фрезы диаметром 25 мм, как правило, сборные и могут обрабатывать на небольшую глубину, поэтому нет необходимости назначать малые значения ширины фрезерования. При этом нужно задать правильное врезание зуба фрезы в материал для обеспечения максимальной стойкости инструмента и снятия больших объемов материала до износа инструмента.

Параметры резания задаем как на рисунке.

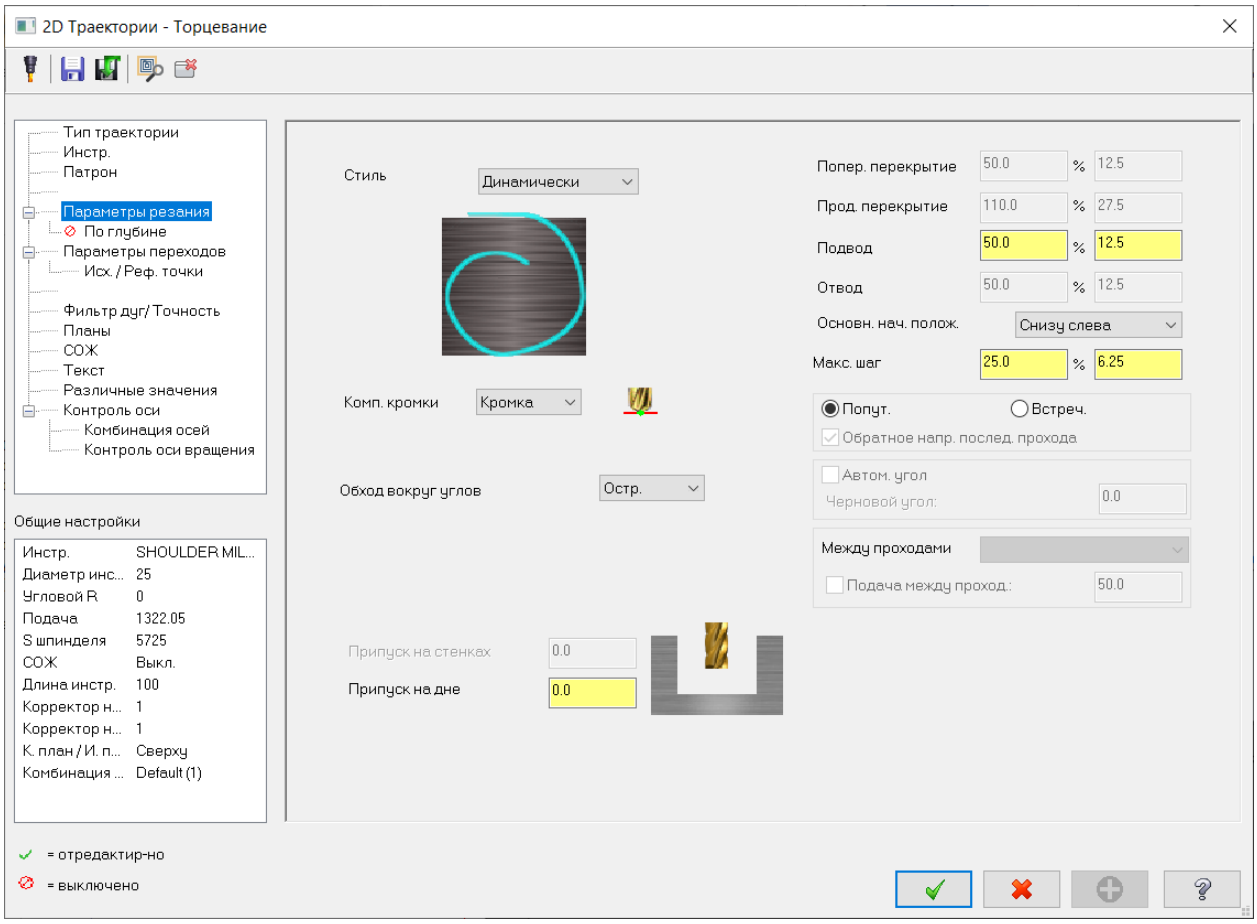

Автор: Воржаков В.А., технический директор ООО «ЦОЛЛА», e-mail: [vladimir@mastercam-russia.ru](mailto:vladimir@mastercam-russia.ru)

"Динамическая обработка корпусных деталей в Mastercam". Основы программирования фрезерной обработки. Руководство пользователя Mastercam.

Задаем параметры переходов. Здесь важно отметить следующее: так как у нас отсутствует геометрия зоны обработки, то для корректного расчета глубины обработки её нужно задавать в абсолютных значениях.

Значения должны быть как на рисунке:

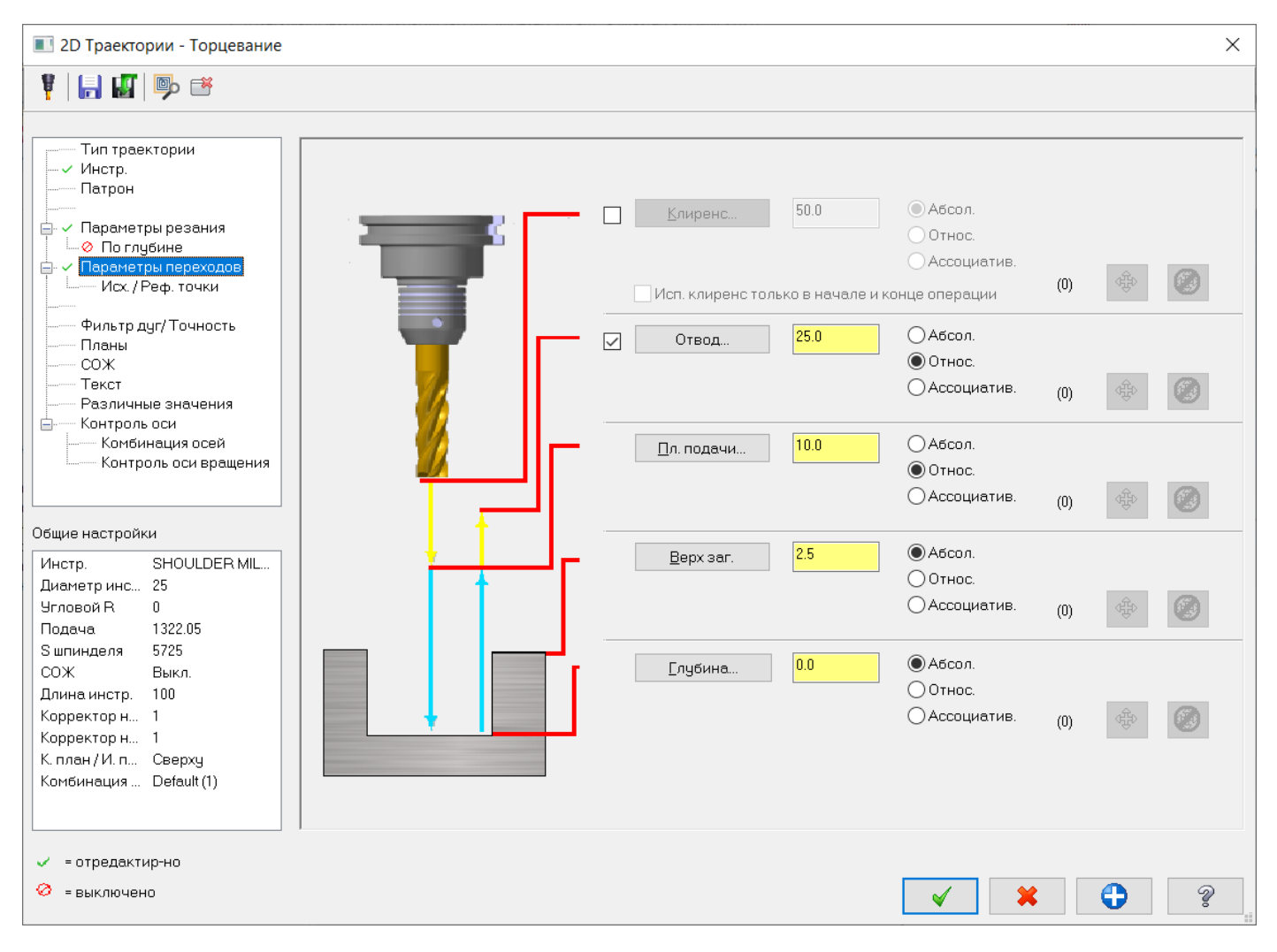

Завершаем расчет траектории.

Далее рассчитываем черновые операции.

Самым глубоким элементом детали является радиусный уступ глубиной 24,5 мм.

Для обработки уступа, выбираем «Динамическое фрезерование» из набора траекторий 2D обработки. Выбираем задание зоны обработки, в качестве зоны обработки необходимо задать дугу с радиусом 50 мм, в открывшемся окне задания геометрии нажмем кнопку «Выбор по твердому телу». Для выбора отдельных кромок или геометрии, состоящей из связанных кромок, в Методе выбора нажмем кнопку «Кромка».

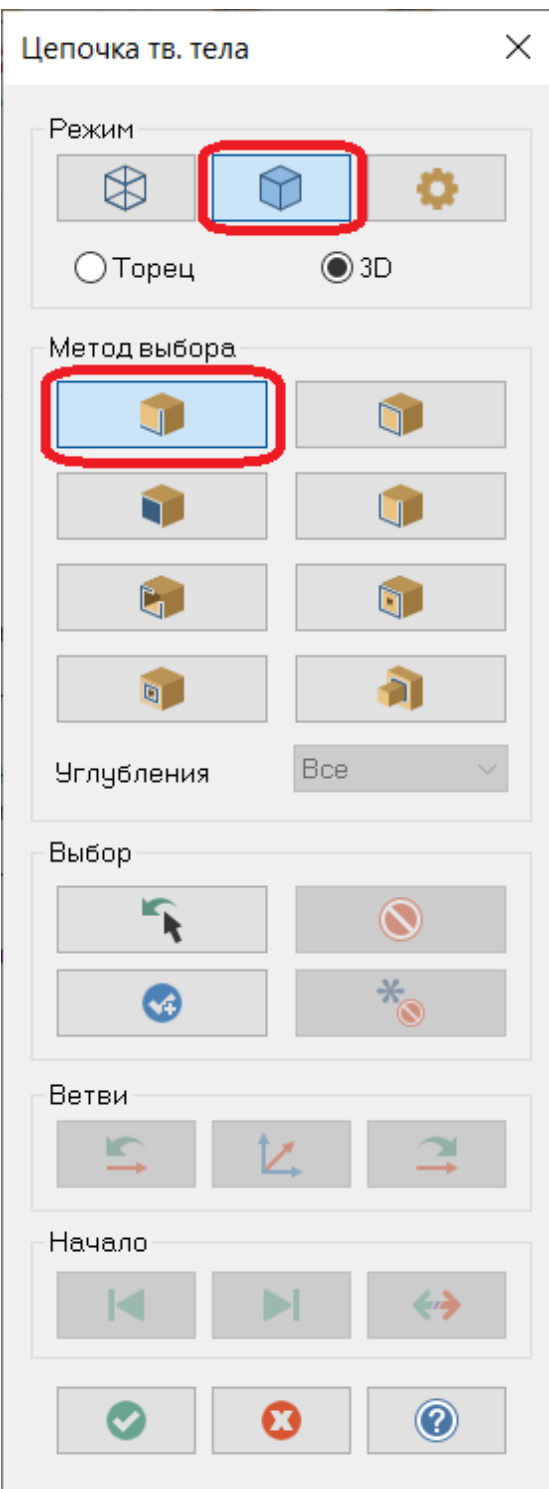

В графическом окне указываем кромку на модели радиусом 50 мм.

Автор: Воржаков В.А., технический директор ООО «ЦОЛЛА», e-mail: [vladimir@mastercam-russia.ru](mailto:vladimir@mastercam-russia.ru) "Динамическая обработка корпусных деталей в Mastercam". Основы программирования фрезерной обработки. Руководство пользователя Mastercam.

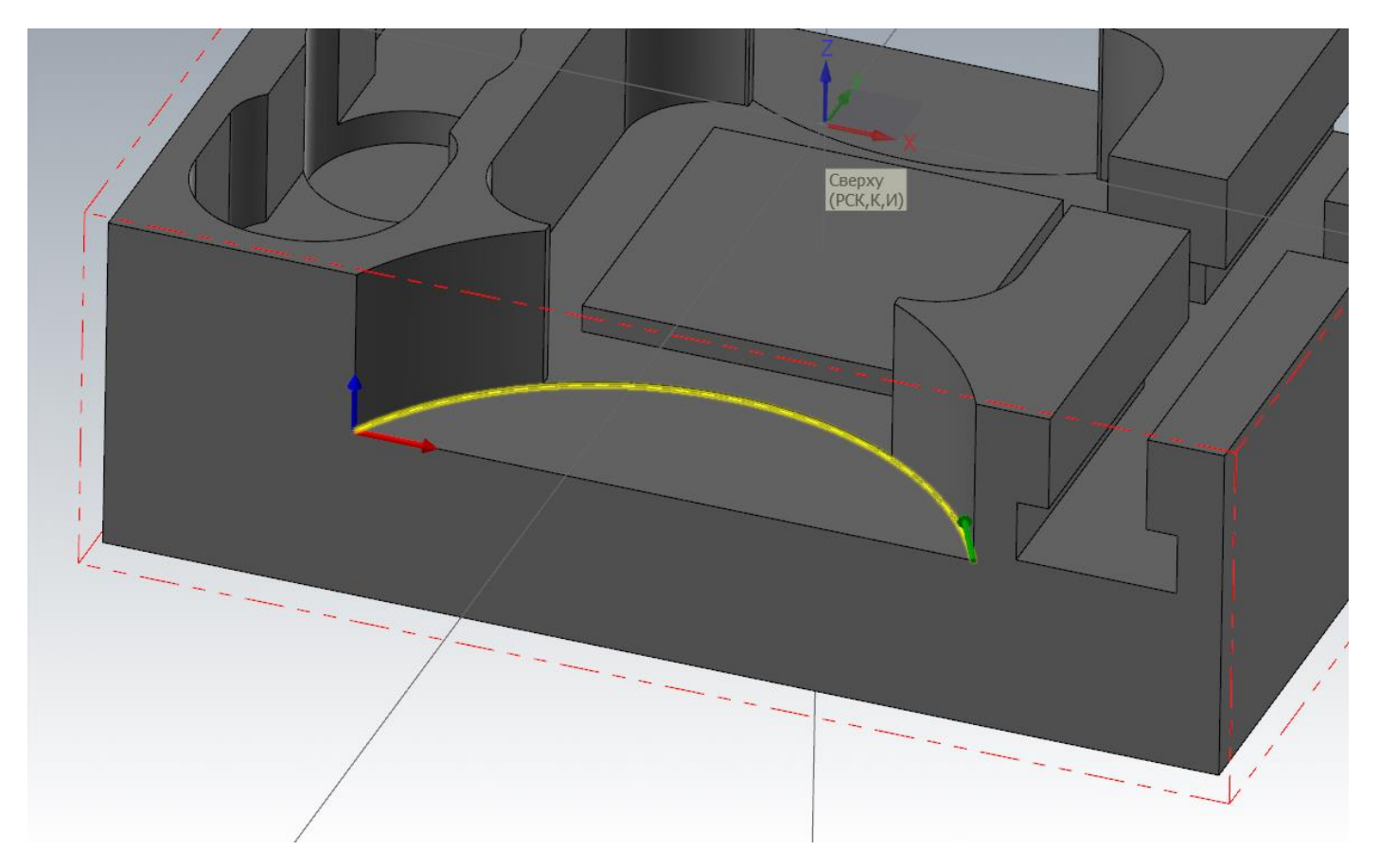

Завершаем задание зоны обработки нажатием кнопки «Ок». В открывшемся окне задания зон установим опцию «Снаружи», а также для открытых цепочек есть возможность учета геометрии заготовки, заданной в параметрах станочной группы. Установим «Продление открытых зон до заготовки» на «Касательное». Нажмем кнопку «Просмотр зон». Должен получиться результат как на рисунке.

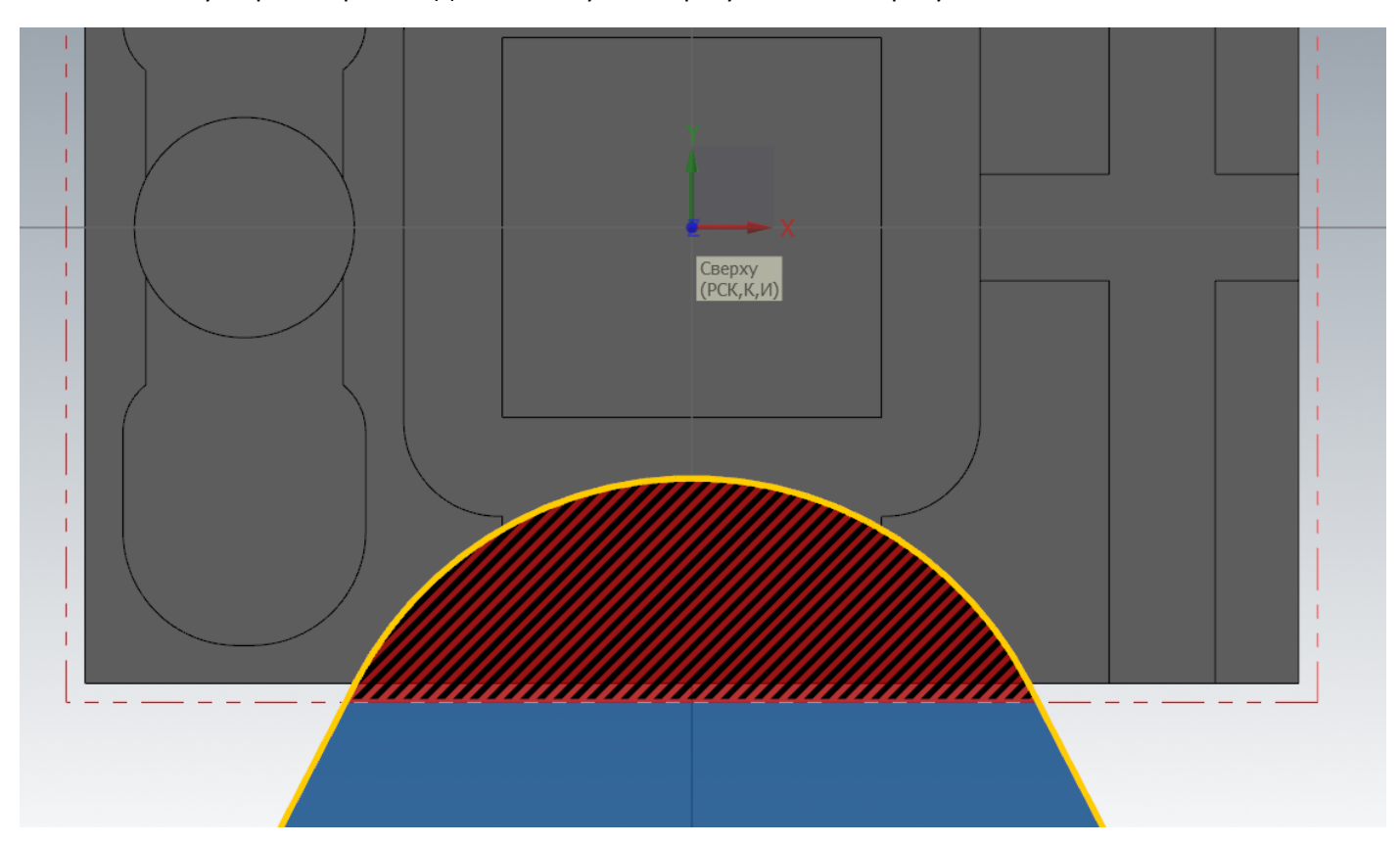

Автор: Воржаков В.А., технический директор ООО «ЦОЛЛА», e-mail: [vladimir@mastercam-russia.ru](mailto:vladimir@mastercam-russia.ru) "Динамическая обработка корпусных деталей в Mastercam". Основы программирования фрезерной обработки. Руководство пользователя Mastercam.

Завершаем выбор зон нажатием кнопки Ок.

После завершения задания зон обработки открывается окно задания параметров. Для обработки выберем концевую фрезу диаметром 25 мм.

Задаем режимы резания, аналогично операции торцевания. Включаем пересчет подачи по толщине стружки, после чего Mastercam сам пересчитывает минутную подачу в зависимости от ширины фрезерования.

Параметры резания задаем как на рисунке:

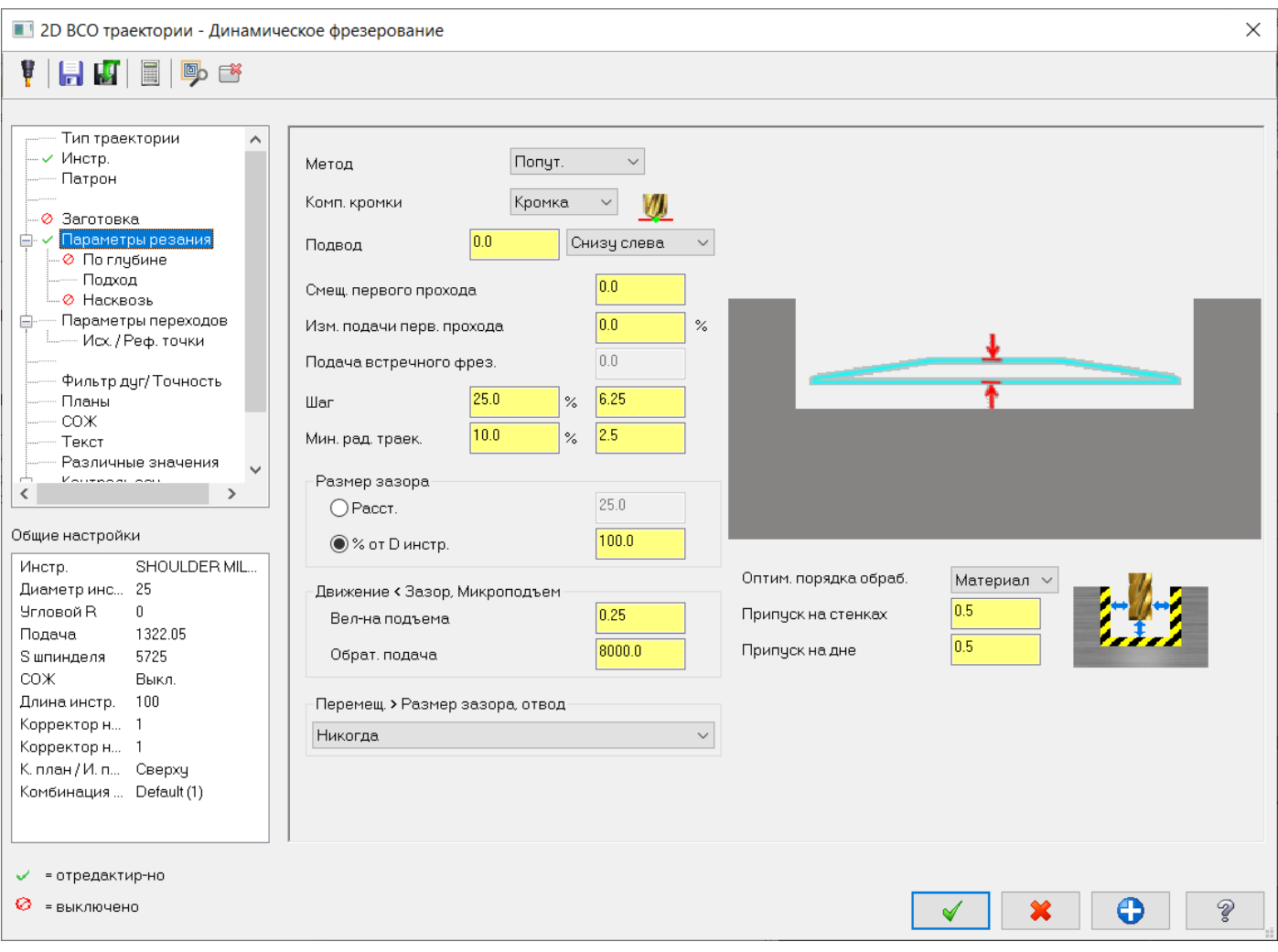

Увеличиваем подачу до равной или близкой к максимальной рабочей подаче, которую может обеспечить станок при движениях без резания на переходах от конца предыдущего реза к началу следующего. Величины припуска устанавливаем по своему усмотрению для чистовых операций.

Переходим к заданию глубин обработки (в дереве параметров операции «По глубине»), зададим значение 5 мм.

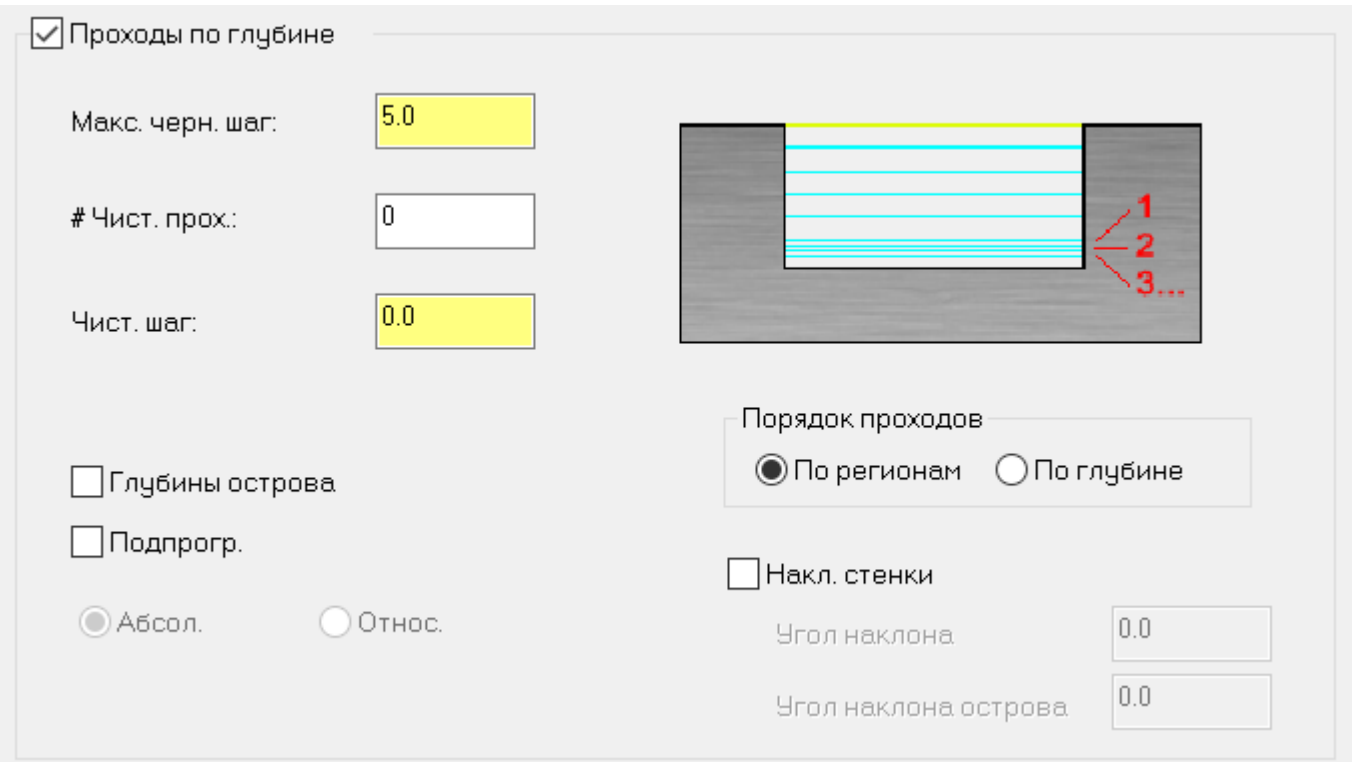

Переходим к заданию глубин обработки. Высота заготовки в абсолютных значениях автоматически высчитывается из заготовки, заданной в свойствах станочной группы. Глубина обработки задана в относительных значениях, значение стоит 0,0 мм, т.е. глубина совпадает с высотой геометрии «Зоны обработки». Так как зоной для обработки у нас указана дуга на высоте 24,5 мм по модели, мы оставляем значение 0,00 мм. Величина припуска «По дну», указанная в параметрах резания прибавится к глубине обработки, таким образом у нас останется необходимый припуск по дну уступа.

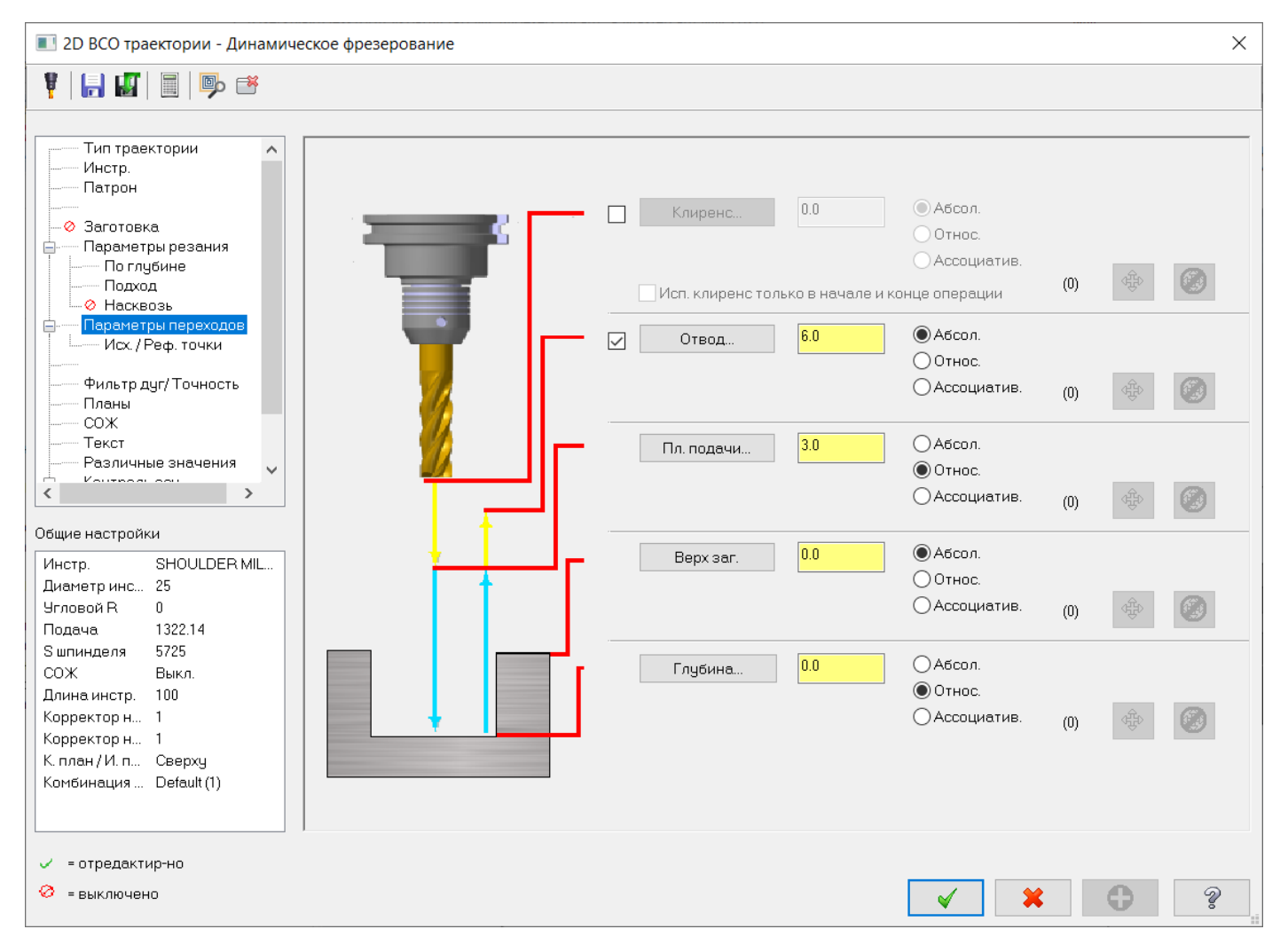

# Переходим в задание Фильтр дуг/ Точность в дереве параметров траектории. Устанавливаем настройки, как на рисунке

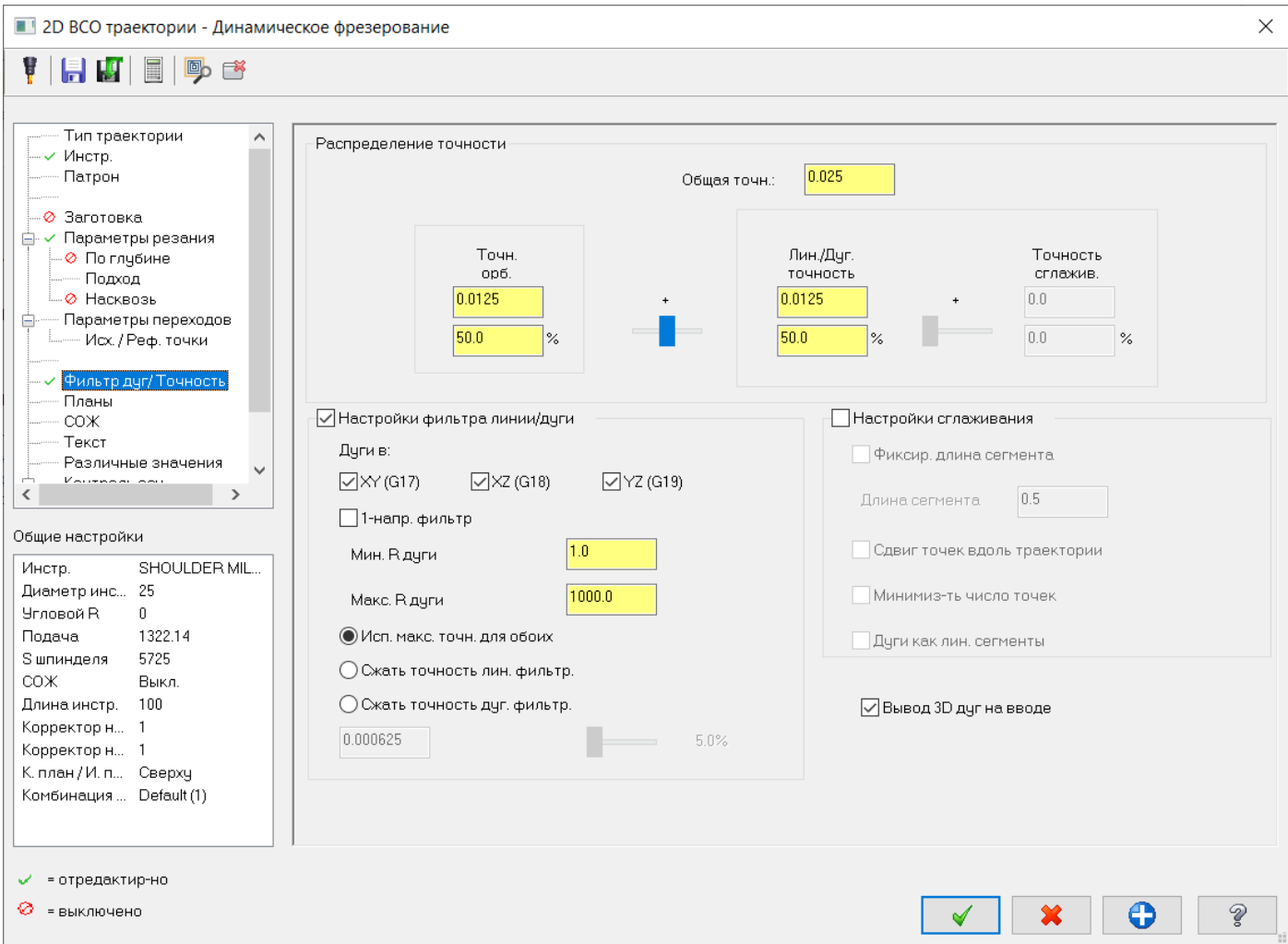

Динамическая траектория генерируется состоящей из множества проходов в виде сплайнов. С настройками по умолчанию эти сплайны преобразуются в короткие отрезки в пределах общей точности, заданной вверху «Фильтр дуг/ Точность». Указанные настройки позволяют аппроксимировать сплайны траектории дугами, тем самым значительно сократить число кадров УП.

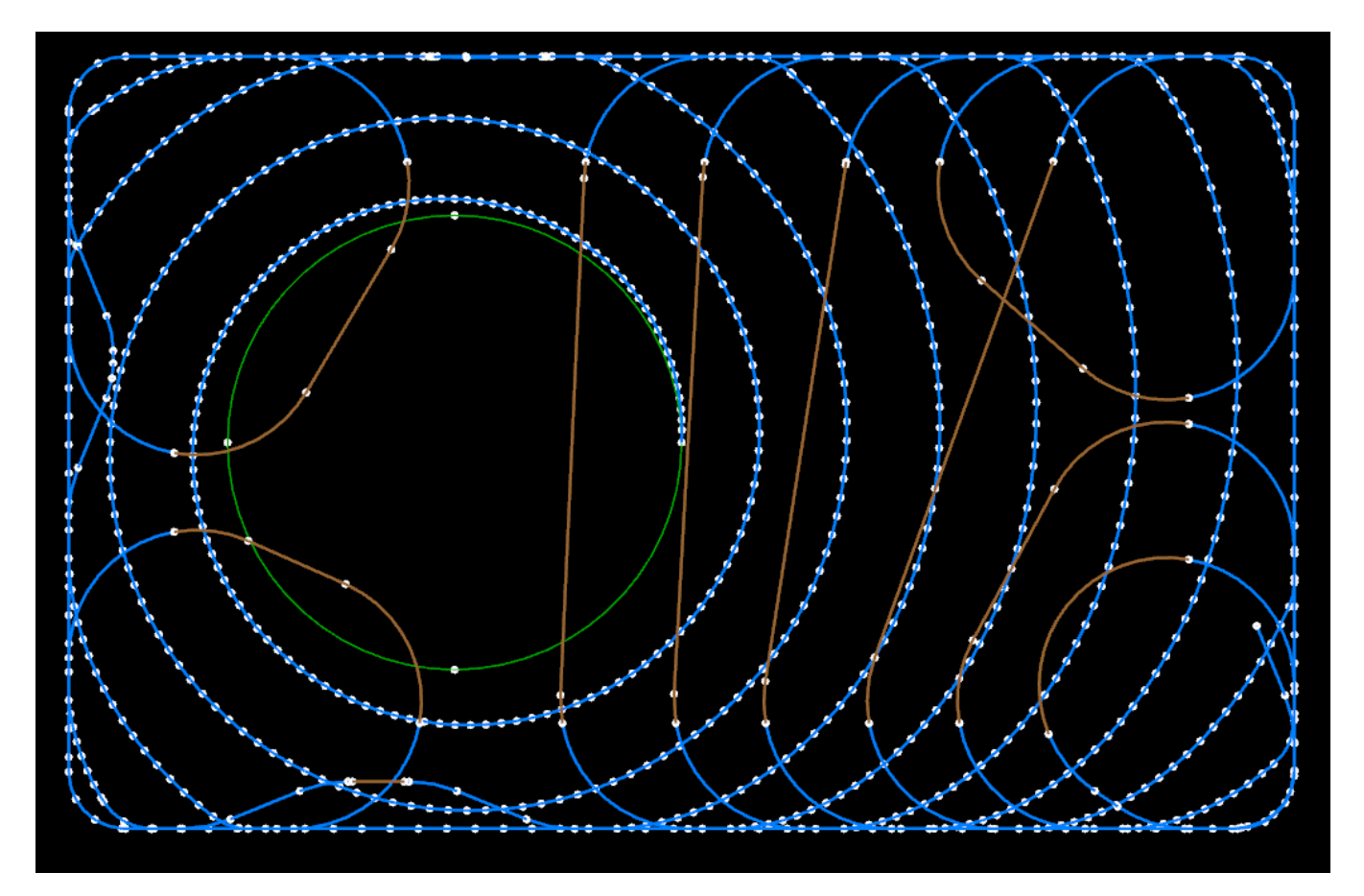

На рисунке – без преобразования траектории дугами.

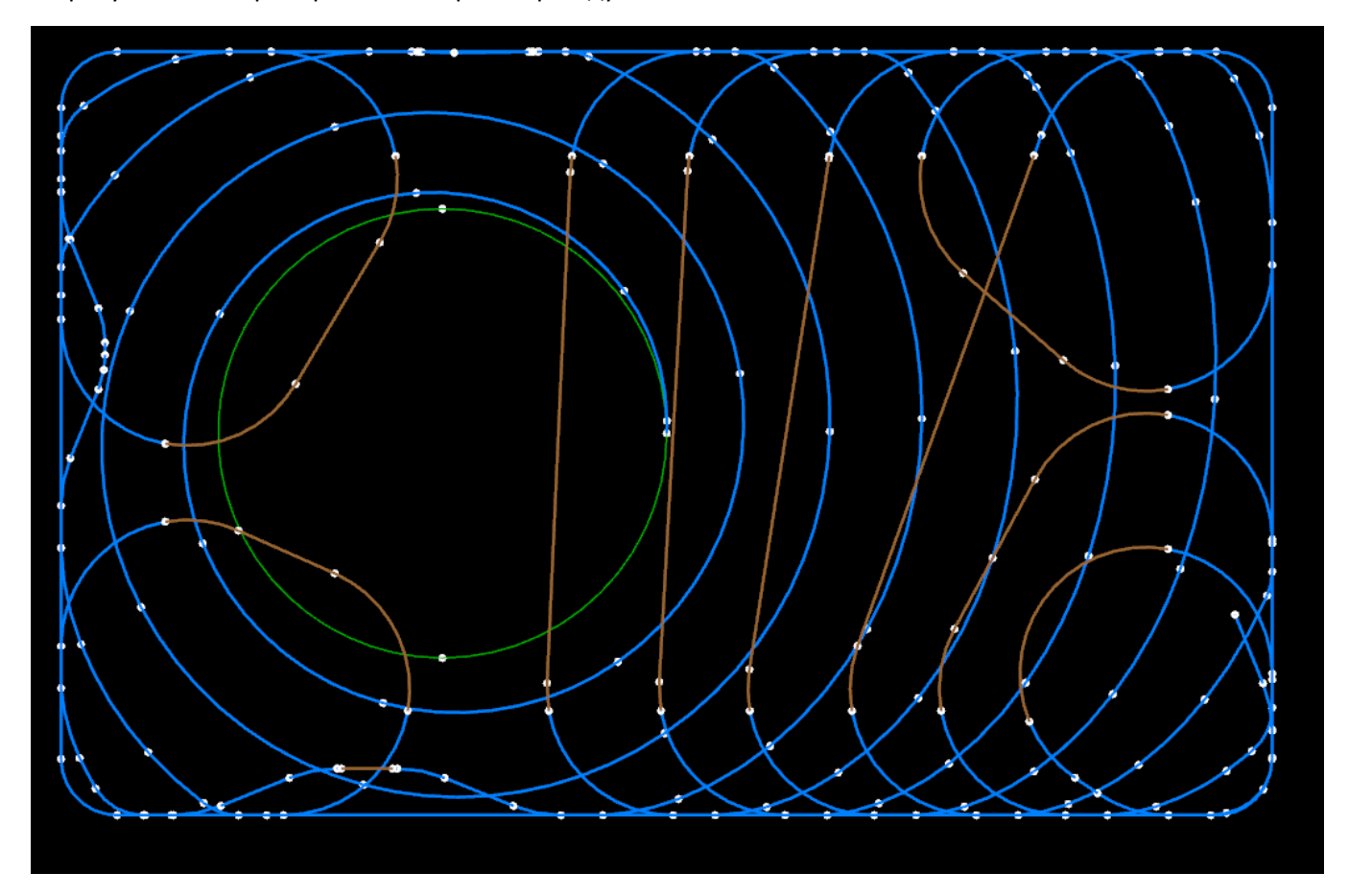

На рисунке - траектория с преобразованием дугами.

Автор: Воржаков В.А., технический директор ООО «ЦОЛЛА», e-mail: [vladimir@mastercam-russia.ru](mailto:vladimir@mastercam-russia.ru) "Динамическая обработка корпусных деталей в Mastercam". Основы программирования фрезерной обработки. Руководство пользователя Mastercam.

Таким образом, используя функцию преобразования сплайна траектории дугами, число кадров УП уменьшается на 65-75%. Можно задать точность обработки более грубой, тогда кадров УП станет еще меньше, но лишь незначительно и вместе с тем получится более неравномерный припуск на стенках. Параметр общей точности оказывает влияние только в плоскости обработки, глубина будет полностью соответствовать заданной в «Параметрах переходов».

Получаем результат.

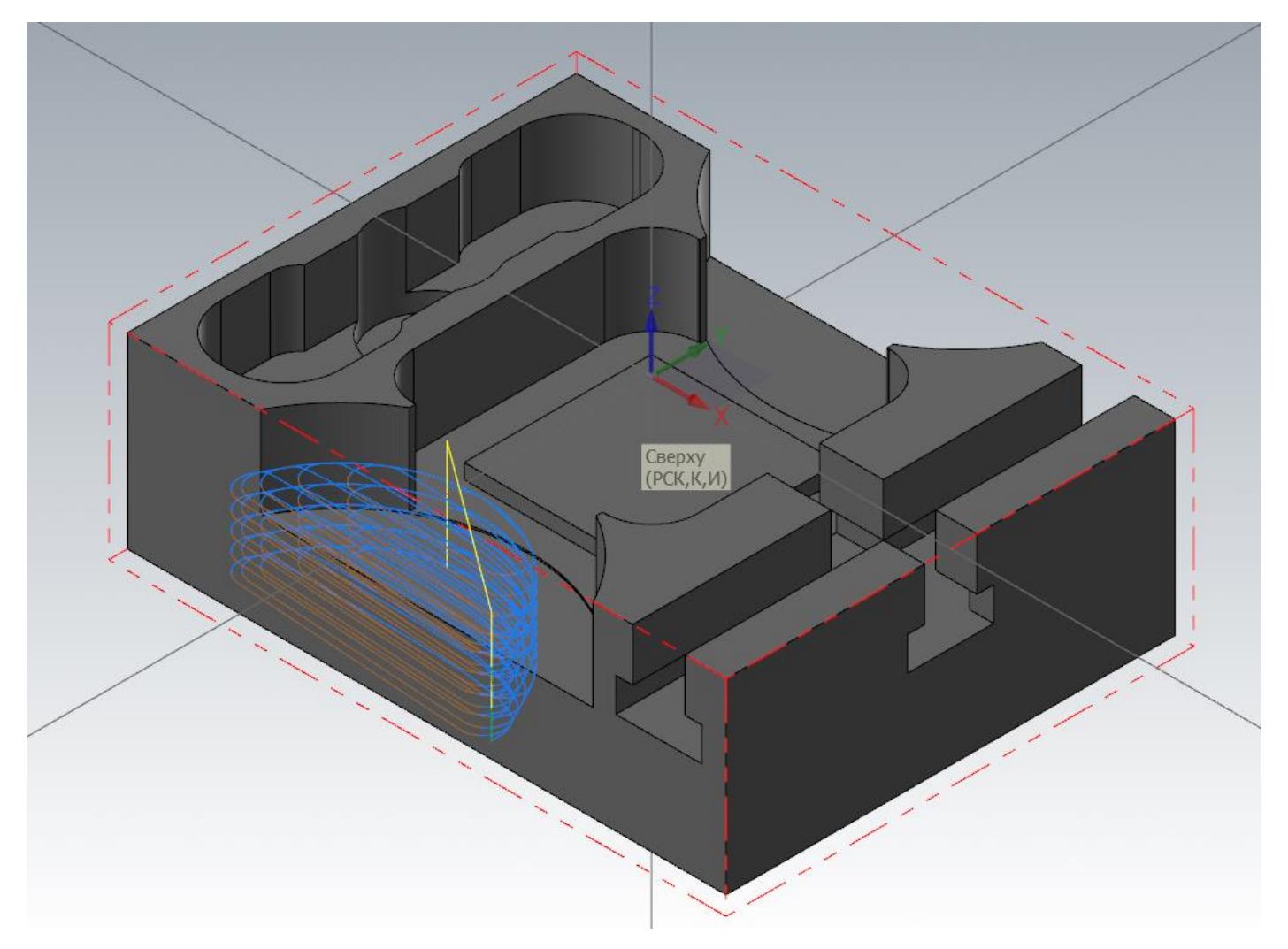

Создадим чистовую обработку дна радиусного уступа. Скопируем операцию черновой обработки. В копии операции выберем фрезу диаметром 12 мм. В параметрах инструмента изменим длину режущей части фрезы на 24,0 мм. Назначаем режимы резания.

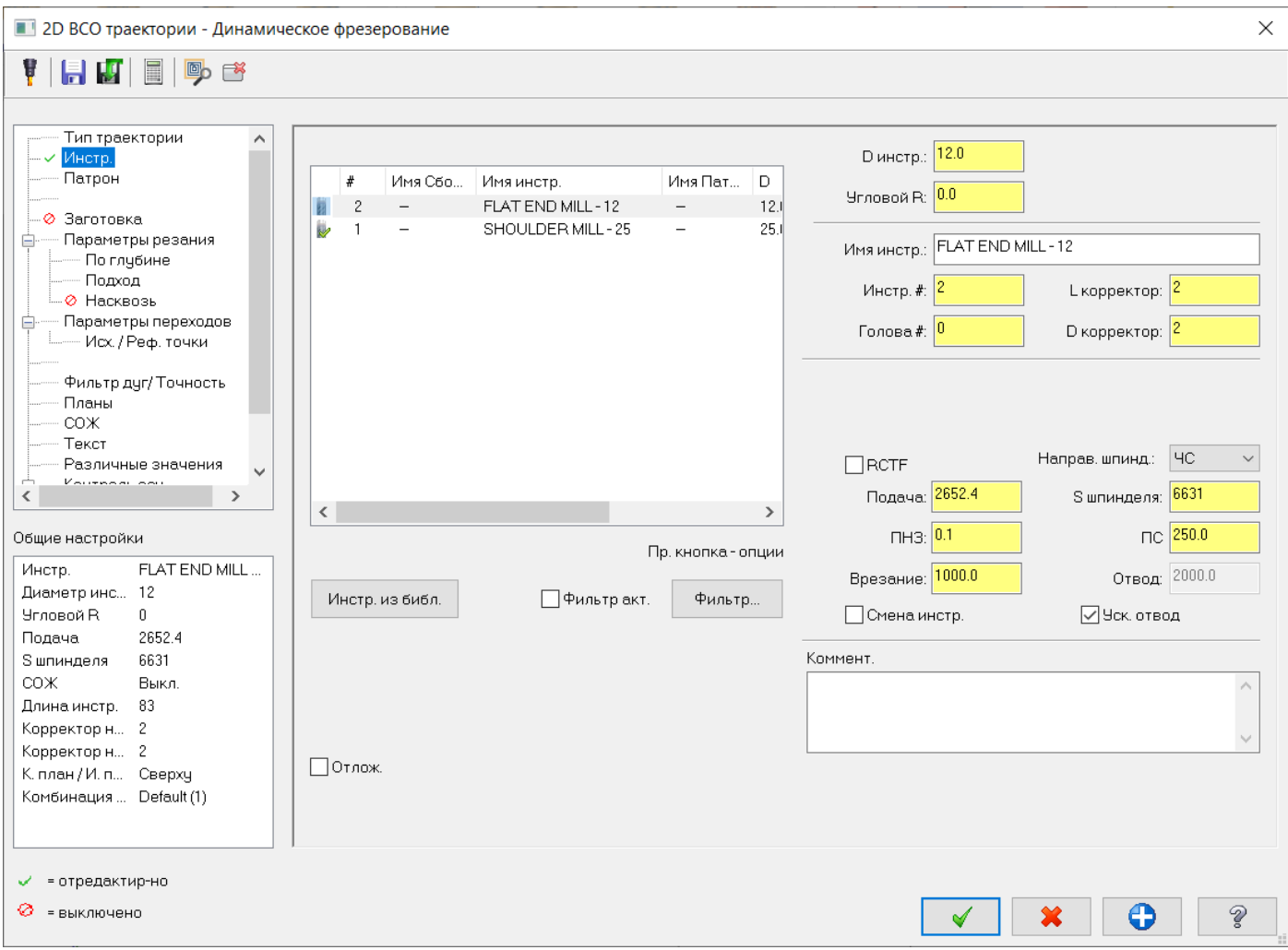

#### В параметрах резания изменим шаг на 75% от диаметра фрезы, припуск на дно укажем 0,0 мм.

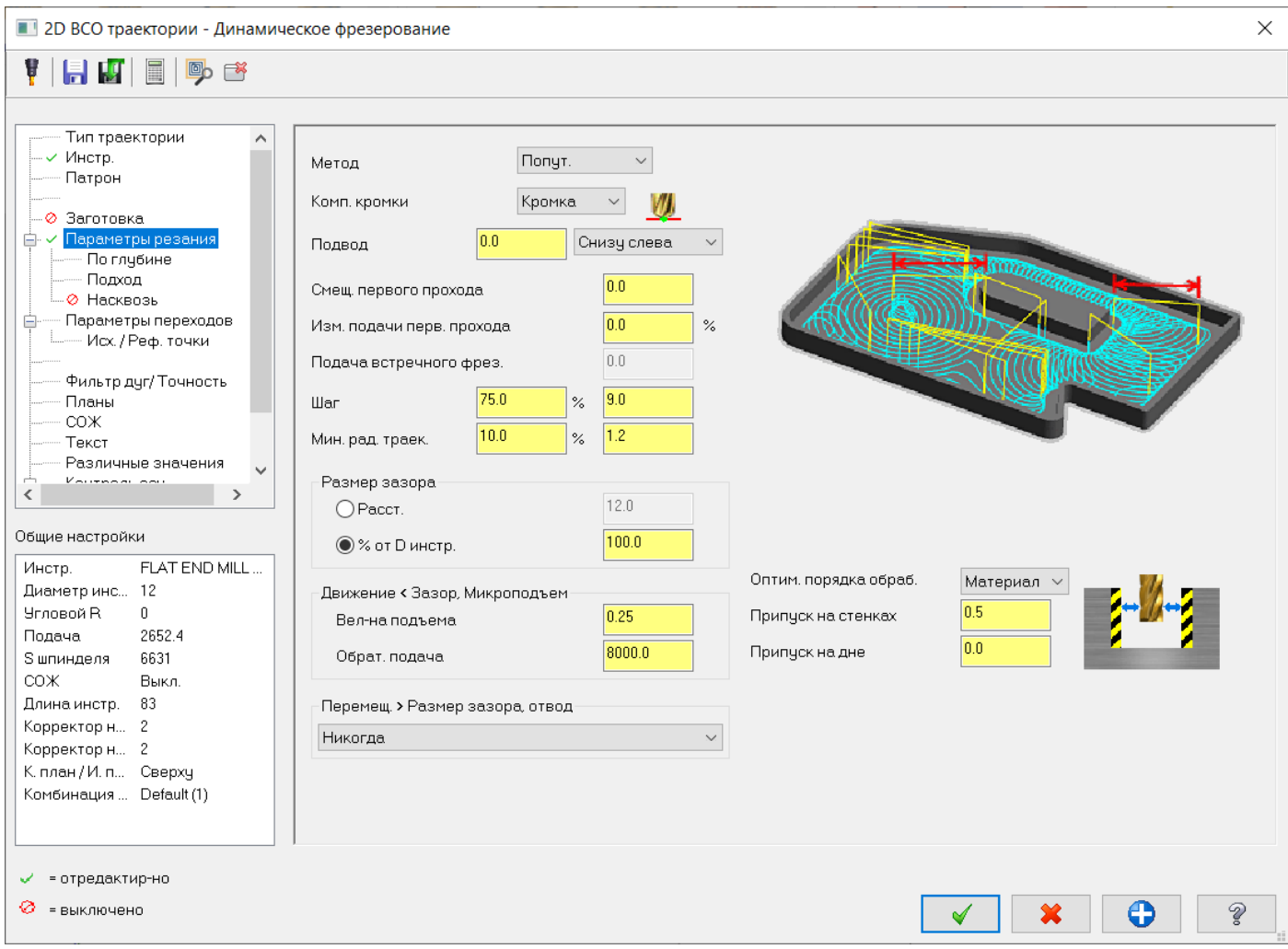

Отключим расчет по глубине. Все остальные параметры оставляем без изменения, нажимаем кнопку ОК. И пересчитываем операцию.

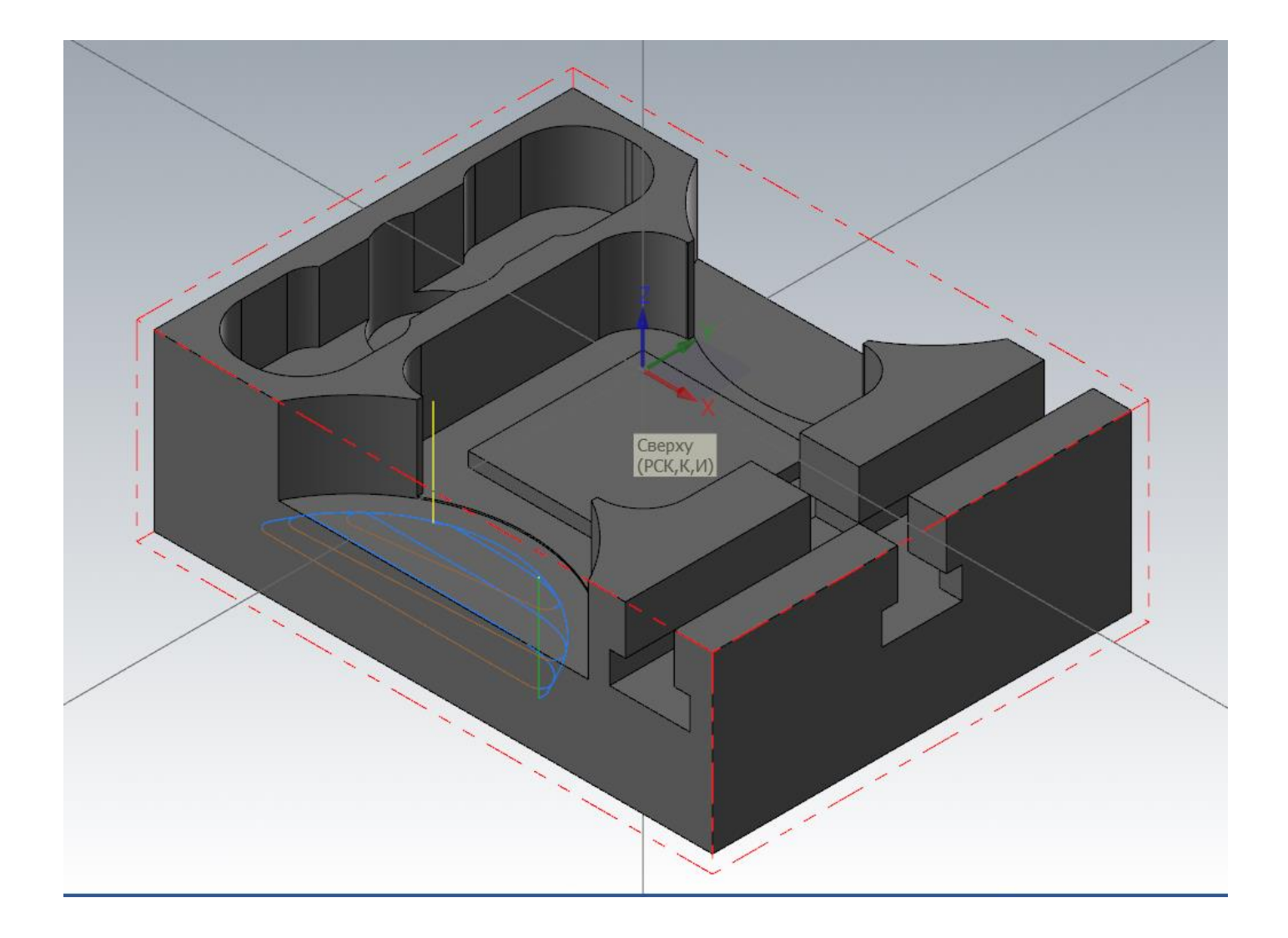

Создадим чистовую обработку стенки радиусного уступа.

Выбираем стратегию обработки «Контур».

Появляется окно задания геометрии для операции. Выбирать будем аналогично, как и для черновой траектории, радиусную кромку внизу уступа. Для контурной обработки при выборе геометрии следует учитывать направление цепочки геометрии для обработки. Поэтому, для обработки в попутном направлении указываем кромку таким образом, чтобы фреза при обходе контура находилась слева. Для чистовой обработки стенки указываем фрезу диаметром 12 мм. Переходим к заданию «Параметров резания» и уделим этому вопросу больше внимания.

#### **Тип компенсации.**

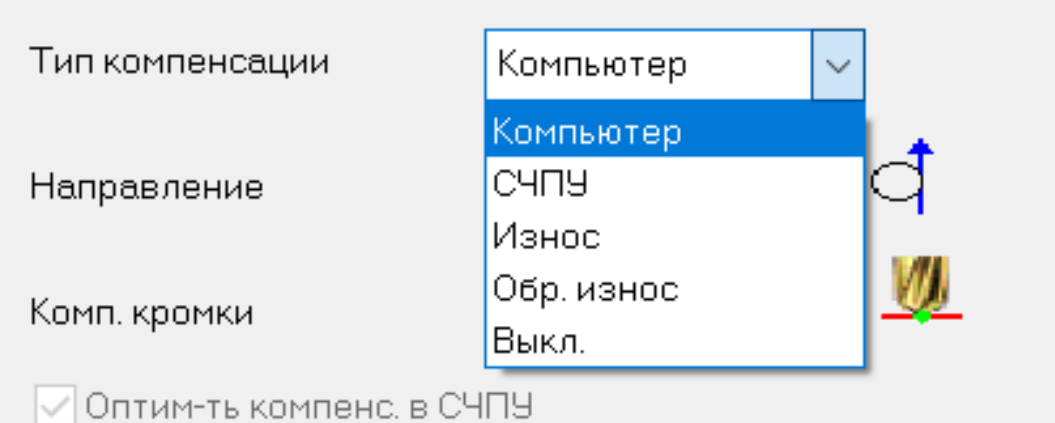

«**Компьютер**» - траектория центра фрезы рассчитывается эквидистантно по отношению к обрабатываемому контуру и с соответствующими координатами выводится в УП БЕЗ включения/отключения команд коррекции на радиус инструмента. Соответственно, задание радиуса и/или износа инструмента в параметрах инструмента на стойке не оказывает влияния на реальное перемещение инструмента.

«**СЧПУ**» - траектория центра фрезы рассчитывается по геометрии цепочки контура, с соответствующими координатами выводится в УП с включением/отключением команд коррекции на радиус инструмента. Соответственно, задание радиуса и/или износа инструмента в параметрах инструмента на стойке оказывает влияния на реальное перемещение инструмента. На первом линейном перемещении при подводе включается коррекция, на последнем линейном перемещении при отводе коррекция отключается.

«**Износ**» - аналогично компенсации «Компьютер», траектория центра фрезы рассчитывается эквидистантно от геометрии цепочки контура, с соответствующими координатами выводится в УП с включением/отключением команд коррекции на радиус инструмента от детали. Соответственно, на реальное перемещение будет оказывать влияние значение радиуса и/или износа инструмента в параметрах инструмента на стойке. Но при этом нужно помнить, что траектория рассчитана эквидистантно от цепочки геометрии, поэтому значение радиуса и/или износа инструмента в параметрах инструмента на стойке должны быть небольшой величины, на которую необходимо сместить инструмент от обрабатываемой геометрии.

«**Обр. износ**» - то же самое что и «Износ», но только меняется «знак» коррекции в УП. Соответственно, указывая положительное значение радиуса и/или износа инструмента в параметрах инструмента на стойке, происходит смещение траектории «внутрь» детали.

«**Выкл**.» - траектория центра фрезы рассчитывается по геометрии цепочки контура, с соответствующими координатами выводится в УП БЕЗ включения/отключения команд коррекции на радиус инструмента. Этот метод, как правило, применяется, когда необходимо задать траекторию инструмента по выбранной цепочке геометрии без смещения, например, при обработке паза вдоль осевой линии.

Задание "Направления".

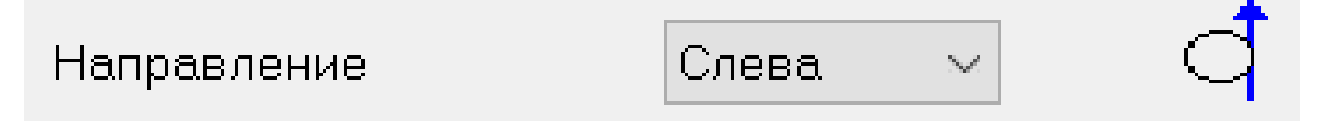

Задание положения инструмента при обходе цепочки геометрии: "Слева" – для попутного фрезерования; "Справа" – для встречного фрезерования боковой поверхности.

Выбор "Типа контура".

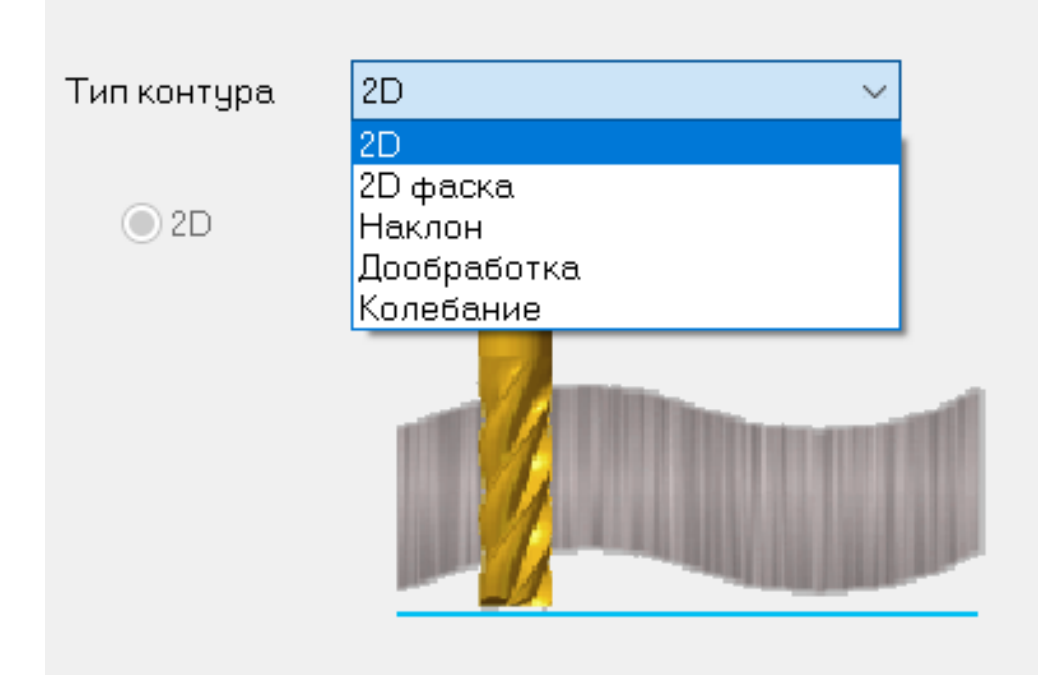

- 2D обработка обычного плоского контура.
- 2D обработка фаски, фасочной фрезой.

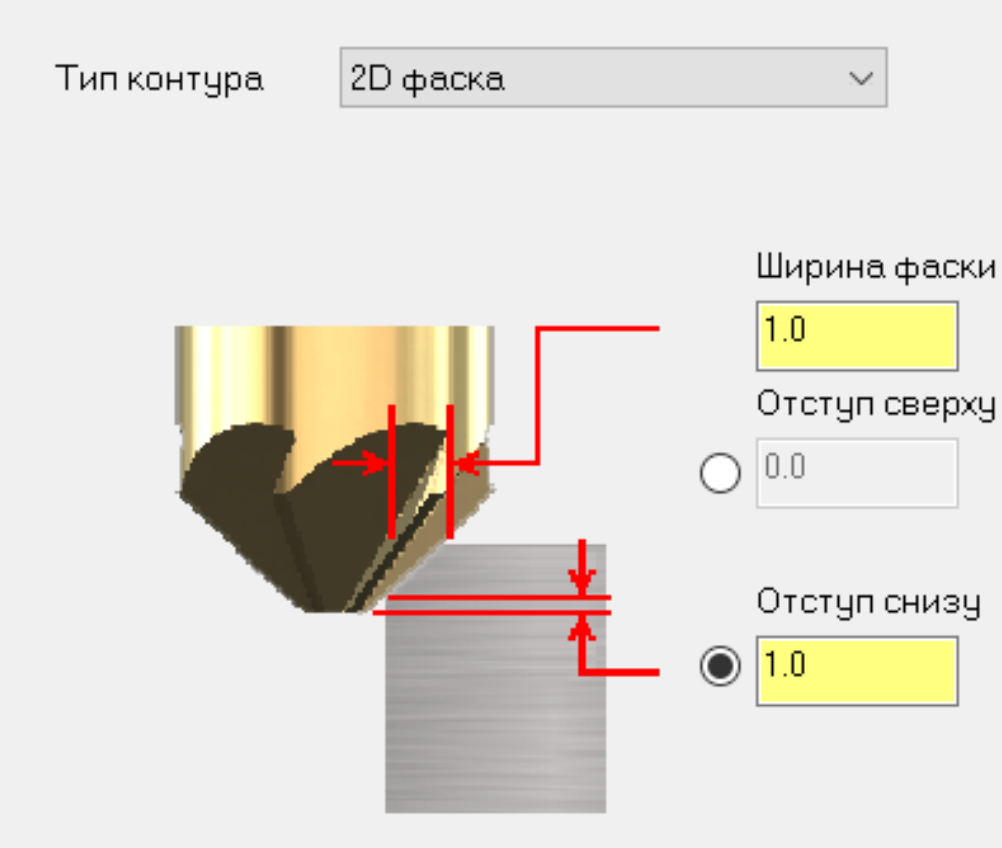

Автор: Воржаков В.А., технический директор ООО «ЦОЛЛА», e-mail: [vladimir@mastercam-russia.ru](mailto:vladimir@mastercam-russia.ru) "Динамическая обработка корпусных деталей в Mastercam". Основы программирования фрезерной обработки. Руководство пользователя Mastercam.

Тип контура "Наклон" выбирается, когда требуется обработка стенок детали по наклонной траектории. Доступно несколько вариантов для программирования наклонной обработки профиля: с заданием угла погружения; глубины погружения; врезания за один проход обработки по принципу «Маятника», когда инструмент проходит от начала до конца цепочки, погружается на указанную глубину и возвращается с реверсом направления к началу и т.д. В этом виде обработки важно указывать «верх заготовки» и «глубину обработки».

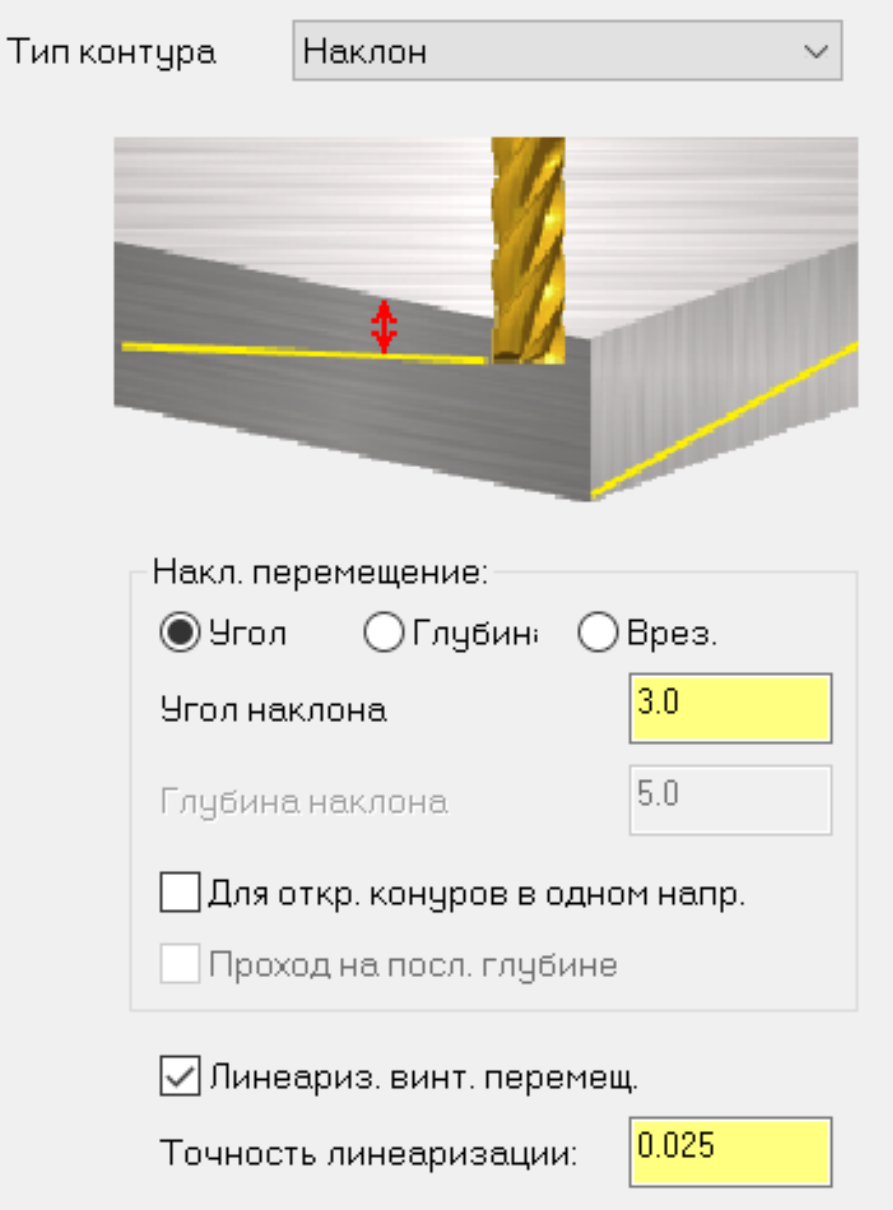

Тип контура "Дообработка" – выбирается, когда необходимо выполнить дообработку углов обрабатываемой детали инструментом меньшего диаметра с учетом предыдущей операции, или всех предыдущих операций, или путем непосредственного указания диаметра инструмента.

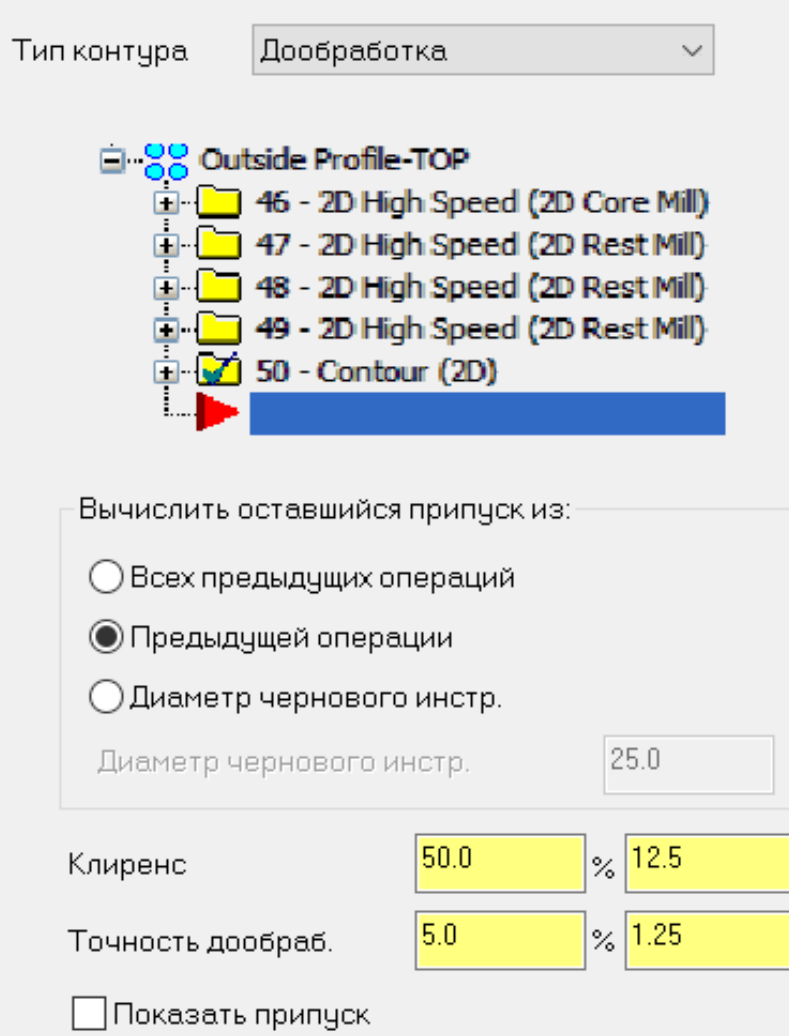

Параметр "Клиренс" в данном случае позволяет указать расстояние для подвода фрезы к уже обработанной геометрии до начала дообработки угла. Точность дообработки задает значение точности определения клиренса.

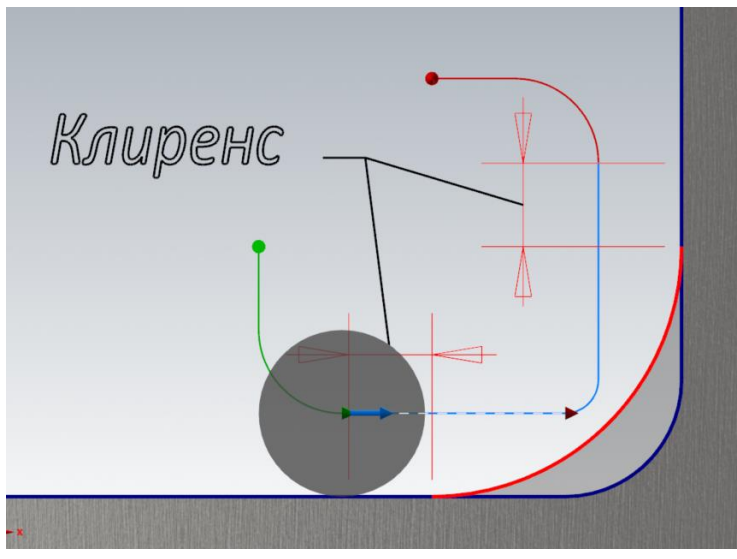

Автор: Воржаков В.А., технический директор ООО «ЦОЛЛА», e-mail: [vladimir@mastercam-russia.ru](mailto:vladimir@mastercam-russia.ru) "Динамическая обработка корпусных деталей в Mastercam". Основы программирования фрезерной обработки. Руководство пользователя Mastercam.

Тип контура "Колебание" – выбирается, когда требуется обработать деталь из листового материала с фланцами. На протяжении всей траектории генерируются возвратно-поступательные перемещения (колебания) инструмента по оси Z, позволяющие задействовать в обработке всю режущую часть фрезы, таким образом избежав интенсивного локального износа фрезы, что имеет место при обычной обработке без колебаний.

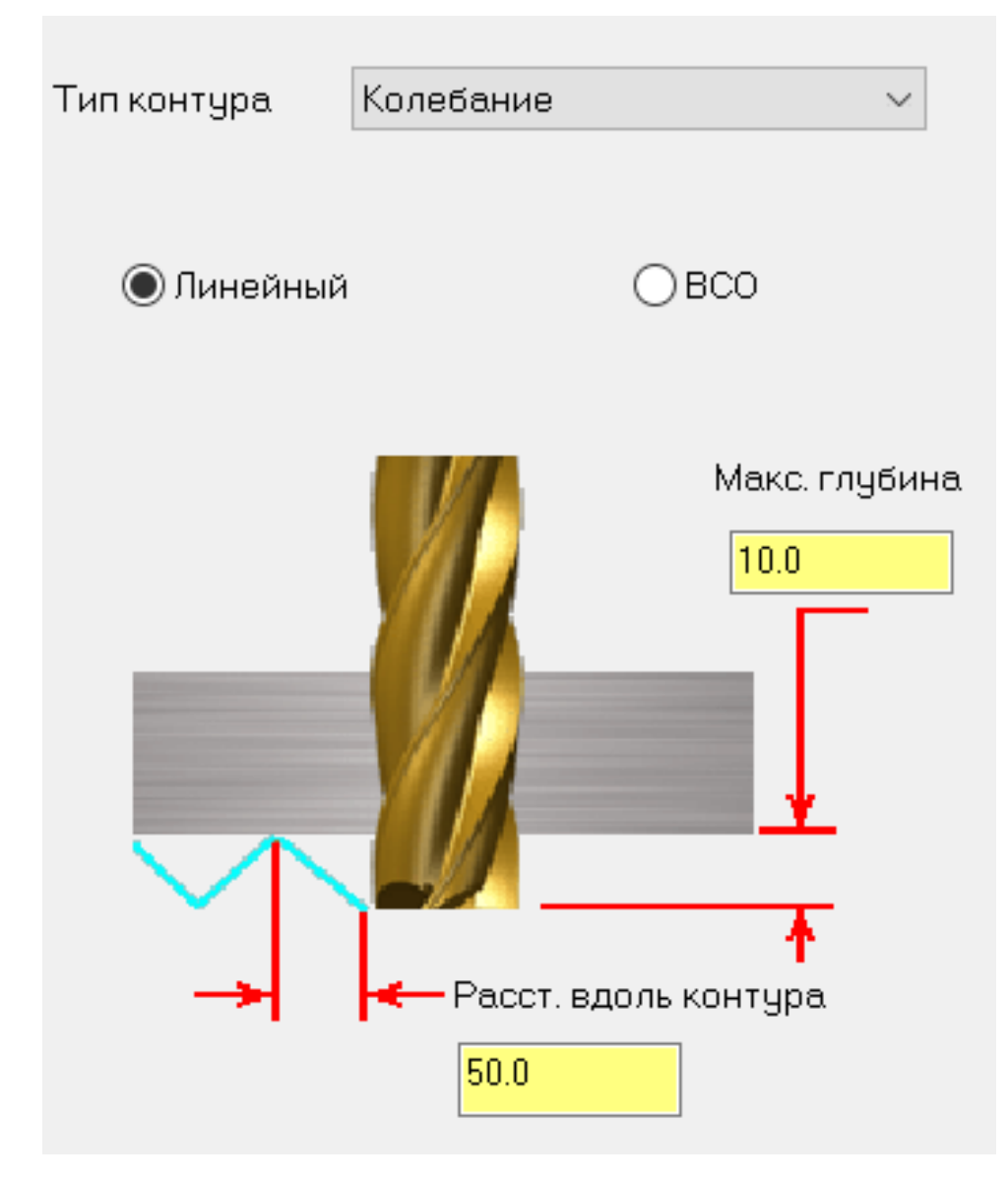

Колебания могут быть «Линейными», в этом случае формируется ломанная траектория фрезы вдоль оси Z с резкой сменой направлений, что может оказаться нежелательным при относительно больших подачах. При выборе «ВСО» можно избежать резкую смену направлений движения инструмента вдоль оси, но при этом в УП будет значительно большее число кадров.

## Для чистовой обработки "нашей" детали зададим значения параметров резания, как на рисунке.

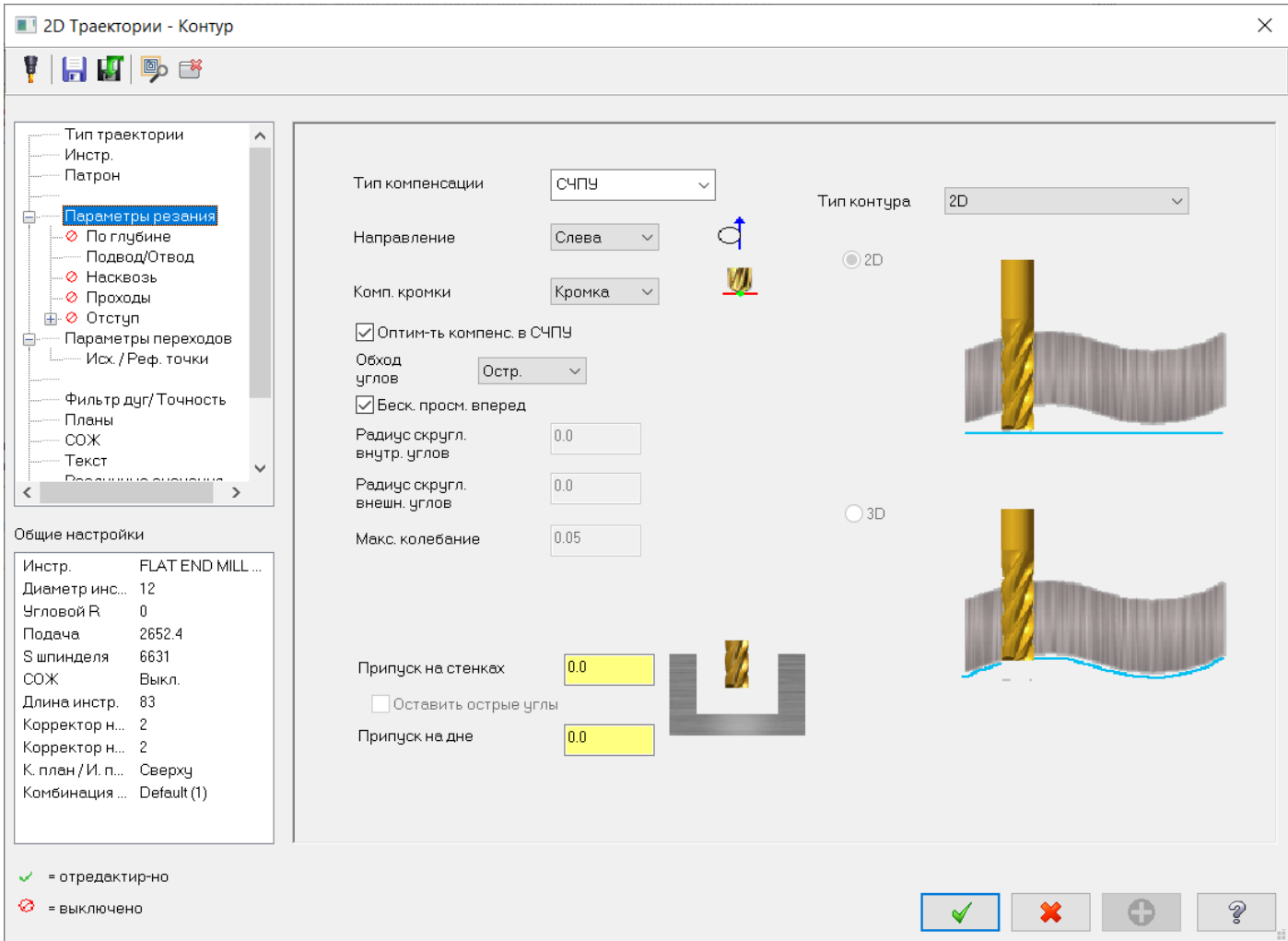

#### Далее зададим параметры «Подвод/Отвод».

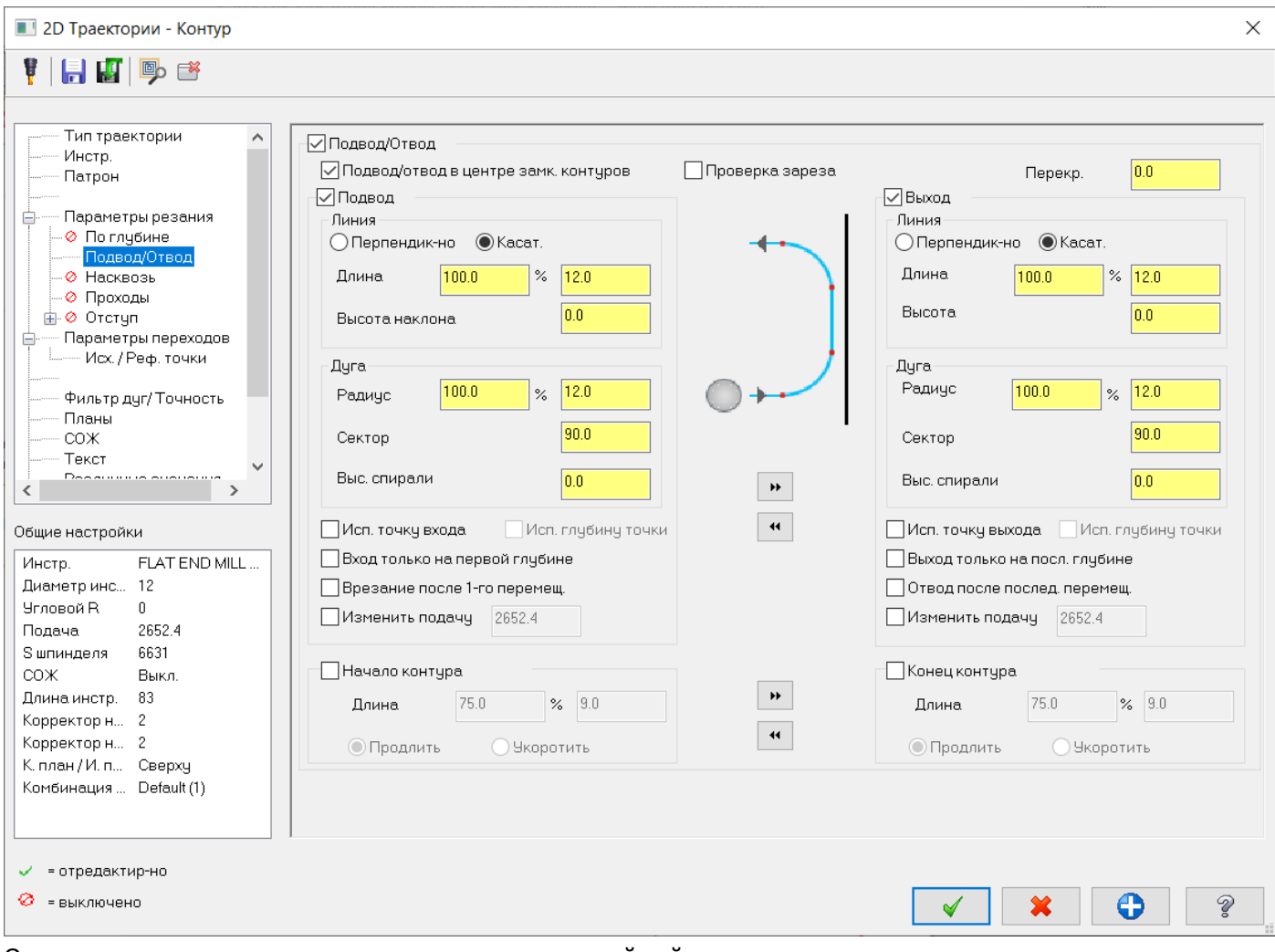

Очень важно предусмотреть в подводе и отводе линейный участок для включения коррекции вне детали. Рассмотрим необходимые параметры задания подвода и отвода траектории.

# $\overline{\vee}$ Подвод/отвод в центре замк. контуров

«Подвод/отвод в центре замк. контуров» - когда активна эта функция, Mastercam вставляет начальную точку на середине первого элемента замкнутой цепочки геометрии. На открытых цепочках этот параметр игнорируется.

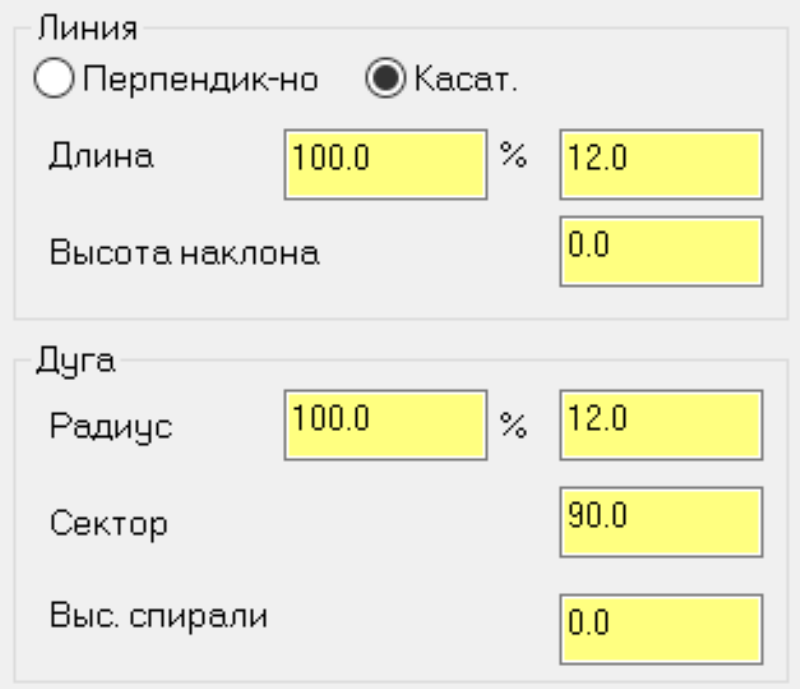

Параметры, отвечающие за форму и размеры подвода и отвода. Первый элемент подвода/отвода это "Линия". Она может быть «Перпендикулярно» или «Касательно» к следующему элементу траектории. "Длина" может задаваться в % от диаметра инструмента или в мм. "Высота наклона", добавляет наклон к линейному элементу подвода/отвода. "Дуга" формируется вторым элементом на подводе/отводе, "Радиус" задается в % от диаметра инструмента или в мм. "Сектор" задает угол сектора дуги подвода/отвода; "Высота спирали", аналогично "Высоте наклона", формирует врезание под углом на элементе "Дуга".

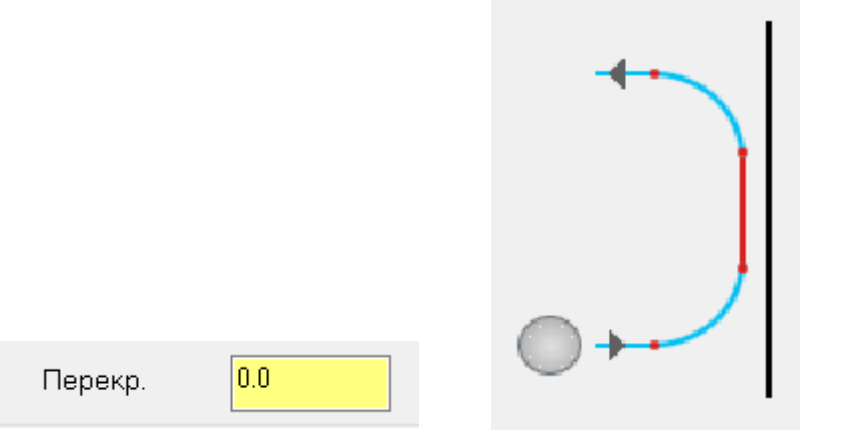

"Перекрытие" используется для замкнутых контуров, продлевает траекторию от места подвода к контуру по уже обработанной поверхности перед отходом.

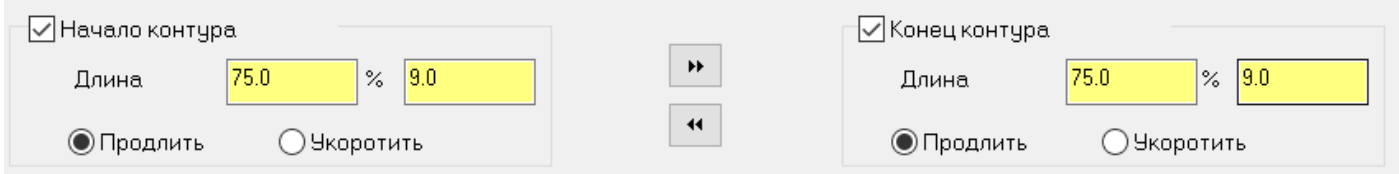

Опции «Продлить/Укоротить» для "Начало контура" и "Конец контура", позволяют добавить касательные отрезки к незамкнутой цепочке геометрии.

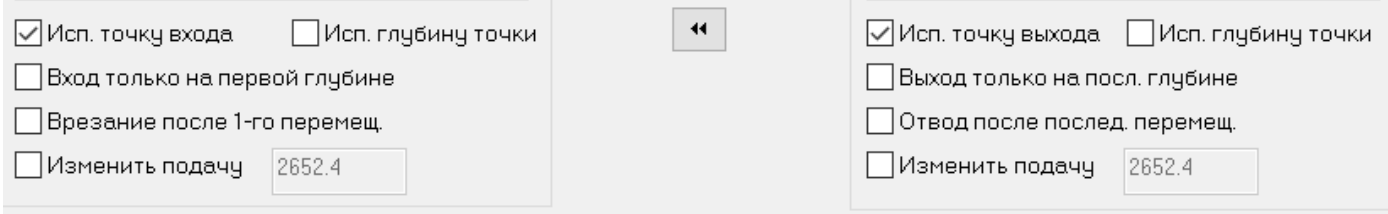

Использование точки входа и точки выхода, позволяет задавать позицию подхода перед обработкой контура.

#### Для обработки радиусной стенки уступа в нашем примере зададим параметры обработки как на рисунке.

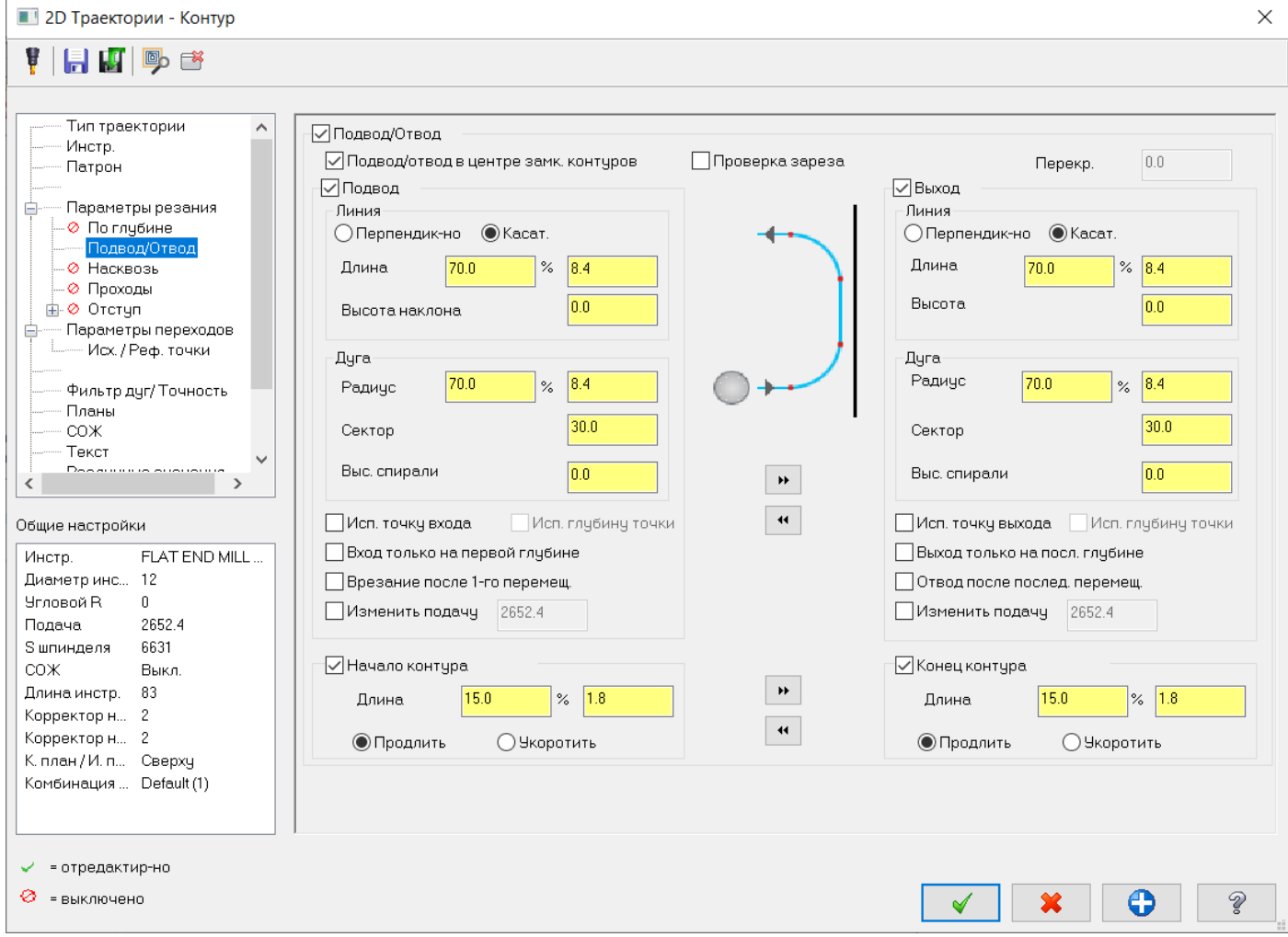

При использовании типа коррекции «СЧПУ», важно чтобы радиус дуги подвода был больше радиуса инструмента. В противном случае дуга будет вырождаться после активации корректора на стойке ЧПУ. В итоге, при отработке УП на станке на стойке появится ошибка программирования дуги. Включаем продление «Начало контура» и «Конец контура», для добавления касательных линейных участков в конце и начале траектории движения инструмента.

Так как высота обрабатываемой стенки больше длины режущей кромки фрезы, необходимо произвести обработку за два прохода. Для этого активируем опцию «По глубине» в дереве параметров операции. Задаем черновой шаг 12,5 мм.

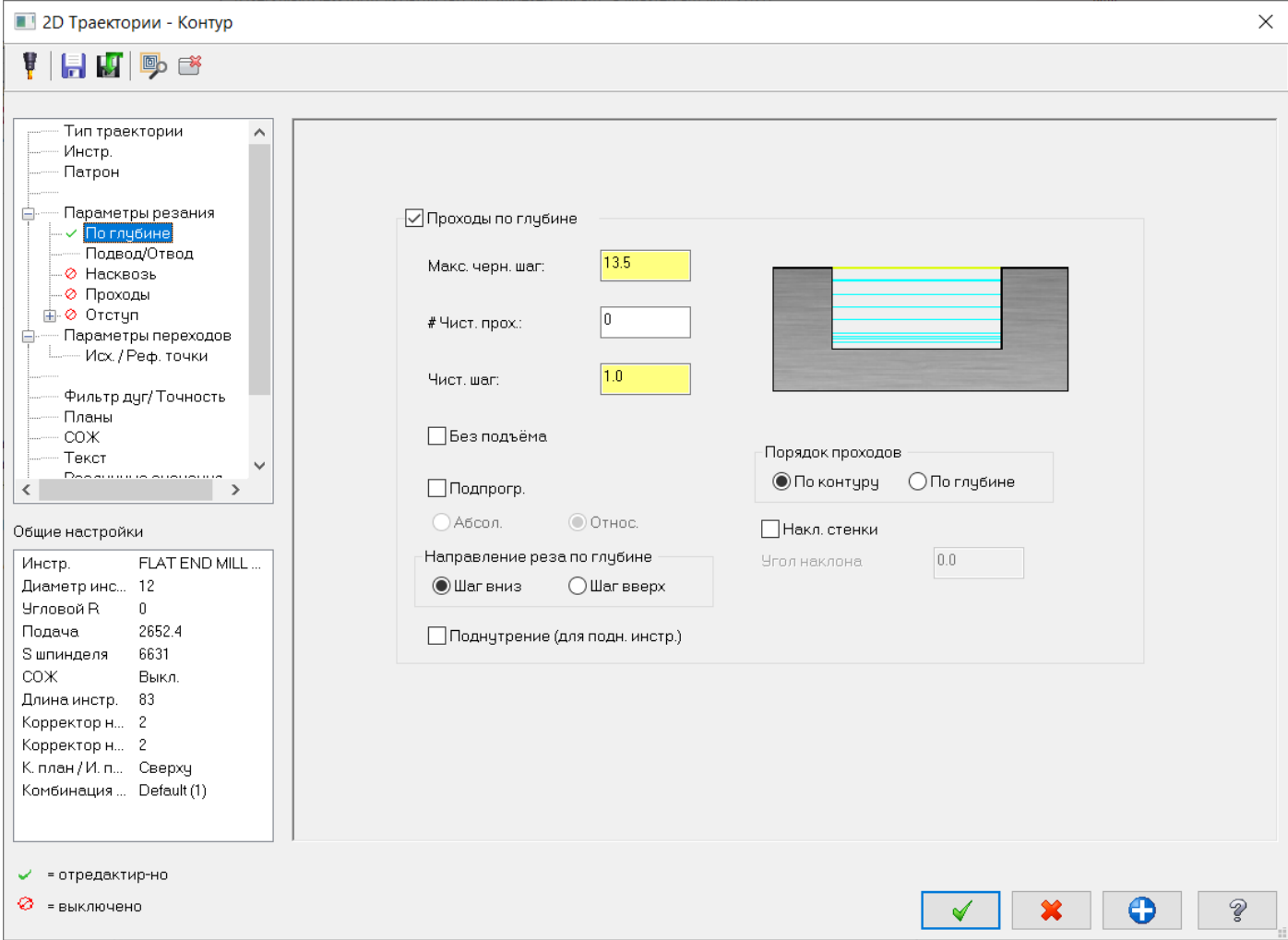

Задаем параметры переходов, как на рисунке.

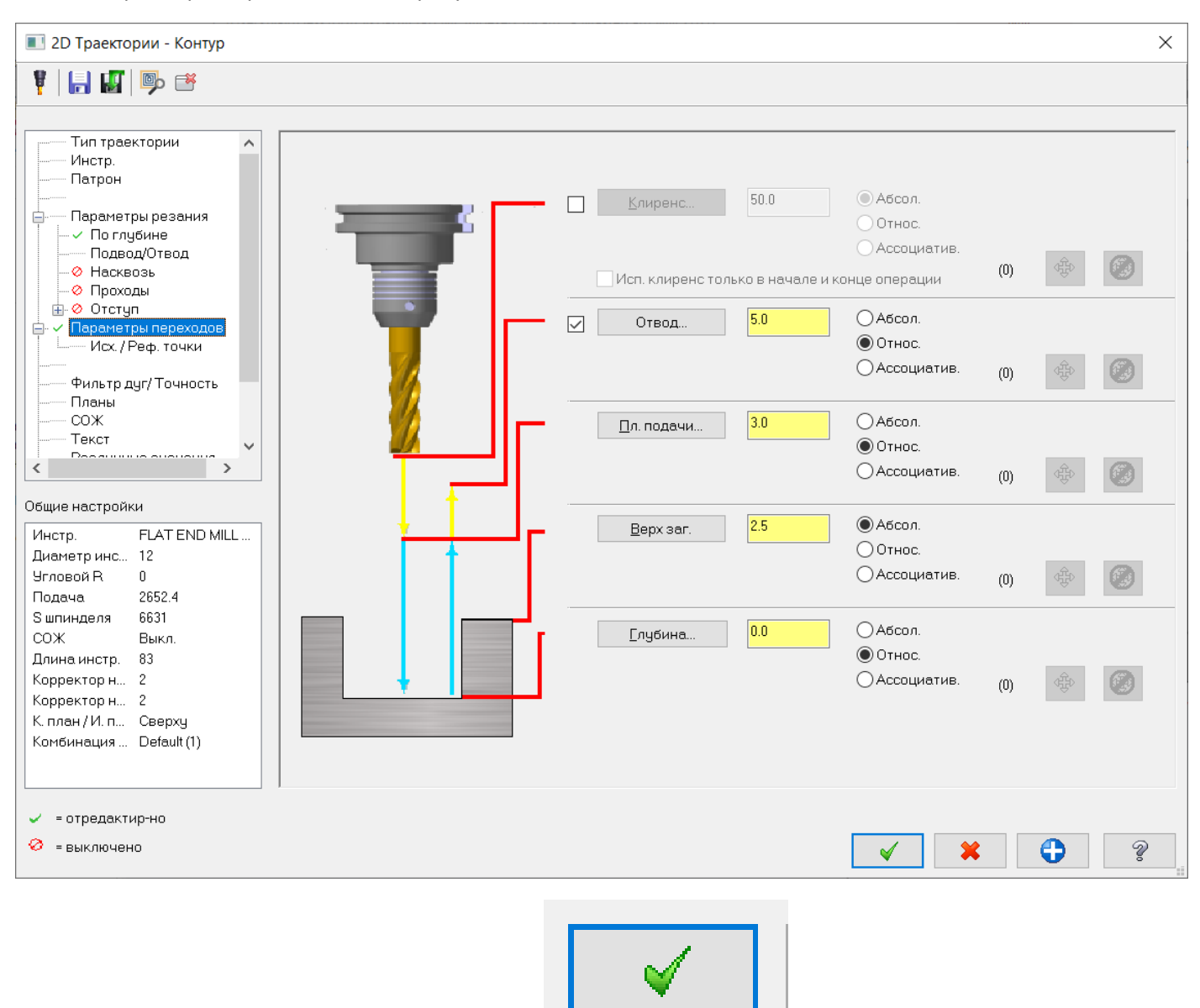

Завершаем создание операции нажатием кнопки

Получаем рассчитанную траекторию.

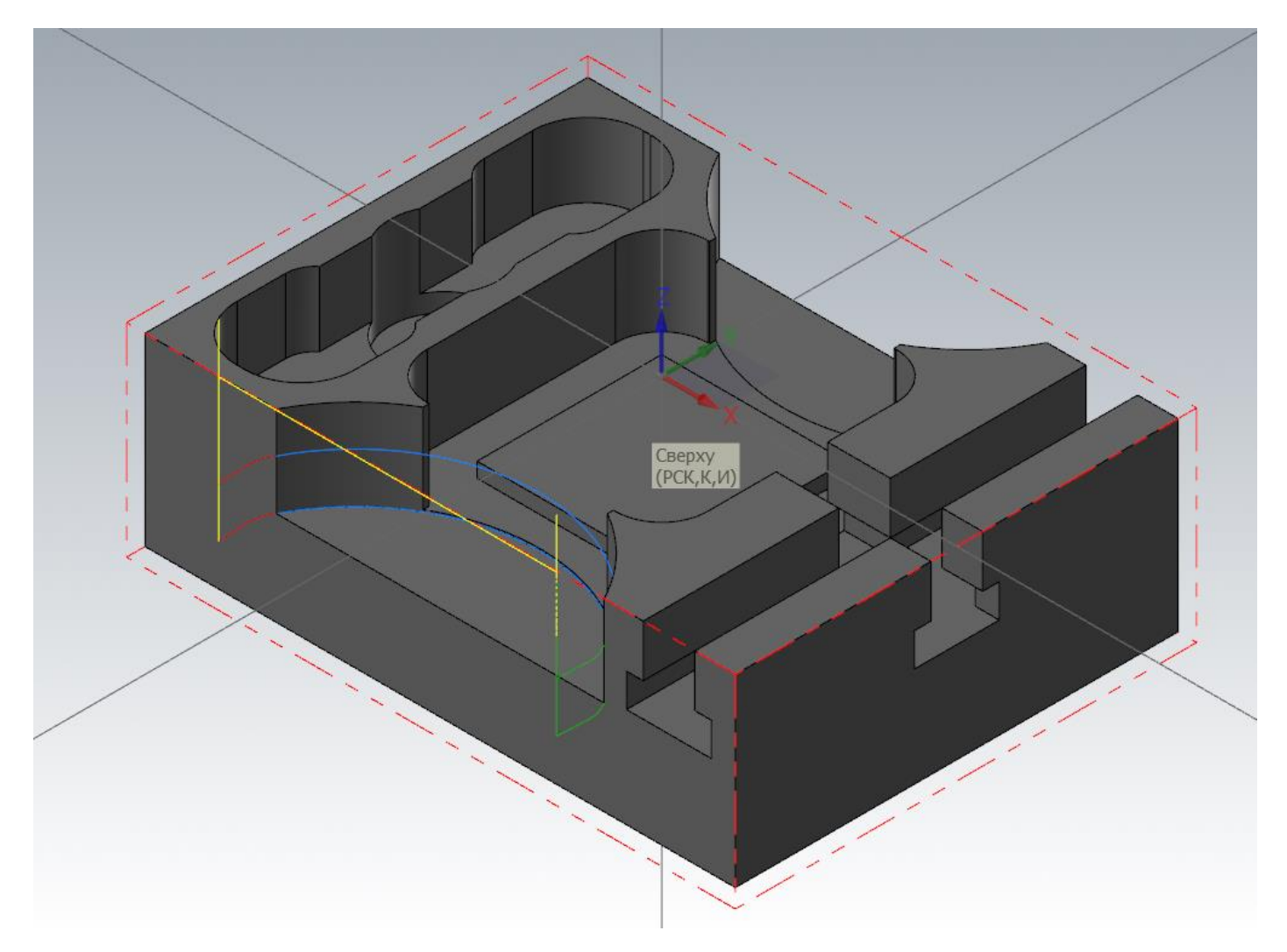

В итоге мы получили три траектории для окончательной обработки радиусного уступа. Симметрично оси Х на нашей детали имеется аналогичный радиусный уступ. Для его обработки воспользуемся операцией трансформации траекторий. Данная операция позволяет смещать, поворачивать и получать зеркальную копию траекторий. Она ассоциативно связана с исходными операциями.

Вызываем операцию «Трансформация траектории» на панели «Траектории» в группе «Утилиты»

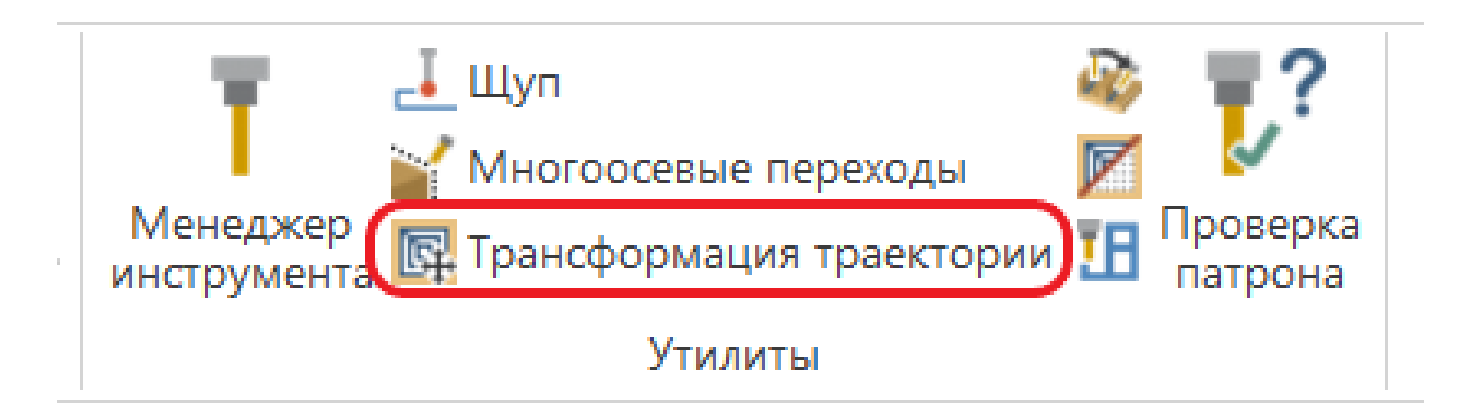

Автор: Воржаков В.А., технический директор ООО «ЦОЛЛА», e-mail: [vladimir@mastercam-russia.ru](mailto:vladimir@mastercam-russia.ru) "Динамическая обработка корпусных деталей в Mastercam". Основы программирования фрезерной обработки. Руководство пользователя Mastercam.

В открывшемся окне задания параметров операции трансформации траектории во вкладке «Типы и методы» выбираем в левом верхнем углу тип «Отразить зеркально».

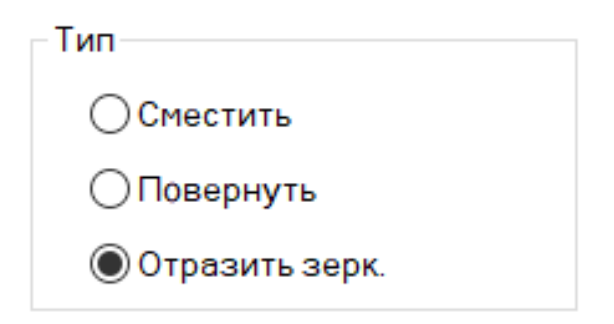

В зависимости от выбранного метода будет меняться вторая вкладка окна задания параметров операции трансформации траектории.

«Метод» оставим «Координата», данный метод применяется, когда инструментальная плоскость (ориентация оси инструмента) остается неизменной по отношению к детали.

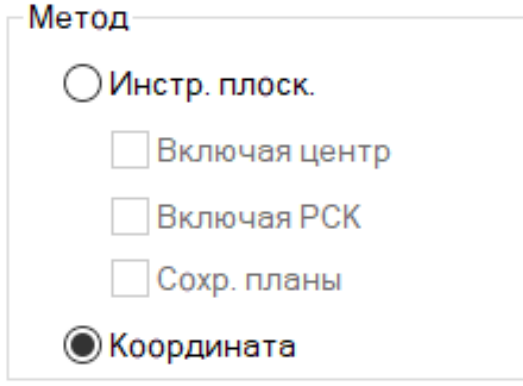

Источником для трансформируемой траектории может быть:

- NCI (исходная траектория). В этом случае операция просто пересчитывает координаты в новое положение. Но так как тип трансформации мы выбрали Зеркальное отражение, используя в качестве источника исходную траекторию, в результате получится зеркальная траектория, в которой будет меняться направление обработки. То есть изменится направление обработки – попутное на встречное и наоборот.
- Геометрия. При выборе данного источника происходит внутренняя трансформация геометрии из исходной операции в новое положение, по которой система производит новый расчет траектории. Использование в качестве источника геометрии, при выбранном типе «Отразить зеркально» позволяет сохранить направление обработки.

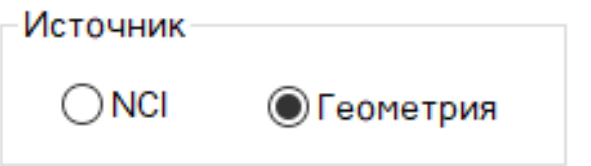

«Группировать вывод NCI по» Возможны два варианта:

- "Порядок операций". В этом случае трансформируемые траектории будут выполняться в том же порядке, в котором идут исходные операции.
- "Тип операции". Трансформируемые операции будут выполняться по очереди во всех местах результата трансформации.

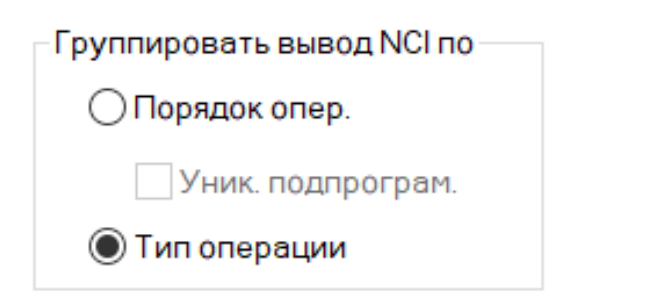

В окне «Исх. Операции» выбираем операции для трансформации.

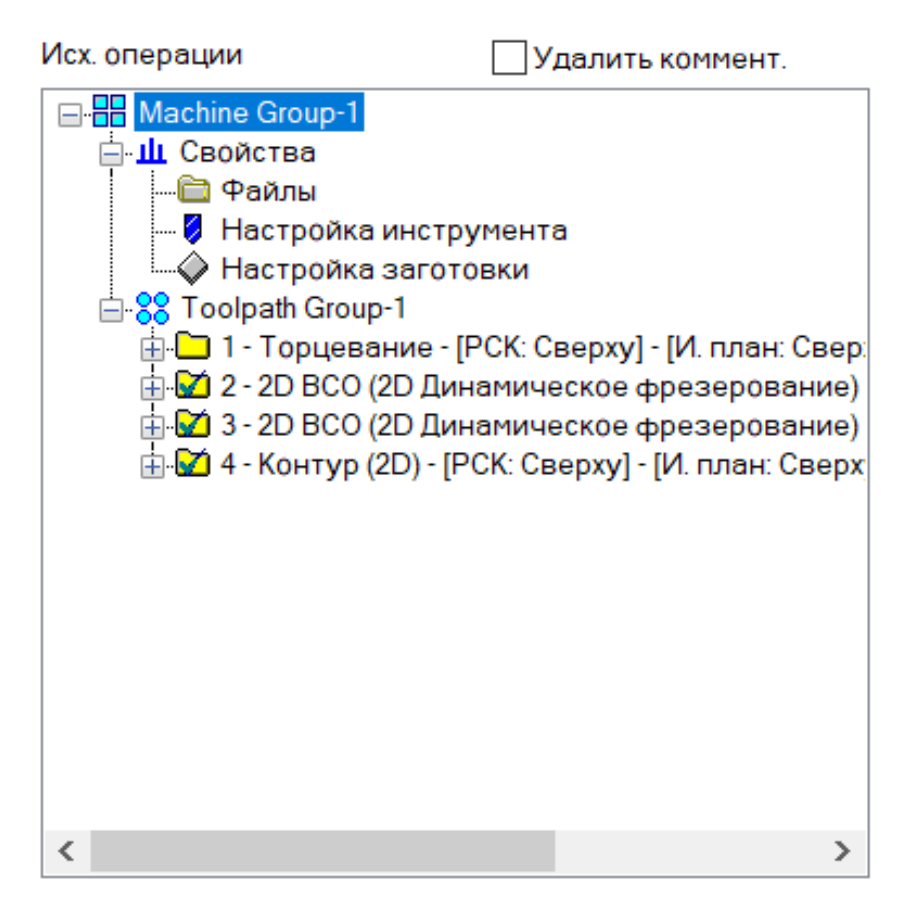

Активируем опцию «Копировать исх. Операции». В этом случае исходные траектории войдут в результат трансформации, что дает возможность включить их в расчет порядка вывода траекторий в трансформируемые траектории. Опция «Запретить пост. в исходных опер.» исключает исходные операции из процесса постпроцессирования, соответственно в УП они не войдут, а также не будут отображаться при верификации обработки детали. Исходные операции будут выводиться в УП и отображаться при верификации обработки из операции трансформации траектории.

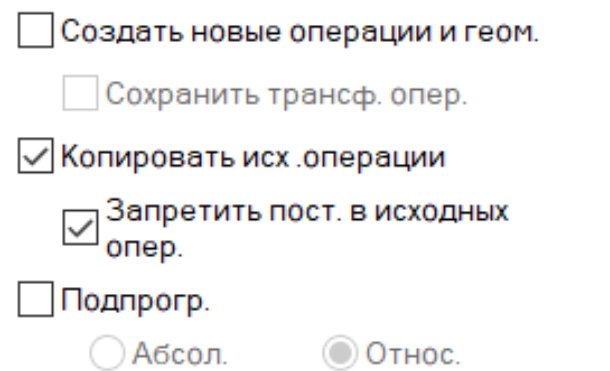

Автор: Воржаков В.А., технический директор ООО «ЦОЛЛА», e-mail: [vladimir@mastercam-russia.ru](mailto:vladimir@mastercam-russia.ru) "Динамическая обработка корпусных деталей в Mastercam". Основы программирования фрезерной обработки. Руководство пользователя Mastercam.

Переходим на вкладку «Отразить зерк.» и установим значения, как показано на рисунке.

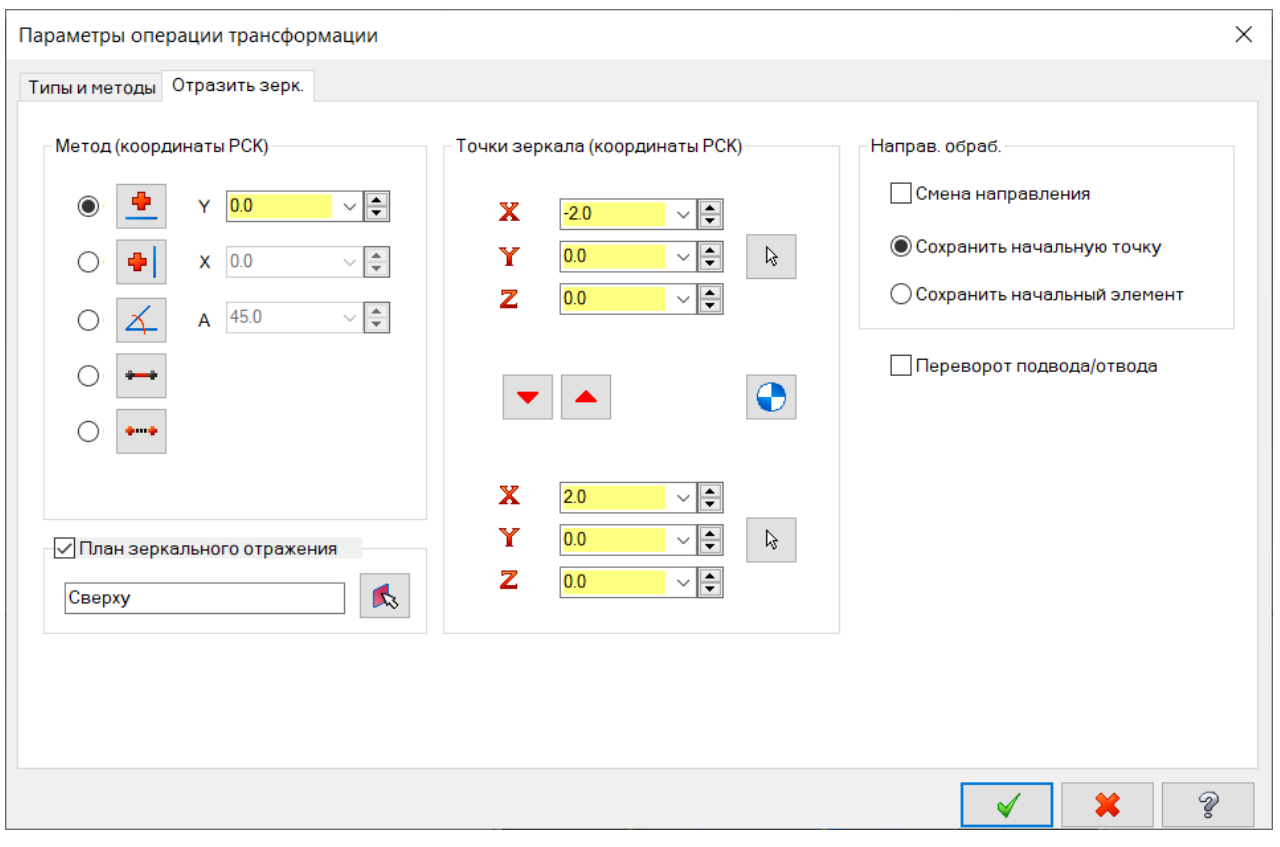

Запустим верификацию всех траекторий и убедимся, что сначала выполняются все черновые операции, затем все чистовые операции обработки.

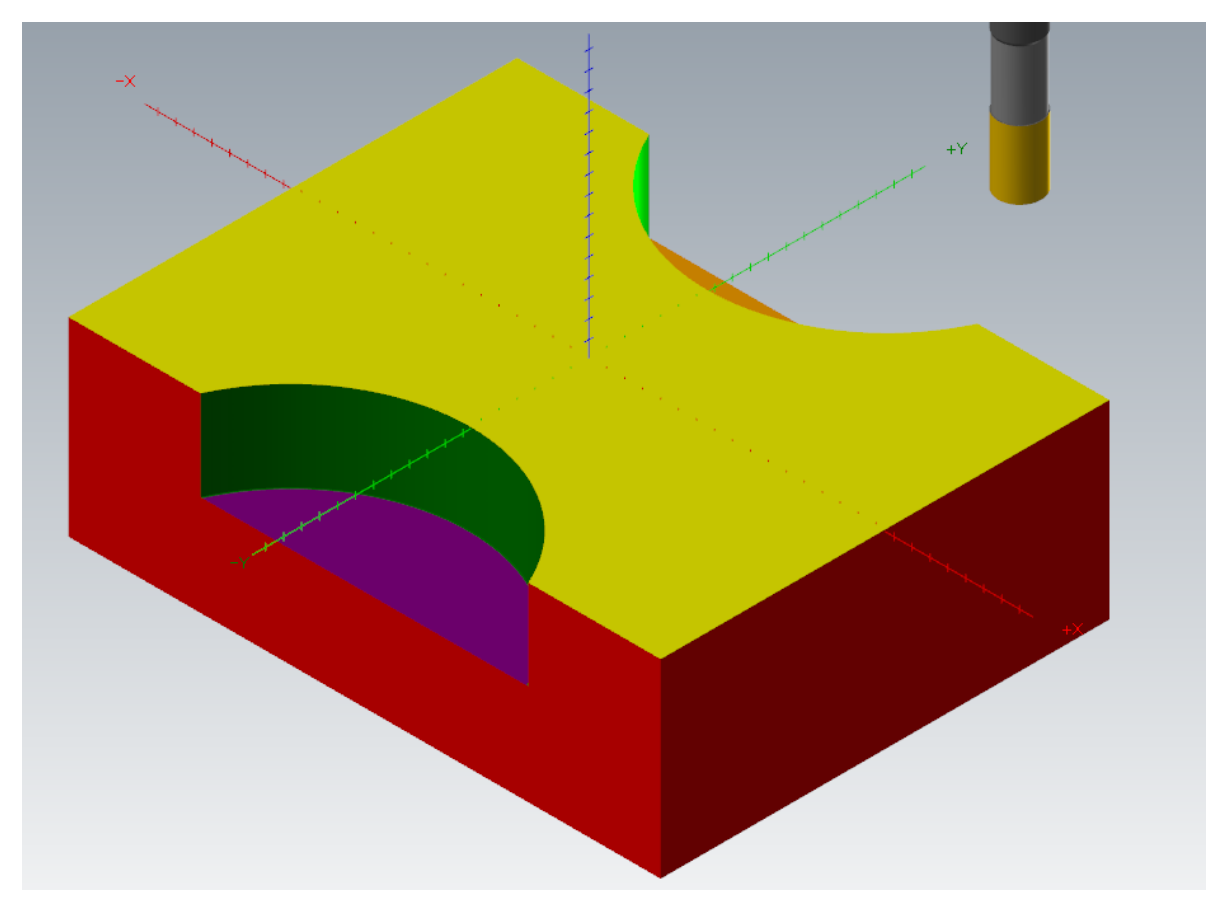

Закроем окно верификации и продолжим программирование обработки детали.

Автор: Воржаков В.А., технический директор ООО «ЦОЛЛА», e-mail: [vladimir@mastercam-russia.ru](mailto:vladimir@mastercam-russia.ru) "Динамическая обработка корпусных деталей в Mastercam". Основы программирования фрезерной обработки. Руководство пользователя Mastercam.

Выполним обработку габаритов детали. Для этого выбираем операцию «Контур». В качестве геометрии обработки задаем петлей нижние кромки детали, образующие прямоугольник таким образом, чтобы по направлению цепочки фреза находилась слева от контура.

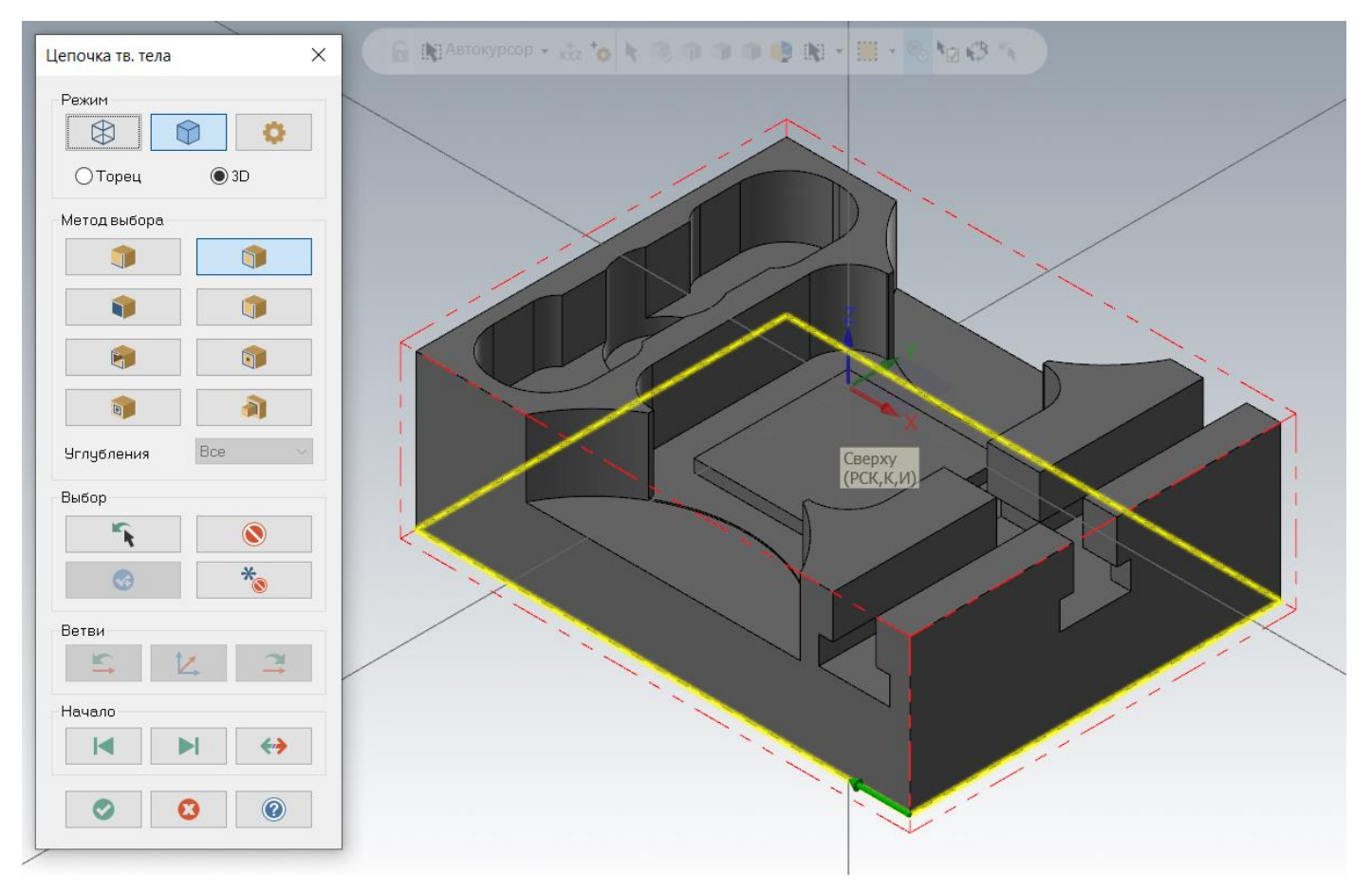

Для обработки выбираем концевую фрезу диаметром 25 мм. Параметры обработки устанавливаем, как показано на рисунке. Тип контура установим «Наклон». Для фрез с пластинками удобнее задавать глубину по максимально допустимой для пластинки.

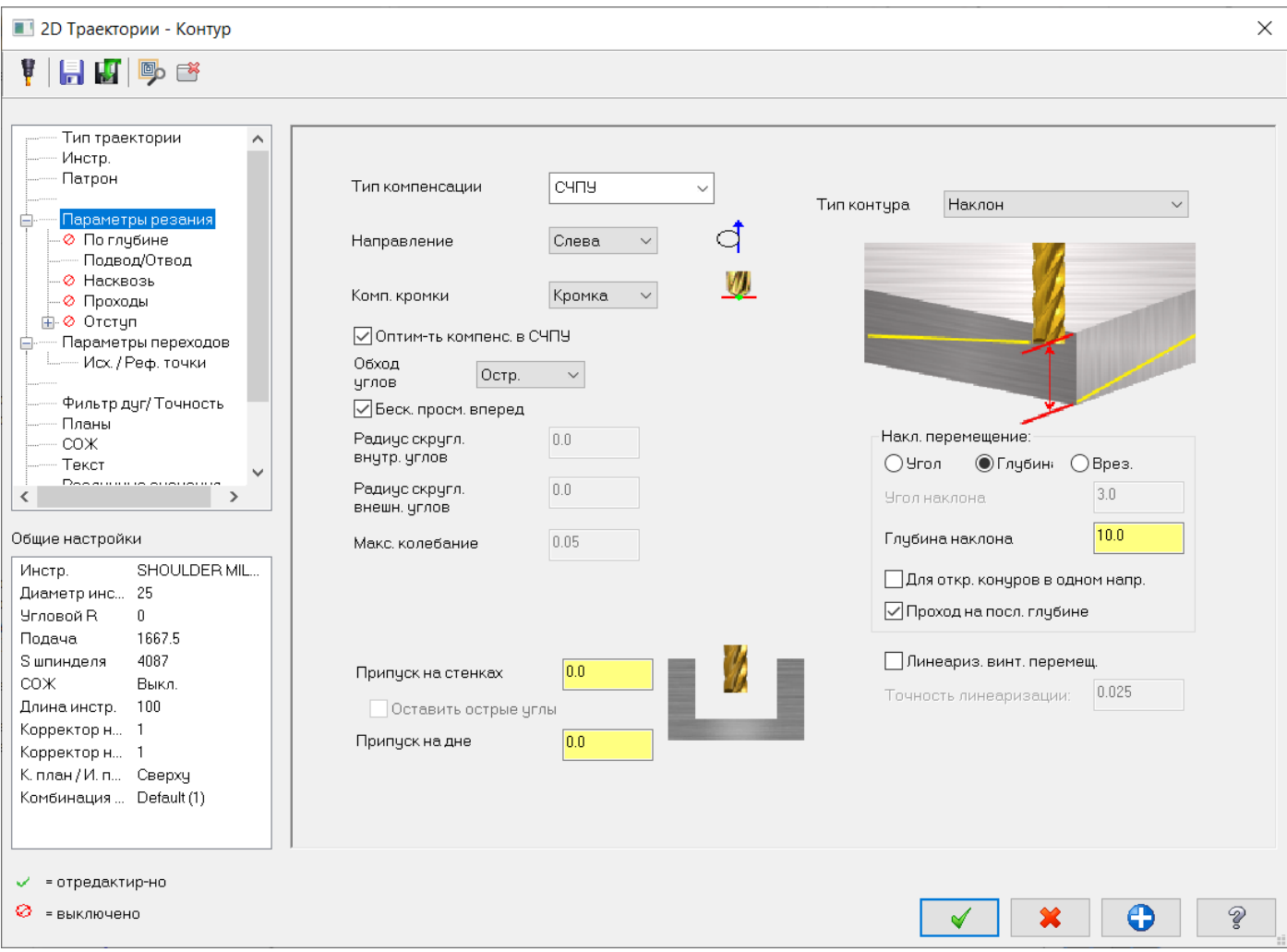

#### Подвод/отвод устанавливаем, как показано на рисунке:

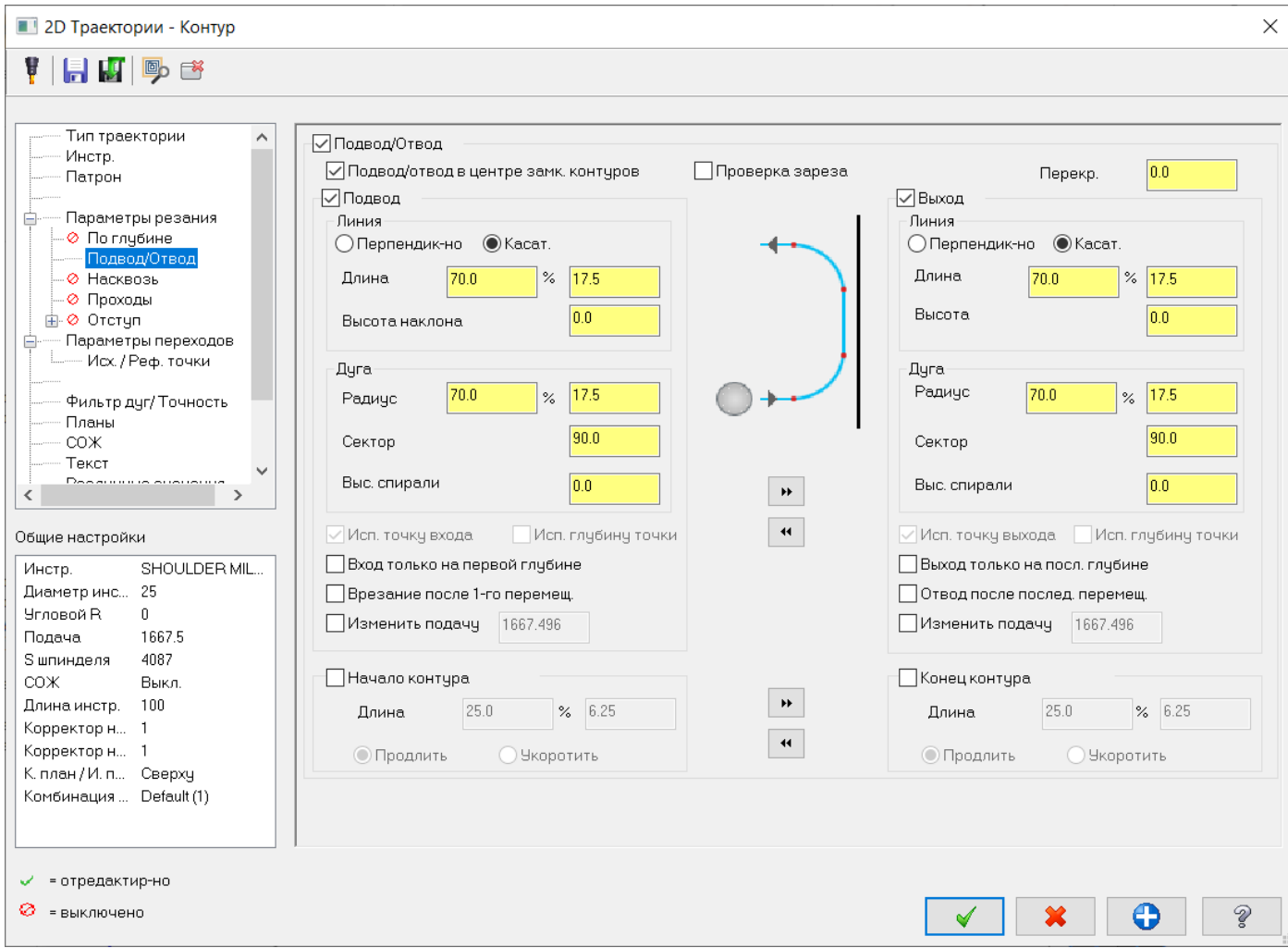
В Параметрах переходов задаем верх заготовки 0,0 мм в абсолютных координатах. Глубину обработки на 5,00 мм ниже радиусных уступов.

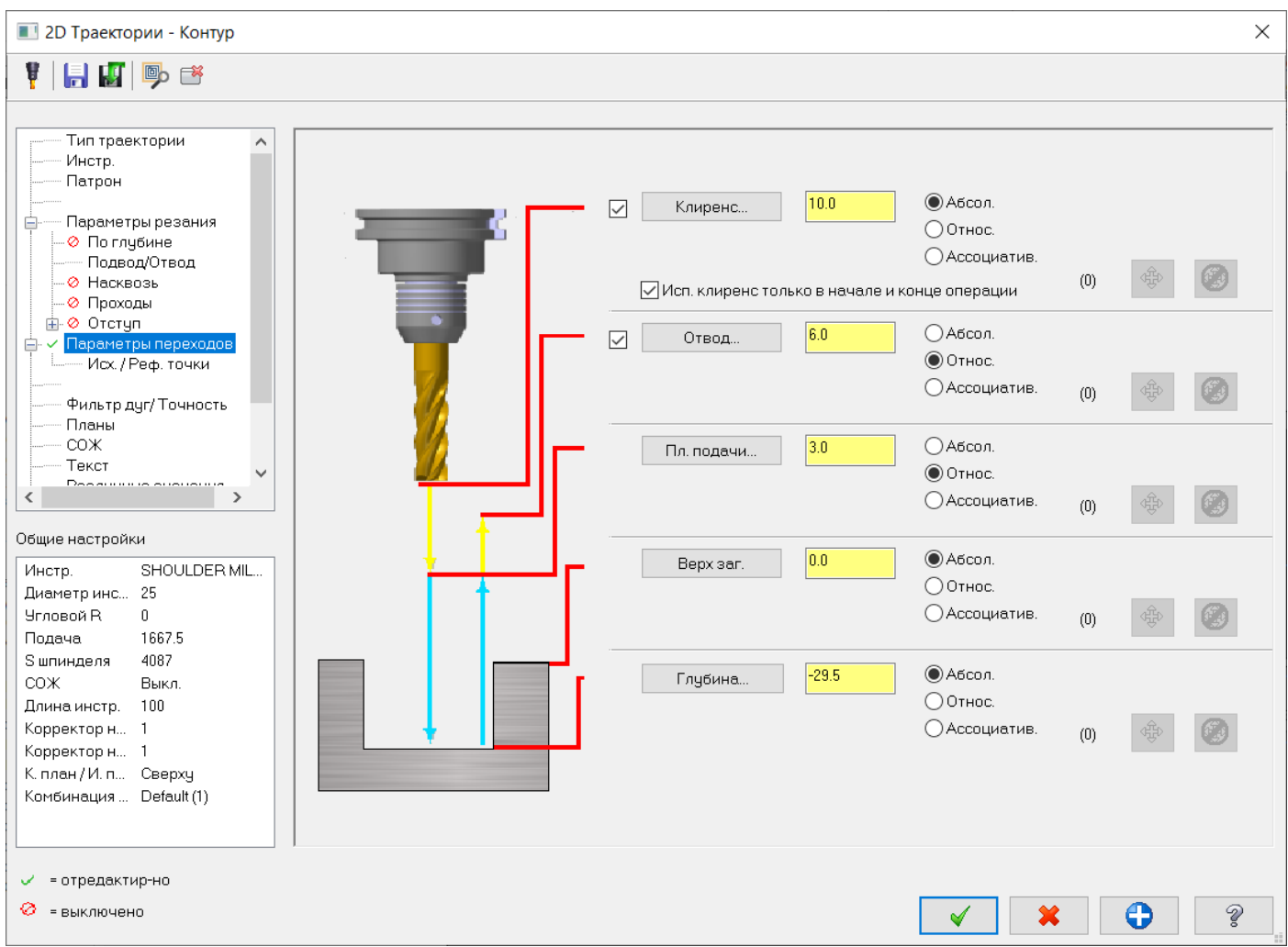

Рассчитываем траекторию и получаем следующий результат расчета:

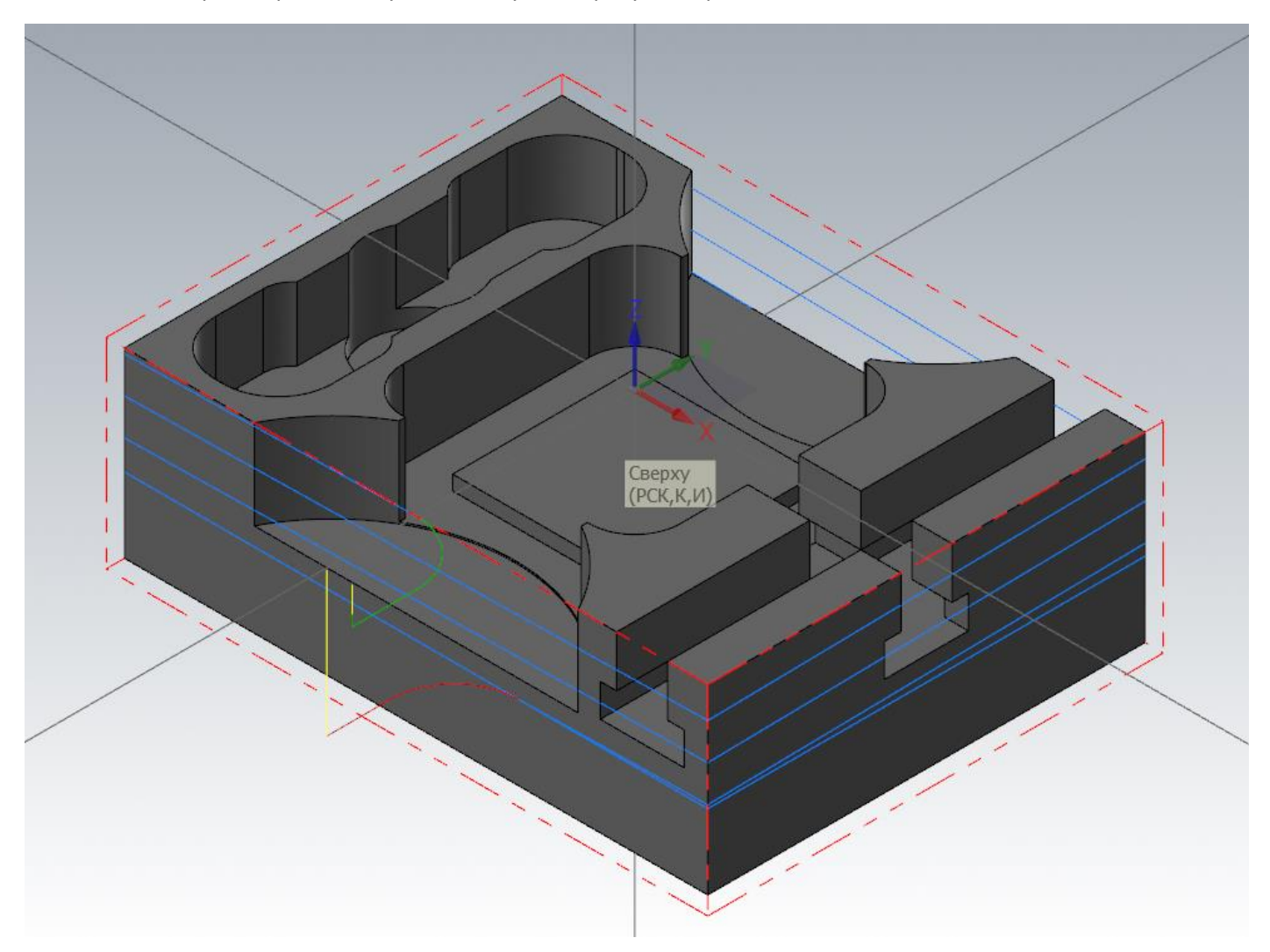

Следующим элементом для обработки, следуя принципу «от самого нижнего элемента вверх», выберем пространство по сторонам квадратного открытого кармана со сторонами 76,0 мм.

Выбираем операцию «Динамическое фрезерование». Для выбора зоны обработки активируем выбор «Петля».

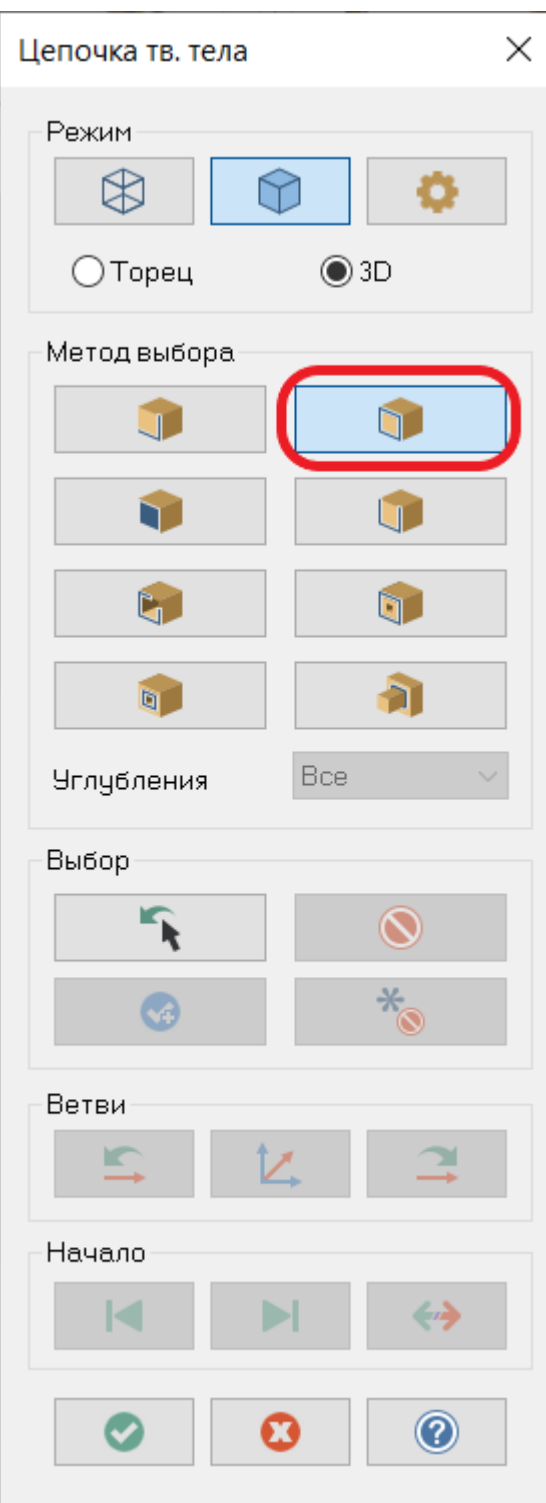

Указываем кромку нижней плоскости.

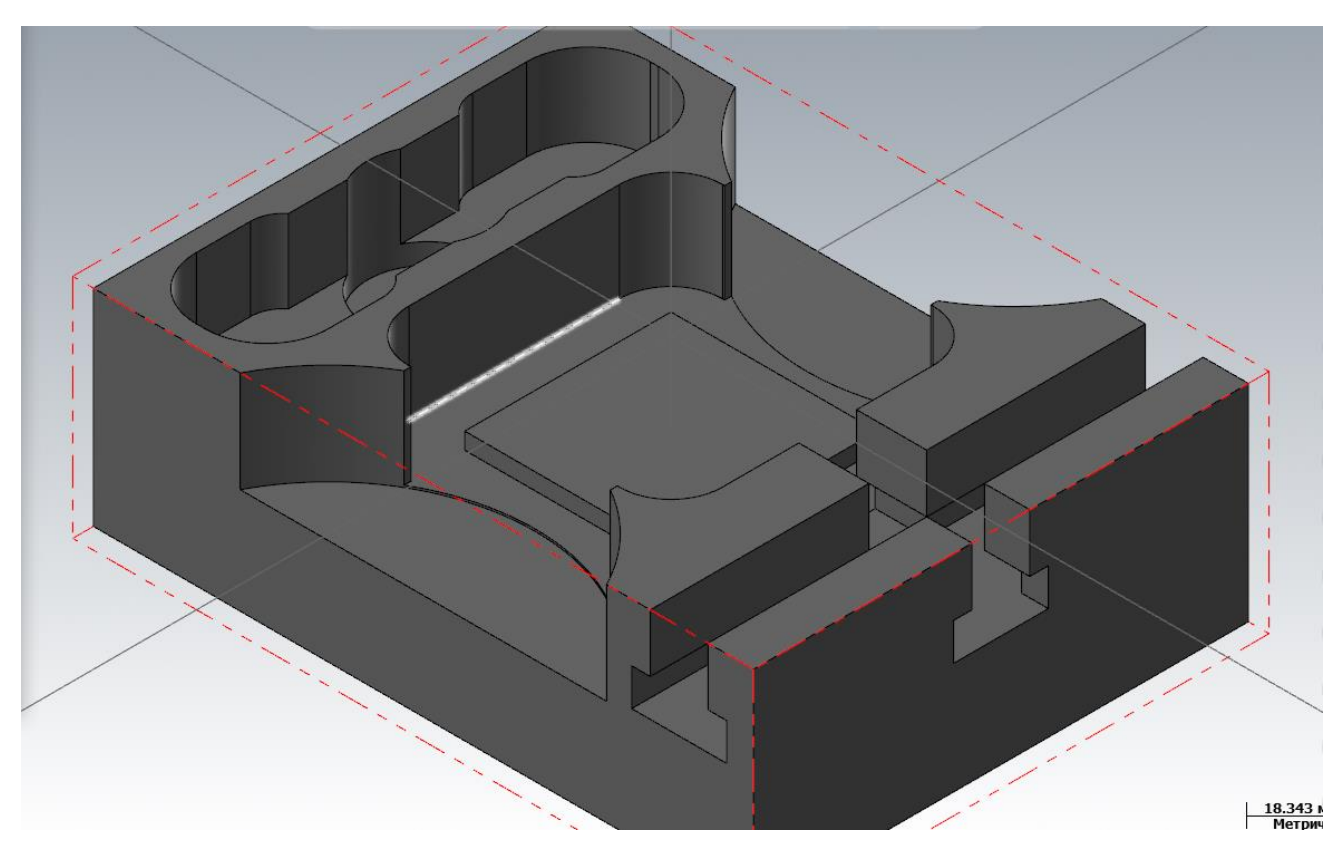

В результате выберется петля, описывающая профиль грани дна кармана.

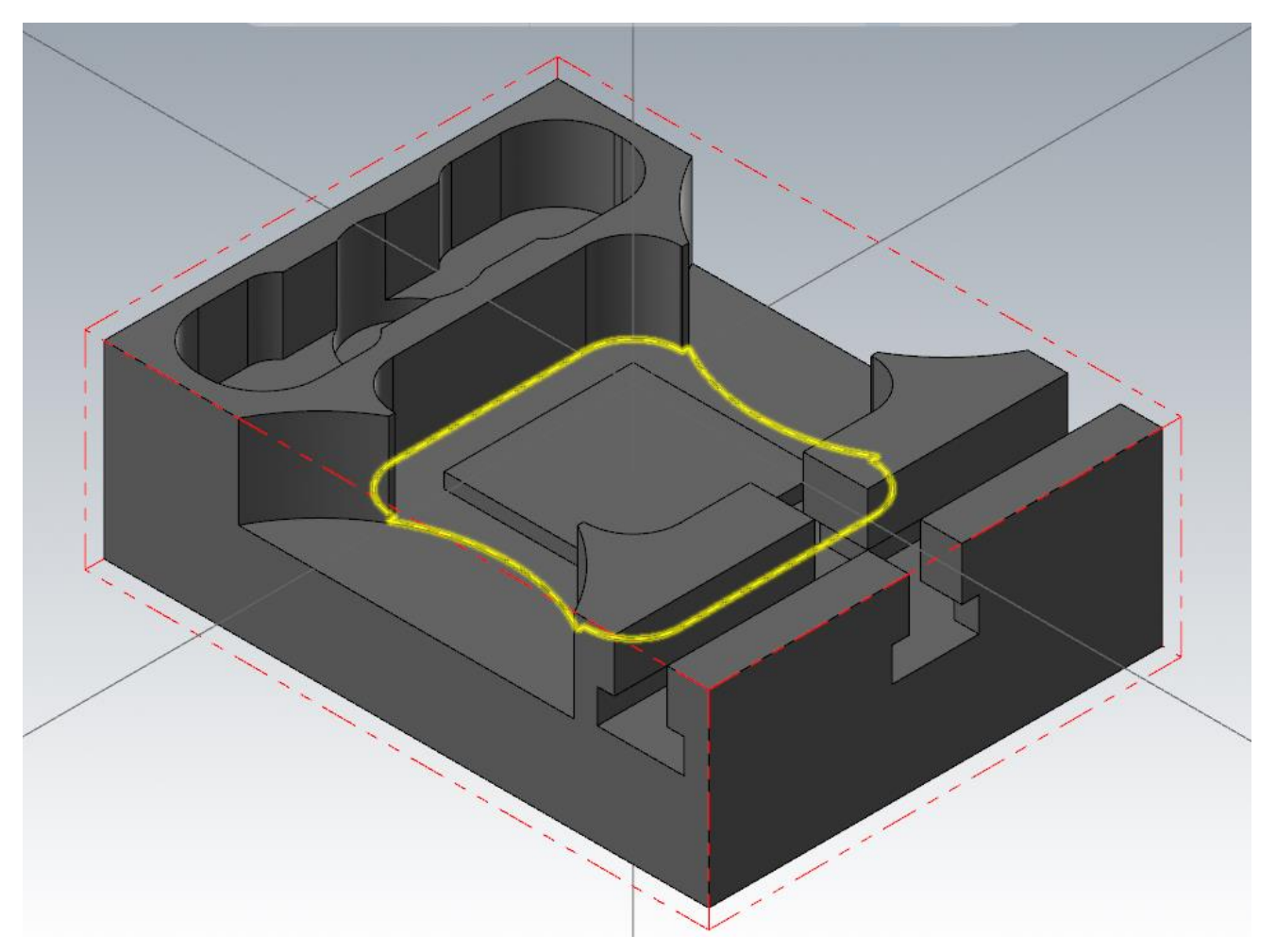

Для указания открытых участков кармана, задаем открытые зоны. Для выбора открытой зоны активируем выбор по твердому телу, метод выбора «Открытые кромки»

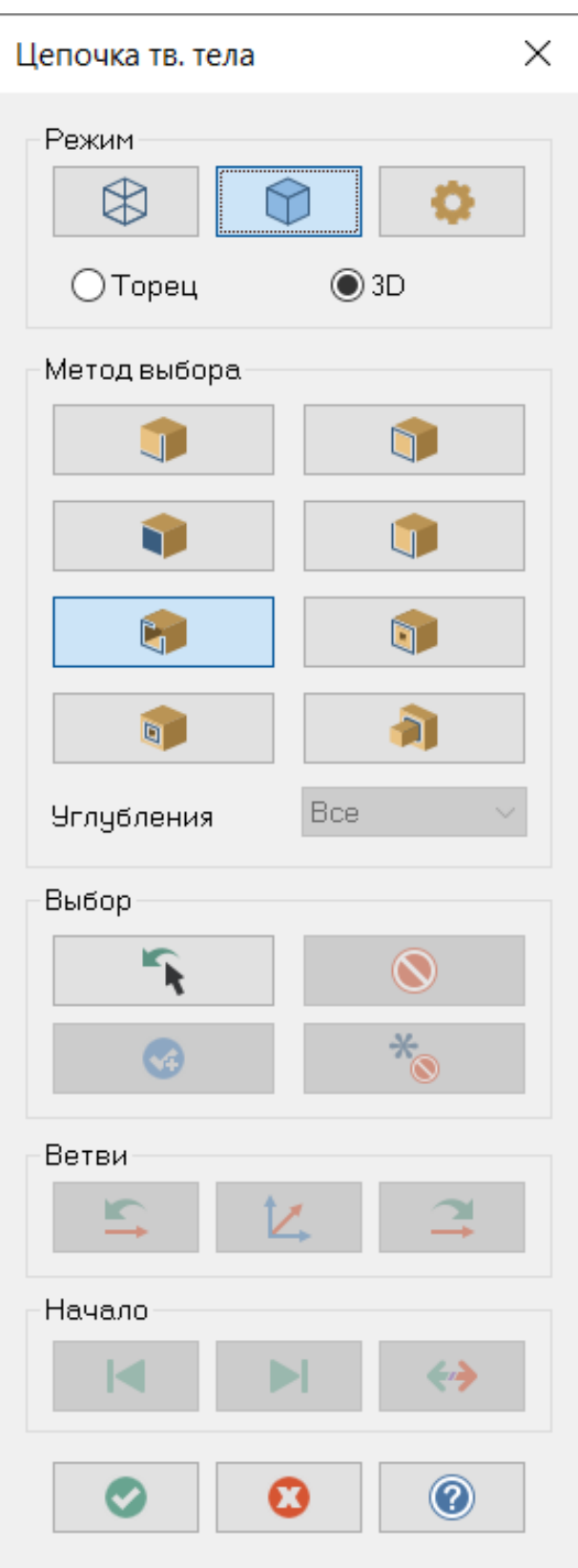

Указываем грань дна кармана. В результате будут выбраны две цепочки с открытых сторон кармана.

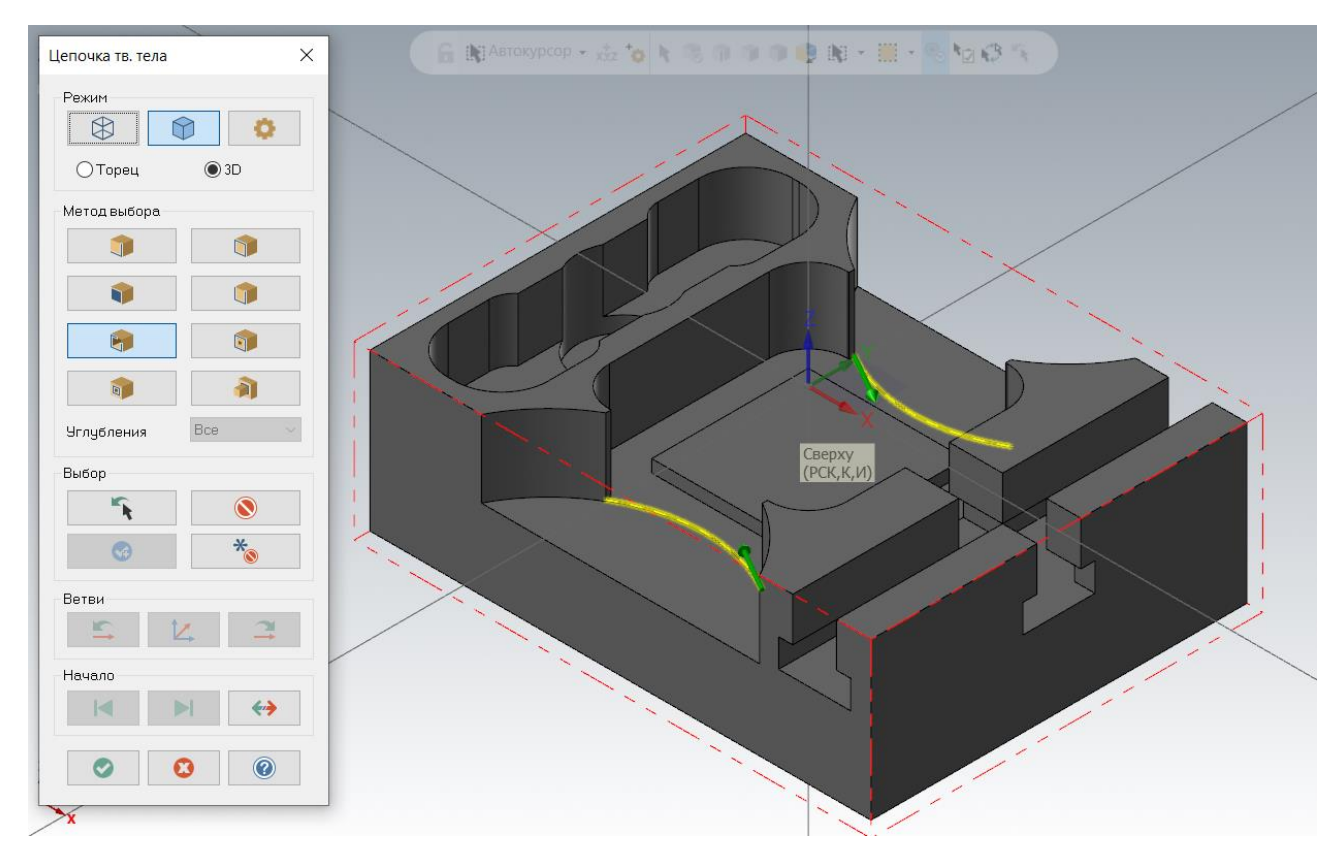

Подтверждаем выбор, в окне задания «Опции цепочки» нажмем на кнопку «Просмотр зон».

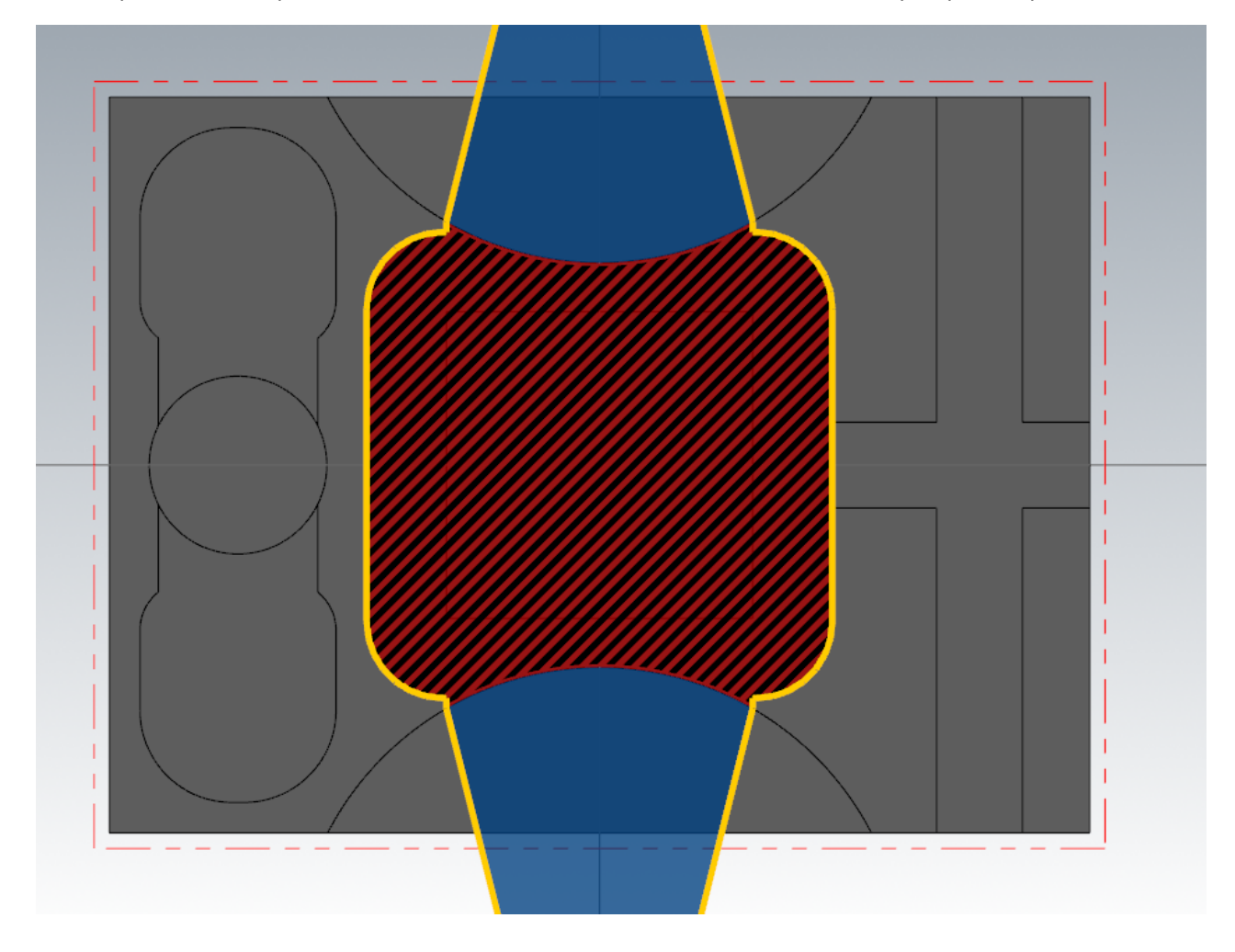

Для обработки открытого кармана задаем инструмент фрезу диаметром 25,0 мм. Режимы резания и разбивку по глубинам устанавливаем аналогично черновой обработке радиусного уступа с припуском на стенки 0,5 мм. и на дно 0,0 мм. Глубину обработки установим по верху центрального квадратного выступа (абсолютная глубина -20,0 мм.). Рассчитываем траекторию.

На этом этапе обработка детали фрезой диаметром 25,0 мм завершена.

Далее выполним доработку открытого кармана фрезой меньшего диаметра. Для этого копируем 6-ю операцию, правой кнопкой мыши вызываем контекстное меню и выбираем «Копировать», ниже снова вызываем контекстное меню и выбираем «Вставить». Таким образом, мы получаем копию операции, в которой необходимо изменить инструмент на фрезу меньшего диаметра и активировать функцию дообработки по предыдущей операции.

Открываем параметры скопированной операции, выбираем инструмент диаметром 12 мм., задаем режимы резания, как показано на рисунке.

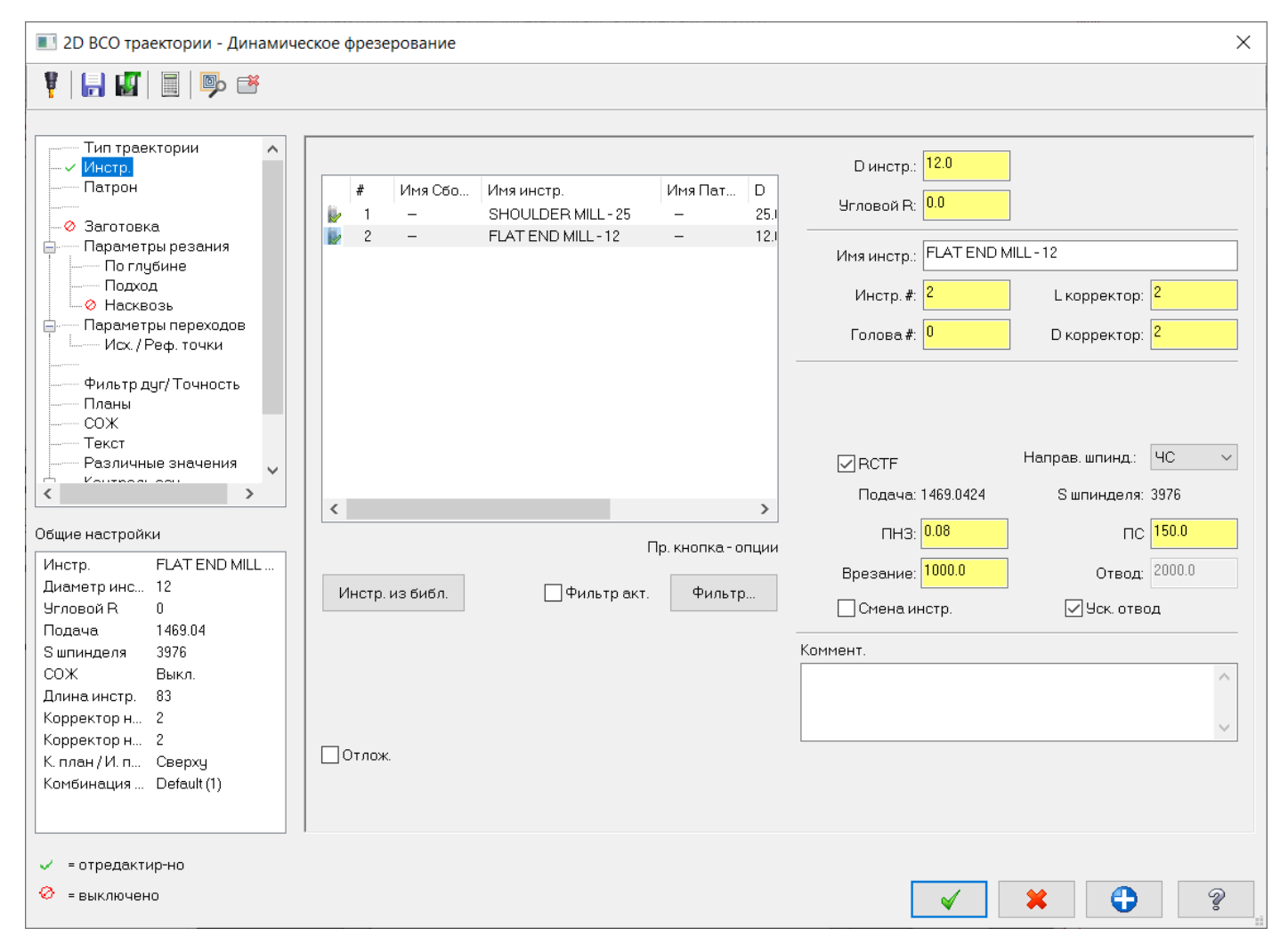

Переходим в раздел «Заготовка» в дереве параметров операции, активируем учет остаточного материала. «Вычислить оставшийся припуск из» указываем «Одной др. операции», справа указываем от какой операции вычислять припуск.

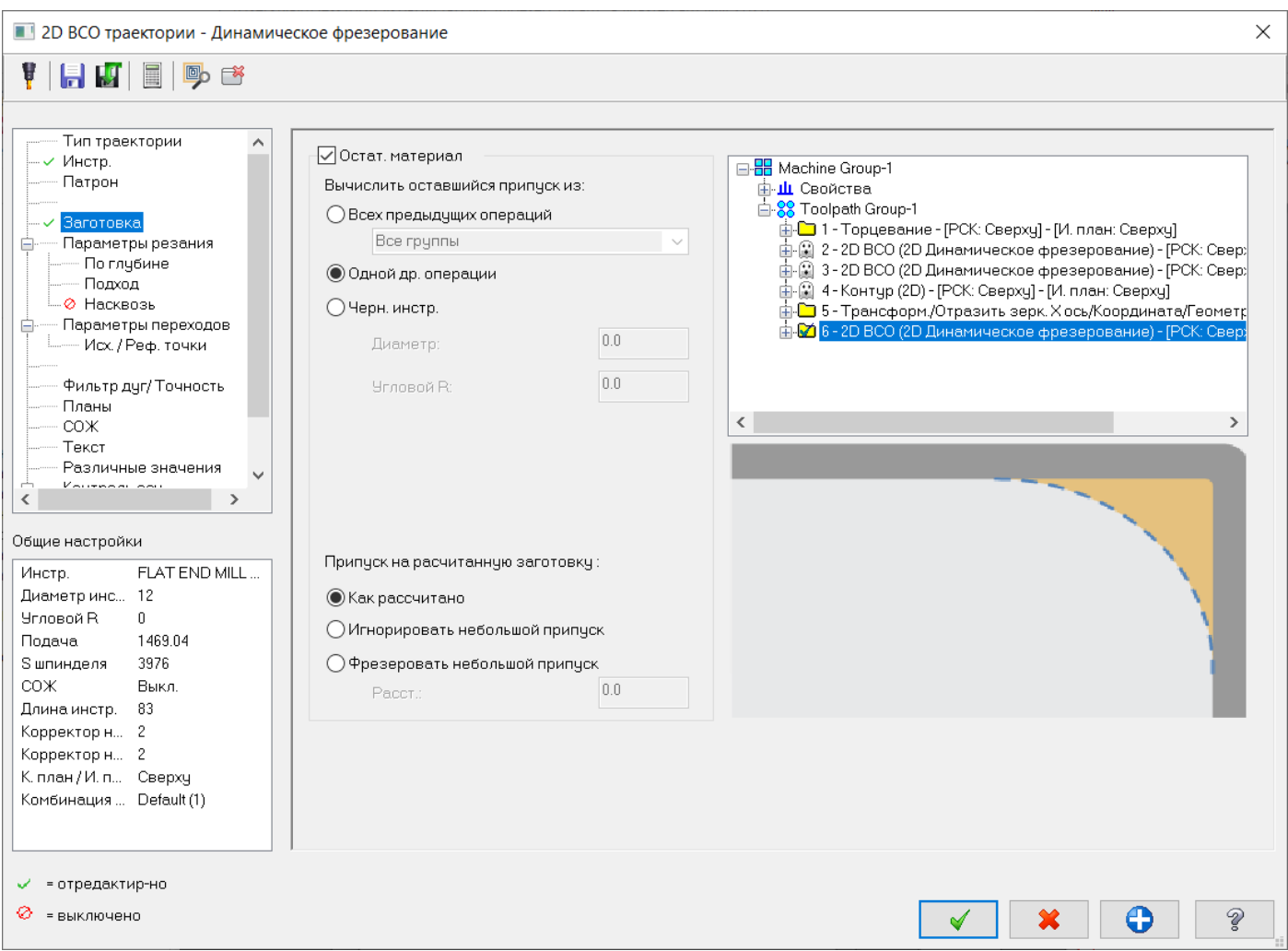

Ниже есть параметры «Припуск на рассчитанную заготовку» с тремя опциями:

- «**Как рассчитано**» в этом случае будет выполнена обработка всех участков с остаточным припуском.
- «**Игнорировать небольшой припуск**» в этом случае будут проигнорированы зоны с малым припуском. Эта опция, как правило, применяется для сокращения времени обработки, когда может быть обнаружено большое количество зон обработки с малым припуском, и такие зоны возможно обработать последующими операциями черновой/чистовой обработки. Размер небольшого припуска задается в поле «Расст.»
- «**Фрезеровать небольшой припуск**» опция для обработки только малых зон с небольшим припуском, применяется когда необходимо обработать только зоны с маленьким припуском инструментом гораздо меньшего диаметра, чем предыдущий инструмент.

### «Параметры резания» устанавливаем, как показано на рисунке:

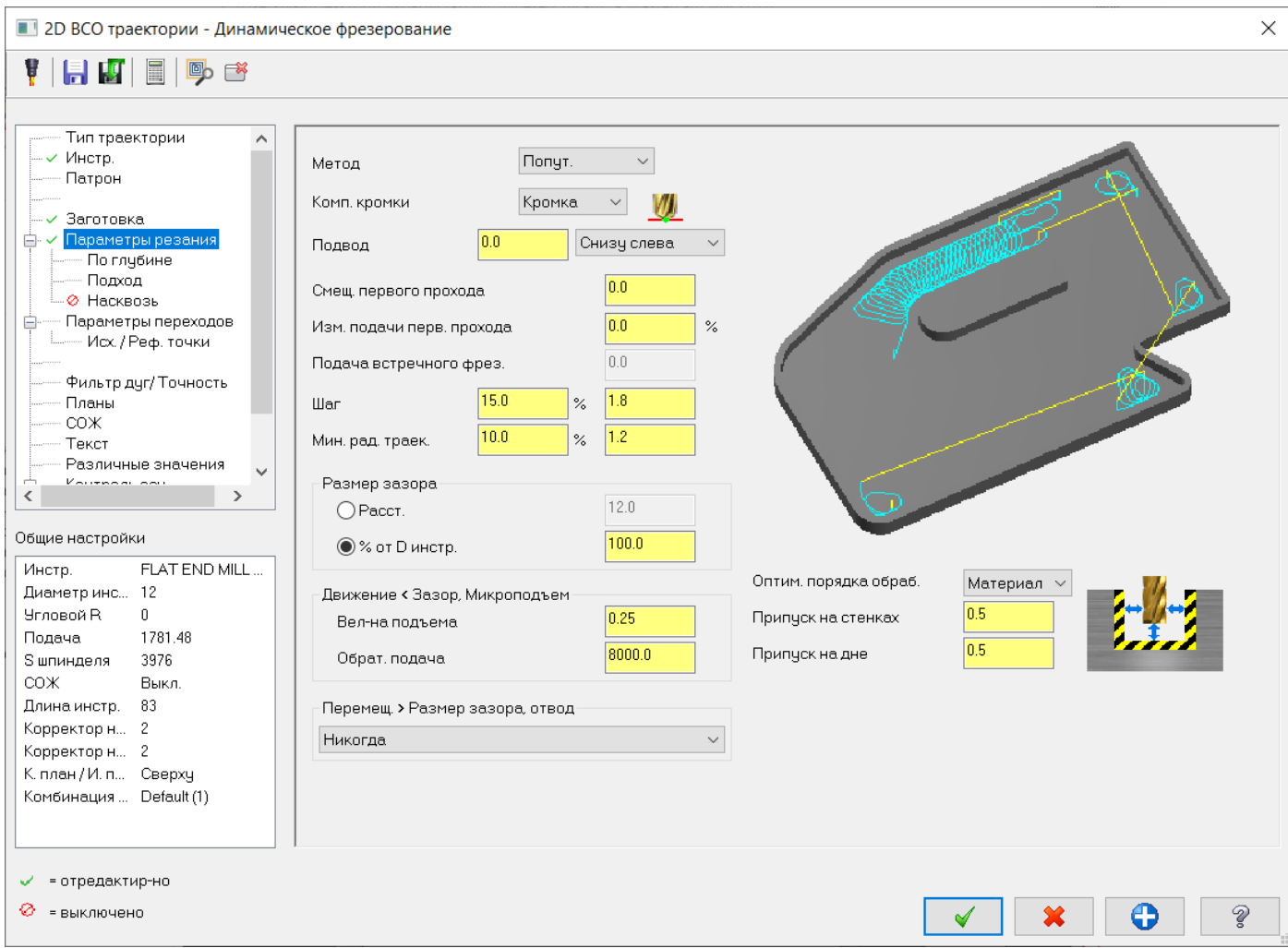

Отключаем параметр «По глубине». Завершаем задание параметров операции и пересчитываем траекторию.

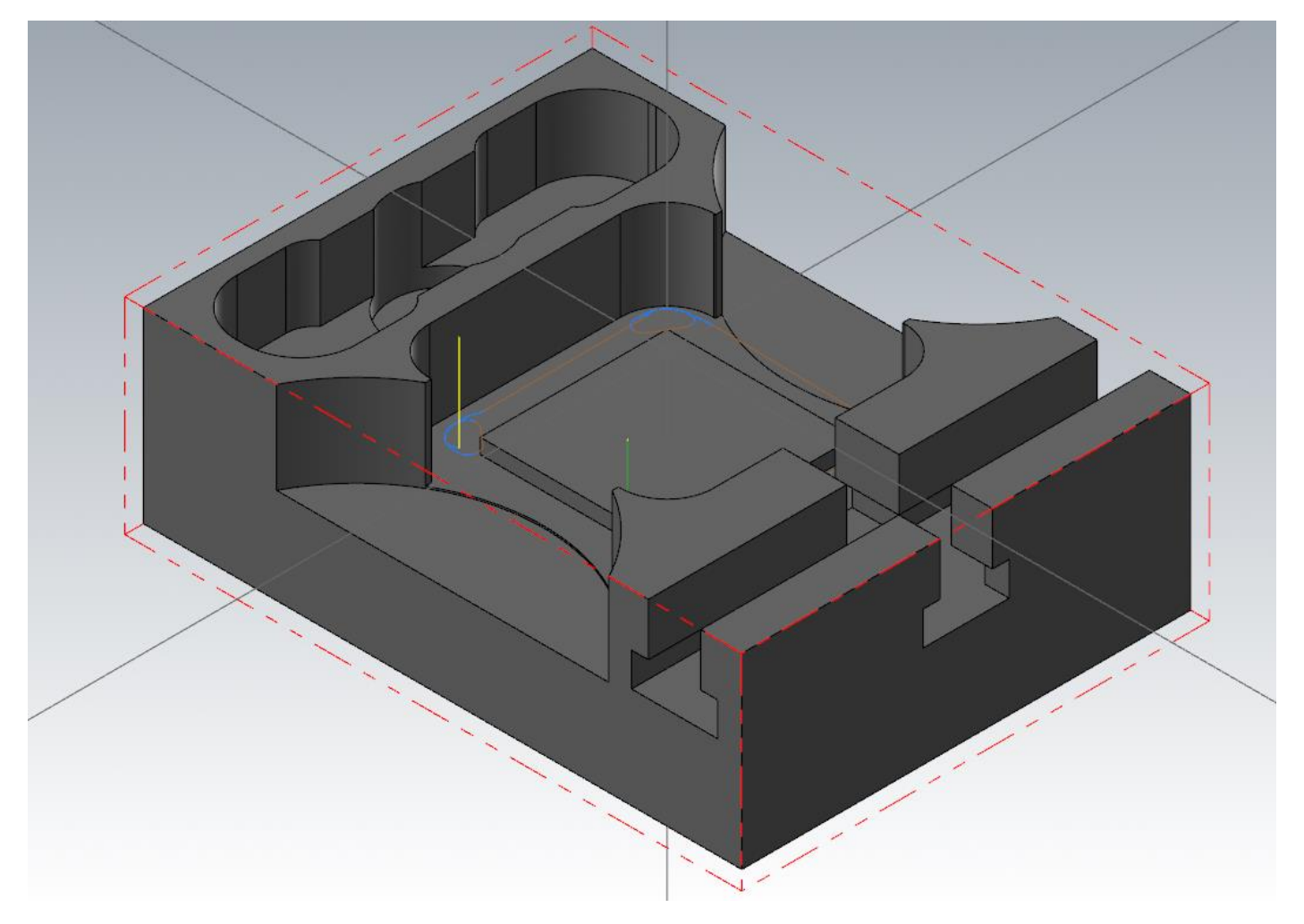

Таким образом, производим дообработку углов кармана перед чистовой обработкой.

Выполним обработку центрального отверстия диаметром 35 мм.

Для обработки отверстий фрезой в Mastercam есть две специальные траектории:

- **Круговое фрезерование**. Применяется, когда диаметр обрабатываемого отверстия намного больше 2 х диаметров инструмента.
- **Спиральная расточка**. Применяется, когда диаметр инструмента равен или немного больше половины диаметра обрабатываемого отверстия.

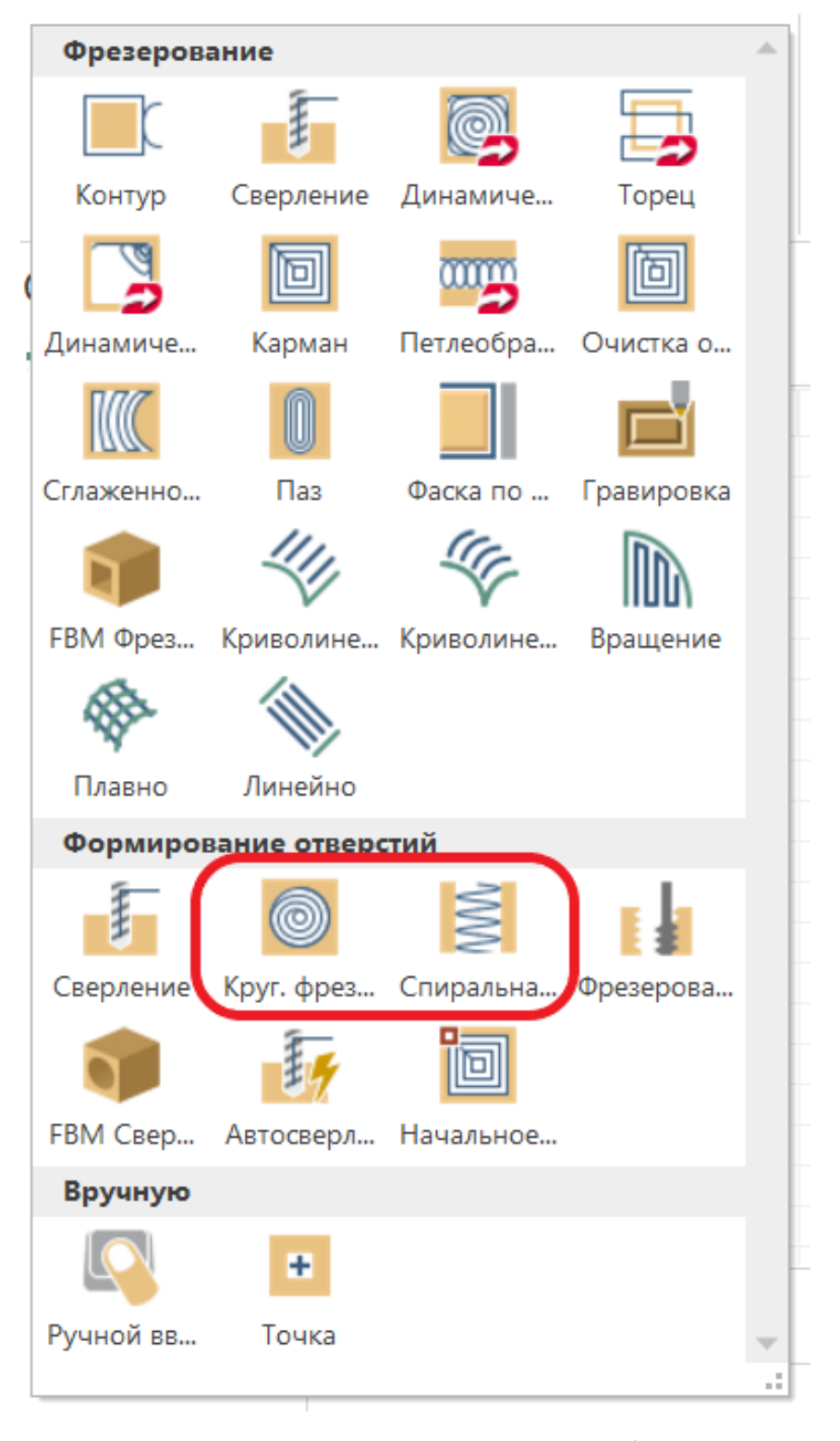

В нашем случае диаметр отверстия 35 мм. намного больше 2-х диаметров инструмента (фрезы диаметром 12 мм). Поэтому воспользуемся «Круговым фрезерованием».

Включим отображение слоя 102, на котором находится геометрия отверстия диаметром 35 мм.

Выбираем операцию «Круговое фрезерование», появляется окно задания «Определения отверстий», в графической области выбираем окружность диаметром 35 мм.

Примечание: Выбор геометрии отверстия возможен по телу, для этого по умолчанию активирована команда «Выбор грани»

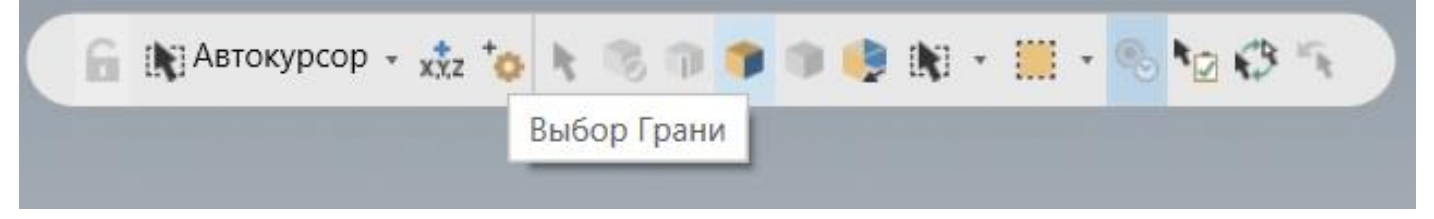

Поэтому при выборе в графическом окне в зоне тела модели будут в приоритетном порядке выбираться грани тела; чтобы отключить выбор по граням, можно отключить выбор по телу, нажав на указанную кнопку.

Завершаем выбор элементов.

В открывшемся окне задания параметров операции, выбираем инструмент – Концевую фрезу диаметром 12 мм.

Параметры резания задаем, как показано на рисунке:

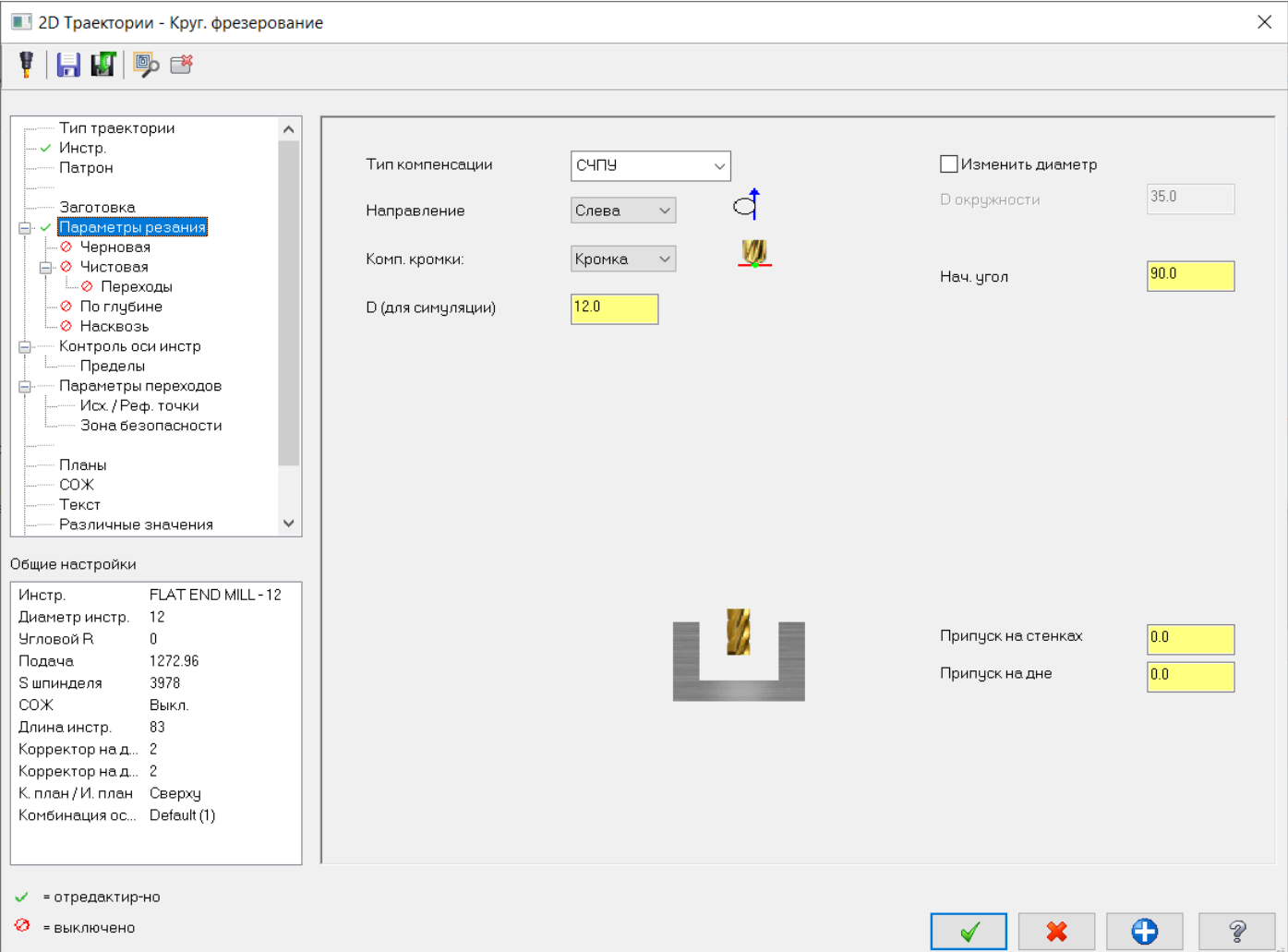

По умолчанию в дереве задания операции отключены черновая и чистовая обработки. Переходим на задание черновой обработки, задаем параметры, как показано на картинке.

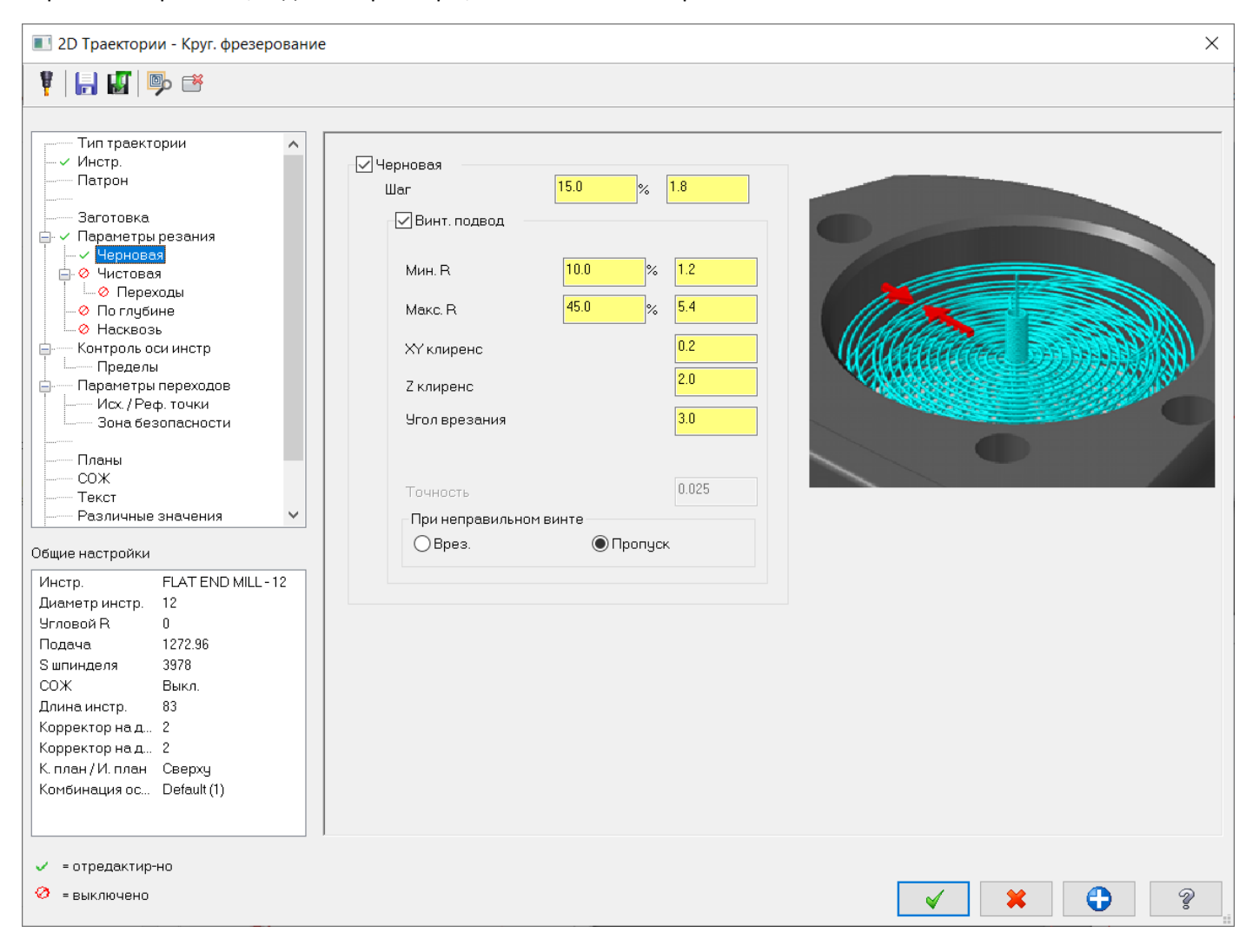

Затем переходим к заданию чистовой обработки: задаем один чистовой проход с интервалом 0,3 мм (припуск, остающийся после черновой обработки). При желании подачу и обороты на чистовом проходе можно изменить. Включаем опцию «Без подъема», чтобы фреза не поднималась к плоскости отвода перед началом чистового прохода.

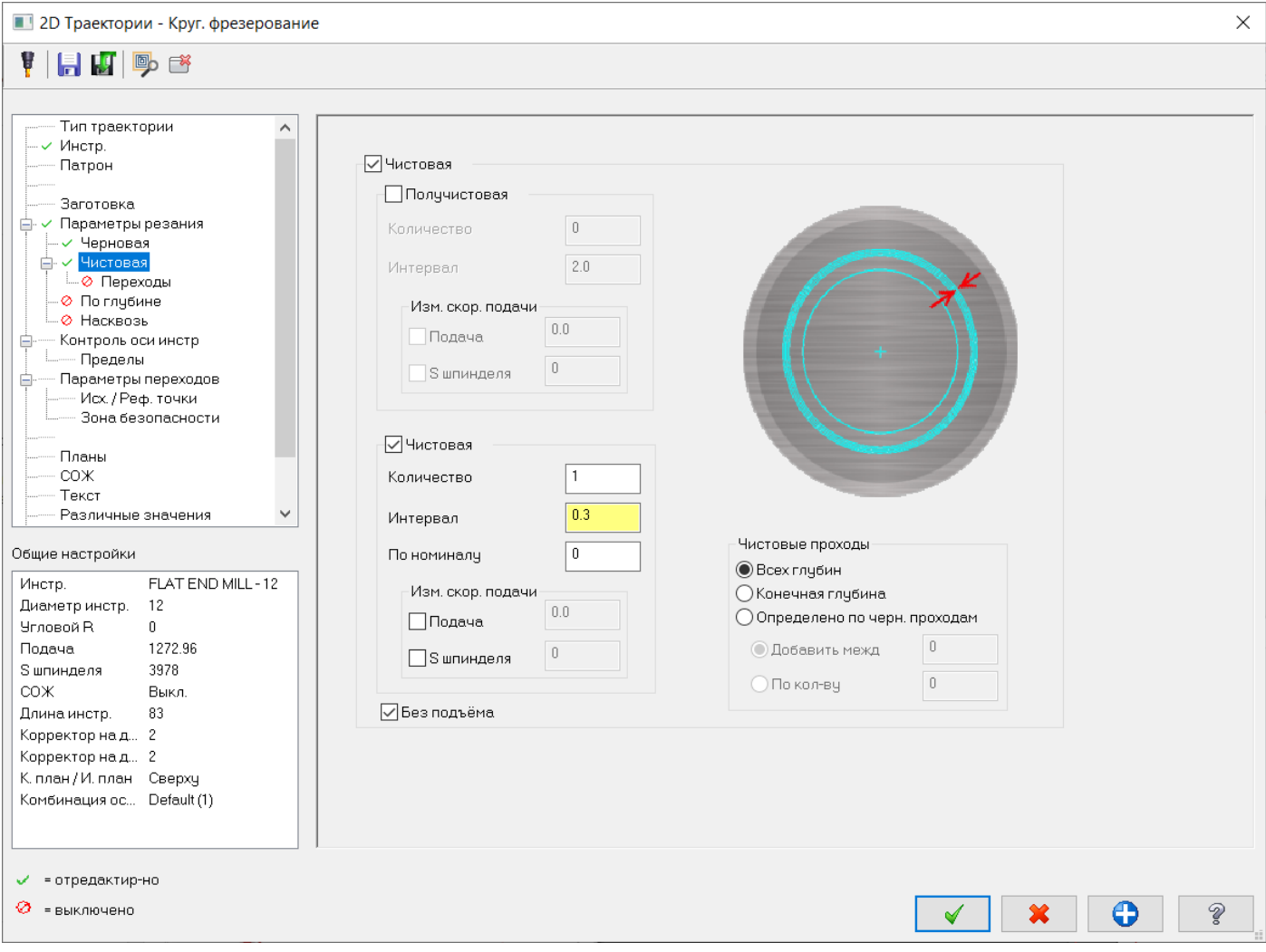

Поскольку используется «Тип компенсации» – СЧПУ, обязательно нужно предусмотреть места включения и выключения коррекции. Переходим в дереве задания параметров обработки «Переходы», для включения подвода/отвода задаем параметры, как на картинке.

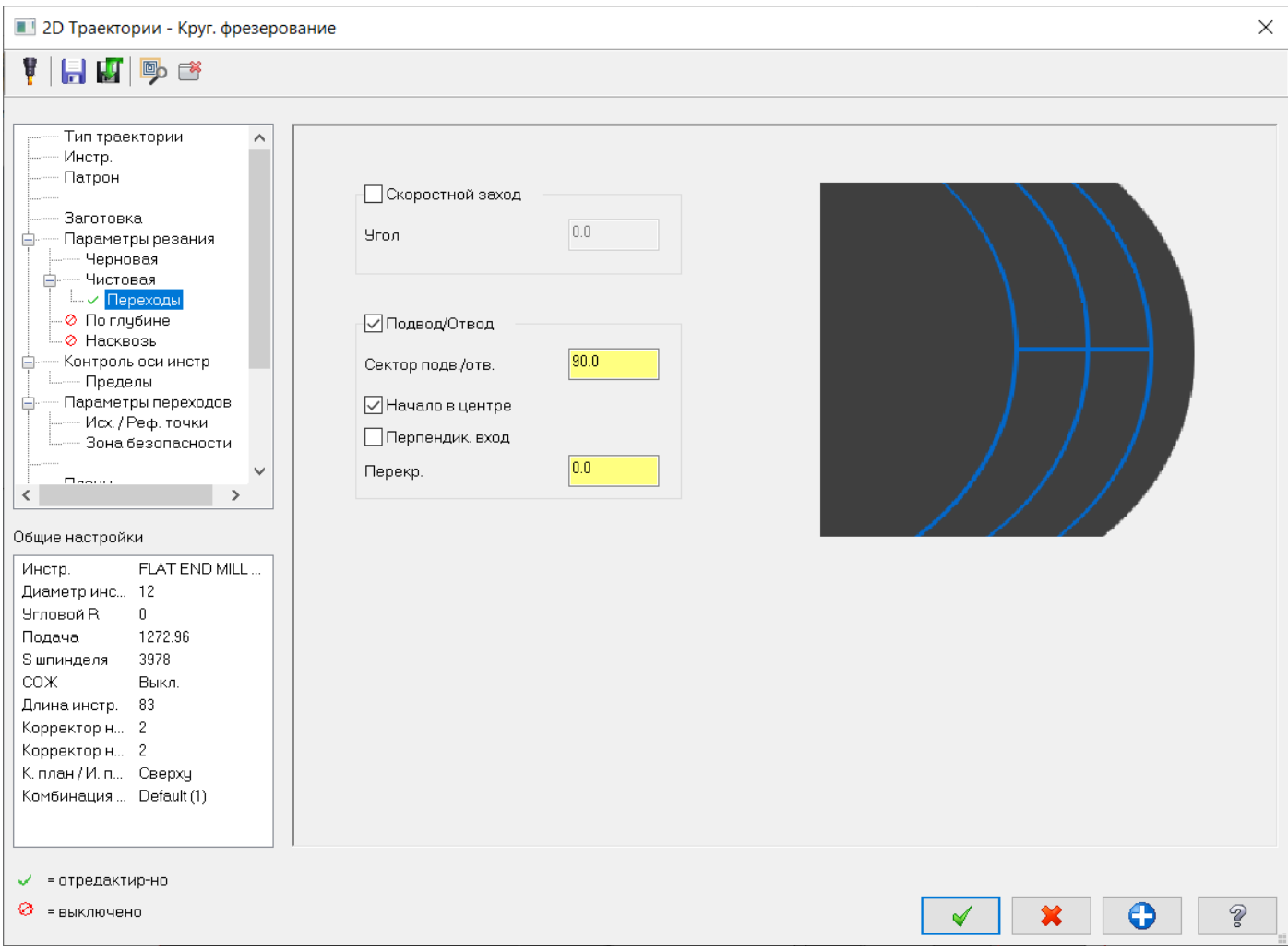

Зададим параметры переходов для задания высот обработки элемента, как показано на картинке.

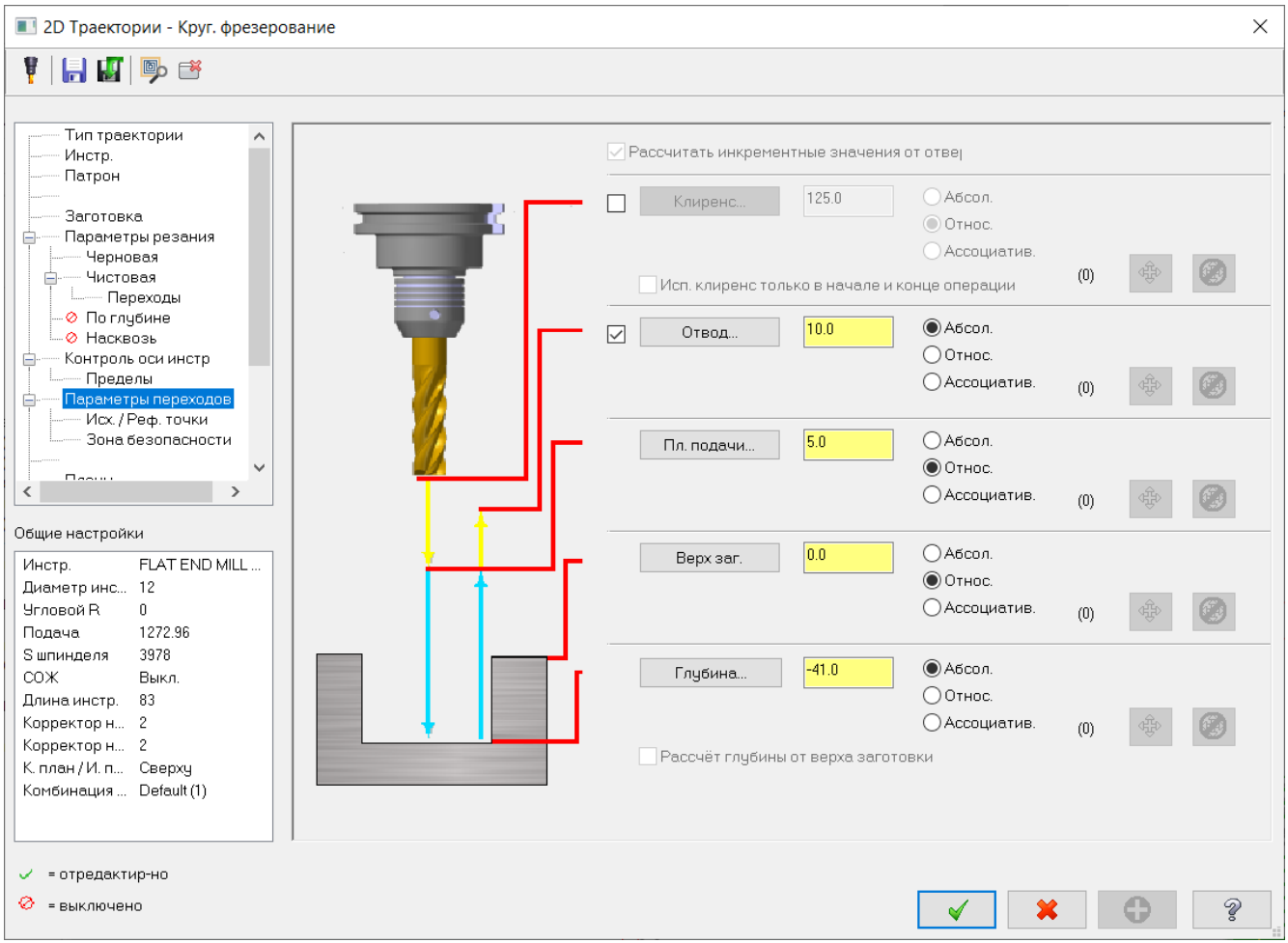

Выполним расчет траектории. В результате получаем черновую и чистовую траекторию с включением коррекции на чистовом проходе.

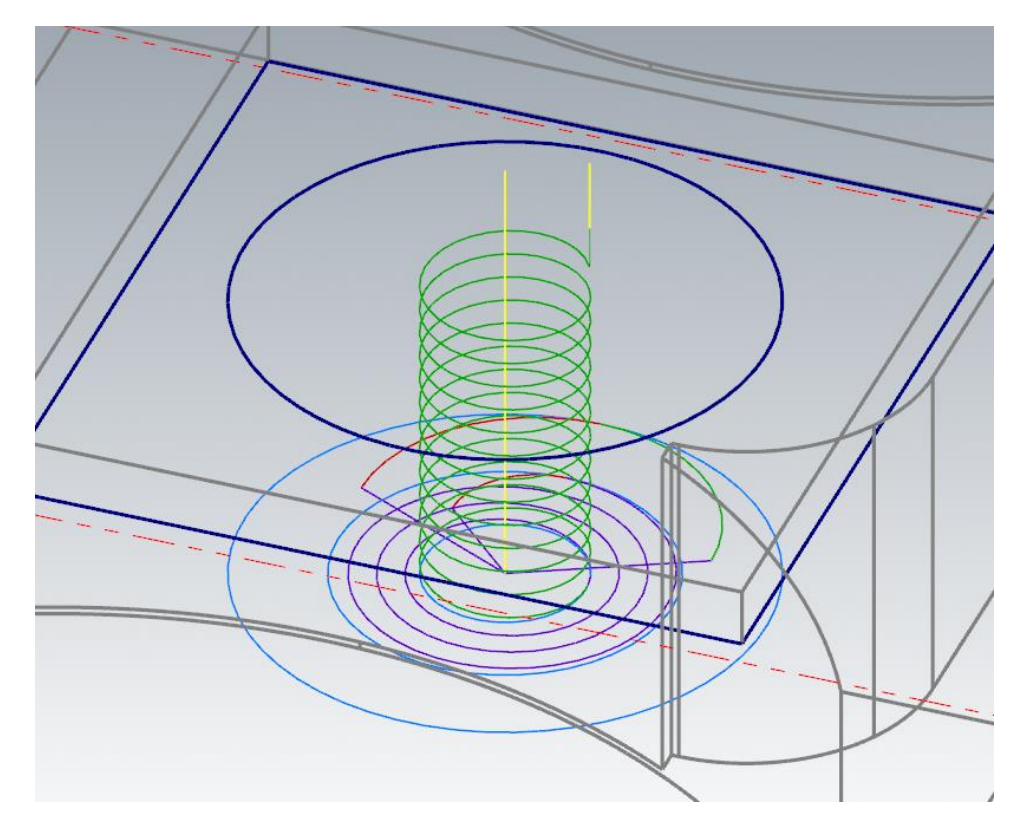

Далее произведем обработку отверстия диаметром 29,0 мм.

Включим отображение слоя 102, на котором находится геометрия отверстия диаметром 29 мм.

Для обработки данного отверстия воспользуемся операцией «Спиральная расточка». Выберем окружность диаметром 29 мм в качестве геометрии для обработки и завершим команду задания геометрии.

В открывшемся окне задания параметров траектории выбираем инструмент – концевую фрезу диаметром 12 мм. Параметры резания задаем, как показано на картинке.

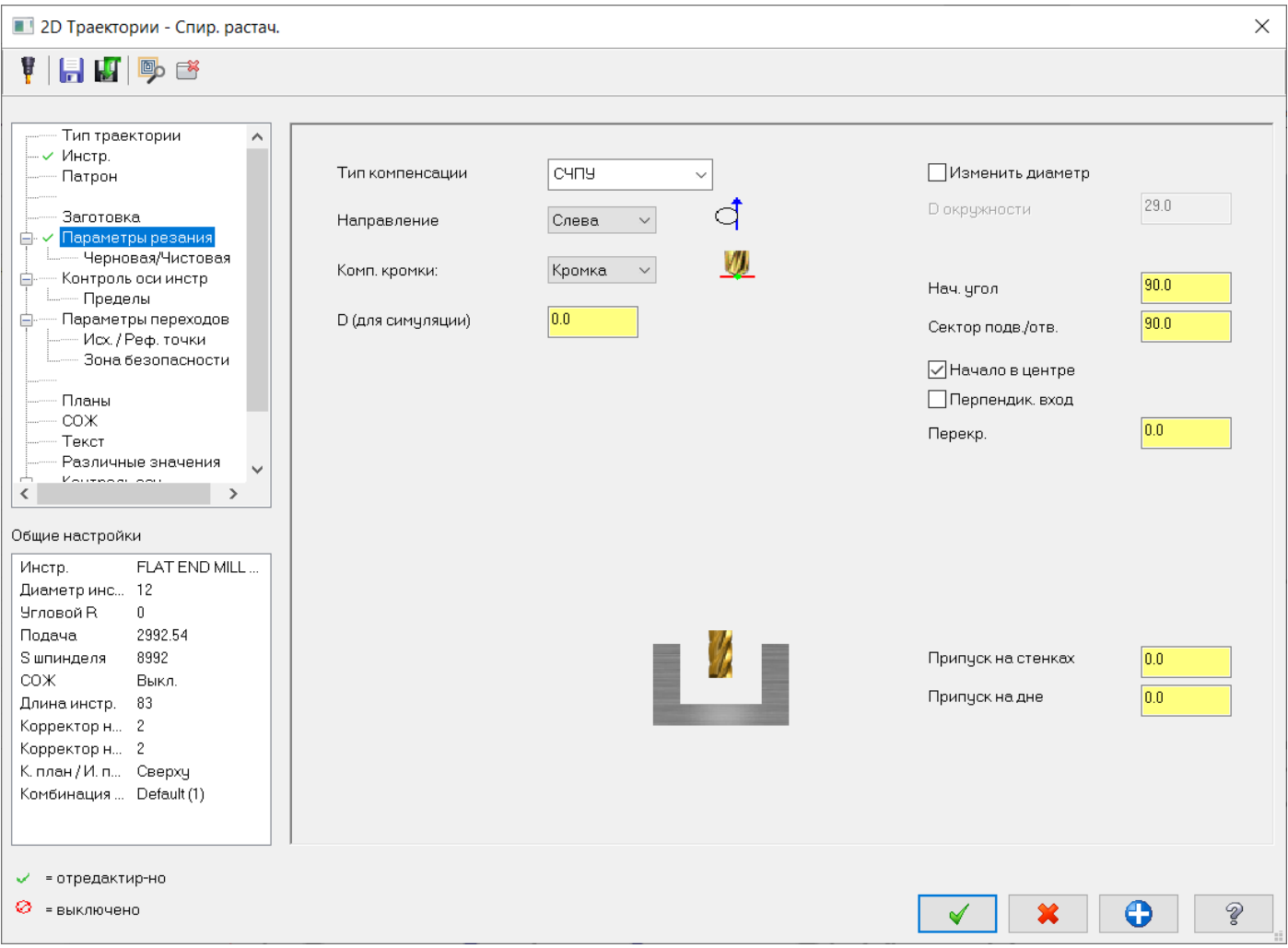

Примечание: параметр «Сектор Подв./Отв.» по умолчанию равен 180 град. При данном значении угла сформируется дуга из центра обрабатываемой окружности, если будет использован тип коррекции СЧПУ, как в нашем примере, команды включения и отключения коррекции в УП появятся на первом и последнем перемещении, т.е. на дугах «Сектор Подв./Отв.», соответственно, стойка станка ЧПУ выдаст ошибку при включении/отключении коррекции на дуге. Задание значения «Сектор Подв./Отв.» меньше 180 градусов сформирует дугу подвода и создаст линейный участок перемещения из центра обрабатываемого отверстия с правильным включением/отключением коррекции на первом/последнем участке траектории.

Переходим к заданию параметров Черновой/Чистовой обработки в дереве задания параметров траектории и задаем значения, как показано на рисунке.

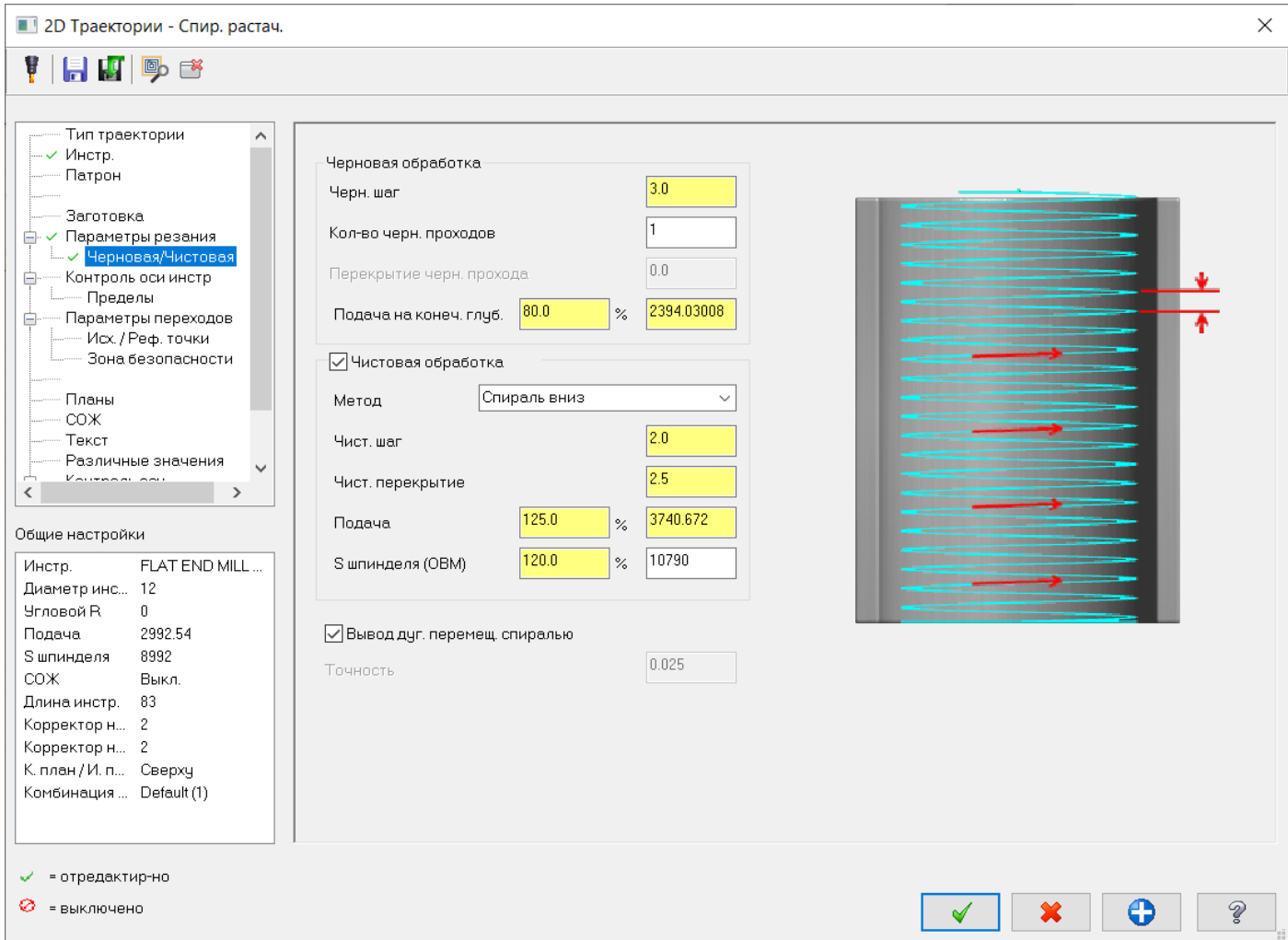

Данная стратегия позволяет сформировать один черновой спиральный проход фрезой и один чистовой проход 3-мя различными методами (Спираль вверх, спираль вниз и окружность), задания количества проходов нет. Для правильного формирования траектории исходим из расчета, чтобы радиус спирали при черновом проходе был равен 0,5 диаметра фрезы, припуск на чистовой проход установим равным 2,5 мм. Метод чистовой обработки установим «Спираль вниз».

# Зададим параметры переходов для задания высот обработки элемента, как показано на картинке:

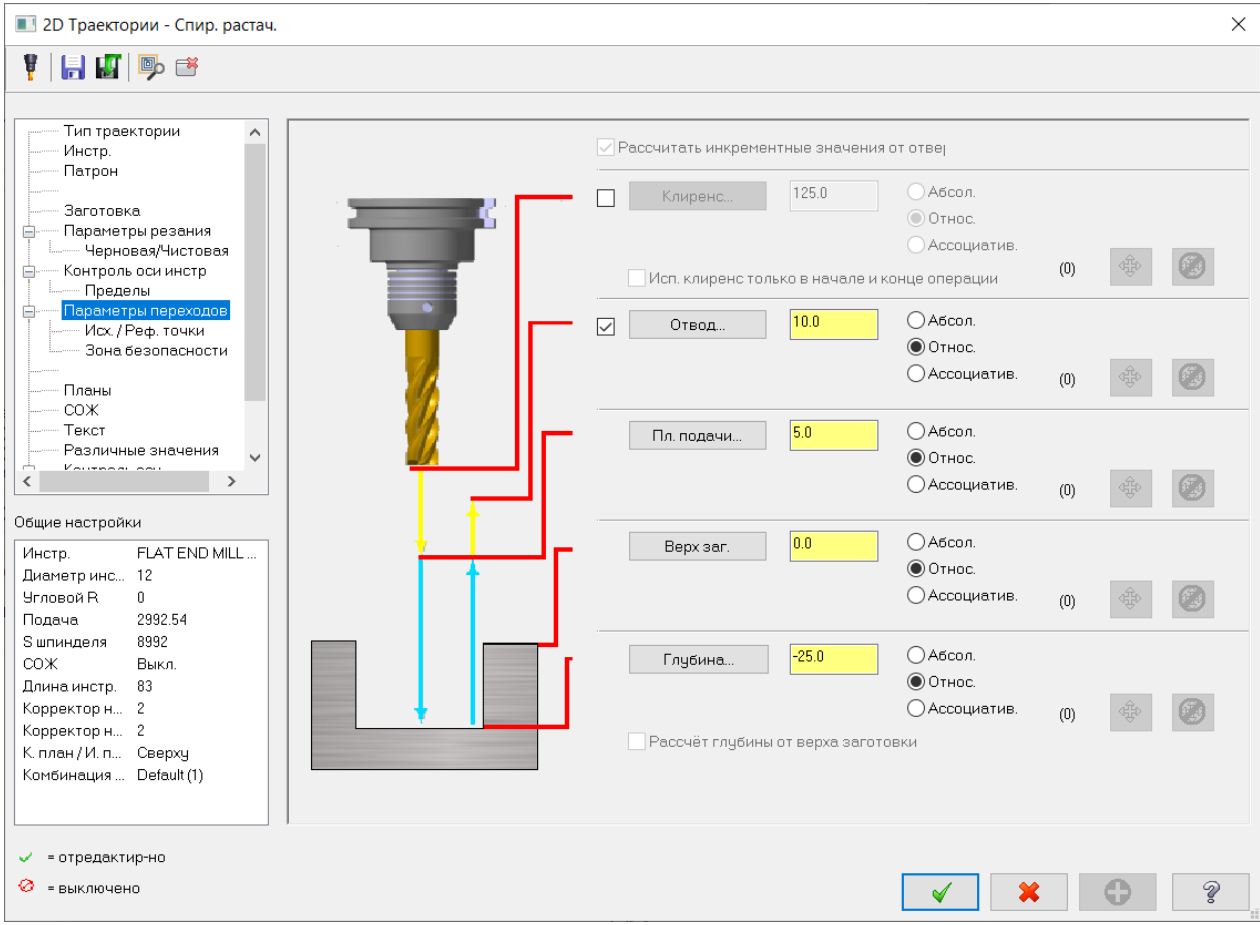

Выполним расчет траектории, получим результат, как на рисунке ниже. Траектория с включением коррекции как на черновом, так и на чистовом проходе.

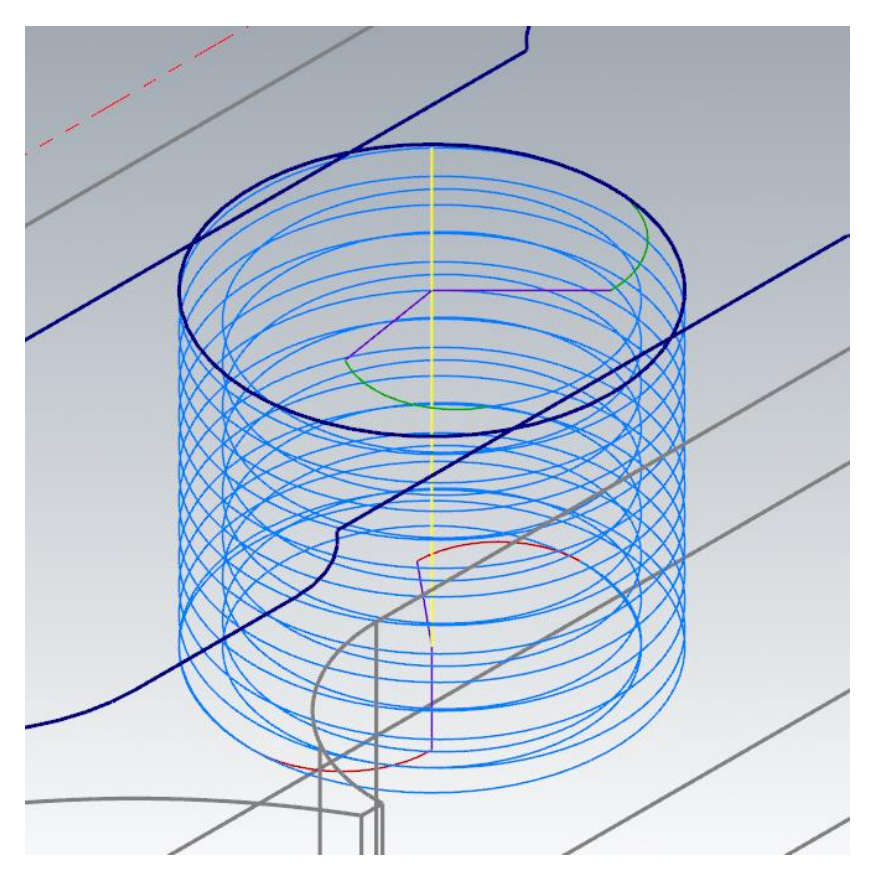

Затем создадим обработку кармана, выбираем стратегию «Динамическое фрезерование», в качестве «Зоны обработки» задаем профиль кармана.

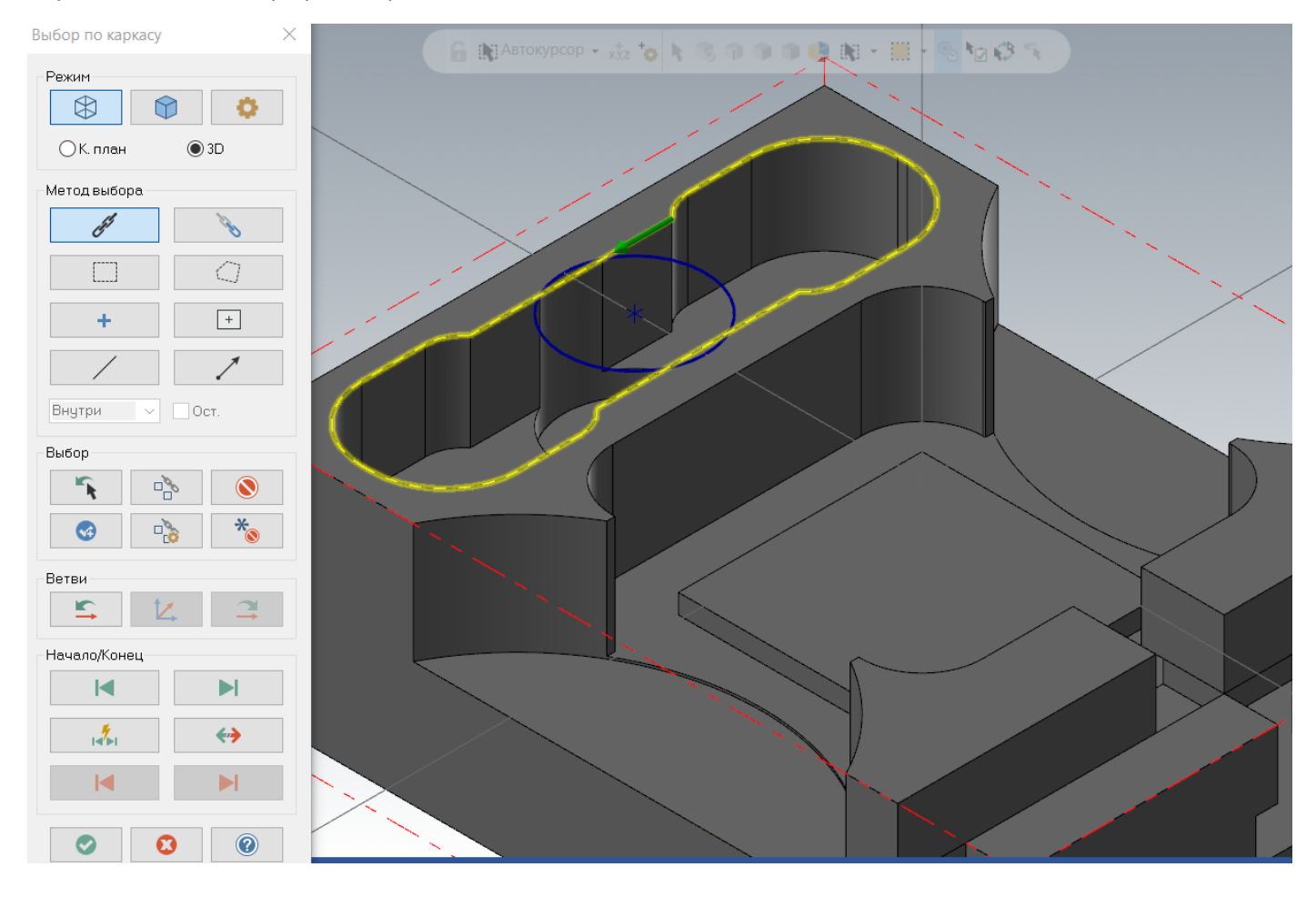

Стратегия обработки зон – изнутри, т.к. отверстие диаметром 29 мм уже обработано, указываем геометрию отверстия в качестве «Открытой зоны».

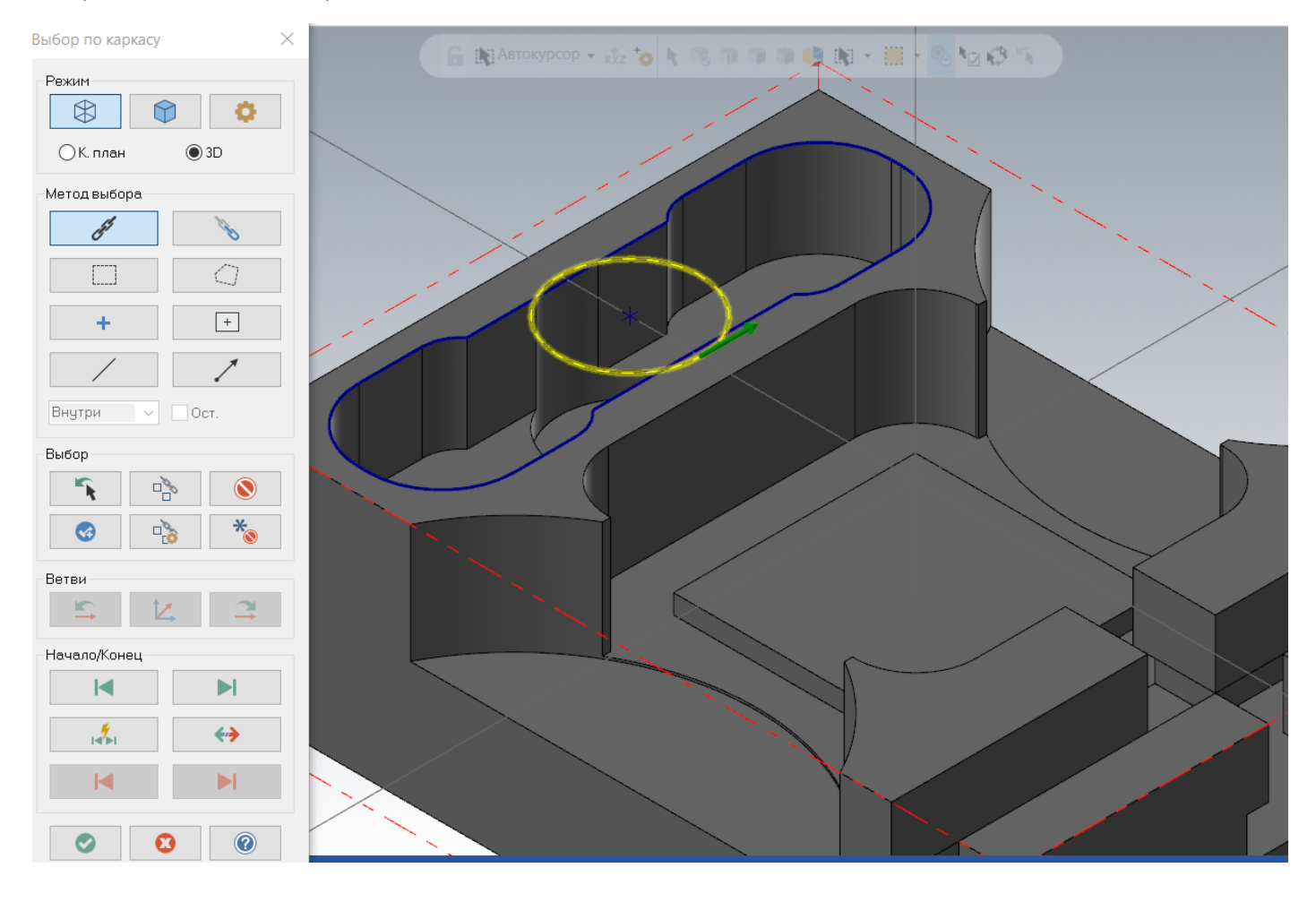

Просмотр зон обработки будет выглядеть следующим образом:

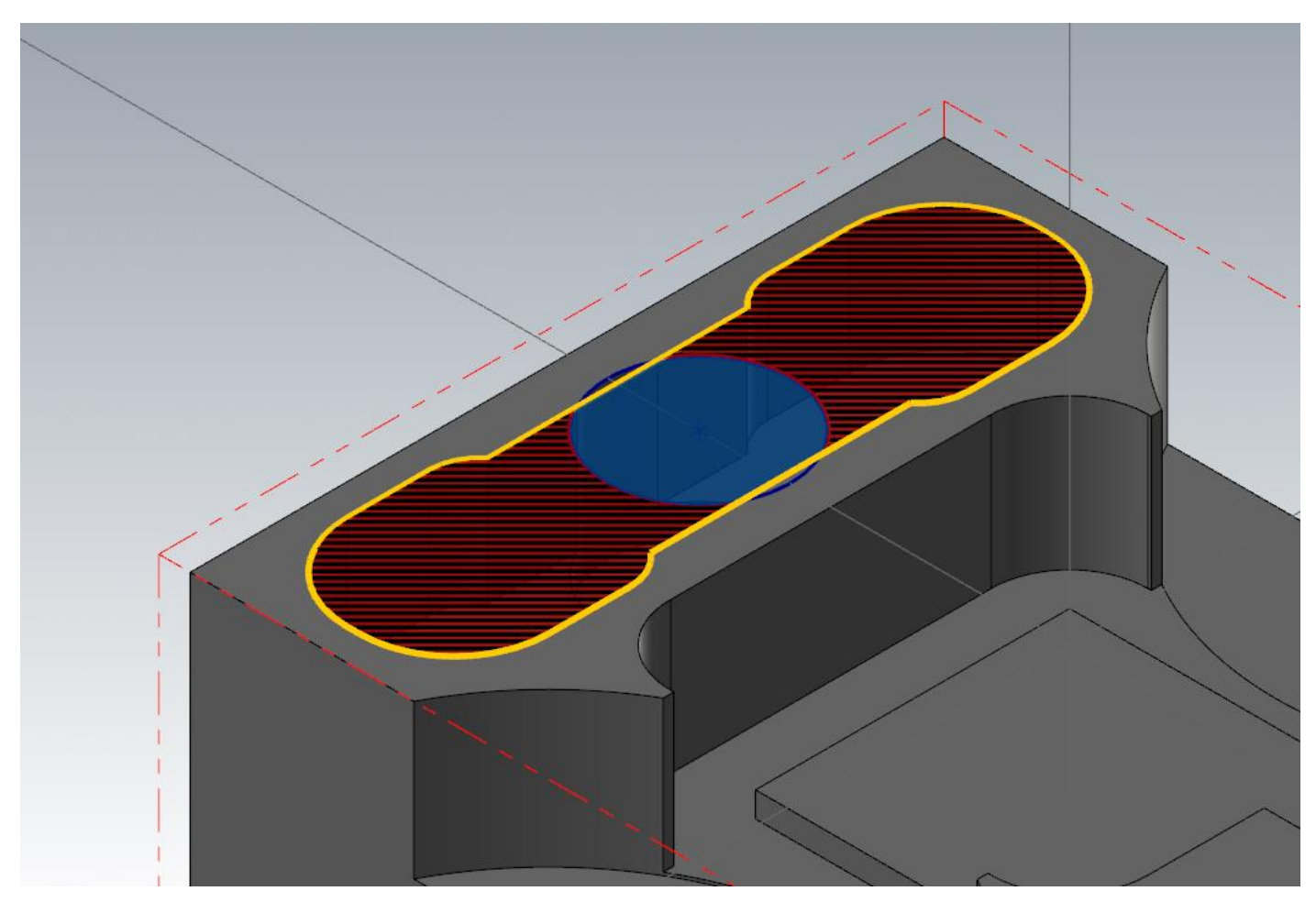

Завершаем задание зон обработки.

В параметрах траектории выбираем концевую фрезу диаметром 12 мм, отключим опцию «Заготовка», если она оставалась включенной с предыдущей операции, обработку будем производить за один проход по глубине, параметры траектории зададим, как на рисунке ниже. Припуск на чистовую обработку оставим только на стенках кармана.

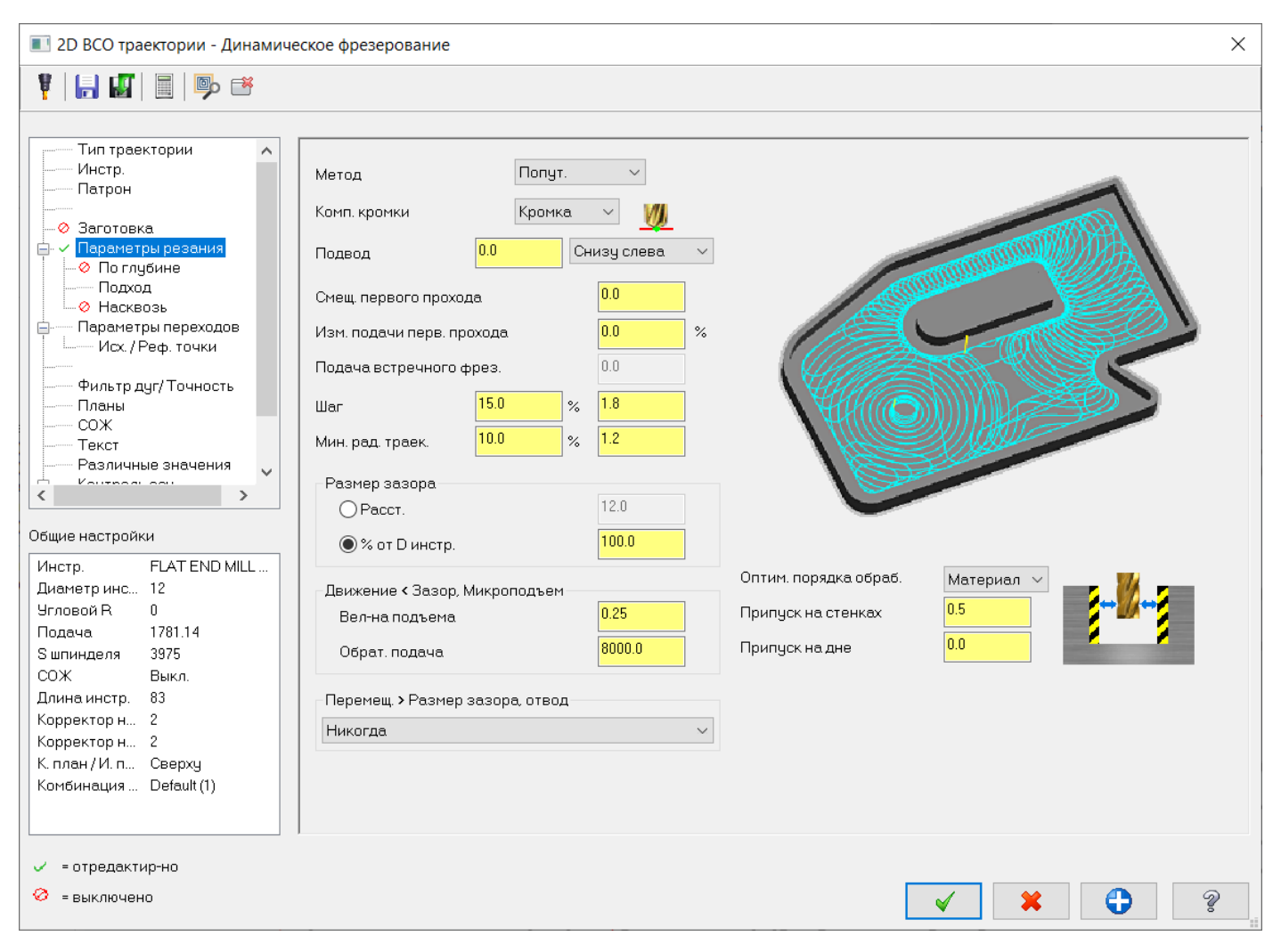

В параметрах переходов, задаем глубину -20,0 мм. Выполняем расчет траектории.

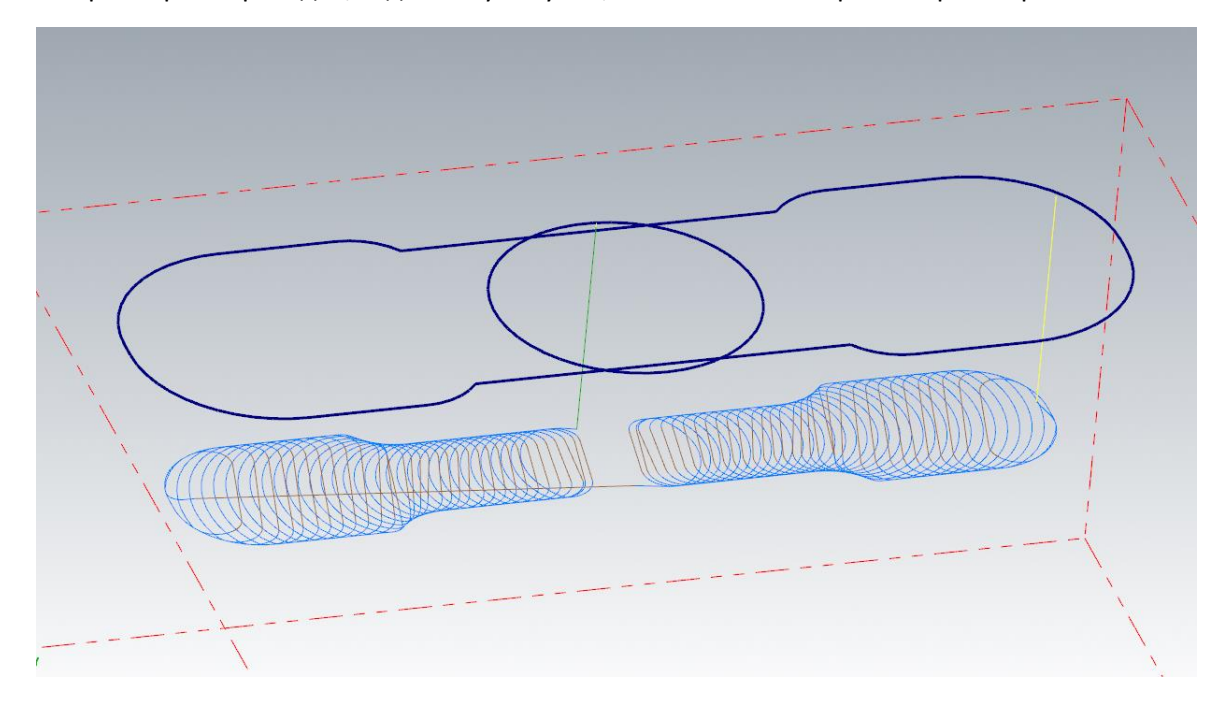

Выполняем программирование чистового прохода по стенкам кармана.

Для обработки стенок удобнее подходить к контуру кармана из центра отверстия к середине отрезка по размеру 26,0 мм. Таким образом удастся сократить число подводов и отводов, а также не останется следов от подвода/отвода на стенках кармана.

Выбираем операцию «Контур» из раздела 2D обработки. Перед заданием цепочки зададим положение точки подвода/отвода инструмента. На панели «Выбор по каркасу» активируем задание точки.

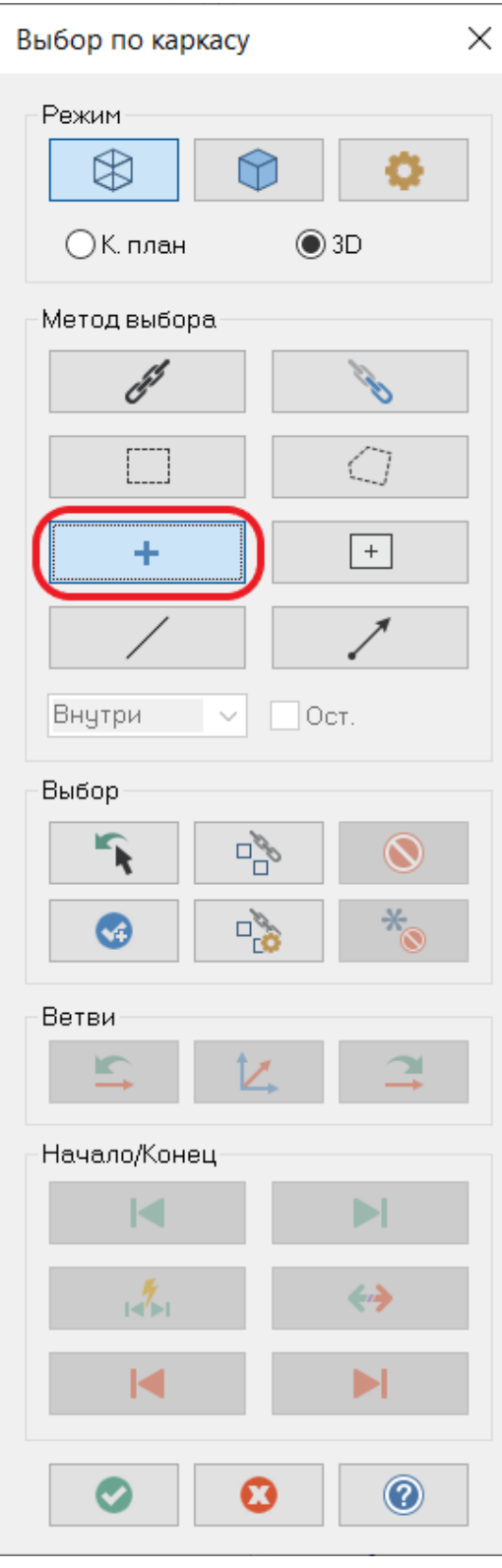

## В графическом окне выбираем центр окружности.

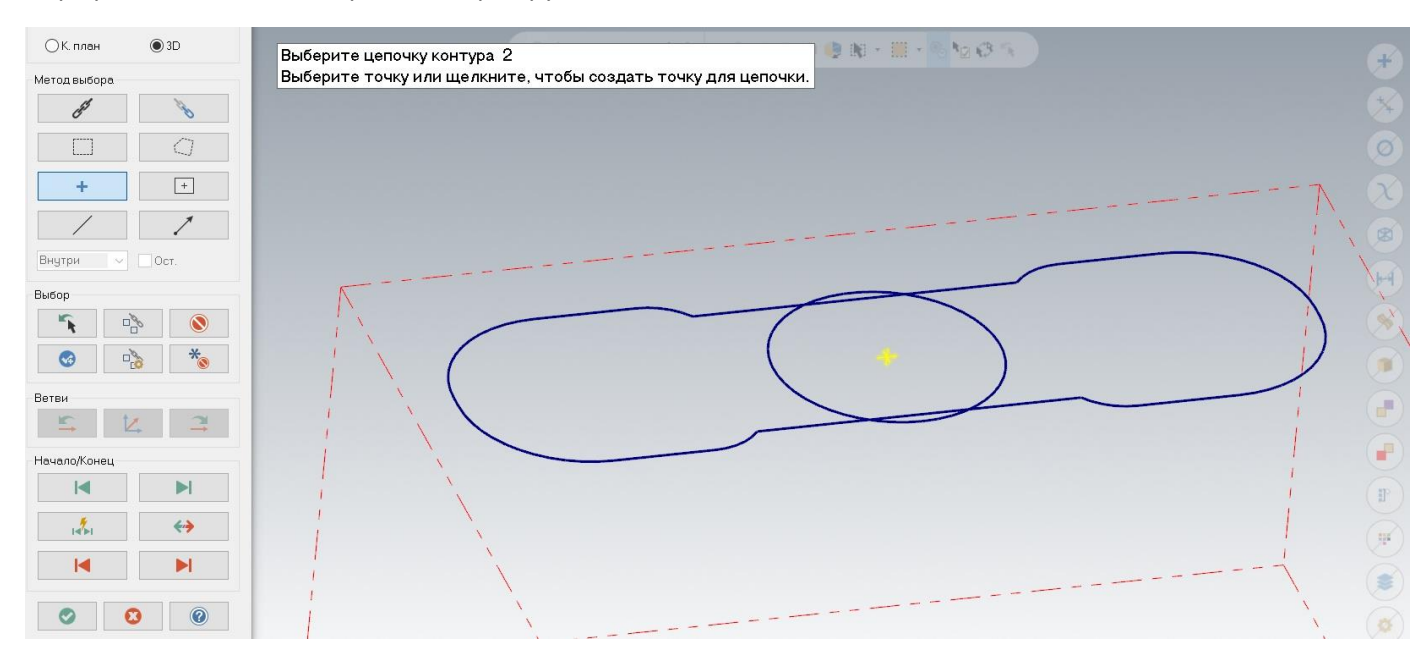

# Как показано на рисунке с активным выбором «Цепочка» таким образом, чтобы она начиналась с отрезка и имела направление ПЧС (по часовой стрелке).

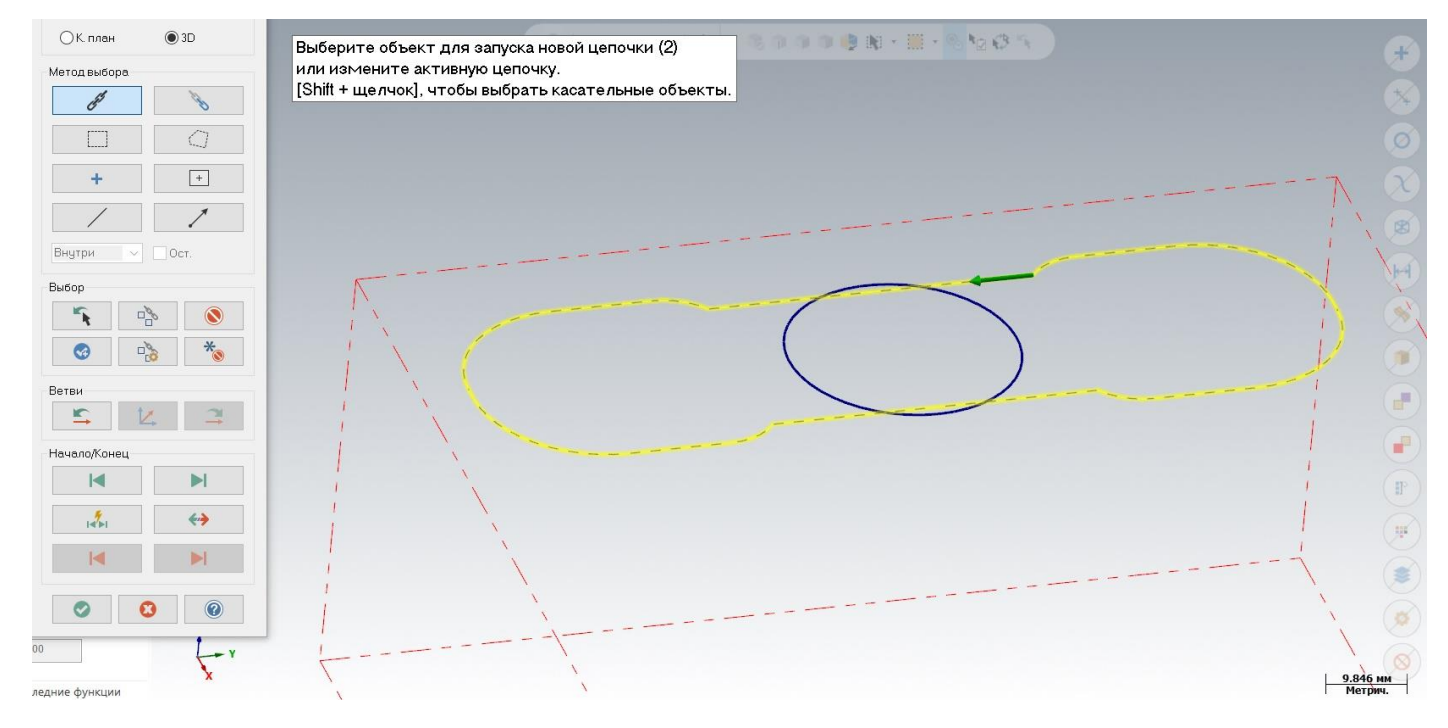

Завершаем задание геометрии.

В открывшемся окне задания параметров операции выбираем фрезу диаметром 12 мм.

В «Параметрах резания» задаем:

- Тип коррекции «СЧПУ»
- Припуски по 0,0 мм.
- Тип контура 2D

Отключаем опцию «Проходы по глубине».

Переходим в опции задания «Подвода/отвода». Установим параметры, как показано на картинке.

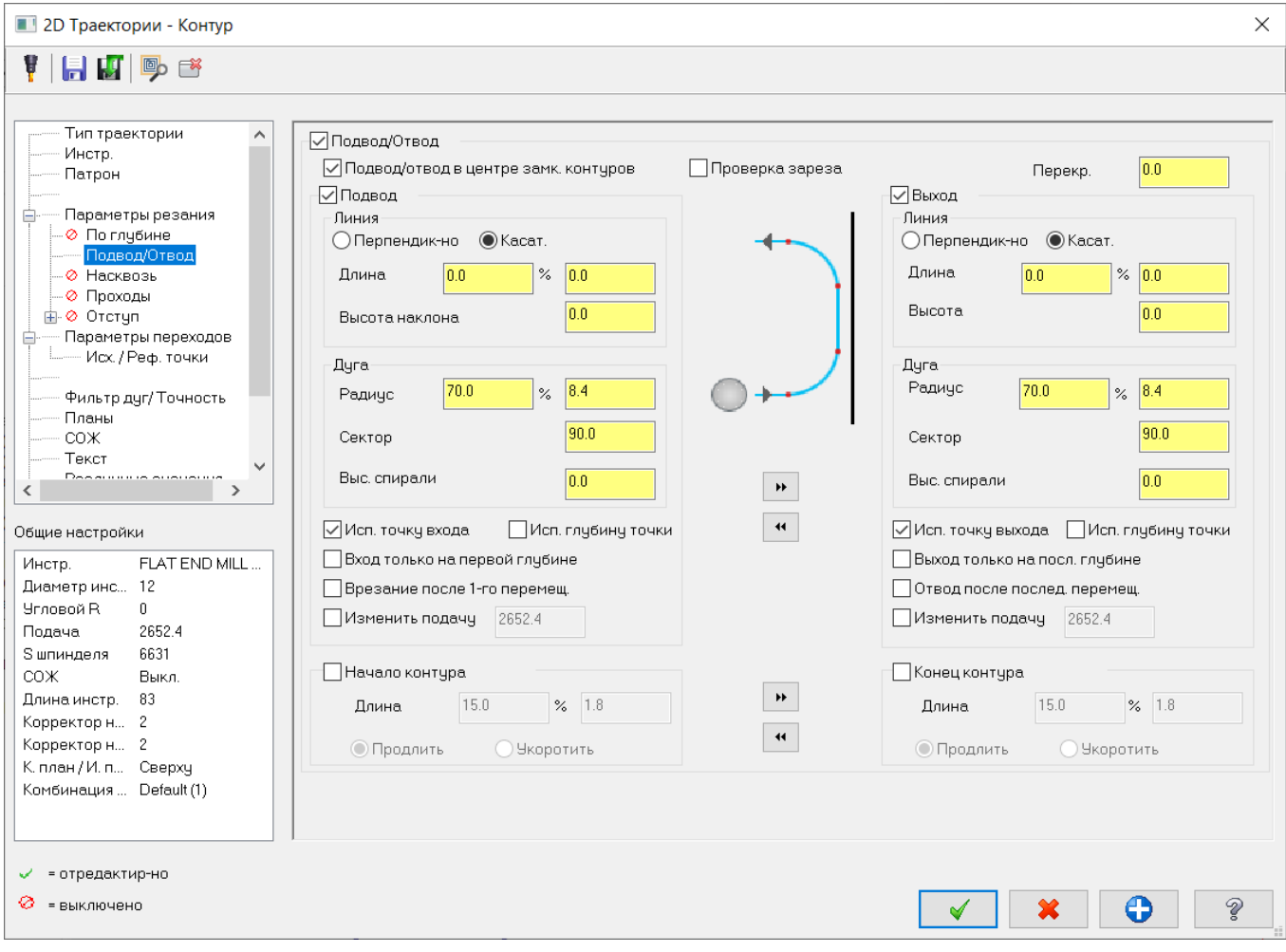

В параметрах переходов установим глубину обработки -20,0 мм. И завершим создание операции.

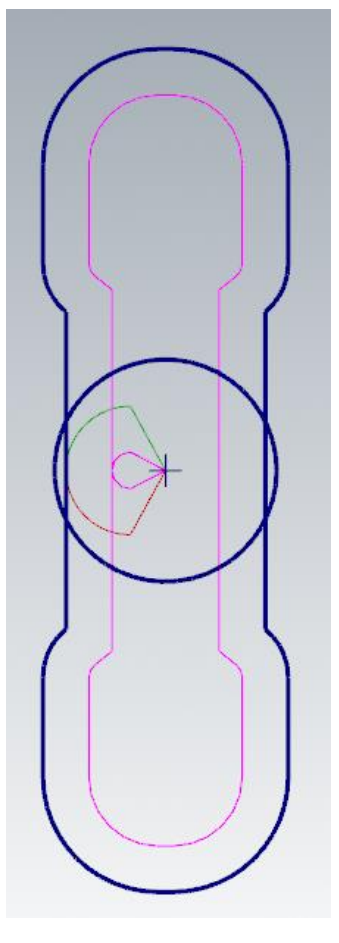

Следующим шагом выполним проверку столкновений нережущей части фрезы с деталью и заготовкой.

Выбираем все операции.

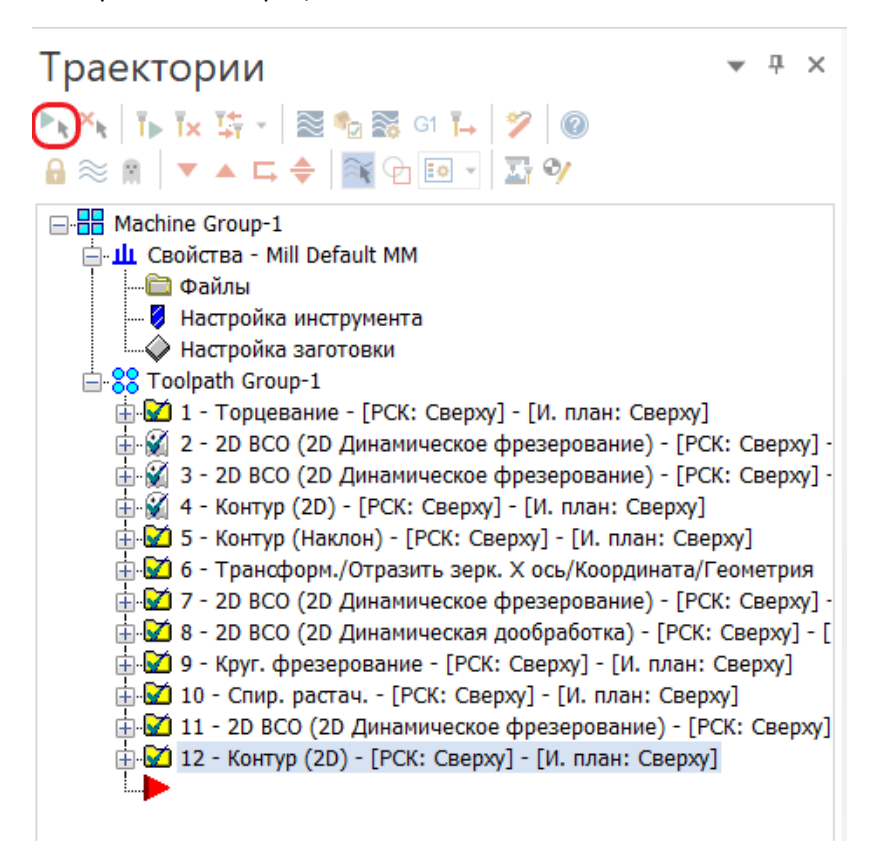

Автор: Воржаков В.А., технический директор ООО «ЦОЛЛА», e-mail: [vladimir@mastercam-russia.ru](mailto:vladimir@mastercam-russia.ru)

Примечание: если нам необходимо произвести проверку столкновений компонентов инструмента с деталью, то слой, на котором расположена модель детали, должен быть высвечен. При необходимости проверки столкновений инструмента с оснасткой геометрия оснастки должна быть определена любым из доступных способов в параметрах симуляции.

Вызов параметров симуляции.

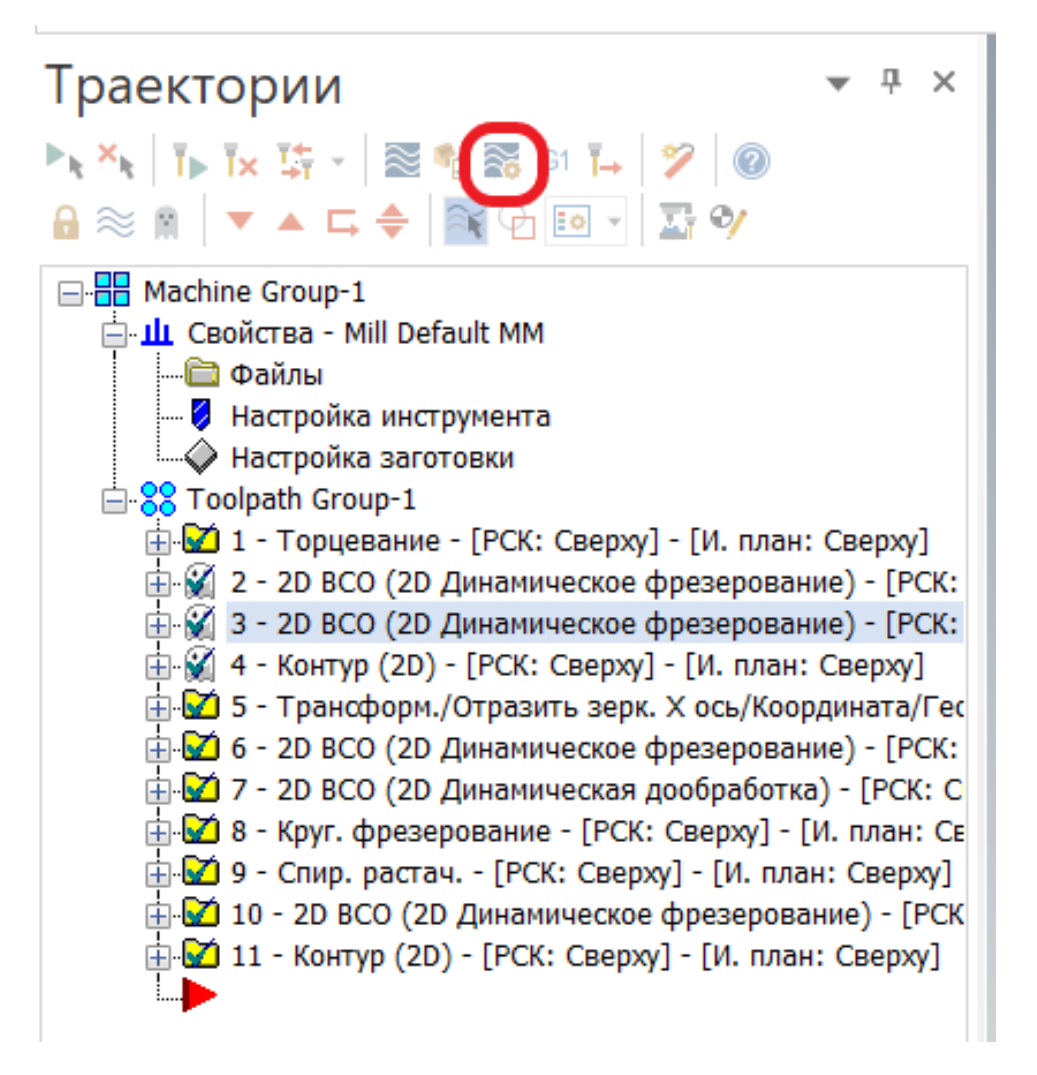

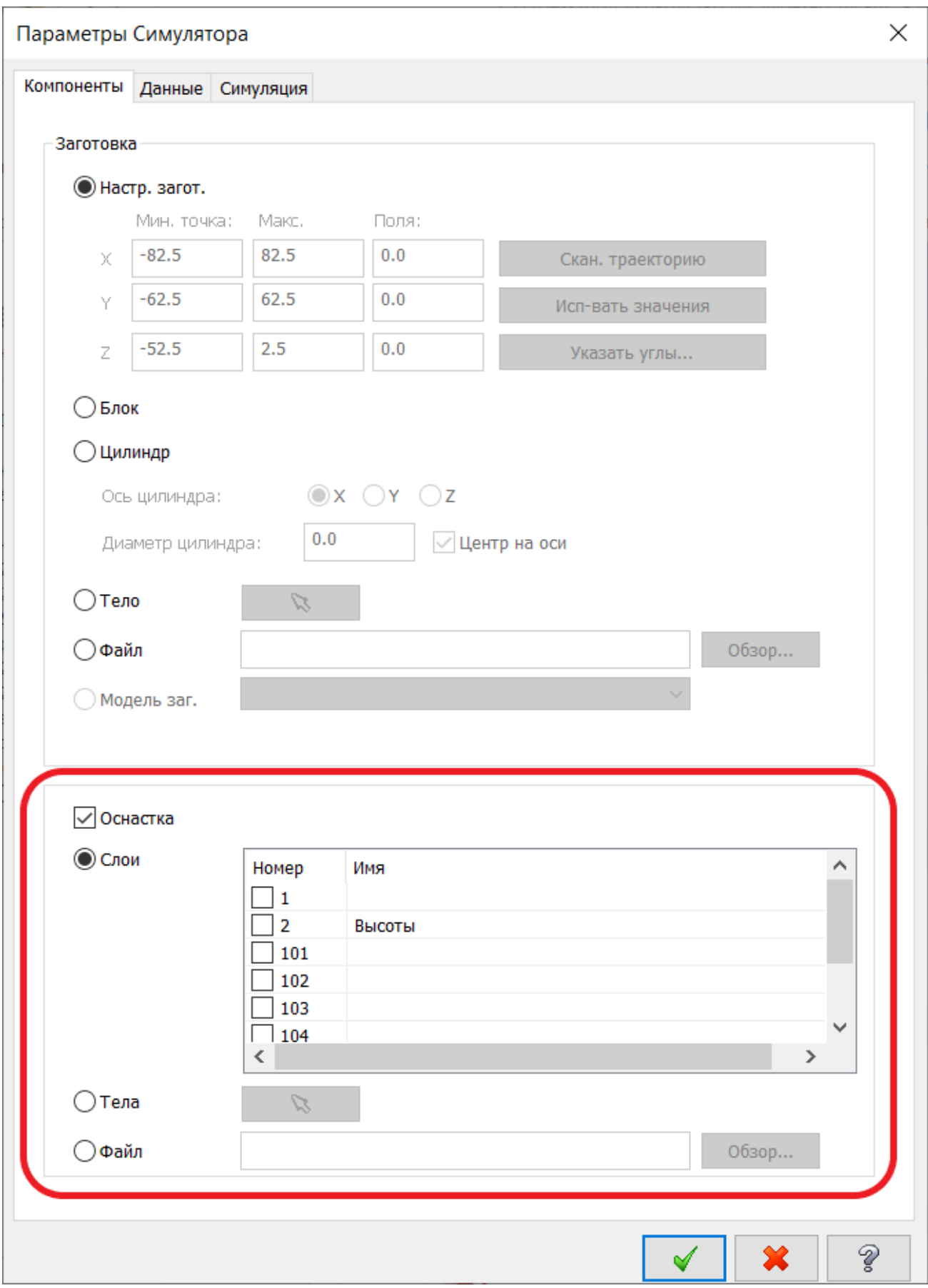

Автор: Воржаков В.А., технический директор ООО «ЦОЛЛА», e-mail: [vladimir@mastercam-russia.ru](mailto:vladimir@mastercam-russia.ru)

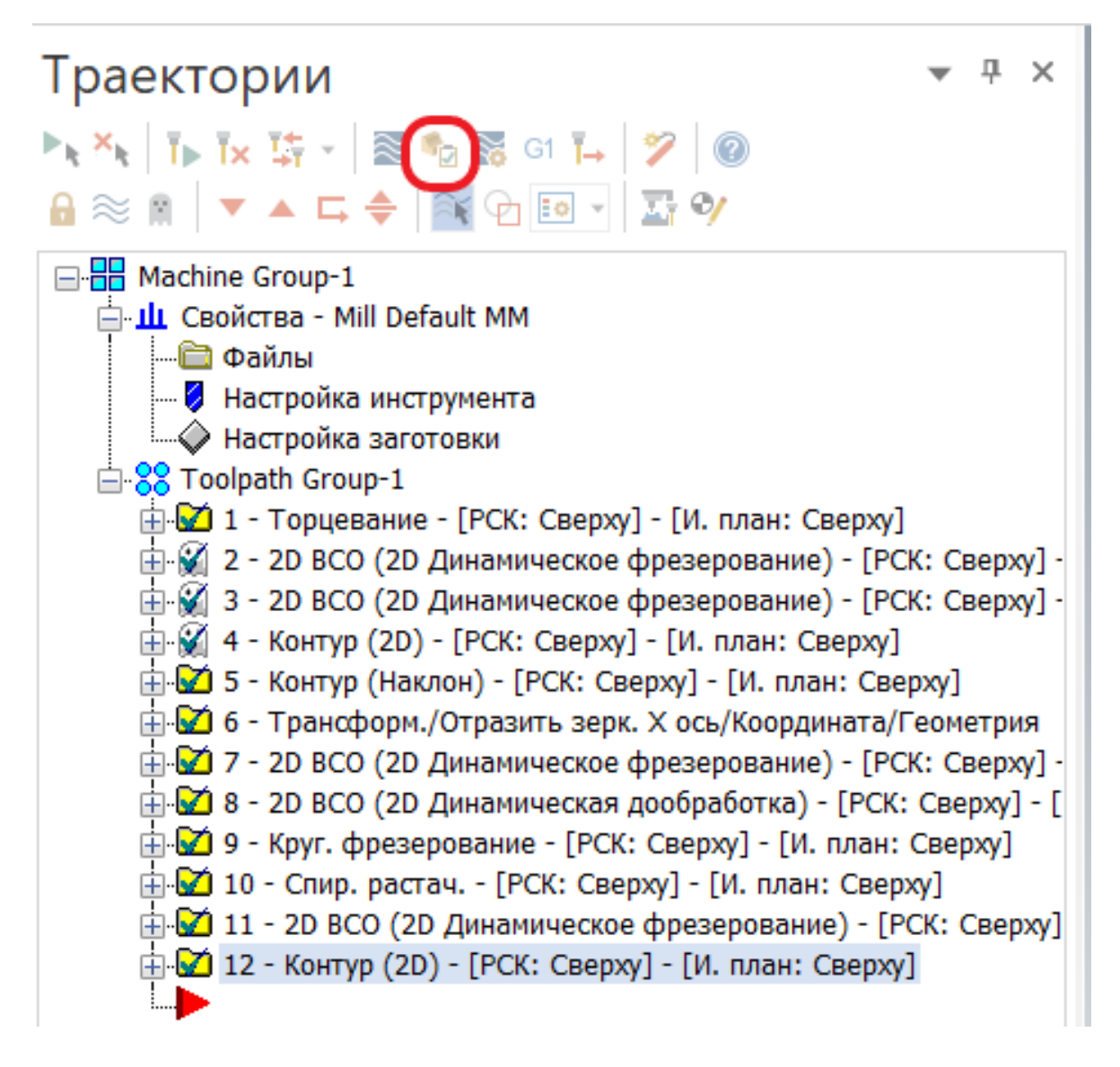

Перед началом верификации выполним настройки обнаружения столкновений. Для этого в окне верификации перейдем в меню «Файл», далее – раздел «Параметры».

В окне «Параметры» в разделе общие параметры включим необходимые опции обнаружения столкновений, как показано на рисунке.

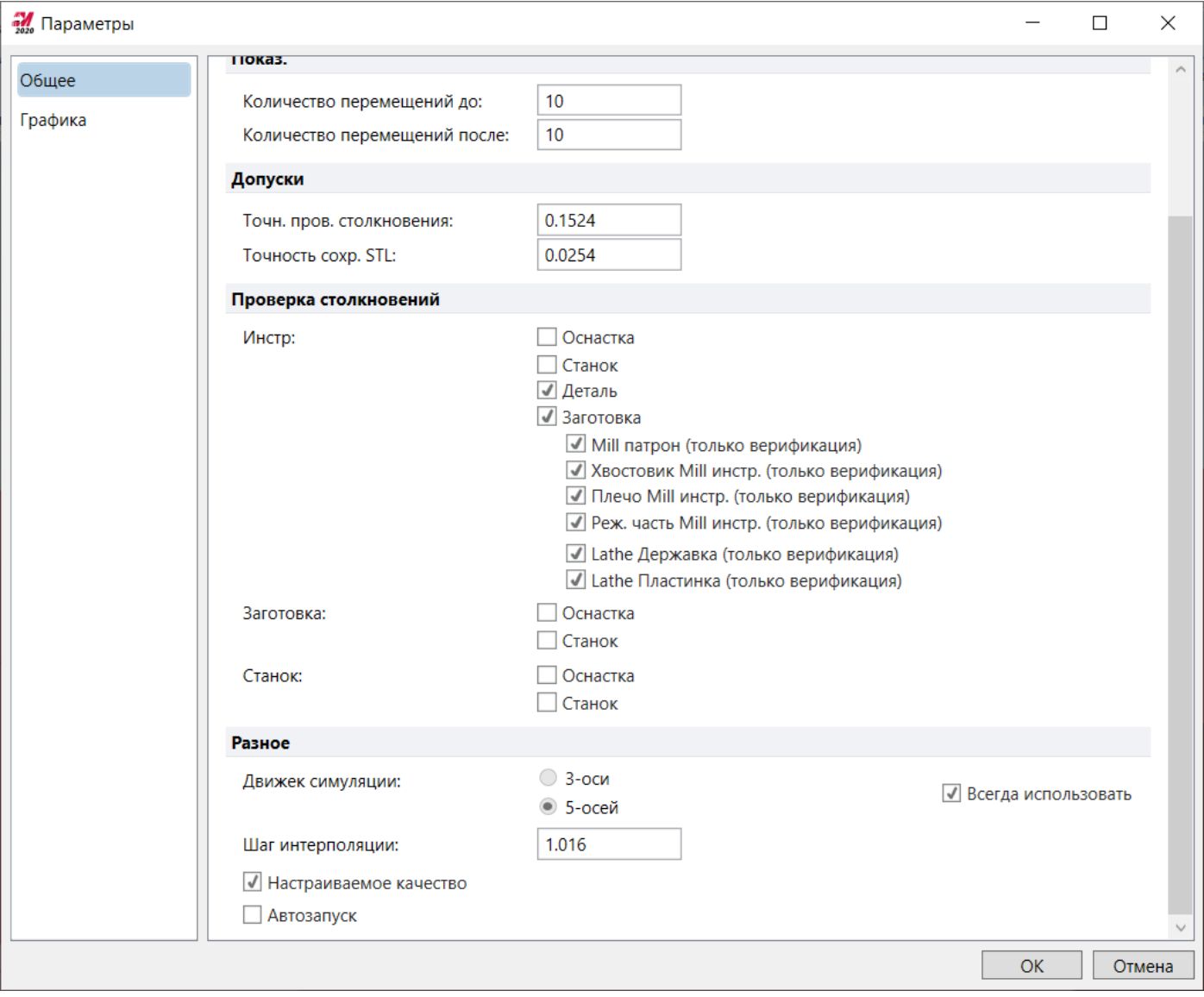

Закрываем окно задания параметров, соглашаемся с сохранение параметров.

В окне верификации запускаем выполнение верификации.

На информационной панели справа от графического окна переключаемся на вкладку «Отчет по столкновениям».

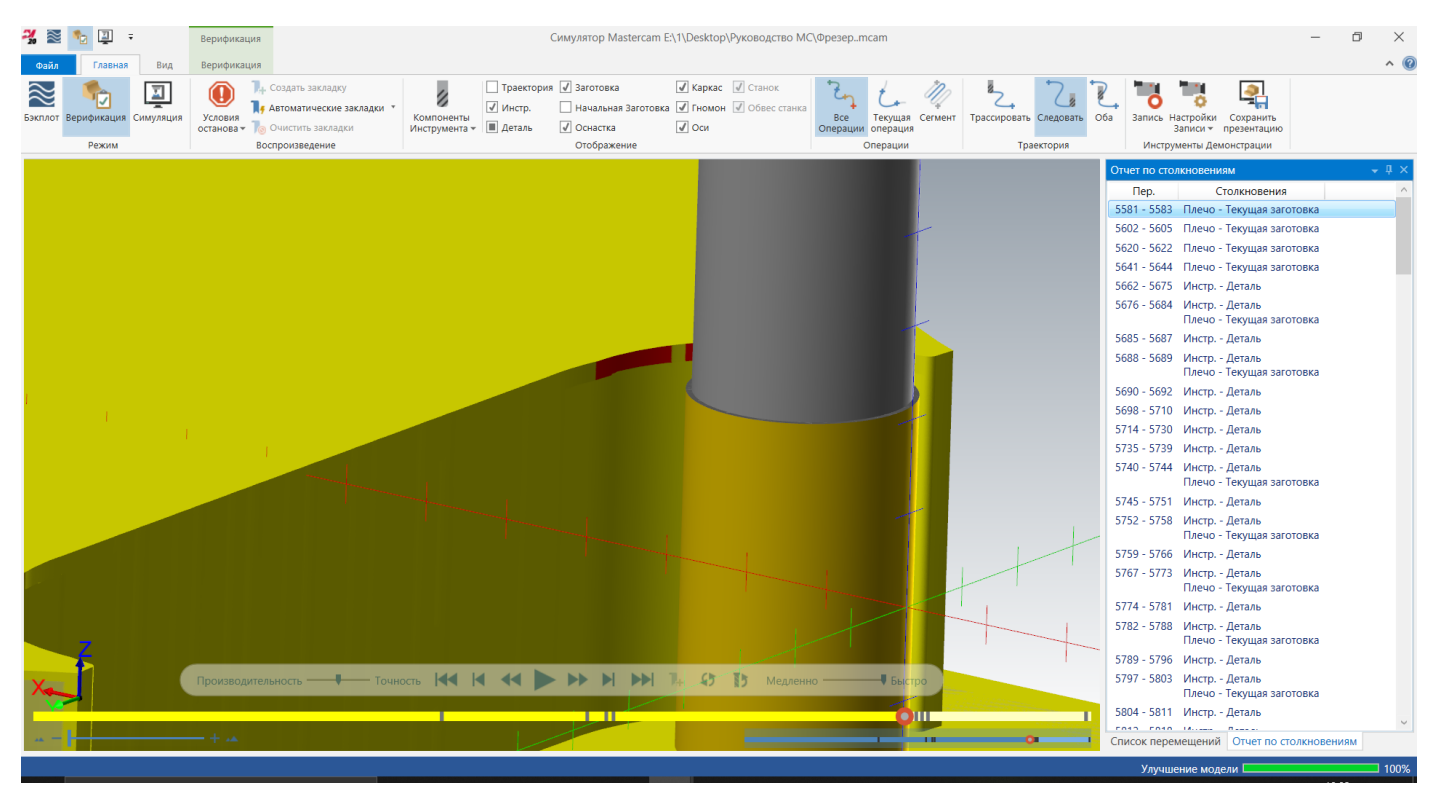

В списке столкновений выберем самое первое столкновение, после чего фреза переместится в место, где произошло столкновение. Переключимся на вкладку «Список перемещений», в котором увидим следующую информацию: в траектории с каком номером произошло столкновение, в какой момент и прочую информацию о траектории.

В данном случае произошло столкновение шейки фрезы с заготовкой. Для устранения данного столкновения мы можем добавить в 7-ю траекторию проходы по глубине или взять фрезу с более длинной режущей кромкой.

Воспользуемся вторым вариантом, для этого через «Менеджер инструмента» в «Менеджере траекторий» откроем редактирование параметров концевой фрезы диаметром 12 мм. Изменим длину режущей части фрезы на 24 мм. После изменения параметров фрезы траектории, в которых используется данный инструмент будут сброшены (станут «грязными»). Для их перерасчета нажмём кнопку «Регенерировать все грязные операции».

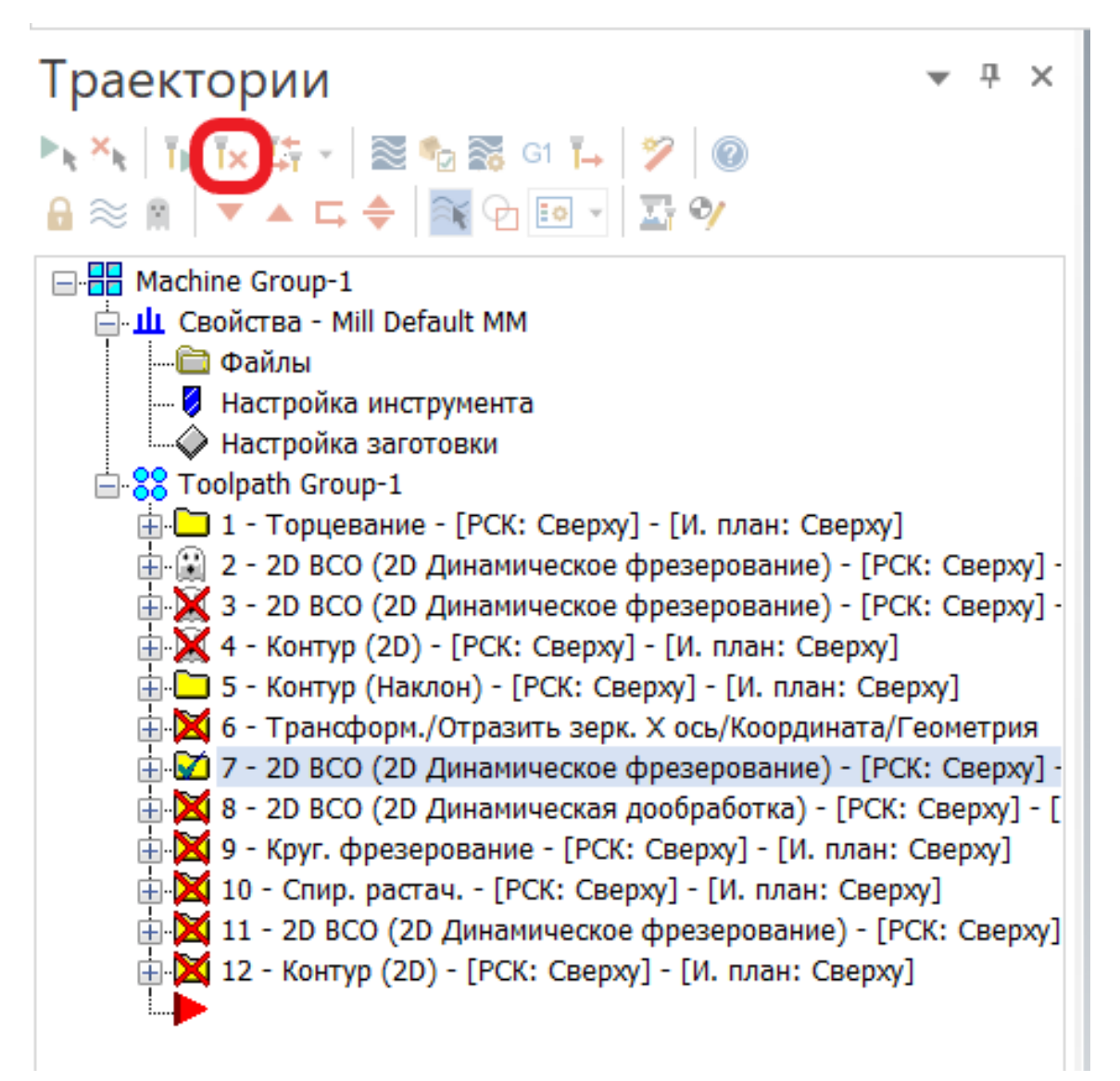

Снова выберем все операции и перезапустим верификацию. В отчете по столкновениям увидим несколько столкновений инструмента с деталью (моделью детали). Если внимательно посмотреть, в каких местах произошло столкновение, заметим, что все эти столкновения произошли в местах, где не выполнялось построение элементов в твердом теле. Поэтому мы их игнорируем.

Далее концевой фрезой диаметром 8 мм выполним дообработку центрального кармана, а затем выполним чистовые операции.

В качестве зоны обработки выбираем петлей границы нижней грани кармана.

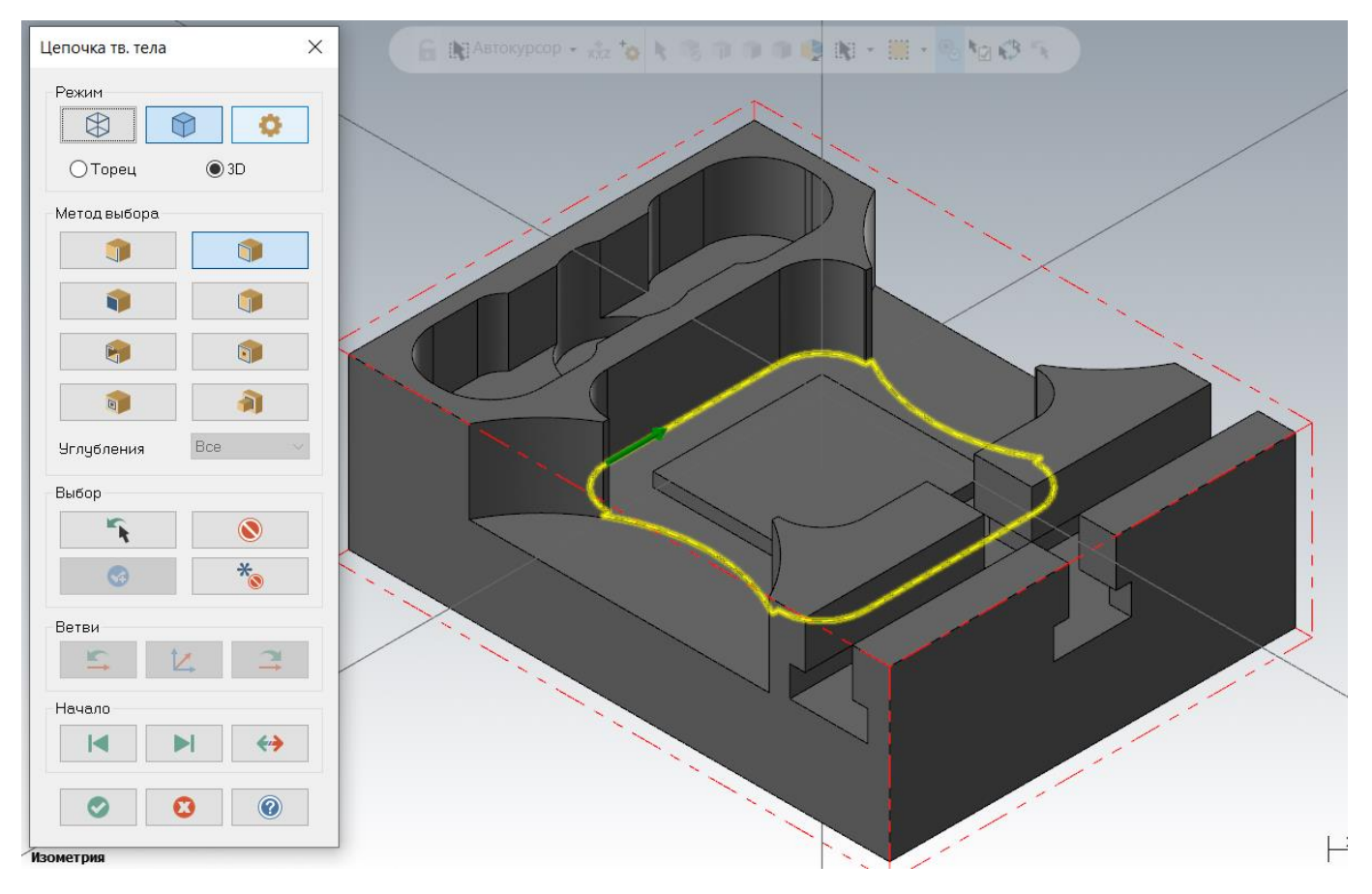

Для исключения зарезания центральной бобышки кармана, в качестве запрещённых зон выбираем грань бобышки.

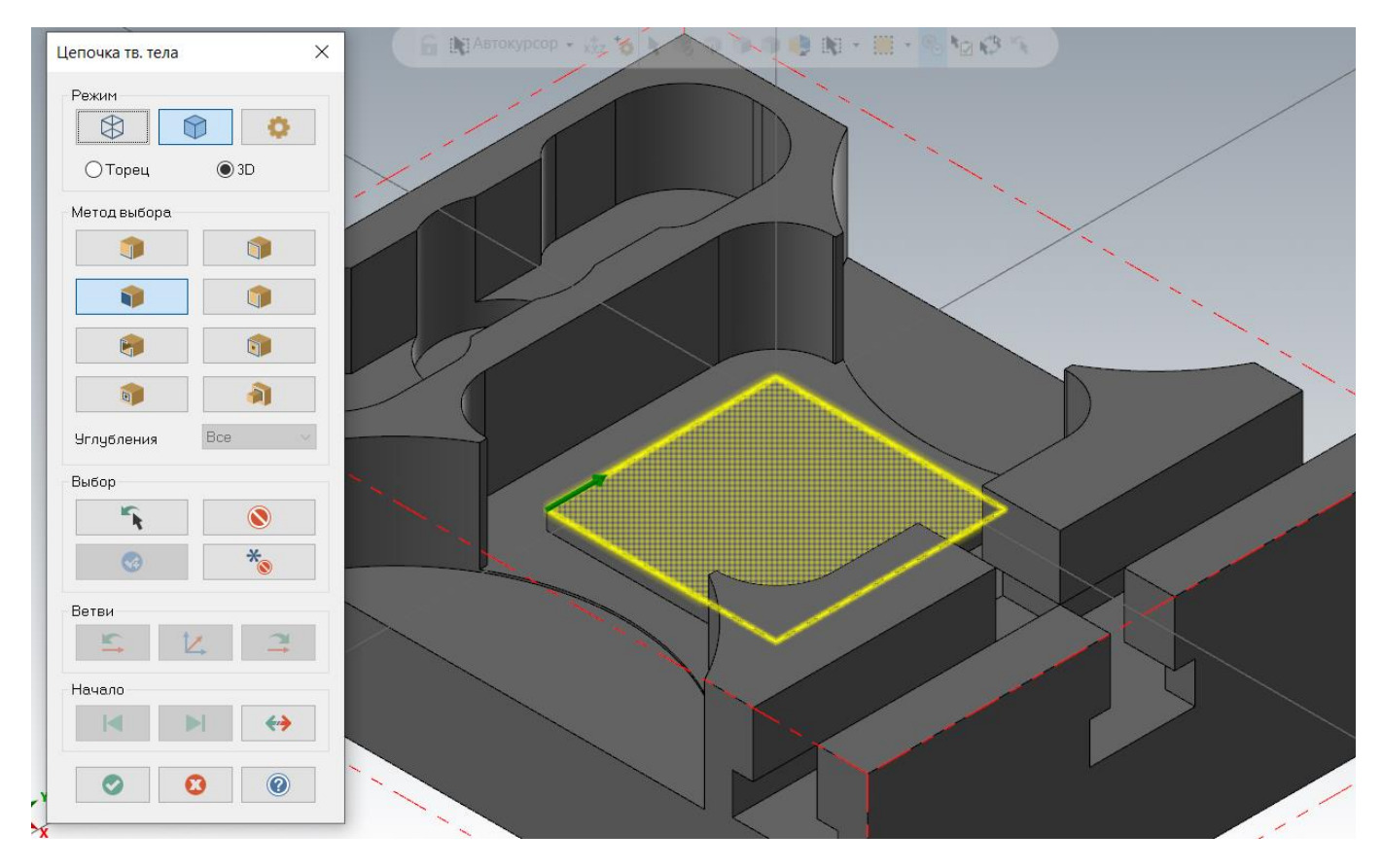

Для того, чтобы инструмент подходил снаружи, используем несколько иной способ указания открытых зон обработки, нежели ранее. В опциях цепочки стратегию зон обработки укажем «Снаружи». В этом случае все внешние кромки зоны обработки будут открытыми.

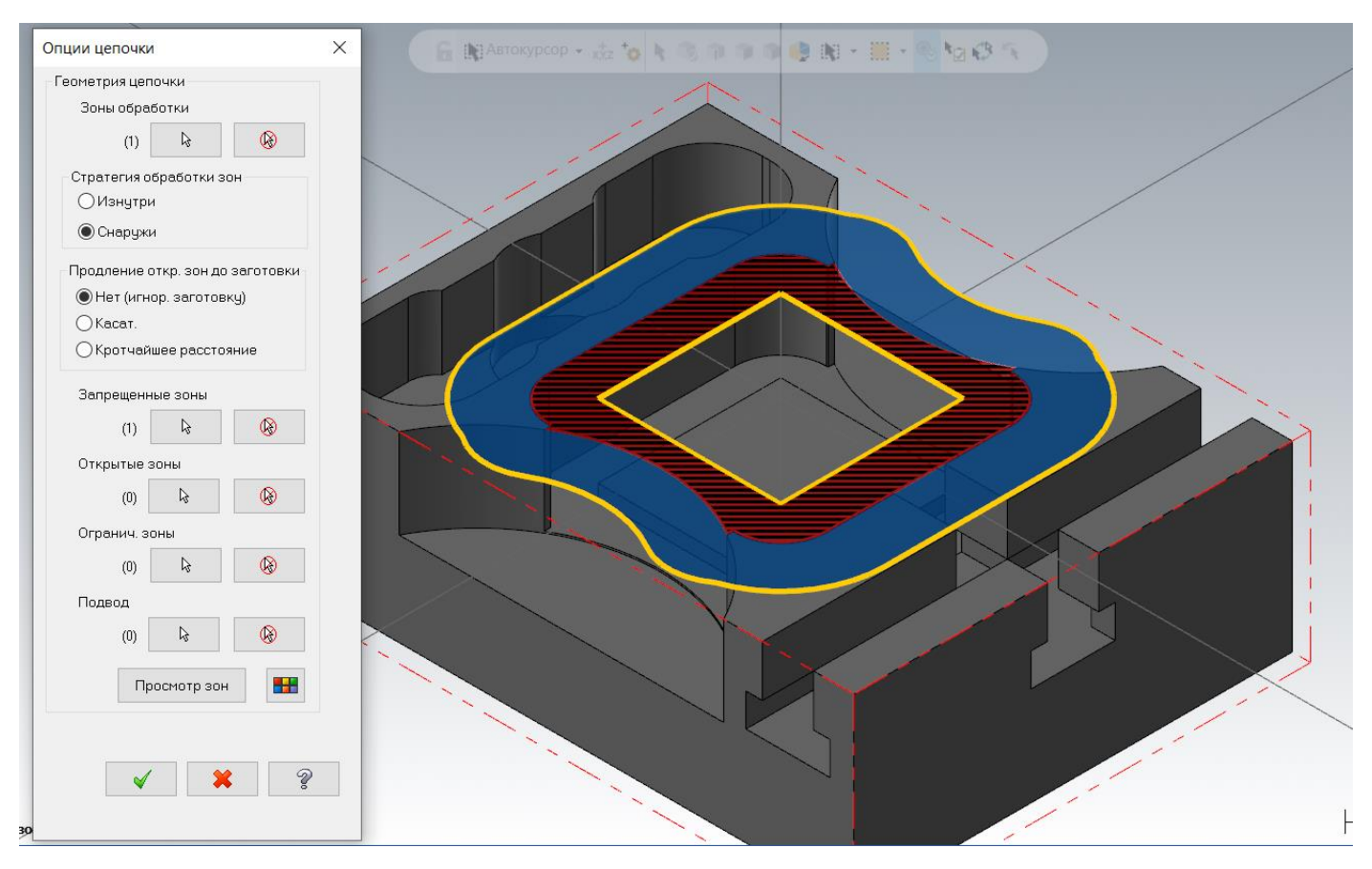

Затем к запрещённым зонам добавим все горизонтальные грани для исключения зарезов.

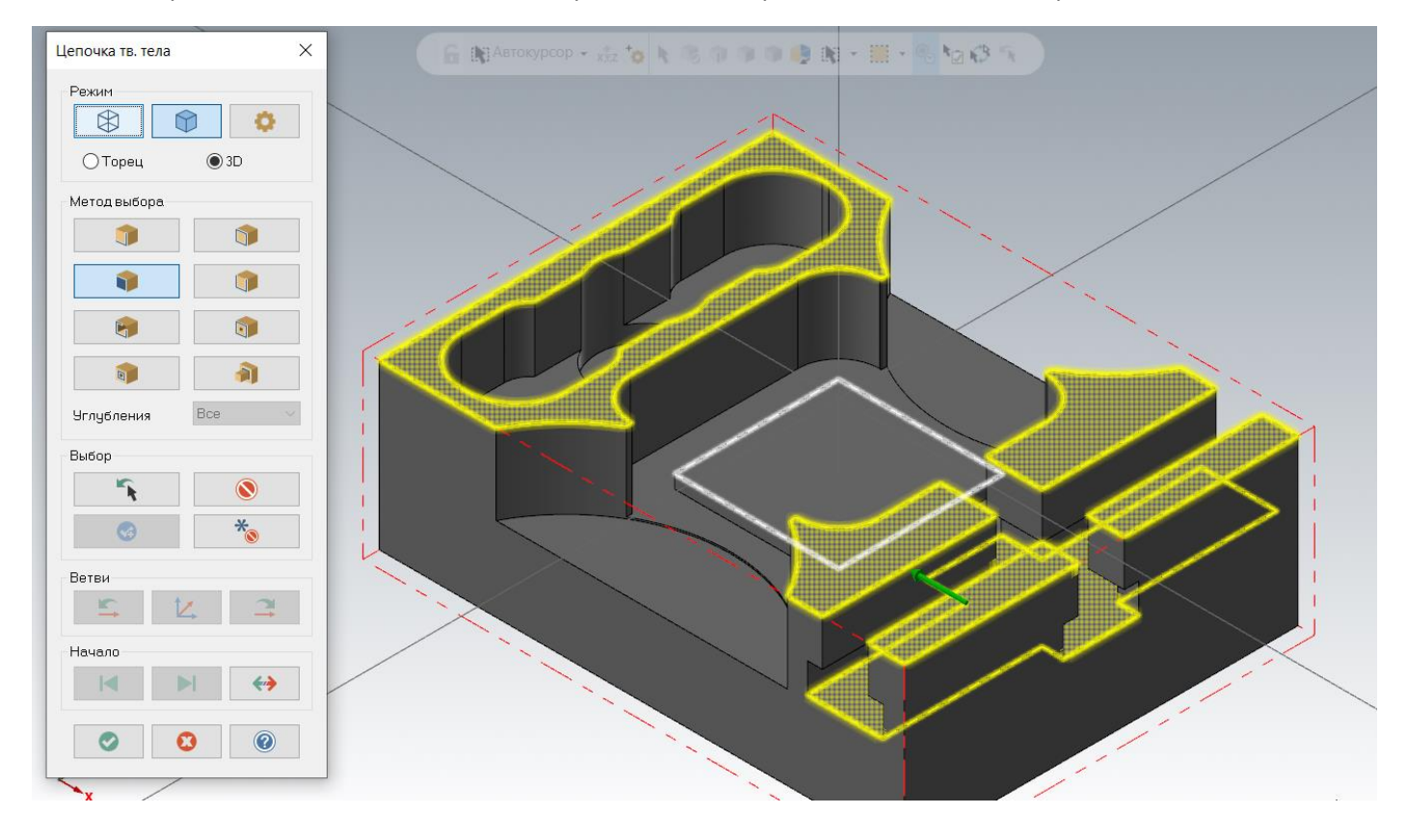

## В результате при просмотре зон обработки должно получиться следующее изображение.

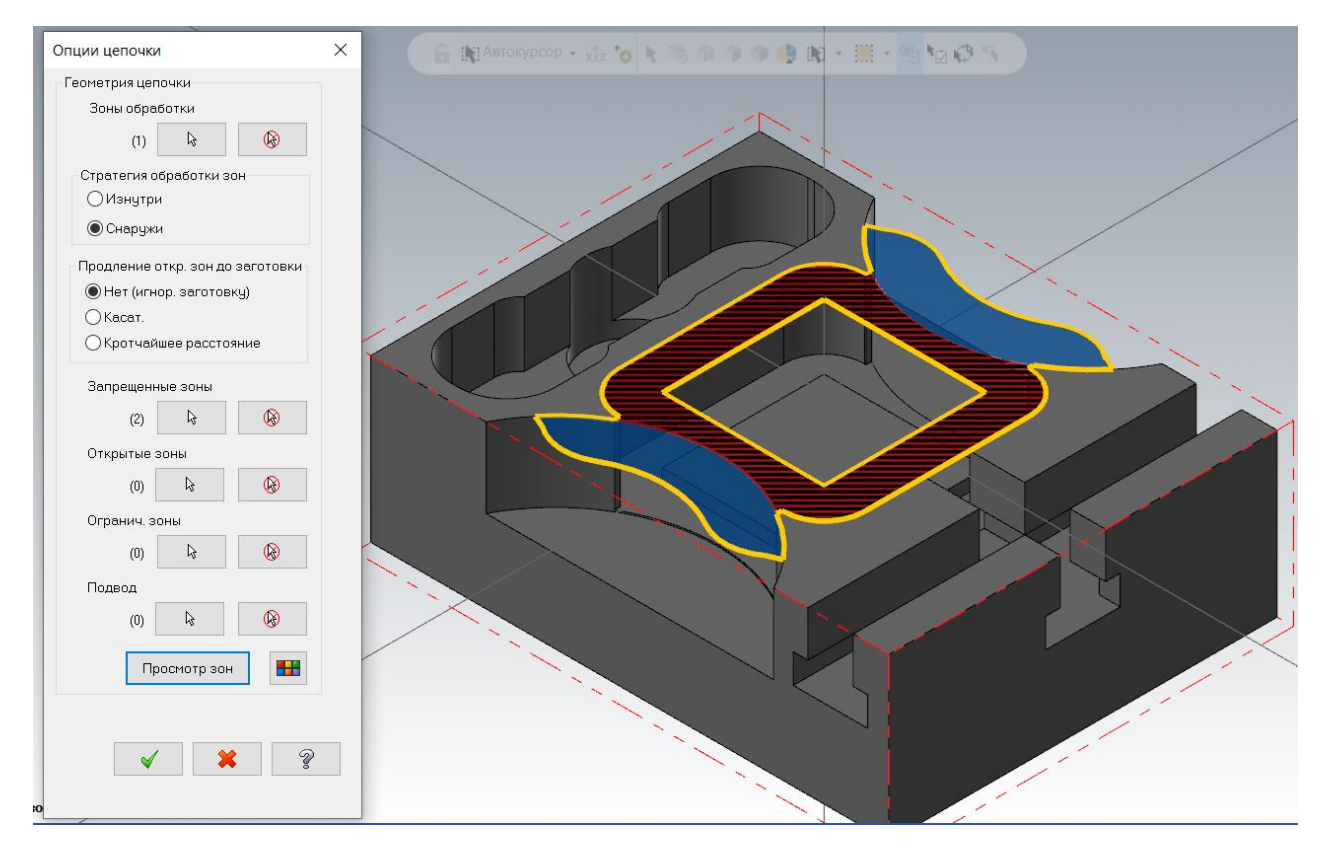

#### Параметры резания в траектории задаем, как на рисунке:

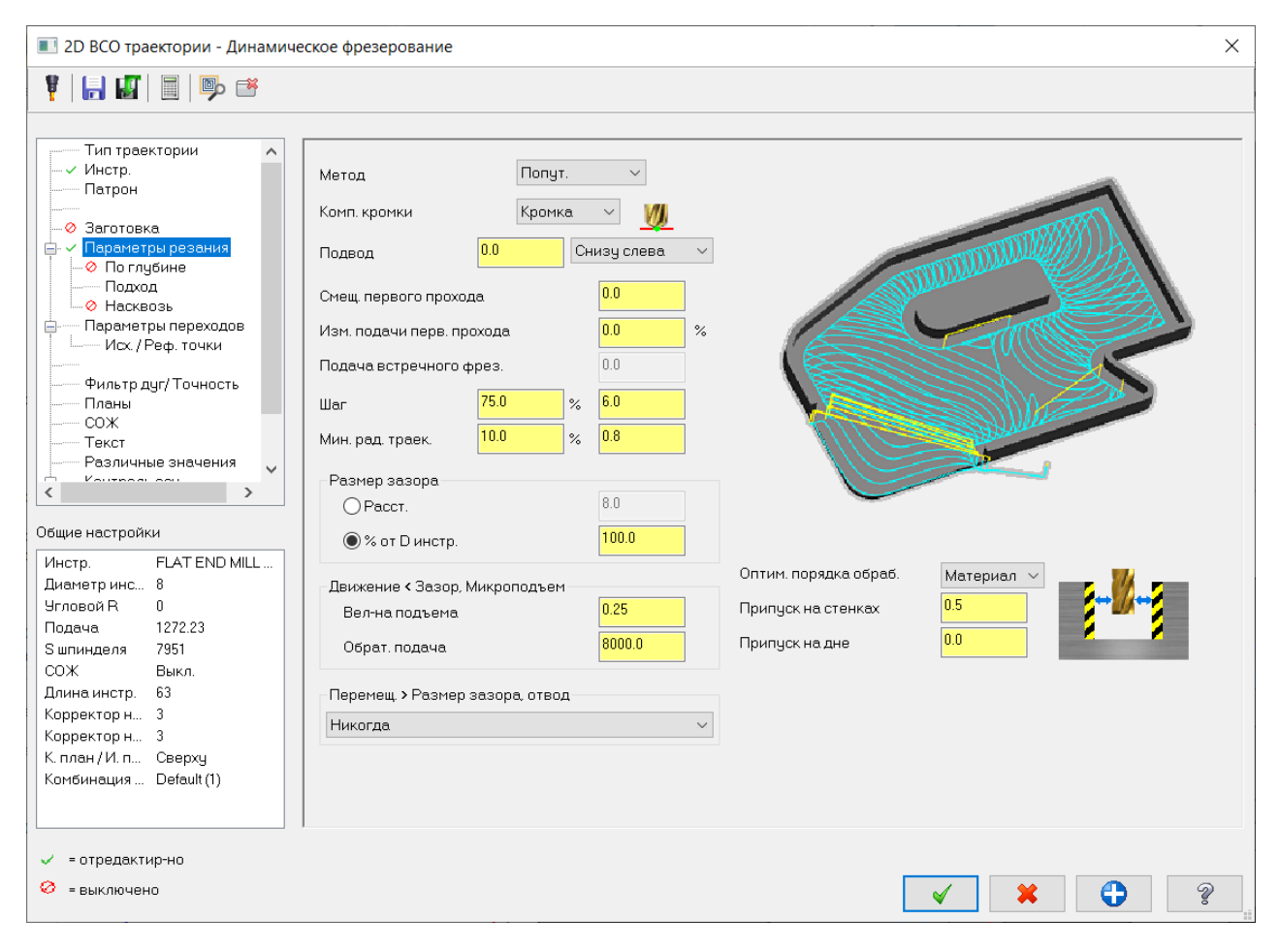
На вкладке параметров переходов в качестве верха заготовки указываем верх центральной бобышки, глубину относительно зоны обработки (петли нижней грани) 0,00 мм. Рассчитываем траекторию, в результате получаем, как на рисунке.

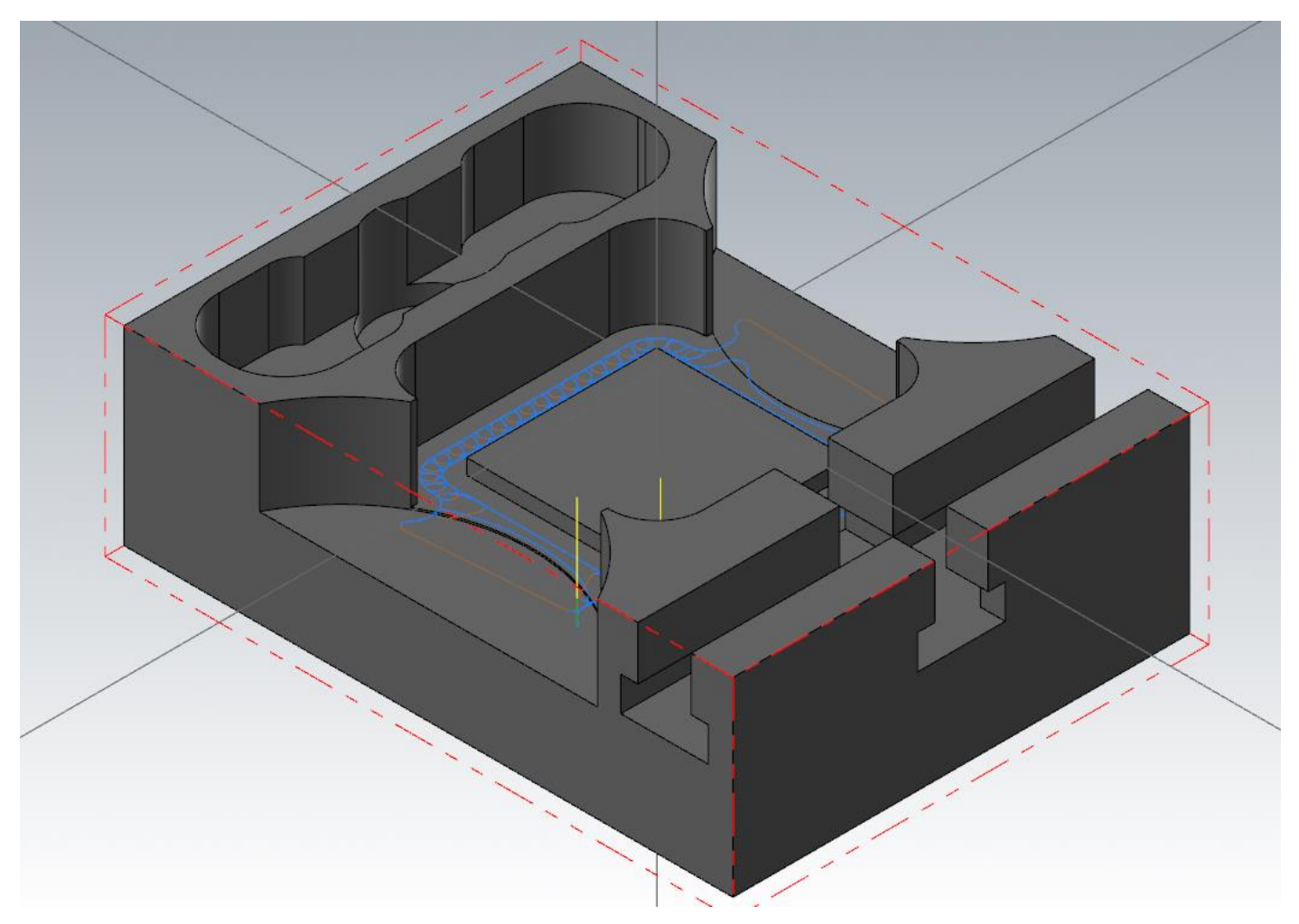

Затем произведем выборку материала в T-образных пазах по тому же принципу.

Выбираем динамическую черновую траекторию. В качестве зоны обработки указываем плоскость дна пазов. Стратегию зон обработки установим «Снаружи».

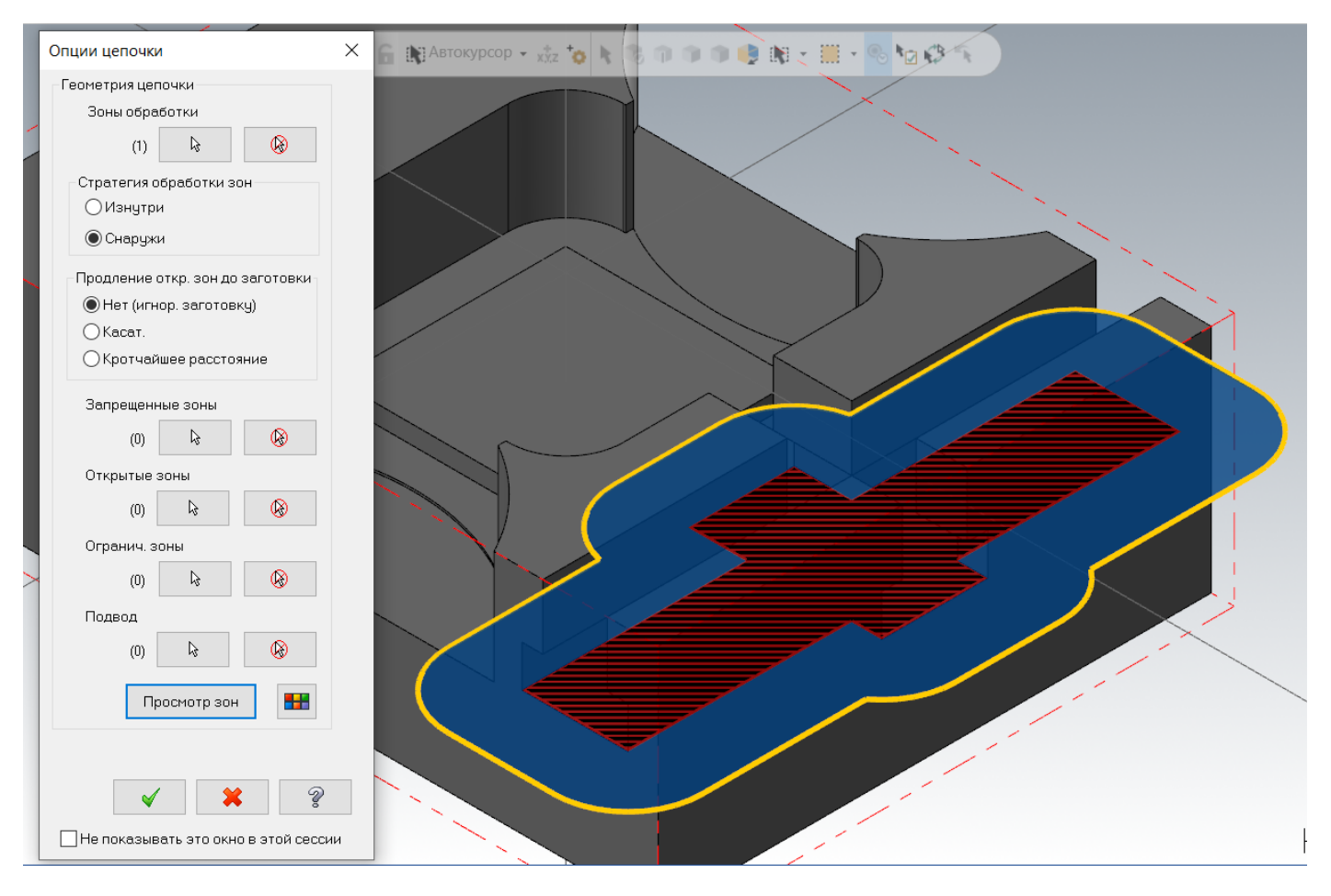

## В качестве запрещенных зон выбираем горизонтальные грани вокруг и около зоны обработки.

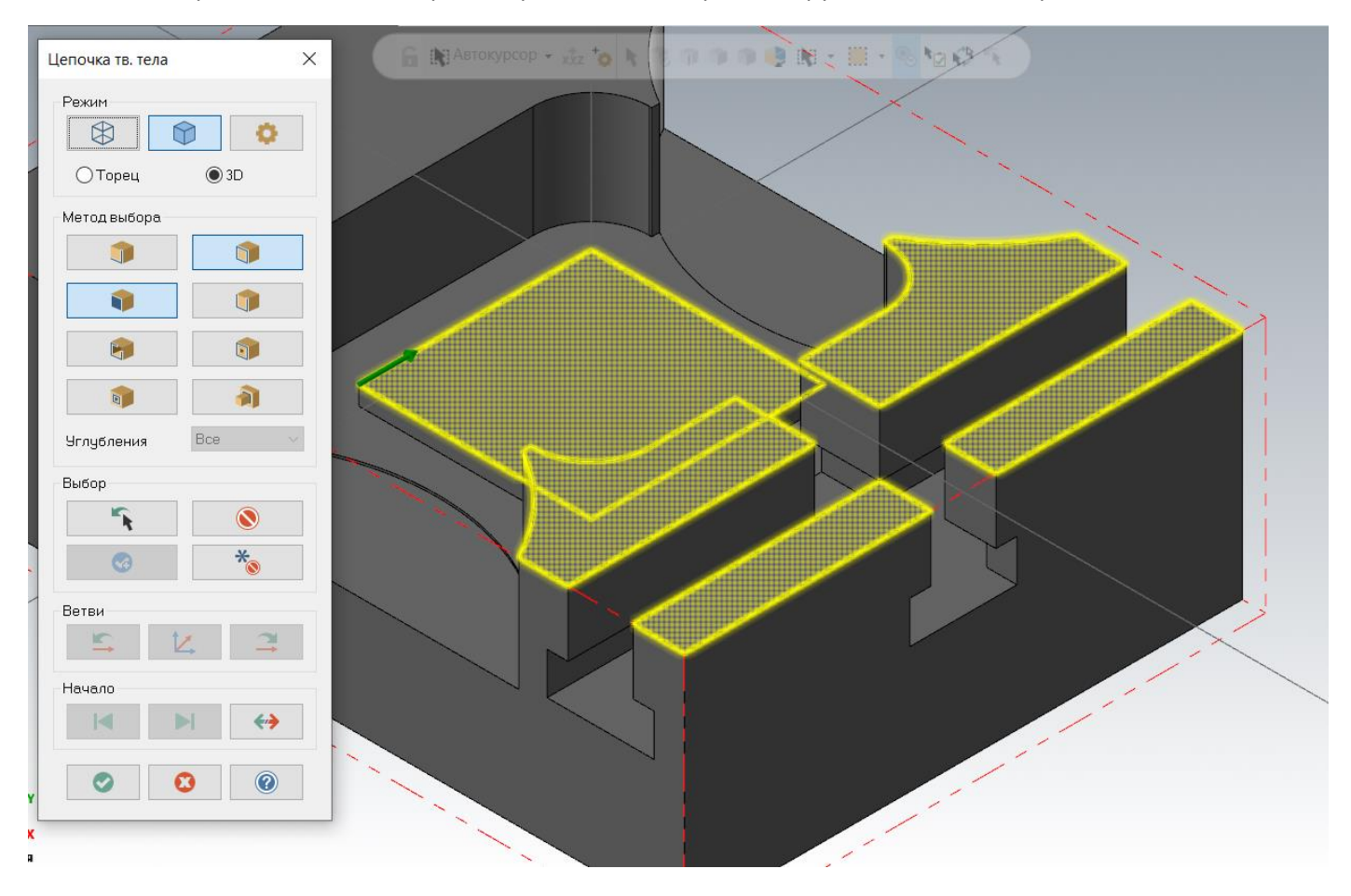

## В результате получим следующее изображение на предварительном просмотре.

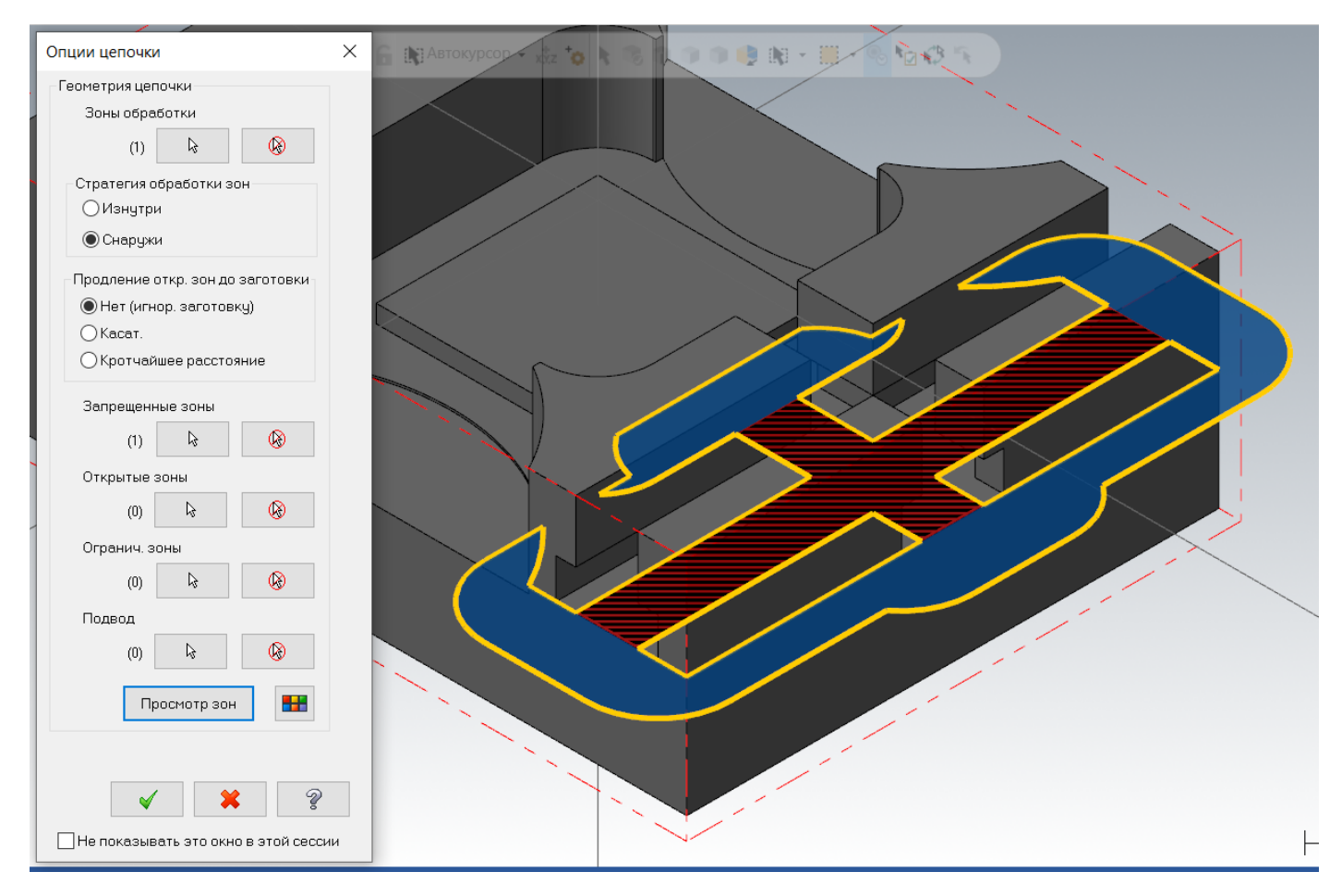

Параметры резания и инструмент тот же, что и в предыдущей операции, в этой операции мы только добавим проходы по высоте 11,5 мм.

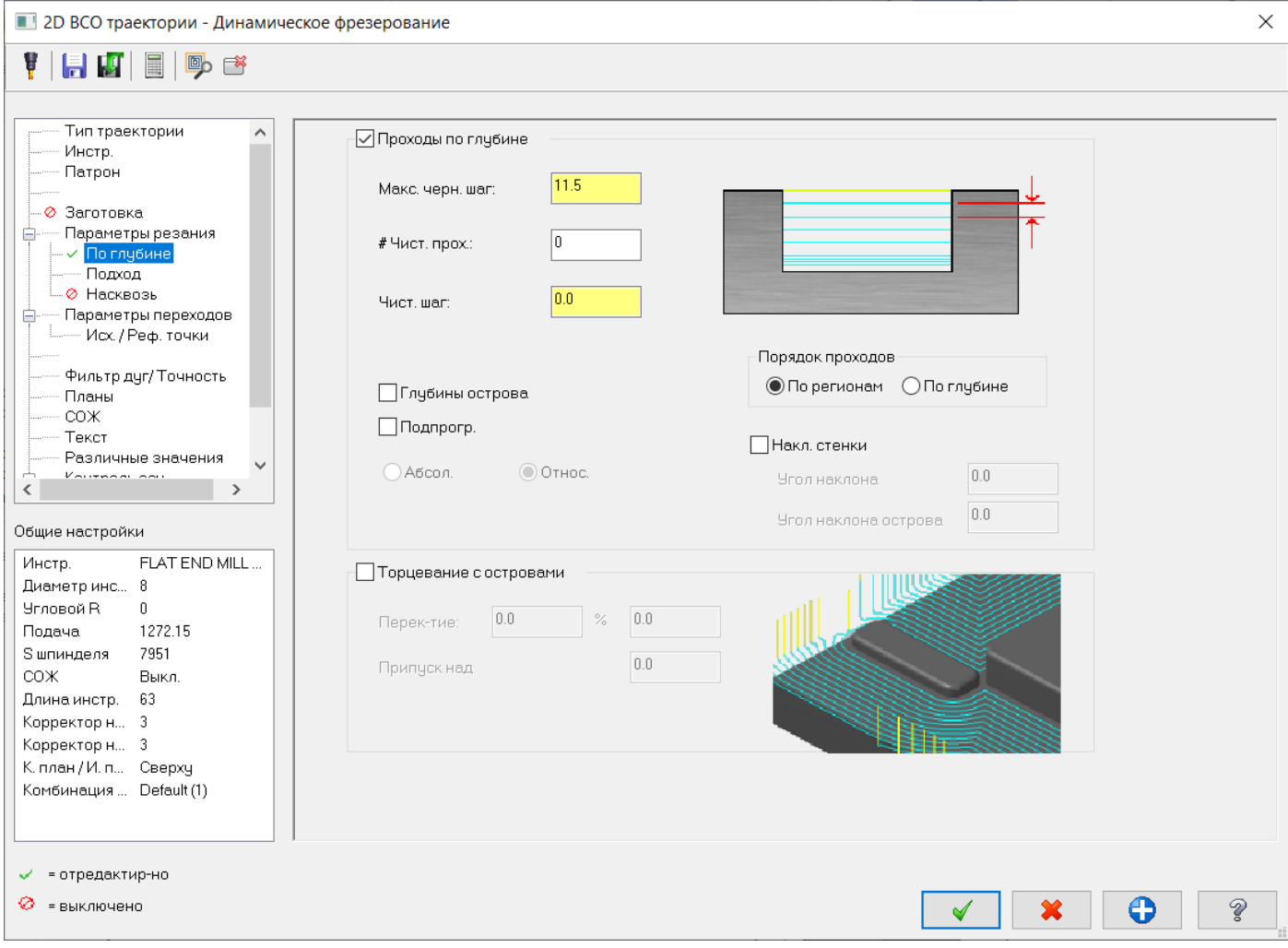

Параметры переходов установим «Верх заготовки» 0,0 мм в абсолютных значениях. Глубина обработки 0,0 мм относительно глубины зоны обработки.

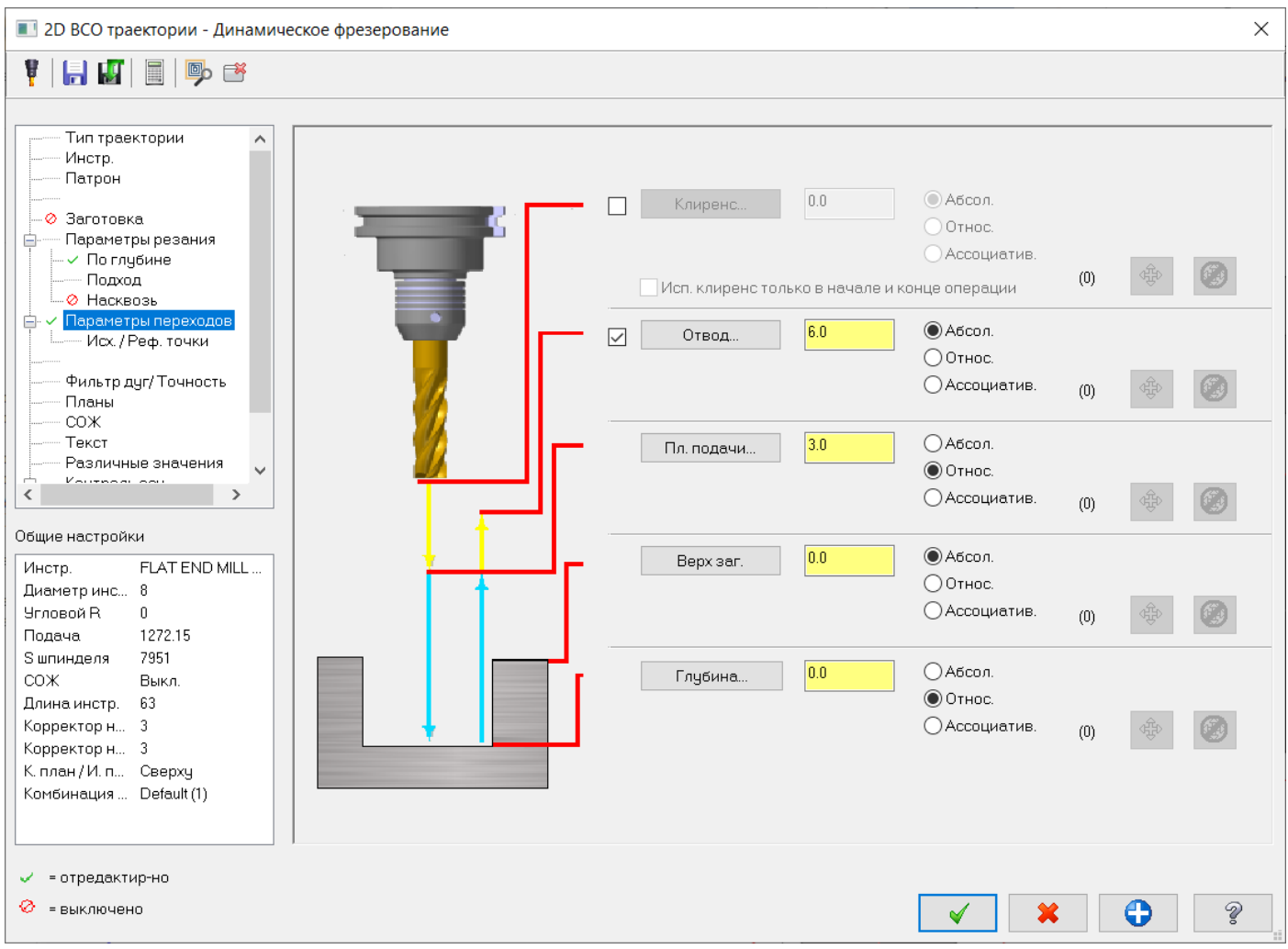

В результате получаем черновую траекторию обработки.

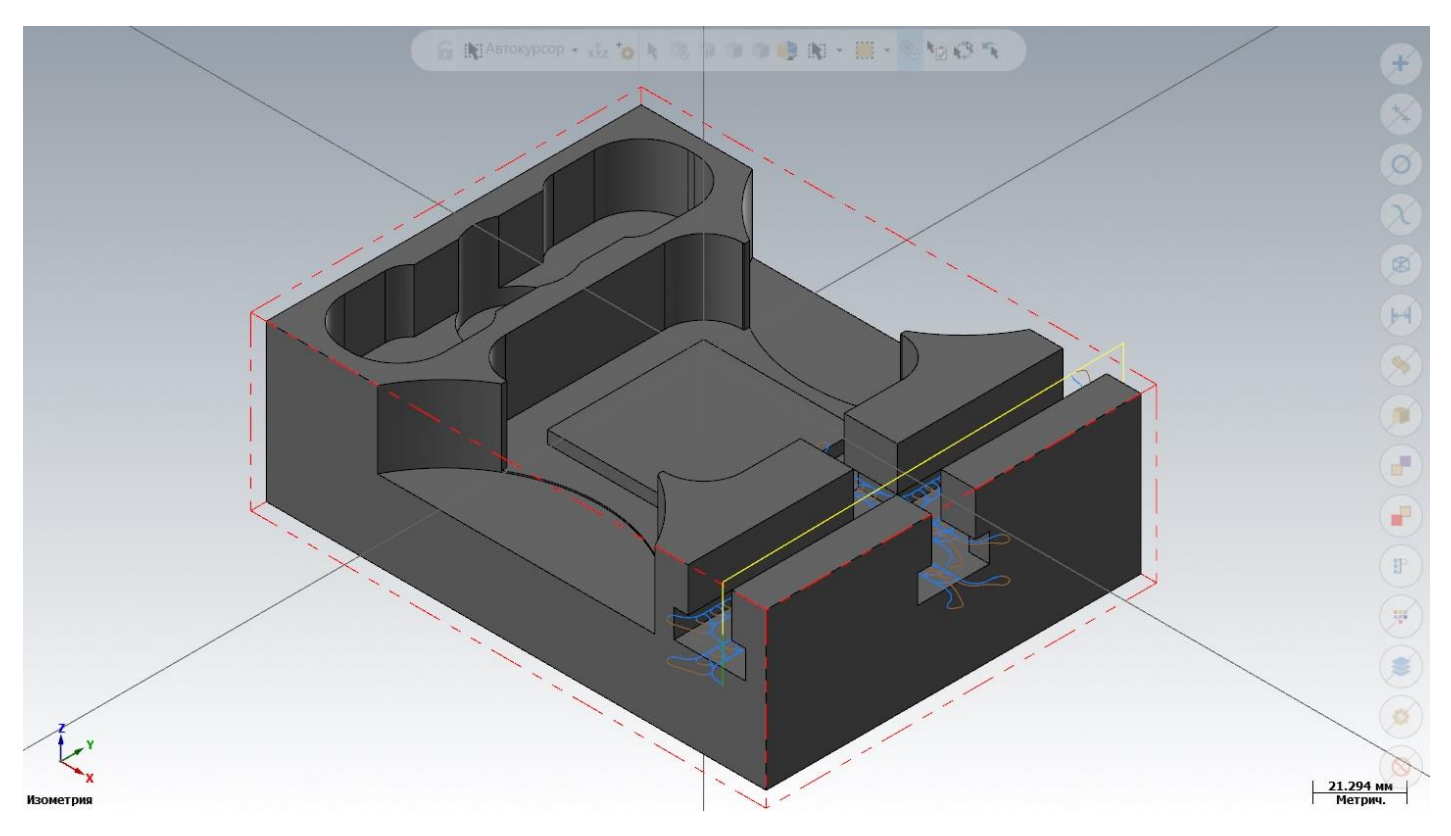

На этом этапе закончим работу с черновыми траекториями с этой стороны детали.

Выполним чистовую обработку стенок центрального кармана фрезой диаметром 8 мм. Выбираем траекторию «Контур».

Геометрию стенок будем определять по твердому телу детали. На данной модели есть два способа определения стенок кармана, для определения одной из стенок воспользуемся «Связанными кромками».

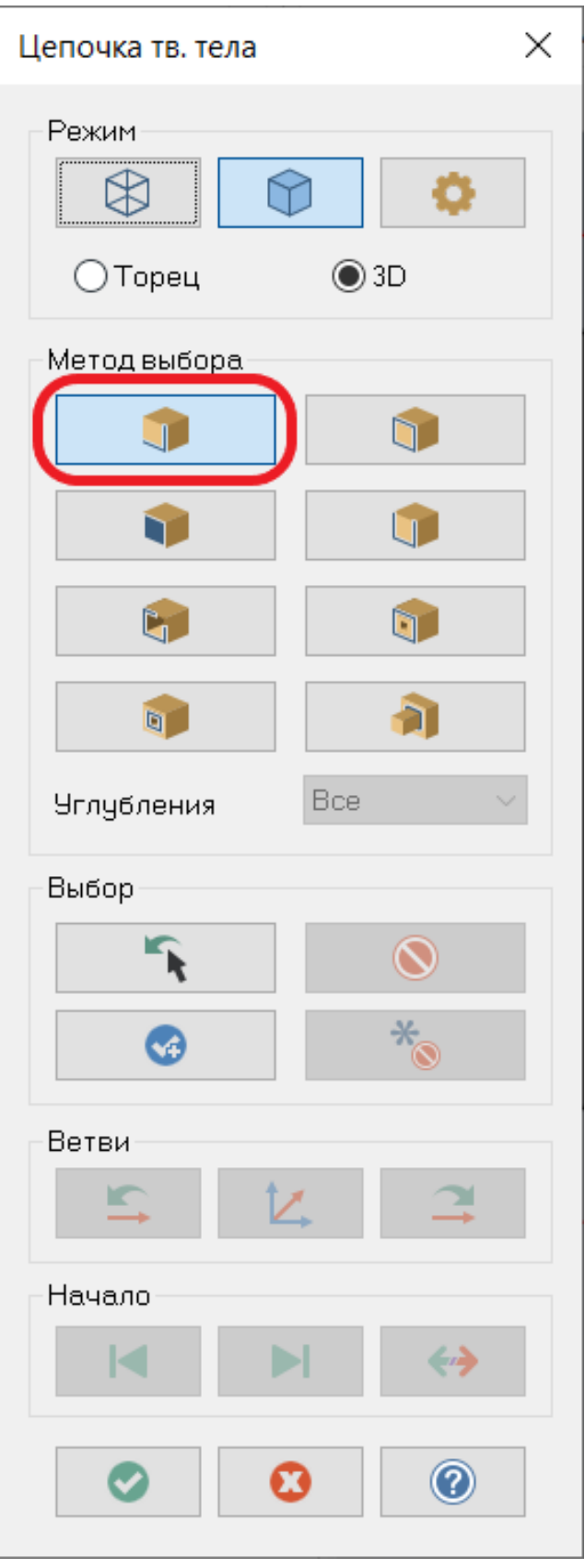

Автор: Воржаков В.А., технический директор ООО «ЦОЛЛА», e-mail: [vladimir@mastercam-russia.ru](mailto:vladimir@mastercam-russia.ru) "Динамическая обработка корпусных деталей в Mastercam". Основы программирования фрезерной обработки. Руководство пользователя Mastercam.

## Для задания геометрии правой стенки кармана начинать выбор геометрии будем с подсвеченного отрезка

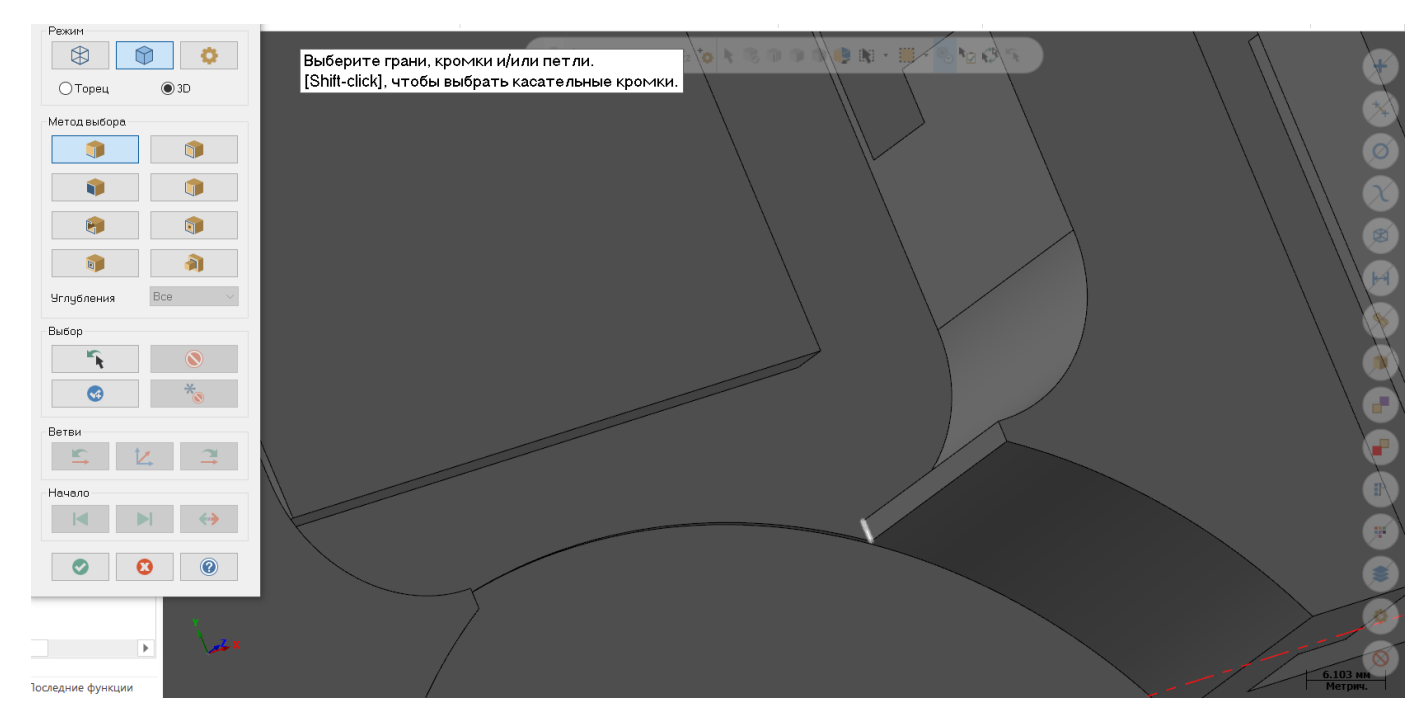

Выберем кромку таким образом, чтобы направления выбора последующих цепочек было, как на рисунке.

В противном случае щелкнем по кнопке реверса направления.

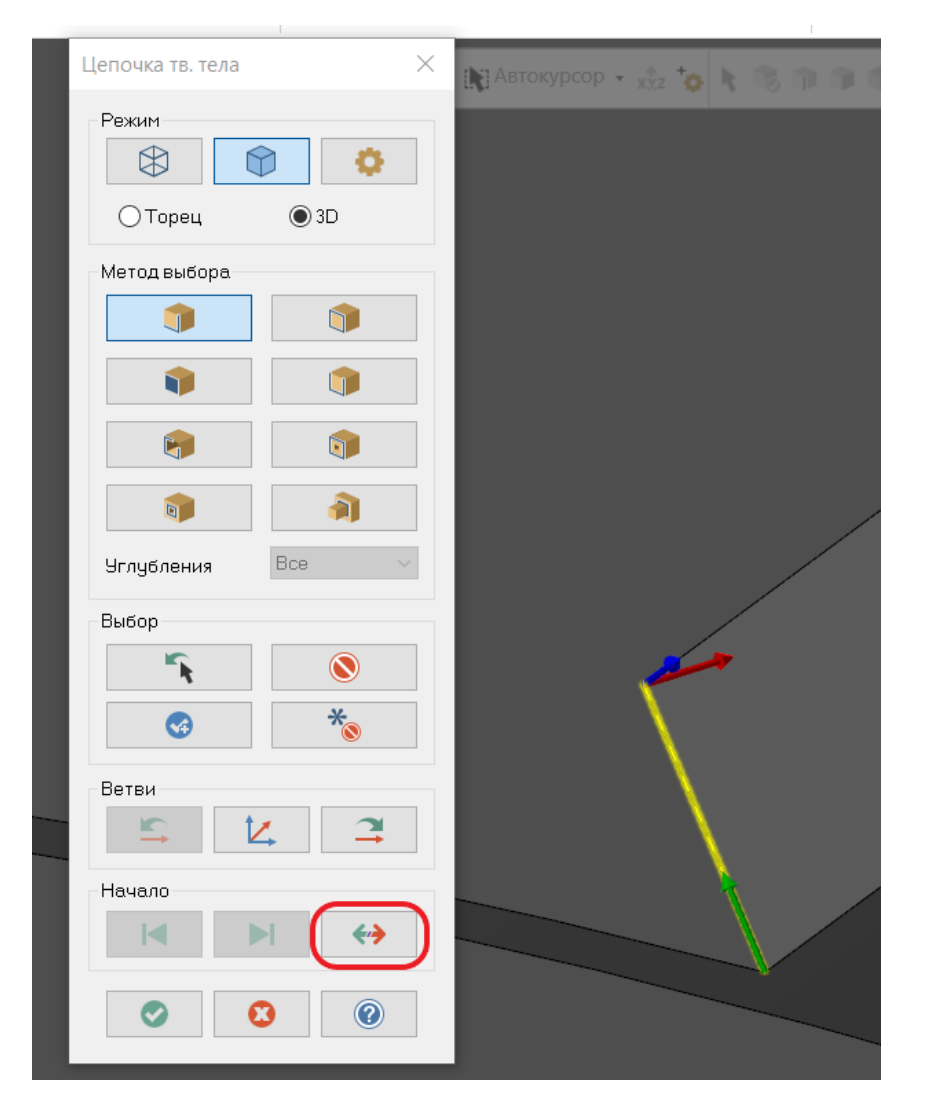

Автор: Воржаков В.А., технический директор ООО «ЦОЛЛА», e-mail: [vladimir@mastercam-russia.ru](mailto:vladimir@mastercam-russia.ru) "Динамическая обработка корпусных деталей в Mastercam". Основы программирования фрезерной обработки. Руководство пользователя Mastercam.

Красной стрелкой подсвечено «предпочтительное» направление, синей вторичное. Продолжать выбор связанных кромок можно либо в графическом окне, щелкая по необходимому направлению либо воспользоваться кнопками на панели опций задания геометрии цепочек в разделе «Ветви». Кнопка «Следующий» добавляет к цепочке кромку по направлению красной стрелки, кнопка «Изменить» переключает направление красной стрелки на другую кромку, кнопка «Предыдущий» отменяет выбор последней выбранной кромки из цепочки.

Поскольку направление нас устраивает, щелкая по кнопке «Следующий», продолжаем цепочку, до завершения выбора нужного нам контура.

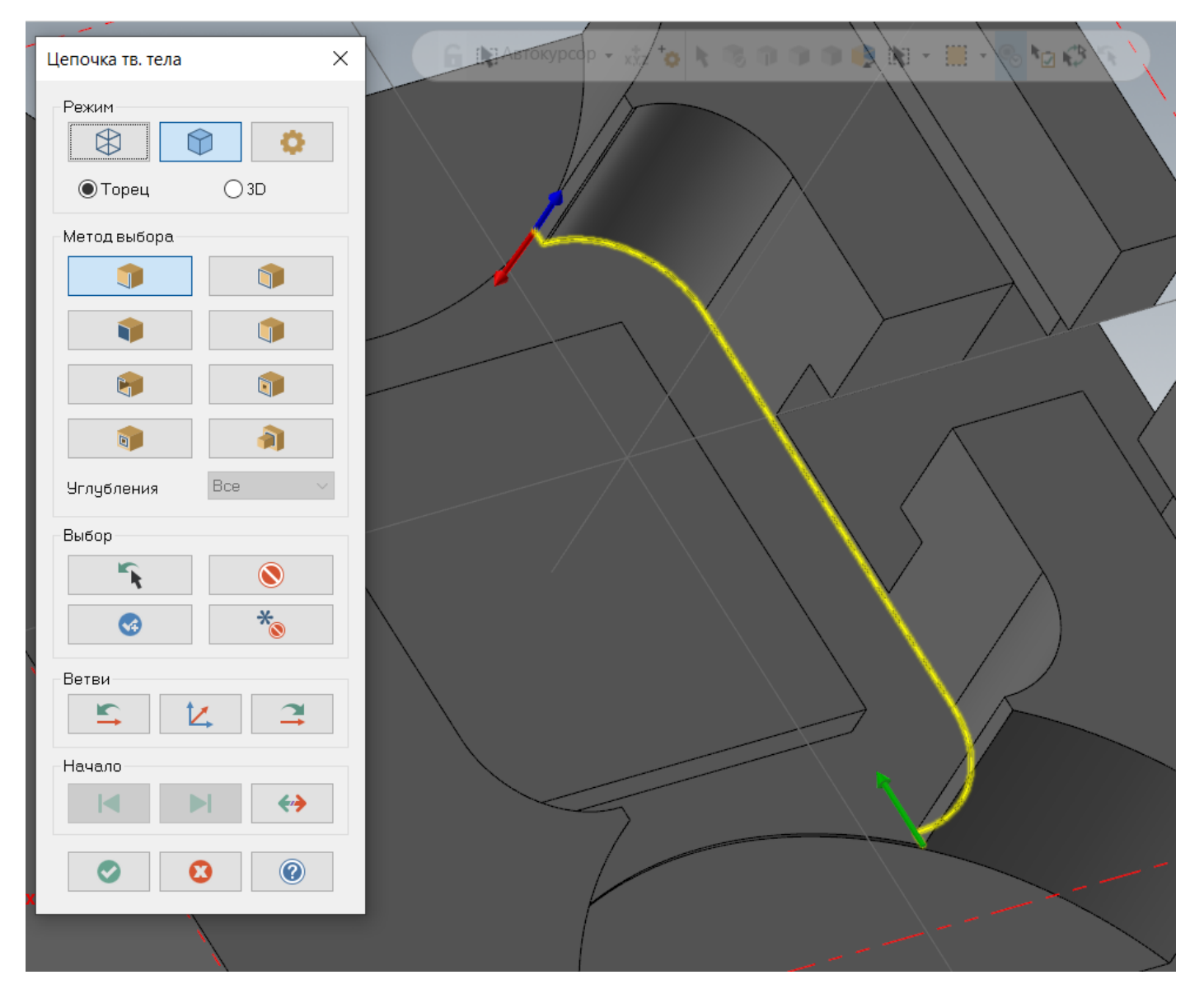

Можно воспользоваться методом частичная петля (в этом случае часть петли можно выбрать только из петли кромок одной поверхности).

Воспользуемся этим способом выбора для выбора противоположной стенки центрального кармана. Для начала нужно выбрать начальный элемент частичной петли, причем обязательно ближе к началу этого элемента.

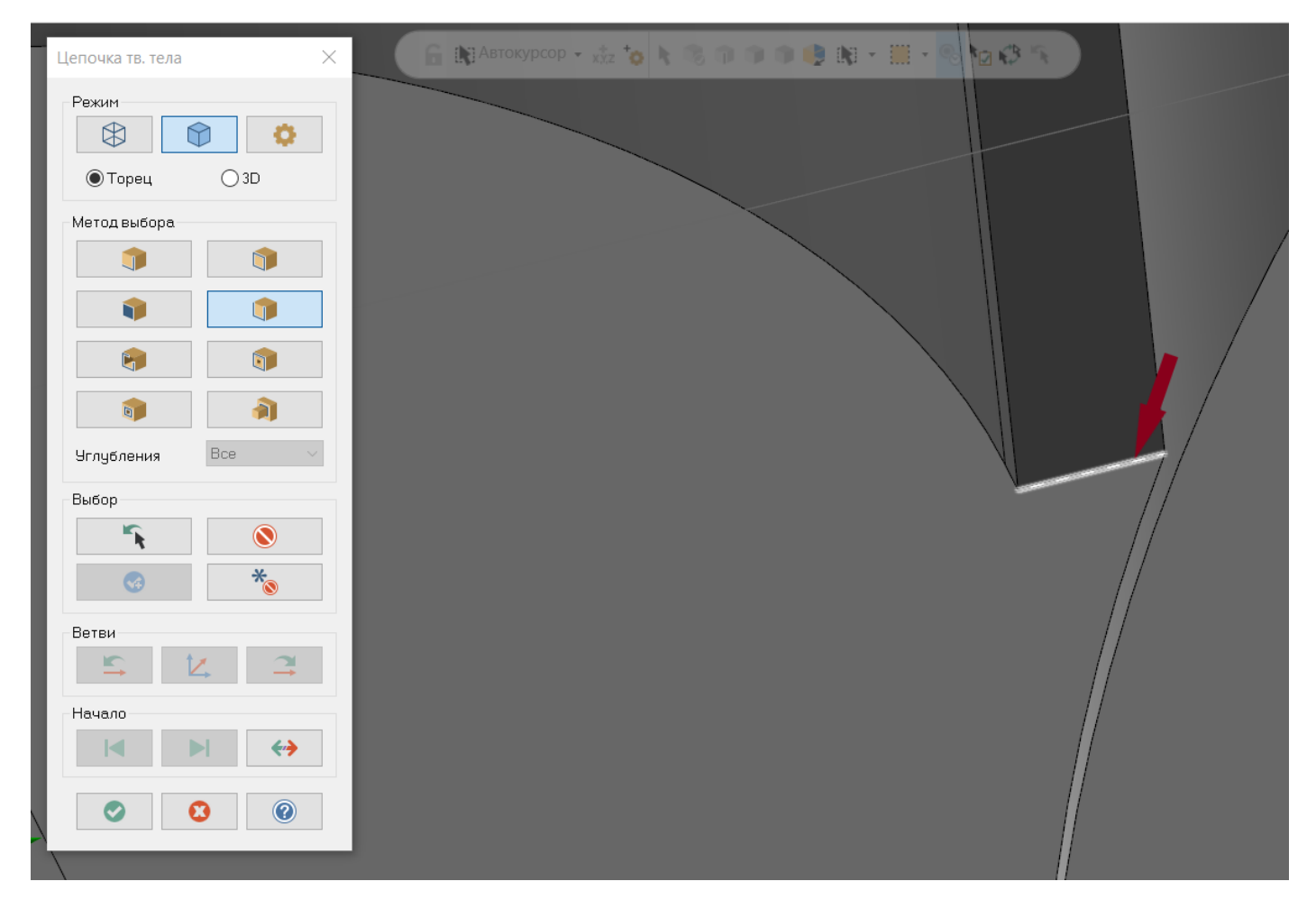

После чего должна подсветиться вся петля по грани. На подсвеченной петле выбираем конечный элемент частичной петли.

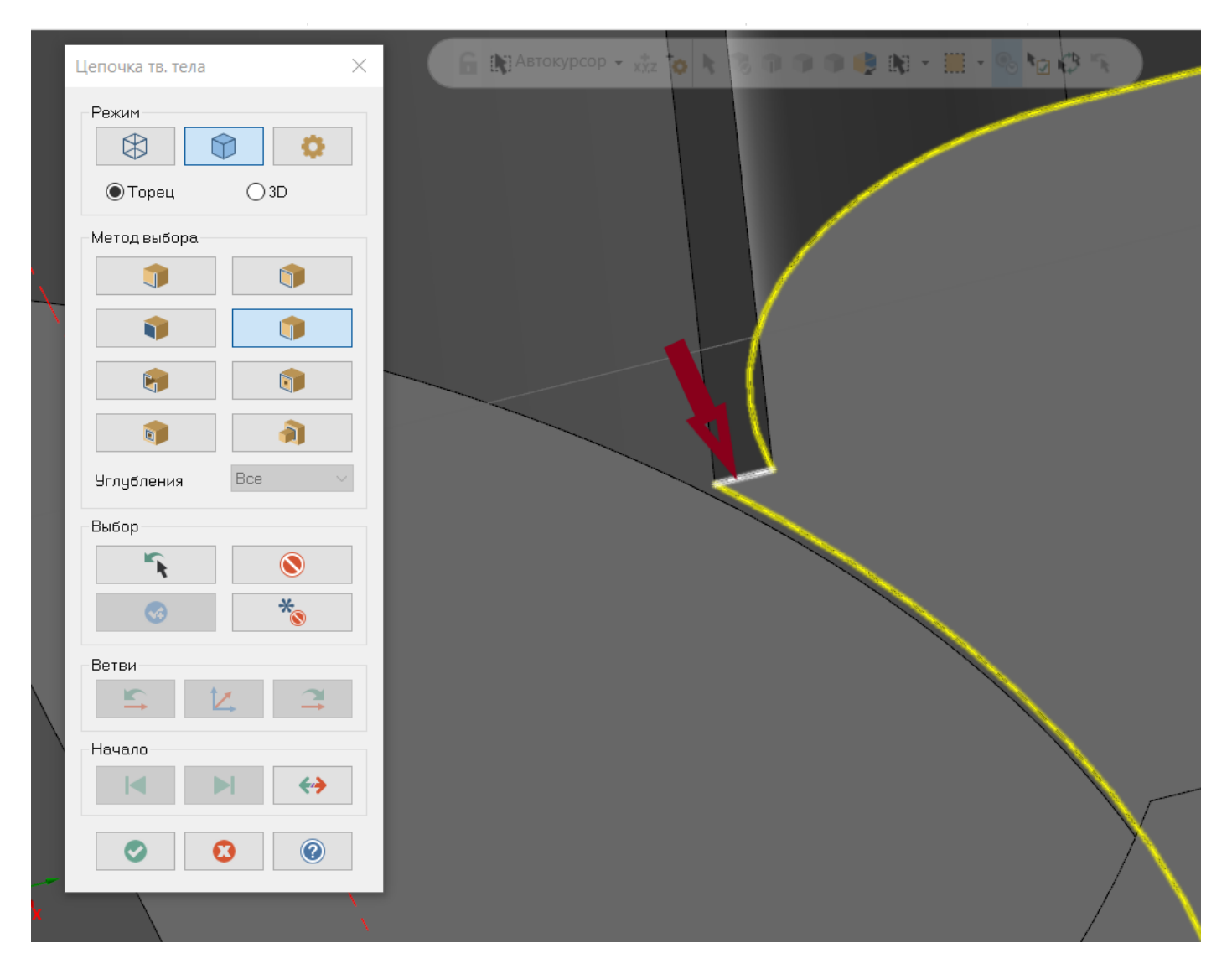

Для чистовой обработки стенок выбираем концевую фрезу диаметром 8,0 мм. Параметры резания аналогичны предыдущей чистовой контурной операции.

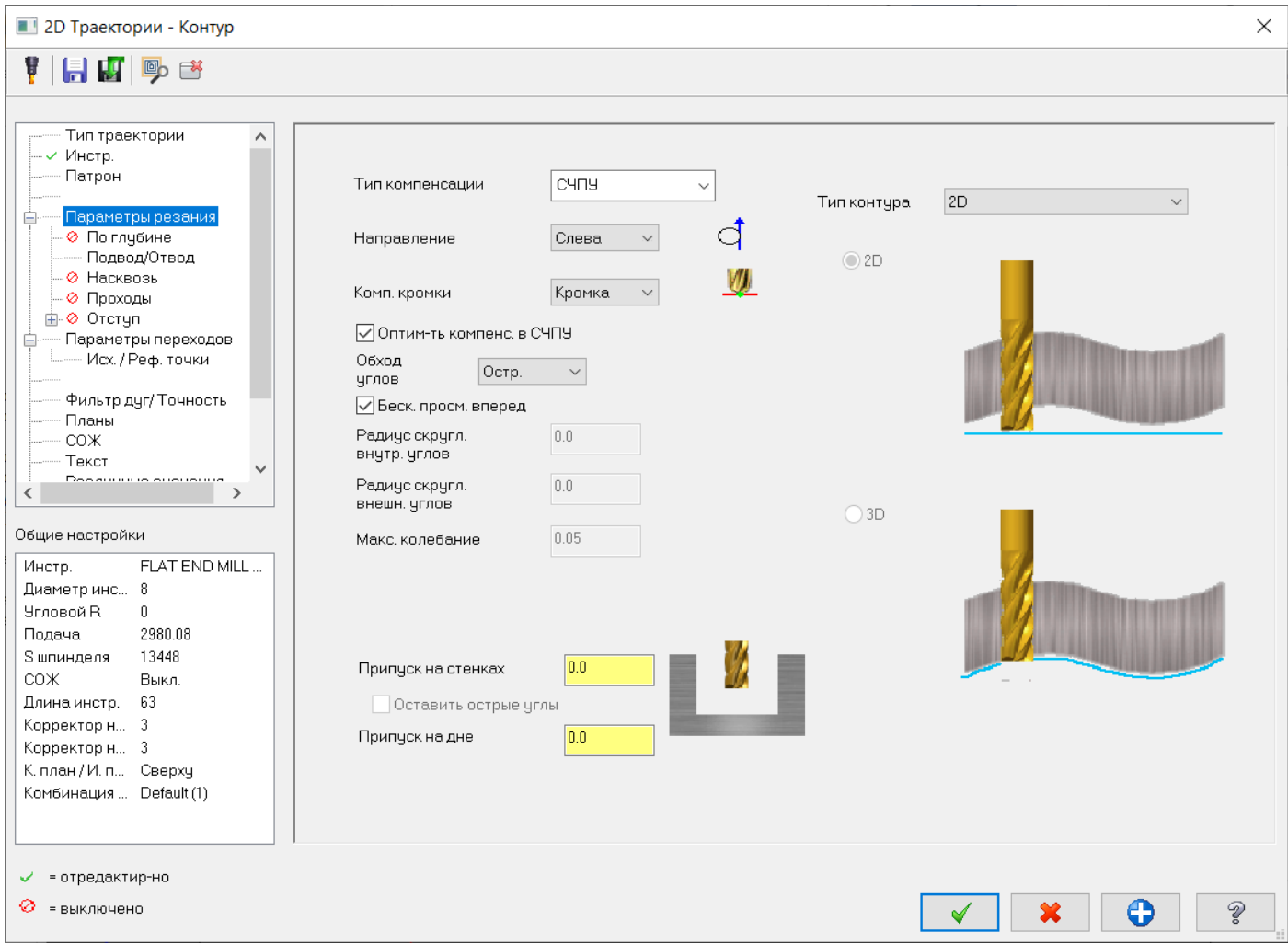

Установим параметр по глубине равным 12,0 мм для обработки по высоте за два прохода. Порядок проходов установим «По глубине» для лучшей оптимизации переходов. И активируем опцию «Без подъёма».

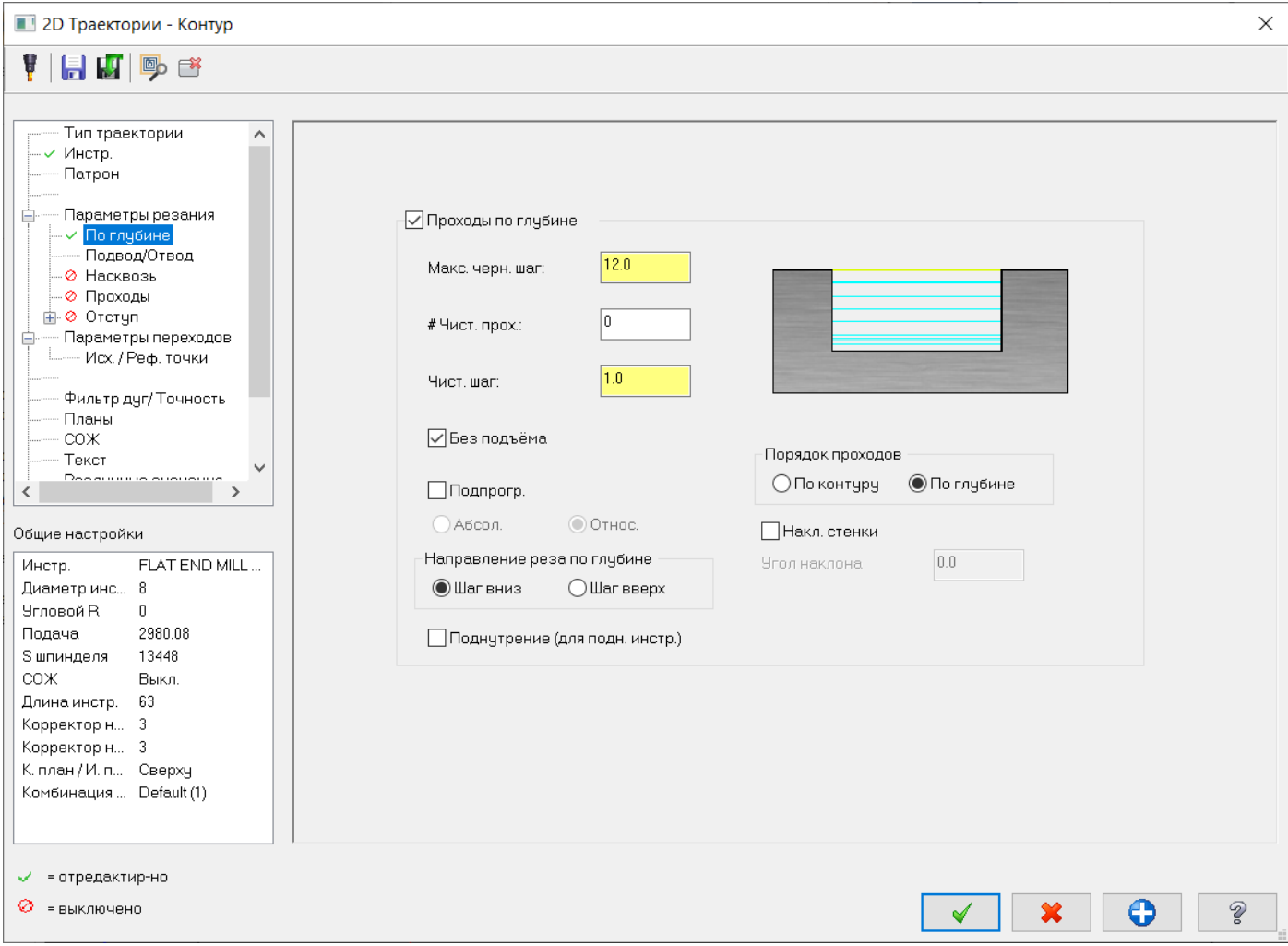

## Настроим отводы/подводы, как показано на рисунке:

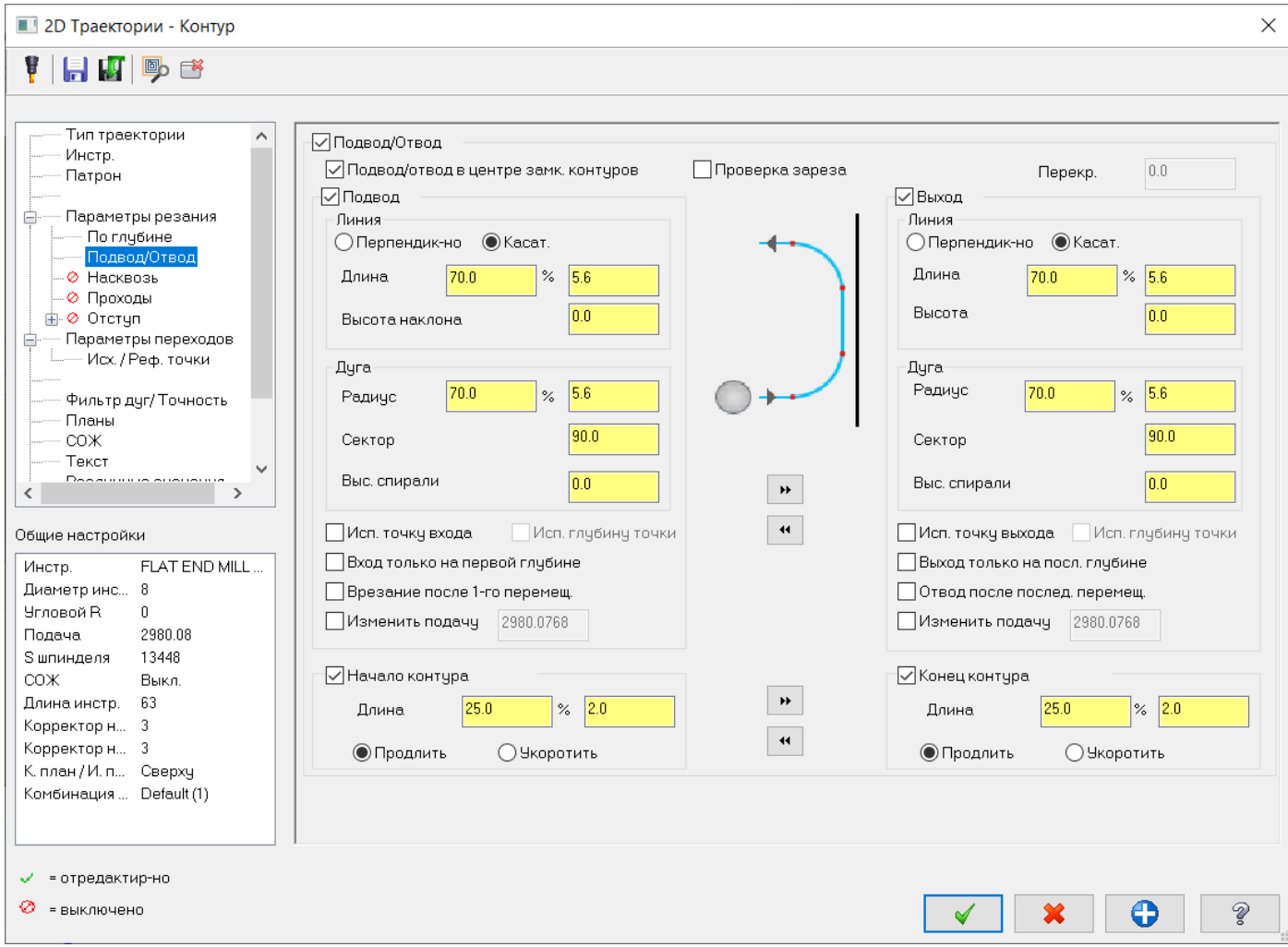

### Зададим параметры переходов, как показано на картинке:

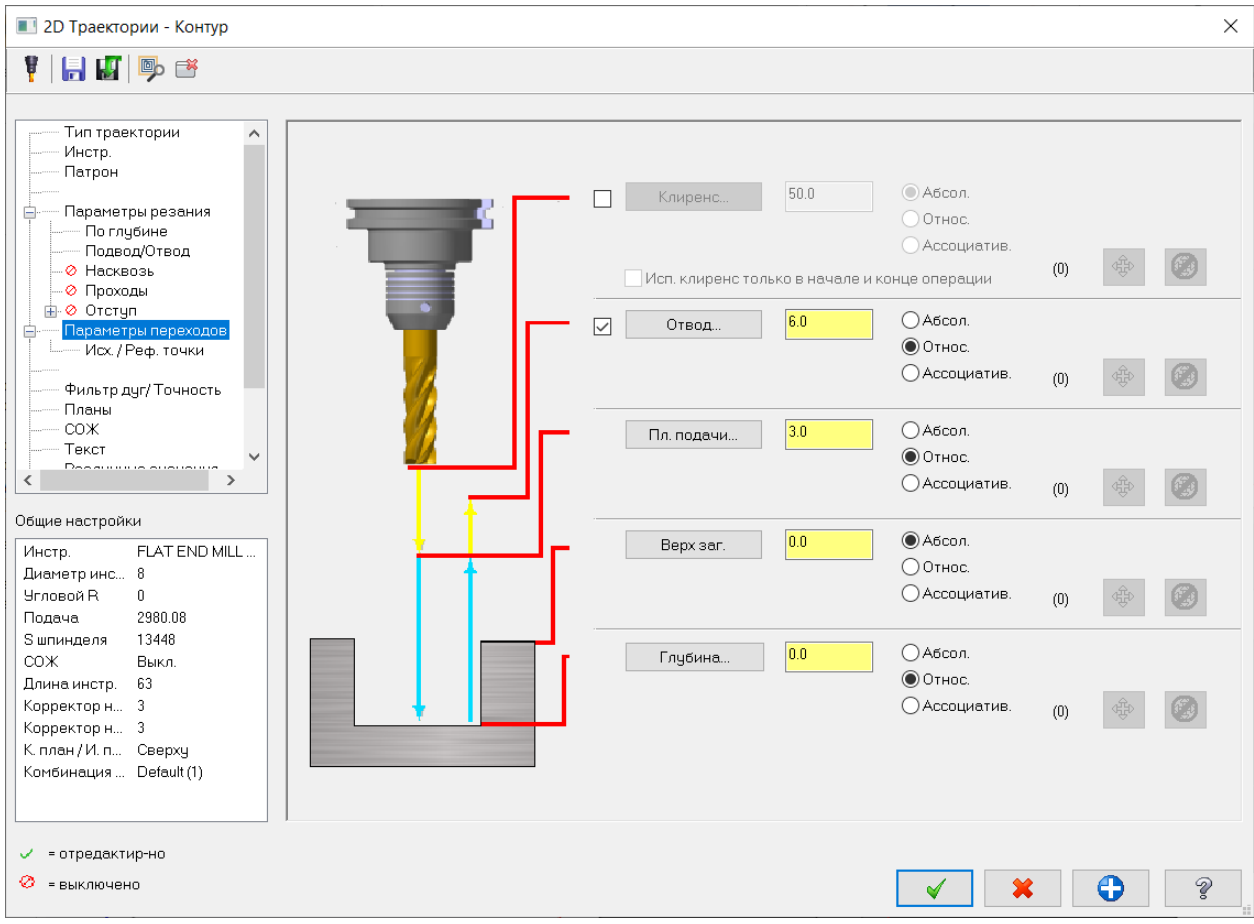

## Рассчитаем траекторию и получим следующий результат.

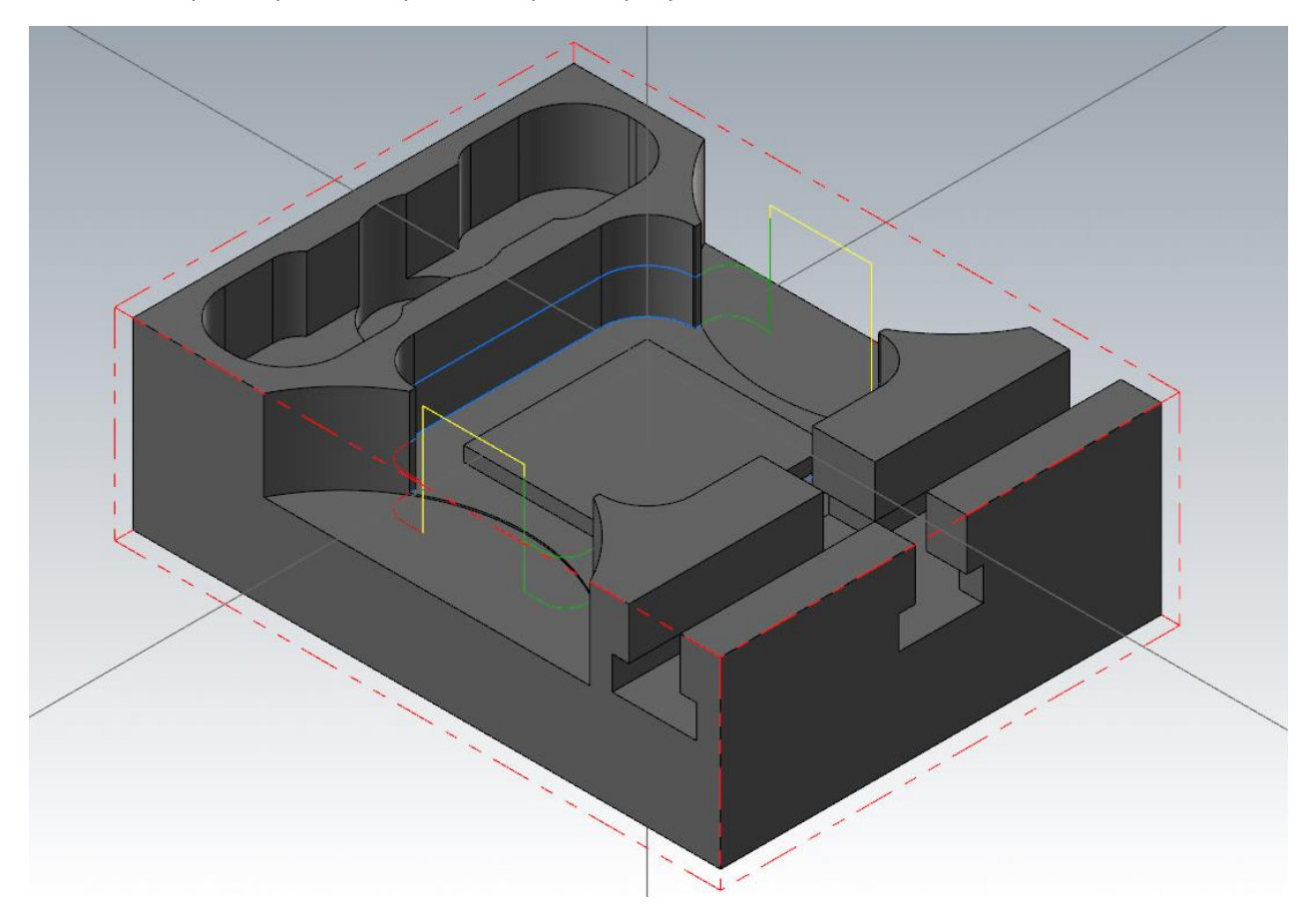

Автор: Воржаков В.А., технический директор ООО «ЦОЛЛА», e-mail: [vladimir@mastercam-russia.ru](mailto:vladimir@mastercam-russia.ru) "Динамическая обработка корпусных деталей в Mastercam". Основы программирования фрезерной обработки. Руководство пользователя Mastercam.

Затем обработаем стенки центральной бобышки.

Выбираем операцию «Контур». Задаем геометрию контура с помощью указания петли по нижней грани с началом, как показано на рисунке, на котором первый элемент контура находится с открытой стороны кармана для удобного подвода/отвода инструмента.

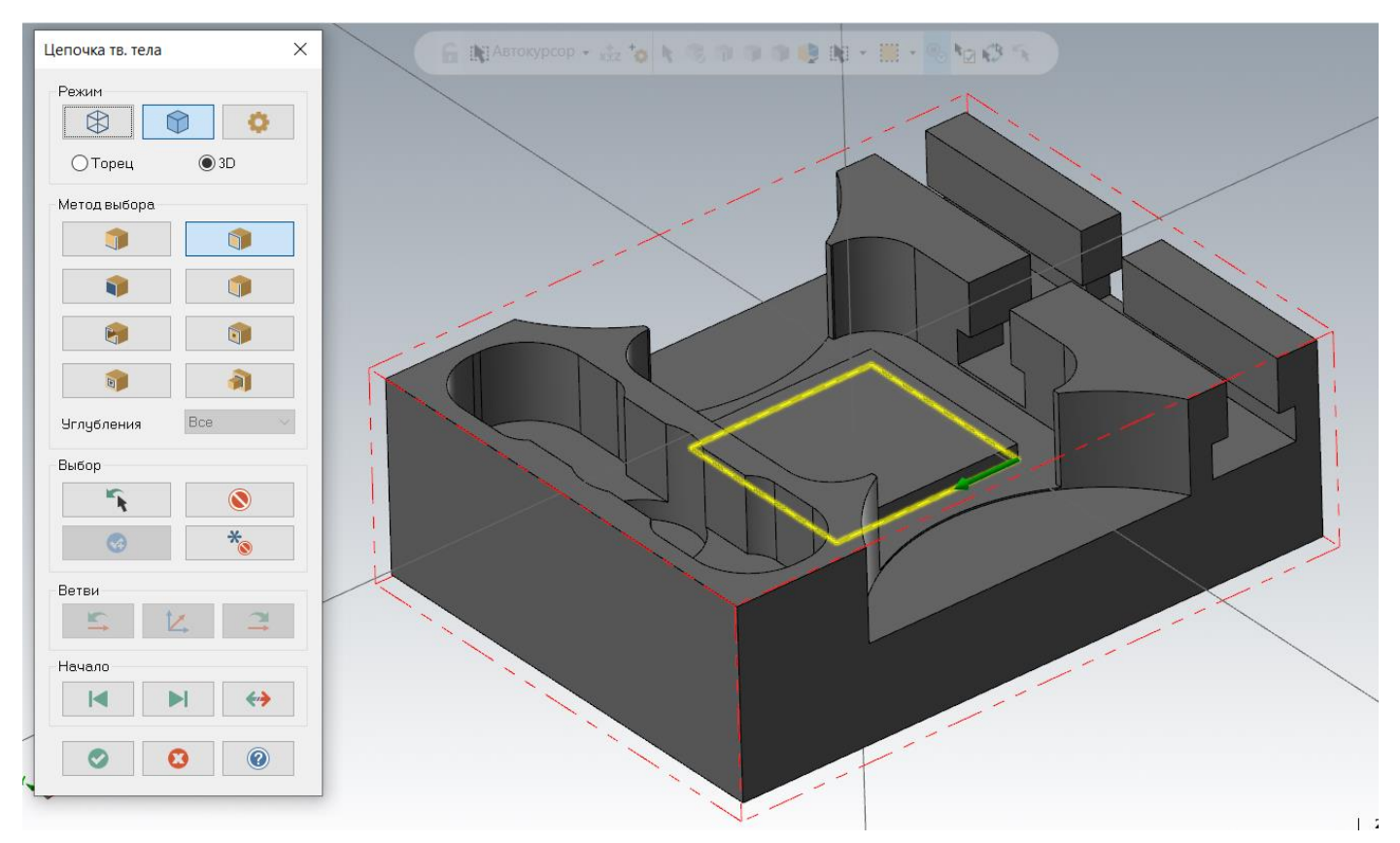

Все условия обработки: инструмент и параметры резания оставим с предыдущей операции. Отключим опцию «По глубине» и назначим параметры отвода/подвода для оптимальной обработки закрытого контура, как на рисунке.

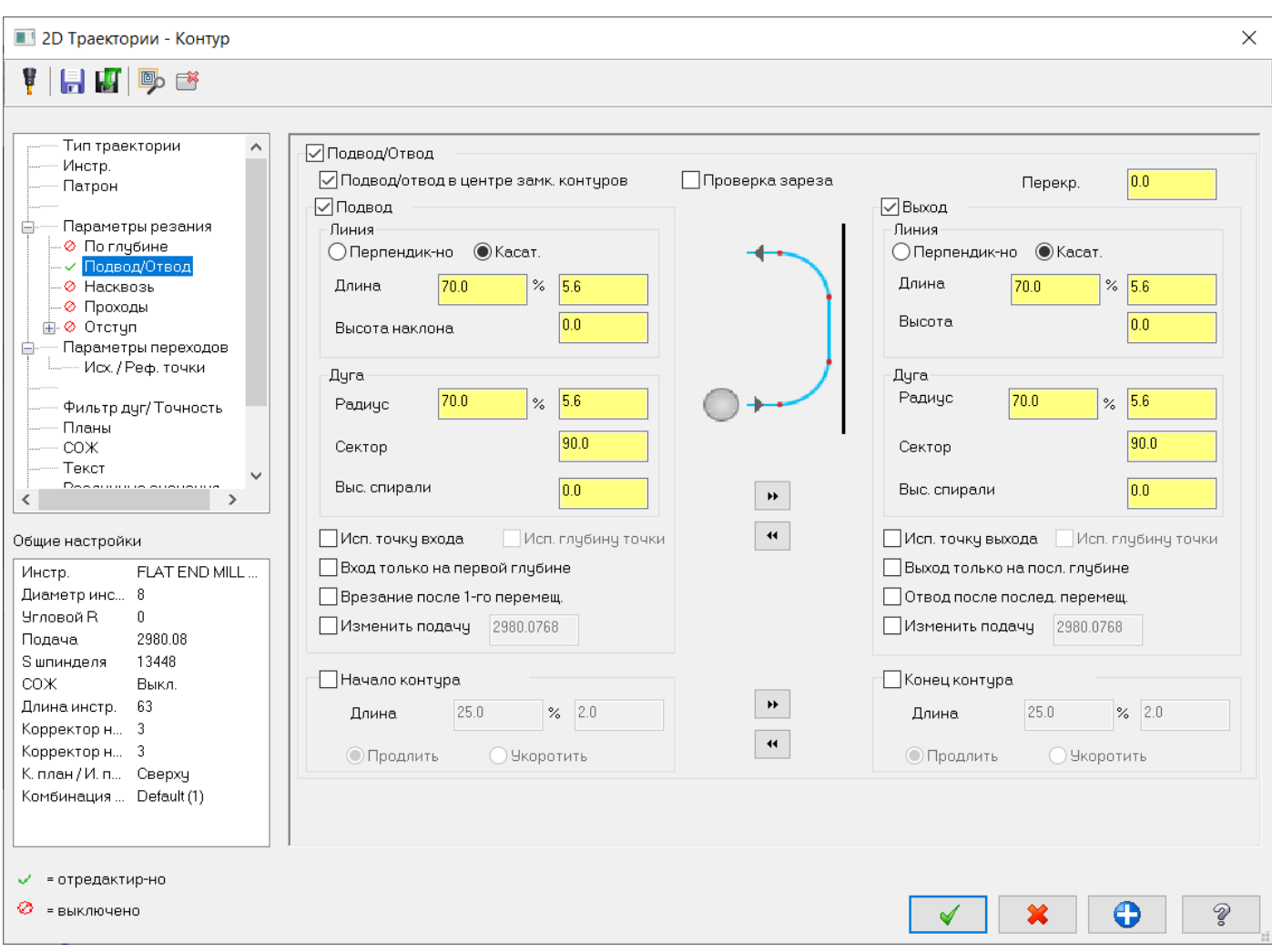

### Зададим параметры переходов.

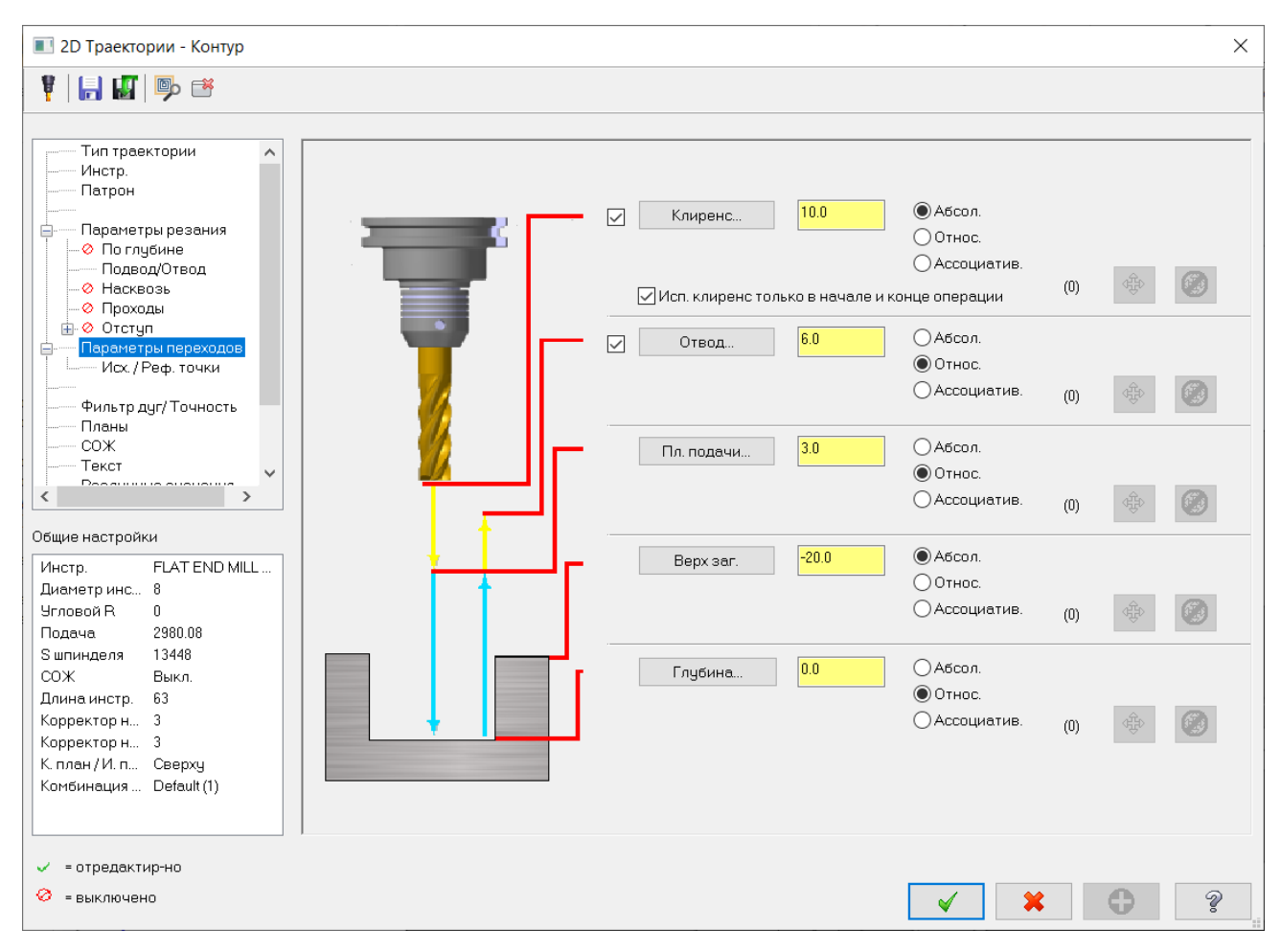

### И выполним расчет операции. Получим следующий результат расчетов.

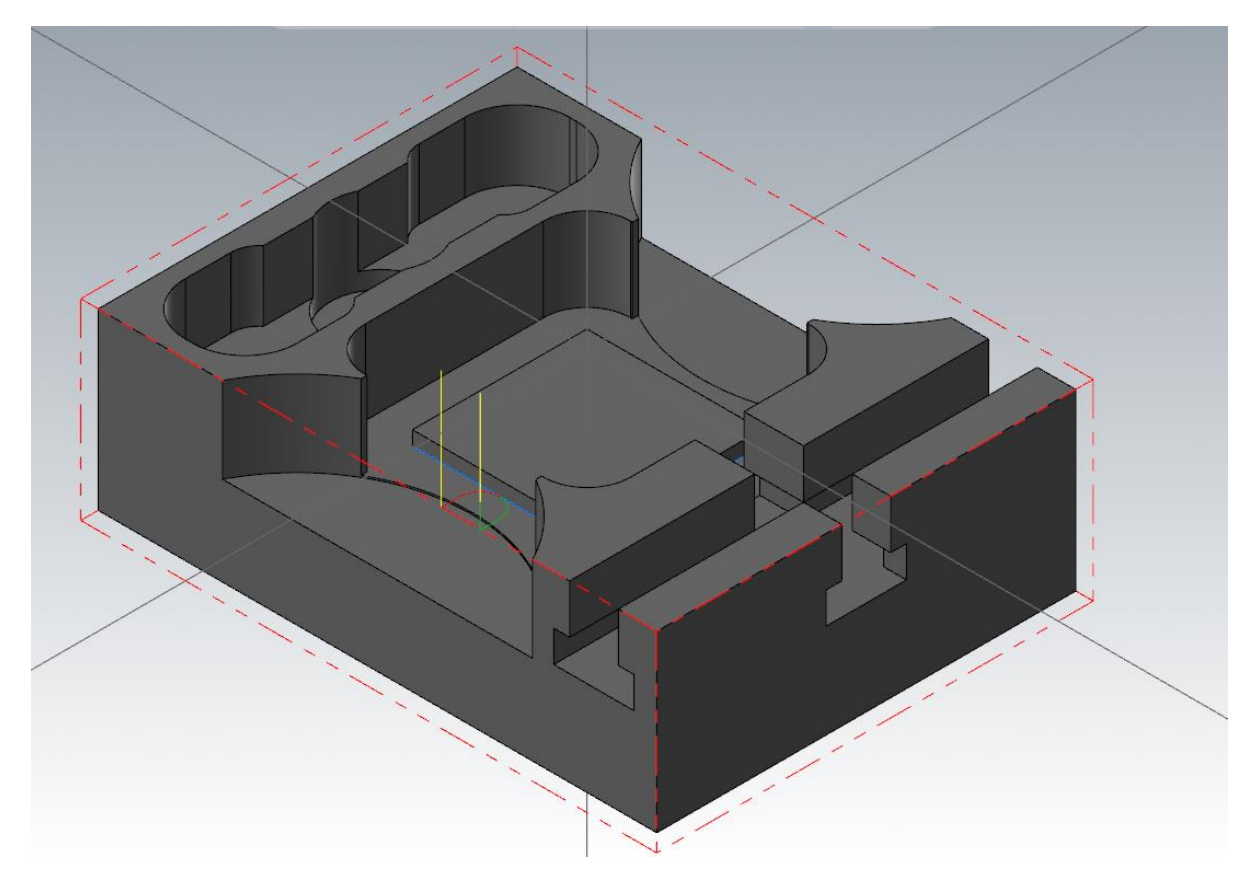

Автор: Воржаков В.А., технический директор ООО «ЦОЛЛА», e-mail: [vladimir@mastercam-russia.ru](mailto:vladimir@mastercam-russia.ru) "Динамическая обработка корпусных деталей в Mastercam". Основы программирования фрезерной обработки. Руководство пользователя Mastercam.

Для обработки стенок Т-образных пазов выбираем операцию «Контур». Через связанную кромку» задаем геометрию стенок по модели. Начало выбора кромок и порядок, как на рисунке.

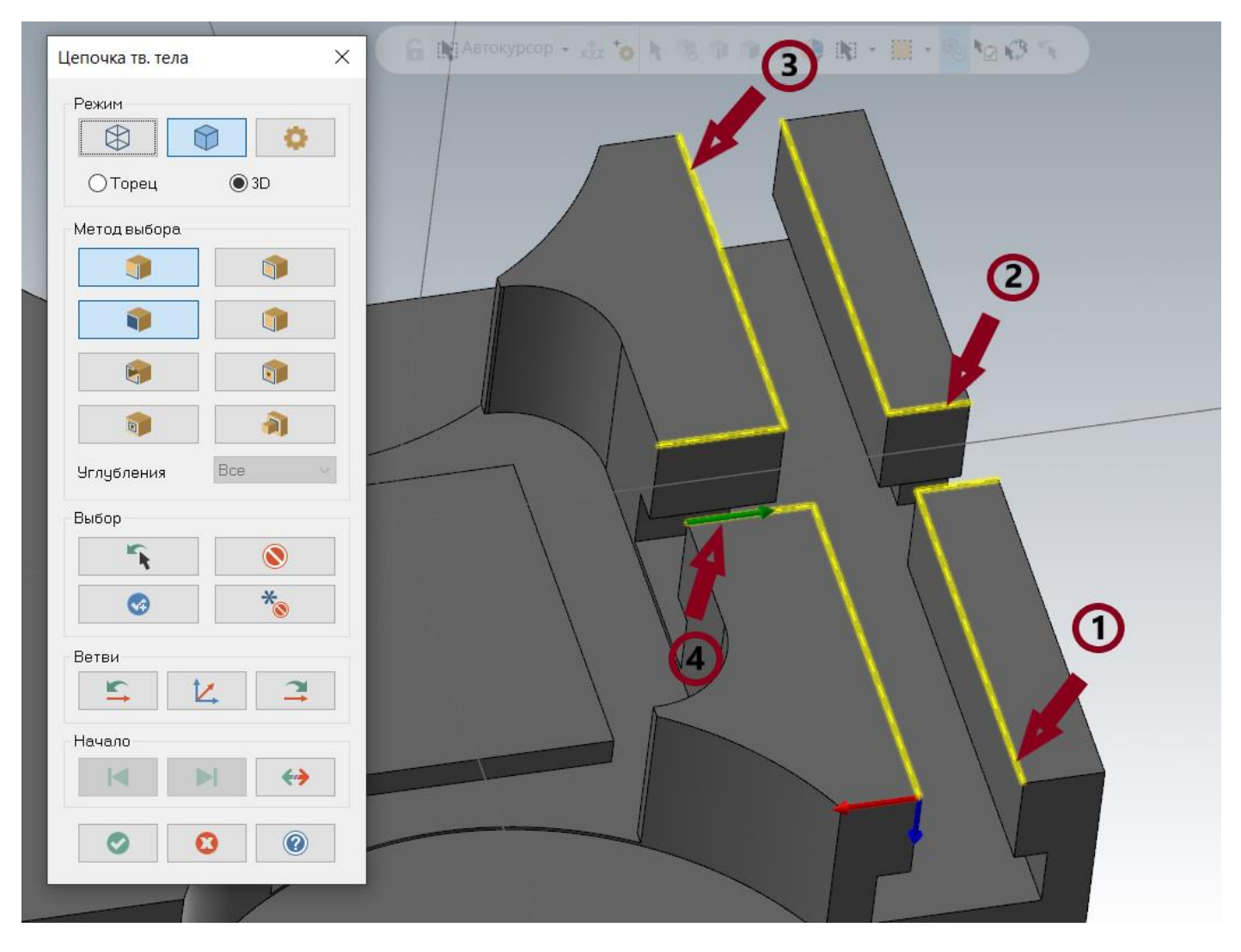

## Фрезу для обработки выбираем концевую диаметром 8 мм.

## Параметры резания как на рисунке:

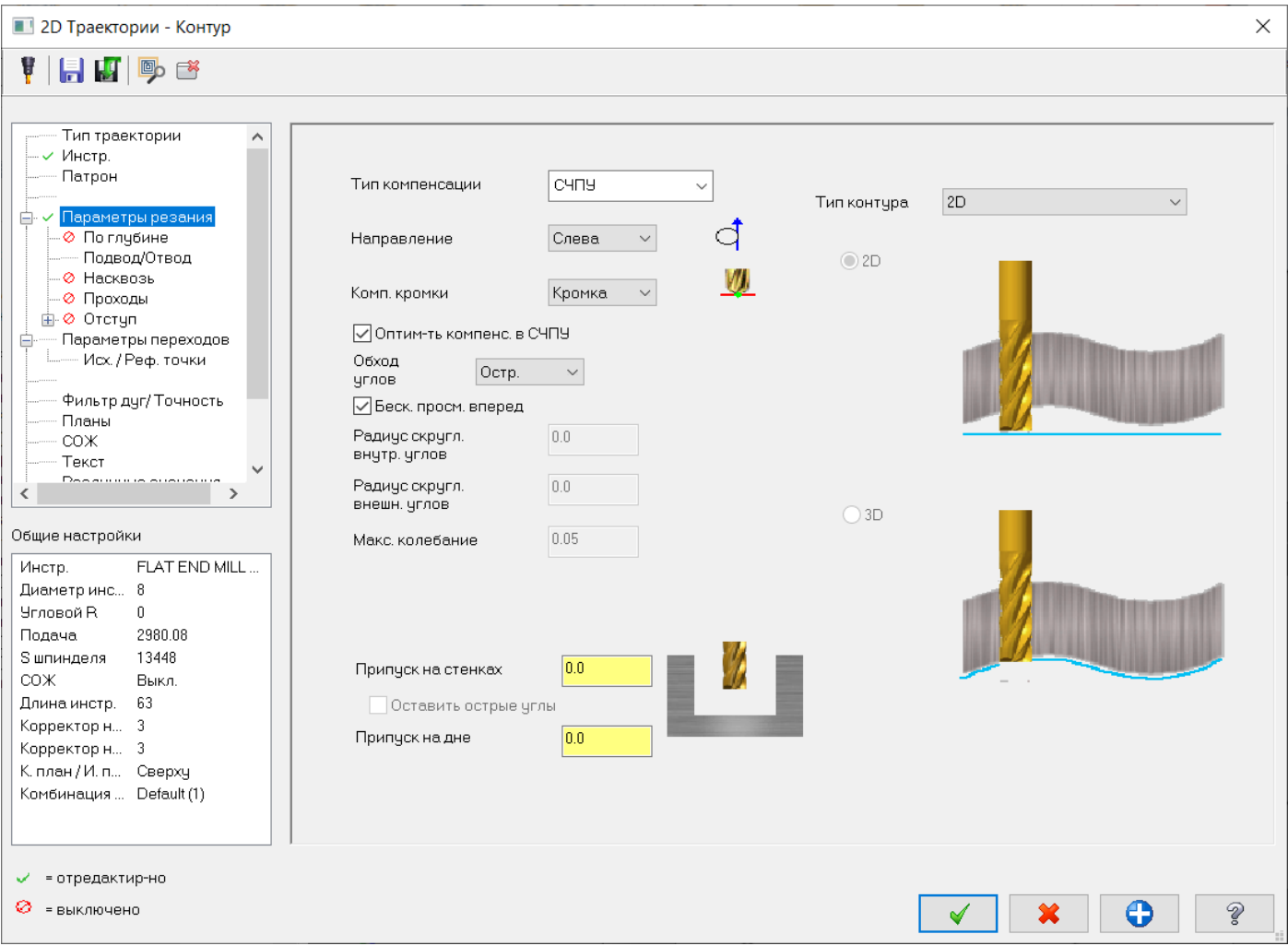

В данной траектории будем использовать проходы по глубине, устанавливаем значения, как показано на рисунке:

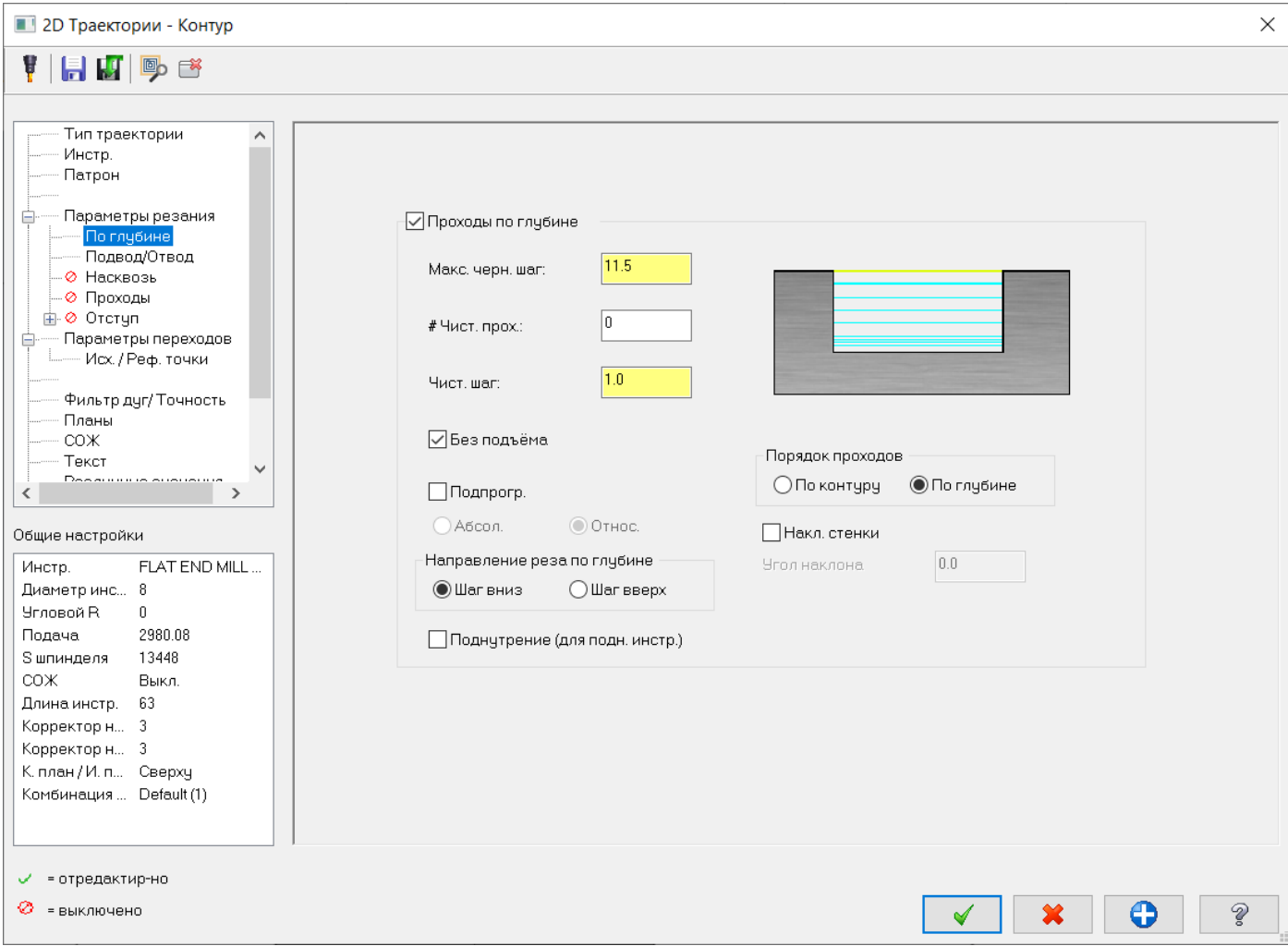

Подводы и отводы настраиваем таким образом, чтобы фреза подходила снаружи и из линии центра паза, как показано на рисунке:

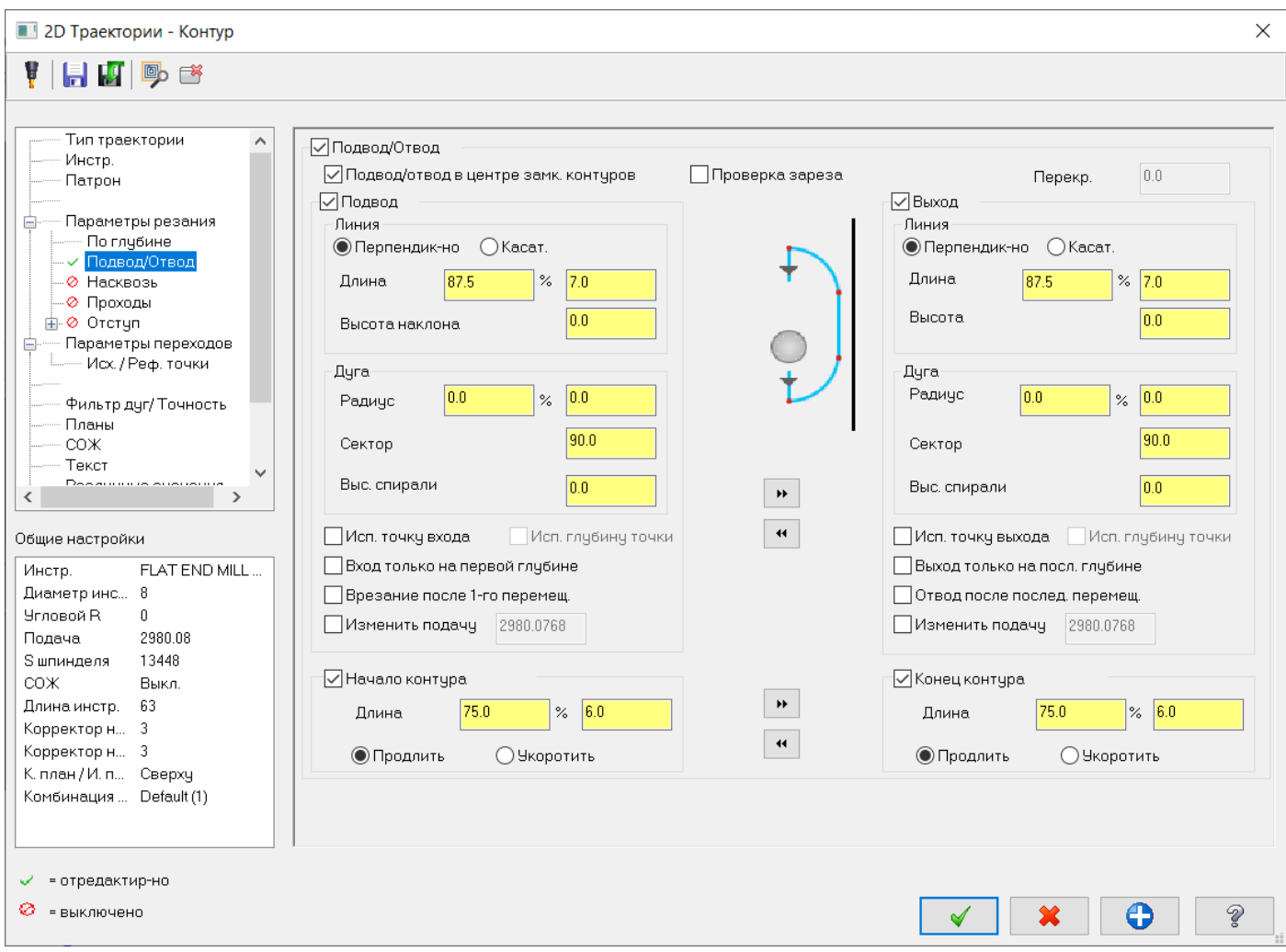

### Задаем параметры переходов:

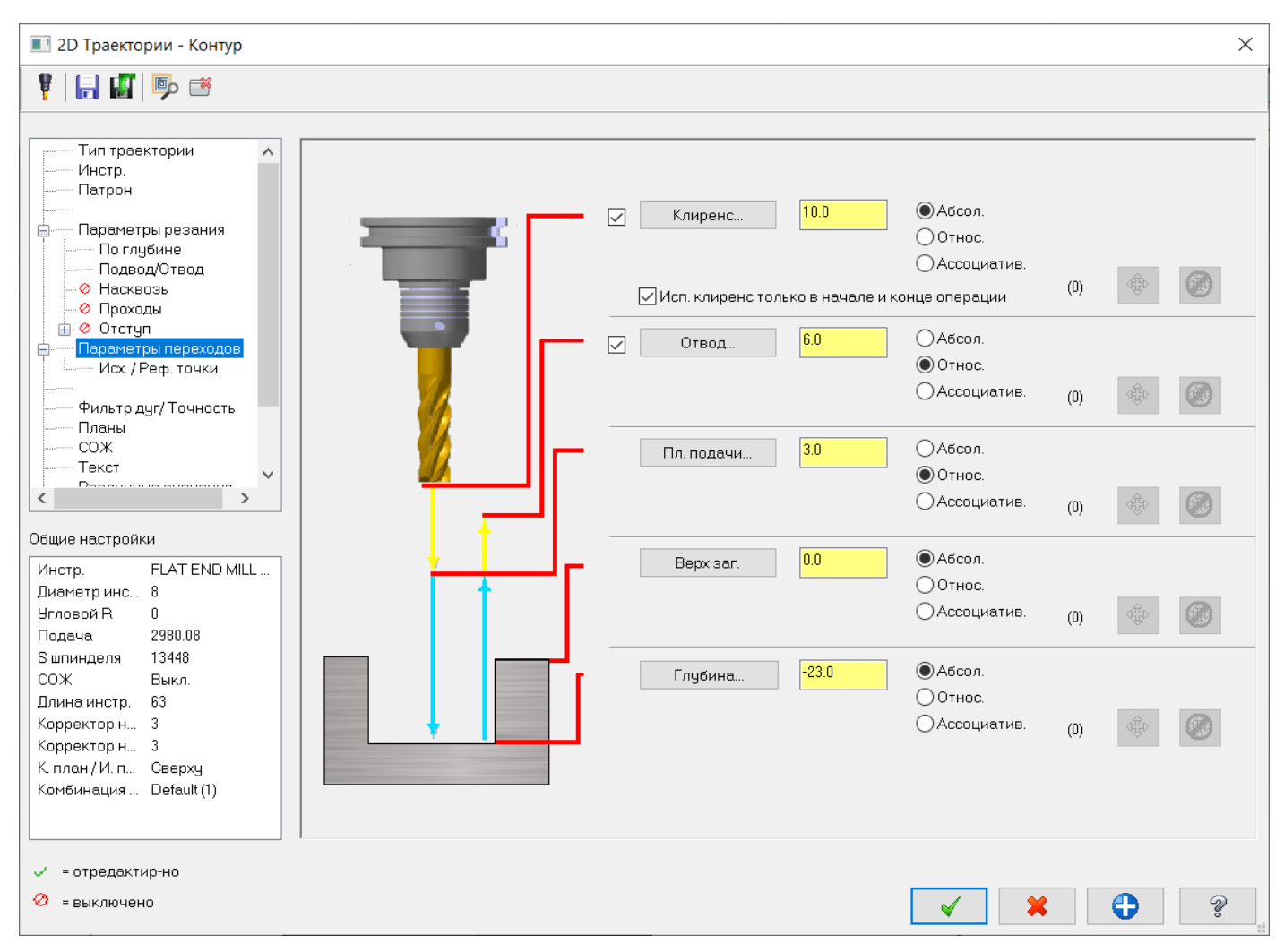

И завершаем расчет траектории, получаем результат, как на рисунке.

Обратите внимание, когда конец отвода совпадает с началом подвода к следующему контуру, не происходит движения отвода по высоте.

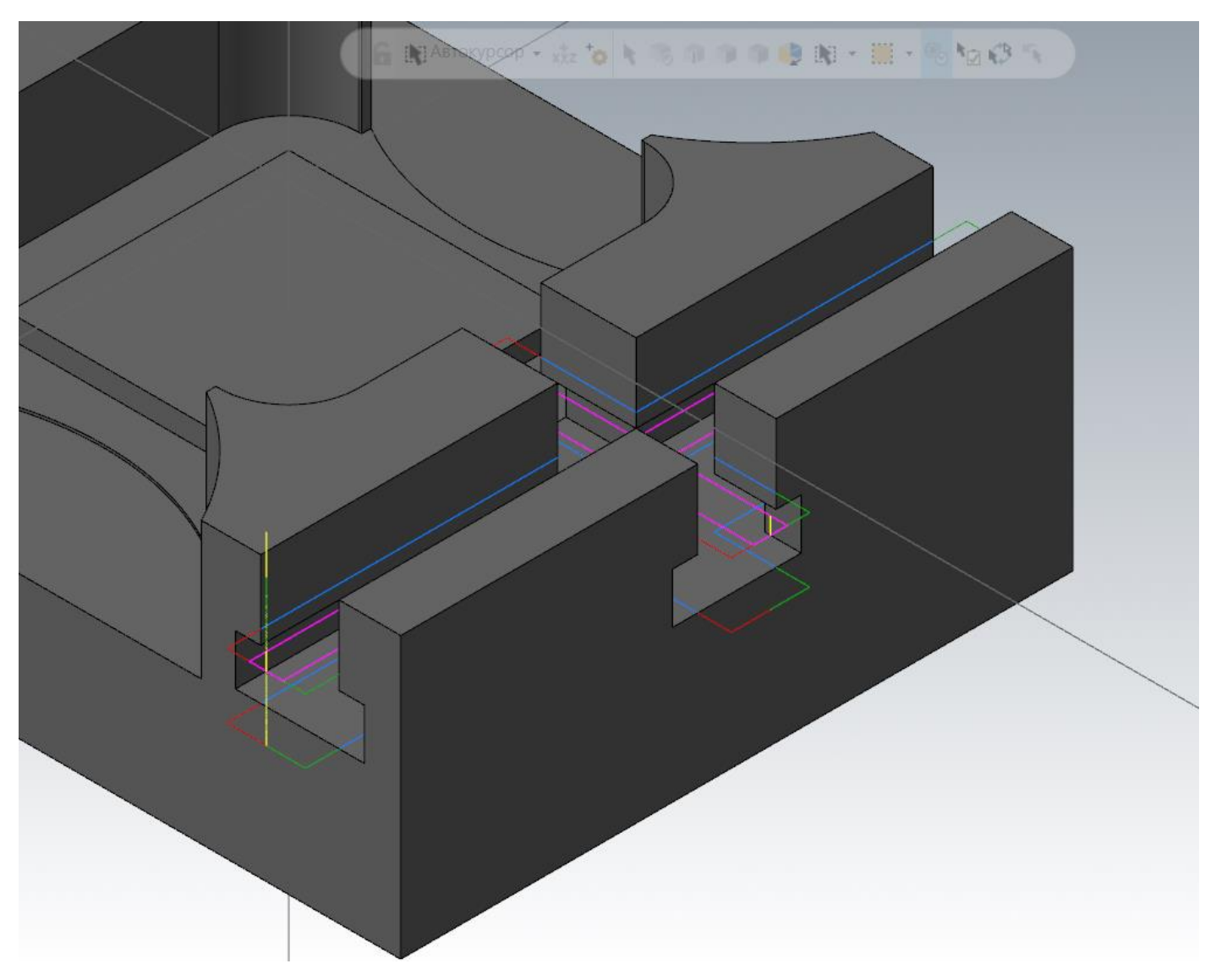

Затем выполним обработку поднутрений T-образных пазов. Но в данном случае не будем использовать геометрию модели, а выполним обработку вдоль всей длины каждого паза по отдельности. Для этого потребуются дополнительные построения.

Создадим дополнительную каркасную геометрию на слое 106, выберем команду «Кривая на кромке», далее для удобства выбора переключим вид в каркасный режим и выберем кромки, как на рисунке.

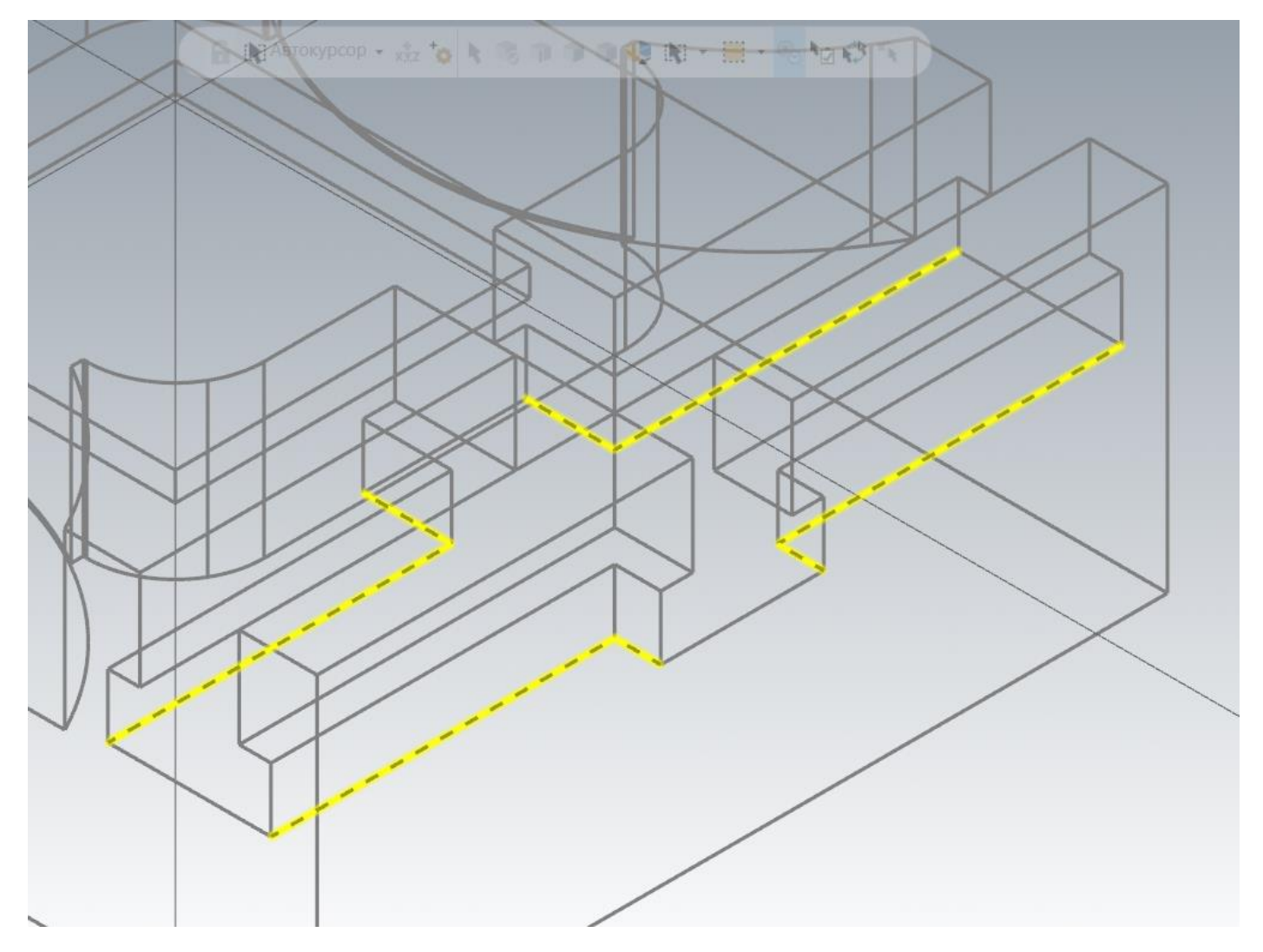

Затем выполним соединение коллинеарных отрезков. Для этого, воспользовавшись маской быстрого выбора, производим выбор в режиме 3D всех каркасных элементов и выполняем команду «Соединение элементов» на панели «Каркас» в группе «Изменить». В опциях активной команды соединения элементов активируем опцию «Заполнение пробелов» для соединения не соединяющихся коллинеарных отрезков.

В итоге получим 4 отрезка по всей длине пазов.

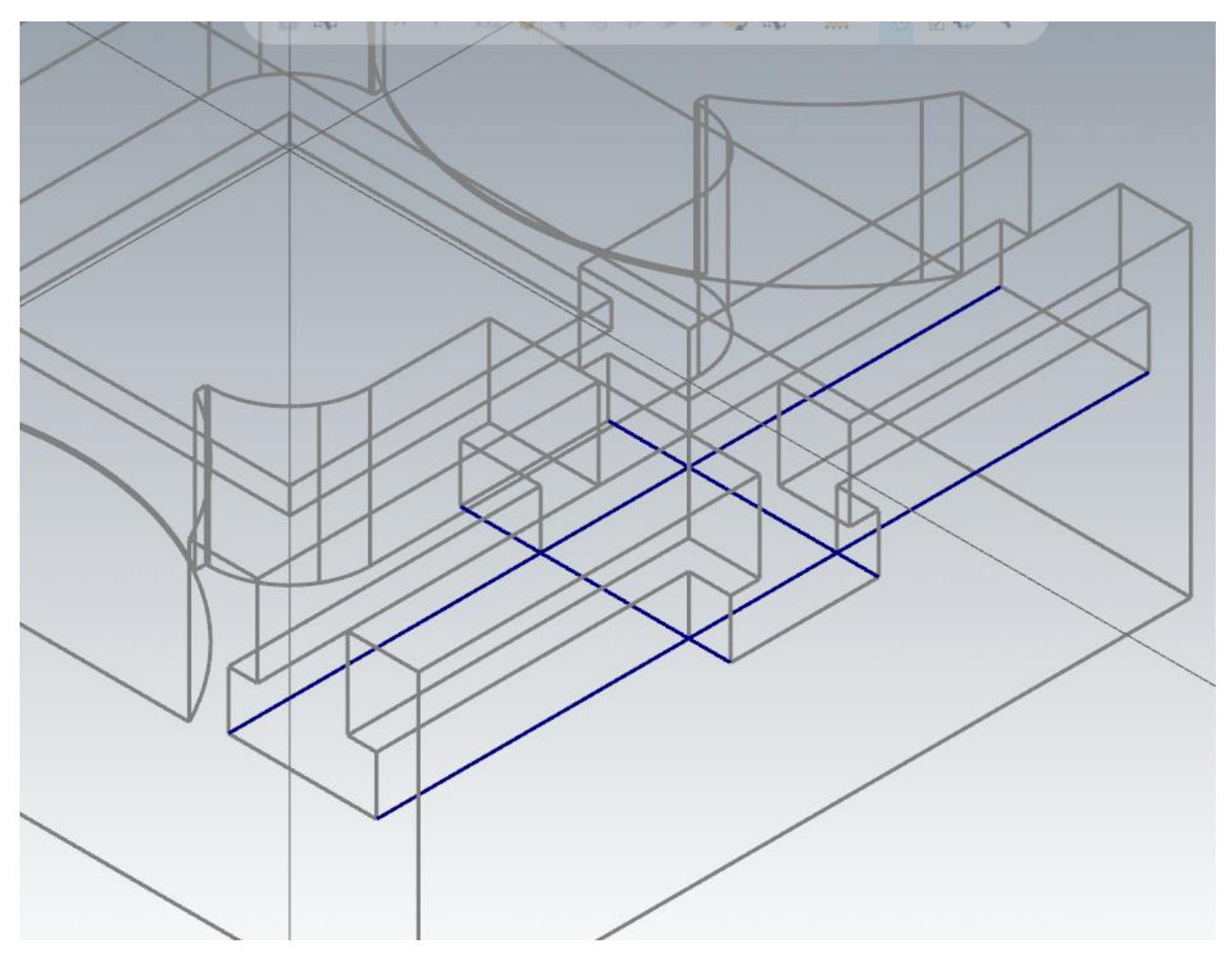

В принципе этого уже достаточно для расчета траекторий, но в пазе вдоль оси Х может произойти зарез детали, т.к. грибковая фреза для обработки имеет относительно большой диаметр, соизмеримый с размерами детали в месте обработки. Поэтому геометрию паза доработаем таким образом, чтобы исключить зарезы, а также исключить выключение/включение коррекции радиуса фрезы внутри геометрии детали.

Для этого установим режим 2D, план «Сверху» в качестве конструкционного и инструментального. Высоту по Z установим на глубине каркасных линий (-23,0 мм.).

На графическом виде сверху выбираем команду Создание параллельной линии. Создадим параллельную линию от кромки центральной бобышки в сторону T-образного паза на расстоянии 2,0 мм.

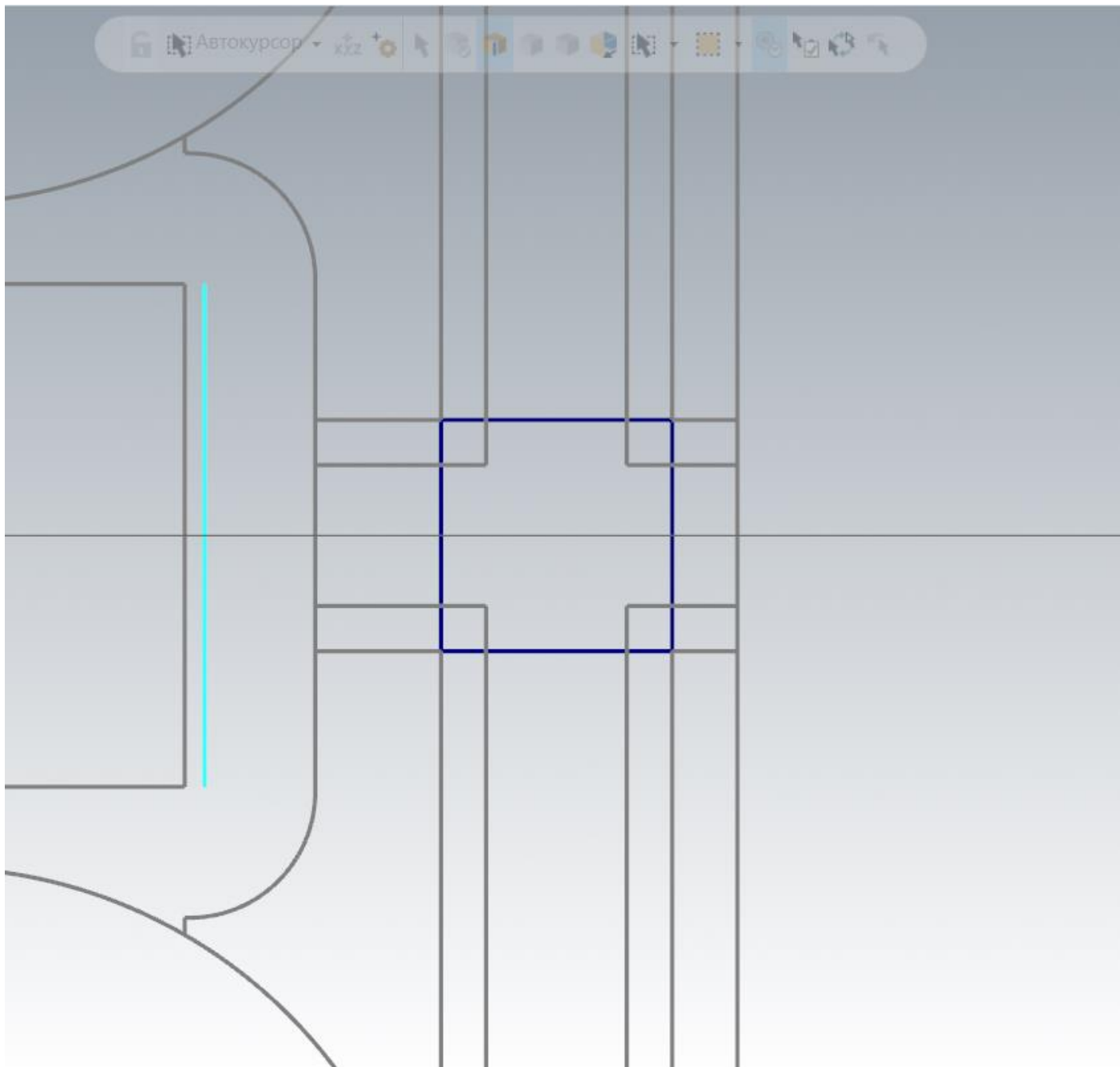

Скроем отображение модели. Завершим построение геометрии для траектории обработки.

Выберем команду «Ограничить по элементам».

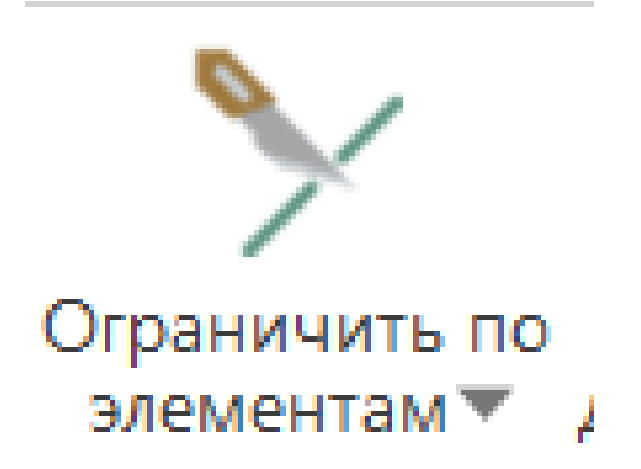

В опциях команды включаем метод «Ограничить 3 элемента». Выбираем объекты в графическом окне.

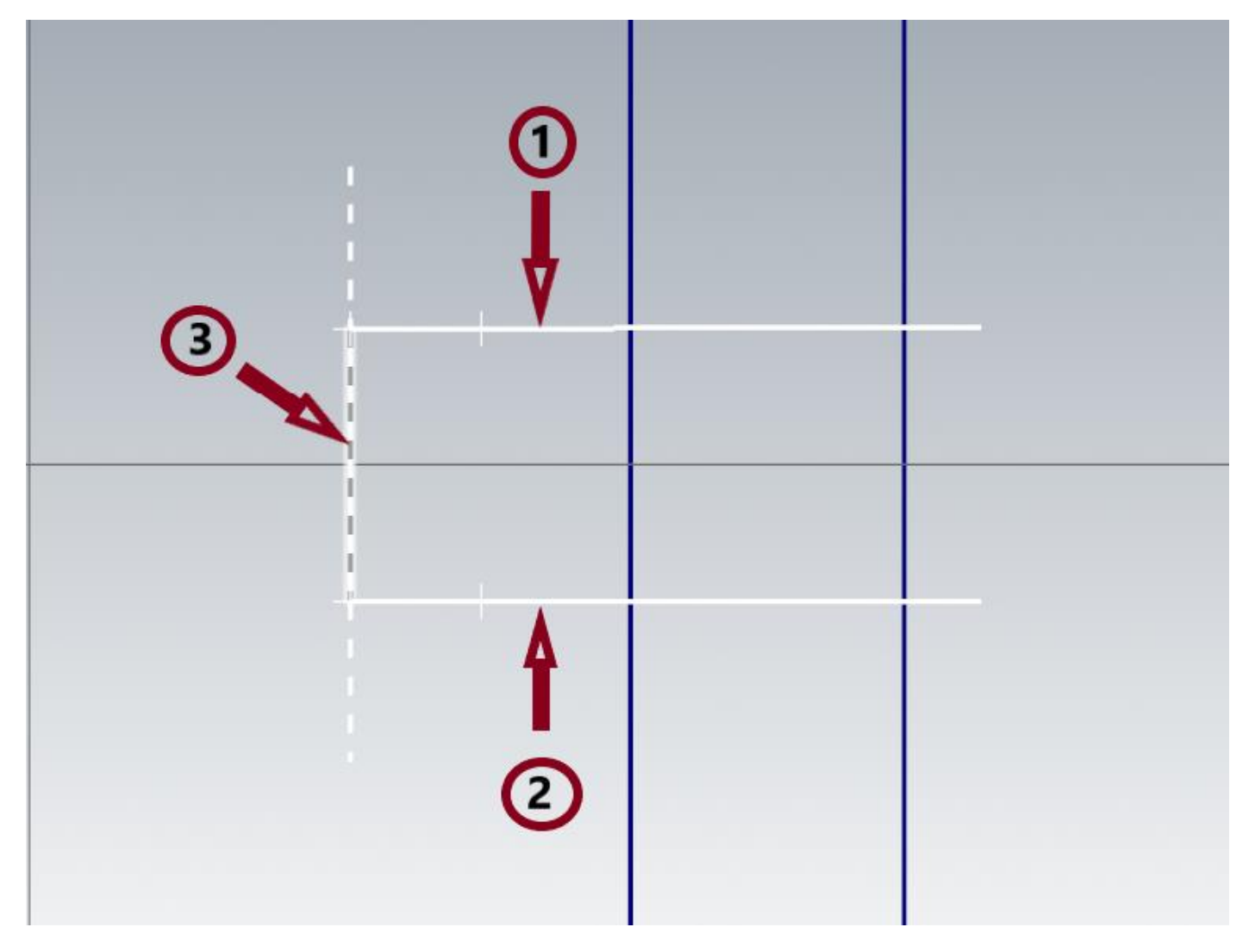

Завершаем построение геометрии.

Выбираем операцию «Контур» для создания траектории обработки. Сначала обработаем Паз вдоль оси Y.

В графическом окне выбираем последовательно две вертикальные линии таким образом, чтобы по направлению отрезков фреза находилась слева от контура.

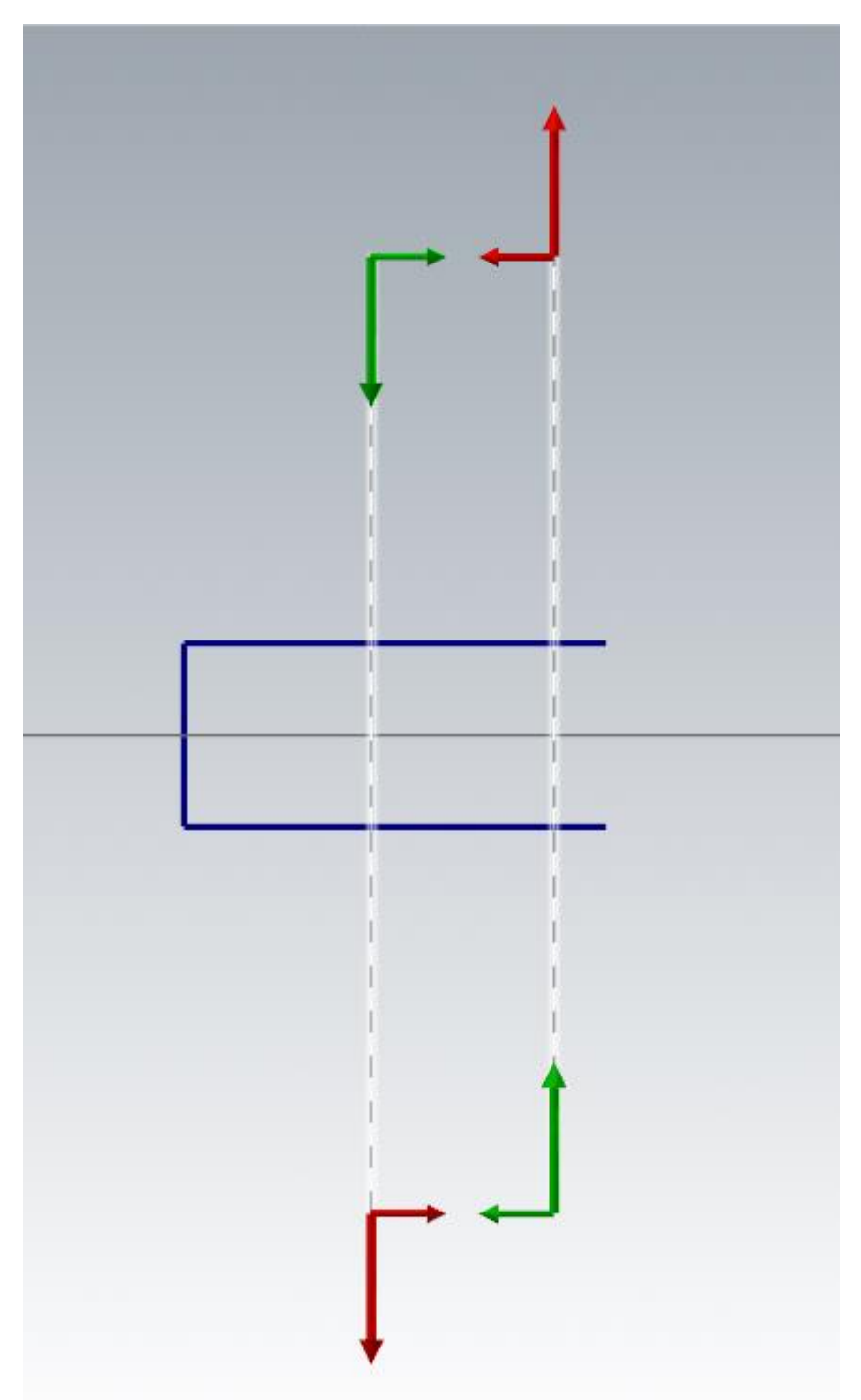

В параметрах операции перейдем на задание инструмента.

В окне задания инструмента, из контекстного меню выберем «Создание инструмента». Задаем инструмент, как показано на картинке.

В окне «Определение инструмента» выбираем тип инструмента «Дисковая фреза»

В окне задания параметров обработки задаем, как на рисунке:

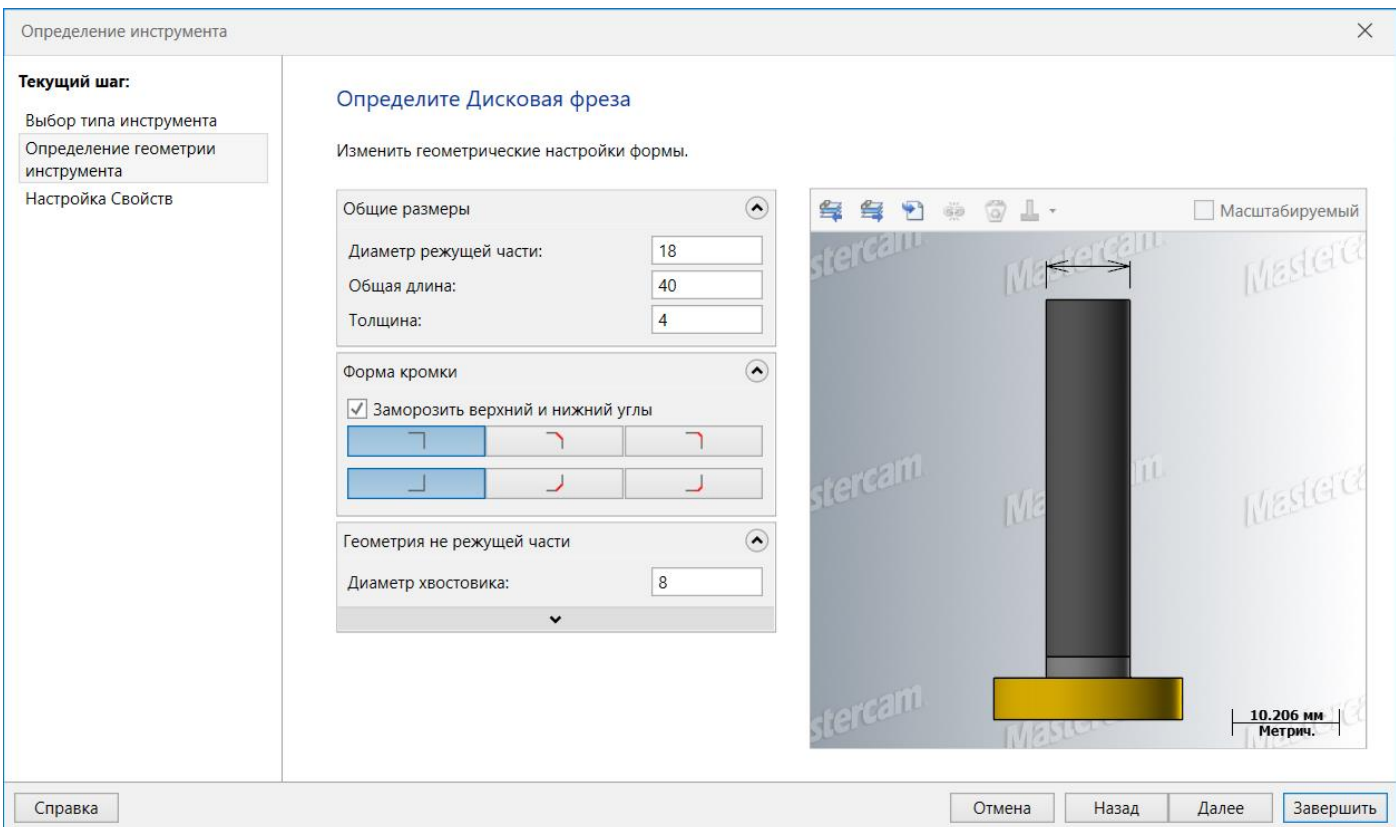

Нажимаем кнопку «Далее» и задаем, при необходимости, остальные параметры инструмента и завершаем создание инструмента.

# Параметры резания оставляем с предыдущей траектории.

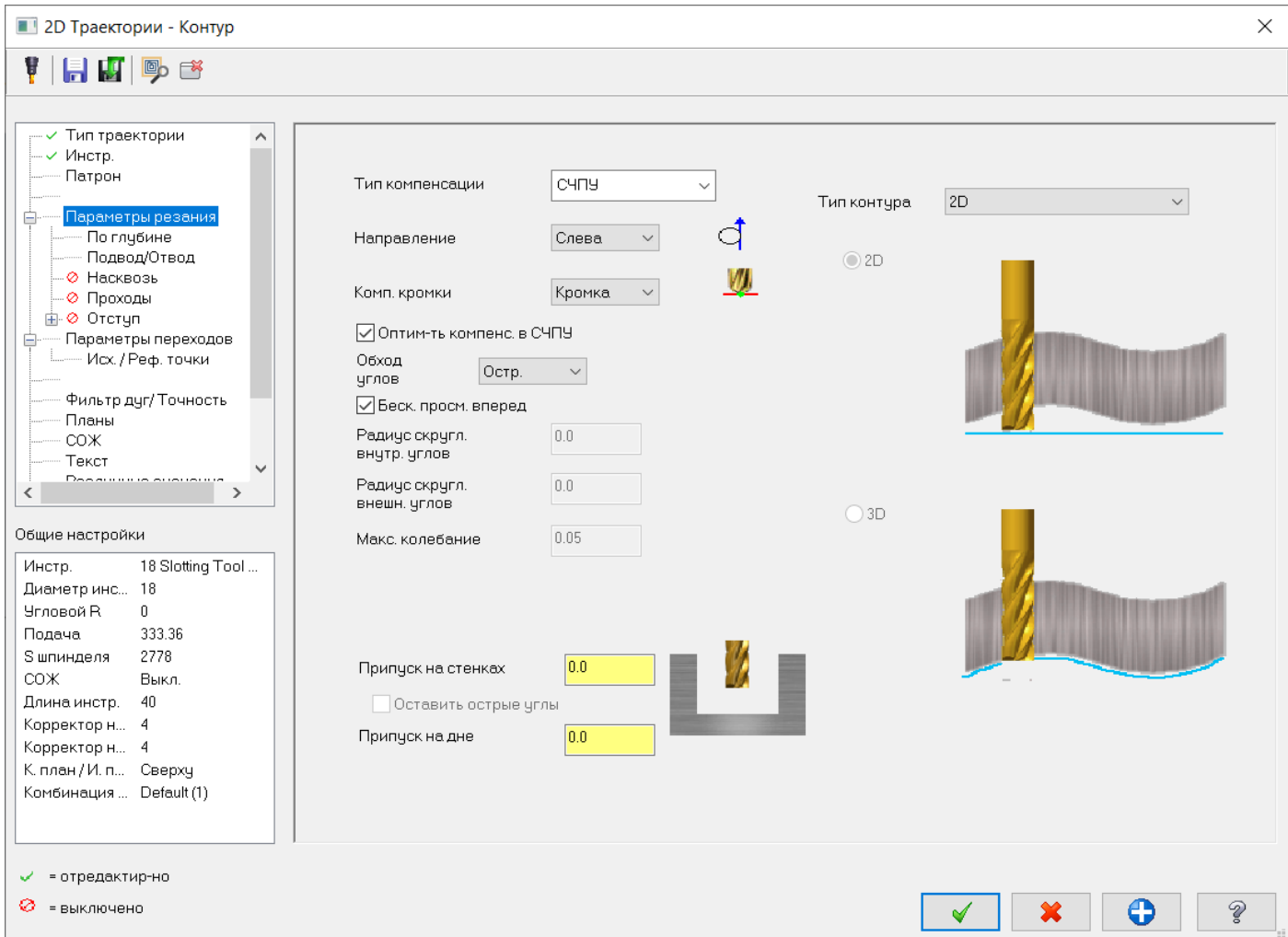

## В параметрах по глубине устанавливаем следующие значения:

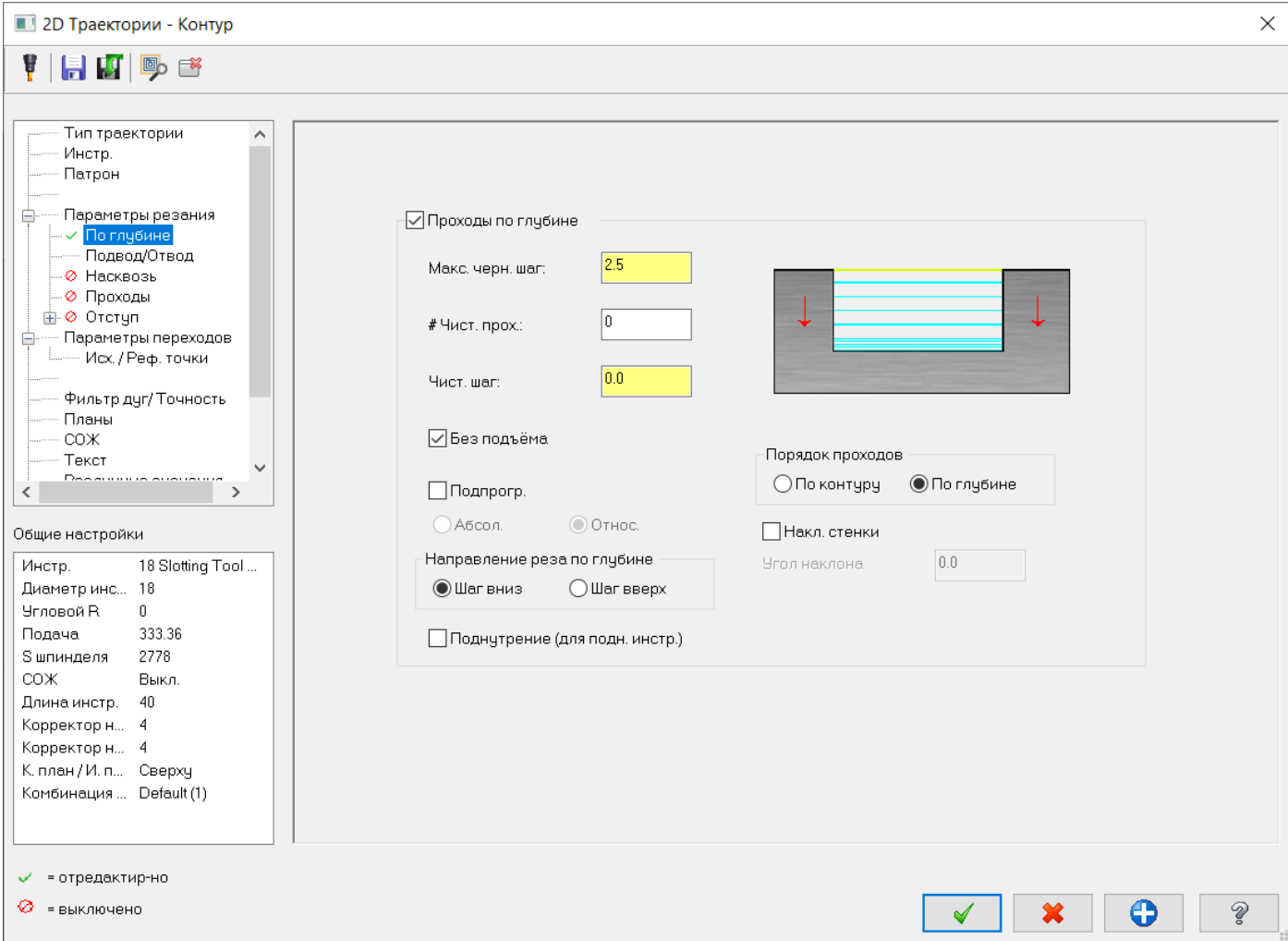

Поскольку высота режущей части фрезы 4 мм, то за один проход не удастся получить заданную высоту поднутрения T-образного паза. Поэтому нужно высчитать величину шага. После первого прохода остается 5,0 мм, которые мы можем обработать за 2 прохода. В данном случае величина шага 2,5 мм.

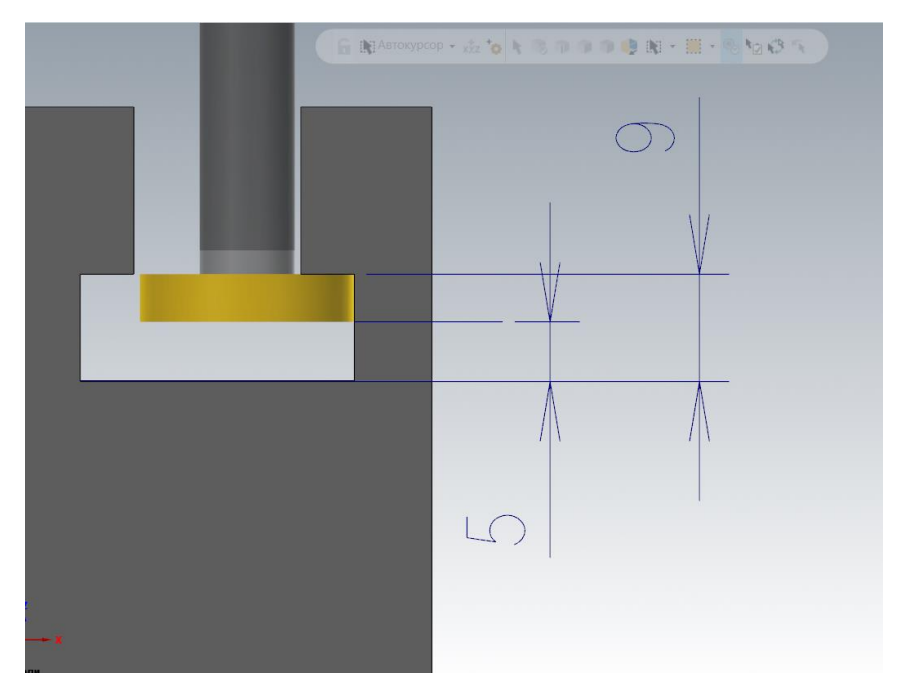

Подходы и отходы настраиваем аналогично предыдущей контурной операции с перпендикулярными линиями подвода из центральной линии паза без дуг и продлением на 75% радиуса инструмента.

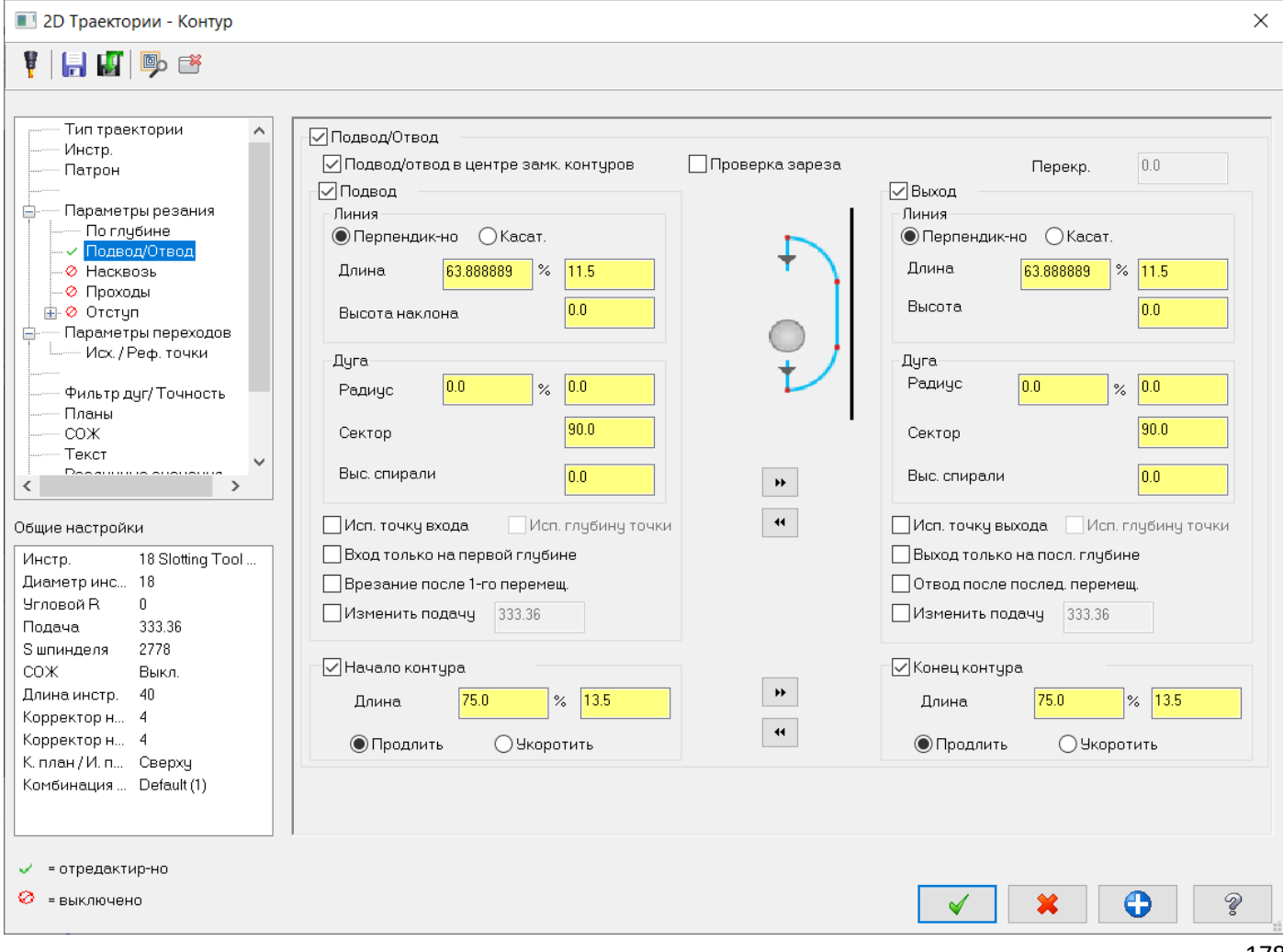

Автор: Воржаков В.А., технический директор ООО «ЦОЛЛА», e-mail: [vladimir@mastercam-russia.ru](mailto:vladimir@mastercam-russia.ru) "Динамическая обработка корпусных деталей в Mastercam". Основы программирования фрезерной обработки. Руководство пользователя Mastercam.

178

В «Параметры переходов» устанавливаем глубину обработки по глубине плоскости дна Т-образных пазов - 23,0 мм. Верх заготовки необходимо рассчитать следующим образом. От верха поднутрения вычесть высоту режущей части фрезы и прибавить высоту одного шага прохода по высоте (-14,0 – 4,0 + 2,5 = -15,5 мм. в абсолютных координатах).

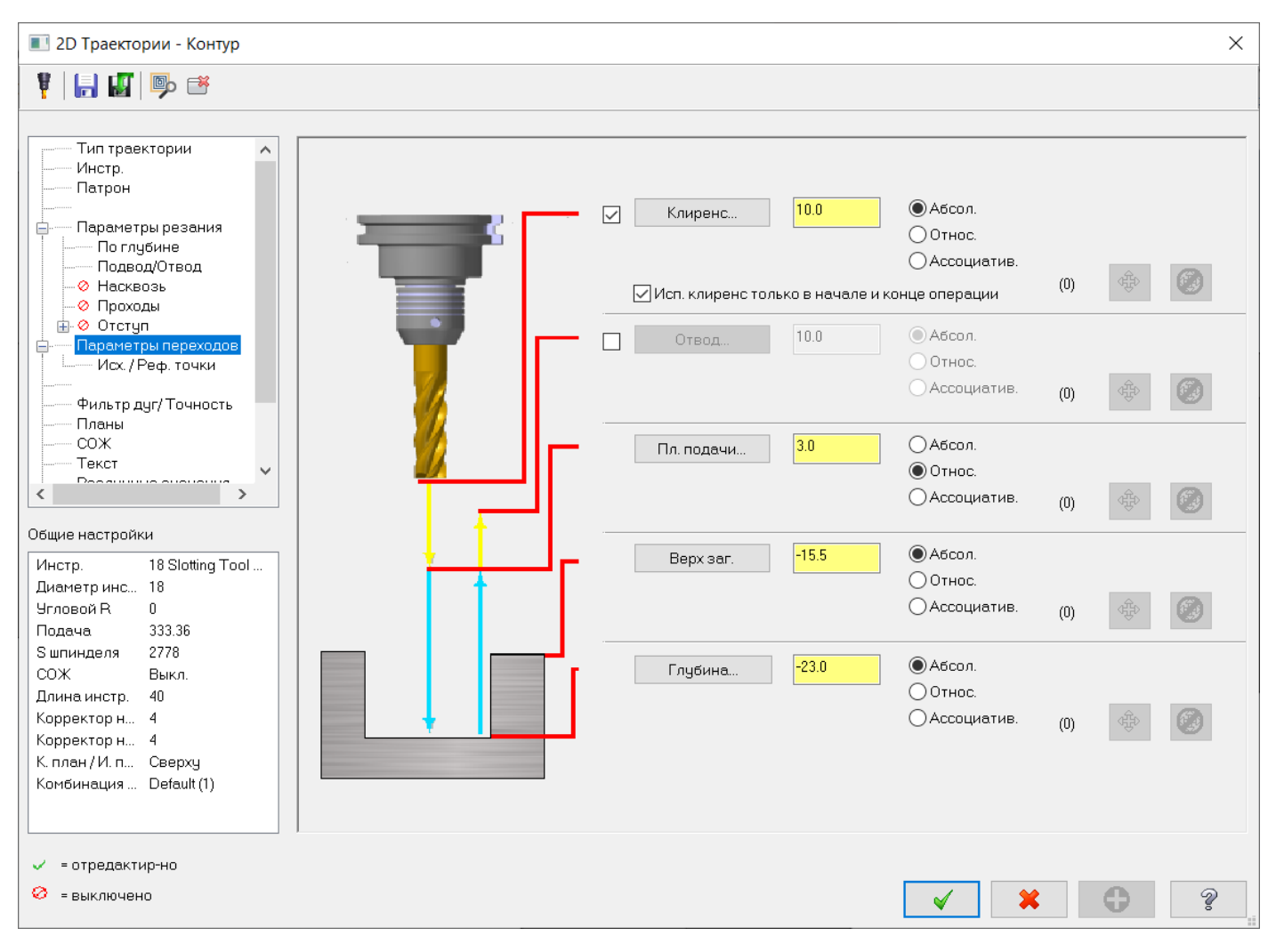

Завершаем расчет траектории и получаем результат, как на рисунке.

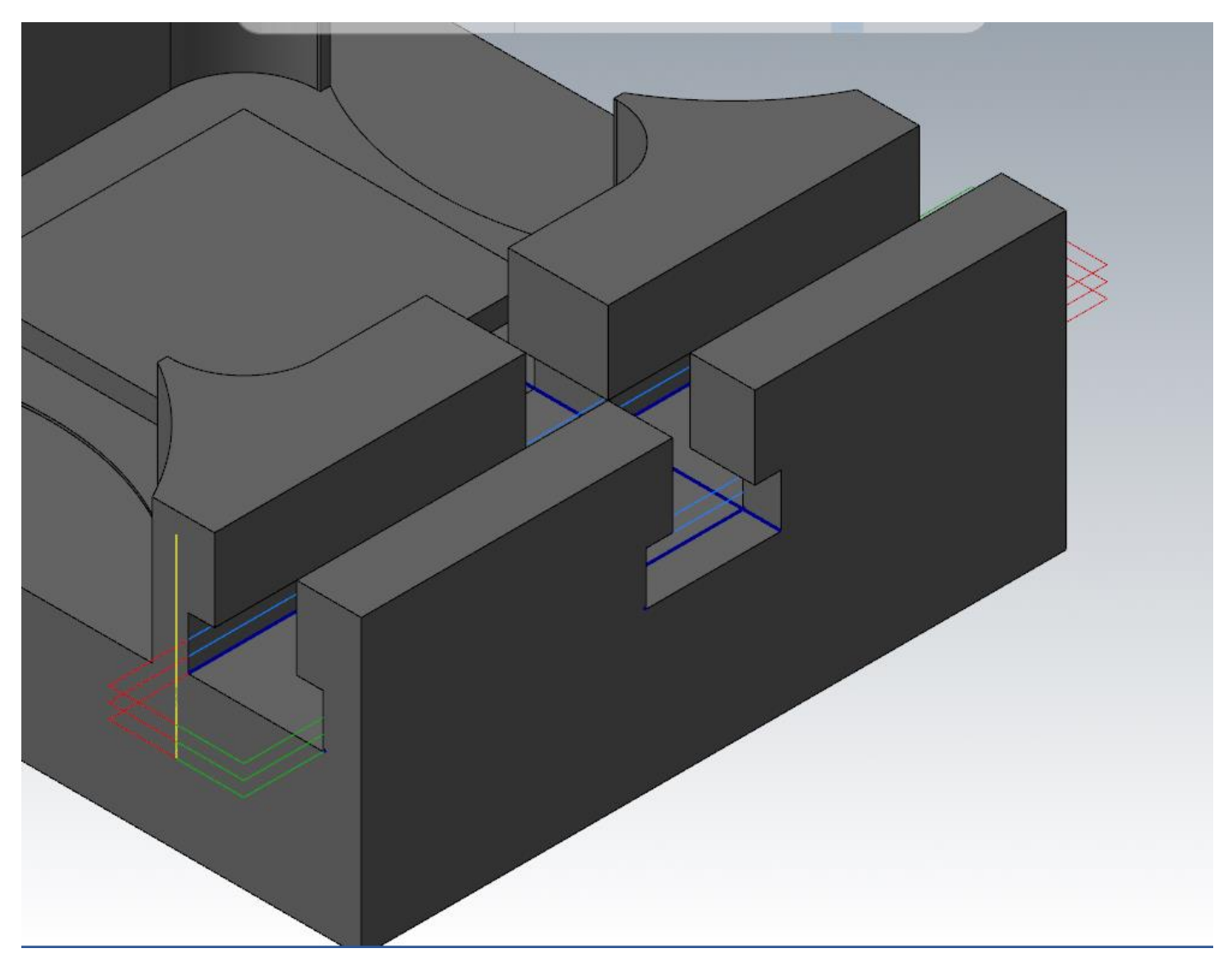
Скопируем последнюю траекторию. В скопированной траектории открываем менеджер цепочек, щелкнув по разделу «Геометрия» в траектории. Из контекстного меню в менеджере цепочек, выбираем «Перевыбор всего», эта команда даст возможность удалить имеющуюся геометрию из менеджера цепочек в операции и задать новую. Далее в графическом окне указываем геометрию T-образного паза вдоль оси Х.

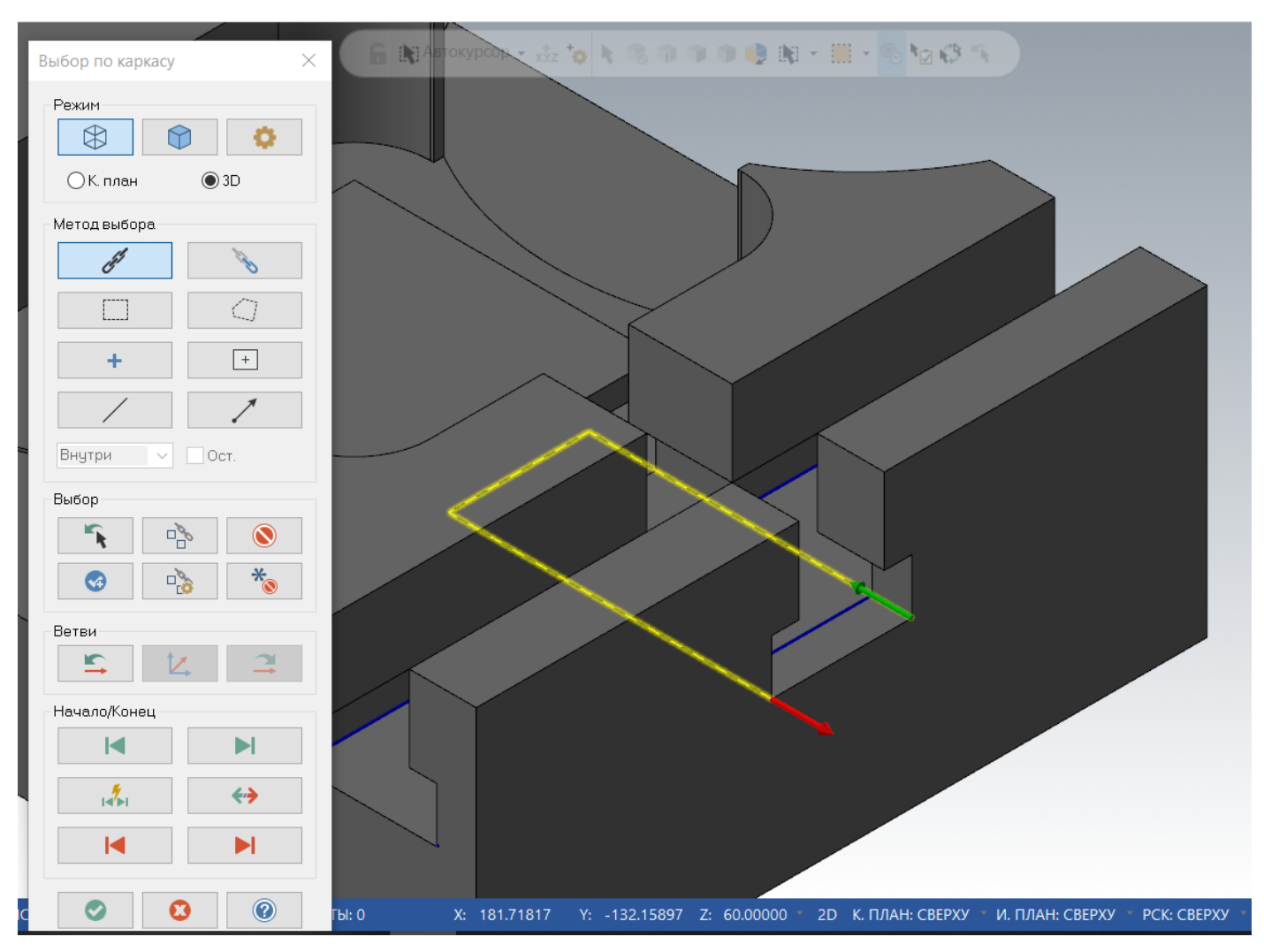

Завершаем выбор цепочек, закрываем менеджер цепочек и пересчитываем операцию.

Затем включим Бэкплот сгенерированной операции, в котором включим отображение всей траектории, включим пятно контакта и убедимся, что инструмент не зарезает деталь и полностью обрабатывает поднутрения Т-образного паза.

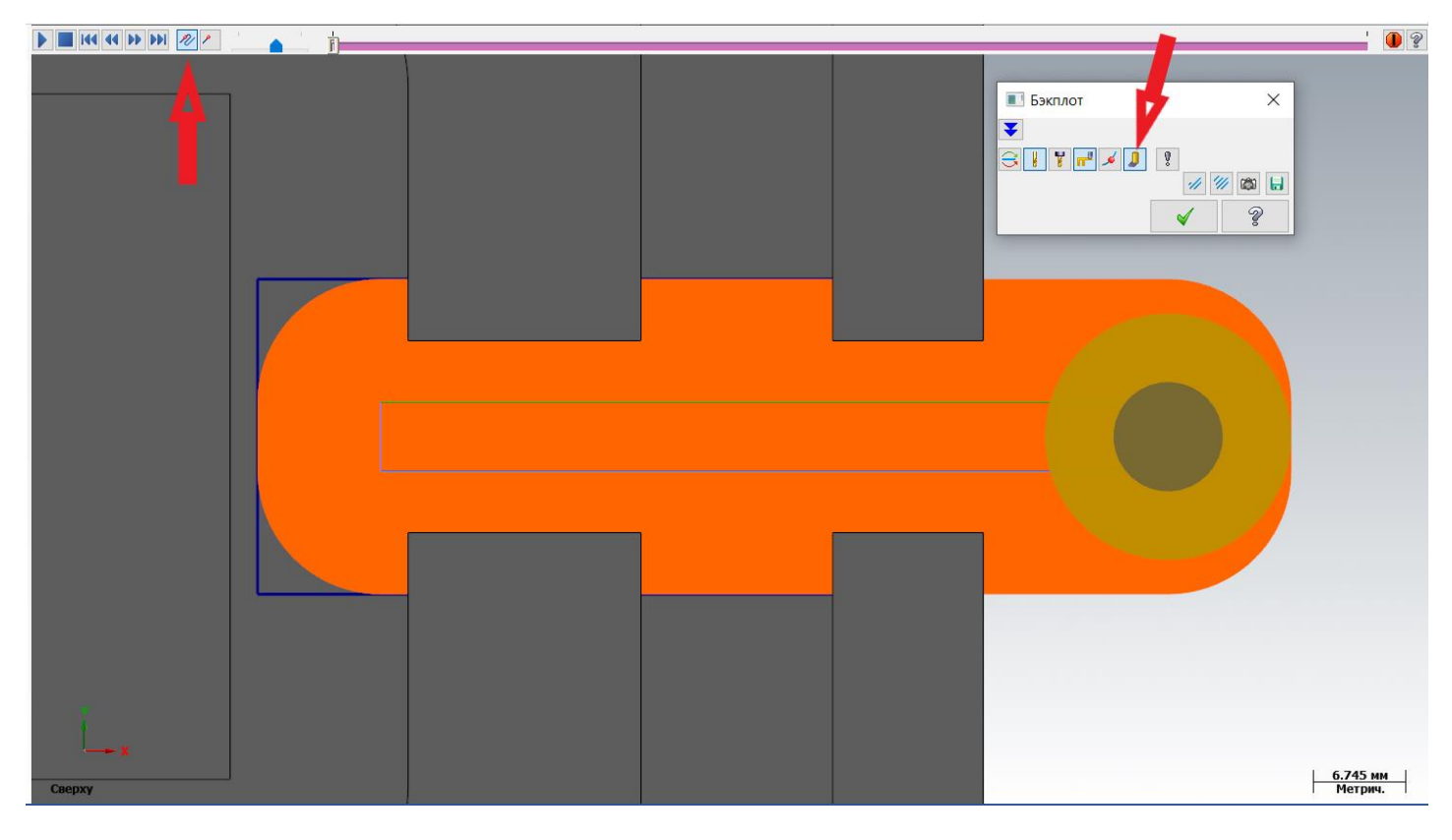

Затем выполним притупление острых кромок путем обработки фасок фасочной фрезой. Причем выполним это двумя разными способами.

Воспользуемся первым способом обработки фасок, выберем траекторию «Фаска по модели».

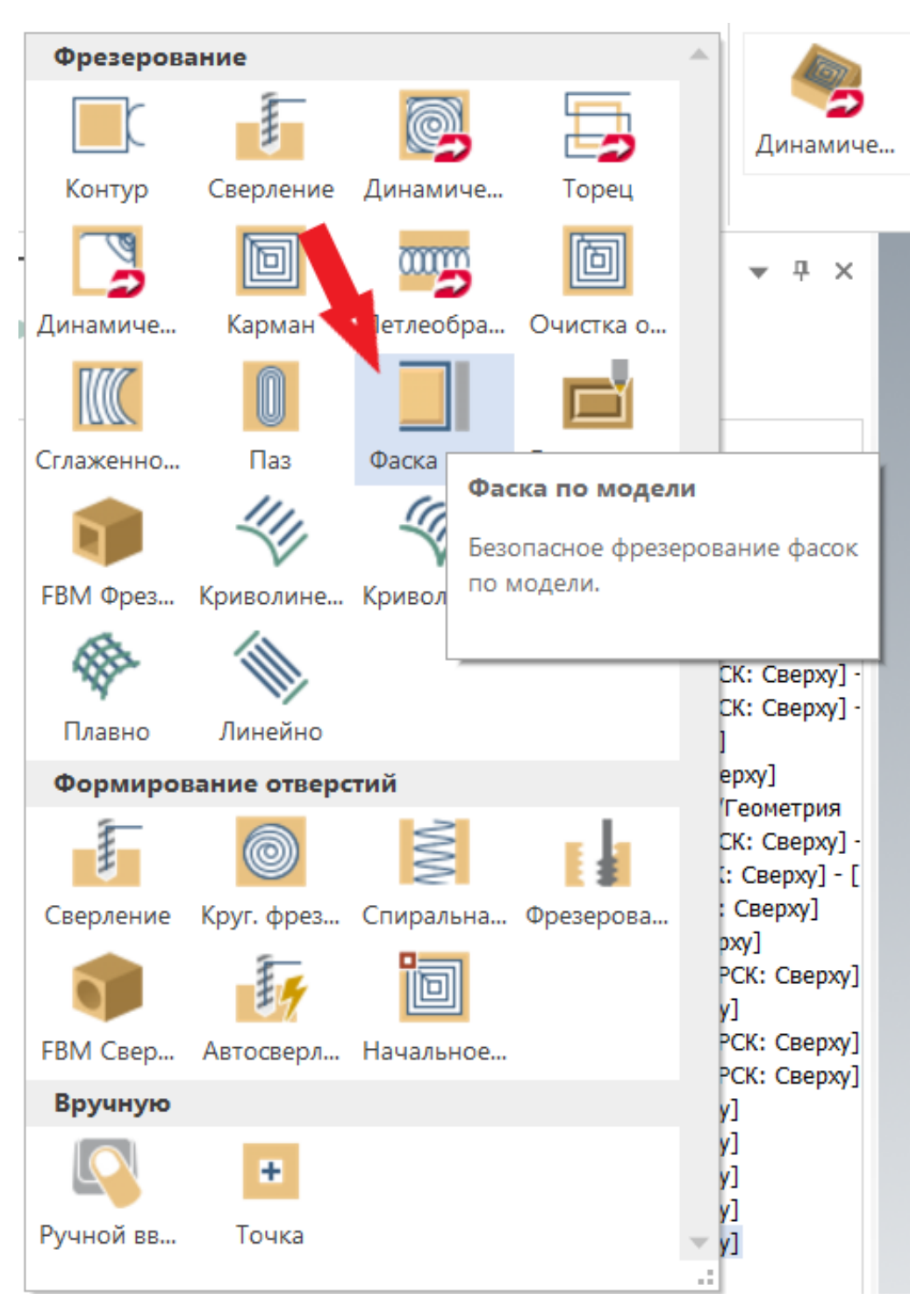

#### В открывшемся окне задания параметров операции нажмем на кнопку выбора геометрии цепочек.

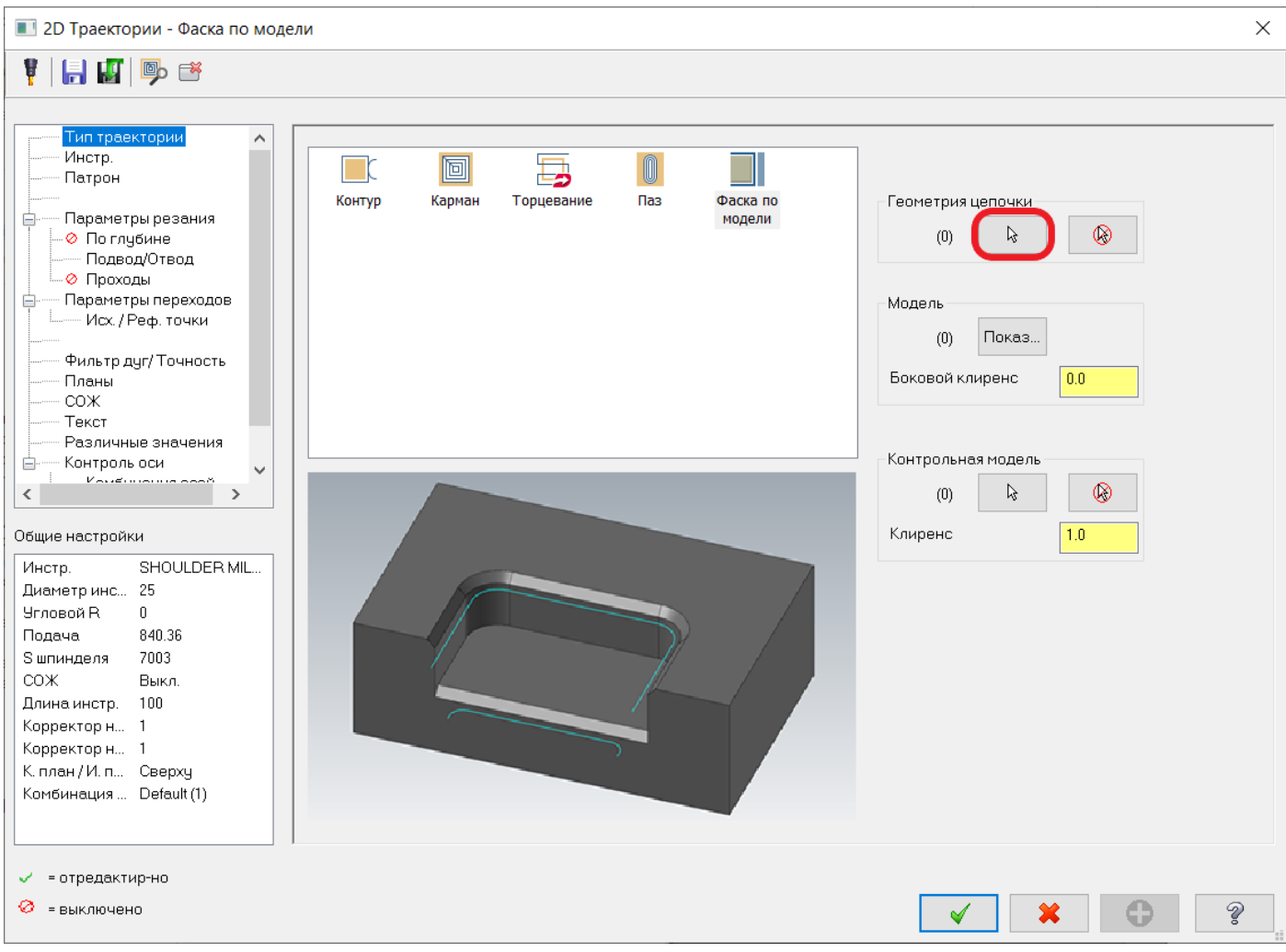

Примечание: при выборе цепочек для обработки фаски по модели выбор цепочек возможен только по телу. Можно использовать любую опцию для выбора кромок поверхности, на которых необходимо впоследствии получить фаску, при этом важно учитывать направление цепочки, как и в контурных операциях, впоследствии в этом направлении будет двигаться инструмент. Самые удобные способы выбора:

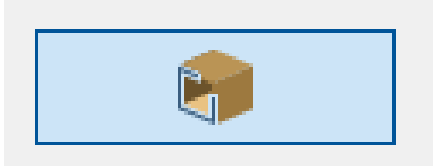

«Открытые кромки» для выбора всех внешних открытых кромок там, где возможно произвести обработку

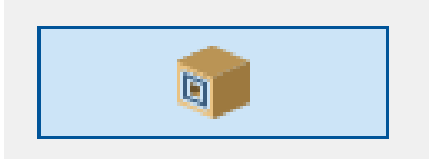

«Углубления» для выбора кромок внутренних элементов – таких, как карманы и отверстия

Эти опции выбора позволяют находить доступные места для обработки фасок, щелкая по горизонтальной грани, а также назначают направление обработки таким образом, чтобы фреза обрабатывала в попутном направлении.

Автор: Воржаков В.А., технический директор ООО «ЦОЛЛА», e-mail: [vladimir@mastercam-russia.ru](mailto:vladimir@mastercam-russia.ru) "Динамическая обработка корпусных деталей в Mastercam". Основы программирования фрезерной обработки. Руководство пользователя Mastercam.

Для начала активируем «Открытые кромки» и в графическом окне выберем горизонтальные грани, как на рисунке, при этом после выбора последней грани можно изменить начало цепочки внизу окна выбора цепочек.

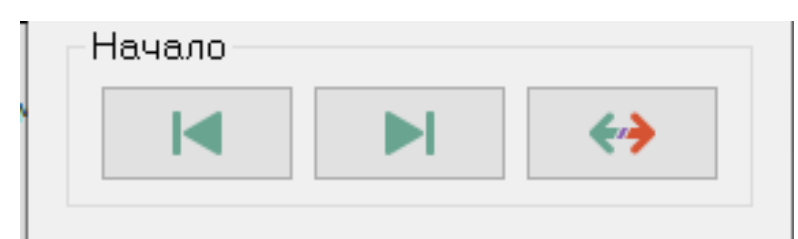

Нам нужно добиться таким образом, чтобы инструмент подходил к обрабатываемому контуру по возможности за пределами детали.

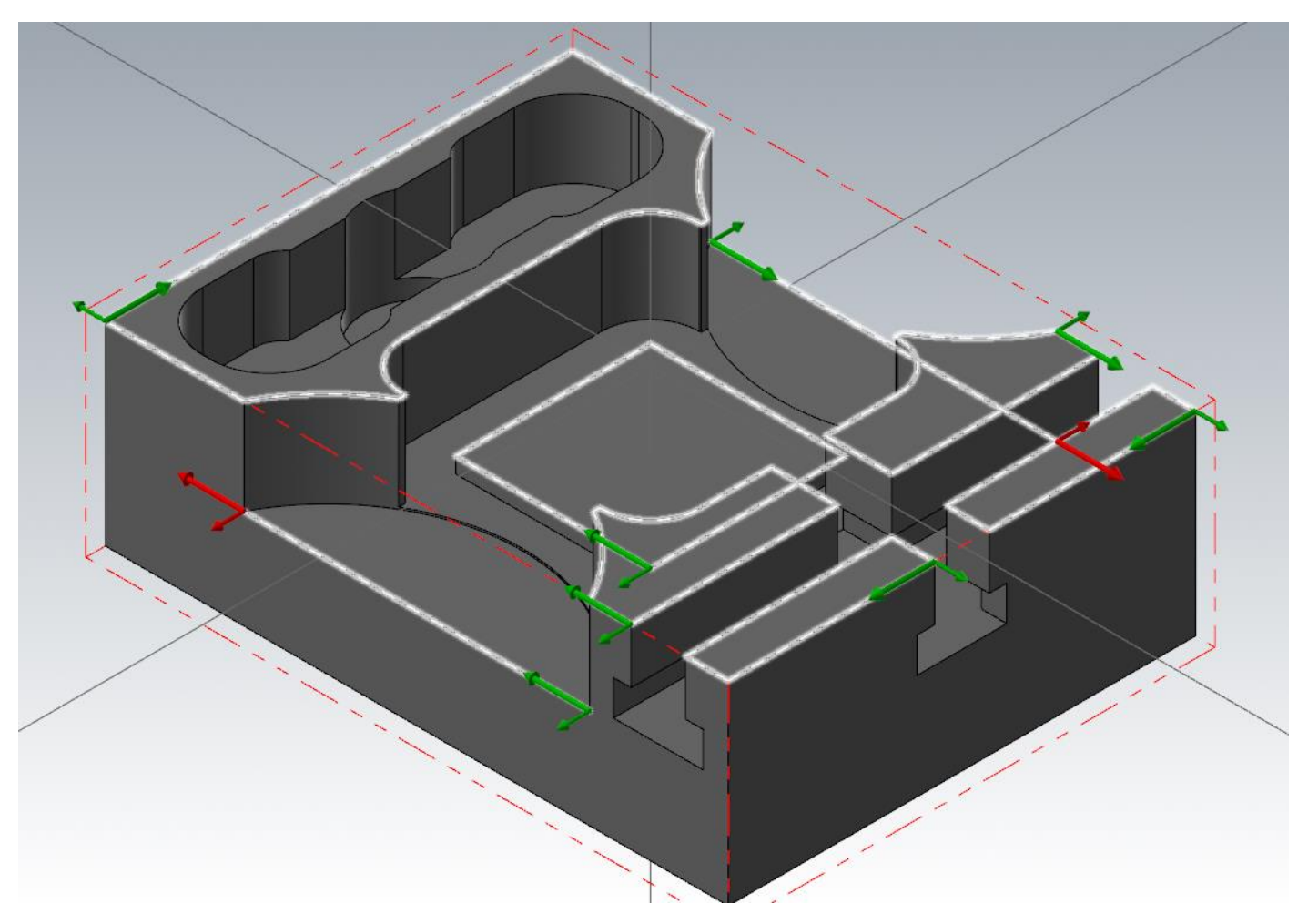

## Затем активируем выбор «Углублений» и добавим цепочку кармана.

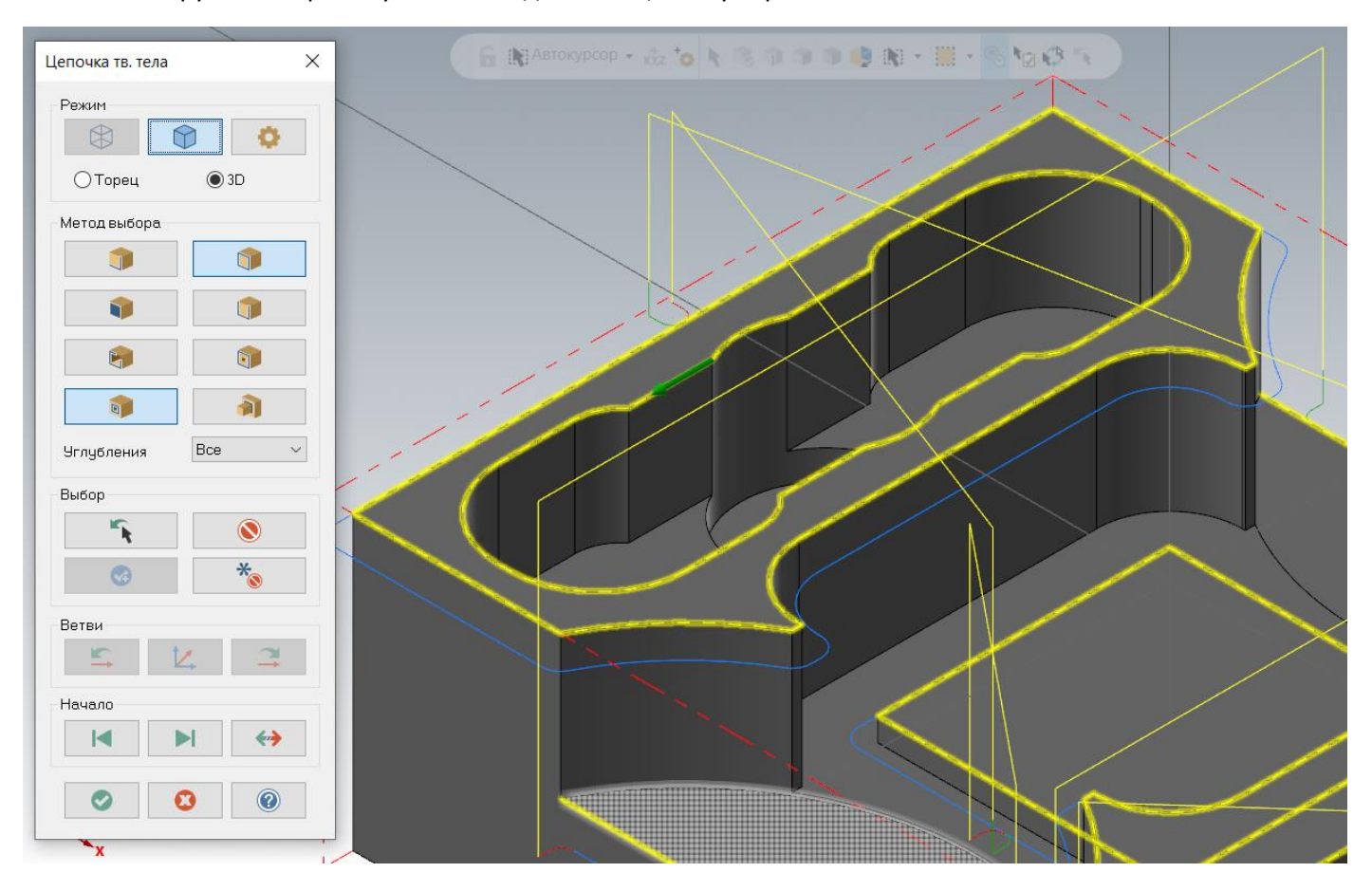

После завершения выбора обрабатываемых кромок по модели в окне задания параметров геометрии зададим размер зазора от модели 0,5 мм.

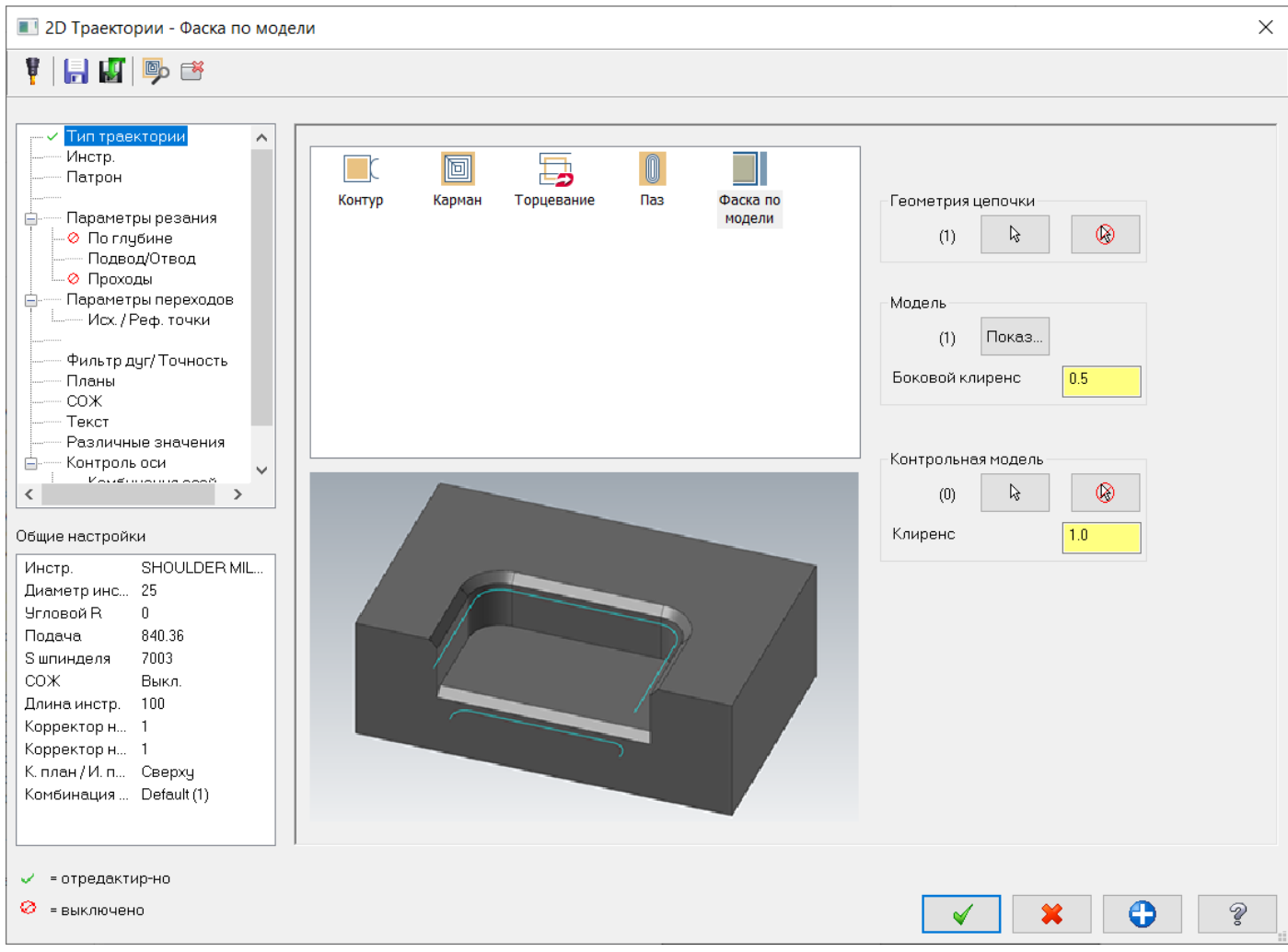

## Для обработки фасок выбираем фасочную фрезу из библиотеки диаметром 10 мм.

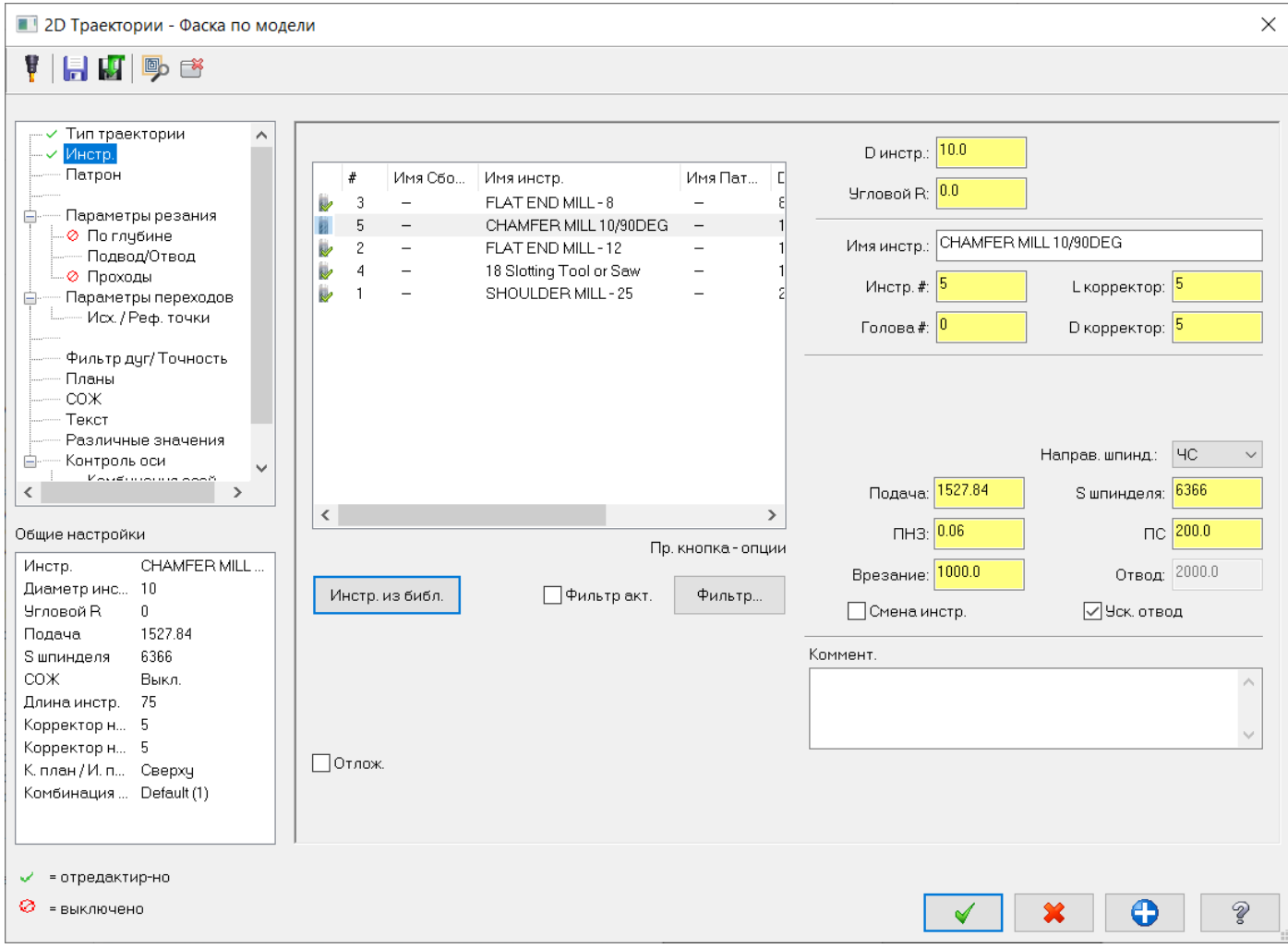

#### Задаем параметры резания траектории, как на рисунке:

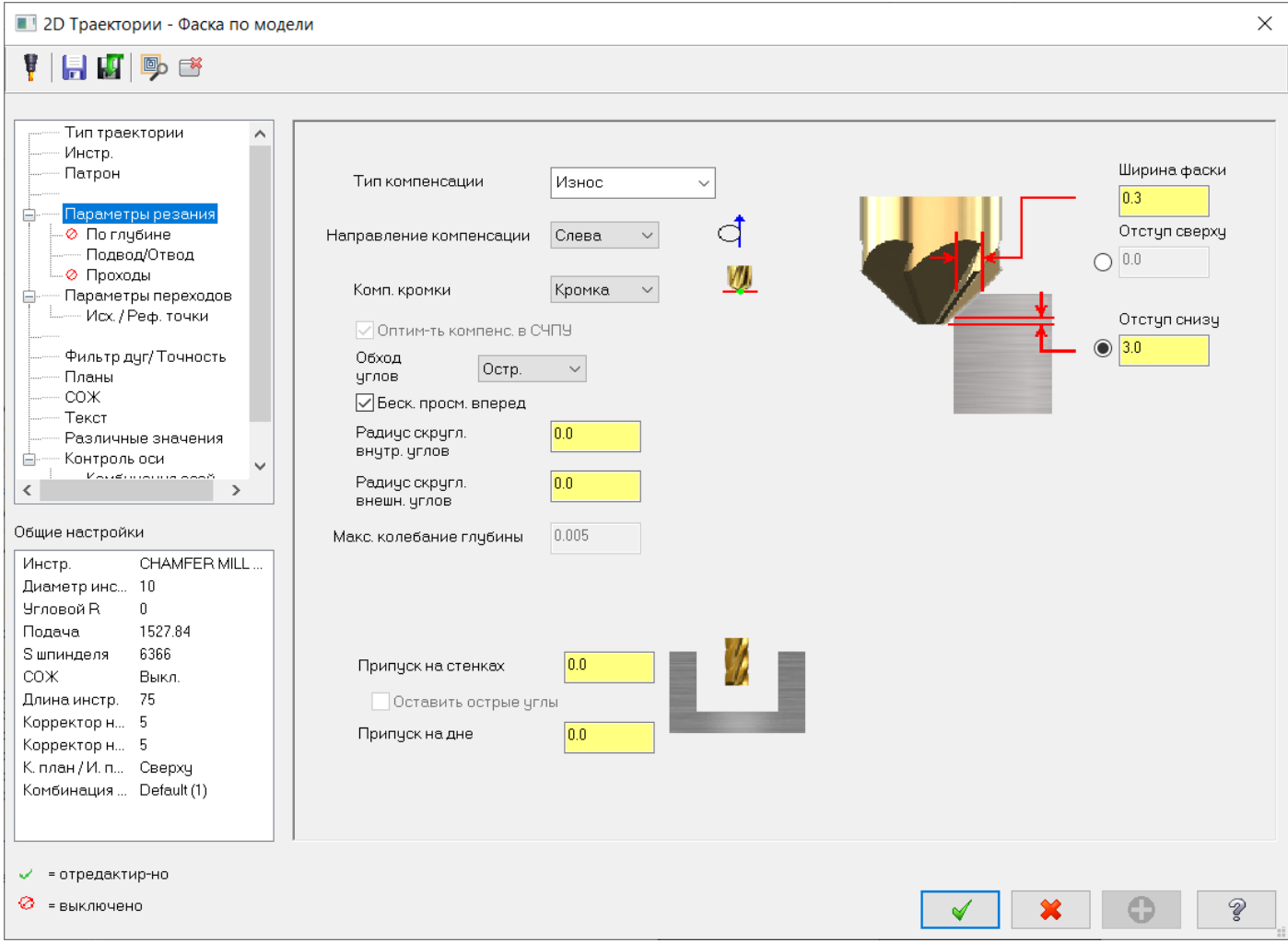

Примечание: в данной траектории недоступны типы компенсации СЧПУ и Выкл., так как расчет траектории производится от нижнего диаметра фасочной фрезы по торцу.

#### Задаем подводы и отводы, как показано на рисунке:

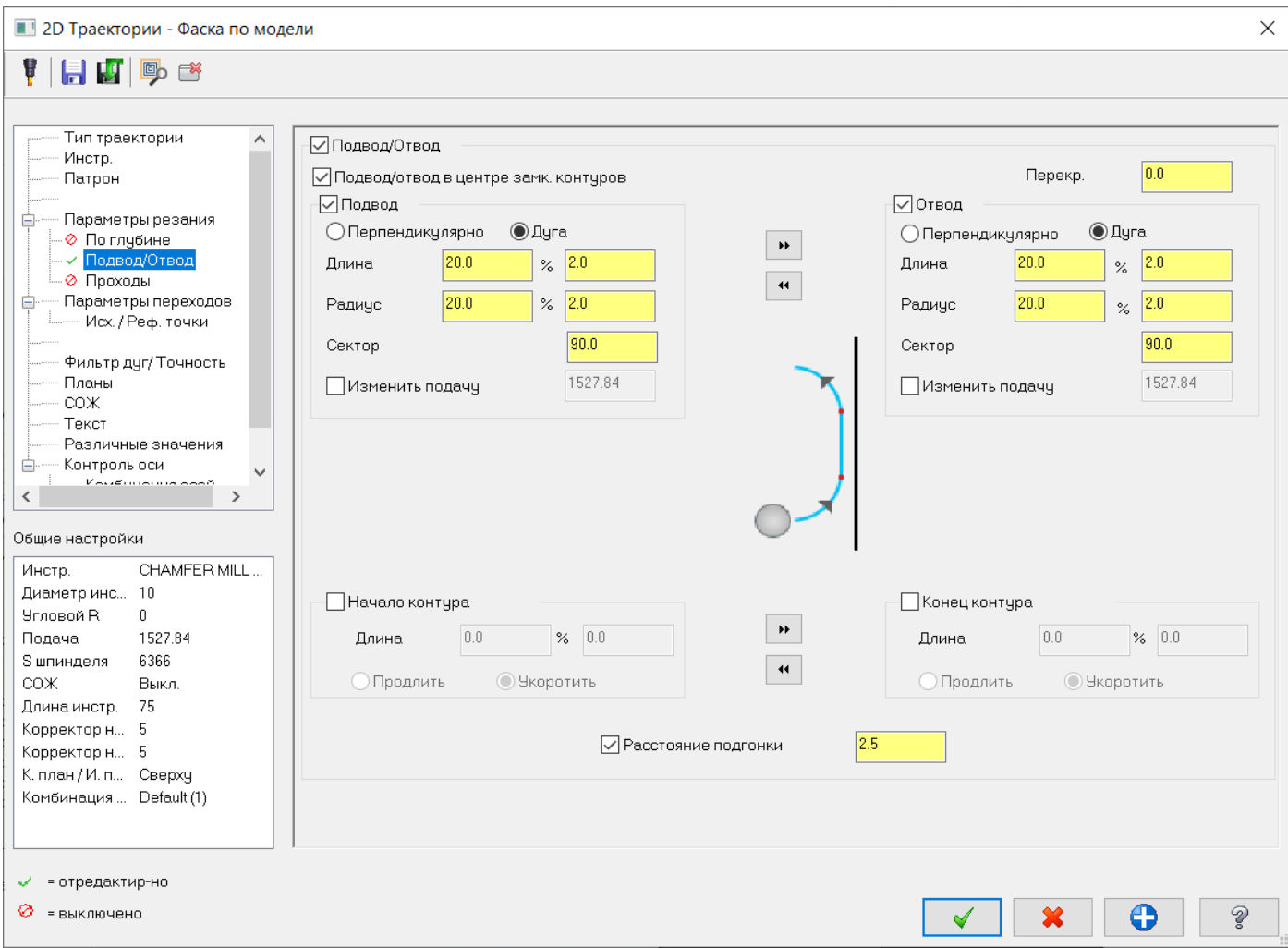

#### Затем зададим параметры переходов:

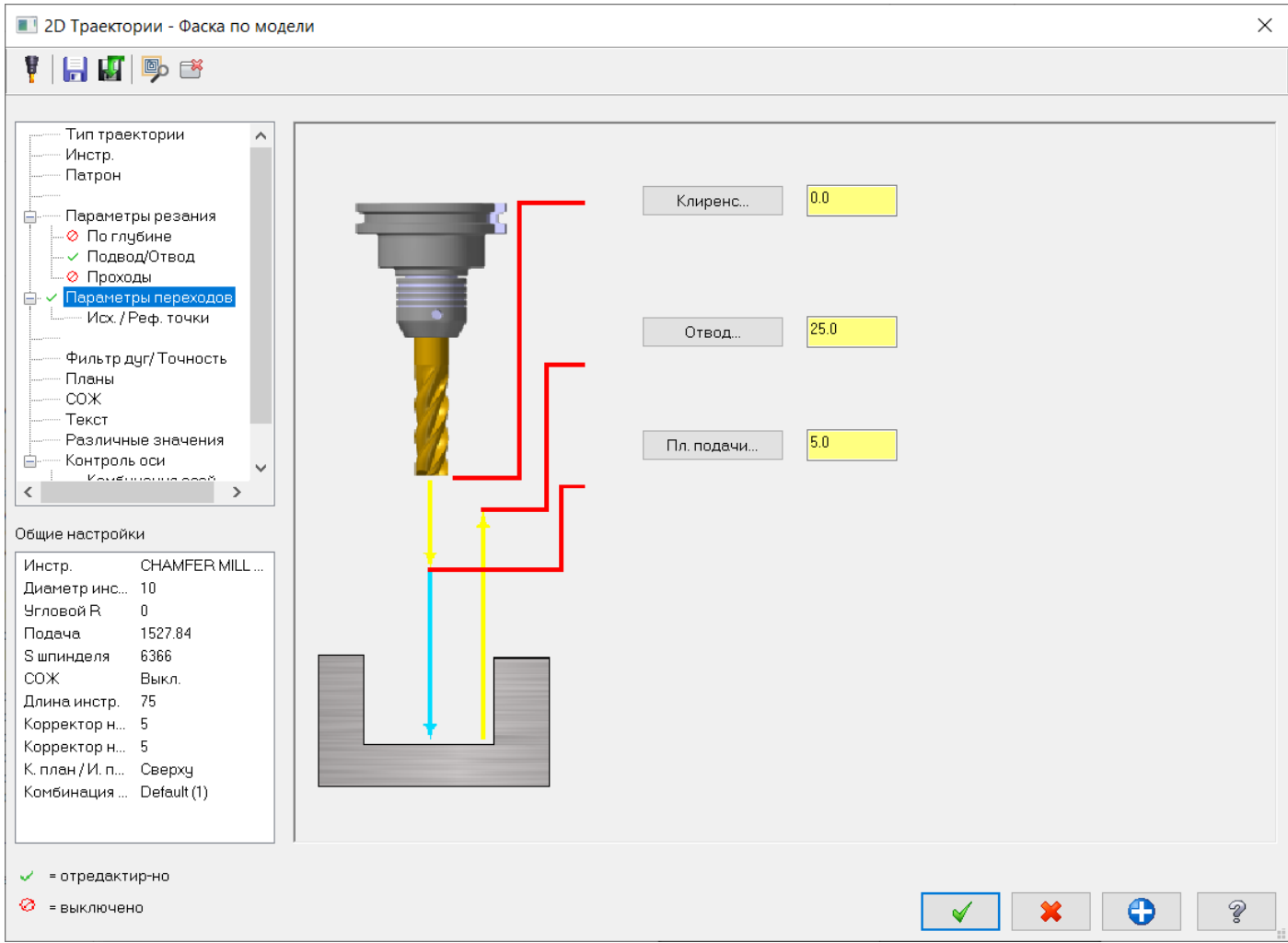

Завершаем расчет траектории и получаем результат.

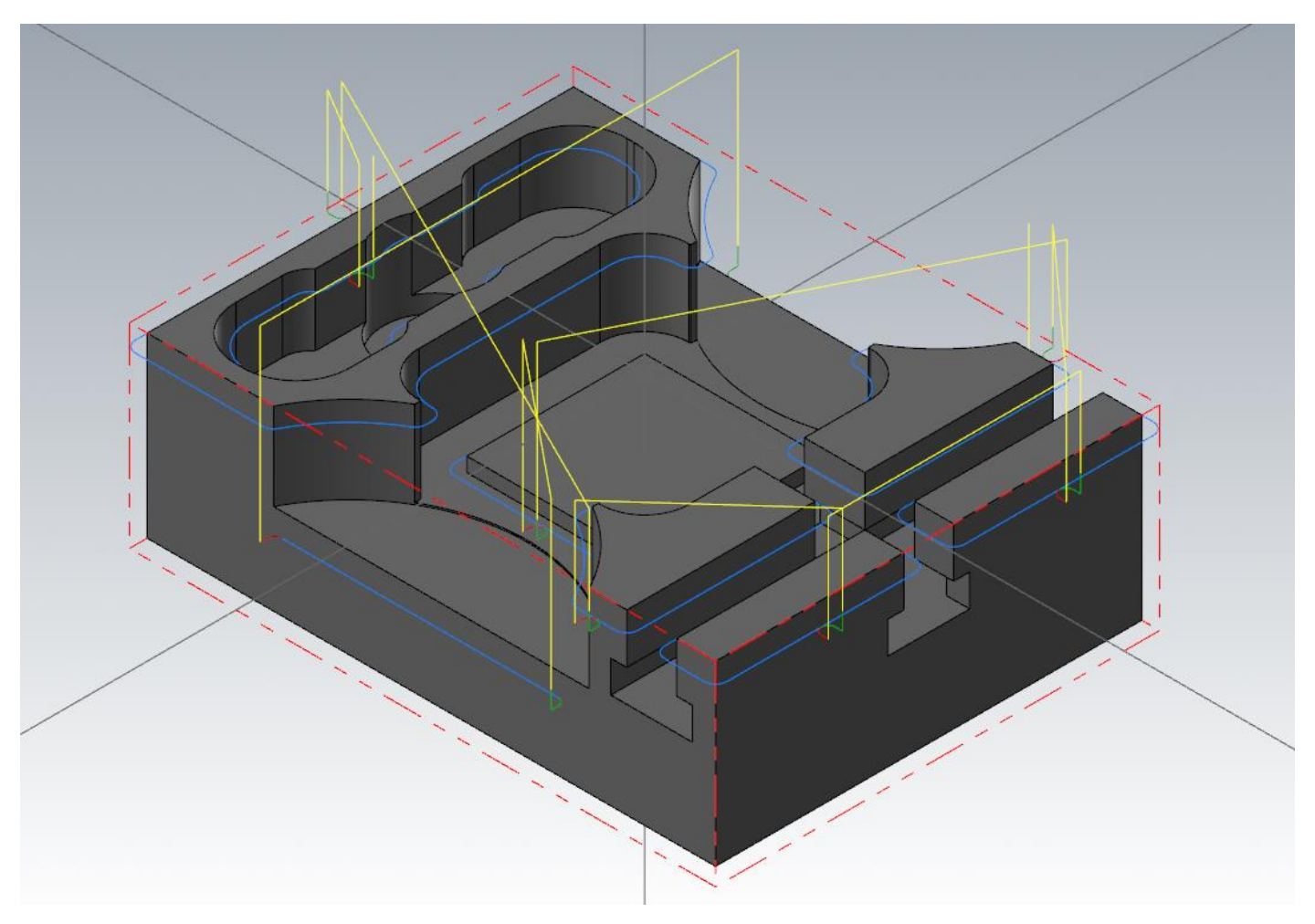

Затем обработаем фаски на детали у тех конструктивных элементов, которые не были сделаны в твердом теле.

Сделаем видимым Слой 102, на котором расположена окружность центрального отверстия.

Выбираем операцию «Контур». Вибираем геометрию окружности с направлением против часовой стрелки.

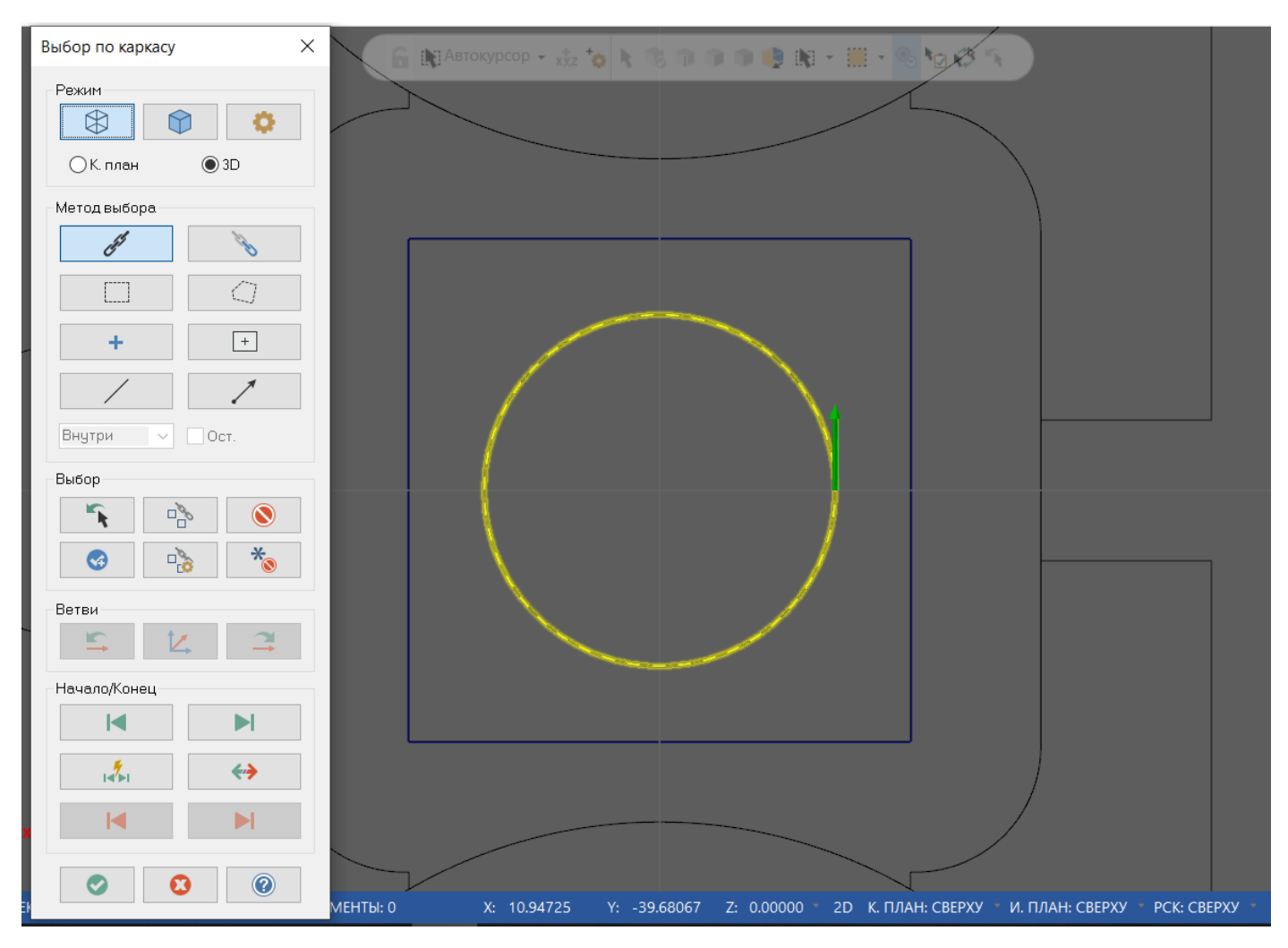

## Параметры резания, по аналогии с параметрами резания фаски по модели.

Параметры подвода и отвода такие же, как и в фаске по модели.

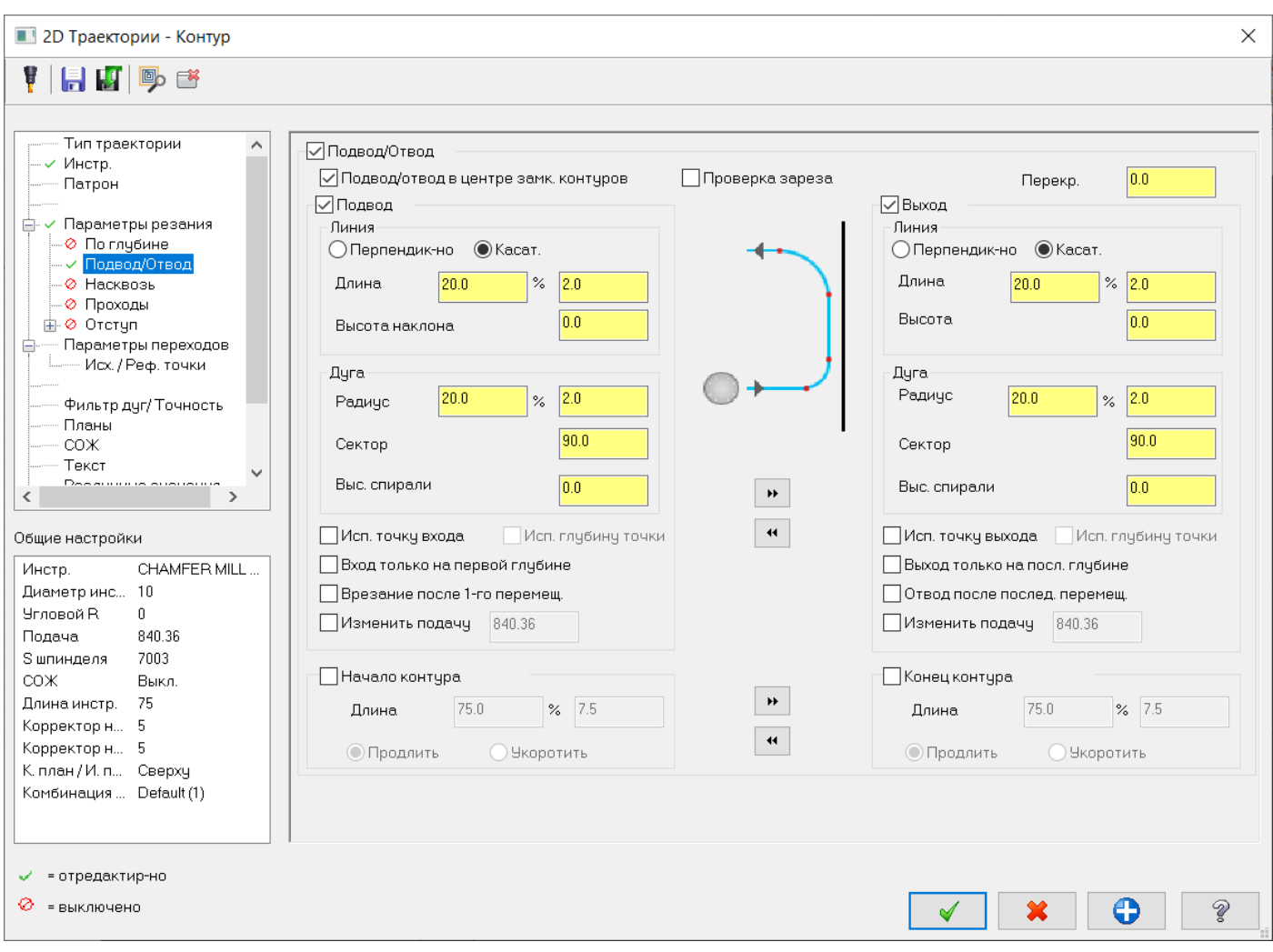

Параметры переходов устанавливаем следующим образом. Важно, чтобы глубина была в относительных величинах в зависимости от глубины контура, на случай если в траектории необходимо обработать фаску на нескольких контурах, находящихся на разных высотах.

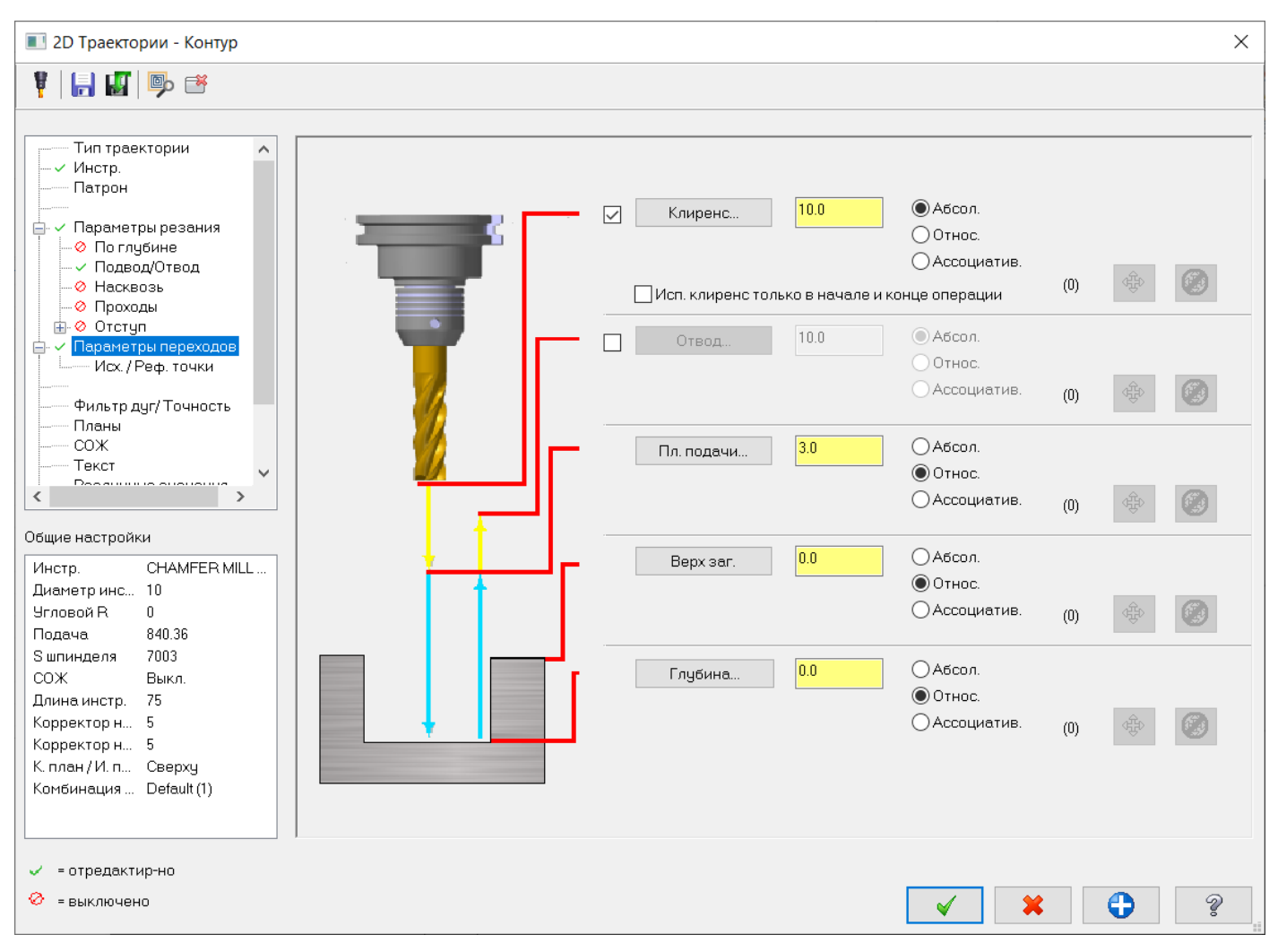

На этой стороне детали осталось обработать резьбовые отверстия.

Включим видимость слоя 105 с каркасной геометрией отверстий.

Сначала выполним центровку отверстий с одновременным формированием нужного размера фаски для захода метчика. Выбираем операцию сверления.

После выбора операции сверления, открывается опция выбора геометрии отверстий. В данном случае есть множество доступных способов выбора геометрии отверстий по каркасным элементам, также и по твердому телу. Можно просто в графическом окне выбрать элементы для обработки; или воспользоваться «Маской выбора», которая позволяет выбрать дуги одинакового диаметра в пределах заданной точности. Для этого достаточно нажать кнопку выбора «Маска по дуге», задать точность, если необходимо, затем выбрать дугу нужного диаметра в графическом окне и любым методом выбора всю необходимую геометрию, после чего выбранными будут только те дуги, которые удовлетворяют условиям; или просто нажать кнопку маски быстрого выбора «Все дуги» и прочие варианты.

В нашем случае, кроме другой геометрии в виде каркасных дуг у нас нет, поэтому нажмем кнопку маски быстрого выбора «Все дуги», будут выбраны все дуги, видимые в графическом окне.

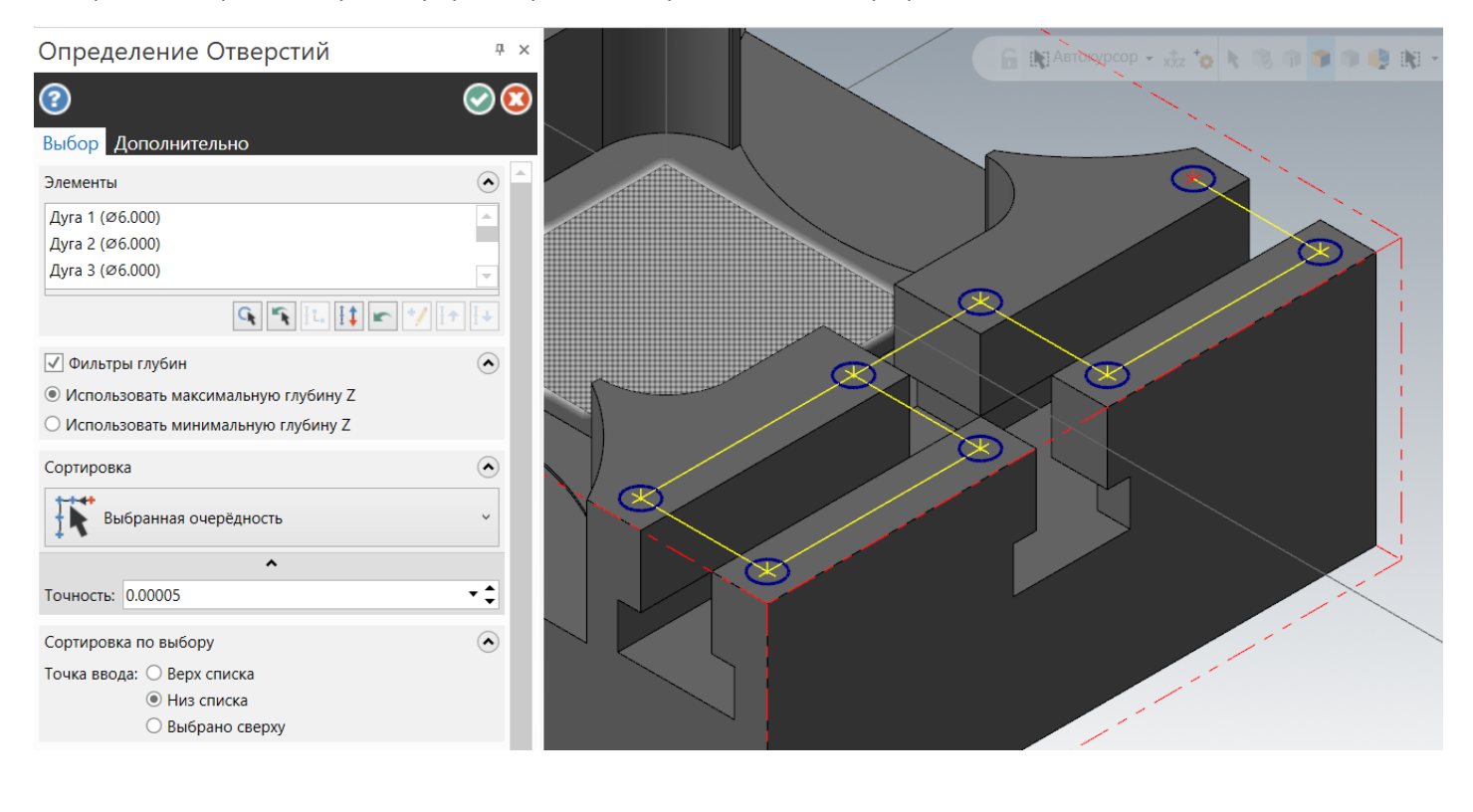

## Затем выберем нужный нам вид сортировки отверстий.

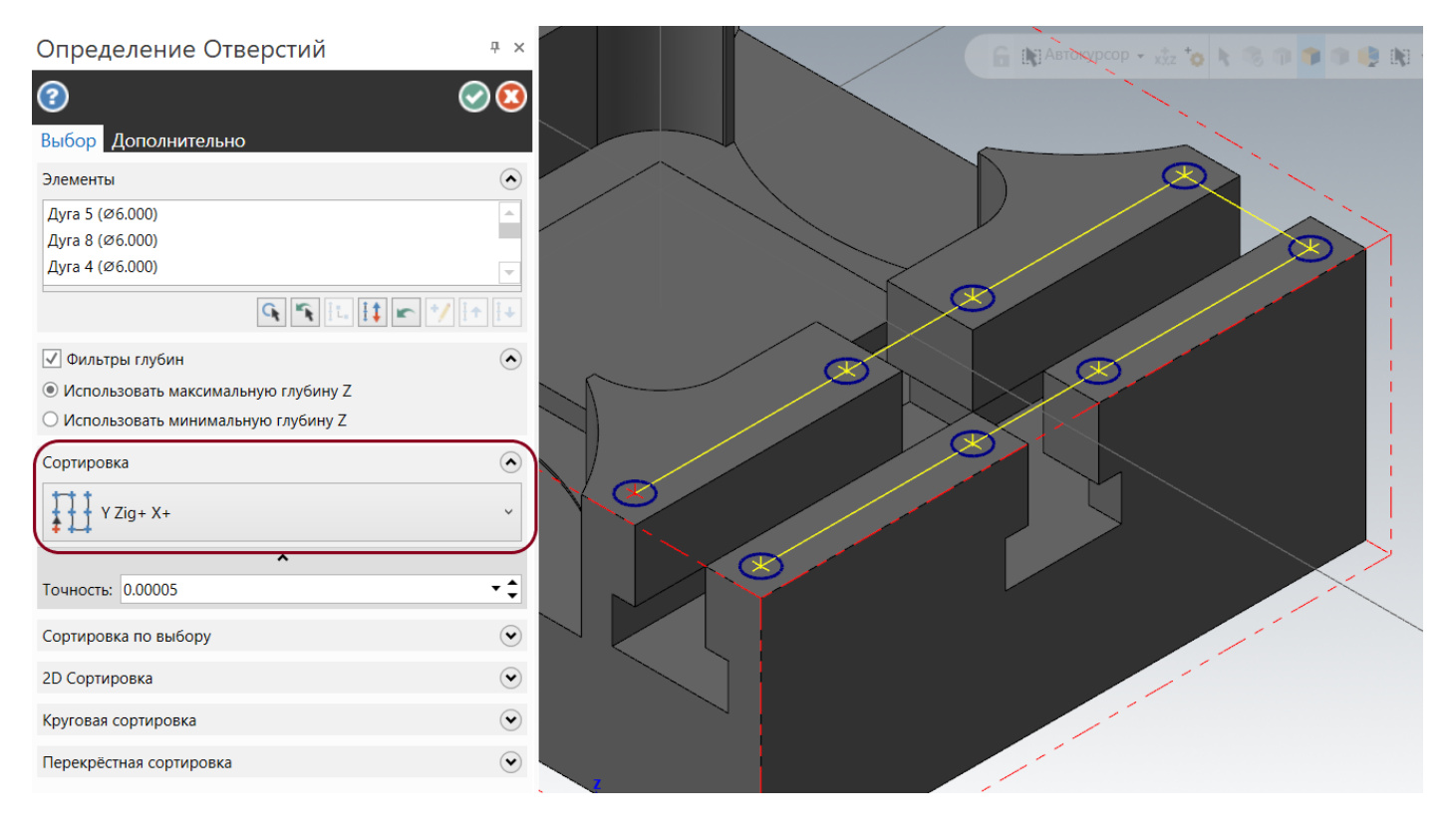

Завершим выбор геометрии, после этого откроется окно параметров операции.

Из библиотеки инструментов выберем токарное сверло (центровка с заточкой 90 град.) диам. 10,0 мм.

В параметрах резания определяем простой цикл центрования/сверления. В данном случае перечень циклов будет зависеть от настроек каждого конкретного станка.

![](_page_197_Picture_39.jpeg)

## В параметрах переходов задаем нужные нам глубины по рисунку:

![](_page_198_Picture_27.jpeg)

Глубину сверления рассчитаем для получения нужного нам диаметра фаски. Для этого нажмем на кнопку калькулятора под полем задания глубины. В поле чистовой диаметр вводим значение диаметра фаски 6,5 мм. И завершаем расчет с подстановкой рассчитанного значения в поле глубины.

![](_page_199_Picture_34.jpeg)

И завершаем расчет траектории. Получаем результат расчета.

![](_page_200_Picture_1.jpeg)

Затем снова выбираем операцию сверления. Поскольку вновь будем производить расчет по той же геометрии отверстий, в окне опций задания геометрии отверстий нажимаем кнопку «Копировать предыдущие точки», после этого будут выбраны те же дуги и в том же порядке.

Из библиотеки инструмента выбираем сверло диам. 5,00 мм.

В параметрах резания задаем простой цикл сверления.

В Параметрах переходов задаем глубину сверления -12,0 мм.

![](_page_201_Picture_4.jpeg)

Для того, чтобы получить глубину 12 мм по цилиндрической части, зададим «Компенсацию кромки» с величиной перебега 0,0 мм, так как в данном случае нам нужно компенсировать только кромку сверла, ее величина рассчитывается автоматически из параметров инструмента.

![](_page_202_Figure_1.jpeg)

Завершаем расчет траектории.

Далее создадим траекторию нарезания резьбы метчиком.

Вызываем создание операции "Сверление", снова будем производить расчет по той же геометрии отверстий. В окне опций задания геометрии отверстий нажимаем кнопку «Копировать предыдущие точки», после этого будут выбраны те же дуги и в том же порядке.

Из библиотеки инструмента выбираем метчик диаметром M6x1.

В параметрах резания задаем простой цикл нарезания резьбы метчиком.

В Параметрах переходов задаем глубину сверления -10,0 мм.

Завершаем расчет траектории.

На этом программирование обработки с этой стороны завершено.

Выберем все операции и произведем верификацию обработки.

![](_page_203_Figure_8.jpeg)

В отчете по столкновениям видим множество предупреждений о столкновении инструмента с деталью. Это связано с тем, что не все элементы детали выполнены в твердотельной модели.

# **Часть V. Программирование обработки после переустановки детали на станке.**

## **Программирование обработки с обратной стороны детали**

Для дальнейшего удобства работы с проектом, перед началом программирования обработки с обратной стороны детали, выполним некоторые подготовительные операции.

Для начала создадим новую группу траекторий, но в отдельной группе. Для этого в менеджере траекторий наводим курсор мыши на название станочной группы и вызываем контекстное меню, в котором находим команду «Новая группа траекторий»

![](_page_204_Picture_51.jpeg)

![](_page_205_Picture_1.jpeg)

Также создадим вкладки графических видов, которые сохраняют последнюю информацию об отображенных слоях, выбранных планах в качестве РСК и И/К и прочей графической информации, которая настраивается в настройках конфигурации.

![](_page_205_Picture_55.jpeg)

#### Включаем отображение закладок.

![](_page_206_Figure_1.jpeg)

Внизу графического окна появляются закладки.

![](_page_206_Figure_3.jpeg)

Рядом с одной единственной закладкой нажимаем «+», добавляется еще одна вкладка. Затем переименуем обе закладки, как на рисунке.

![](_page_206_Picture_78.jpeg)

Оставим активным 2-ю вкладку, с ней будем продолжать работу.

ŕ

Перед началом разработки траекторий обработки необходимо определить РСК, И/К планы.

Для привязки детали на станке по верхней плоскости со второй стороны необходимо создать план, который назначим в качестве РСК, И/К.

В менеджере планов, нажмем кнопку «Создание нового плана». Из выпадающего списка выберем «По грани тела» и выберем нижнюю плоскость для создания плана. План по грани тела, всегда создается в центре по габаритам грани, т.к. грань в нашей детали представляет прямоугольник, план будет создан в центре нашего прямоугольника. После того, как в графическом окне мы укажем нижнюю грань, в графическом окне появится предпросмотр создаваемой плоскости в виде осей системы координат с окном переключения всех возможных вариантов направления осей с кнопками переключения вариантов.

![](_page_207_Picture_3.jpeg)

Выбираем нужный нам вариант (как на рисунке) и подтверждаем выбор.

После подтверждения выбора откроется окно задания свойств плана. Присвоим имя «РСК 2-й Установ», ниже в свойствах поставим галочки, после завершения создания плана, назначить как РСК, И/К.

![](_page_208_Picture_37.jpeg)

Автор: Воржаков В.А., технический директор ООО «ЦОЛЛА», e-mail: [vladimir@mastercam-russia.ru](mailto:vladimir@mastercam-russia.ru) "Динамическая обработка корпусных деталей в Mastercam". Основы программирования фрезерной обработки. Руководство пользователя Mastercam.

Скопируем две траектории из 1-й группы – Торцевание (1-я траектория) и Контур наклон (5-я траектория), так как с обратной стороны детали необходимо произвести подобные обработки.

Для скопированных траекторий необходимо переназначить РСК, И/К. Заходим в параметры скопированных операций торцевания, переходим в раздел «Планы». В разделе определения РСК нажимаем кнопку «Выбрать план РСК», затем из списка выбираем созданный план «РСК 2-й Установ», соглашаемся с выбором. Для определения остальных планов последовательно нажимаем кнопки копирования в «И. план» и «К. план».

![](_page_209_Figure_2.jpeg)

В результате все планы определены в «РСК 2-й Установ».

То же самое повторяем со второй операцией «Контур наклон». Кроме этого, в этой операции необходимо развернуть контур, таким образом, чтобы направление фрезерования было попутным.

Заходим в менеджер цепочек и из контекстного меню выбираем «перевыбор всего», снова выберем петлю по грани нижней плоскости, чтобы направление было в нужную нам сторону.

![](_page_210_Figure_2.jpeg)

Можно было также выбрать реверс цепочки, но в этом случае система автоматически меняет направление в параметрах резания в траектории с «Слева» на «Справа», для того чтобы сохранить сторону материала. В этом случае необходимо будет в параметрах траектории зайти в параметры резания и переключить на нужную сторону.

Так же в этой траектории нам необходимо перезадать глубину обработки.

Переходим в параметры резания, задаем глубину по глубине радиусного уступа +4,0 мм. (с первой стороны производили обработку на 5,0 мм. ниже, поэтому получится перекрытие глубин обработки 1,0 мм).

![](_page_211_Figure_2.jpeg)

После завершения задания всех необходимых параметров траекторий производим их пересчет.

В результате увидим следующий результат расчета траекторий в графическом окне.

![](_page_212_Figure_2.jpeg)

Далее включим для отображения слой 201, на котором находится каркасная геометрия кармана и 4-х отверстий.

Выбираем операцию «Динамическое фрезерование».

Задаем зону обработки контур кармана.

![](_page_213_Figure_3.jpeg)

Завершаем задание зон обработки.

Стратегия обработки зон устанавливаем – «Изнутри».

![](_page_214_Figure_2.jpeg)

## Инструмент для обработки – концевая фреза диаметром 25 мм.

## Задаем параметры резания, как на рисунке:

![](_page_215_Picture_42.jpeg)

Если была активна опция «По глубине», отключаем.
Т.к. в данном случае мы обрабатываем карман, необходимо определить стратегию врезания на глубину кармана. Переходим на вкладку «Подход» и задаем параметры, как на рисунке:

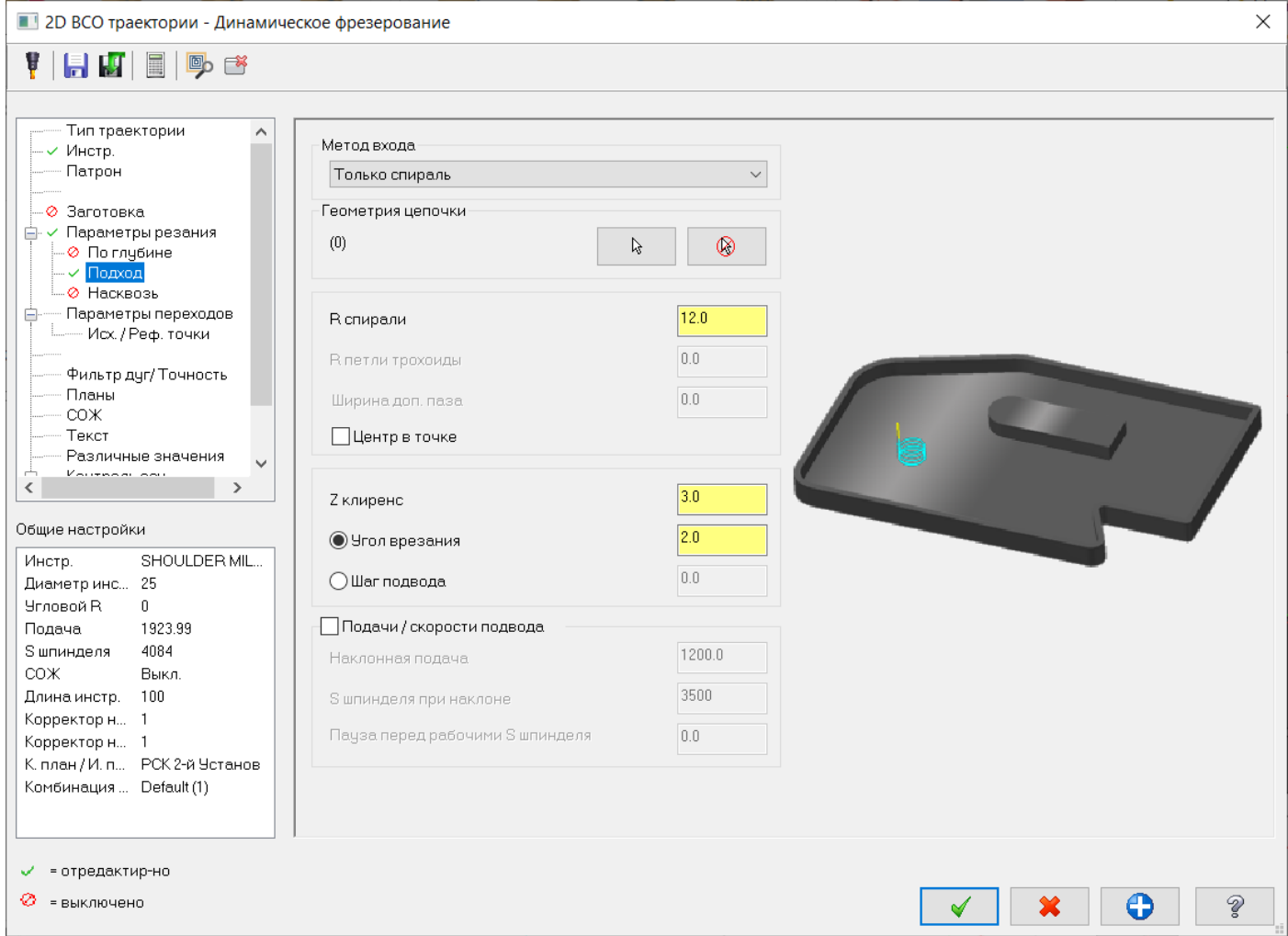

Задаем параметры переходов. Верх заготовки 0,0 мм в абсолютных координатах. Глубина обработки -10,0 мм. в абсолютных координатах.

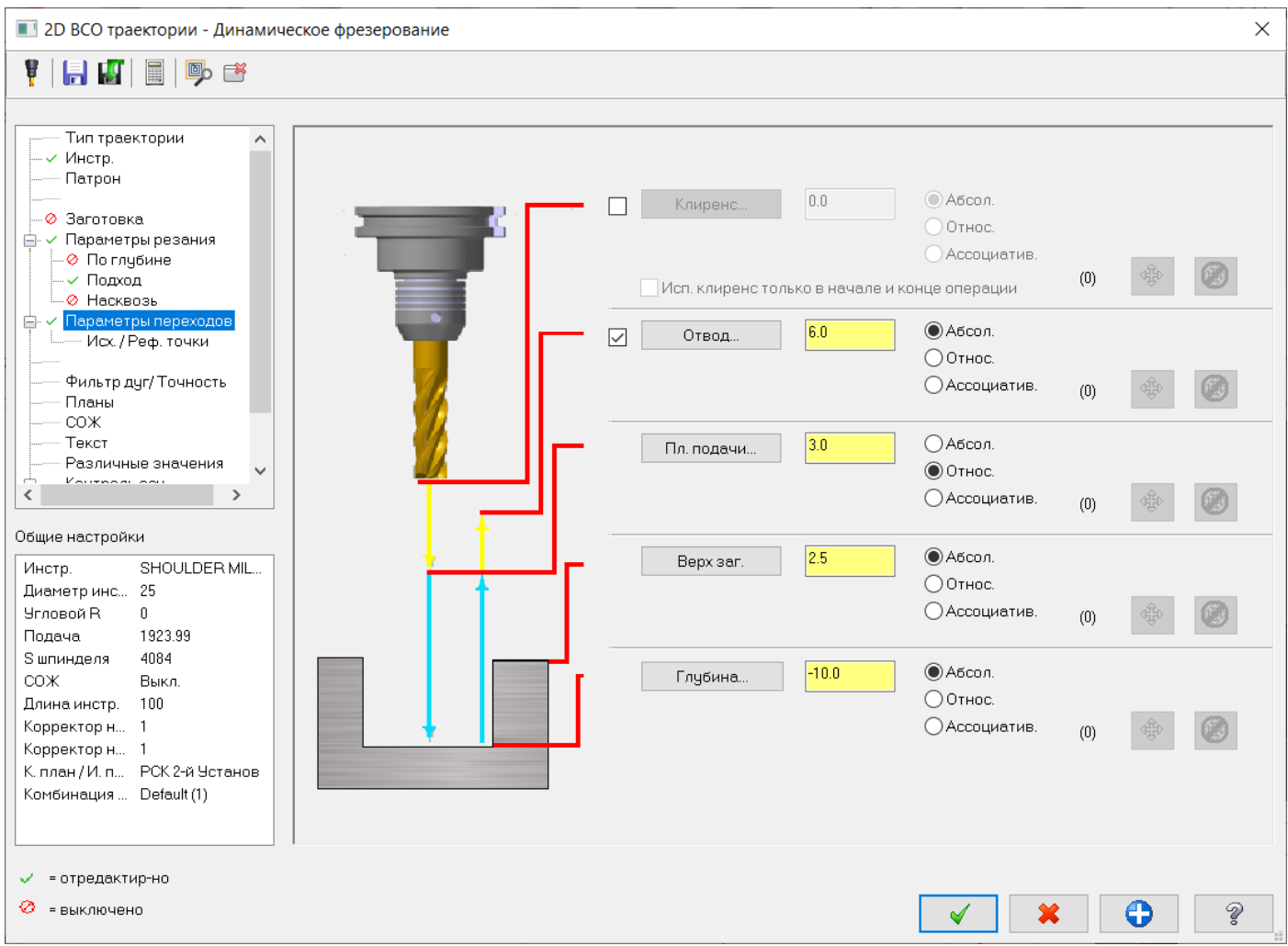

Создаем траекторию чистовой обработки стенок кармана.

Выбираем операцию «Контур». В графическом окне выбираем геометрию контура стенок кармана, соблюдая необходимое направление и начало цепочки.

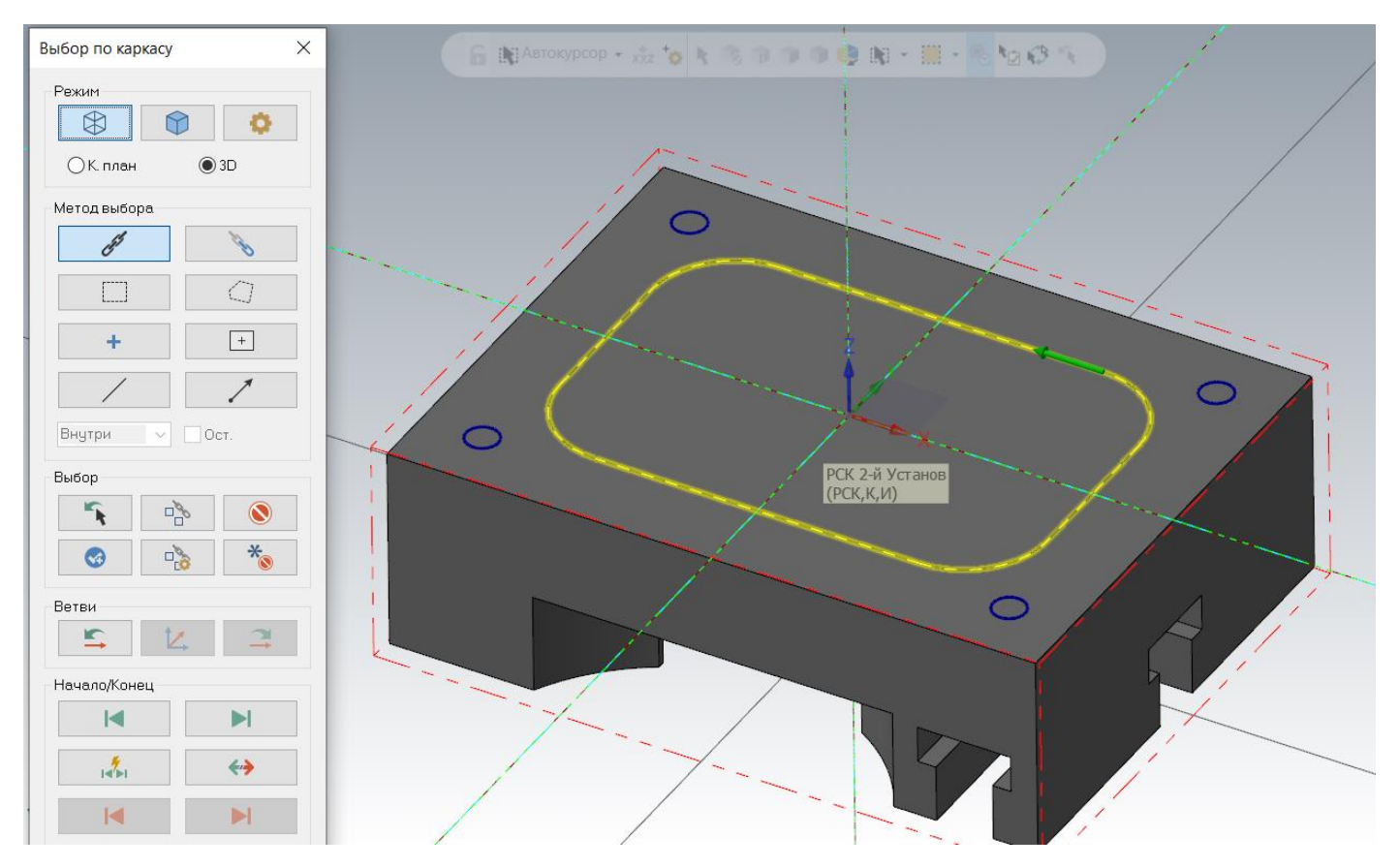

## Инструмент для обработки концевая фреза диам. 25 мм.

Задаем параметры резания, как на рисунке:

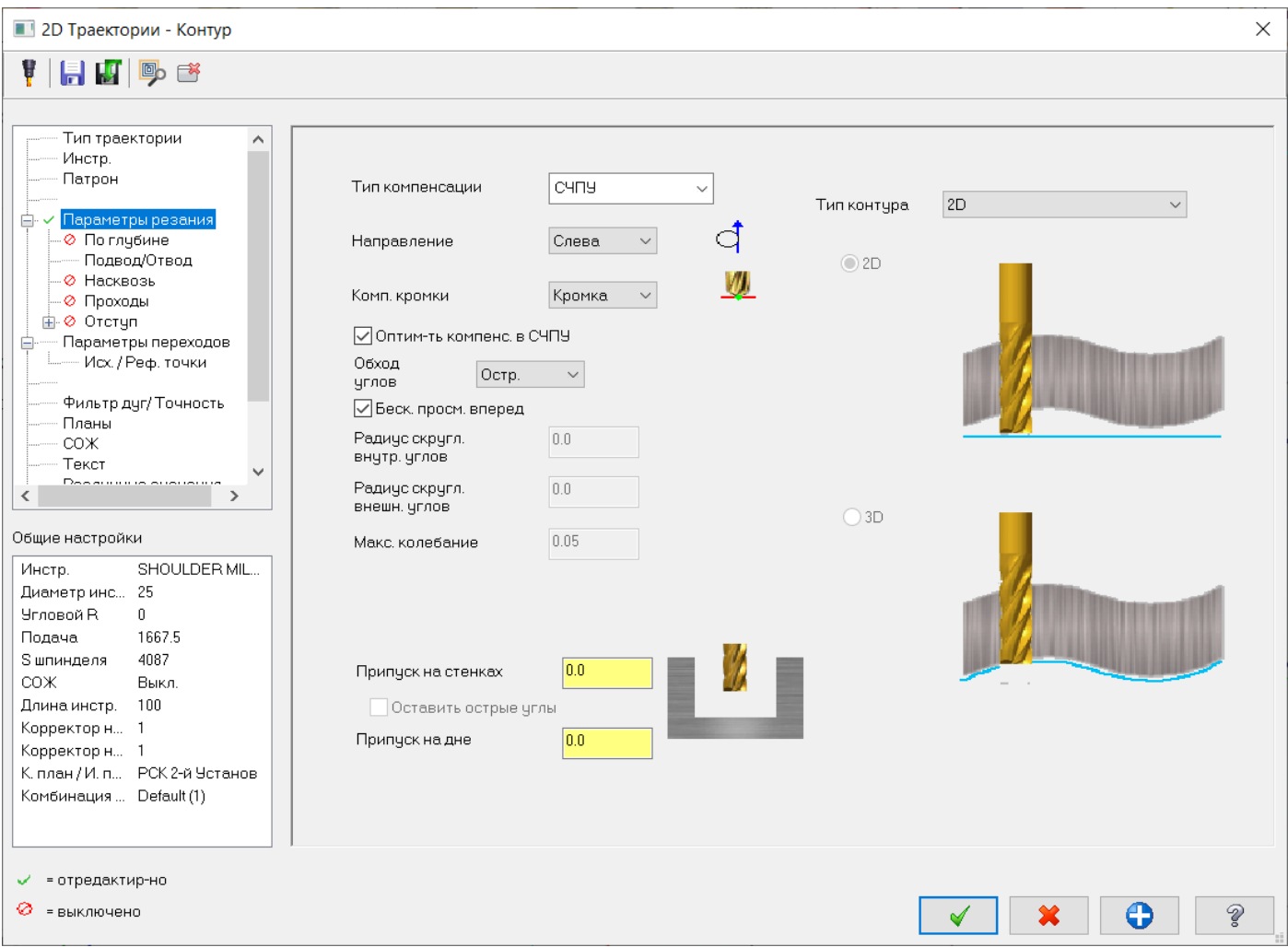

## Параметры подвода и отвода:

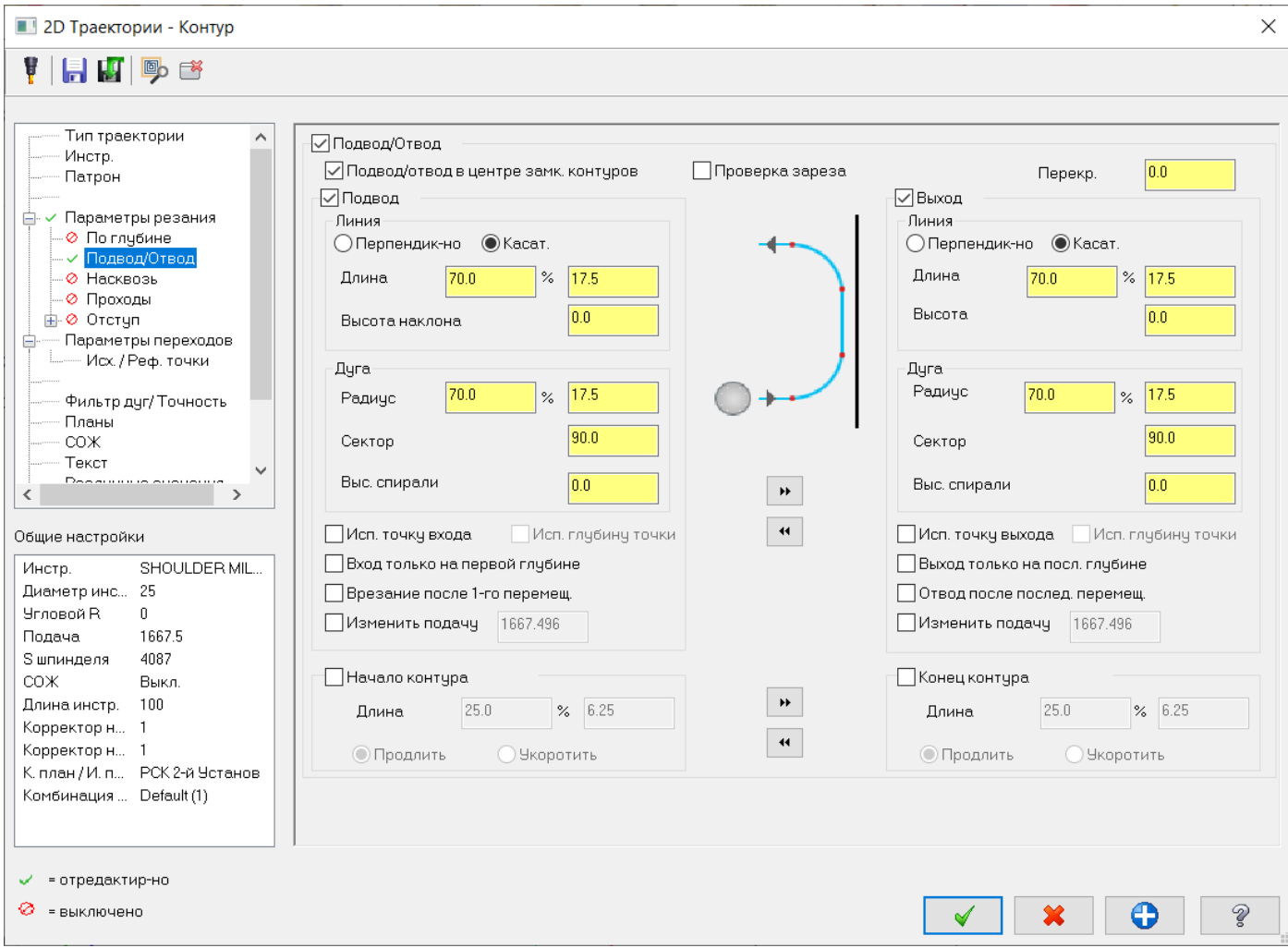

Завершаем расчет траектории.

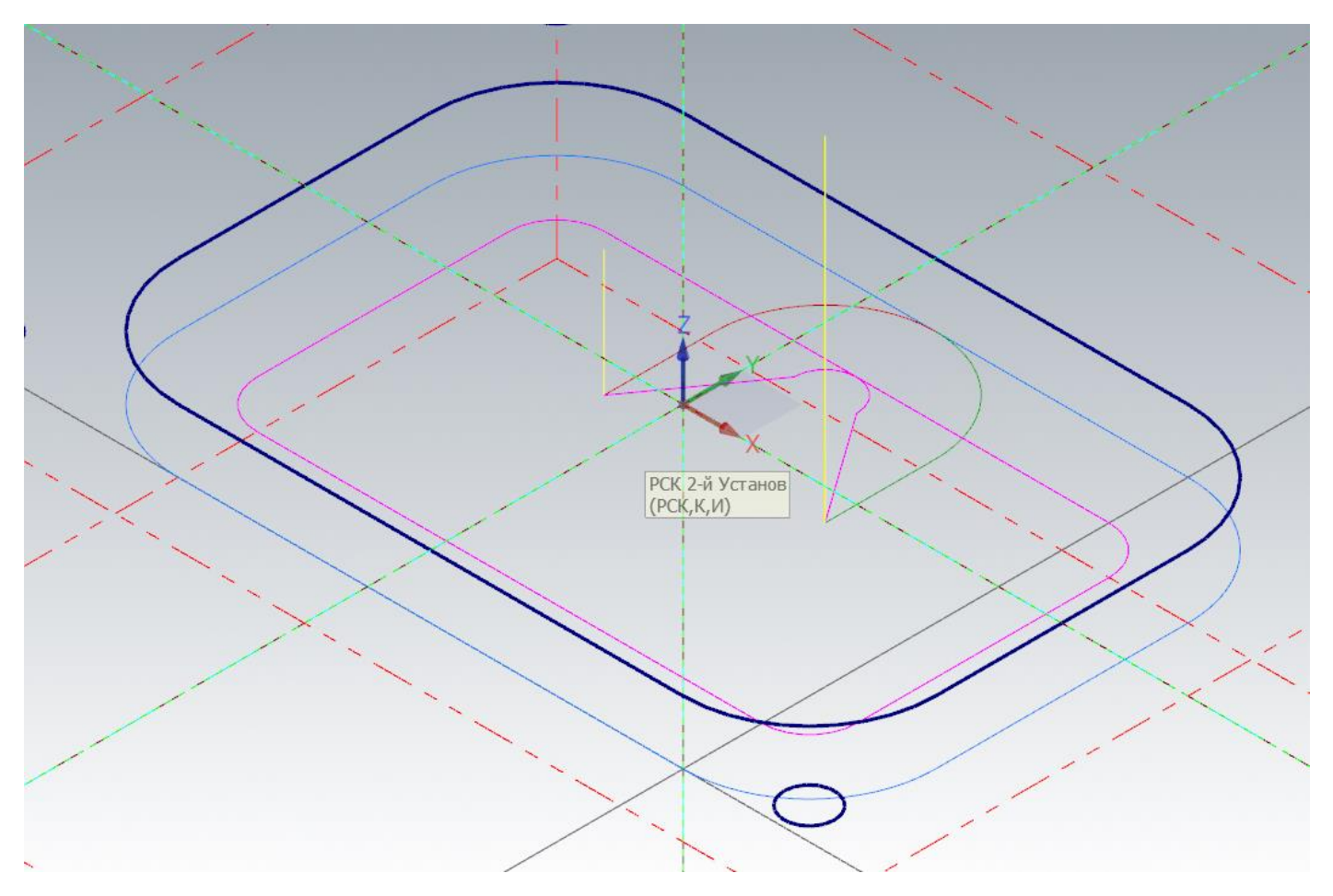

Создадим операцию обработки фасок.

С этой стороны детали нам необходимо притупить острые кромки по габаритам верхней грани и контуру кармана. Если воспользоваться операцией «Фаска по модели», не получится обработать фаску по контуру кармана. Поэтому остается только один вариант «Контур – фаска». С первой стороны детали у нас уже была подобная траектория обработки фасок по контуру, это 21-я траектория. Скопируем эту траекторию в группу траекторий обработки с обратной стороны.

Уже известным способом установим РСК, И/К план на «РСК 2-й Установ».

Выберем геометрию выбором «По каркасной геометрии» «Контур кармана» и переключившись на «Выбор по телу», выбираем контур габаритов, соблюдая направление и начало контура.

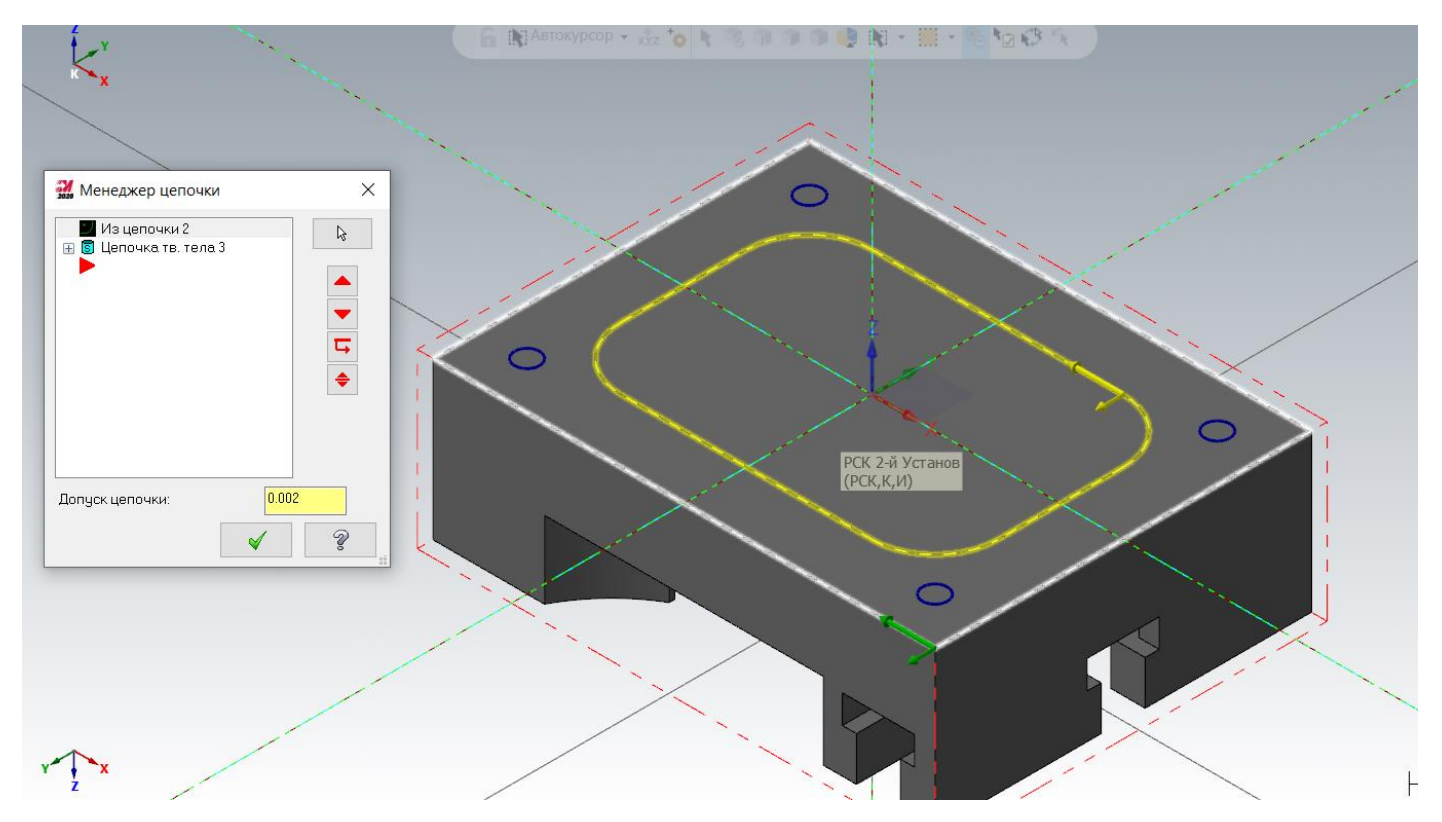

Пересчитываем траекторию и получаем, как на картинке:

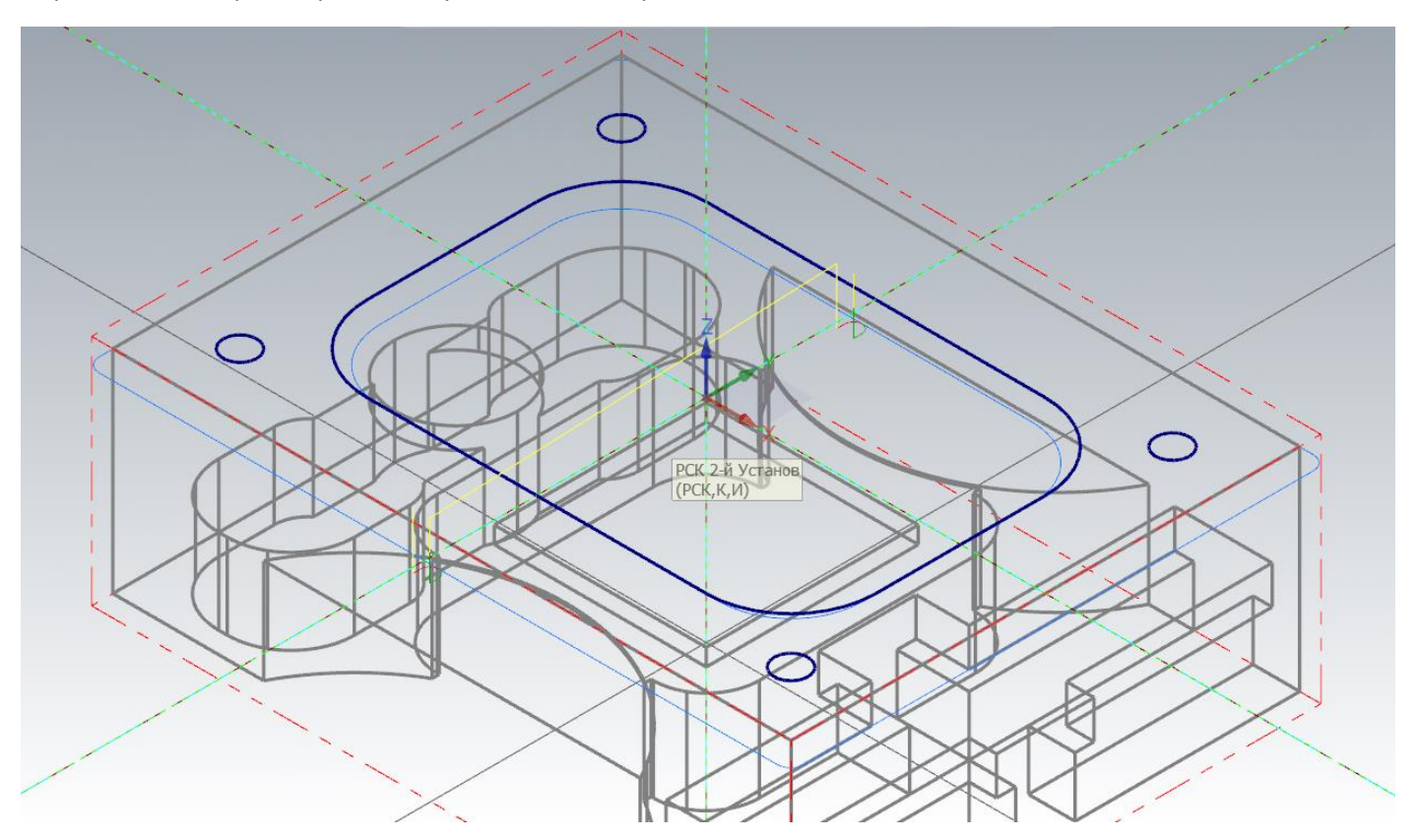

Выполним центровку отверстий с одновременным формированием нужного размера фаски для захода метчика. Выбираем операцию сверления.

В окне выбора геометрии отверстий нажмем кнопку «Маска по дуге». Затем в графическом окне выбираем любую дугу отверстия М8, затем рамкой выделяем всю геометрию в графическом окне. После чего все отверстия с заданым диаметром будут выбраны.

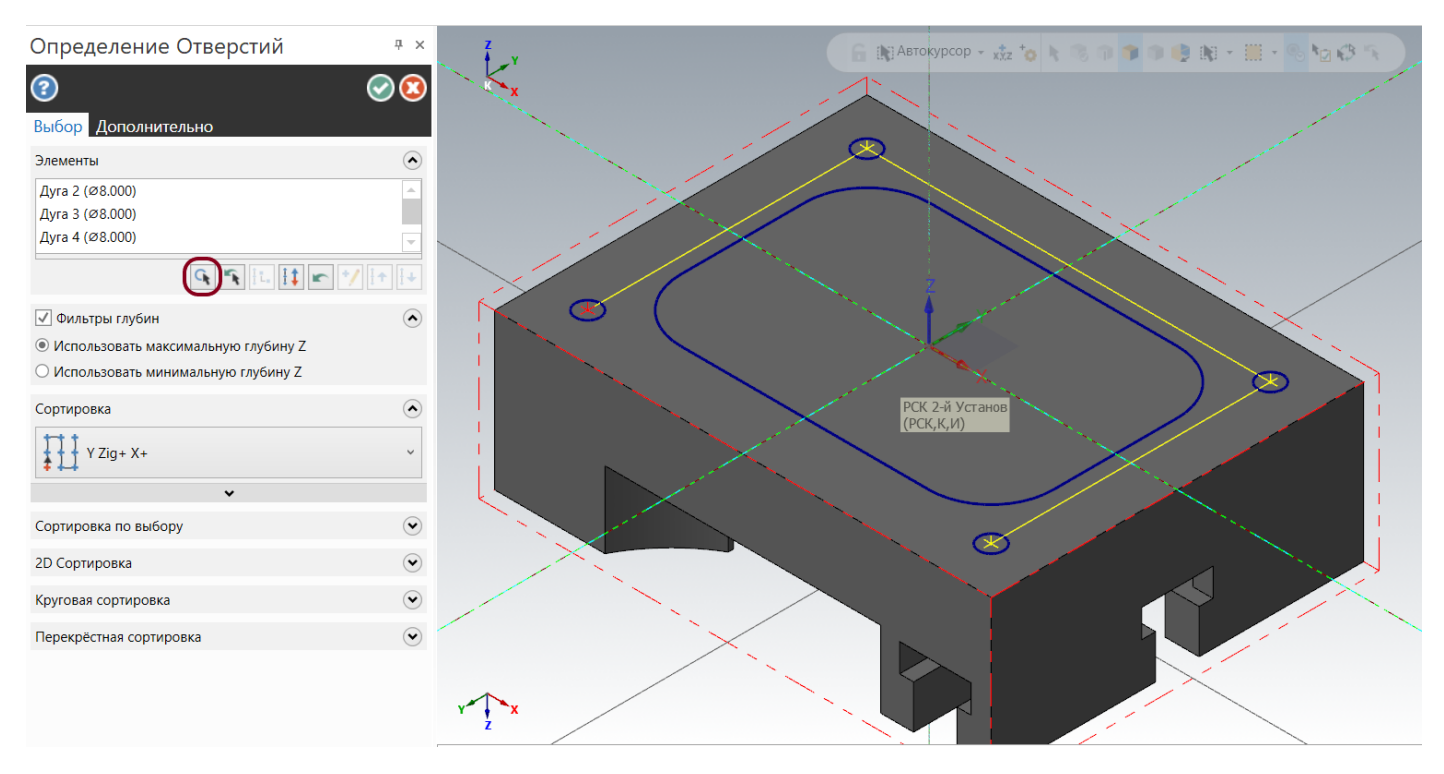

Автор: Воржаков В.А., технический директор ООО «ЦОЛЛА», e-mail: [vladimir@mastercam-russia.ru](mailto:vladimir@mastercam-russia.ru) "Динамическая обработка корпусных деталей в Mastercam". Основы программирования фрезерной обработки. Руководство пользователя Mastercam.

Завершим выбор геометрии, после этого откроется окно параметров операции.

Из библиотеки инструментов выберем ток. сверло (центровка с заточкой 90 град.) диам. 10,0 мм.

В параметрах резания определяем простой цикл центрования/сверления.

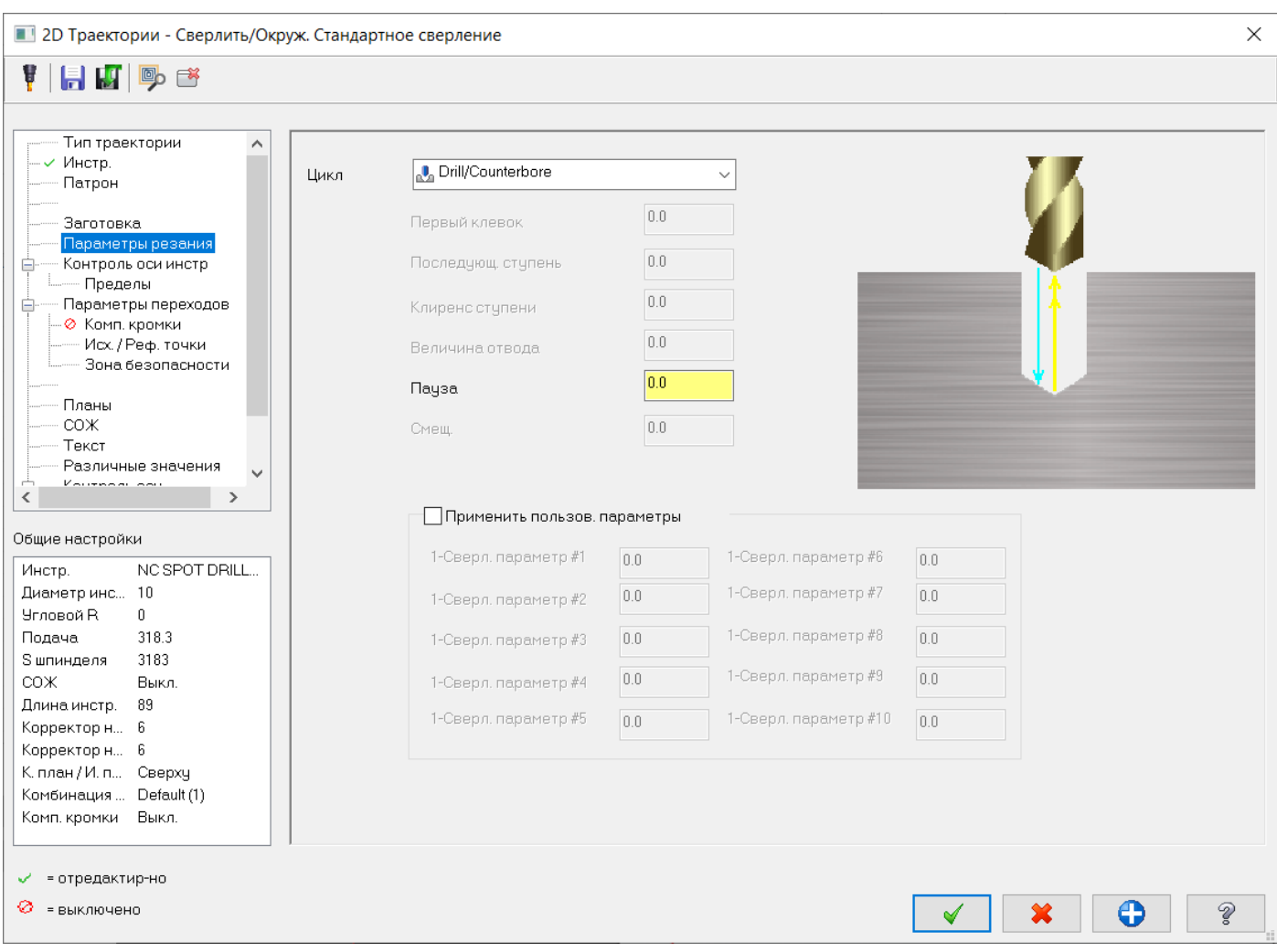

## В параметрах переходов задаем нужные нам глубины по рисунку:

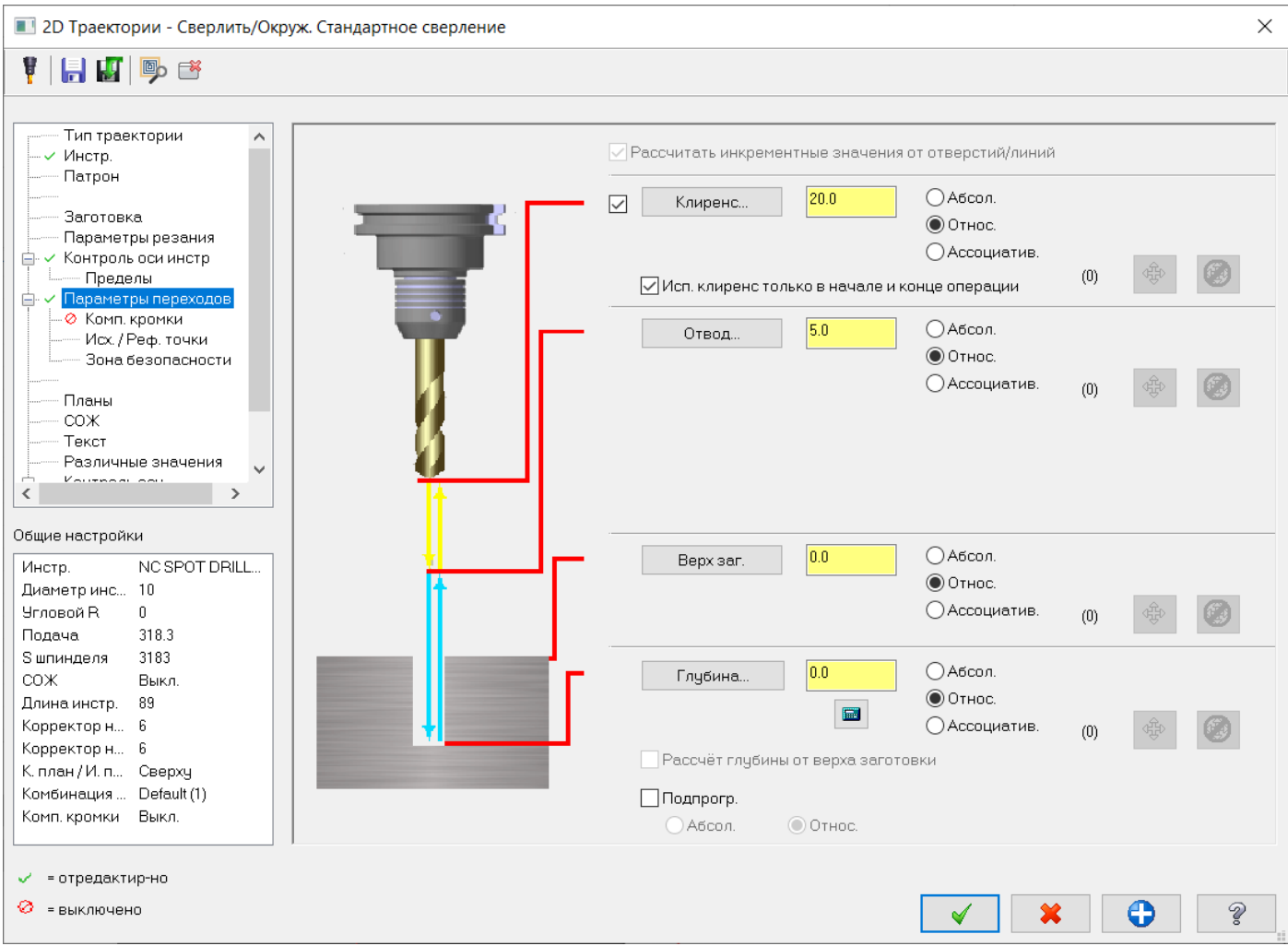

Глубину сверления рассчитаем для получения нужного диаметра фаски. Для этого нажмем на кнопку калькулятора под полем задания глубины. В поле Чистовой диаметр вводим значение диаметра фаски 8,5 мм. И завершаем расчет с подстановкой рассчитанного значения в поле глубины.

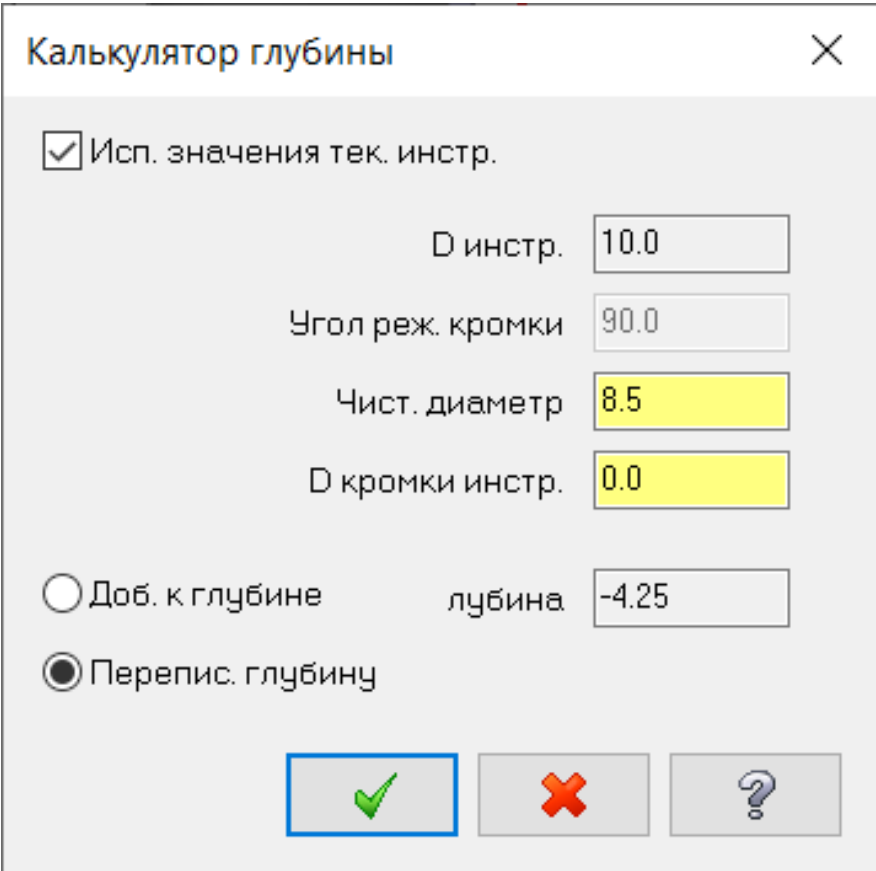

Компенсация кромки должна быть отключена.

И завершаем расчет траектории.

Затем вновь выбираем операцию сверления. Поскольку вновь будем выполнять расчет по той же геометрии отверстий, в окне опций задания геометрии отверстий нажимаем кнопку «Копировать предыдущие точки», после этого будут выбраны те же дуги и в том же порядке.

Из библиотеки инструмента выбираем сверло диам. 6,8 мм.

В параметрах резания задаем простой цикл сверления.

В Параметрах переходов задаем глубину сверления -14,5 мм.

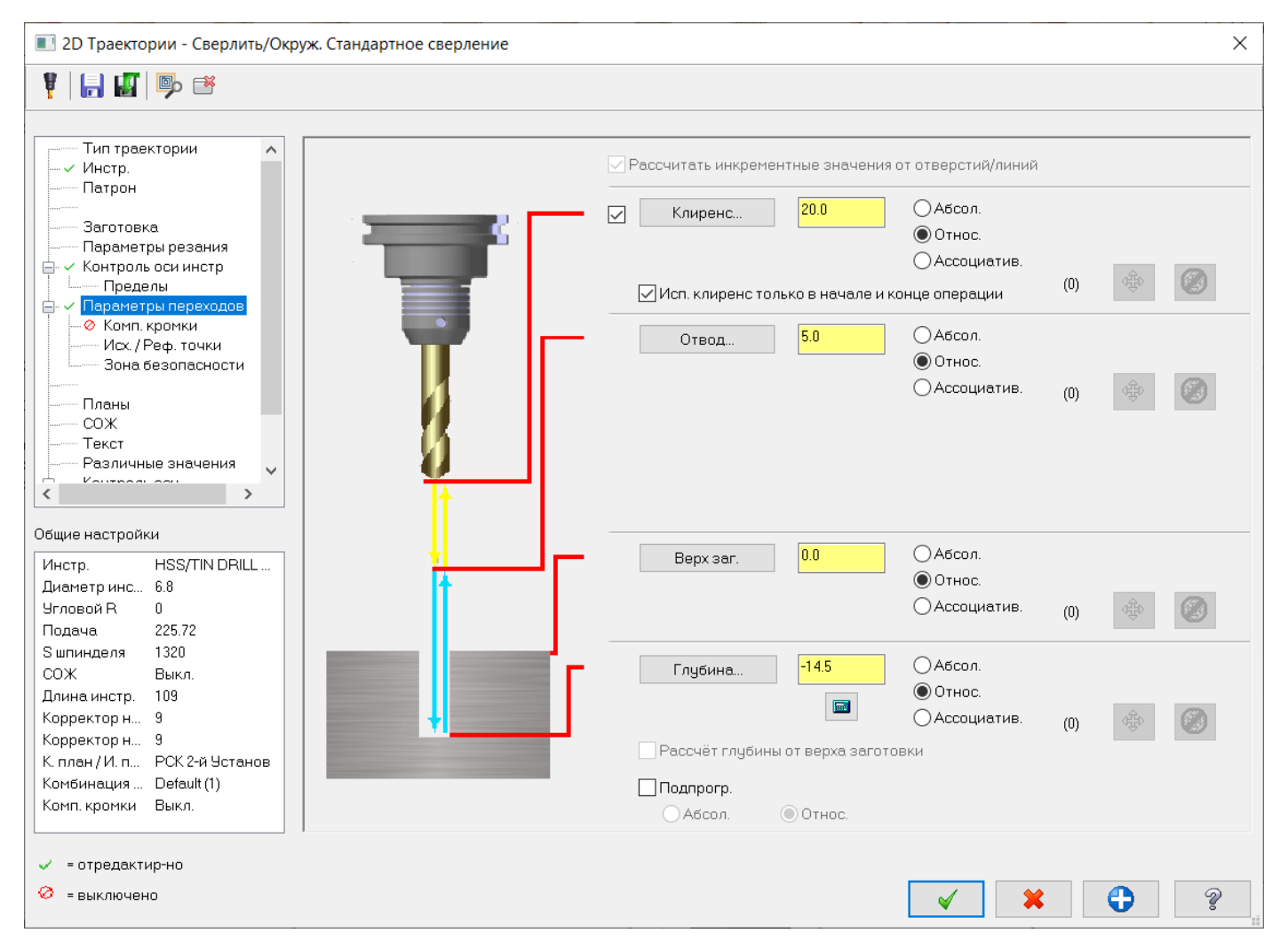

Включаем «Компенсацию кромки» с величиной перебега 0,0 мм, компенсируем только размер конуса режущей части сверла.

Завершаем расчет траектории.

Последней операцией выполним резьбофрезерование резьбы М8.

Создаём операцию «Фрезерование резьбы»

Появляется окно выбора геометрии отверстий. Вновь будем выполнять расчет по той же геометрии отверстий, в окне опций задания геометрии отверстий нажимаем кнопку «Копировать предыдущие точки», после этого будут выбраны те же дуги и в том же порядке. Завершаем выбор геометрии

В окне задания инструмента создадим резьбовую фрезу.

Параметры резьбовой фрезы, как на рисунке.

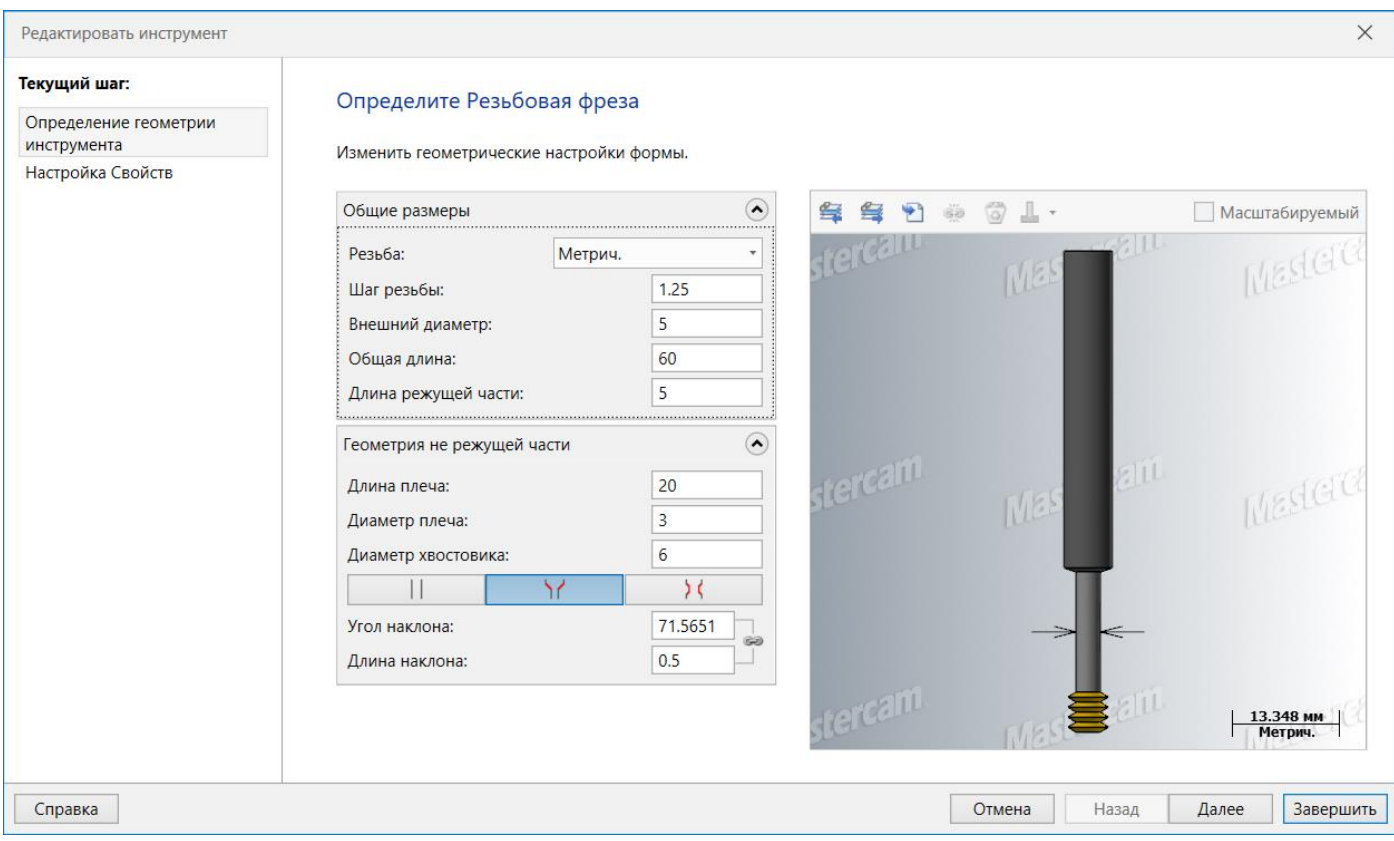

В итоге получаем резьбовую фрезу диаметром 5,0 мм, шагом 1,25 мм и 4-мя активными режущими зубьями по высоте. На следующей вкладке задаем остальные параметры фрезы и завершаем создание фрезы.

В параметрах резания количество активных зубьев и шаг резьбы определяются по выбранному инструменту, из этих параметров у нас есть возможность изменять количество активных зубьев в сторону уменьшения.

Задаем параметры, как на рисунке. Так как диаметр дуг создан по номинальному наружному диаметру резьбы М8, «Допуск» перереза будет 0,0 мм. Его необходимо задавать, если дуги отверстий будут созданы не по внешнему диаметру резьбы. Кроме того, в данной траектории удобно пользоваться коррекцией на радиус инструмента для получения необходимых геометрических параметров резьбы.

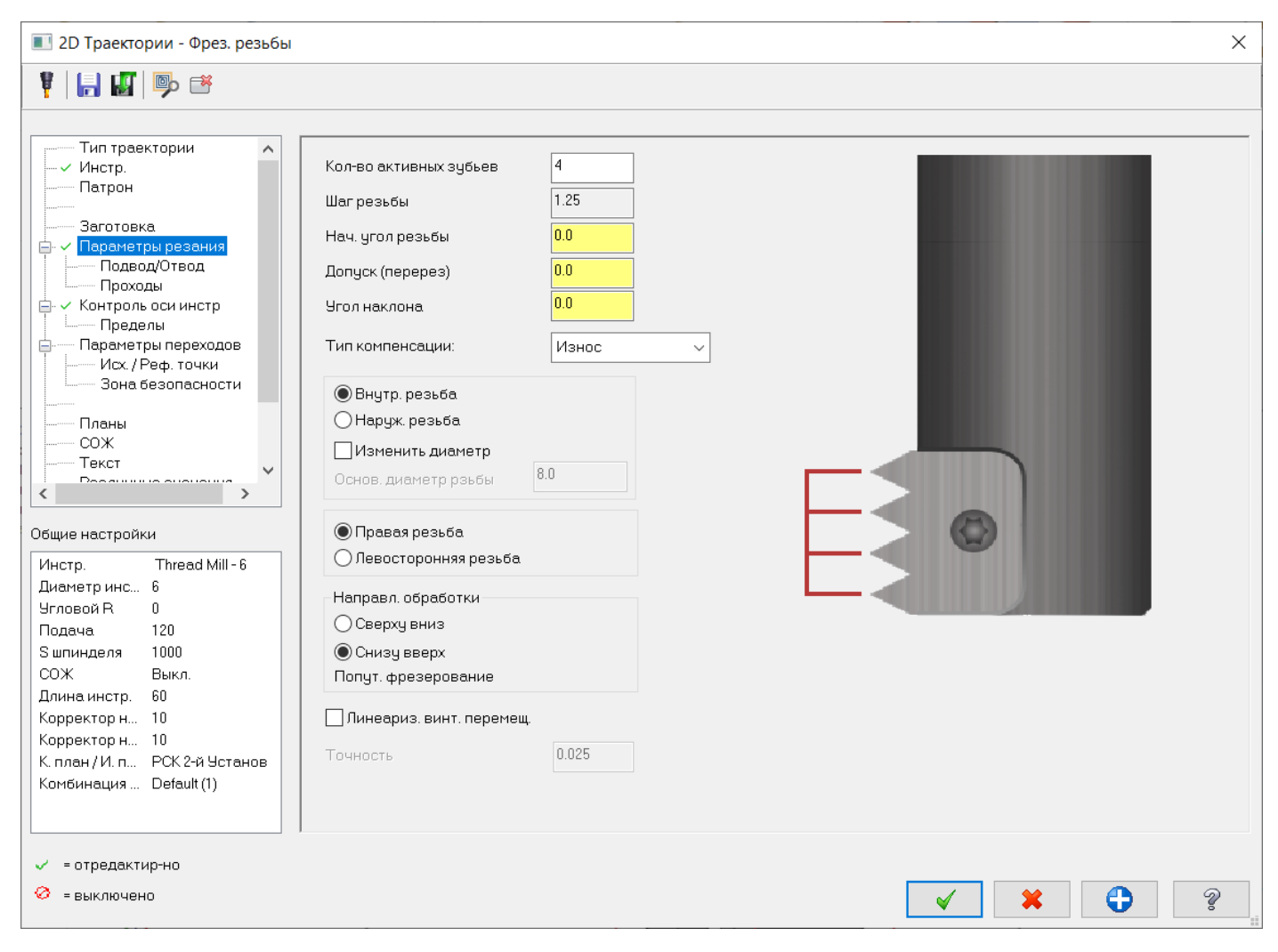

Переходим на вкладку Параметров переходов и задаем глубину нарезания резьбы -12 мм. в абсолютных значениях.

Завершаем расчет операции и получаем в результате траекторию резьбофрезерования за три прохода по высоте.

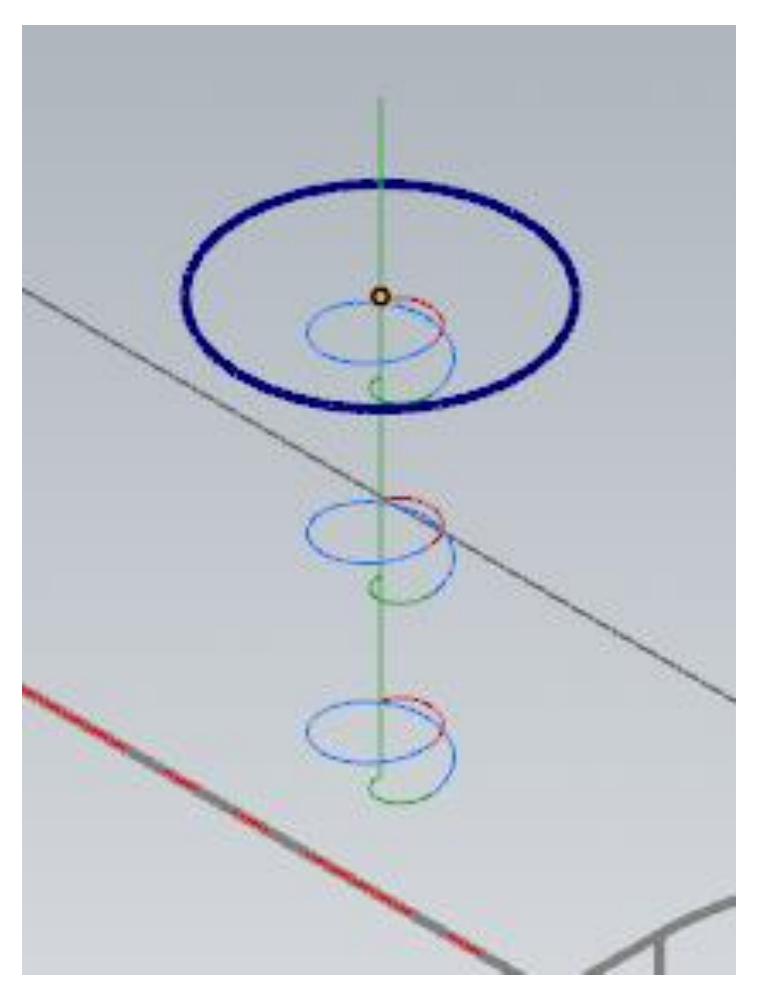

Еще стоит обязательно обратить внимание на вид траектории Сверху.

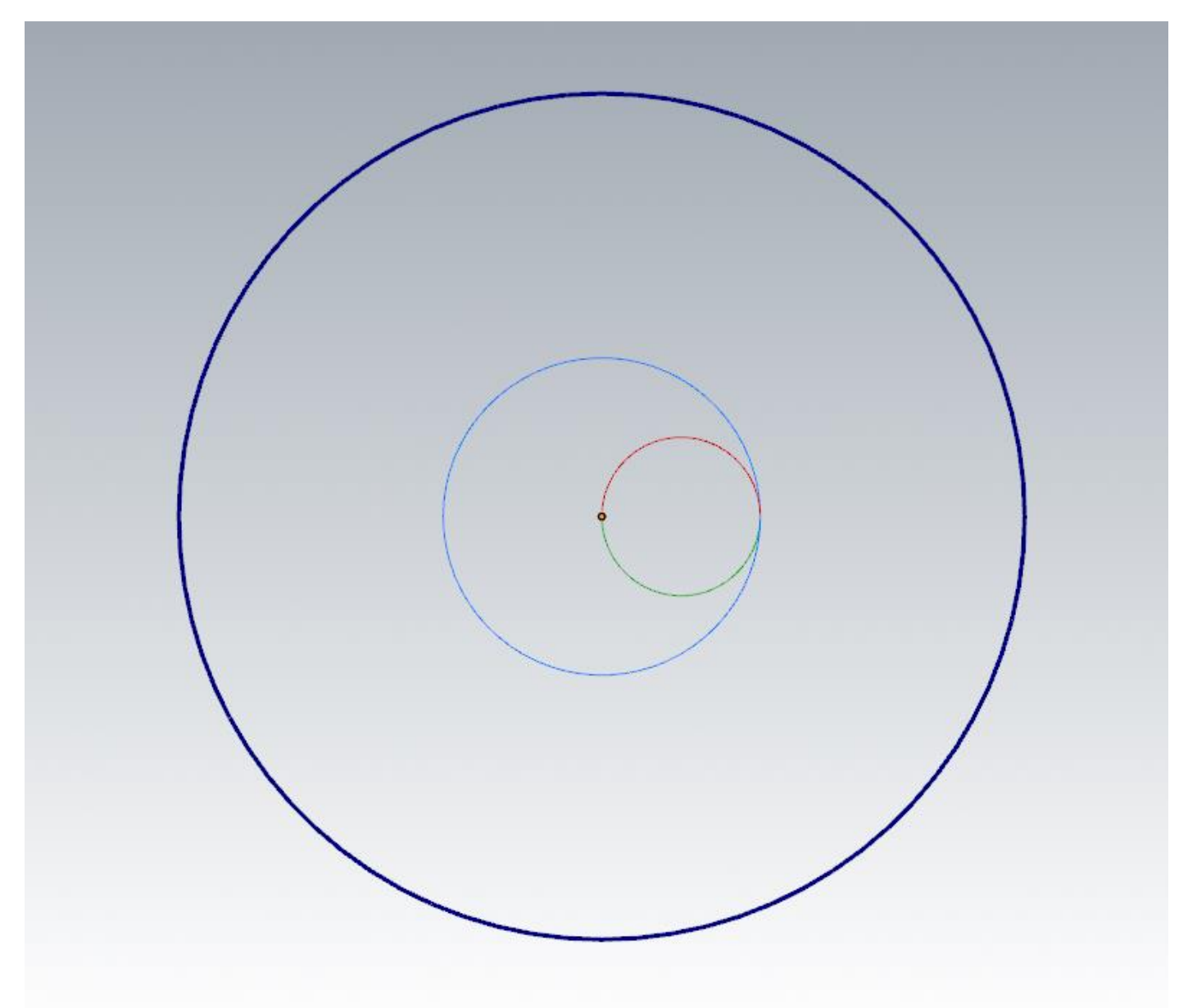

На этом виде можем увидеть зеленую дугу подвода, синюю траекторию основного резания и красную дугу отвода. Но так как включена коррекция на радиус инструмента при выводе траектории в таком виде, на стойке ЧПУ станка скорее всего получим сообщение об ошибке включения коррекции на радиус на движении по дуге. Нам необходимо линейное.

В параметрах траектории переходим на задание параметров подвода/отвода. Задаем значение «Клиренс дуги» 1,0 мм.

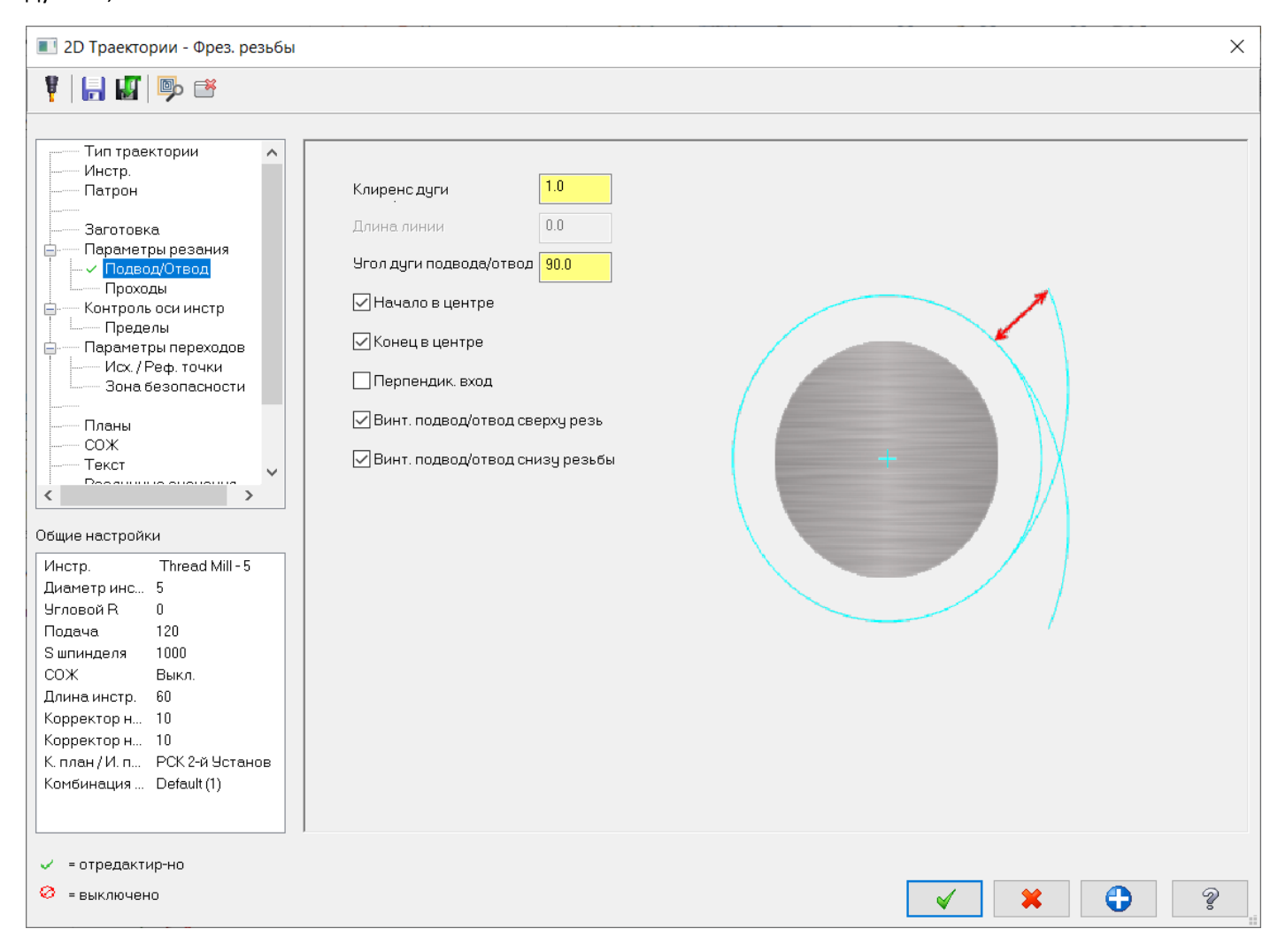

Закрываем параметры и пересчитываем траекторию. Проверяем результат.

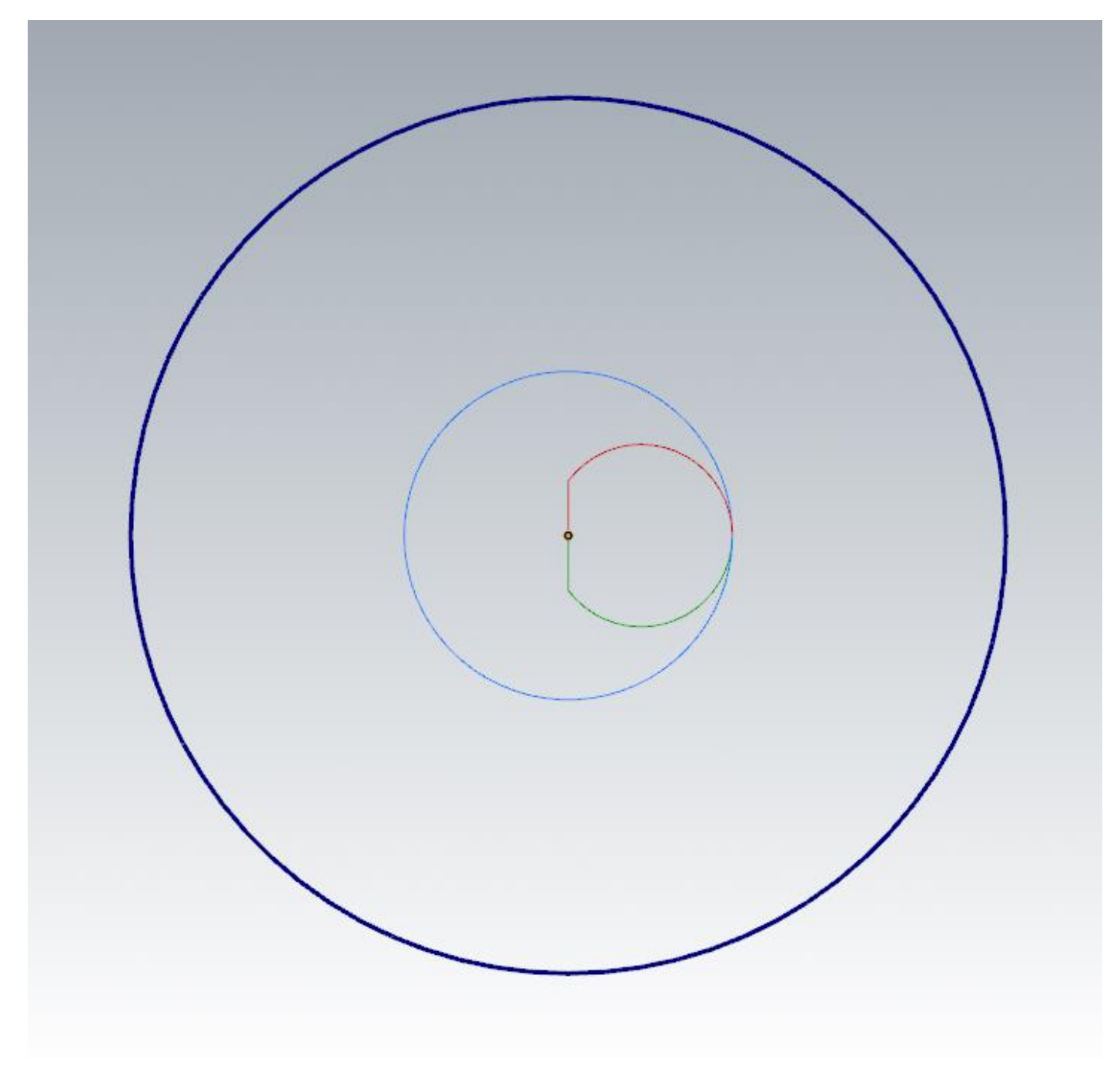

После пересчета можем убедиться в появлении линейных участков на подводе и отводе для корректного влечения и отключения коррекции.

Выберем все операции, включая операции с первого установа, и запустим на выполнение.

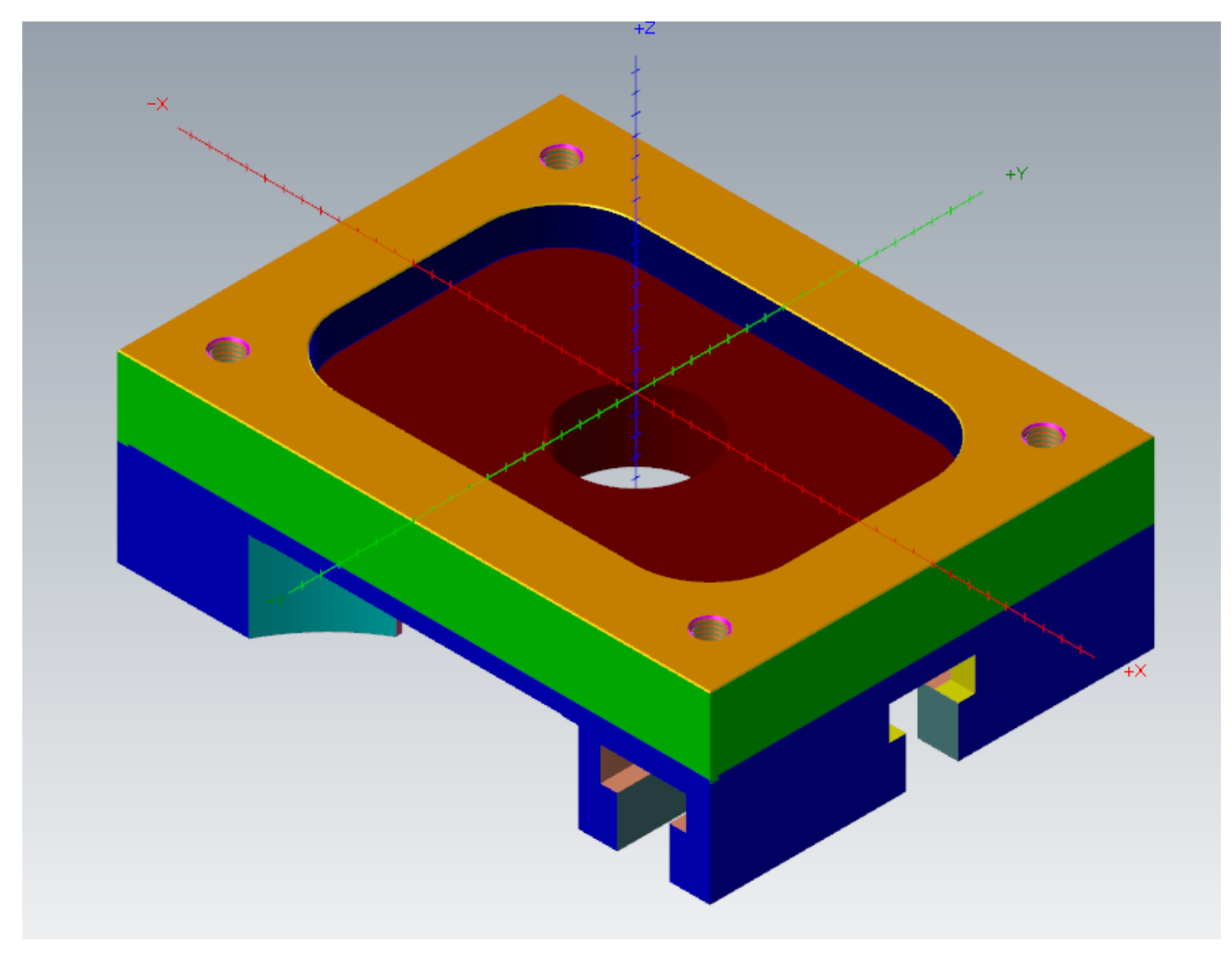

Деталь полностью обработана.

Выведем управляющие программы для обработки детали на станке.

Но для корректного вывода потребуется разделить траектории по разным управляющим программам для обработки с 1-го установа и 2-го установа, соответственно.

Если выводить управляющие программы в данный момент, они все сформируются в одном файле. В этом можно убедиться, если раскрыть любую из траекторий, в разделе траектория будет записано имя управляющей программы, где будет размещена траектория.

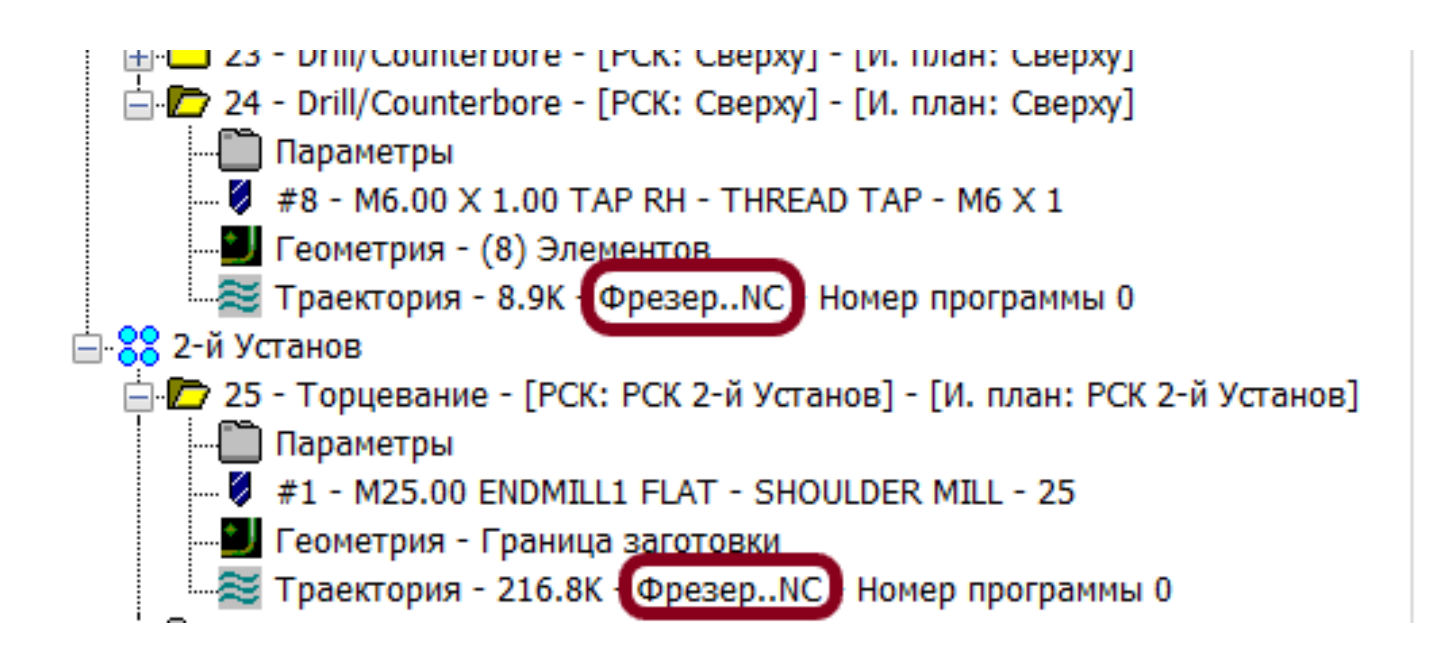

Для задания имени файла управляющей программы для операций с 1-й стороны. Щелкнем для выбора по заголовку группы траекторий «1-й Установ», при этом будут выбраны все траектории, входящие в группу.

На выбранных траекториях из контекстного меню в разделе «Редактирование общее» находим команду «Смена имени файла NC»

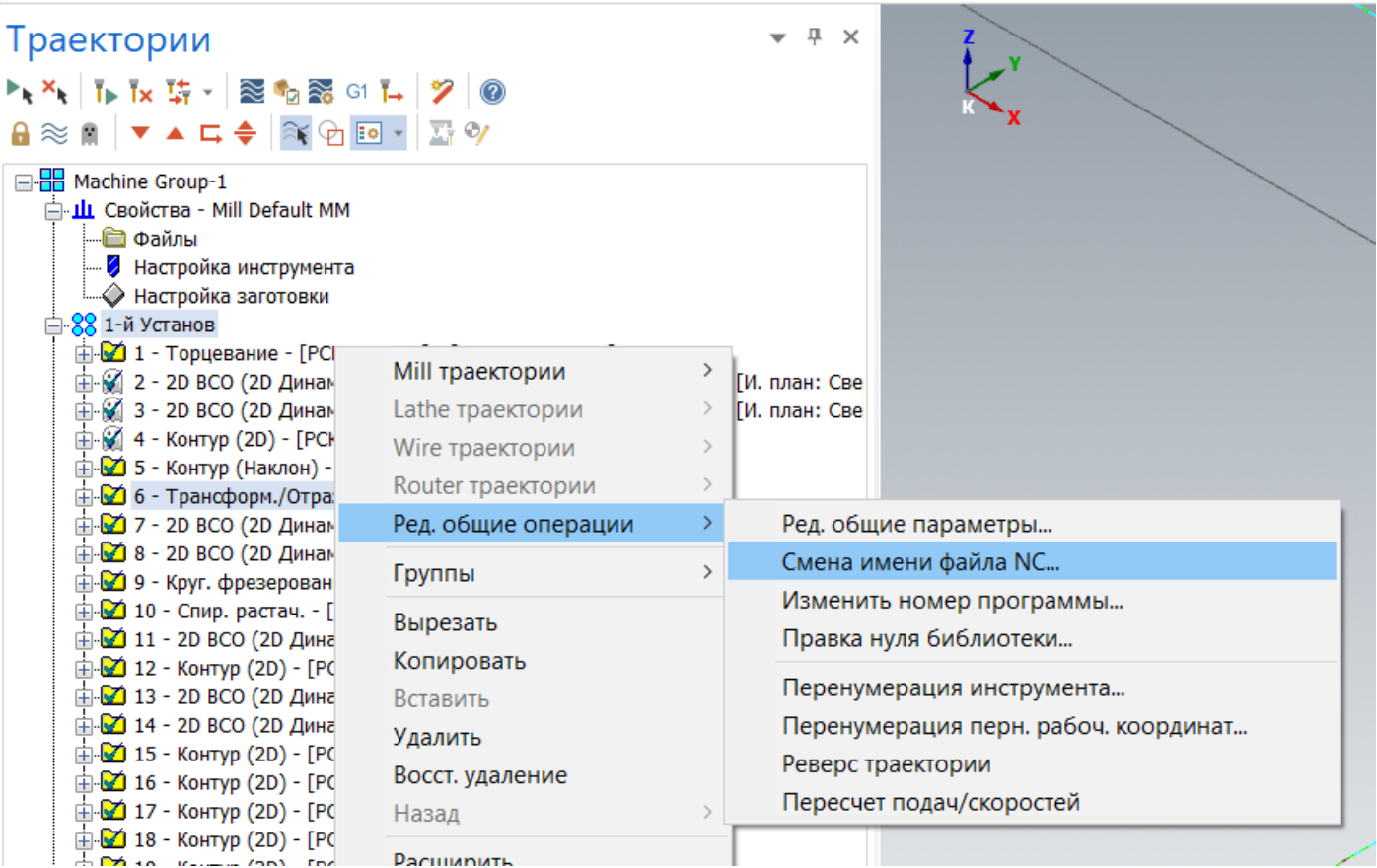

## Задаем имя файла «1\_UST»

Повторяем те же действия для задания имени файла NC с группой траекторий «2-й Установ», задав имя файла «2\_UST».

После этого выбираем все траектории нашего проекта и нажимаем кнопку "Постпроцессирование".

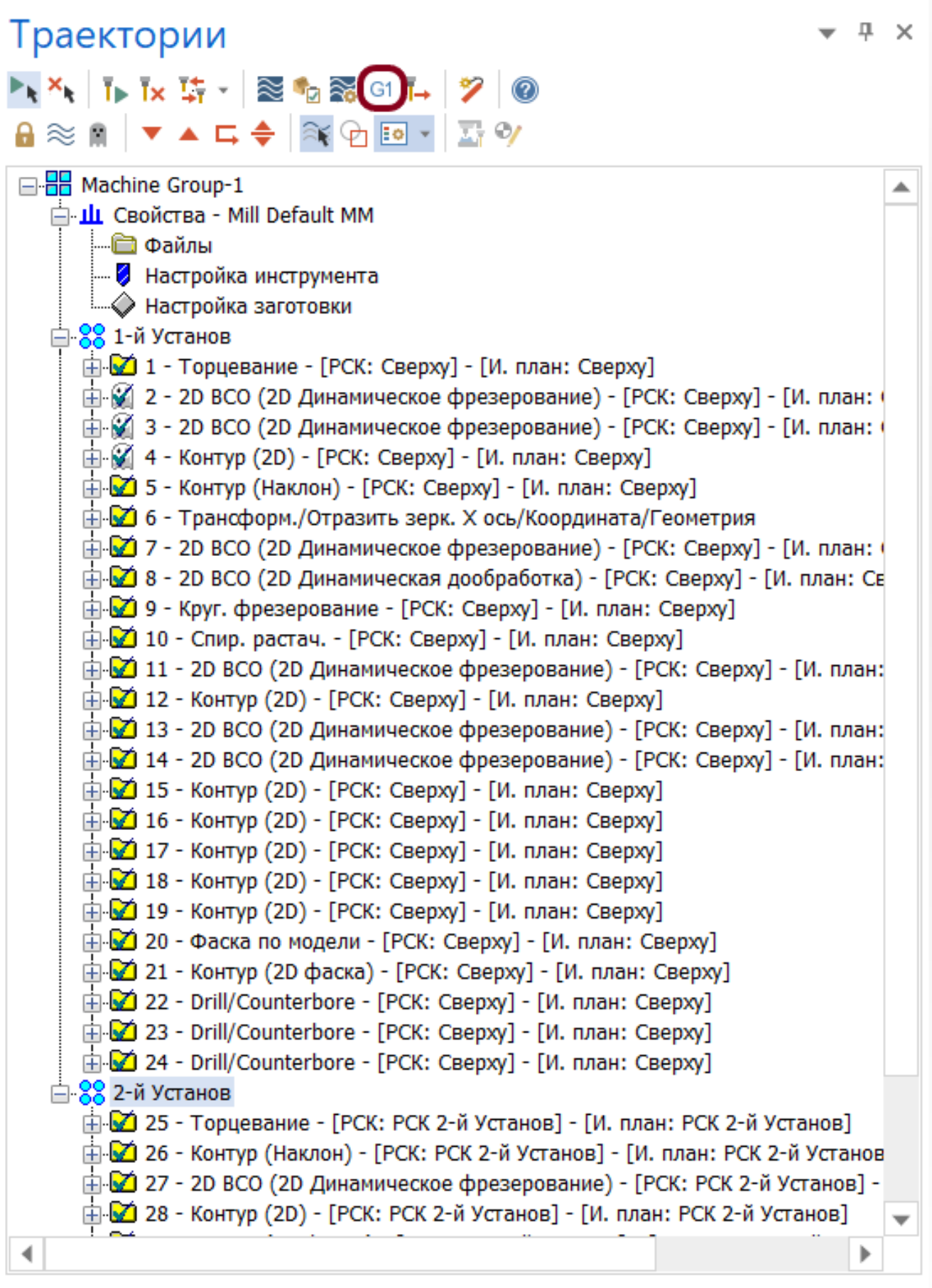

Автор: Воржаков В.А., технический директор ООО «ЦОЛЛА», e-mail: [vladimir@mastercam-russia.ru](mailto:vladimir@mastercam-russia.ru) "Динамическая обработка корпусных деталей в Mastercam". Основы программирования фрезерной обработки. Руководство пользователя Mastercam.

Появляется окно запуска процесса постпроцессирования, в котором у нас есть выбор:

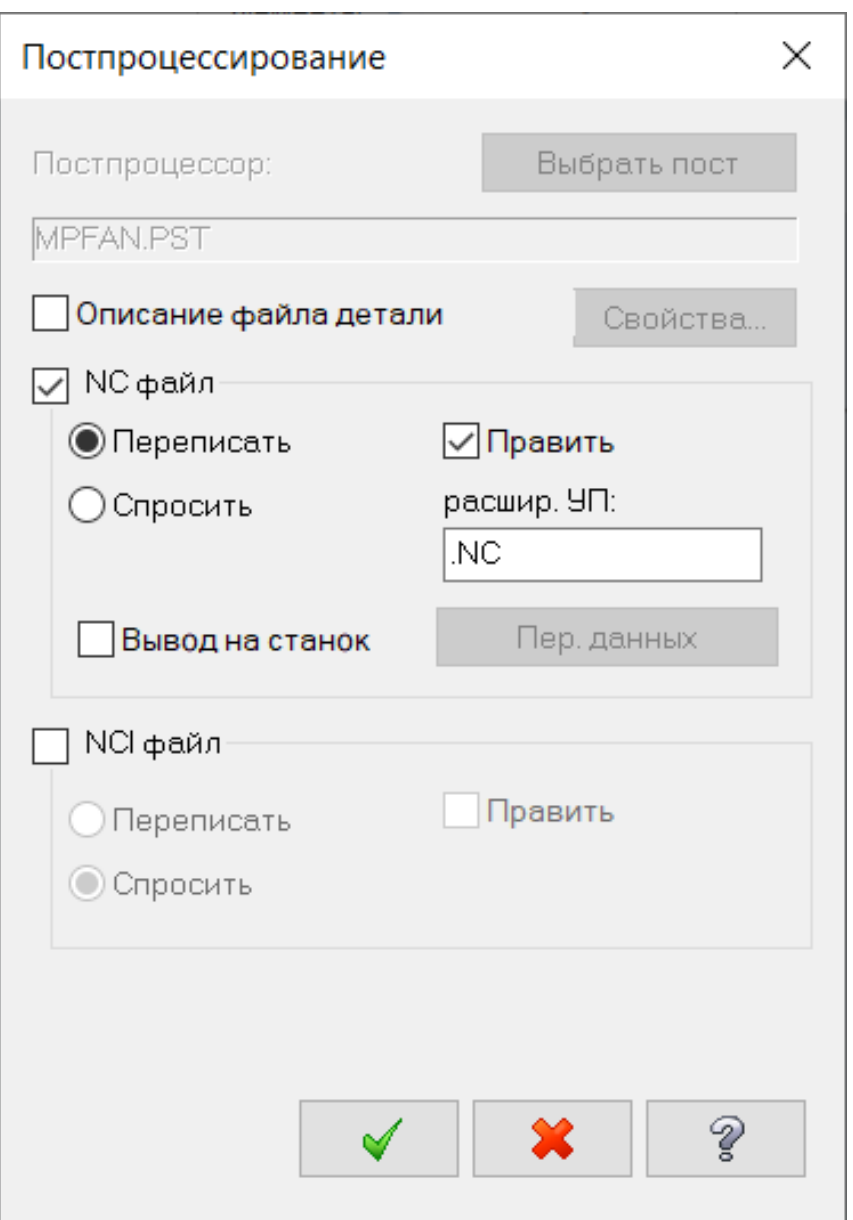

«Перезаписать» – УП будет записана по пути по умолчанию с именем файла NC, заданном в проекте.

«Спросить» – перед записью УП появится окно с запросом пути сохранения и имени файла NC.

И другие опции.

Включим опцию «Перезаписать» и запустим процесс постпроцессирования и записи файлов УП.

После завершения постпроцессирования откроется текстовый редактор УП с двумя сформированными файлами УП.

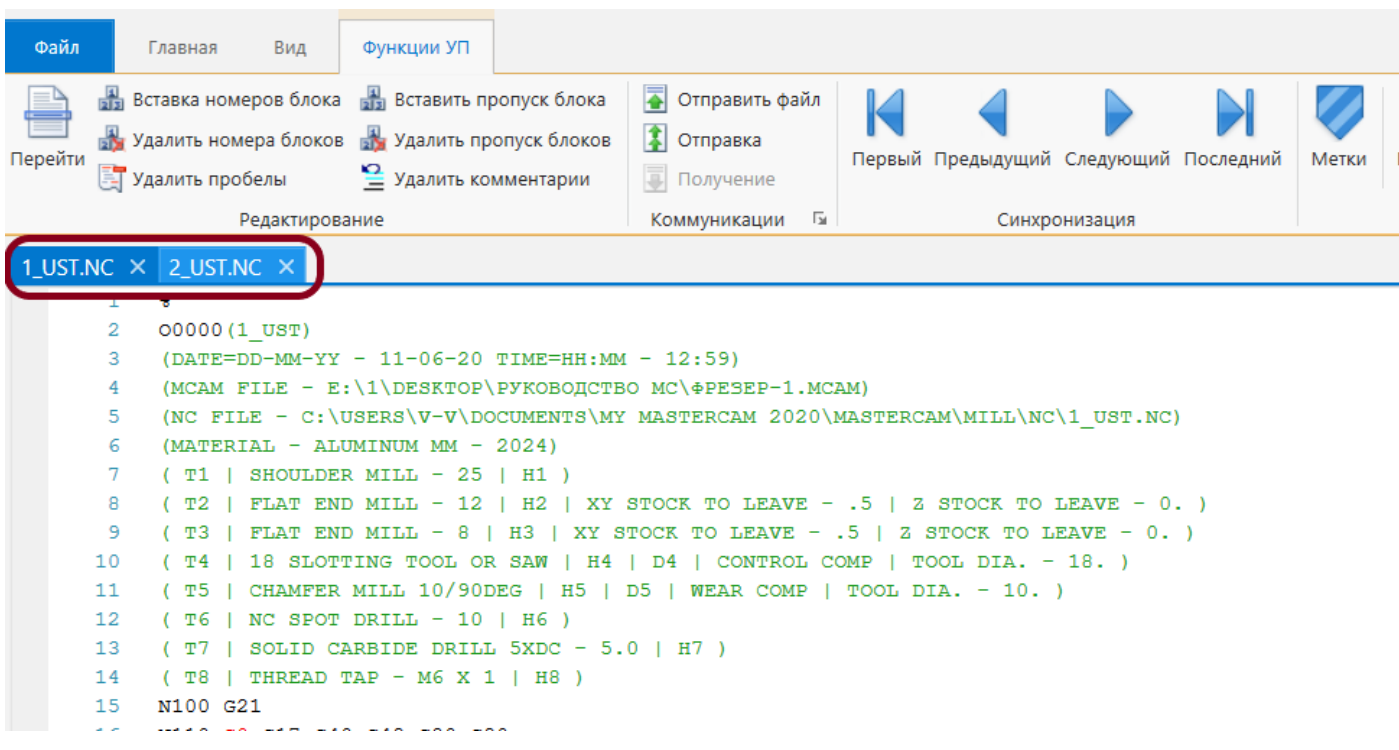

На этом запланированное содержание данного учебного пособия исчерпано. Автор будет признателен за замечания и пожелания по его улучшению [\(vladimir@mastercam-russia.ru](mailto:vladimir@mastercam-russia.ru)).

Но еще остается множество других инструментов и приемов, облегчающих программирование в Mastercam, в будущем мы продолжим выпуск дополнений к этому руководству и выпуск новых для программирования других видов обработки.